IBM Business Monitor

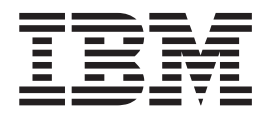

# Ghidul de instalare IBM Business Monitor

*Versiune 8 Ediţie 0*

IBM Business Monitor

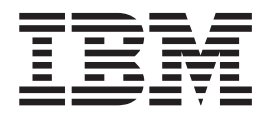

# Ghidul de instalare IBM Business Monitor

*Versiune 8 Ediţie 0*

# **Cuprins**

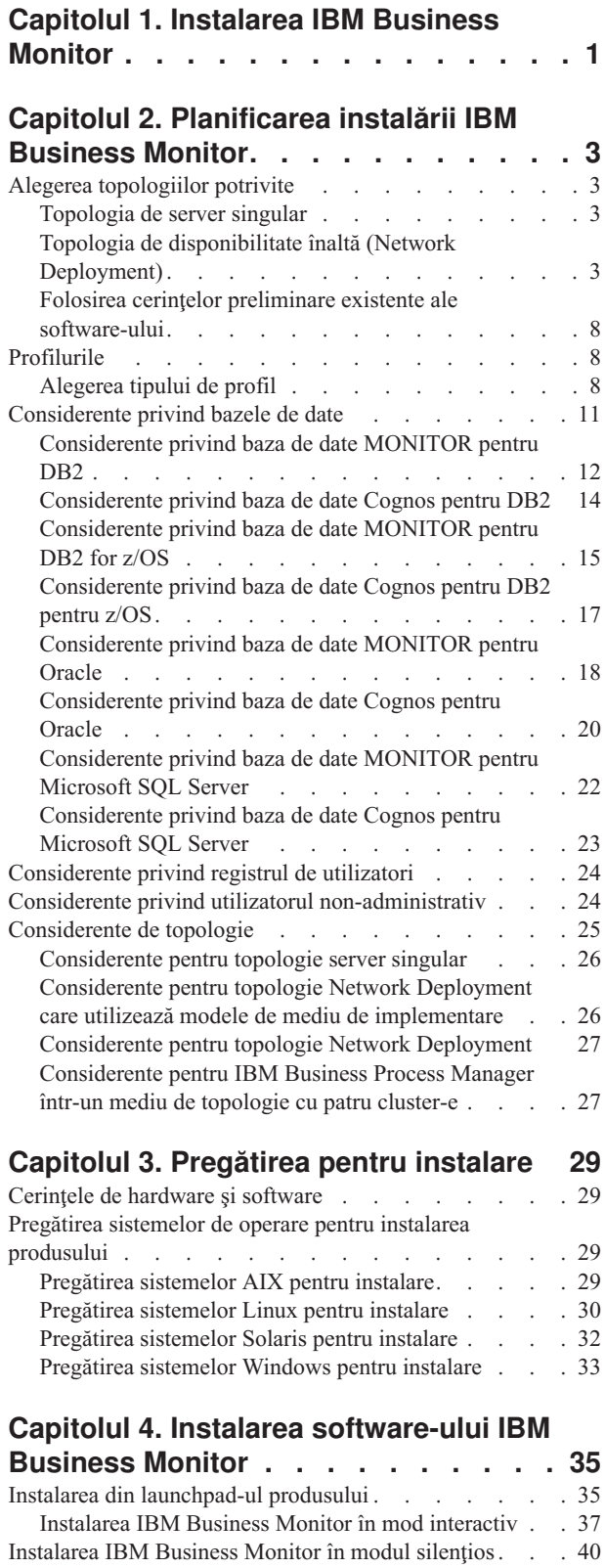

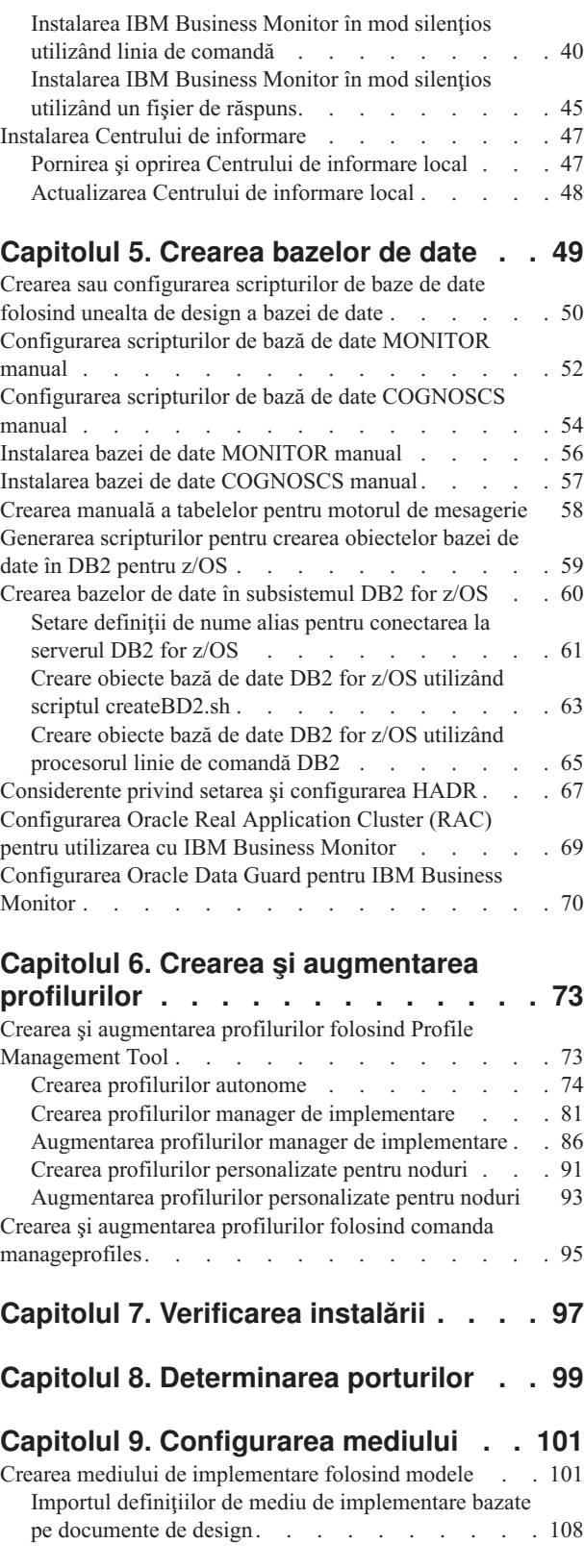

[Adăugarea unui mediu de implementare IBM Business](#page-119-0) [Monitor la un mediu de implementare server IBM](#page-119-0) Business Process Manager [. . . . . . . . . 114](#page-119-0) [Crearea mediului de implementare folosind o topologie](#page-121-0)

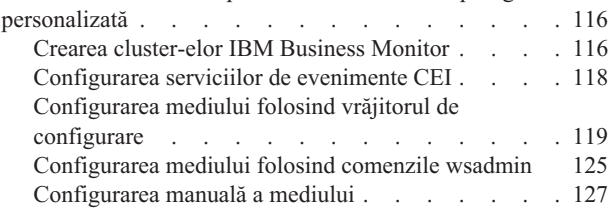

## **[Capitolul 10. Configurarea](#page-144-0)**

#### **[componentelor IBM Business Monitor . 139](#page-144-0)**

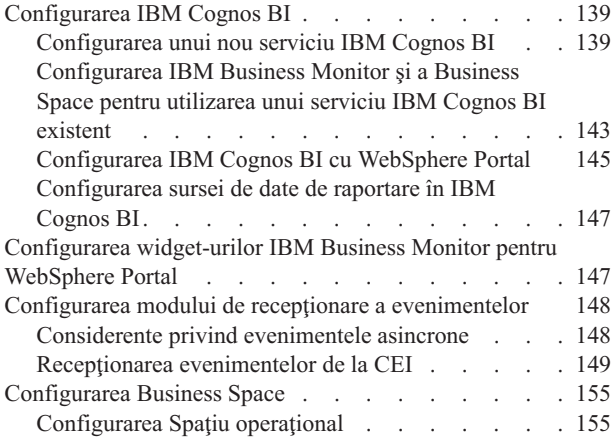

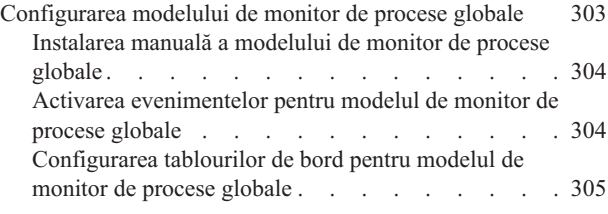

## **[Capitolul 11. Instalarea modelului](#page-312-0)**

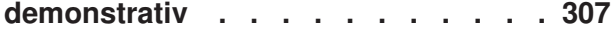

## **[Capitolul 12. Actualizarea IBM](#page-314-0)**

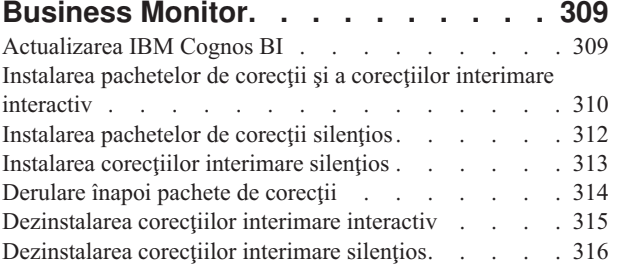

## **[Capitolul 13. Dezinstalarea IBM](#page-322-0)**

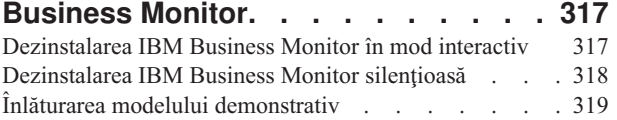

# <span id="page-6-0"></span>**Capitolul 1. Instalarea IBM Business Monitor**

IBM® Business Monitor poate fi instalat în mai multe topologii. Puteţi instala toate componentele pe un singur server sau puteţi să distribuiţi componentele între mai multe sisteme. Pentru a obține un mediu cu disponibilitate înaltă și cu suport pentru preluarea la defect, puteţi instala IBM Business Monitor într-un mediu de cluster care foloseşte mecanismul de funcţionare în cluster al WebSphere Application Server sau Process Server.

**Important:** IBM Business Monitor rulează pe mai multe platforme. Pentru detalii despre sistemele de operare și componentele hardware suportate, cerințele de memorie și de spațiu pe disc, vedeţi [Cerinţele de sistem pentru IBM Business Monitor.](http://www.ibm.com/software/integration/business-monitor/sysreqs/)

## <span id="page-8-0"></span>**Capitolul 2. Planificarea instalării IBM Business Monitor**

IBM Business Monitor are mai multe componente, care pot fi instalate pe un singur server sau pe mai multe servere din reţea. În timpul procesului de instalare, există mai multe opţiuni pe care trebuie să le luaţi în considerare. Când intenţionaţi să instalaţi IBM Business Monitor, trebuie să luați în calcul opțiunile disponibile și cum vreți să implementați componentele în reţea.

Sunt furnizate informaţii vă ajută să determinaţi care topologie este cea mai potrivită pentru mediul dumneavoastră și să înțelegeți opțiunile care sunt disponibile în timpul instalării.

Examinaţi următoarele informaţii înainte de a începe instalarea IBM Business Monitor:

## **Alegerea topologiilor potrivite**

IBM Business Monitor poate fi instalat pe multe configuraţii diferite. Sunt furnizate câteva topologii de bază. Este posibil să fie nevoie să le personalizaţi pentru a se potrivi mediului dumneavoastră.

Pentru a vă ajuta să înţelegeţi unele din implementările de instalare posibile, topologiile următoare ilustrează unele instalări comune:

## **Topologia de server singular**

Când utilizaţi topologia de server singular, toate produsele suport şi componentele IBM Business Monitor sunt instalate pe acelaşi server fizic.

Instalarea IBM Business Monitor pe un server singular este ideală pentru dezvoltarea mediilor de testare, a mediilor model experimental şi pentru implementările simple care nu necesită preluare la defect (failover) şi capabilităţi de disponibilitate înaltă.

Puteti folosi programul de instalare IBM Business Monitor pentru a instala IBM Business Monitor şi WebSphere Application Server. Când instalaţi IBM Business Monitor pe un server singular, serviciul Cognos este de asemenea instalat. Pentru a vizualiza datele monitorizate, puteţi utiliza fie un spaţiu operaţional, fie tablouri de bord bazate pe portleturi.

După ce instalaţi IBM Business Monitor, creaţi un profil autonom pentru a defini mediul dumneavoastră runtime. Toate componentele IBM Business Monitor necesare sunt create la crearea sau augmentarea unui profil autonom.

## **Topologia de disponibilitate înaltă (Network Deployment)**

IBM Business Monitor foloseşte aptitudinile de disponibilitate înaltă în medii Network Deployment (ND) WebSphere Application Server sau Process Server. Network Deployment furnizează capacitatea, scalabilitatea şi robusteţea care este cerută în general de la un mediu de producţie. În mediile Network Deployment, un grup de servere poate fi folosit în colaborare pentru a furniza echilibrarea încărcării de lucru şi preluarea la defect. Serverele sunt gestionate central, folosind o singură consolă administrativă.

IBM Business Monitor foloseşte acelaşi model arhitectural ca şi WebSphere Application Server sau Process Server. Folosind acest model, creaţi un mediu care are celule, noduri, servere şi, opţional, cluster-e.

Dacă alegeţi unul dintre modelele de medii de implementare disponibile (cluster singular sau patru cluster-e), vrăjitorul mediului de implementare vă ajută să configuraţi cluster-ele, serverele şi componentele de care aveţi nevoie.

Celula reprezintă domeniul administrativ principal. Puteţi să vă gândiţi la o celulă ca la o grupare logică de servere, cluster-e, sau o combinaţie a celor două. (Un cluster este un grup de servere de aplicații care colaborează în scopul echilibrării încărcării de lucru și preluării la defect.) Folosind servere şi cluster-e, puteţi instala IBM Business Monitor într-o singură celulă care este şi scalabilă şi cu disponibilitate înaltă.

Un nod gestionat (un nod dintr-o celulă) contine unul sau mai multe servere. Fiecare server furnizează un mediu runtime. Serverele gestionate sunt create în interiorul unui nod gestionat, care a fost definit de un profil personalizat. Fiecare dintre nodurile gestionate este federalizat către acelaşi manager de implementare, iar managerul de implementare gestionează toate nodurile gestionate din celulă. Serverele pot fi grupate în cluster-e, care sunt de asemenea gestionate de managerul de implementare. Pentru un mediu Network Deployment, ar trebui să vă stabiliţi aplicaţiile într-un cluster astfel încât aplicaţiile să fie protejate în cazul defectării unui server singular (disponibilitate înaltă), încărcarea de lucru a aplicaţiilor să fie împărţită între un număr de servere echivalente (echilibrarea încărcării de lucru) sau amândouă.

Pentru informații suplimentare despre disponibilitatea înaltă, vedeți "Disponibilitate înaltă și partajarea încărcării de lucru" în legăturile înrudite.

Într-un mediu ND, în mod normal, veţi configura un server proxy sau un server HTTP din motive de securitate şi pentru echilibrarea încărcării de lucru. Consultaţi subiectul "Scalabilitatea" pentru informaţii suplimentare despre serverul proxy.

#### **Scalabilitatea**

Instalarea componentelor şi modelelor de monitor IBM Business Monitor pe un cluster îmbunătăţeşte abilitatea de gestionare a încărcării de lucru. Distribuirea componentelor şi a modelelor de monitor între mai multe cluster-e, gruparea componentelor bazată pe modelele de folosire a resurselor comune vă permit să gestionaţi încărcarea de lucru individuală a fiecărui cluster pe baza modelului de folosire a resurselor componentelor instalate. Vedeti subiectul "Topologia patru cluster-e" pentru un punct de pornire sugerat când planificati o topologie scalabilă.

Următoarea diagramă prezintă o celulă cu două noduri gestionate.

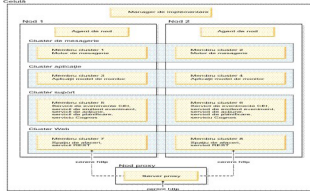

#### **Motoare de mesagerie**

Atunci când este implementat pe un cluster, motorul de mesagerie creat pentru magistrala de integrare a serviciilor IBM Business Monitor este activă numai într-un membru de cluster, la un moment dat. Acest comportament este specificat de politica magistralei de integrare a serviciilor implicită. În timp ce politica magistralei de integrare serviciu poate fi personalizată, politica trebuie să fie de tipul "One-of-N." O politică "One-of-N" permite ca doar o instanţă a motorului de mesagerie să devină activă într-un cluster, furnizând disponibilitate înaltă (protejând componentele şi modelele de defectarea unui server singular), dar nu şi scalabilitate (abilitatea de extindere pe măsură ce sunt adăugate resurse).

Puteți minimiza folosirea motorului de mesagerie și puteți activa performanțe mai bune folosind caracteristica ce permite serviciului de evenimente CEI să ocolească folosirea cozii JMS (Java Messaging Service) şi să trimită evenimente direct în baza de date IBM Business Monitor. Vedeţi "Recepţionare evenimente utilizând livrarea de evenimente bazată pe tabelă" din legăturile Operaţii înrudite pentru informaţii suplimentare.

#### **Componente suport**

Componentele de suport includ serviciul de evenimente CEI, serviciul IBM Cognos Business Intelligence, servicii de acţiune, servicii de emitent de evenimente şi servicii planificate. Cu exceptia serviciilor planificate, adăugați noi membri de cluster pentru capacitate crescută.

Marea parte din încărcarea de lucru pentru serviciile planificate apare pe serverul de bazei de date. Odată cu cresterea încărcării de lucru din serviciile planificate, ar trebui să monitorizati, evaluaţi şi reglaţi serverul bazei de date după cum este necesar. Încărcarea de lucru a serviciilor planificate poate fi de asemenea gestionată fie prin activarea sau dezactivarea diverselor servicii planificate, fie prin editarea intervalelor serviciilor asociate cu fiecare serviciu planificat. Vedeţi "Gestionarea serviciilor planificate de monitor" în legăturile Operaţii înrudite pentru informaţii suplimentare.

#### **Componente Web**

Componentele web includ Business Space, widget-urile şi serviciul API IBM Business Monitor REST. Adăugaţi noi membri de cluster pentru capacitate crescută.

Într-un mediu ND, în mod normal, veţi configura un server proxy sau un server HTTP din motive de securitate şi pentru echilibrarea încărcării de lucru. În loc ca cererile HTTP de intrare să se deplaseze direct către un WebSphere Application Server, ele se deplasează către un server proxy care poate răspândi cererile peste mai servere cu mai multe aplicaţii care efectuează lucrul. Creaţi un server proxy în WebSphere Application Server. Puteţi folosi alte servere de rutare în locul sau înaintea serverului proxy, de exemplu IBM HTTP Server. Beneficiul folosirii unui server proxy este acela că este integrat cu WebSphere Application Server şi, prin urmare, uşor de folosit şi întreţinut.

**Important:** Serverul proxy (sau un server alternativ de rutare) este necesar pentru echilibrarea încărcării de lucru pentru cererile HTTP între doi sau mai mulţi membri de cluster. Serverul proxy permite clienţilor să acceseze aplicaţiile din această topologie.

#### **Aplicaţii model de monitor**

Aplicatiile model de monitor sunt împachetate drept arhive Java EAR (enterprise application archive) standard. Aplicaţia model de monitor este scalată cu numărul de membri de cluster din cluster.

#### **Considerente privind memoria**

Cantitatea de memorie disponibilă pentru un singur membru de cluster depinde de dispunerea spaţiului de adresă al sistemului de operare şi dacă maşina JVM care îl rulează este un proces pe 32 biţi sau 64 biţi. În timp ce un JVM pe 64 biţi poate accesa de la 500 MB la 4 GB de memorie, un JVM pe 32 biți poate avea acces numai la 2 GB de memorie (de exemplu, un Windows pe 32 biţi).

Ca indicaţie generală, luaţi în considerare adăugarea unui al doilea cluster pentru implementarea aplicaţiilor model de monitor atunci când implementaţi mai mult de zece aplicaţii model de monitor dacă membrii de cluster rulează pe o maşină JVM pe 32 biţi.

<span id="page-11-0"></span>Aceasta este numai o indicaţie, din moment ce încărcările de lucru şi modelele individuale variază.

#### **Topologia patru cluster-e**

Puteţi instala IBM Business Monitor în multe topologii. Puteţi utiliza topologia cu patru cluster-e pentru a seta un mediu de performanţă ridicată.

Următoarea topologie cu patru cluster-e utilizează modelul de mediu de implementare Mesagerie la distanţă, Suport la distanţă, şi web. Acest model grupează aplicaţiile IBM Business Monitor în patru cluster-e într-o singură celulă.

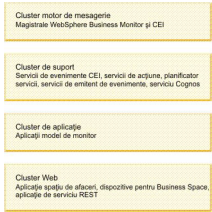

#### **Cluster motor de mesagerie**

Motor de mesagerie pentru magistrala IBM Business Monitor

Motor de mesagerie pentru magistrala CEI

#### **Cluster suport**

Serviciu de evenimente CEI

Servicii de emitent de evenimente

Servicii de acţiune

Servicii planificate de monitor

Serviciu IBM Cognos Business Intelligence

#### **Cluster aplicaţie**

Aplicaţii model de monitor

#### **Cluster Web**

Aplicaţie Business Space

Widget-uri Business Space

Aplicaţie de servicii REST

**Notă:** Pentru performanţe îmbunătăţite, plasaţi serviciile de emitent de evenimente şi serviciile de evenimente CEI pe acelaşi cluster. Serviciile de emitent de evenimente includ emitentul de evenimente REST şi emitentul de evenimente JMS.

#### **Operaţii înrudite**:

["Considerente pentru IBM Business Process Manager într-un mediu de topologie cu patru](#page-32-0) [cluster-e" la pagina 27](#page-32-0)

Puteţi configura o topologie cu patru cluster-e cu IBM Business Process manager pentru a crea un mediu de implementare combinat IBM® Business Process Manager şi IBM Business Monitor folosind modelul Mesagerie la distanţă, Suport la distanţă şi Web (patru cluster-e). Deoarece un mediu de implementare IBM Business Monitor poate monitoriza toate aplicaţiile din celulă, ar trebui să creaţi doar un mediu de implementare IBM Business Monitor într-o celulă dată. Topologia patru cluster-e combină cluster-ele motorului de mesagerie IBM Business Monitor şi IBM Business Process Manager într-un singur cluster.

#### **Topologia patru cluster-e cu IBM Business Process Manager**

Puteţi crea un IBM Business Process Manager combinat şi mediul de implementare IBM Business Monitor folosind Mesageria la distanţă, Suportul la distanţă şi modelul Web (patru cluster-e). Deoarece un mediu de implementare IBM Business Monitor poate monitoriza toate aplicaţiile dintr-o celulă, ar trebui să creaţi numai un mediu de implementare IBM Business Monitor într-o celulă dată.

Topologia cu patru cluster-e combină IBM Business Monitor şi cluster-ele motoare de mesagerie IBM Business Process Manager într-un singur cluster. Următoarea topologie cu patru cluster-e utilizează modelul de mediu de implementare Mesagerie la distanţă, Suport la distanţă, şi web.

#### **Cluster motor de mesagerie**

Motor de mesagerie pentru magistrala IBM Business Monitor

Motor de mesagerie pentru magistrala CEI

Motor de mesagerie pentru magistrala Process Server

Motorul de mesagerie pentru magistrala Performance Data Warehouse

(Numai BPM Advanced) Motorul de mesagerie pentru magistrala SCA

(Numai BPM Advanced) Motorul de mesagerie pentru magistrala BPEL

#### **Cluster suport**

Serviciu de evenimente CEI

Servicii de emitent de evenimente

Servicii de acţiune

Servicii planificate de monitor

Serviciu IBM Cognos Business Intelligence

Performance Data Warehouse

(Numai BPM Advanced) Manager reguli operaţionale

#### **Cluster aplicaţie**

Aplicaţii model de monitor

Aplicaţii de proces

(Numai BPM Advanced) Aplicaţii BPEL

#### **Cluster Web**

Aplicaţie Business Space

Widget-uri Business Space

Aplicaţie de servicii REST

(Numai BPM Advanced) Unelte Business Process Choreographer

## <span id="page-13-0"></span>**Folosirea cerinţelor preliminare existente ale software-ului**

Puteţi instala IBM Business Monitor pe servere unde este instalat software cu cerinţe preliminare.

#### **Servere de aplicaţii existente**

Puteţi instala serverul IBM Business Monitor pe un server fizic pe care este instalată o platformă server de aplicaţii. Sunt suportate următoarele platforme de servere de aplicaţii pentru IBM Business Monitor:

- WebSphere Application Server
- Process Server
- WebSphere Enterprise Service Bus

Puteți augmenta un profil existent sau puteți crea un profil nou care să conțină serverul IBM Business Monitor.

#### **WebSphere Portal existent**

IBM Business Monitor nu mai furnizează tablouri de bord bazate pe portleturi. Totuşi, widget-urile dumneavoastră IBM Business Monitor pot fi, în continuare, afişate în WebSphere Portal. Vedeţi legătura la operaţii înrudite pentru informaţii.

## **Profilurile**

Un profil defineşte mediul runtime şi include toate fişierele pe care le procesează serverul din mediul runtime. Într-un mediu de disponibilitate înaltă, aveţi nevoie de profiluri multiple pentru a gestiona în mod corespunzător complexitatea sistemului. Puteţi fie să creaţi un nou profil, fie să augmentaţi profilurile existente.

IBM Business Monitor are şabloane de profil pentru a activa funcţionalitatea care este specifică pentru IBM Business Monitor. După instalarea produsului, puteţi crea un profil de augmentare fie folosind expertul Profile Management Tool (în WebSphere Customization Toolbox), fie cu comanda manageprofiles. (Dacă folosiţi IBM Business Monitor pe 64 biţi, trebuie să utilizaţi comanda manageprofiles.)

Tipurile de profiluri IBM Business Monitor reprezintă o extensie a tipurilor de profiluri denumite similar şi furnizate de WebSphere Application Server. Tipurile de profiluri furnizate de IBM Business Monitor nu sunt aceleaşi cu tipurile de profil furnizate de WebSphere Application Server.

Folosirea profilurilor noi este mai eficientă şi mai puţin predispusă la erori decât instalarea produsului de mai multe ori. Dezvoltatorii pot folosi profiluri separate pentru dezvoltare şi testare. Folosind profiluri în locul mai multo rinstalări de produs, obţineţi avantajele următoare:

- v Trebuie să menţineţi doar un singur set de fişiere produs de nucleu.
- Salvati spatiu pe disc.
- Puteti actualiza mai usor produsul.

## **Alegerea tipului de profil**

Un profil defineşte un mediu runtime unic, cu fişiere de comenzi, de configurare şi fişiere istoric separate. Profilurile definesc trei tipuri diferite de medii: server singular autonom, manager de implementare și nod gestionat. Folosind profilurile, puteți avea mai mult de un mediu runtime într-un sistem, fără să fie necesar să instalaţi mai multe copii ale produsului. Pentru un mediu de server singular, creaţi un profil autonom.

Pentru un mediu Network Deployment, parcurgeţi paşii următori:

- 1. Creaţi profilul manager de implementare înainte de a crea celelalte profiluri. Dacă aţi creat un profil manager de implementare înainte de a instala IBM Business Monitor (de exemplu, pentru WebSphere Application Server sau Process Server) şi intenţionaţi să folosiţi acelaşi profil manager de implementare pentru a gestiona nodurile IBM Business Monitor, augmentaţi profilul folosind şablonul furnizat de IBM Business Monitor.
- 2. Creaţi un profil personalizat pentru fiecare nod pe care intenţionaţi să îl adăugaţi la cluster-ul de servere. Sau augmentati un profil personalizat existent pentru fiecare nod pe care intentionati să îl adăugați.

Notă: Dacă serverul bazei de date contine mai multe versiuni instalate ale DB2 sau mai multe instanţe DB2, este folosită versiunea sau instanţa DB2 implicită a serverului pentru crearea profilului. Pentru a controla care versiune sau instanță DB2 este folosită, folositi procedura "Instalarea manuală a bazei de date", astfel încât administratorul bazei de date să poată fi sigur că este folosită versiunea sau instanţa corespunzătoare.

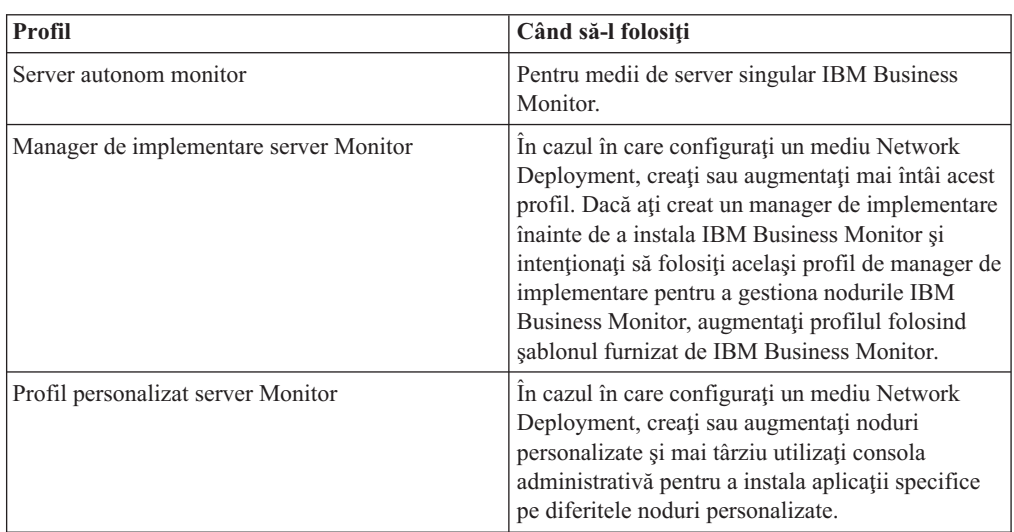

Şabloanele pentru fiecare profil sunt localizate în directorul rădăcină\_server\_aplicaţii/ profileTemplates. Sunt disponibile următoarele şabloane de profil:

#### **Profilurile autonome**

Pentru IBM Business Monitor, utilizaţi un profil autonom, cunoscut şi ca profil server de aplicaţii autonom pentru medii de server singular.

Fiecare nod server de aplicaţii autonom are propria consolă administrativă, pe care o folosiţi pentru a gestiona nodul. Un nod autonom poate include mai multe servere.

Un server autonom este uşor de configurat şi are o consolă Primii paşi de la care puteţi porni şi opri serverul şi instala Exemplul demonstrativ. Dacă instalaţi exemplul pe un server autonom, puteti explora resursele folosite pentru exemplu în consola administrativă.

Puteți implementa propriile soluții pe un server autonom, dar un server autonom nu poate furniza capacitatea, scalabilitatea sau robustetea care sunt cerute în general de un mediu de producție. Pentru mediul dumneavoastră de producție, este mai bine să folosiți un mediu Network Deployment.

#### **Profilurile manager de implementare**

Un manager de implementare este un server care gestionează operaţiile pentru un grup logic sau celulă a altor servere. În mediile Network Deployment, un grup de servere este folosit în colaborare pentru a furniza echilibrarea încărcării de lucru şi preluarea de defect. Managerul de implementare este locatia centrală pentru administrarea serverelor și cluster-elor din celulă.

Pentru a crea un mediu de implementare, profilul managerului de implementare este primul profil pe care îl creați sau augmentați. Managerul de implementare are o consolă Primii pași de la care puteţi porni şi opri managerul de implementare şi de la care îi puteţi porni consola administrativă. Folosiţi consola administrativă a managerului de implementare pentru a gestiona serverele şi cluster-ele din celulă. Aceasta include configurarea serverelor şi a cluster-elor, adăugarea serverelor şi cluster-elor, pornirea şi oprirea serverelor şi cluster-elor şi implementarea modulelor pe ele.

Deși managerul de implementare reprezintă un tip de server, nu puteți implementa module pe managerul de implementare.

După crearea sau adăugarea managerului de implementare pentru IBM Business Monitor într-un mediu de implementare, puteți apoi să creați sau să adăugați noduri personalizate și să le federalizaţi în sau să le faceţi parte componentă din managerul de implementare pentru a crea o celulă, un grup de noduri sau cluster-e care sunt administrate central.

Creaţi sau augmentaţi profilul managerului de implementare înainte de a crea sau augmenta profilurile personalizate. Dacă aţi creat un profil manager de implementare înainte de a instala IBM Business Monitor şi intenţionaţi să folosiţi acelaşi profil manager de implementare pentru a gestiona nodurile IBM Business Monitor, augmentaţi profilul folosind şablonul furnizat de IBM Business Monitor.

#### **Profilurile personalizate**

Pentru a configura un mediu Network Deployment pentru IBM Business Monitor, creaţi noduri personalizate şi federalizaţi-le în sau faceţi-le parte din celula manager de implementare care le va gestiona. Sau puteți augmenta un profil personalizat existent pentru fiecare nod pe care intenţionaţi să îl adăugaţi în celulă. Puteţi folosi ulterior consola administrativă pentru a instala aplicaţii specifice în diferite noduri personalizate.

Un profil personalizat este un nod gol care nu include aplicaţiile implicite sau serverul pe care le include un profil server autonom. În timpul procesului de creare sau augmentare a unui profil personalizat, federalizaţi nodul pentru a identifica profilul managerului de implementare pe care planificaţi să îl utilizaţi pentru a gestiona nodul. După ce profilul personalizat a fost federalizat către managerul de implementare, nodul devine un *nod gestionat*.

Un nod gestionat conţine un agent de nod şi poate conţine servere gestionate. Într-un nod gestionat, puteţi configura şi rula servere gestionate. Serverele care sunt configurate într-un nod gestionat formează resursele mediului dumneavoastră de implementare. Aceste servere sunt create, configurate, pornite, oprite, gestionate şi şterse folosind consola administrativă a managerului de implementare. Procesele din nodul gestionat pot include membrii de cluster care sunt folosiţi de managerul de implementare pentru a echilibra încărcarea de lucru pentru aplicaţiile folosite intens.

Un nod gestionat poate contine unul sau mai multe servere, care sunt gestionate de managerul de implementare. Puteţi implementa soluţii pentru serverele dintr-un nod gestionat, dar nodul gestionat nu are propria consolă administrativă. Nodul gestionat este definit de un profil personalizat şi are o consolă Primii paşi.

## <span id="page-16-0"></span>**Considerente privind bazele de date**

Principala bază de date MONITOR depozitează configuraţia IBM Business Monitor, metadatele modelului de monitor și datele monitorizate. Configurația IBM Cognos Business Intelligence este stocată într-o bază de date depozit de conținut IBM Cognos BI separată, numită COGNOSCS. Crearea profilurilor presupune că ambele baze de date MONITOR şi COGNOSCS sunt create în aceeași instanță de baze de date.

Puteţi utiliza un nume de utilizator comun pentru bazele de date MONITOR şi COGNOSCS. Totuşi, aţi putea dori să utilizaţi nume separate deoarece IBM Cognos BI îşi creează propriile tabele de stocare a conţinutului în schema numelui de bază de date furnizat când IBM Cognos BI porneşte prima oară.

Baza de date MONITOR este utilizată şi pentru stocarea schemelor pentru componentele următoare în timpul creării profilului autonom:

- Business Space
- v Depozitul de mesaje al motorului de mesagerie CEI
- v Depozitul de mesaje al motorului de mesagerie IBM Business Monitor

Dacă nu utilizați un profil autonom, puteți folosi aceeași bază de date sau baze de date diferite pentru aceste componente şi în plus, pentru depozitul de date CEI, care nu este necesar şi prin urmare, nu este creat sau activat implicit.

Pentru medii de productie, puteți alege dintre următoarele produse de bază de date suportate:

- $\cdot$  DB2
- DB2 for  $z/\text{OS}$
- Oracle
- Microsoft SQL Server

Tipuri multiple de date sunt stocate în baza de date MONITOR. Când creaţi profilul IBM Business Monitor sau rulaţi scripturile bazei de date, creaţi tabele bazei de date care conţin datele de configurare pentru IBM Business Monitor. Ulterior, când fiecare model de monitor este instalat, sunt create tabele suplimentare pentru a stoca datele pentru acel model de monitor. Când sunt procesate evenimentele, datele instantei model de monitor sunt stocate în aceste tabele. Tablourile de bord fac atunci referire la aceste tabele.

**Indiciu:** Într-un mediu Network Deployment, creaţi bazele de date MONITOR şi COGNOSCS înainte de a porni managerul de implementare şi de a crea alte profiluri personalizate.

**Indiciu:** Dacă baza de date COGNOSCS se află la distanţă faţă de serverul IBM Cognos BI, trebuie să instalaţi un client de bază de date pe maşina serverului IBM Cognos BI. Consultaţi detaliile din subiectele legate de considerente despre baze de date specifice acestora.

#### **Crearea bazelor de date**

Există mai multe căi de a crea bazele de date MONITOR şi COGNOSCS.

v Dacă software-ul bazei de date este instalat pe acelaşi server ca şi IBM Business Monitor, puteti folosi Profile Management Tool sau comanda manageprofiles pentru crearea bazelor de date locale atunci când se creează profilul.

#### **Notă:**

– Pentru DB2, utilizatorul care creează profilul trebuie să aibă acreditările pentru a crea baza de date.

- <span id="page-17-0"></span>– Pentru Oracle sau SQL Server, un ID de utilizator administrator al bazei de date şi parola trebuie furnizate Tool Management Profile sau comenzii manageprofiles, astfel încât obiectele bazei de date să poată fi create într-o instanţă existentă a bazei de date.
- v Puteţi determina funcţia de gestionare a profilurilor să genereze scripturile de bază de date, folosind valorile de configurare care au fost selectate la crearea profilului. Selectaţi opţiunea de creare a profilurilor pentru a întârzia execuţia scripturilor bazei de date şi, la un moment ulterior, rulaţi scripturile generate pentru a crea obiectele bazei de date pe serverul bazei de date.
- v Puteţi crea manual baza de date folosind scripturi furnizate pe mediul de instalare sau în directorul dbscripts de instalare a IBM Business Monitor. Variabilele din scripturi pot fi configurate manual sau folosind unealta de design a bazei de date (DbDesignGenerator).

**Important:** Utilizati această optiune cu DB2 for z/OS.

În baza de date MONITOR, dacă redenumiţi spaţiile de tabelă pentru date exemplu, atunci creați schema pentru modelele de monitor, trebuie să exportați scripturile de creare schemă și să modificaţi numele spaţiilor de tabelă pentru a se potrivi cu numele care au fost utilizate în timpul creării bazei de date iniţiale.

#### **Dimensiunea bazei de date**

Scripturile bazei de date IBM Business Monitor pentru baza de date MONITOR creează spaţii de tabelă multiple pentru stocarea datelor. Numele spaţiului de tabelă şi configurarea pot fi modificate în funcție de standardele întreprinderii și de cerințele de dimensionare și performanţă. Pentru instalări de dezvoltare şi testare cu cantitate minimă de date, ar trebui să fie suficient 1 GB pentru spaţiul de stocare al bazei de date. Pentru medii de producţie, dimensionați baza de date pentru cantitatea de date pe care intenționați să o monitorizați.

#### **Securizarea bazei de date**

La crearea bazelor de date, utilizatorului i se acordă implicit privilegiile pentru administrarea obiectelor bazei de date, lucru ce simplifică crearea bazelor de date şi permite serverului IBM Business Monitor să gestioneze automat schema bazei de date model de monitor atunci când modelele sunt implementate şi înlăturate. Dacă trebuie să securizaţi baza de date, vedeţi Securizarea mediului bazei de date MONITOR şi Configurarea securităţii IBM Cognos BI.

## **Considerente privind baza de date MONITOR pentru DB2**

Există recomandări specifice pentru bazele de date care sunt găzduite pe DB2.

#### **Considerente privind globalizarea**

DB2 trebuie să fie instalat folosind setul de caractere Universal UTF-8. Folosirea acestui set de caractere asigură că metadatele acestui model de monitor și datele instanței ce conțin caractere din limba nativă pot fi salvate în baza de date. Adiţional, IBM Cognos Business Intelligence necesită o bază de date UTF-8. Scriptul createDatabase.sql creează automat baza de date ca UTF-8.

Scriptul createDatabase.sql creează bazele de date cu următoarea setare teritorială implicită: TERRITORY EN\_US

Pentru a schimba limba implicită, modificaţi TERRITORY la o setare teritorială suportată din DB2 [Coduri teritoriale suportate şi pagini de cod.](http://publib.boulder.ibm.com/infocenter/db2luw/v9r7/topic/com.ibm.db2.luw.admin.nls.doc/doc/r0004565.html) Setările de teritoriu trebuie să utilizeze setul de coduri UTF-8. De exemplu, pentru a schimba teritoriul la francez, trebuie să modificaţi: TERRITORY FR\_FR

## **DB2Considerente privind Express Edition**

DB2 Express Editions poate folosi un maxim de 4 GB de memorie de instanţă, chiar dacă sistemul are mai mult de 4 GB de memorie. Pentru informaţii suplimentare despre care versiune DB2 să folosiţi, vedeţi legăturile de referinţă înrudite.

În mod curent, există o limitare cunoscută în programul de instalare DB2 Express legată de includerea şirurilor de limbi naţionale (NL) în proprietăţile transmise acestuia din programul de instalare IBM Business Monitor. Următoarele valori care sunt transmise către DB2 Express când acesta este instalat nu pot conține șiruri  $NL:$  Linux Windows

- Linux Nume și parolă de utilizator de instanță: bpminst
- Linux Nume și parolă de utilizatori îngrădit: bpmfenc
- $\geq$  Linux Nume de utilizator de server de administrare (DAS): bpmadmin
- **> Windows** Nume de utilizator administrativ: bpmadmin

#### **Cerinţele de catalog DB2**

Dacă baza de date DB2 este la distanţă de serverul IBM Cognos BI atunci baza de date MONITOR trebuie să fie catalogată de către clientul DB2 instalat cu serverul IBM Cognos BI.

**Important:** Asigurați-vă că numele pseudonim pe serverul IBM Cognos BI la distanță este acelaşi cu numele catalogat al bazei de date al bazei de date MONITOR. Altfel, crearea cubului va eşua la implementarea unui model de monitor.

Vedeți subiectul despre considerente privind baza de date IBM Cognos BI pentru mai multe detalii.

#### **Considerente privind securitatea bazei de date MONITOR**

Atunci când folosiţi Profile Management Tool (în WebSphere Customization Toolbox) sau comanda manageprofiles pentru a crea baza de date DB2, utilizatorul administrativ care creează profilul încearcă de asemenea să creeze baza de date. Utilizatorul bazei de date runtime IBM Business Monitor (@DB\_USER@) care este specificat în timpul creării profilului trebuie să existe deja în sistemul de operare.

Implicit, utilizatorului bazei de date runtime IBM Business Monitor i se acordă privilegiile DBADM (administrator al bazei de date), ca parte a procesului de creare a bazei de date. Aceasta permite serverului IBM Business Monitor să gestioneze automat schema de bazei de date model de monitor atunci când modelele sunt implementate şi înlăturate. Pentru a securiza baza de date, o puteti crea manual și puteti acorda utilizatorului bazei de date runtime numai privilegiile necesare operaţiilor din timpul rulării. Consultaţi ["Instalarea bazei de date](#page-61-0) [MONITOR manual" la pagina 56](#page-61-0) şi Securizarea mediului bazei de date Monitor.

#### **Considerente privind blocarea DB2**

Atunci când există un număr mare de evenimente, baza de date MONITOR se poate interbloca la două sau mai multe tranzacţii diferite, în aşteptarea pentru aceeaşi blocare de bază de date. Când se întâmplă acest lucru, una dintre tranzacţii eşuează şi este reîncercată.

Pentru a elimina interblocările pe DB2 LUW, menținând în același timp procesarea curentă la un volum ridicat, introduceţi următoarele în fereastra de comandă DB2:

db2set DB2\_SKIPINSERTED=ON db2set DB2\_SKIPDELETED =ON <span id="page-19-0"></span>Firele de execuție multiple nu se vor interbloca atunci când variabilele registrului de instanțe DB2 DB2\_SKIPINSERTED și DB2\_SKIPDELETED sunt setate pe ON.

#### **Considerente privind Health Monitor**

Dacă utilizaţi DB2 Health Monitor (Întreţinere automată), excludeţi SIBOWNER din colecţia de statistici automate. Pentru informaţii suplimentare, vedeţi nota tehnică din referinţa înrudită.

## **Considerente privind baza de date Cognos pentru DB2**

IBM Cognos Business Intelligence utilizează baza de date COGNOSCS (depozitul de conţinut IBM Cognos BI) pentru informaţii despre configuraţie şi specificaţii raport şi utilizează baza de date MONITOR pentru date de raportare reale.

#### **Considerente privind baza de date COGNOSCS pentru IBM Cognos BI**

Serviciul IBM Cognos BI creează tabele în baza de date de stocare conţinut IBM Cognos BI prima oară când este pornit. Întrucât utilizatorul bazei de date furnizat pentru accesarea bazei de date de stocare a conținutului trebuie să aibă privilegiul de a crea tabele în baza de date, se recomandă crearea unui nou utilizator numai pentru baza de date de stocare a conținutului.

Baza de date COGNOSCS trebuie să fie folosită numai pentru datele IBM Business Monitor. Nu trebuie să adăugați date direct în baza de date COGNOSCS sau să folosiți baza de date cu alte baze de date pentru a crea rapoarte peste astfel de date (combinate sau nu cu datele create în IBM Business Monitor).

#### **Considerente privind baza de date MONITOR pentru IBM Cognos BI**

Dacă baza dumneavoastră de date MONITOR este la distanţă de serverul sau cluster-ul pe care serviciul IBM Cognos BI este implementat, trebuie să instalaţi un client complet al bazei de date precum IBM Data Server Client în serverul IBM Cognos BI pentru a implementa cuburi.

Baza de date la distanţă trebuie să fie catalogată înainte de a putea publica pachetele de cuburi IBM Cognos BI în timpul implementării modelului de monitor. Numele catalogat trebuie să fie numele de bază de date pe care l-aţi introdus pentru baza de date MONITOR. Altfel, trebuie să modificati sursa de date WBMONITOR DB din IBM Cognos BI pentru a indica numele catalogat corect.

IBM Cognos BI necesită acces la comenzile clienţilor DB2 la publicarea pachetelor de cuburi în timpul implementării modelelor.

- Windows Clientul DB2 trebuie să fie în calea PATH a serverului.
- **UNIX Variabilele de mediu corecte trebuiesc setate pentru utilizatorul DB2** care porneşte serverul IBM Business Monitor.

#### **Cerinţă pentru clientul pe 32 de biţi**

Clientul bazei de date pe care IBM Cognos BI îl utilizează pentru conectarea la baza de date MONITOR trebuie să fie un client pe 32 de biţi. Într-un sistem Windows, DB2 face disponibile atât biblioteci pe 64 de biţi, cât şi pe 32 de biţi fără configuraţie suplimentară. Într-un sistem non-Windows, IBM Cognos BI necesită acces la următoarele biblioteci DB2 pe 32 de biţi:

- <span id="page-20-0"></span>v Bibliotecile din directorul /lib al instalării serverului DB2 (de exemplu, /opt/ibm/db2/V9.7/lib32)
- v Bibliotecile din directorul /lib din directorul de instanţă (de exemplu, /home/db2inst1/sqllib/lib32)

Dacă utilizaţi DB2 pe 64 de biţi şi nu utilizaţi Windows, finalizaţi următorii paşi pentru a configura o cale către bibliotecile DB2 pe 32 de biţi:

- 1. În consola administrativă, faceţi clic pe **Servere** > **Tipuri de server** > **Servere de aplicaţii WebSphere** > *nume\_server*. Panoul de configurare este afişat.
- 2. Sub **Infrastructură server**, expandaţi **Java şi gestionare proces** şi faceţi clic pe **Definiţie de proces**.
- 3. Sub Proprietăţi suplimentare, faceţi clic pe **Intrări de mediu**. Adăugaţi calea la bibliotecile pe 32 de biţi aşa cum este descris mai jos:
	- v Vindows Nu este necesară nici o modificare.
	- $\cdot$  2000 Linux **Adăugați** calea la bibliotecile DB2 pe 32 de biți ale serverului în următoarea variabilă de mediu utilizând ":" ca delimitator.

Pentru Linux şi Solaris: LD\_LIBRARY\_PATH

Pentru AIX: LIBPATH

## **Considerente privind baza de date MONITOR pentru DB2 for z/OS**

Există recomandări specifice pentru baze de date care sunt găzduite în DB2 pentru z/OS. Un grup spaţiu de stocare dedicat (STOGROUP) este recomandat pentru IBM Business Monitor. Grupul spaţiu de stocare trebuie să fie creat înainte ca baza de date MONITOR să fie creată.

## **Considerente privind globalizarea**

DB2 pentru z/OS trebuie să fie instalat utilizând setul de caractere UTF-8 Universal. Folosind acest set de caractere asigură că metadatele acestui model de monitor şi datele instanţă ce conțin caractere din limba nativă pot fi salvate în baza de date. Scripturile createDatabase\_Monitor.sql şi createTablespace\_Monitor.sql creează baza de date ca UTF-8 automat.

Tabela DIM\_TIME conține o coloană pentru popularea rapoartelor tablourilor de bord cu numele lunii tradus. Setările de localizare în z/OS nu sunt utilizate pentru crearea numelor de luni. Există o instrucţiune SQL în fişierul createTable\_Monitor.sql pe care o puteţi utiliza pentru a suprascrie intrările de nume lună şi defini propriile dumneavoastră nume de lună.

## **Considerente generale privind baza de date**

DB2 for z/OS necesită adăugarea a două pool-uri de buffer-e. Următoarele pool-uri de buffer-e de 32K trebuie create de administratorul bazei de date înainte de a rula scripturile bazei de date:

- $\cdot$  BP32K
- $\cdot$  TMPBP32

DB2 for z/OS necesită o bază de date TEMP pentru stocarea tabelelor temporare declarate.

- Creati un STOGROUP dedicat ce contine datele IBM Business Monitor.
- v Creati o bază de date TEMP și un spatiu de tabelă TEMP pentru a contine tabelele temporare declarate pentru procesarea cursoarelor care suportă defilarea. Exemple sunt afişate mai jos.

**Pentru DB2 for z/OS Versiunea 8**, trebuie create o bază de date și un spațiu de tabelă TEMP, dacă nu există deja. Următorul exemplu este unul reprezentativ pentru definiţii ale bazei de date TEMP:

CREATE DATABASE TEMP AS TEMP STOGROUP SYSDEFLT; CREATE TABLESPACE TEMP IN TEMP USING STOGROUP SYSDEFLT BUFFERPOOL BP32K SEGSIZE 32;

#### **Pentru DB2 for z/OS Versiunea 9 şi Versiunea 10 într-un mediu fără partajare a**

**datelor**, baza de date TEMP este DSNDB07 şi este creată în timpul instalării bazei de date. Sunt adăugate spaţii de tabelă temporare la baza de date TEMP existentă. Exemplul următor este unul reprezentativ pentru spații de tabelă temporare:

CREATE TABLESPACE WBITEMP IN DSNDB07 USING STOGROUP SYSDEFLT BUFFERPOOL BP32K SEGSIZE 32;

#### **Pentru DB2 for z/OS Versiunea 9 şi Versiunea 10 într-un mediu fără partajare a datelor**, trebuie creată o bază de date WORKFILE. Numai o bază de date WORKFILE poate fi creată pentru fiecare subsistem. Exemplul următor este unul reprezentativ pentru crearea unei baze de date WORKFILE şi a spaţiilor de tabelă temporare:

CREATE DATABASE WORKTEMP AS WORKFILE STOGROUP SYSDEFLT; CREATE TABLESPACE WBITEMP IN WORKTEMP USING STOGROUP SYSDEFLT BUFFERPOOL BP32K SEGSIZE 32;

Pentru informații detaliate despre cum sunt configurate baza de date TEMP și spațiul de tabelă TEMP, referiţi-vă la Centrul de informare DB2 for z/OS. Vedeţi legăturile înrudite.

**Notă:** Dacă folosiți DB2 for z/OS și intenționați să folosiți SPUFI pentru a rula scripturile bazei de date, folosiţi FTP pentru transferul de fişiere către serverul bazei de date z/OS. Scripturile bazei de date IBM Business Monitor se termină cu un caracter linie nouă. Serverul FTP pe z/OS va mapa corect linia nouă până la un caracter sfârşit de linie pentru scriptul bazei de date.

DB2 for z/OS Versiunea 8 necesită, de asemenea, spațiu de stocare în baza de date pentru fişierului de lucru cu declaraţii SQL, precum sortările, care necesită spaţiu de stocare la funcționare. Aceasta necesită adăugarea, în plus față de baza de date TEMP pentru Versiunea 8, a unui spaţiu de tabelă pentru a suporta operaţiile de sortare. În DB2 for z/OS versiunea 9 şi 10, baza de date a fişierului de lucru şi bazele de date TEMP sunt combinate. Vedeţi Centrul de informare DB2 for z/OS pentru proceduri şi recomandări de dimensionare la crearea bazei de date pentru fişiere de lucru.

Setați parametrul de subsistem RRULOCK la YES pentru concurență mai mare.

Dacă serviciul de mutare a datelor (DMS) urmează să fie activat, creşteţi numărul de blocări pentru fiecare utilizator, NUMLKUS, la cel puţin 100.000.

#### **Driver-ul JDBC**

IBM Business Monitor foloseşte driver-ul JDBC 4.0. Implicit, Profile Management Tool indică fişierul db2jcc4.jar furnizat în rădăcină\_server\_apl\jdbcdrivers\DB2. Pentru instalările DB2 for z/OS, este recomandat să utilizaţi driver-ul JDBC 3.0 db2jcc.jar care este livrat împreună cu DB2.

#### <span id="page-22-0"></span>**Variabile de substituţie ale bazei de date**

Generarea schemei modelului de monitor pentru DB2 pentru z/OS necesită furnizarea numelui bazei de date şi a variabilelor grupului de spaţiu de stocare. Pentru a minimiza substituirea manuală a variabilelor, următorul fişier este creat la crearea unui profil: profile\_root/properties/monitor\_database.properties

Acest fişier conţine următoarele proprietăţi: databaseName db2zOSStorageGroup

Setați databaseName la numele bazei de date utilizat în Profile Management Tool sau comanda **manageprofiles** pentru crearea bazei de date. Setaţi db2zOSStorageGroup în grupul DB2 de spaţiu de stocare pentru baza de date MONITOR. Dacă numele variabilei sunt lăsate goale, valorile nu sunt substituite pentru variabilele din scripturile de creare a schemei pentru modelele de monitor.

## **Considerente privind baza de date Cognos pentru DB2 pentru z/OS**

IBM Cognos Business Intelligence utilizează baza de date COGNOSCS (depozitul de conținut IBM Cognos BI) pentru informații despre configurație și specificații raport și utilizează baza de date MONITOR pentru date de raportare reale.

#### **Considerente privind baza de date COGNOSCS pentru IBM Cognos BI**

Serviciul IBM Cognos BI creează tabele în baza de date de stocare conținut IBM Cognos BI prima oară când este pornit. Întrucât utilizatorul bazei de date furnizat pentru accesarea bazei de date de stocare a conținutului trebuie să aibă privilegiul de a crea tabele în baza de date, se recomandă crearea unui nou utilizator numai pentru baza de date de stocare a conţinutului.

Baza de date COGNOSCS trebuie să fie folosită numai pentru datele IBM Business Monitor. Nu trebuie să adăugaţi date direct în baza de date COGNOSCS sau să folosiţi baza de date cu alte baze de date pentru a crea rapoarte peste astfel de date (combinate sau nu cu datele create în IBM Business Monitor).

Pentru DB2 pe z/OS, trebuie să creați manual spațiile bazei de date și ale tabelei. Actualizați tabela de creare a scripturilor utilizată de DB2 în timpul pornirii cu numele bazei de date şi ale spatiilor de tabelă utilizate când sunt create.

#### **Considerente privind baza de date MONITOR pentru IBM Cognos BI**

Dacă baza dumneavoastră de date este MONITOR este la distanţă de serverul sau cluster-ul pe care este implementat cluster-ul IBM Cognos BI, trebuie să instalaţi un client de bază de date complet cum ar fi DB2 Connect pe serverul IBM Cognos BI pentru a implementa cuburi.

Baza de date la distanţă trebuie să fie catalogată înainte de a putea publica pachetele de cuburi IBM Cognos BI în timpul implementării modelului de monitor. Numele catalogat trebuie să fie numele de bază de date pe care l-aţi introdus pentru baza de date MONITOR. Altfel, trebuie să modificaţi sursa de date WBMONITOR\_DB din IBM Cognos BI pentru a indica numele catalogat corect.

IBM Cognos BI are nevoie de acces la comenzile clientului DB Connect la publicarea pachetelor de cuburi în timpul implementării modelului.

- <span id="page-23-0"></span>• Windows Clientul DB2 Connect trebuie să fie în CALE server.
- $\bullet$   $\triangleright$  Linux Variabilele de mediu corecte trebuiesc setate pentru utilizatorul DB2 care porneşte serverul IBM Business Monitor.

#### **Cerinţă pentru clientul pe 32 de biţi**

Clientul bazei de date pe care IBM Cognos BI îl utilizează pentru conectarea la baza de date MONITOR trebuie să fie un client pe 32 de biţi. Pe un sistem Windows, DB2 Connect face disponibile ambele biblioteci pe 64 de biţi şi pe 32 de biţi fără configuraţie suplimentară. Pe un sistem non-Windows, IBM Cognos BI necesită acces la următoarele biblioteci DB2 Connect pe 32 de biti:

- v Biblioteci din directorul /lib al instalării serverului DB2 Connect (de exemplu,/opt/ibm/db2/V9.7/lib32)
- v Bibliotecile din directorul /lib din directorul de instanță (de exemplu, /home/db2inst1/sqllib/lib32)

Dacă utilizaţi DB2 Connectpe 64 de biţi şi nu utilizaţi Windows, finalizaţi paşii următori pentru a configura o cale către bibliotecile DB2 Connect pe 32 de biţi:

- 1. În consola administrativă, faceţi clic pe **Servere** > **Tipuri de server** > **Servere de aplicaţii WebSphere** > *nume\_server*. Panoul de configurare este afişat.
- 2. Sub **Infrastructură server**, expandaţi **Java şi gestionare proces** şi faceţi clic pe **Definiţie de proces**.
- 3. Sub Proprietăţi suplimentare, faceţi clic pe **Intrări de mediu**. Adăugaţi calea la bibliotecile pe 32 de biţi aşa cum este descris mai jos:
	- Vindows Nu este necesară nici o modificare.
	- v 2000 Linux **Adăugați calea către bibliotecile serverului DB2 Connect pe 32** de biţi la următoarea variabilă de mediu utilizând ":" ca delimitator.

Pentru Linux şi Solaris: LD\_LIBRARY\_PATH Pentru AIX: LIBPATH

## **Considerente privind baza de date MONITOR pentru Oracle**

Există recomandări specifice pentru bazele de date care sunt găzduite pe Oracle.

#### **Considerente privind globalizarea**

Oracle trebuie să fie instalat folosind setul de caractere Universal UTF-8 (AL32UTF8) în locul setului de caractere de bază de date (WE8ISO8859P1 - ISO 8859-1 West European). Folosirea acestui set de caractere asigură că metadatele acestui model de monitor şi datele instanței ce conțin caractere din limba nativă pot fi salvate în baza de date. Adițional, IBM Cognos BI necesită o bază de date UTF-8.

Oracle gestionează setările regionale şi de limbă prin intermediul a doi parametri de bază de date:

NLS\_LANGUAGE NLS\_TERRITORY

Pentru a schimba limba implicită pentru bazele de date, modificaţi parametrul NLS\_LANGUAGE la o limbă suportată de Oracle. Setările teritoriale definesc valorile implicite pentru formatarea datelor, monedă şi aşa mai departe. Setaţi parametrul NLS\_TERRITORY pentru a modifica instanţa Oracle.

Tabela DIM\_TIME conţine o coloană pentru popularea rapoartelor tablourilor de bord care conţin dimensiuni de timp cu numele de lună tradus. Implicit, codul regional din setarea NLS\_LANGUAGE este utilizat pentru popularea intrărilor tabelei DIM\_TIME. Pentru a schimba limba implicită, modificaţi NLS\_LANGUAGE pentru instanţa Oracle sau pentru sesiunea curentă înainte de a rula scriptul createTables.sql. Există, de asemenea, o instrucțiune SQL în fișierul createTables.sql pe care o puteți utiliza pentru a nu suprascrie intrările nume de luni şi pentru a vă defini propriile nume de luni.

## **Considerente privind securitatea MONITOR**

Atunci când folositi Profile Management Tool (in the WebSphere Customization Toolbox) sau comanda manageprofiles pentru a crea obiectele de bază de date Oracle,utilizatorul administrativ al bazei de date specificat în crearea profilului creează obiecte de bază de date şi o schemă MONITOR. În Oracle, o schemă este atât o colecţie de obiecte ale bazei de date, cât şi un ID de utilizator care se poate autentifica la baza de date.

Implicit, posesorul schemei MONITOR este şi utilizatorul bazei de date runtime şi îi sunt acordate privilegii pentru a crea alte scheme şi obiecte ale bazei de date ca parte a procesului de creare a bazei de date. Aceasta permite serverului IBM Business Monitor să gestioneze automat schema de bazei de date model de monitor atunci când modelele sunt implementate şi înlăturate. Pentru a securiza baza de date, o puteţi crea manual. Posesorul schemei MONITOR sau un alt utilizator poate fi folosit ca utilizatorul bazei de date runtime IBM Business Monitor. Într-un mediu securizat, puteţi acorda utilizatorului bazei de date runtime numai privilegiile necesare operaţiilor din timpul rulării. Vedeţi subiectele "Instalarea manuală a bazei de date" şi "Securizarea mediului bazei de date MONITOR" în legăturile înrudite.

## **Driver-ul JDBC**

Suportul JDBC este furnizat de driver-ele Oracle JDBC pentru JVM 1.6. Fişierul driver-ului JDBC ojdbc6.jar este driver-ul JDBC suportat de Oracle pentru a fi folosit cu WebSphere Application Server Versiunea 7. Fişierul ojdbc6.jar poate fi folosit atât pentru Oracle 10g, cât şi pentru Oracle 11g. Pentru informaţii despre setările minime necesare pentru Oracle, vedeţi legăturile înrudite.

Implicit, Profile Management Tool indică fişierul ojdbc6.jar furnizat în rădăcină\_server\_apl\jdbcdrivers\Oracle. Sau puteţi descărca alt fişier de driver Oracle ojdbc6.jar JDBC şi indicaţi către el când rulaţi Profile Management Tool sau comanda **manageprofiles**.

#### **Recuperarea XA**

Trebuie să aplicați acreditările speciale pentru ca recuperarea XA a Oracle să funcționeze corect. Rulati comenzile următoare ca utilizator SYS:

```
grant select on pending_trans$ to <utilizator>;
grant select on dba_2pc_pending to <utilizator>;
grant select on dba_pending_transactions to <utilizator>;
grant execute on dbms_system to <utilizator>;
```
unde *<utilizator>* este numele de utilizator pentru baza de date MONITOR, configurat în timpul creării profilului.

## **Vizualizări materializate**

Performanţa de încărcare a paginii tablou de bord poate să se degradeze pe măsură ce construiţi volume mari de date de monitorizare în baza dumneavoastră de date. După ce aveţi <span id="page-25-0"></span>mai mult de 10 milioane de instanțe de context de monitorizare, este posibil să doriți să vă activaţi opţiunea vânzătorului bazei de date pentru a pre-calcula datele.

Atunci când folosiţi DB2 puteţi actualiza tabelele de interogare materializate (MQT) pentru a îmbunătăţii performanţa de interogare, aşa cum este descris în "Gestionarea reîmprospătării tabelei sumar de cub." Atunci când folosiţi Oracle, puteţi folosi vizualizările materializate pentru acelaşi scop.

Ca un MQT în DB2, o vizualizare materializată poate pre-calcula valorile indicatorilor de performanţă cheie (KPI) şi a cubului IBM Cognos BI măsoară în Oracle. Atunci când tabloul de bord solicită valoarea, valoarea pre-calculată este returnată aproape instantaneu, în schimbul agregării, cum ar fi o medie, ce este calculată față de fiecare instanță de context de monitorizare.

Pentru a defini o vizualizare materializată, administratorul bazei de date Oracle (DBA) specifică următoarele setări:

#### **ON COMMIT**

Reîmprospătează automat vizualizările materializate oricând este comisă o tranzacţie care modifică datele în tabel (asta, atunci când rulează serviciile de mutare).

**FAST** Actualizează incremental datele în timpul reîmprospătării.

Puteți găsi un script exemplu care definește o vizualizare FAST, ON COMMIT materializată pentru modelul demonstrativ (Better Lender) în directorul următor: rădăcină\_server\_apl\ installableApps.wbm\showcase\OracleMaterializedViews\_Sample.

## **Considerente privind baza de date Cognos pentru Oracle**

IBM Cognos Business Intelligence utilizează baza de date COGNOSCS (depozitul de conţinut IBM Cognos BI) pentru informaţii despre configuraţie şi specificaţii raport şi utilizează baza de date MONITOR pentru date de raportare reale.

#### **Considerente privind baza de date COGNOSCS pentru IBM Cognos BI**

Serviciul IBM Cognos BI creează tabele în baza de date de stocare a conținutului IBM Cognos BI prima oară când este pornit. Utilizatorul bazei de date furnizat pentru accesarea bazei de date de stocare a conţinutului IBM Cognos BI trebuie să aibă acces complet la Oracle pentru a crea tabelele, vizualizările, secventele, declansatoarele și asa mai departe. În IBM Cognos BI, nu puteti specifica un nume de schemă separat; obiectele IBM Cognos BI sunt create în schema implicită și spatiul de tabelă implicit al utilizatorului bazei de date. Se recomandă să creati un utilizator nou pentru baza de date doar pentru baza de date de stocare a continutului.

**Important:** Nu folositi utilizatorul SYSTEM în acest scop, întrucât nu doriti ca obiectele bazei de date IBM Cognos BI să fie create în zona de sistem.

Baza de date COGNOSCS trebuie să fie folosită numai pentru datele IBM Business Monitor. Nu trebuie să adăugaţi date direct în baza de date COGNOSCS sau să folosiţi baza de date cu alte baze de date pentru a crea rapoarte peste astfel de date (combinate sau nu cu datele create în IBM Business Monitor).

#### **Considerente privind baza de date MONITOR pentru IBM Cognos BI**

Dacă baza dumneavoastră de date MONITOR este la distanţă de serverul sau cluster-ul pe care este implementat serviciul IBM Cognos Business Intelligence, trebuie să instalaţi un client complet al bazei de date sau Oracle Instant Client în serverul IBM Cognos BI pentru a implementa cuburi.

Instanţa Oracle pentru IBM Cognos BI trebuie să poată fi adresată de o intrare TNSNAMES din clientul Oracle în serverul IBM Cognos BI. Intrarea în TNSNAMES trebuie să utilizeze acelasi nume ca numele instantei bazei de date pe care l-ati introdus pentru baza de date MONITOR în timpul creării profilului (de exemplu, ORCL). Altfel, trebuie să modificati sursa de date WBMONITOR\_DB în IBM Cognos BI pentru a arăta către intrarea TNSNAMES corectă.

Dacă utilizati Oracle Instant Client, calea către client trebuie să se găsească în calea de sistem. Un fişier TNSNAMES.ORA trebuie, de asemenea, să aibă inclusă o intrare pentru serverul de bază de date Oracle şi variabila de mediu TNS\_ADMIN trebuie să fie setată să indice directorul care conține fișierul TNSNAMES.ORA.

**Important:** Instalaţi utilitarul de comenzi SQLPlus cu Oracle Instant Client în scopuri de depanare.

Exemplul următor afişează conţinutul unui fişier TNSNAMES.ORA valid. (ORCL scris cu majuscule este pseudonimul pentru conexiunea bazei de date.)

```
ORCI =(DESCRIPTION =
(ADDRESS = (PROTOCOL = TCP)(HOST = 127.0.0.1)(PORT = 1521))
(CONNECT_DATA =
(SERVER = DEDICATED)
(SERVICE NAME = orcl)
)
)
```
IBM Cognos BI necesită acces la comenzile clienţilor Oracle la publicarea pachetelor de cuburi în timpul implementării modelelor.

- v Mindows Clientul Oracle trebuie să fie în calea PATH a serverului.
- **External Property Conducts** Utilizatorul care pornește serverul IBM Business Monitor trebuie să fie considerat ca un profil deutilizator Oracle.

#### **Oracle Instant Client**

Pentru a utiliza Oracle Instant Client, trebuie să descărcați și să instalați următoarele biblioteci:

- Instant Client Package Basic Instant Client Package
- SQL\*Plus (util pentru depanarea conexiunii)

Adăugați directorul de instalare la calea serverului și creați un fișier TNSNAMES.ORA așa cum este descris în secţiunea anterioară. Adăugaţi o variabilă de mediu TNS\_ADMIN şi specificați calea către directorul care conține fișierul TNSNAMES.ORA.

#### **Cerinţă pentru clientul pe 32 de biţi**

Un client Oracle pe 32 de biți trebuie să fie instalat pentru implementarea cubului IBM Cognos BI. Dacă Oracle este instalat pe un server separat este recomandat Oracle Instant <span id="page-27-0"></span>Client pe 32 de biţi. DacăOracle este instalat pe acelaşi server cu IBM Cognos BI şi Oracle pe 64 de biţi este instalat, Oracle Instant Client pe 32 de biţi trebuie, de asemenea, să fie instalat.

Dacă utilizaţi Oracle pe 64 de biţi, finalizaţi următorii paşi pentru a configura o cale către bibliotecile Oracle pe 32 de biţi:

- 1. În consola administrativă, faceţi clic pe **Servere** > **Tipuri de server** > **Servere de aplicaţii WebSphere** > *nume\_server*. Panoul de configurare este afişat.
- 2. Sub **Infrastructură server**, expandaţi **Java şi gestionare proces** şi faceţi clic pe **Definiţie de proces**.
- 3. Sub Proprietăţi suplimentare, faceţi clic pe **Intrări de mediu**. Adăugaţi calea către Oracle Instant Client aşa cum este descris mai jos:
	- v Windows Adăugati calea către Oracle Instant Client pe 32 de biti în variabila de mediu PATH utilizând ";" ca delimitator:
	- > Linux **| UNIX Adăugați calea către Oracle Instant Client pe 32 de biți în** următoarea variabilă de mediu utilizând ":" ca delimitator.

Pentru Linux şi Solaris: LD\_LIBRARY\_PATH Pentru AIX: LIBPATH

## **Considerente privind baza de date MONITOR pentru Microsoft SQL Server**

Există recomandări specifice pentru bazele de date care sunt găzduite pe Microsoft SQL Server.

**Important:** Când instalaţi SQL Server, trebuie să selectaţi modul mixt (Autentificare Windows sau Autentificare SQL Server) ca modalitate de autentificare.

**Important:** Pentru a utiliza SQL Server cu IBM Business Monitor, trebuie să configuraţi SQL Server pentru tranzacţii XA. SQL Server nu este preconfigurat pentru tranzacţii XA. Suportul XA este livrat ca parte din distribuția driver-ului JDBC Microsoft și conține o bibliotecă de legături dinamice (sqljdbc\_xa.dll) şi un script de instalare (xa\_install.sql). Deoarece tranzacţiile XA nu sunt activate implicit, trebuie să modificaţi configuraţia în Microsoft Windows Distributed Transaction Coordinator (MSDTC). Pentru instrucțiuni despre cum să activaţi suportul XA pentru SQL Server, vedeţi "Înţelegerea tranzacţiilor XA" din documentaţia online pentru Microsoft SQL Server.

Atunci când folosiţi Profile Management Tool (în WebSphere Customization Toolbox) sau comanda manageprofiles pentru a crea baza de date SQL Server, utilizatorul administrativ al bazei de date specificat în crearea profilului creează baza de date. Utilizatorul bazei de date runtime IBM Business Monitor (@DB\_USER@), care este specificat în timpul creării profilului, trebuie să existe deja ca utilizator al bazei de date şi autentificării SQL Server. Puteţi folosi comanda următoare pentru a crea autentificarea cu baza de date şi utilizatorul bazei de date:

CREATE LOGIN @*UTILIZATOR\_BD*@ WITH PASSWORD = '@*PAROLĂ\_BD*@', DEFAULT\_DATABASE=@*NUME\_BD*@ CREATE USER @*UTILIZATOR\_BD*@ FOR LOGIN @*UTILIZATOR\_BD*@

unde UTILIZATOR\_BD este utilizatorul bazei de date runtime IBM Business Monitor, PAROLĂ\_BD este parola pentru baza de date runtime, iar NUME\_BD este numele bazei de date IBM Business Monitor.

Implicit, utilizatorului bazei de date runtime IBM Business Monitor i se acordă privilegiile db\_owner ca parte a procesului de creare a bazei de date. Aceasta permite serverului IBM Business Monitor să gestioneze automat schema de bazei de date model de monitor atunci când modelele sunt implementate şi înlăturate. Pentru a securiza baza de date, o puteţi crea <span id="page-28-0"></span>manual şi puteţi acorda utilizatorului bazei de date runtime numai privilegiile necesare operaţiilor din timpul rulării. Vedeţi subiectele "Instalarea manuală a bazei de date" şi "Securizarea mediului bazei de date MONITOR" în legăturile înrudite.

Driver-ele SQL Server JDBC pentru JVM 1.6 oferă suport JDBC. IBM Business Monitor utilizează fişierul de driver Microsoft JDBC 2.0 sqljdbc4.jar. Implicit, Profile Management Tool indică fişierul sqljdbc4.jar furnizat în rădăcină\_server\_apl\jdbcdrivers\SQLServer. Sau puteți descărca alt fișier de driver JDBC Microsoft sqljdbc4.jar și indicați către el când rulați Profile Management Tool sau comanda **manageprofiles**. Pentru informații despre setările minime necesare pentru SQL Server, vedeţi legătura înrudită.

#### **Considerente privind globalizarea**

SQL Server gestionează setările regionale prin opțiunea COLLATE la crearea bazei de date. Declarația de creare a bazei de date pentru bazele de date MONITOR și COGNOSCS conține optiunea următoare:

COLLATE SQL\_Latin1\_General\_CP1\_CS\_AS

Pentru a schimba setările regionale, modificaţi parametrul de colaţionare la o colaţionare suportată pentru limba pe care o doriți. De exemplu, pentru a schimba colaționarea la franceză, trebuie să utilizaţi:

COLLATE French\_100\_CS\_AS

SQL Server gestionează limba implicită pe baza utilizatorului autentificat. Pentru a schimba limba implicită, în fisierul createDatabase.sql, adăugati optiunea DEFAULT\_LANGUAGE la CREATE LOGIN cu o limbă implicită diferită. De exemplu, pentru a crea autentificarea cu franceza ca limbă implicită, trebuie să utilizaţi:

IF NOT EXISTS (SELECT \* FROM syslogins WHERE NAME = '@UTILIZATOR\_BD@') CREATE LOGIN @UTILIZATRO\_BD@ WITH PASSWORD = '@UTILIZATOR BD@', DEFAULT DATABASE=@NUME BD@, DEFAUL

Tabela DIM\_TIME conţine o coloană pentru popularea rapoartelor tablourilor de bord care conțin dimensiuni de timp cu numele de lună tradus. Implicit, codul regional pentru setarea DEFAULT\_LANGUAGE este utilizat pentru popularea intrărilor tabelei DIM\_TIME. Pentru a schimba limba implicită, modificaţi DEFAULT\_LANGUAGE pentru utilizatorul bazei de date înainte de a rula scriptul createTables.sql. Există, de asemenea, o instrucţiune SQL în fişierul createTables.sql pe care o puteţi utiliza pentru a nu suprascrie intrările nume de luni şi pentru a vă defini propriile nume de luni.

## **Considerente privind baza de date Cognos pentru Microsoft SQL Server**

IBM Cognos Business Intelligence utilizează baza de date COGNOSCS (depozitul de conținut IBM Cognos BI) pentru informații despre configurație și specificații raport și utilizează baza de date MONITOR pentru date de raportare reale.

**Important:** Baza de date IBM Cognos BI necesită o colaţionare insensibilă la majuscule, în timp ce baza de date IBM Business Monitor necesită o colaţionare sensibilă la majuscule. În cazul în care colaţionarea implicită este schimbată pentru baza de date IBM Cognos BI, colaţionarea trebuie să fie insensibilă la majuscule.

#### **Considerente privind baza de date COGNOSCS pentru IBM Cognos BI**

Serviciul IBM Cognos BI creează tabele în baza de date de stocare conținut IBM Cognos BI prima oară când este pornit. Întrucât utilizatorul bazei de date furnizat pentru accesarea bazei <span id="page-29-0"></span>de date de stocare a conținutului trebuie să aibă privilegiul de a crea tabele în baza de date, se recomandă crearea unui nou utilizator numai pentru baza de date de stocare a conținutului.

Baza de date COGNOSCS trebuie să fie folosită numai pentru datele IBM Business Monitor. Nu trebuie să adăugaţi date direct în baza de date COGNOSCS sau să folosiţi baza de date cu alte baze de date pentru a crea rapoarte peste astfel de date (combinate sau nu cu datele create în IBM Business Monitor).

#### **Considerente privind baza de date MONITOR pentru IBM Cognos BI**

Dacă baza dumneavoastră de date MONITOR este la distantă de serverul sau cluster-ul pe care este implementat serviciul IBM Cognos Business Intelligence, trebuie să instalaţi un client Microsoft SQL Server complet al bazei de date în serverul IBM Cognos BI pentru a implementa cuburi.

Microsoft oferă un SQL Server Native Client care poate fi utilizat în locul instalării complete a clientului SQL Server. Această instalare minimală include toate driver-ele native necesare. Odată cu clientul nativ, ar trebui să descărcaţi şi să instalaţi şi utilitarele pentru linia de comandă SQL Server. Ambele articole sunt disponibile pe pagina [Microsoft SQL Server 2008](http://www.microsoft.com/downloads/en/details.aspx?FamilyID=c6c3e9ef-ba29-4a43-8d69-a2bed18fe73c) [Feature Pack, August 2008.](http://www.microsoft.com/downloads/en/details.aspx?FamilyID=c6c3e9ef-ba29-4a43-8d69-a2bed18fe73c)

IBM Cognos BI necesită acces la comenzile clienţilor SQL Server la publicarea pachetelor de cuburi în timpul implementării modelelor. Clientul SQL Server trebuie să fie în calea PATH a serverului.

## **Considerente privind registrul de utilizatori**

Registrul de utilizatori stochează informaţiile care sunt folosite pentru a autentifica utilizatorii folosind autentificarea de bază. Alegerea registrului de utilizatori reprezintă o acţiune esențială atunci când va planificați mediul. Trebuie să configurați WebSphere Application Server pentru a folosi registrul de utilizatori în mediul dumneavoastră.

Registrul de utilizatori stochează informaţiile care sunt folosite pentru a autentifica utilizatorii ce solicită accesul la IBM Business Monitor. Puteţi configura mai multe tipuri de registru de utilizatori sub magaziile federalizate. Majoritatea implementărilor de producție folosesc un server Lightweight Directory Access Protocol (LDAP). Pentru implementări mici care sunt păstrate pe un singur server, puteţi folosi un registru de utilizatori bazat pe fişier.

Puteţi selecta oricare dintre următoarele pentru magazia conturilor de utilizatori:

- Magazii federalizate
- Sistemul de operare local
- Registrul autonom LDAP
- Registrul autonom personalizat

**Notă:** Pentru securitate avansată, registrele de utilizatori suportate sunt magaziile federalizate (bazate pe fişiere), magaziile federalizate (LDAP) şi registrul autonom LDAP.

## **Considerente privind utilizatorul non-administrativ**

Dacă instalaţi IBM Business Monitor ca un utilizator non-administrativ sau non-root şi doriţi să creaţi un profil de test în timpul instalării, trebuie să aveţi serverul DB2 instalat înainte de a începe instalarea. Reţineţi detaliile despre baza de date pentru a le putea introduce în timpul instalării.

<span id="page-30-0"></span>Considerentele descrise în cadrul acestui subiect se aplică tuturor scenariilor de instalare în care aţi ales să instalaţi folosind opţiunea de instalare **Tipic**. Profilurile sunt create automat când realizaţi instalarea folosind opţiunea **Tipic**.

Pentru a instala un utilizator non-administrativ, aveți alegerile următoare: Linux Vindows **UNIX** 

v Înainte de a instala produsul, instalaţi un server DB2 separat. Pentru informaţii despre instalarea DB2 ca un utilizator non-administrativ sau non-root, vedeți  $\geq$  Linux

UNIX PWindows

- **UNIX** Privire generală asupra instalării non-root (Linux și UNIX)
- $\triangleright$  Windows [Conturile de utilizator necesare pentru instalarea produselor server DB2](http://publib.boulder.ibm.com/infocenter/db2luw/v9r7/topic/com.ibm.db2.luw.qb.server.doc/doc/r0007134.html) [\(Windows\)](http://publib.boulder.ibm.com/infocenter/db2luw/v9r7/topic/com.ibm.db2.luw.qb.server.doc/doc/r0007134.html)
- Înregistrati-vă ca administrator și folositi programul de instalare a produsului pentru a instala doar serverul DB2. Acordaţi permisiune specială utilizatorului non-administrativ. Apoi logaţi-vă ca utilizatorul non-administrativ şi instalaţi produsul utilitând serverul DB2 instalat.

Ca alternativă, în locul creării unui profil de text, puteți crea un profil după instalare . Folosiți aceşti paşi:

- 1. Instalaţi produsul fără să creaţi un profil. Când instalaţi ca un utilizator non-administrativ, pe pagina Install Packages, trebuie să curăţaţi caseta de bifare pentru DB2 Express. În Windows, dacă aveți opțiunea de instalare IBM Cognos Business Intelligence, trebuie, de asemenea, să deselectaţi caseta de bifare.
- 2. În pagina Caracteristici, expandaţi serverele şi asiguraţi-vă că nici unul din profilurile de test nu este selectat.
- 3. Folosiţi Profile Management Tool pentru a crea un profil autonom sau pentru a crea managerul de implementare și profilurile personalizate. Dacă nu aveți o bază de date instalată, folosiţi calea **Avansat** pentru toate. Nu folosiţi calea **Tipic**. Selectaţi opţiunea pentru a întârzia execuţia scripturilor bazei de date în timpul creării profilului.
- 4. Dacă bazele de date nu au fost create în avans, solicitaţi administratorului bazei de date să creeze baze de date şi tabele după crearea profilului sau augmentare.
- 5. Pentru Network Deployment:
	- a. Federalizaţi profilurile personalizate către managerul de implementare.
	- b. Folosind consola administrativă, creați mediul de implementare dorit.

## **Considerente de topologie**

În IBM Business Monitor, puteţi alege dintre mai multe căi de configurare pentru a vă crea mediul de implementaret.

Un mediu cu celule încrucişate este unul în care IBM Business Monitor primeşte evenimente de la un server care se află într-o celulă diferită faţă de serverul IBM Business Monitor. Un mediu cu celule încrucişate poate implica fie o topologie Network Deployment (ND), fie o topologie de server singular. În oricare din cazuri, trebuie să efectuați mai mulți pași pentru a activa comunicatia între serverul CEI și serverul IBM Business Monitor. Pentru informații despre cum să activati comunicatia între celule, vedeti "Configurarea modului de receptionare a evenimentelor." Pentru un exemplu de topologie de celule încrucisate, vedeti scenariul "Monitorizarea evenimentelor dintr-un sistem EIS SAP fără mediere."

## <span id="page-31-0"></span>**Considerente pentru topologie server singular**

Când utilizaţi topologia de server singular, IBM Business Monitor şi toate componentele necesare sunt instalate pe acelaşi server fizic.

Pentru a instala serverul IBM Business Monitor şi toate componentele necesare pe acelaşi server, utilizaţi următorii paşi de nivel înalt:

- 1. Finalizaţi paşii de pre-instalare ce se găsesc în [Capitolul 3, "Pregătirea pentru instalare",](#page-34-0) [la pagina 29.](#page-34-0)
- 2. Instalati IBM Business Monitor, parcurgând pașii din [Capitolul 4, "Instalarea](#page-40-0)" [software-ului IBM Business Monitor", la pagina 35.](#page-40-0) Când instalați produsul, vi se dă optiunea de a crea un profil de dezvoltare, care furnizează un mediu de test dar nu poate fi folosit într-un mediu de productie.
- 3. Dacă nu ati creat un profil de dezvoltare, creati un profil autonom folosind fie Profile Management Tool, fie comanda manageprofiles, parcurgând paşii din [Capitolul 6,](#page-78-0) ["Crearea şi augmentarea profilurilor", la pagina 73.](#page-78-0)

Toate componentele necesare IBM Business Monitor sunt instalate şi configurate pentru dumneavoastră.

Puteți verifica opțional starea componentelor și să faceți actualizări folosind vrăjitorul de configurare din consola administrativă.

## **Considerente pentru topologie Network Deployment care utilizează modele de mediu de implementare**

Network Deployment (ND) din IBM Business Monitor se construiește pe baza funcțiilor Network Deployment implementate în WebSphere Application Server Network Deployment. Dacă alegeţi unul dintre modelele de mediu de implementare disponibile, utilizaţi vrăjitorul mediului de implementare pentru a configura cluster-ele, serverele şi componentele de care aveți nevoie.

Dacă sunteţi familiarizat cu Network Deployment din WebSphere Application Server Network Deployment, conceptele sunt aceleaşi. Pentru IBM Business Monitor, sunt disponibile două modele: modelul Cluster singular şi modelul Mesagerie la distanţă, Suport la distanţă şi Web (patru cluster-e).

Pentru a instala serverul IBM Business Monitor şi toate componentele necesare utilizând mediul de implementare cu un singur cluster sau cu patru cluster-e, utilizaţi următorii paşi de nivel înalt:

- 1. Finalizaţi paşii de preinstalare ce se găsesc în [Capitolul 3, "Pregătirea pentru instalare", la](#page-34-0) [pagina 29.](#page-34-0)
- 2. Instalaţi IBM Business Monitor, parcurgând paşii din [Capitolul 4, "Instalarea](#page-40-0) [software-ului IBM Business Monitor", la pagina 35.](#page-40-0) Nu creaţi un profil de dezvoltare.
- 3. Creaţi un profil manager de implementare folosind fie Profile Management Tool, fie comanda manageprofiles, parcurgând paşii din [Capitolul 6, "Crearea şi augmentarea](#page-78-0) [profilurilor", la pagina 73.](#page-78-0)
- 4. Doar dacă nu ati creat baza de date MONITOR ca și parte din crearea profilului, rulati scripturile pentru a crea baza de date, urmând instructiunile din [Capitolul 5, "Crearea](#page-54-0) [bazelor de date", la pagina 49.](#page-54-0)
- 5. Porniti managerul de implementare.
- 6. Creaţi noduri personalizate care sunt federalizate în celula managerului de implementare, parcurgând paşii din [Capitolul 6, "Crearea şi augmentarea profilurilor", la pagina 73.](#page-78-0)
- <span id="page-32-0"></span>7. Creaţi mediul de implementare, alegând fie modelul Cluster singular, fie modelul Mesagerie la distanţă, Suport la distanţă şi Web (patru cluster-e). Parcurgeţi paşii din ["Crearea mediului de implementare folosind modele" la pagina 101.](#page-106-0)
- 8. Configuraţi componente suplimentare, precum Business Space şi IBM Cognos BI, urmând instrucţiunile din [Capitolul 10, "Configurarea componentelor IBM Business](#page-144-0) [Monitor", la pagina 139.](#page-144-0)

Cluster-ele sunt create şi toate componentele necesare IBM Business Monitor sunt instalate şi configurate pentru dumneavoastră.

Opţional, puteţi verifica starea componentelor şi puteţi opera actualizări folosind vrăjitorul de configurare din consola administrativă.

## **Considerente pentru topologie Network Deployment**

În loc să folosiţi vrăjitorul de mediu de implementare pentru a crea o topologie de cluster singular sau patru cluster-e pentru Network Deployment (ND), puteţi crea orice topologie folosind vrăjitorul de configurare sau taskul wsadmin.

Pentru a instala serverul IBM Business Monitor şi toate componentele necesare într-o topologie ND personalizată, utilizaţi următorii paşi de nivel înalt:

- 1. Finalizaţi paşii de preinstalare ce se găsesc în [Capitolul 3, "Pregătirea pentru instalare",](#page-34-0) [la pagina 29.](#page-34-0)
- 2. Instalaţi IBM Business Monitor, parcurgând paşii din [Capitolul 4, "Instalarea](#page-40-0) [software-ului IBM Business Monitor", la pagina 35.](#page-40-0) Nu creaţi un profil de dezvoltare.
- 3. Creaţi un profil manager de implementare folosind fie Profile Management Tool, fie comanda manageprofiles, parcurgând paşii din [Capitolul 6, "Crearea şi augmentarea](#page-78-0) [profilurilor", la pagina 73.](#page-78-0)
- 4. Doar dacă nu ați creat baza de date MONITOR ca și parte din crearea profilului, rulați scripturile pentru a crea baza de date, urmând instrucţiunile din [Capitolul 5, "Crearea](#page-54-0) [bazelor de date", la pagina 49.](#page-54-0)
- 5. Porniţi managerul de implementare.
- 6. Creaţi noduri personalizate care sunt federalizate în celula managerului de implementare, parcurgând paşii din [Capitolul 6, "Crearea şi augmentarea profilurilor", la](#page-78-0) [pagina 73.](#page-78-0)
- 7. Folosiţi consola administrativă pentru a crea cluster-ele, urmând instrucţiunile din ["Crearea cluster-elor IBM Business Monitor" la pagina 116.](#page-121-0)
- 8. Configurati serviciile eveniment CEI necesare, urmând instructiunile din ["Configurarea](#page-123-0)" [serviciilor de evenimente CEI" la pagina 118.](#page-123-0)
- 9. Utilizati vrăjitorul de configurare sau comanda wsadmin pentru a configura mediul, urmând instrucţiunile din ["Configurarea mediului folosind vrăjitorul de configurare" la](#page-124-0) [pagina 119](#page-124-0) sau ["Configurarea mediului folosind comenzile wsadmin" la pagina 125.](#page-130-0) Pentru componentele partajate necesare, trebuie, totuși, să urmați pașii manuali furnizați în ["Configurarea manuală a mediului" la pagina 127.](#page-132-0)
- 10. Configuraţi componente suplimentare, precum Business Space şi IBM Cognos BI urmând instrucţiunile din [Capitolul 10, "Configurarea componentelor IBM Business](#page-144-0) [Monitor", la pagina 139.](#page-144-0)

## **Considerente pentru IBM Business Process Manager într-un mediu de topologie cu patru cluster-e**

Puteți configura o topologie cu patru cluster-e cu IBM Business Process manager pentru a crea un mediu de implementare combinat IBM® Business Process Manager şi IBM Business Monitor folosind modelul Mesagerie la distanţă, Suport la distanţă şi Web (patru cluster-e).

Deoarece un mediu de implementare IBM Business Monitor poate monitoriza toate aplicaţiile din celulă, ar trebui să creaţi doar un mediu de implementare IBM Business Monitor într-o celulă dată. Topologia patru cluster-e combină cluster-ele motorului de mesagerie IBM Business Monitor şi IBM Business Process Manager într-un singur cluster.

Următoarea este procedura de configurare a unei topologii cu patru cluster-e cu IBM Business Process Manager pentru a crea un mediu de implementare IBM Business Process Manager şi IBM Business Monitor combinat:

- 1. Finalizaţi paşii de pre-instalare găsiţi în secţiunea Pregătire pentru instalare.
- 2. Instalati produsul IBM BPM. Nu creati un profil de dezvoltare.
- 3. Instalaţi IBM Monitor în mediul BPM WAS.
- 4. Creaţi un profil de manager de implementare folosind fie Profile Management Tool, fie comanda manageprofiles , urmând paşii din secţiunea Crearea şi augmentarea profilurilor.
- 5. Augmentaţi-l în managerul de implementare MONITOR
- 6. Creaţi un profil CUSTOM al BPM care va fi ulterior federalizat
- 7. Augmentaţi-l într-un profil MONITOR CUSTOM.
- 8. Porniţi profilul de manager de implementare
- 9. Rulaţi comanda AddNode pentru a crea profiluri personalizate care sunt federalizate în profilul managerului de implementare.
- 10. Configuraţi mediul de implementare pas cu pas alegând modelul cui patru cluster-e. Urmăriţi paşii în Crearea mediului de implementare folosind un model.

Cluster-ele sunt create şi toate componentele IBM Business Monitor necesare sunt instalate şi configurate pentru dumneavoastră.

Opţional, puteţi verifica starea componentelor şi puteţi opera actualizări folosind vrăjitorul de configurare din consola administrativă.

#### **Concepte înrudite**:

["Topologia patru cluster-e" la pagina 6](#page-11-0)

Puteţi instala IBM Business Monitor în multe topologii. Puteţi utiliza topologia cu patru cluster-e pentru a seta un mediu de performanţă ridicată.

## <span id="page-34-0"></span>**Capitolul 3. Pregătirea pentru instalare**

Înainte de a instala IBM Business Monitor, asiguraţi-vă că aţi îndeplinit cerinţele preliminare pentru hardware şi software. Unele platforme de operare cer şi o pregătire specială înainte de a putea începe instalarea.

## **Cerinţele de hardware şi software**

IBM Business Monitor rulează în sistemele de operare AIX, Windows, Linux, Linux on zSeries, Solaris şi z/OS.

Pentru majoritatea cerintelor curente pentru software și hardware, consultați Cerintele de [sistem pentru IBM Business Monitor.](http://www.ibm.com/software/integration/business-monitor/sysreqs/)

Aceste legături includ serverele LDAP suportate. Registrele LDAP autonome sunt, de asemenea, suportate de IBM Business Monitor. Toate definiţiile de regiune curente următoare sunt disponibile pentru magaziile contului dumneavoastră de utilizator curent:

- Magazii federalizate
- Sistemul de operare local
- Registrul LDAP autonom
- Registrul autonom personalizat

## **Pregătirea sistemelor de operare pentru instalarea produsului**

Pentru a putea instala IBM Business Monitor, trebuie să pregătiţi sistemul dumneavoastră de operare. Configuraţia depinde de tipul de sistem de operare pe care îl utilizaţi.

Înainte de pregătirea mediului de instalare, finalizaţi următoarele taskuri:

- v Dezactivaţi firewall-ul, dacă aveţi un firewall care rulează pe sistemul pe care planificaţi să instalaţi IBM Business Monitor.
- v Asiguraţi-vă că logarea dumneavoastră ca utilizator oferă acces la comenzile bazei de date DB2 sau Oracle.
- v Finalizaţi taskuri suplimentare specifice sistemului dumneavoastră de operare.

## **Pregătirea sistemelor AIX pentru instalare**

Pentru a putea instala IBM Business Monitor, trebuie să vă pregătiţi sistemul de operare AIX.

Deoarece WebSphere Application Server este o cerinţă preliminară a IBM Business Monitor, trebuie să parcurgeţi paşii de pregătire necesari din subiectul [Pregătirea sistemului de operare](http://publib.boulder.ibm.com/infocenter/wasinfo/v8r0/topic/com.ibm.websphere.installation.nd.doc/info/ae/ae/tins_aixsetup.html) [pentru instalarea produsului](http://publib.boulder.ibm.com/infocenter/wasinfo/v8r0/topic/com.ibm.websphere.installation.nd.doc/info/ae/ae/tins_aixsetup.html) din Centrul de informare WebSphere Application Server.

Deoarece anumiţi paşi sunt specifici unei anumite versiuni a sistemului de operare, este posibil ca nu toţi paşii să se aplice mediului dumneavoastră. Dacă nu este furnizat nici-un calificativ pentru un anumit pas, parcurgeti pasul pentru toate versiunile sistemului de operare.

Referiţi-vă la următoarea notă tehnică pentru informaţii suplimentare de pregătire pentru configurarea Installation Manager, astfel încât să ruleze sisteme AIX pe 64 de biţi: <https://www-304.ibm.com/support/docview.wss?uid=swg21330190&wv=1>.

<span id="page-35-0"></span>Parcurgeţi paşii următori pe sistemul AIX înainte de a instala IBM Business Monitor:

1. Creşteţi numărul maxim de fişiere deschise. De obicei, setarea implicită nu este suficientă. Puteţi verifica numărul dumneavoastră maxim curent de fişiere deschise utilizând ulimit -n. Exemplul următor afişează numărul maxim de fişiere deschise crescut la 8800, care este suficient de mare pentru majoritatea sistemelor. Cerinţa ulimit este calculată în mod dinamic la momentul instalării şi ar putea fi nevoie să fie mai mare în funcţie de opţiunile pe care le selectaţi.

Înainte de instalare, rulaţi comanda următoare:

ulimit -n 8800

Sau puteți folosi pașii următori pentru a edita fișierul limite de resursă:

- a. Deschideţi /etc/security/limits.
- b. Editati sau adăugati sectiunea **default** și includeți acest rând: nofiles = 8800
- c. Salvati și închideți fișierul.
- d. Deconectaţi-vă din sistemul de operare şi autentificaţi-vă din nou.
- 2. Setaţi valoarea **umask** la 022 folosind comanda următoare:

umask 022

- 3. Asiguraţi-vă că aveţi instalat Mozilla Firefox versiunea 3.5.x.x sau mai recentă.
- 4. Înainte de a începe serviciul de mutare a datelor, creşteţi numărul de procese configurate în sistemul de operare AIX pentru a evita o eroare de resetare a conexiunii. Puteţi creşte numărul de procese utilizând o comandă sau utilizând interfaţa AIX.
	- Rulați comanda:
	- chgdev -l sys0 -a maxuproc='256'
	- v În interfaţa AIX, introduceţi **smitty**, apoi selectaţi **System Environments > Change / Show Characteristics of Operating System > Number of processes allowed per user(Num.)**.
- 5. Finalizati pasii pentru [Ajustarea sistemelor AIX.](http://publib.boulder.ibm.com/infocenter/wasinfo/v8r0/topic/com.ibm.websphere.nd.multiplatform.doc/info/ae/ae/tprf_tuneaix.html)

## **Pregătirea sistemelor Linux pentru instalare**

Pentru a putea instala IBM Business Monitor, trebuie să vă pregătiţi sistemul de operare Linux.

Deoarece WebSphere Application Server este o cerinţă preliminară a IBM Business Monitor, trebuie să parcurgeţi paşii de pregătire necesari din subiectul [Pregătirea sistemului de operare](http://publib.boulder.ibm.com/infocenter/wasinfo/v8r0/topic/com.ibm.websphere.installation.nd.doc/info/ae/ae/tins_linuxsetup.html) [pentru instalarea produsului](http://publib.boulder.ibm.com/infocenter/wasinfo/v8r0/topic/com.ibm.websphere.installation.nd.doc/info/ae/ae/tins_linuxsetup.html) din Centrul de informare WebSphere Application Server.

Asiguraţi-vă că aveţi instalat Mozilla Firefox versiunea 3.5.x.x sau mai recentă.

Deoarece anumiţi paşi sunt specifici unei anumite versiuni a sistemului de operare, este posibil ca nu toţi paşii să se aplice mediului dumneavoastră. Dacă nu este furnizat nici-un calificativ pentru un anumit pas, parcurgeţi pasul pentru toate versiunile sistemului de operare. Pentru a instala Installation Manager pe Red Hat Enterprise Linux 6.0 (64 biţi), consultaţi [Nu se poate instala Installation Manager pe RHEL 6.0 \(64 biţi\).](http://www-01.ibm.com/support/docview.wss?uid=swg21459143)

Parcurgeţi paşii următori pe sistemul Linux înainte de a instala IBM Business Monitor:

- 1. Dacă planificaţi să instalaţi IBM Business Monitor utilizând DB2 Express cu Red Hat Enterprise Linux 6, asiguraţi-vă că utilizatorul are privilegii administrative (utilizatorul root). Ca un utilizator root, trebuie să vă asigurați de asemenea că toate cerințele kernel-ului sunt îndeplinite înainte de a începe instalarea DB2 Express. Puteţi localiza valorile curente prin parsarea ieşirii comenzii ipcs -l. Pentru a modifica valorile:
	- a. Adăugaţi următoarele linii, în ordinea următoare, pentru fişierele /etc/sysctl.conf:
```
kernel.shmmni=4096
kernel.shmmax=4294967296
kernel.shmall=8388608
#kernel.sem=<SEMMS><SEMMNS><SEMOPM><SEMMNI>
kernel.sem=250 256000 32 4096
kernel.msgmni=16384
kernel.msgmax=65536
kernel.msgmnb=65536
```
- b. Adăugaţi următoarele linii la sfârşitul fişierului /etc/security/limits.conf:
	- # stack max stack size (KB) \* soft stack 32768 \* hard stack 32768 # - nofile - max number of open files \* soft nofile 65536 \* hard nofile 65536 # - nproc - max number of processes \* soft nproc 16384 \* hard nproc 16384
- c. Resetaţi sistemul.
- 2. Dacă nu intentionați să instalați IBM Business Monitor folosind DB2 Express, cresteți numărul de fişiere deschise. De obicei, setarea implicită nu este suficientă. Puteţi verifica numărul dumneavoastră maxim curent de fişiere deschise utilizând ulimit -n. Exemplul următor afişează numărul maxim de fişiere deschise crescut la 8800, care este suficient de mare pentru majoritatea sistemelor. Cerinta ulimit este calculată în mod dinamic la momentul instalării și ar putea fi nevoie să fie mai mare în functie de optiunile pe care le selectati.
	- a. Deschideţi /etc/security/limits.conf.
	- b. Localizaţi parametrul nofile şi creşteţi-i valoarea. Dacă nu există un rând care să conţină parametrul nofile, adăugaţi rândul următor în fişier:
		- \* hard nofile 8800
		- \* soft nofile 8800
	- c. Salvați și închideți fișierul.
	- d. Deconectaţi-vă şi înregistraţi-vă din nou.

Pentru informații suplimentare despre această setare, rulați man limits.conf sau vedeți subiectul [Pregătirea sistemului de operare pentru instalarea produsului](http://publib.boulder.ibm.com/infocenter/wasinfo/v8r0/topic/com.ibm.websphere.installation.nd.doc/info/ae/ae/tins_linuxsetup.html) din Centrul de informare WebSphere Application Server.

3. Instalaţi pachetele următoare pentru sistemul dumneavoastră de operare:

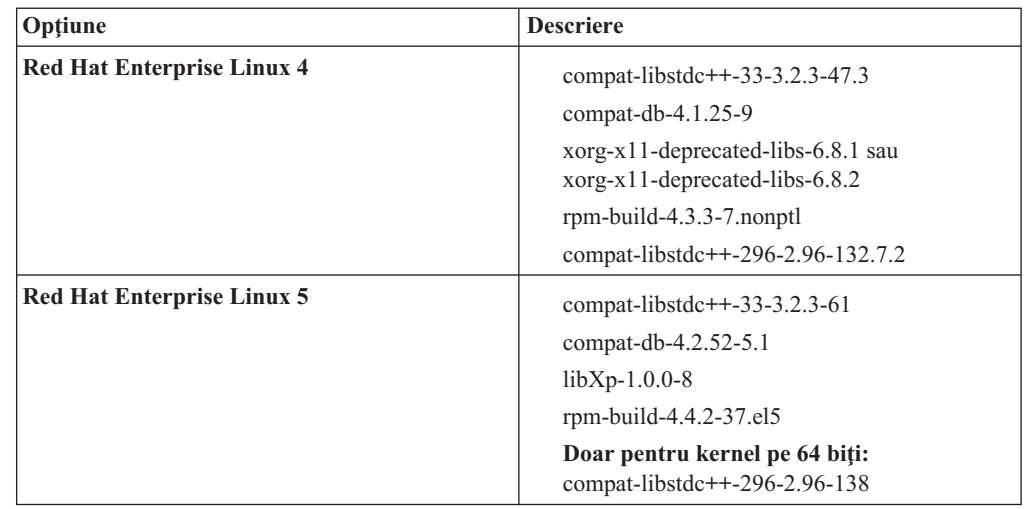

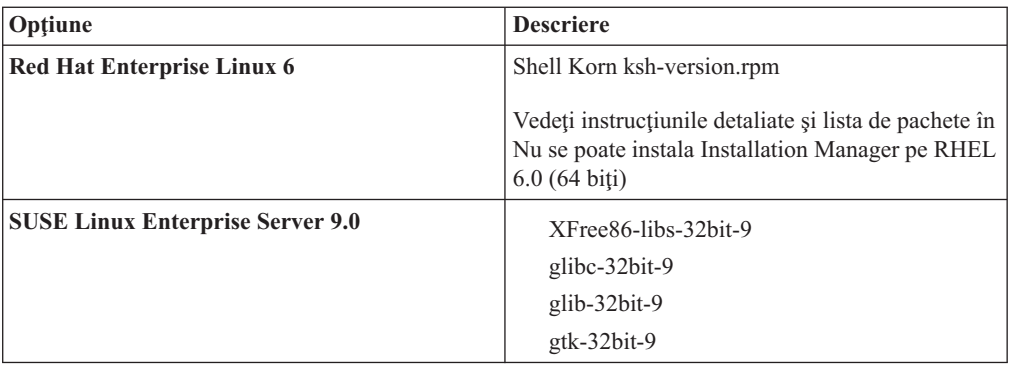

Puteţi instala şi o versiune mai recentă a oricăruia din aceste pachete dacă există pachete noi ca erată. Dacă aveţi pachete suplimentare sunt specifice hardware-ului dumneavoastră, instalaţi-le.

Puteţi folosi comenzi pe un singur rând pentru a instala dependenţele (toate pachetele necesare). Comenzile următoare sunt exemple ce folosesc manageri de pachete implicite pe distribuţii Linux suportate.

v **Red Hat Enterprise Linux 5 (pe 32 biţi):**

yum install compat-libstdc++-33 compat-db libXp rpm-build RHEL 5.x

v **Red Hat Enterprise Linux 5 (pe 64 biţi):**

yum install compat-libstdc++-33 compat-db libXp rpm-build compat-libstdc++-296

- v **SUSE Linux:**
- zypper install XFree86-libs-32bit-9 glibc-32bit-9 glib-32bit-9 gtk-32bit-9

4. Setati valoarea **umask** la 022 folosind comanda următoare:

umask 022

- 5. Pe sistemele Red Hat Enterprise Linux 5, dezactivaţi SELinux, sau setaţi-l la un mod permisiv.
- 6. Reporniţi calculatorul.
- 7. Finalizaţi paşii pentru [Ajustarea sistemelor Linux.](http://publib.boulder.ibm.com/infocenter/wasinfo/v8r0/topic/com.ibm.websphere.nd.multiplatform.doc/info/ae/ae/tprf_tunelinux.html)

## **Pregătirea sistemelor Solaris pentru instalare**

Pentru a putea instala IBM Business Monitor, trebuie să vă pregătiţi sistemul de operare Solaris.

Deoarece WebSphere Application Server este o cerinţă preliminară a IBM Business Monitor, trebuie să parcurgeţi paşii de pregătire necesari din subiectul [Pregătirea sistemului de operare](http://publib.boulder.ibm.com/infocenter/wasinfo/v8r0/topic/com.ibm.websphere.installation.nd.doc/info/ae/ae/tins_solsetup.html) [pentru instalarea produsului](http://publib.boulder.ibm.com/infocenter/wasinfo/v8r0/topic/com.ibm.websphere.installation.nd.doc/info/ae/ae/tins_solsetup.html) din Centrul de informare WebSphere Application Server.

HotSpot Java JVM a fost dezvoltat de către Sun Microsystems pentru sistemul de operare Solaris. Structura de heap Java şi gestionarea pentru HotSpot JVM sunt diferite de cele ale altor maşini JVM. În mediul dvs., puteţi avea nevoie să reglaţi gestionarea heap a maşinii JVM pentru a evita orice eroare java.lang.OutOfMemoryError: PermGen în timpul creării profilului sau rulării serverului. Puteţi avea nevoie să actualizaţi valoarea pentru parametrul JVM **MaxPermSize**.

Deoarece anumiti pasi sunt specifici unei anumite versiuni a sistemului de operare, este posibil ca nu toti pasii să se aplice mediului dumneavoastră. Dacă nu este furnizat nici-un calificativ pentru un anumit pas, parcurgeti pasul pentru toate versiunile sistemului de operare.

Parcurgeţi paşii următori pe sistemul Solaris înainte de a instala IBM Business Monitor:

1. Creşteţi numărul maxim de fişiere deschise. De obicei, setarea implicită nu este suficientă. Puteți verifica numărul dumneavoastră maxim curent de fișiere deschise utilizând ulimit -n. Exemplul următor afişează numărul maxim de fişiere deschise crescut la 8800, care este suficient de mare pentru majoritatea sistemelor. Cerinţa ulimit este calculată în mod dinamic la momentul instalării și ar putea fi nevoie să fie mai mare în funcție de opțiunile pe care le selectaţi.

Înainte de instalare, rulaţi comanda următoare:

### ulimit -Hn 8800

Sau puteți folosi pașii următori pentru a edita fișierul limite de resursă:

- a. Deschideti /etc/system
- b. Adăugaţi rândul următor la sfârşitul fişierului:

set rlim\_fd\_max=8800

- c. Salvati și închideți fișierul.
- d. Deconectati-vă din sistemul de operare și autentificati-vă din nou.
- 2. Setaţi valoarea umask la 022 folosind următoarea comandă:

umask 022

3. Parcurgeţi paşii pentru [Ajustarea sistemelor Solaris.](http://publib.boulder.ibm.com/infocenter/wasinfo/v8r0/topic/com.ibm.websphere.nd.multiplatform.doc/info/ae/ae/tprf_tunesolaris.html)

Înainte de a crea sau augmenta profilurile IBM Business Monitor în sistemul dumneavoastră solaris, modificaţi parametrul **MaxPermSize** JVM, urmând paşii din Eliminarea creării profilului OutOfMemoryErrors în Solaris

## **Pregătirea sistemelor Windows pentru instalare**

Pentru a putea instala IBM Business Monitor, trebuie să vă pregătiţi sistemul de operare Windows.

Deoarece WebSphere Application Server este o cerinţă preliminară pentru IBM Business Monitor, trebuie să finalizaţi toate taskurile de pregătire pentru WebSphere Application Server înainte de a instala IBM Business Monitor.

Parcurgeţi paşii următori pe sistemul dumneavoastră Windows înainte de a instala IBM Business Monitor:

- 1. Parcurgeţi paşii din subiectul [Pregătirea sistemelor Windows pentru instalare](http://publib.boulder.ibm.com/infocenter/wasinfo/v8r0/topic/com.ibm.websphere.installation.nd.doc/info/ae/ae/tins_winsetup.html) din Centrul de informare WebSphere Application Server.
- 2. Parcurgeţi paşii pentru [Ajustarea sistemelor Windows.](http://publib.boulder.ibm.com/infocenter/wasinfo/v8r0/topic/com.ibm.websphere.nd.multiplatform.doc/info/ae/ae/tprf_tunewindows.html)

# **Capitolul 4. Instalarea software-ului IBM Business Monitor**

Puteți instala IBM Business Monitor în modul interactiv sau silențios. Puteți folosi IBM Business Monitor cu alte produse de software din mediul dumneavoastră de monitorizare, inclusiv WebSphere Portal sau Process Server.

Când instalaţi IBM Business Monitor în modul interactiv, trebuie să folosiţi Installation Manager, fie că instalaţi toate componentele IBM Business Monitor pe un singur server, fie că le instalaţi pe cluster-e dintr-un mediu Network Deployment.

Sau puteţi configura în avans un fişier de răspuns şi puteţi instala IBM Business Monitor în modul silenţios, din lina de comandă, fără a interacţiona cu programul de instalare IBM Business Monitor.

## **Instalarea din launchpad-ul produsului**

Programul launchpad al produsului IBM Business Monitor vă furnizează o locaţie singulară pentru a vedea informaţiile de ediţie pentru IBM Business Monitor, pentru a instala WebSphere Application Server, dacă este necesar, şi pentru a porni procesul de instalare.

Finalizaţi taskurile de preinstalare descrise în [Capitolul 3, "Pregătirea pentru instalare", la](#page-34-0) [pagina 29,](#page-34-0) dacă nu aţi făcut-o deja.

Pentru locaţiile de instalare implicite, vedeţi referinţele înrudite.

**2008 Pentru a instala sau rula IBM Business Monitor pe Windows 7, Windows Vista, sau Vista, sau Pentru a instala sau rula IBM Business Monitor pe Windows 7, Windows Vista, sau Pentru a instala sau rula IBM Business Monito** Windows Server 2008, trebuie să creşteţi privilegiile contului utilizator Microsoft Windows. Dacă sunteti un utilizator administrativ sau un utilizator non-administrativ, faceti clic dreapta pe launchpad.exe şi selectaţi **Rulare ca administrator**.

Folosiţi programul launchpad al produsului pentru a porni instalarea pentru IBM Business Monitor în următoarele cazuri:

- v Instalare de pe DVD-ul produsului
- v Instalare dintr-o imagine de instalare electronică din sistemul local de fişiere
- v Instalare dintr-o imagine de instalare electronică de pe o unitate partajată

Pentru a porni programul launchpad şi a instala WebSphere Application Server dacă nu aţi făcut deja asta, finalizaţi următorii paşi. Puteţi rula numai un launchpad la un moment dat.

1. Introduceţi primul DVD IBM Business Monitor în unitatea de DVD.

**2000 Linux Asigurați-vă că ați montat unitatea de DVD.** 

- 2. Dacă în sistemul dumneavoastră este activată rularea automată, programul launchpad IBM Business Monitor se va deschide automat. Dacă rularea automată nu este activată în sistemul dumneavoastră:
	- v Rulaţi launchpad.sh aflat în directorul rădăcină al DVD-ului.
	- Rulați launchpad.exe sau launchpad64.exe pentru un sistem pe 64 biți, localizat în directorul rădăcină de pe DVD.
- 3. Opţional: Dacă vedeţi un mesaj care vă promptează să actualizaţi launchpad-ul, faceţi clic pe **Actualizare** pentru a recepţiona ultimele actualizări. Actualizările sunt instalate şi launchpad-ul dumnevoastră este repornit automat.

Dacă nu aveţi acces la Internet şi vreţ ca actualizările la launchpad să fie instalate dintr-un director local, puteți utiliza un fișier de proprietăți care să îi spună Installation Manager unde să găsească actualizările. Creaţi fişierul următor:

- **> Linux | UNIX | /home/user/bpm\_updates.properties**
- **> Windows** C:\HOMEPATH\bpm\_updates.properties

Pe Windows 7, Windows Vista sau Windows Server 2008, variabila de mediu HOMEPATH indică la C:\Users\*nume\_utilizator*\

Pentru informatii suplimentare despre actualizările Installation Manager, vedeți [Instalarea](https://publib.boulder.ibm.com/infocenter/cchelp/v7r1m0/topic/com.ibm.rational.clearcase.cc_ms_install.doc/topics/c_IM_updates.htm) [Manager actualizări.](https://publib.boulder.ibm.com/infocenter/cchelp/v7r1m0/topic/com.ibm.rational.clearcase.cc_ms_install.doc/topics/c_IM_updates.htm)

Notă: Asigurati-vă că aveți drept de citire/scriere la folderele specificate în fisierul bpm\_updates.properties.

Fişierul utilizează un prefix launchpad, urmat de un punct. Partea numelui după prefix şi punct poate fi orice doriti, ceea ce vă permite să arătați mai multe locații pentru modernizărilelaunchpad. Locaţiile pot fi ori directoare locale ori URL-uri. De exemplu: launchpad.1=http://test/launchpad

launchpad.2=C:\launchpad\_updates

- 4. Opţional: Faceţi clic pe **Instalare Sistem de ajutor** pentru a instala produsul Sistem de ajutor şi documentaţia pe calculatorul dumneavoastră. Sistemul de ajutor este un cadru de lucru Eclipse pentru afişarea documentaţiei.
- 5. Dacă sunteţi în grupul Administrator în Windows, sau dacă sunteţi un utilizator root într-un sistem Linux sau UNIX, asiguraţi-vă că este selectat **Instalare ca şi utilizator administrativ**. Deselectaţi această casetă de bifare numai dacă nu sunteţi un utilizator administrativ, sau dacă doriți să instalați pentru utilizatorul dumneavoastră fără să dați privilegii celorlalţi utilizatori.
- 6. **Dacă nu aveţi deja WebSphere Application Server instalat**, faceţi clic pe butonul **Instalare** pentru a porni instalarea IBM Business Monitor.

**Important:** Dacă sunteți pe un sistem pe 64 de biți, ați putea recepționa următorul mesaj: Sistemul dumneavoastră a eşuat verificarea de cerințe preliminare launchpad. Următoarea bibliotec

Dacă vedeti acest mesaj, serverul dumneavoastră nu are versiunea pe 32 de biti a bibliotecii GTK instalată sau biblioteca este într-o versiune incorectă. Actualizaţi-vă serverul cu versiunea corectă a bibliotecii GTK pe 32 de biţi, utilizând DVD-ul sau site-ul Web oficial al sistemului dumneavoastră de operare, înainte să continuaţi instalarea. Installation Manager este pornit şi configurat pentru dumneavoastră. Deplasaţi-vă la ["Instalarea IBM Business Monitor în mod interactiv" la pagina 37](#page-42-0) pentru a vă reaminti instructiunile de instalare.

- 7. **Pentru a instala IBM Business Monitor pe instalare WebSphere Application Server** existentă, faceţi clic pe **Instalare pe WebSphere Application Server existent**.
	- a. Dacă faceţi parte din grupul de Administratori în Windows sau dacă sunteţi un utilizator root într-un sistem Linux sau Unix, asiguraţi-vă că este selectat **Instalare ca utilizator administrativ**. Deselectaţi această casetă de bifare numai dacă nu sunteţi un utilizator administrativ sau dacă doriţi să instalaţi pentru utilizatorul dumneavoastră fără să oferiţi privilegii celorlalţi utilizatori.
	- b. Faceţi clic pe **Import sau Actualizare**.
		- v Dacă este afişată fereastra Deschidere fişier, faceţi clic pe **Rulare**. Se deschide Installation Manager.
		- v Faceţi clic pe **Import** pentru a importa WebSphere Application Server în Installation Manager. Trebuie să importaţi WebSphere Application Server dacă nu a fost importat anterior sau dacă a fost actualizat cu Update Installer după ce a fost importat ultima dată.
- <span id="page-42-0"></span>v Faceţi clic pe **Răsfoire** şi selectaţi directorul în care a fost instalat WebSphere Application Server, de exemplu rădăcină\_server\_apl.
- v Faceţi clic pe **Următor** şi apoi pe **Import**.
- v Faceţi clic pe **Sfârşit**.
- v În fereastra Installation Manager, faceţi clic pe **Actualizare**.
- v Selectaţi grupul de pachete **IBM WebSphere Application Server ND**.

**Indiciu:** În pagina Pachete de actualizare, selectaţi **Afişare toate** pentru a afişa actualizările disponibile.

- v Faceţi clic pe **Următor** şi urmaţi instrucţiunile din fiecare pagină, acceptând valorile implicite.
- Închideti Installation Manager și reveniți la aplicația launchpad.
- c. Faceţi clic pe **Instalare** pentru a porni instalarea IBM Business Monitor. Dacă este afişată fereastra Deschidere fişier, faceţi clic pe **Rulare**.

**Important:** Dacă sunteţi pe un sistem pe 64 de biţi, aţi putea recepţiona următorul mesaj:

Sistemul dumneavoastră a eșuat verificarea de cerințe preliminare launchpad. Următoarea bit

Dacă vedeţi acest mesaj, serverul dumneavoastră nu are versiunea pe 32 de biţi a bibliotecii GTK instalată sau biblioteca este într-o versiune incorectă. Actualizaţi-vă serverul cu versiunea corectă a bibliotecii GTK pe 32 de biţi, utilizând DVD-ul sau site-ul Web oficial al sistemului dumneavoastră de operare, înainte să continuaţi instalarea.

d. Faceţi clic pe **Instalare IBM Business Monitor**. Installation Manager este pornit şi configurat pentru dumneavoastră. Deplasaţi-vă la "Instalarea IBM Business Monitor în mod interactiv" pentru a vă reaminti instructiunile de instalare.

Dacă sistemul dvs. de operare suportă acest lucru, puteți face clic pe **Instalare Sistem de ajutor** pe launchpad pentru a instala Centrul de informare.

## **Instalarea IBM Business Monitor în mod interactiv**

Puteţi instala IBM Business Monitor în mod interactiv utilizând Installation Manager, indiferent dacă instalaţi toate componentele pe un singur server sau instalaţi componentele la cluster-e dintr-un mediu Network Deployment.

Lansați în execuție Installation Manager din launchpad-ul produsului. Pentru locațiile de instalare implicite, vedeţi legăturile de referinţă înrudite.

Pentru a instala IBM Business Monitor, parcurgeți pașii următori:

1. Din pagina Start a Installation Manager, faceţi clic pe **Instalare pachete** şi faceţi clic pe **Următor** pentru a continua. Pachetele următoare sunt selectate pentru dumneavoastră:

#### **IBM Cognos Business Intelligence**

Goliți această casetă de bifare dacă utilizați MicrosoftWindows și nu sunteți un utilizator administrativ.

#### **WebSphere Application Server - ND**

Goliţi această casetă de bifare dacă pachetul este deja instalat.

#### **DB2 Express**

Goliţi această casetă de bifare dacă aveţi deja o bază de date pe care intenţionaţi să o utilizaţi sau dacă nu sunteţi un utilizator administrativ.

#### **IBM Business Monitor**

Dacă recepţionaţi următorul mesaj de avertisment în timpul verificării de cerinţe

preliminare, utilizaţi paşii specifici platformei de mai jos pentru a creşte numărul ulimit.

Sistemul curent a detectat un nivel inferior al ulimit decât valoarea recomandată a *recommended* v Opriți activitatea programului de instalare. Dacă sunteți un utilizator root deschideți un prompt

Valoarea necesară este calculată bazată pe versiunea WebSphere Application Server şi configuraţia pe care o instalaţi.

- a. Setați numărul maxim de fișiere deschise utilizând pașii următori: Linux
	- 1) Deschideţi /etc/security/limits.conf.
	- 2) Localizaţi parametrul nofile şi creşteţi-i valoarea. Dacă nu există un rând care să conţină parametrul nofile, adăugaţi rândul următor în fişier:
		- \* hard nofile *recommended\_value*
		- \* soft nofile *recommended\_value*
	- 3) Salvaţi şi închideţi fişierul.
	- 4) Deconectaţi-vă şi înregistraţi-vă din nou.
- b. Reporniți calculatorul.
- c. Reporniţi programul de instalare.
- 2. Pe pagina Licenţe, citiţi acordul de licenţă pentru pachetul selectat.

Dacă ati selectat mai mult de un pachet pentru instalare, este posibil să existe un acord de licentă pentru fiecare pachet. În partea stângă a paginii **Licente**, faceti clic pe fiecare versiune de pachet pentru a-i afisa acordul de licentă. Versiunile de pachet pe care le-ati selectat pentru a fi instalate (de exemplu, pachetul de bază şi o actualizare) sunt listate sub numele pachetului.

- a. Dacă sunteţi de acord cu termenii tuturor acordurilor de licenţă, faceţi clic pe **Acceptat termenii acordurilor de licenţă**.
- b. Apăsaţi **Următor**.
- 3. Dacă IBM Business Monitor este primul pachet instalat utilizând Installation Manager, introduceţi calea pentru *director de resurse partajat* în câmpul **Director de resurse partajat** de pe pagina Locație sau acceptați calea implicită. Directorul de resurse partajate conţine resursele care pot fi partajate de către unul sau mai multe grupuri de pachete.

#### **Important:**

- a. Puteţi specifica directorul de resurse partajate numai atunci când instalaţi pentru prima dată un pachet. Utilizaţi cel mai mare disc al dumneavoastră pentru a asigura spaţiu adecvat pentru resursele partajate ale pachetelor viitoare. Nu puteţi modifica locaţia directorului decât dacă dezinstalaţi toate pachetele.
- b. Asiguraţi-vă că nu există paranteze în calea de instalare.
- $c. >$  Linux **II** UNIX Asigurați-vă că nu există spații în calea de instalare.

#### Apăsaţi **Următor**.

- 4. Pe următoarea pagină Locaţie, creaţi un *grup de pachete* pentru a instala IBM Business Monitor. Pentru a crea un pachet nou, utilizaţi paşii următori:
	- a. Selectaţi **Creare grup nou de pachete**.
	- b. Scrieţi calea către directorul de instalare pentru grupul de pachete. Asiguraţi-vă că nu există paranteze în calea de instalare. Nu includeți nici un spațiu în calea directorului. Numele pentru grupul de pachete este creat automat.
	- c. Apăsaţi **Următor**.

Vrăjitorul Pachete de instalare afişează un mesaj dacă detectează vreun proces care rulează (precum serverul WebSphere Application Server). Dacă vedeţi mesajul, faceţi clic pe **Anulare**, opriţi procesele în derulare şi începeţi din nou instalarea.

- 5. Pe pagina Caracteristici, selectaţi caracteristicile pachetului de instalat.
	- a. Opţional: Pentru a vedea relaţiile de dependenţă dintre elemente, selectaţi caseta de bifare **Afişare dependenţe**.
	- b. Opţional: Faceţi clic pe o caracteristică pentru a-i vedea descrierea sub **Detalii**.
	- c. Selectaţi sau deselectaţi caracteristici din pachet. Installation Manager impune orice dependenţe cu alte caracteristici şi afişează dimensiune descărcare actualizată şi cerinţe spaţiu pe disc pentru instalare.
		- v Dacă nu selectaţi nici o caracteristică, sunt instalate câmpurile de licenţă Business Space şi IBM Business Monitor.
		- v Dacă expandaţi **Server Business Monitor** şi selectaţi unul sau mai multe profiluri de dezvoltare autonome, profilurile vor fi create în timpul instalării. Pentru a crea profiluri de dezvoltare Process Server sau WebSphere Enterprise Service Bus, trebuie să aveți instalate deja aceste pachete.

Un profil de dezvoltare autonom este un profil de dezvoltare implicit care furnizează un mediu de testare IBM Business Monitor. Profilul de dezvoltare Process Server vine de asemenea cu Business Process Rules Manager activat. Pentru a crea un profil de dezvoltare autonom, trebuie să furnizaţi acreditările de securitate administrativă (nume de utilizator şi parolă) pentru serverul pe care îl creaţi.

Un profil de dezvoltare autonom nu poate fi folosit într-un mediu de producţie. Dacă alegeți să nu instalați un profil de dezvoltare autonom implicit, puteți instala unul ulterior, lansând Installation Manager şi făcând clic pe **Modificare** în prima pagină.

Dacă instalaţi **Business Monitor Server** 8.0, şi aveţi profiluri care au fost create anterior, acele profiluri sunt păstrate automat. Nu trebuie să le recreaţi.

- d. Necesar: Selectaţi caracteristica WebSphere Application Server unealta EJBDeploy pentru modulele pre-EJB 3.0. Această caracteristică este selectată implicit. Dacă nu este selectată, unele componente ale **Business Monitor Server** 8.0 pot să nu funcționeze corect.
- e. Când aţi terminat de selectat caracteristicile, faceţi clic pe **Următor**.
- 6. Dacă aţi selectat un profil de dezvoltare autonom, pe pagina Profiluri, introduceţi acreditările pentru profilul dumneavoastră. Numele de utilizator implicit este admin, iar parola implicită este admin.
- 7. Pe pagina Configuraţii comune, dacă aveţi deja o bază de date, introduceţi acreditările pentru baza de date. Dacă aţi selectat DB2 Express, introduceţi un nume de utilizator şi o parolă pentru DB2. Numele utilizatorului administrator implicit este bpmadmin. Alegeti o parolă care este conformă cu politica de parole a sistemului dumneavoastră (de exemplu, Windows 2008).

**Restricție:** Numele de utilizator nu trebuie să conțină NLS (National Language Strings). Apăsaţi **Următor**.

- 8. Pe pagina Sumar, examinați alegerile dumneavoastră înainte de a instala pachetul IBM Business Monitor.
	- v Dacă doriţi să modificaţi alegerile pe care le-aţi făcut în paginile anterioare, faceţi clic pe **Înapoi** şi operaţi modificările.
	- v Dacă sunteţi satisfăcut cu alegerile dumneavoastră de instalare, faceţi clic pe **Instalare** pentru a instala pachetul

Un indicator de progres vă arată procentul de instalare finalizat.

9. La finalizarea procesului de instalare, un mesaj confirmă succesul. Dacă aţi ales să creaţi un profil de dezvoltare autonom în timpul instalării şi a eşuat sau nu a reuşit în totalitate, vedeți un mesaj de eroare care vă informează de esuare și vă oferă locația istoricului de

erori de creare al profilului la rădăcină\_server\_apl/logs/manageprofiles/ *profilename*\_create.log. Trebuie să rezolvaţi problema de creare a profilului şi să creaţi un profil utilizând Profile Management Tool sau comanda **manageprofiles**.

- a. Opţional: Faceţi clic pe **Vizualizare fişier istoric** pentru a deschide, într-o fereastră nouă, fişierul istoric al instalării pentru sesiunea curentă. Trebuie să închideţi fereastra Istoric instalare pentru a continua.
- b. Sub **Ce program doriţi să porniţi?**, selectaţi dacă doriţi ca Profile Management Tool să pornească atunci când ieşiţi. Dacă aţi creat deja un profil de dezvoltare autonom, puteţi selecta **Nimic**. Pentru producţie, trebuie să definiţi un profil de server autonom sau un manager de implementare folosind Profile Management Tool sau comanda **manageprofiles**. Vedeti informatiile despre *Creare și augmentare profiluri*.
- c. Faceţi clic pe **Sfârşit** pentru a închide Installation Manager.

Pentru productie, trebuie să creați un profil de server autonom sau un manager de dezvoltare folosind Profile Management Tool sau comanda **manageprofiles**.

**Restricţie:** Dacă aţi creat un profil de implementare autonom în timpul instalării, reţineţi că acesta nu funcţionează într-un mediu de producţie. Scopul lui este să vă ajute să vă familiarizaţi cu IBM Business Monitor, fără a fi nevoie să creaţi un profil de producţie funcţional. Puteţi porni profilul din consola lui Primii paşi.

- Deschideți o fereastră de comandă. Deplasați-vă la profile root/firststeps.wbm și rulați comanda firststeps.sh.
- v Deplasaţi-vă la **Start** > **Toate programele** > **IBM** > **Business Monitor 8.0** > **Profile** > *nume\_profil* > **Primii paşi**.
- Deplasați-vă la profile root\firststeps.wbm și rulați comanda firststeps.bat.

**Important:** Pentru a instala sau rula Primii paşi pe Microsoft Windows 7, Microsoft Windows Vista sau Microsoft Windows Server 2008, trebuie să vă ridicați privilegiile contului de utilizator Microsoft Windows făcând clic dreapta pe firststeps.bat şi selectând **Rulare ca administrator**. Acest lucru este necesar atât pentru utilizatorii administrativi, cât şi pentru cei non-administrativi.

# **Instalarea IBM Business Monitor în modul silenţios**

Puteţi instala pachetul de produs IBM Business Monitor în modul de instalare *silenţios*. Când instalaţi în modul silenţios, interfaţa de utilizator nu este disponibilă.

**Important:** Doar un IBM Installation Manager este necesar pentru a instala mai multe instanţe ale IBM Business Monitor.

# **Instalarea IBM Business Monitor în mod silenţios utilizând linia de comandă**

Puteti instala IBM Business Monitor utilizând linia de comandă.

Înainte de a instala IBM Business Monitor, revedeţi cerinţele de sistem pentru produs.

Nivelurile sistemului de operare şi ale cerinţelor preliminare software sunt importante în mod deosebit. Deşi procesul de instalare verifică automat pentru remedii sistem de operare de cerinţă preliminară, examinaţi cerinţele de sistem dacă nu aţi făcut astfel deja. Legătura cerințelor de sistem listează toate sistemele de operare suportate și remediile și corecțiile sistemului de operare pe care trebuie să le instalaţi pentru a avea un sistem de operare compatibil. De asemenea, listează nivelurile necesare ale tuturor software-urilor cerinţă preliminară.

Dacă planificaţi să instalaţi IBM Business Monitor utilizând DB2 Express cu Red Hat Enterprise Linux 6, asiguraţi-vă utilizatorul are privilegii administrative (utilizatorul root). Ca un utilizator root, trebuie să vă asiguraţi de asemenea că toate cerinţele kernel-ului sunt îndeplinite înainte de a începe instalarea DB2 Express. Puteţi localiza valorile curente prin parsarea ieşirii comenzii ipcs -l.

Dacă nu aveţi produsele de bază de cerinţă preliminară necesare pentru instalare IBM Business Monitor, trebuie să le instalați ca parte componentă a instalării silențioase. Produsele de bază necesare sunt:

- Installation Manager
- WebSphere Application Server Network Deployment

Instalarea silentioasă realizează următoarele taskuri:

- v Instalează Installation Manager dacă nu este deja instalat sau îl actualizează la nivelul corespunzător, dacă este instalat.
- v Instalează produsele de bază necesare şi IBM Business Monitor.

Pentru a instala IBM Business Monitor în mod silențios, parcurgeți pașii următori:

1. Rulaţi comanda următoare pentru a genera parole criptate utilizând IBM Installation Manager pentru a conecta securizat consola administrativă DB2 şi WebSphere.

**Important:** Dacă rulaţi Windows 7, Windows Vista sau Windows Server 2008, porniţi prompt-ul dumneavoastră de comandă făcând clic dreapta şi selectând **Rulare ca administrator**.

 $\blacktriangleright$  Windows

*IM\_location*\eclipse\tools\imutilsc -silent -nosplash encryptString *password\_to\_encrypt*

 $\blacktriangleright$  Linux

*IM\_location*/eclipse/tools/imutilsc -silent -nosplash encryptString *password\_to\_encrypt*

- 2. Citiți și acceptați termenii licenței înainte de instalare. Adăugare -acceptLicense la linia de comandă înseamnă că acceptaţi toate licenţele.
- 3. Rulaţi comanda următoare:

**Important:** Dacă rulaţi Windows 7, Windows Vista sau Windows Server 2008, porniţi prompt-ul dumneavoastră de comandă făcând clic dreapta şi selectând **Rulare ca administrator**.

 $\blacktriangleright$  Windows

*extract\_directory*\IM\tools\imcl install *list\_of\_product\_IDs* -acceptLicense -installationDirectory *location* -repositories *repository* -properties *key=value,key=value* -showVerboseProgress -log *logName*.log

#### $\overline{\phantom{a}}$  UNIX  $\overline{\phantom{a}}$  Linux

*extract\_directory*/IM/tools/imcl install *list\_of\_product\_IDs* -acceptLicense -installationDirectory *location* -repositories *repository* -properties *key=value,key=value* -showVerboseProgress -log *logName*.log

unde:

v *list of product IDs* este o listă de ID-uri pentru produsele pe care vreti să le instalați, separate prin spaţii.

*Tabela 1. ID-uri produs*

| <b>Produs</b>                                                | <b>ID</b> produs                      | Caracteristică          | <b>Descriere</b>                                                                                                    |
|--------------------------------------------------------------|---------------------------------------|-------------------------|----------------------------------------------------------------------------------------------------|
| <b>IBM Business Monitor</b>                                  | com.ibm.websphere.MONcWR0feature      |                         | Necesar. Conținut<br>runtime nucleu IBM<br><b>Business Monitor.</b>                                                                                                    |
|                                                              |                                       | wbm.server.feature      | Necesar. Conținut<br>runtime server IBM<br><b>Business Monitor.</b>                                                                                                    |
|                                                              |                                       | wbm.profile.feature     | <b>Profil IBM Business</b><br>Monitor de dezvoltare<br>autonom (qmwas).                                                                                                    |
|                                                              |                                       | wbm.wps.profile.feature | Dezvoltare autonomă<br><b>IBM Business Monitor</b><br>pe profil Process Server<br>(qmbpmaps).                                                                                |
|                                                              |                                       | wbm.esb.profile.feature | Dezvoltare autonomă<br><b>IBM Business Monitor</b><br>pe profil WebSphere<br>ESB (qmesb).                                                                                    |
| WebSphere Application<br><b>Server Network</b><br>Deployment | com.ibm.websphere.ND.y80re.feature    |                         | Necesar. Continut<br>nucleu WebSphere<br>Application Server.                                                                                                    |
|                                                              |                                       | ejbdeploy               | Module Pre-Enterprise<br>JavaBeans (EJB) 3.0.                                                                                                    |
|                                                              |                                       | thinclient              | Clienți subțiri autonomi<br>și adaptoare de resurse.                                                                                                    |
|                                                              |                                       | embeddablecontainer     | <b>Container EJB</b><br>încorpoarbil.                                                                                                    |
|                                                              |                                       | samples                 | Caracteristică aplicații<br>eșantion.                                                                                                    |
|                                                              |                                       | com.ibm.sdk.6_32bit     | 32-bit software<br>development kit (SDK).<br>Trebuie să specificați fie<br>această caracteristică,<br>fie<br>com.ibm.sdk.6_64bit.                                            |
|                                                              |                                       | com.ibm.sdk.6_64bit     | 64-bit SDK Această<br>caracetristică poate fi<br>selectată doar pe un<br>sistem 64-bit. Trebuie<br>să specificați fie această<br>caracteristică, fie<br>com.ibm.sdk.6_32bit. |
| <b>Installation Manager</b>                                  | com.ibm.cic.agent                     | agent_core              | continut nucleu<br>Installation Manager.                                                                                                    |
|                                                              |                                       | agent_jre               | <b>Installation Manager</b><br>Java Runtime<br>Environment (JRE).                                                                                                    |
| DB2 Express for Linux<br>$32$ -bit                           | com.ibm.ws.DB2EXP97. n/a<br>linuxia32 |                         | DB2 trebuie să se<br>potrivească cu sistemul<br>de operare și și cu<br>numărul de biți.                                                                                      |

*Tabela 1. ID-uri produs (continuare)*

| <b>Produs</b>                                                   | <b>ID</b> produs                      | Caracteristică | <b>Descriere</b>                                                                                                    |
|-----------------------------------------------------------------|---------------------------------------|----------------|----------------------------------------------------------------------------------------------------|
| DB2 Express for Linux<br>64-bit                                 | com.ibm.ws.DB2EXP97.<br>linuxia64     | n/a            | DB2 trebuie să se<br>potrivească cu sistemul<br>de operare și și cu<br>numărul de biți.                                              |
| DB2 Express for<br>Windows 32-bit                               | com.ibm.ws.DB2EXP97. $n/a$<br>winia32 |                | DB <sub>2</sub> trebuie să se<br>potrivească cu sistemul<br>de operare și și cu<br>numărul de biți.                                  |
| DB2 Express for<br>Windows 64-bit                               | com.ibm.ws.DB2EXP97.<br>winia64       | n/a            | DB2 trebuie să se<br>potrivească cu sistemul<br>de operare și cu<br>numărul de biți.                                                 |
| IBM Cognos Business<br>Intelligence for<br>Windows x86 (32-bit) | com.ibm.ws.cognos.v101 hxainia32      |                | IBM Cognos BI trebuie<br>să se potrivească cu<br>sistemul de operare și<br>cu numărul de biți<br>WebSphere Application<br>Server.    |
| IBM Cognos BI for<br>Windows $x64(64-bit)$                      | com.ibm.ws.cognos.v101 hxainia64      |                | IBM Cognos BI trebuie<br>să se potrivească cu<br>sistemul de operare și<br>cu numărul de biți<br>WebSphere Application<br>Server.    |
| IBM Cognos BI for<br>AIX PPC 32-bit                             | com.ibm.ws.cognos.v101 haax32         |                | IBM Cognos BI trebuie<br>să se potrivească cu<br>sistemul de operare și și<br>cu numărul de biți<br>WebSphere Application<br>Server. |
| IBM Cognos BI for<br>AIX PPC 64-bit                             | com.ibm.ws.cognos.v101 haax64         |                | IBM Cognos BI trebuie<br>să se potrivească cu<br>sistemul de operare și și<br>cu numărul de biți<br>WebSphere Application<br>Server. |
| IBM Cognos BI for<br>Linux $x86$ (32-bit)                       | com.ibm.ws.cognos.v101 h/inuxia32     |                | IBM Cognos BI trebuie<br>să se potrivească cu<br>sistemul de operare și și<br>cu numărul de biți<br>WebSphere Application<br>Server. |
| IBM Cognos BI for<br>Linux $x86-64$ (64-bit)                    | com.ibm.ws.cognos.v101 h/inuxia64     |                | IBM Cognos BI trebuie<br>să se potrivească cu<br>sistemul de operare și și<br>cu numărul de biți<br>WebSphere Application<br>Server. |

*Tabela 1. ID-uri produs (continuare)*

| <b>Produs</b>                               | <b>ID</b> produs                             | Caracteristică | <b>Descriere</b>                                                                                                    |
|---------------------------------------------|----------------------------------------------|----------------|----------------------------------------------------------------------------------------------------|
| IBM Cognos BI for<br>Solaris SPARC (32-bit) | $com.$ ibm.ws.cognos.v $101$  lnst alaris 32 |                | IBM Cognos BI trebuie<br>să se potrivească cu<br>sistemul de operare și și<br>cu numărul de biți<br>WebSphere Application<br>Server. |
| IBM Cognos BI for<br>Solaris SPARC (64-bit) | $com.$ ibm.ws.cognos.v101 lnst alaris 64     |                | IBM Cognos BI trebuie<br>să se potrivească cu<br>sistemul de operare și și<br>cu numărul de biți<br>WebSphere Application<br>Server. |
| IBM Cognos BI for<br>Linux on System z      | com.ibm.ws.cognos.v101 hzdinux64             |                | IBM Cognos BI trebuie<br>să se potrivească cu<br>sistemul de operare și și<br>cu numărul de biți<br>WebSphere Application<br>Server. |

- v *location* este calea directorului unde doriţi să instalaţi produsele.
- v *repository* este calea către magazia unde aţi extras fişierele, unul dintre directoarele următoare:

```
extract_directory/repository/repos_32bit
extract_directory/repository/repos_64bit
```
Pentru mai mult de o magazie, separaţi locaţiile magaziei cu virgule.

v *key=value* este o listă a cheilor şi valorilor pe care vreţi să le transmiteţi la instalare, separate prin virgulă. Nu puteţi spaţii între virgule. Creaţi parole criptate utilizând IBM Installation Manager.

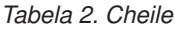

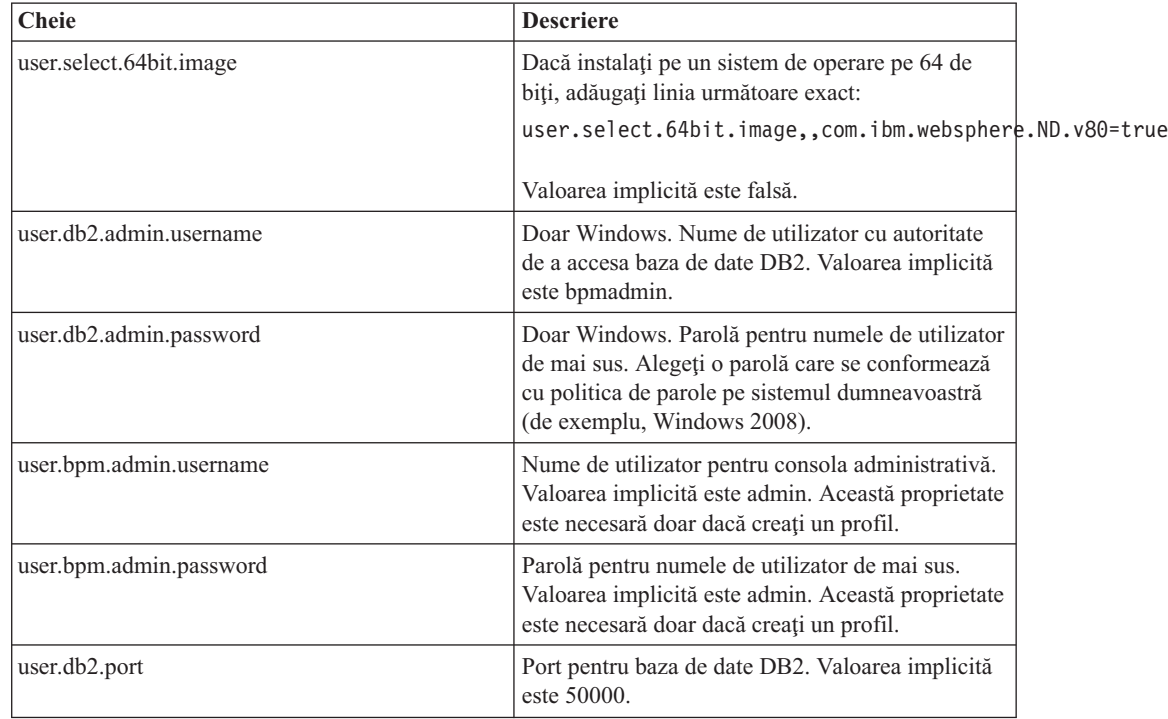

*Tabela 2. Cheile (continuare)*

| <b>Cheie</b>               | <b>Descriere</b>                                                                                     |
|----------------------------|----------------------------------------------------------------------------------------------------|
| user.db2.instance.username | Doar Linux. Nume de utilizator instantă DB2.<br>Valoarea implicită este bpminst.                     |
| user.db2.instance.password | Doar Linux. Parolă pentru numele de utilizator de<br>mai sus.                                        |
| user.db2.fenced.username   | Doar Linux. Nume de utilizator îngrădit. Valoarea<br>implicită este bpmfenc.                         |
| user.db2.fenced.password   | Doar Linux. Parolă pentru numele de utilizator de<br>mai sus.                                        |
| user.db2.das.username      | Doar Linux. Nume de utilizator server de<br>administrare (DAS). Valoarea implicită este<br>bpmadmin. |
| user.db2.das.password      | Doar Linux. Parolă pentru numele de utilizator de<br>mai sus.                                        |

v *logName* este numele fişierului istoric pentru înregistrare mesaje şi rezultate.

Rularea comenzii instalează produsul cu caracteristicile implicite. Dacă vreţi să instalaţi caracteristici specifice sau să faceţi alte modificări, vedeţi legătura de referinţă pentru argumentele linie de comandă pentru imcl.

Installation Manager instalează lista de produse şi scrie un fişier istoric la directorul pe care l-aţi specificat.

Exemplul următor instalează IBM Business Monitor pe Windows. imcl install com.ibm.websphere.MON.V80 com.ibm.websphere.ND.v80,core.feature,ejbdeploy,thinclient,

Trebuie să definiţi un profil de server autonom sau un manager de implementare în Profile Management Tool sau folosind comanda manageprofiles. Numai profilurile create cu Profile Management Tool şi comanda manageprofiles pot fi folosite în producţie.

# **Instalarea IBM Business Monitor în mod silenţios utilizând un fişier de răspuns**

Puteţi instala IBM Business Monitor creând un fişier de răspuns şi rulând apoi o comnadă pentru a utiliza acel fişier de răspuns pentru a instala produsul.

Înainte de a instala IBM Business Monitor, revedeţi cerinţele de sistem pentru produs.

Nivelurile sistemului de operare şi ale cerinţelor preliminare software sunt importante în mod deosebit. Deşi procesul de instalare verifică automat pentru remedii sistem de operare de cerinţă preliminară, examinaţi cerinţele de sistem dacă nu aţi făcut astfel deja. Legătura cerințelor de sistem listează toate sistemele de operare suportate și remediile și corecțiile sistemului de operare pe care trebuie să le instalaţi pentru a avea un sistem de operare compatibil. De asemenea, listează nivelurile necesare ale tuturor software-urilor cerintă preliminară.

Dacă planificati să instalati IBM Business Monitor utilizând DB2 Express cu Red Hat Enterprise Linux 6, asigurati-vă utilizatorul are privilegii administrative (utilizatorul root). Ca un utilizator root, trebuie să vă asigurați de asemenea că toate cerintele kernel-ului sunt îndeplinite înainte de a începe instalarea DB2 Express. Puteţi localiza valorile curente prin parsarea ieşirii comenzii ipcs -l.

Dacă nu aveţi produsele de bază de cerinţă preliminară necesare pentru instalare IBM Business Monitor, trebuie să le instalaţi ca parte componentă a instalării silenţioase. Produsele de bază necesare sunt:

- Installation Manager
- WebSphere Application Server Network Deployment

Instalarea silenţioasă realizează următoarele taskuri:

- v Instalează Installation Manager dacă nu este deja instalat sau îl actualizează la nivelul corespunzător, dacă este instalat.
- v Instalează produsele de bază necesare şi IBM Business Monitor.

Pentru a instala IBM Business Monitor în mod silențios, parcurgeți pașii următori:

1. Rulaţi comanda următoare pentru a genera parole criptate utilizând IBM Installation Manager pentru a conecta securizat consola administrativă DB2 şi WebSphere.

**Important:** Dacă rulaţi Windows 7, Windows Vista sau Windows Server 2008, porniţi prompt-ul dumneavoastră de comandă făcând clic dreapta şi selectând **Rulare ca administrator**.

 $\blacktriangleright$  Windows

*IM\_location*\eclipse\tools\imutilsc -silent -nosplash encryptString *password\_to\_encrypt*

 $\blacktriangleright$  Linux

*IM\_location*/eclipse/tools/imutilsc -silent -nosplash encryptString *password\_to\_encrypt*

- 2. Citiți și acceptați termenii licenței înainte de instalare. Adăugare -acceptLicense la linia de comandă înseamnă că acceptaţi toate licenţele.
- 3. Creaţi fişierul de răspuns care va instala produsul de bază necesar şi IBM Business Monitor. Copiaţi fişierul de răspuns din directoruzl următor pentru a vă crea propriul fişier de răspuns:

*extract\_directory*/responsefiles/WBM/template\_response.xml

4. Modificaţi parametrii aşa cum este indicat în textul şablonului fişierului de răspuns, pentru a crea fişierul de răspuns. De asemenea, puteţi crea un fişier de răspuns prin înregistrarea acţiunilor dumneavoastră în Installation Manager. Când înregistraţi un fişier de răspuns, selecţiile pe care le faceţi în Installation Manager sunt stocate într-un fişier XML. Când rulaţi Installation Manager în mod silenţios, Installation Manager utilizează datele din fişierul de răspuns XML pentru a realiza instalarea.

**Important:** Verificaţi ca locaţiile repozitoriilor din partea de sus a exemplului de fişier de răspuns să indice către locaţia corectă din mediul dumneaoastră.

5. Rulaţi comanda următoare:

**Important:** Dacă rulaţi Windows 7, Windows Vista sau Windows Server 2008, porniţi prompt-ul dumneavoastră de comandă făcând clic dreapta şi selectând **Rulare ca administrator**.

Utilizator root sau administrator: Windows

extract directory\IM\installc.exe -acceptLicense input *extract\_directory*\responsefiles\BusMon\template\_response.xml -log *preferred\_log\_location*\silent\_install.log

**UNIX Elinux** 

*extract\_directory*/IM/installc -acceptLicense input *extract\_directory*/responsefiles/BusMon/template\_response.xml -log *preferred\_log\_location*/silent\_install.log

Utilizatorul non-administrator sau non-root: Windows

extract directory\IM\userinstc.exe -acceptLicense input *extract\_directory*\responsefiles\BusMon\template\_response.xml -log *preferred\_log\_location*\silen

 $\overline{\phantom{a}}$  Linux  $\overline{\phantom{a}}$ **UNIX** 

*extract\_directory*/IM/userinstc -acceptLicense input *extract\_directory*/responsefiles/BusMon/template\_response.xml -log *preferred\_log\_location*/silent\_install.log

Installation Manager instalează orice cerinţe preliminare necesare şi IBM Business Monitor şi scrie un fişier istoric în directorul pe care îl specificaţi.

Trebuie să definiti un profil de server autonom sau un manager de implementare în Profile Management Tool sau folosind comanda manageprofiles. Numai profilurile create cu Profile Management Tool şi comanda manageprofiles pot fi folosite în producţie.

## **Instalarea Centrului de informare**

Centrul de informare IBM Business Monitor este disponibil pe Internet. Îl puteţi instala, de asemenea, din launchpad-ul produsului dacă este suportat pe sistemul dvs. de operare.

- Instalati și porniți Centrul de informare din launchpad-ul produsului.
	- 1. Din launchpad, faceţi clic pe **Instalare Sistem de ajutor**.
	- 2. Specificaţi locaţia pentru Centrul de informare local.
	- 3. Faceţi clic pe **Instalare şi pornire Sistem de ajutor**. Dacă este afişată fereastra Deschidere fisier, faceti clic pe **Rulare**.
- vizualizati Centrul de informare pe Internet. Consultati Centrul de informare [IBM](http://pic.dhe.ibm.com/infocenter/dmndhelp/v8r0mx/index.jsp) [Business Process Management](http://pic.dhe.ibm.com/infocenter/dmndhelp/v8r0mx/index.jsp)

## **Pornirea şi oprirea Centrului de informare local**

După ce aţi instalat Centrul de informare IBM Business Monitor, puteţi vedea informaţiile pe sistemul dvs. local sau puteți să le găzduiți pentru a fi accesate de alți utilizatori din rețeaua dumneavoastră.

În această procedură, rădăcină\_doc reprezintă directorul unde alegeți să instalați Centrul de informare.

- v Pentru a vizualiza centrul de informare local, parcurgeţi paşii următori:
	- 1. Modificaţi directoarele la directoarele în care aţi instalat Centrul de informare.
	- 2. Pentru a porni Centrul de informare, rulaţi scriptul corespunzător sistemului dvs. de operare:
		- help\_start.sh
		- help\_start.bat

Browser-ul implicit deschide şi afişează Centrul de informare care a fost instalat cu produsul.

- 3. Pentru a opri Centrul de informare, închideţi browser-ul şi rulaţi scriptul corespunzător sistemului dvs. de operare:
	- help\_end.sh
	- help\_end.bat
- Pentru a găzdui Centrul de informare și pentru a-l vizualiza pe alte sisteme din reteau, parcurgeţi paşii următori:
	- 1. Modificati directoarele la directoarele în care este instalat IBM Business Monitor.
	- 2. Pentru a porni Centrul de informare, rulati scriptul corespunzător pentru sistemul dvs. de operare:
		- IC\_start.sh

### – IC\_start.bat

Utilizatorii pot deschide un browser şi pot naviga la următorul URL pentru a accesa Centrul de informare de pe un alt sistem:

http://*nume\_gazdă*:8888/help/index.jsp

- 3. Pentru a opri Centrul de informare, închideţi browser-ul şi rulaţi scriptul corespunzător sistemului dvs. de operare:
	- IC\_end.sh
	- IC\_end.bat

## **Actualizarea Centrului de informare local**

Versiunea documentaţiei instalată local poate fi actualizată pe măsură ce devine disponibilă o nouă documentaţie, dacă aveţi o conexiune la Internet. Alte produse pot avea documentaţia actualizată pe care o puteţi aduce în Centrul de informare local.

Pentru a actualiza documentația, parcurgeți pașii următori:

- 1. Faceti clic pe pictograma **Modernizare** (**1.** ) din bara de unelte de Sistem de ajutor. Vedeţi o listă a seturilor de documentaţii care sunt deja instalate.
- 2. Faceţi clic pe **Următor** în partea de jos a listei documentaţiilor instalate. Vedeţi o listă de seturi de documentație pentru instalat. Aceste seturi includ documentație de produs în diferite limbi și pot, de asemenea, include seturi de documentație pentru produse diferite.
- 3. Selectati documentația pe care doriti să o instalați.

Indiciu: Puteți selecta mai multe seturi de documentație.

Documentaţia pentru produsul sau produsele pe care le-aţi selectat este instalată în Sistemul de ajutor de pe calculatorul dvs.

# **Capitolul 5. Crearea bazelor de date**

IBM Business Monitor necesită două baze de date, una pentru configurarea IBM Business Monitor şi una pentru depozitul de conţinut IBM Cognos Business Intelligence.

## **Bazele de date MONITOR şi COGNOSCS**

Implicit, baza de date pentru IBM Business Monitor este numită MONITOR şi baza de date pentru depozitul de document IBM Cognos BI este numită COGNOSCS.

Puteţi crea bazele de date MONITOR şi COGNOSCS ca parte a creării unui profil de manager autonom sau de implementare, puteţi utiliza unealta de design baze de date (dbDesignGenerator) sau puteţi crea manual bazele de date prin rularea fişierelor script a bazelor de date înainte sau după crearea profilului. Într-un mediu Network Deployment, cel mai bine este să se creeze bazele de date înainte de pornirea managerului de implementare şi de crearea profilurilor personalizate.

**Important:** Dacă utilizati DB2 for z/OS, creati baza de date utilizând unealta de design bază de date (dbDesignGenerator) sau creaţi baza de date manual.

Dacă aveti un server existent IBM Cognos BI, aveti nevoie să creati o bază de date COGNOSCS deoarece depozitul de continut este deja definit.

**Indiciu:** Dacă baza de date COGNOSCS se află la distanţă faţă de serverul IBM Cognos BI, trebuie să instalaţi un client de bază de date pe maşina serverului IBM Cognos BI. Consultaţi detaliile din subiectele legate de considerente despre baze de date specifice acestora.

Bazele de date MONITOR şi COGNOSCS pot fi localizate pe acelaşi server ca şi serverul IBM Business Monitor sau pe un server diferit. Pentru crearea profilului pentru a crea automat bazele de date, serverul bazei dumneavoastră de date trebuie să fie local pentru maşina unde rulaţi Unealta de management profil sau comanda **manageprofiles**. Altfel, folosiţi fişierele script pentru a crea baza de date. De asemenea, folositi fisierele script ale bazei de date pentru a crea bazele de date dacă folosiţi z/OS, sau dacă serverul bazei de date conţine mai multe versiuni ale bazei de date sau mai multe instanțe ale bazei de date.

## **Scripturile bazei de date**

Când creaţi un profil de gestionarea autonom sau de implementare, scripturile bazei de date sunt generate astfel încât să se potrivească valorilor introduse în timpul creării profilului, asigurând că numele sunt consistente între server IBM Business Monitor şi baza de date IBM Business Monitor.

Puteţi de asemenea crea scripturile bazei de date singuri folosind una din următoarele metode:

- v Configuraţi valorile folosind unealta de design baze de date (DbDesignGenerator) care este instalată cu serverul IBM Business Monitor. Un avantaj al folosirii uneltei de design a bazei de date este acela că puteți proiecta baza de date MONITOR, baza de date IBM Cognos BI, baza de date Business Space şi bazele de date pentru motoarele de mesagerie pentru IBM Business Monitor şi CEI (common event infrastructure), toate în acelaşi timp. Vedeti ["Crearea sau configurarea scripturilor de baze de date folosind unealta de design a](#page-55-0) [bazei de date" la pagina 50](#page-55-0) pentru instrucţiuni.
- v Configurare valori manual. Vedeţi ["Configurarea scripturilor de bază de date MONITOR](#page-57-0) [manual" la pagina 52](#page-57-0) pentru instrucţiuni.

<span id="page-55-0"></span>După ce scripturile bazei de date sunt generate sau personalizate, rulaţi scripturile folosind procedurile descrise în ["Instalarea bazei de date MONITOR manual" la pagina 56.](#page-61-0)

## **Tabelele motorului de mesagerie**

Motoarele de mesagerie pentru magistrala de integrare a serviciilor IBM Business Monitor şi magistrala CEI necesită tabele de bază de date. Cu excepţia z/OS, aceste tabele pot fi create în mod automat de către WebSphere Application Server dacă utilizatorul bazei de date IBM Business Monitor are privilegii suficiente şi opţiunea de creare a tabelelor în mod automat este setată în opţiunile depozitului de mesaje SIB (magistrală integrare serviciu). Această opţiune este setată la adevărat în mod implicit înafară de cazul în care utilizaţi DB2 for z/OS.

Scripturile bazei de date pentru tabelele motorului de mesagerie pot fi de asemenea generate utilizând una dintre următoarele optiuni:

- v Creati scriptul folosind unealta de design bază de date (DbDesignGenerator). Vedeți "Crearea sau configurarea scripturilor de baze de date folosind unealta de design a bazei de date" pentru instrucțiuni.
- v Creare tabele manual. Vedeţi ["Crearea manuală a tabelelor pentru motorul de mesagerie" la](#page-63-0) [pagina 58](#page-63-0) pentru instrucţiuni.

### **Business Space tabele**

Dacă folosiţi Business Space, trebuie de asemenea să configuraţi tabelele Business Space, folosind fie scripturile generate în timpul creării profilului autonom, fie unealta de design a bazei de date. Pentru informaţii suplimentare, vedeţi Configurarea tabelelor bazei de date Business Space din Centrul de informare Business Space.

## **Securitatea bazei de date**

La crearea bazelor de date, utilizatorului i se acordă implicit privilegiile pentru administrarea obiectelor bazei de date, lucru ce simplifică crearea bazelor de date şi permite serverului IBM Business Monitor să gestioneze automat schema bazei de date model de monitor atunci când modelele sunt implementate şi înlăturate. Dacă trebuie să securizaţi baza de date, vedeţi Securizarea mediului bazei de date MONITOR şi Configurarea securităţii IBM Cognos BI.

# **Crearea sau configurarea scripturilor de baze de date folosind unealta de design a bazei de date**

Unealta de design a bazei de date (DbDesignGenerator) instalată cu serverul IBM Business Monitor poate fi folosită pentru a genera scripturi de baze de date care pot fi executate înainte sau după crearea profilului IBM Business Monitor.

Un avantaj al folosirii uneltei de design bază de date este acela că puteti proiecta baze de date pentru IBM Business Monitor, IBM Cognos BI, Business Space şi motorul de mesagerie, toate în acelaşi timp. Scripturile bazei de date sunt generate pentru fiecare componentă şi un fişier dbdesign este generat, care mai târziu poate fi transmis în vrăjitorul mediului de implementare, pentru a configura automat sursele de date atunci când configuraţi o topologie complexă IBM Business Monitor.

**Important:** Asigurați-vă că utilizați unealta de design bază de date când creați baze de date pentru DB2 for z/OS.

Dacă alegeţi calea **Avansat** în Profile Management Tool, puteţi alege **Configurarea bazei de date folosind un fişier de design** şi selectaţi fişierul de design pe care l-aţi creat deja.

Pentru informații suplimentare despre unealta de design a bazei de date, vedeți legăturile înrudite.

Pentru a edita fişierele scripturilor bazei de date folosind unealta de design a bazei de date, parcurgeţi paşii următori:

- 1. Modificaţi directorul la directorul rădăcină\_server\_apl/util/dbUtils.
- 2. Rulaţi comanda pentru a porni utilitarul.
	- DbDesignGenerator.bat
	- DbDesignGenerator.sh.
- 3. Din meniul principal, selectaţi opţiunea **(1) Crearea unui proiect de bază de date pentru profilul Autonom sau Mediu de implementare**.
- 4. La promptul **Vă rugăm să alegeţi una din următoarele proiectări ale bazei de date care sunt suportate**, selectaţi oricare din opţiunile **(1)monitor.nd.topology** sau optiunea (2)monitor.standalone. Optiunea monitor.nd.topology furnizează mai multă flexibilitate în distribuirea componentelor bazei de date între mai multe baze de date.
- 5. La promptul **Vă rugăm alegeţi una din următoarele [componente de baze de date]**, selectaţi opţiunea **(1)[Monitor] MONITOR : [master] [status = not complete]**.
- 6. La promptul **Editaţi această componentă a bazei de date?**, introduceţi **y**.
- 7. La promptul **Vă rugăm să alegeţi una din următoarele tipuri de baze de date care sunt suportate**, selectaţi numărul platformei bazei dumneavoastră de date.
- 8. Răspundeţi la seria de prompturi sau apăsaţi Enter pentru a accepta valorile implicite unde sunt aplicabile. Sunteţi rugat să introduceţi numele bazei dumneavoastră de date, numele schemei, utilizatorul şi parola şi prefixul directorului locaţiei spaţiului de tabelă.
- 9. La promptul **Pentru a ocoli proprietăţile sursei de date, introduceţi 's'; sau introduceţi orice altceva pentru a continua** , introduceţi **c** (sau orice alt caracter cu excepţia lui s) pentru a continua să introduceţi informaţii.
- 10. Răspundeţi la seria de prompturi sau apăsaţi Enter pentru a accepta valorile implicite unde sunt aplicabile. Vi se cere să introduceţi proprietăţile pentru sursa dumneavoastră de date.
- 11. Verificaţi dacă componenta bazei de date IBM Business Monitor este finalizată înainte de a configura celelalte componente. Baza de date IBM Cognos BI este afişată ca nefinalizată şi necesită un utilizator de bază de date şi o parolă. Puteţi accepta valorile implicite pentru celelalte setări.
- 12. Când vedeţi din nou promptul **Vă rugăm alegeţi una din următoarele [componente de baze de date**], ati terminat introducerea proprietăților dacă toate rândurile afișează **[status = complete]**, de exemplu **(1)[Monitor] MONITOR : [master] [status = complete**]. Introduceți **5** [save and exit] și apăsați Enter pentru a salva proiectul de bază de date.

Componenta bazei de date **[Cognos] COGNOSCS** necesită configurare suplimentară după finalizarea configurării MONITOR. Starea COGNOSCS este **[status = not complete]** până când această componentă este complet configurată.

- 13. La promptul V**ă rugăm să introduceți directorul de ieșire**, apăsați tasta Enter pentru a accepta valoarea implicită (rădăcină\_server\_apl/util/dbUtils) sau introduceţi locaţia unde să fie scrise fişierele de design bază de date.
- 14. La promptul **Vă rugăm să introduceţi numele fişierului de ieşire**, apăsaţi tasta Enter pentru a accepta valoarea implicită (monitor.standalone.dbdesign) sau introduceţi numele pentru fişier.
- 15. La promptul **Generare script de bază de date?**, introduceţi **y** şi continuaţi să apăsaţi tasta Enter pentru a accepta locaţia implicită. Subdirectoarele sunt create pentru scripturile bazelor de date MONITOR şi COGNOSCS, scripturile depozitelor de date motoare de mesagerie şi scripturile bazei de date Business Space.

# <span id="page-57-0"></span>**Configurarea scripturilor de bază de date MONITOR manual**

Scripturile din baza de date necesare pentru crearea bazei de date de monitorizare sunt primite împreună cu mediul de instalare şi sunt copiate în serverul de aplicaţii în timpul instalării serverului IBM Business Monitor. Aceste scripturi de bază de date pot fi personalizate manual astfel încât să puteţi crea baza de date înainte de instalarea serverului sau crearea profilului.

Pentru a edita fişierele scripturilor din baza de date manual,finalizaţi următorii paşi:

1. Utilizând un editor de text, deschideţi fişierele scriptului bazei de date pentru software-ul bazei dumneavoastră de date.

Scripturile creează bazele de date şi tabelele necesare pentru IBM Business Monitor.

- v **Pentru DB2 for z/OS**:
	- createDatabase\_Monitor.sql
	- createTablespace\_Monitor.sql
	- createTable\_Monitor.sql
- v **Pentru toate celelalte baze de date:**
	- createDatabase.sql
	- createTables.sql

Implicit, fişierele sunt localizate în următoarele directoare:

(numai cele distribuite) *rădăcină\_DVD*/scripts/database/Monitor/*platformă* rădăcină\_server\_apl/dbscripts/Monitor

rădăcină\_server\_apl/profile/*nume\_profil*/dbscripts/Monitor (stand-alone)

rădăcină server apl/profile/*nume\_profil*/dbscripts.wbm (manager implementare)

#### unde

*rădăcină DVD* este directorul unde ați extras DVD-ul sau imaginea de descărcat. *platformă* este sistemul de operare al bazei de date (de exemplu DB2, Oracle sau SQL Server).

*rădăcină\_server\_aplicaţii* este directorul unde este instalat IBM Business Monitor.

- 2. Editaţi următoarele variabile în fişierele script ale bazei de date pentru software-ul bazei dumneavoastră de date:
	- v **Pentru DB2**, editaţi variabilele următoare:

#### **@NUME\_BD@**

Reprezintă numele bazei de date IBM Business Monitor (de exemplu, MONITOR).

#### **@SCHEMA@**

Reprezintă numele schemei IBM Business Monitor (de exemplu, MONITOR).

#### **@DIRST@**

Reprezintă directorul spaţiului de tabelă.

Dacă @DIRST@ este omis din specificațiile fișierului de date al spațiului de tabelă,fişierul de date este creat în directorul managerului bazei de date.

#### **@UTILIZATOR\_BD@**

Reprezintă utilizatorul bazei de date IBM Business Monitor runtime.

Pentru DB2 for z/OS, editați variabilele următoare:

### **@STOGRP@**

Reprezintă numele grupului de stocare DB2 (de exemplu, SYSDEFLT).

#### **@NUME\_BD@**

Reprezintă numele bazei de date IBM Business Monitor.

#### **@SCHEMA@**

Reprezintă numele calificativului schemei IBM Business Monitor.

### **@UTILIZATOR\_BD@**

Reprezintă utilizatorul bazei de date IBM Business Monitor runtime.

v **Pentru SQL Server**, editaţi variabilele următoare:

#### **@NUME\_BD@**

Reprezintă numele bazei de date IBM Business Monitor (de exemplu, MONITOR).

#### **@SCHEMA@**

Reprezintă numele schemei IBM Business Monitor (de exemplu, MONITOR).

#### **@UTILIZATOR\_BD@**

Reprezintă utilizatorul bazei de date IBM Business Monitor runtime.

### **@PAROLĂ\_BD@**

Reprezintă parola timpului de rulare pentru utilizatorul bazei de date IBM Business Monitor. Puteţi crea utilizatorul de bază de date şi parola înainte de a rula scriptul, sau puteţi proiecta scriptul astfel încât să creeze utilizatorul de bază de date şi parola pentru dumneavoastră. Dacă scriptul va crea utilizatorul de bază de date și parola,trebuie să specificați @DB\_PASSWORD@ în script.

v **Pentru Oracle**, editaţi variabilele următoare:

#### **@SCHEMA@**

Reprezintă numele utilizatorului bazei de date care deţine tabelele bazei de date IBM Business Monitor.

#### **@PAROLĂ\_BD@**

Reprezintă parola pentru utilizatorul bazei de date identificat de \$SCHEMA\$.

#### **@DIRST@**

Reprezintă directorul spaţiului de tabelă.

Dacă @TSDIR@ este omis din specificaţia fişierului de date al unui spaţiu de tabelă, fişierul de date este creat în directorul managerului bazei de date. Dacă este specificată o cale complet calificată pentru @TSDIR@, directorul trebuie să existe înainte să invocaţi acest script.

#### **@UTILIZATOR\_BD@**

Reprezintă utilizatorul bazei de date IBM Business Monitor runtime.

Spaţiile de tabelă sunt create în fişierul createDatabase.sql. Dacă vă decideţi să înlocuiti numele spatiilor de tabelă implicite cu numele dumneavoastră de spatii de tabelă, când modelele sunt implementate trebuie să exportaţi scripturile schemă model si să le modificati pentru a face referire la numele spatii de tabelă alese de dumneavoastră.

Important: Dacă configurați o instanță de monitorizare suplimentară dintr-o instalare Oracle, trebuie să înlocuiţi de asemenea şirul DEFAULTTS din createDatabase.sql cu un identificator unic pentru această instanţă de monitorizare suplimentară din următoarele patru linii:

CREATE TABLESPACE MONDSTS DATAFILE 'DEFAULTTS MONDSTS.dbf' SIZE 500M AUTOEXTEND ON NEXT 100M MAXSIZE UNLIMITED LOGGING;

CREATE TABLESPACE MONDMSTS DATAFILE 'DEFAULTTS MONDMSTS.dbf' SIZE 100M AUTOEXTEND ON NEXT 20M MAXSIZE UNLIMITED LOGGING;

CREATE TABLESPACE MONIDXTS DATAFILE 'DEFAULTTS MONIDXTS.dbf' SIZE 250M AUTOEXTEND ON NEXT 50M MAXSIZE UNLIMITED LOGGING;

CREATE TABLESPACE MONLOBTS DATAFILE 'DEFAULTTS MONLOBTS.dbf' SIZE 200M AUTOEXTEND ON NEXT 40M MAXSIZE UNLIMITED LOGGING; ;

De exemplu, dacă identificatorul unic al instanţei suplimentare de monitorizare era MONDEV1\_MONDSTS, rândul editat ar fi arătat aşa:

CREATE TABLESPACE MONDSTS DATAFILE 'MONDEV1 MONDSTS.dbf' SIZE 500M AUTOEXTEND ON NEXT 100M MAXSIZE UNLIMITED LOGGING;

CREATE TABLESPACE MONDMSTS DATAFILE 'MONDEV1 MONDMSTS.dbf' SIZE 100M AUTOEXTEND ON NEXT 20M MAXSIZE UNLIMITED LOGGING;

CREATE TABLESPACE MONIDXTS DATAFILE 'MONDEV1 MONIDXTS.dbf' SIZE 250M AUTOEXTEND ON NEXT 50M MAXSIZE UNLIMITED LOGGING;

CREATE TABLESPACE MONLOBTS DATAFILE 'MONDEV1\_MONLOBTS.dbf' SIZE 200M AUTOEXTEND ON NEXT 40M MAXSIZE UNLIMITED LOGGING;

Repetați această procedură pentru fiecare instanță de monitorizare suplimentară.

Notă: Versiunea 6.2 a IBM Business Monitor folosea diferite spatii de tabelă față de versiunea anterioară. Asta înseamnă că dacă folosiţi Oracle şi intenţionaţi să implementați un model 6.1 IBM Business Monitor 8.0, trebuie să alegeți una dintre următoarele opţiuni:

- Rulaţi declaraţiile de spaţiu de tabelă 6.1 în timpul instalării bazei de date 8.0.
- Când implementaţi un model de monitor, exportaţi scriptul bazei de date model şi modificaţi manual referinţele spaţiului de tabelă pentru a indica înspre numele din spațiul de tabelă 7.0. Dacă alegeți a doua opțiune, trebuie să faceți asta de fiecare dată când implementaţi un model 6.1 unui server 7.0.

O metodă simplă pentru a evita acest aspect este migrarea de la 6.1 la 8.0 modelele existente fiind implementate, şi apoi generate noile modele în trusa de unelte de implementare 6.2 sau 8.0 IBM Business Monitor.

Harta numelor spaţiului de tabelă este arătată în tabela de mai jos.

| Spațiul de tabelă curent | Spațiu de tabelă 6.1.x |
|--------------------------|------------------------|
| <b>MONDSTS</b>           | <b>INSTANCE</b>        |
| <b>MONDMSTS</b>          | <b>DMSTS</b>           |
| <b>MONIDXTS</b>          | <b>INDEXTS</b>         |
| <b>MONLOBTS</b>          | <b>LOBTS</b>           |

*Tabela 3. Harta numelor spaţiilor de tabelă din versiunea IBM Business Monitor anterioară*

3. Salvati și închideți fișierul.

## **Configurarea scripturilor de bază de date COGNOSCS manual**

Scripturile de bază de date necesare pentru crearea bazei de date COGNOSCS pentru IBM Cognos Business Intelligence sunt livrate pe mediul de instalare şi sunt copiate pe serverul de aplicaţii în timpul instalării serverului IBM Business Monitor. Aceste scripturi de bază de date pot fi personalizate manual astfel încât să puteţi crea baza de date înainte de instalarea serverului sau crearea profilului.

Pentru a edita fişierele scripturilor din baza de date manual,finalizaţi următorii paşi:

- 1. Folosind un editor de text, deschideţi un fişier de script de bază de date pentru software-ul bazei dumneavoastră de date.
	- Pentru DB2 for z/OS, scriptul createDatabase\_Cognos.sql creează baza de date.
	- v Pentru toate celelalte baze de date, scriptul createDatabase.sql creează baza de date.

Implicit, fişierul este localizat în directoarele următoare:

rădăcină\_server\_apl/dbscripts/Cognos

rădăcină\_server\_apl/profile/*nume\_profil*/dbscripts/Cognos

#### unde

*rădăcină\_server\_aplicaţii* este directorul unde este instalat IBM Business Monitor.

- 2. Editati următoarele variabile în fisierele script ale bazei de date pentru software-ul bazei dumneavoastră de date:
	- v **Pentru DB2 for z/OS**, va fi utilizată schema implicită pentru utilizatorul bazei de date. Editaţi variabilele următoare:

#### **@STOGRP@**

Reprezintă numele grupului de stocare DB2 (de exemplu, SYSDEFLT).

#### **@COG\_DB\_NAME@**

Reprezintă numele bazei de date IBM Business Monitor (de exemplu, COGNOSCS).

v **Pentru toate celelalte baze de date**, vor fi utilizate schema implicită şi spaţiul de tabelă pentru utilizatorul bazei de date. Editaţi variabilele următoare:

#### **@COG\_DB\_NAME@**

Reprezintă numele bazei de date IBM Business Monitor (de exemplu, COGNOSCS).

#### **@UTILIZATOR\_BD@**

Reprezintă utilizatorul bazei de date IBM Business Monitor runtime.

- 3. Salvaţi şi închideţi fişierul.
- 4. **Doar pentru DB2 for z/OS** :
	- a. Pe DB2 pentru z/OS, trebuie să creaţi spaţiile de tabelă utilizând scripturile IBM Cognos BI tablespace\_db2zOS.sql şi NC\_TABLESPACES.sql. Vedeţi instrucţiunile complete din centrul de informare IBM Cognos BI:

[Setări sugerare pentru crearea Content Store în DB2 on z/OS](http://publib.boulder.ibm.com/infocenter/cbi/v10r1m1/index.jsp?topic=%2Fcom.ibm.swg.ba.cognos.inst_cr_winux.10.1.1.doc%2Fc_guidelines_for_db2_zos.html)

[Creare Spaţii de tabelă pentru un DB2 Content Store on z/OS](http://publib.boulder.ibm.com/infocenter/cbi/v10r1m1/index.jsp?topic=%2Fcom.ibm.swg.ba.cognos.inst_cr_winux.10.1.1.doc%2Ft_createtablespacesfordb2onzos.html)

b. Prima dată când porneşte IBM Cognos BI, creează tabelele utilizând scripturile următoare:

*locatie\_COGNOS*/configuration/schemas/content/db2zOS/ dbInitTest\_db2zOS.sql

*locaţie\_COGNOS*/configuration/schemas/content/db2zOS/ dbInitScript\_db2zOS.sql

*locaţie\_COGNOS*/configuration/schemas/content/db2zOS/ dbInitLock\_db2zOS.sql

*locaţie\_COGNOS*/configuration/schemas/content/db2zOS/ dbInitMeta\_db2zOS.sql

*locaţie\_COGNOS*/configuration/schemas/delivery/zosdb2/ NC\_CREATE\_DB2.sql

Petru medii ND (Network Deployment), pornirea iniţială a serverului va copia întâi aceste fişiere din locaţia de instalare IBM Cognos BI master la locaţia serverului. Asiguraţi-vă că aţi înlocuit variabilele specifice mediului din aceste fişiere înainte ca serverul IBM Cognos BI să pornească; altfel scripturile de creare tabelă vor eşua când porneşte serverul. Pentru a determina *locaţie\_COGNOS* dumneavoastră, vedeţi [Localizarea directorului dumneavoastră rădăcină IBM Cognos BI runtime.](#page-146-0)

# <span id="page-61-0"></span>**Instalarea bazei de date MONITOR manual**

Puteţi utiliza scripturi pentru a instala baza de date IBM Business Monitor manual, fie pe acelaşi server ca serverul IBM Business Monitor, fie ca o bază de date la distanţă pe alt server. Înainte să rulaţi scripturile, asiguraţi-vă ca variabilele specifice mediului din scripturi au fost configurate, fie manual, fie utilizând unealta de design bază de date.

Înainte să finalizaţi acest task, asiguraţi-vă că aţi citit "Considerente privind bazele de date" şi orice cerinţe preliminare pentru produsul dumneavoastră bază de date specific. De exemplu, dacă folosiţi DB2 for z/OS, un grup de spaţii de stocare dedicat (STOGROUP) este recomandat pentru IBM Business Monitor. Grupul de depozitare trebuie creat înainte de a fi creată baza de date.

Parcurgeţi paşii următori pe serverul pe care este instalat software-ul bază de date:

- 1. Înregistrati-vă pe serverul bazei de date ca utilizator cu autoritate de creare a spatiilor de tabelă şi a obiectelor de baze de date.
- 2. Localizati scripturile DDL.
	- v Dacă folosiţi scripturile care sunt livrate când IBM Business Monitor este instalat, ele se găsesc în directorulrădăcină\_server\_apl/dbscripts/Monitor.
	- v Dacă aţi folosit DbDesignGenerator pentru a genera scripturile cu valorile variabilelor dumneavoastră înlocuite, acestea se găsesc în directorul de ieşire pe care l-aţi ales la rularea utilitarului (implicit rădăcină\_server\_apl/util/dbUtils).
	- v Dacă la crearea profilului v-au fost generate scripturile cu valorile pentru variabilele dumneavoastră înlocuite, acestea se găsesc în directorul de ieşire pe care l-aţi ales când aţi creat profilul (implicit rădăcină\_server\_apl/profiles/<*profil*>/dbscripts/Monitor).
- 3. Din interfața linie de comandă, rulați scriptul, utilizând comanda următoare pentru software-ul bazei dumneavoastră de date. Scriptul creează baza de date pentru IBM Business Monitor.
	- v **DB2**: db2 -tf createDatabase.sql
	- v **DB2 for z/OS**:
		- db2 -tf createDatabase\_Monitor.sql
		- db2 -tf createTablespace\_Monitor.sql

Scripturile bazei de date pot fi rulate utilizând fie utilitarul SPUFI, fie DSNTEP2.

- v **Oracle**: sqlplus *dbadmin*/*password* @ *nume\_bază\_de\_date* @createDatabase.sql where
	- *dbadmin* este un utilizator Oracle cu autoritate administrativă

*nume\_bază\_de\_date* este ID-u Oracle (de exemplu, orcl)

v **Microsoft SQL Server**: sqlcmd -U *administratorbd* -P *parolă* -e -i createDatabase.sql unde

*administratorbd* este un utilizator SQL Server cu autorizare administrativă

- 4. Rulaţi scriptul pentru a crea tabele utilizând una dintre comenzile următoare:
	- $\cdot$  **DB2**

```
db2 connect to MONITOR
db2 -tf createTables.sql
db2 connect reset
```
**Notă:** În timp de rulaţi fişierul DDL, este posibil să vedeţi următorul mesaj de avertisment: SQL0347W Expresia de tabelă comună recursivă "MON023.WBITIME" poate conţine o buclă infinită. SQLSTATE=01605. Puteţi ignora acest mesaj.

v **DB2 for z/OS** :

```
db2 connect to MONITOR
db2 -tf createTable_Monitor.sql
db2 connect reset
```
**Notă:** În timp de rulaţi fişierul DDL, este posibil să vedeţi următorul mesaj de avertisment: SQL0347W Expresia de tabelă comună recursivă "MON023.WBITIME" poate conţine o buclă infinită. SQLSTATE=01605. Puteţi ignora acest mesaj.

- v **Oracle**: sqlplus *utilizator*/*parolă*@*nume\_bază\_de\_date* @createTables.sql
- v **Microsoft SQL Server**: sqlcmd -U *utilizator* -P *parolă* -e -i createTables.sql
- 5. Porniţi WebSphere Application Server.

## **Instalarea bazei de date COGNOSCS manual**

Puteţi utiliza scriptul createDatabase, sau, pentru DB2 for z/OS, scriptul createDatabase\_Cognos, pentru a instala baza de date a depozitului de conţinut IBM Cognos Business Intelligence manual, fie pe acelaşi server ca serverul IBM Business Monitor, fie ca o bază de date la distanţă pe alt server. Înainte să rulaţi scriptul, asiguraţi-vă ca variabilele specifice mediului din script au fost configurate, fie manual, fie utilizând unealta de design bază de date.

Înainte să finalizaţi acest task, asiguraţi-vă că aţi citit "Considerente privind bazele de date" şi orice cerinte preliminare pentru produsul dumneavoastră bază de date specific.

Parcurgeţi paşii următori pe serverul pe care este instalat software-ul bază de date:

- 1. Înregistrati-vă pe serverul bazei de date ca utilizator cu autoritate de creare a spatiilor de tabelă şi a obiectelor de baze de date.
- 2. Localizati scripturile DDL.
	- v Dacă utilizaţi scripturile care sunt livrate când este instalat IBM Business Monitor, acestea sunt găsite în directorul rădăcină\_server\_apl/dbscripts/Cognos.
	- v Dacă aţi folosit DbDesignGenerator pentru a genera scripturile cu valorile variabilelor dumneavoastră înlocuite, acestea se găsesc în directorul de ieşire pe care l-aţi ales la rularea utilitarului (implicit rădăcină\_server\_apl/util/dbUtils).
	- v Dacă aţi folosit crearea profilului pentru a genera scripturile cu valorile variabilelor dumneavoastră înlocuite, acestea sunt în directorul de ieşire pe care îl alegeţi la crearea profilului (implicit rădăcină\_server\_apl/profiles/<*profile*>/dbscripts/Cognos).
- 3. Din interfaţa linie de comandă, rulaţi scriptul, utilizând comanda următoare pentru software-ul bazei dumneavoastră de date.
	- v **DB2**: db2 -tf createDatabase.sql
	- **DB2** for z/OS: db2 -tf createDatabase\_Cognos.sql. Scriptul bazei de date poate fi rulat folosind fie utilitarul SPUFI, fie DSNTEP2.
	- v **Oracle**: sqlplus *dbadmin*/*password* @ *nume\_bază\_de\_date* @createDatabase.sql where

*dbadmin* este un utilizator Oracle cu autoritate administrativă

*nume\_bază\_de\_date* este ID-u Oracle (de exemplu, orcl)

v **Microsoft SQL Server**: sqlcmd -U *administratorbd* -P *parolă* -e -i createDatabase.sql unde

*administratorbd* este un utilizator SQL Server cu autorizare administrativă

- <span id="page-63-0"></span>4. **Doar pentru DB2 pentru z/OS** :
	- a. Pe DB2 pentru z/OS, trebuie să creaţi spaţiile de tabelă utilizând scripturile IBM Cognos BI tablespace\_db2zOS.sql şi NC\_TABLESPACES.sql. Vedeţi instrucţiunile complete din centrul de informare IBM Cognos BI:

[Setări sugerare pentru crearea Content Store în DB2 on z/OS](http://publib.boulder.ibm.com/infocenter/cbi/v10r1m1/index.jsp?topic=%2Fcom.ibm.swg.ba.cognos.inst_cr_winux.10.1.1.doc%2Fc_guidelines_for_db2_zos.html)

[Creare Spaţii de tabelă pentru un DB2 Content Store on z/OS](http://publib.boulder.ibm.com/infocenter/cbi/v10r1m1/index.jsp?topic=%2Fcom.ibm.swg.ba.cognos.inst_cr_winux.10.1.1.doc%2Ft_createtablespacesfordb2onzos.html)

b. Prima dată când porneşte IBM Cognos BI, creează tabelele utilizând scripturile următoare:

*locatie\_COGNOS*/configuration/schemas/content/db2zOS/ dbInitTest\_db2zOS.sql

*locatie\_COGNOS*/configuration/schemas/content/db2zOS/ dbInitScript\_db2zOS.sql

*locatie\_COGNOS/configuration/schemas/content/db2zOS/* dbInitLock\_db2zOS.sql

*locaţie\_COGNOS*/configuration/schemas/content/db2zOS/ dbInitMeta\_db2zOS.sql

*locaţie\_COGNOS*/configuration/schemas/delivery/zosdb2/ NC\_CREATE\_DB2.sql

Petru medii ND (Network Deployment), pornirea iniţială a serverului va copia întâi aceste fişiere din locaţia de instalare IBM Cognos BI master la locaţia serverului. Asiguraţi-vă că aţi înlocuit variabilele specifice mediului din aceste fişiere înainte ca serverul IBM Cognos BI să pornească; altfel scripturile de creare tabelă vor eşua când porneşte serverul. Pentru a determina *locaţie\_COGNOS* dumneavoastră, vedeţi [Localizarea directorului dumneavoastră rădăcină IBM Cognos BI runtime.](http://publib.boulder.ibm.com/infocenter/dmndhelp/v7r5mx/topic/com.ibm.wbpm.mon.imuc.doc/inst/ccfg_cognos.html)

5. Porniţi WebSphere Application Server.

## **Crearea manuală a tabelelor pentru motorul de mesagerie**

Dacă nu ați creat automat tabelele de magistrale integrare serviciu (SI) pentru motorul de mesagerie IBM Business Monitor în timpul creării profilului autonom, sau în timp ce folosiţi vrăjitorul de configurare mediu de implementare sau vrăjitorul de configurare, trebuie să le creați manual. De asemenea, trebuie să creați manual tabelele dacă folosiți DB2 for z/OS pentru depozitul de date al motorului de mesagerie.

De asemenea, puteţi crea o tabelă pentru un motor de mesagerie CEI. Când este creat mediul de implementare, sunt generate scripturile bazei de date pentru CEI. Trebuie să rulaţi manual scripturile pentru a finaliza configurarea dacă doriți să activați depozitul de evenimente CEI (nu este recomandat pentru medii de producţie).

Folosiţi unealta de design a bazei de date (DbDesignGenerator) pentru a genera scripturile pentru tabelele de magistrală SI din versiunea 8.0.

Ca alternativă, puteţi folosi şi sibDDLGenerator. De exemplu, comanda de generare a scripturilor SIB DDL pentru DB2 for z/OS este sibDDLGenerator -system db2 -versiunea 8.1 -platform zos.

Documentaţia pentru sibDDLGenerator prezintă versiunile DB2 suportate. Nu listează toate versiunile DB2 suportate de IBM Business Monitor; totusi, puteți specifica versiunea 8.1 după cum e arătat în exemplul de mai sus, iar DDL-ul rezultant ar trebui să fie compatibil cu toate versiunile suportate.

Deoarece IBM Business Monitor poate avea un motor de mesagerie CEI, precum ca şi motorul de mesagerie IBM Business Monitor, fiecare creat cu același spațiu de tabelă și nume de tabelă, asiguraţi-vă fie că folosiţi două baze de date diferite, fie două nume de schemă diferite.

# **Generarea scripturilor pentru crearea obiectelor bazei de date în DB2 pentru z/OS**

Dacă aveţi un fişier de design bază de date existent, îl puteţi utiliza pentru a genera scripturi de bază de date pentru crearea obiectelor de bază de date IBM Business Monitor într-un subsistem de bază de date DB2 for z/OS.

Instalaţi IBM Business Monitor.

Asiguraţi-vă că aveţi permisiunile de fişier corespunzătoare pentru a crea fişierul de design bază de date din locaţiile intenţionate.

Pentru a genera scripturile bazei de date pentru crearea obiectelor bazei de date, puteți rula unelata de design a bazei de date în modul silenţios cu parametrul linie de comandă**-g**. În acest mod, unelata necesită intrare de la un fişier de design al bazei de date pentru DB2 dumneavoastră pentru baza de date z/OS. Fişierul de design al bazei de date trebuie să existe deja înainte de a genera scripturile bazei de date.

Puteţi rula unealta de design bază de date în mod intercativ pentru a genera un fişier de design bază de date. Urmaţi prompturile din unealtă pentru a defini o configuraţie bază de date DB2 for z/OS pentru topologia dumneavoastră autonomă sau Network Deployment.

În timpul definirii unei configuraţii a bazei de date DB2 pentru configuraţia bazei de date z/OS, puteți specifica cum să grupați scripturile bazei de date SQL pe care doriți să le generați pentru componentele IBM Business Monitor. Setarea implictă este pentru scripturi de afi generate în directoare individuale pentru fiecare componentă. Înainte de a rula unealta de design a bazei de date, decideţi pe o locaţie pentru memorarea fişierelor pe care unealta le va genera.

Este important să utilizaţi o cale de director care reflectă modul cum doriţi ca obiectele bazei de date să fie distribuite prin DB2 penrtu subsistemul z/OS. Penrtu ca fiecare bază de date să fie creată, utilizaţi un singur director de ieşire şi generaţi toate schemele care sunt necesare pentru a crea baza de date în acel director. Ca un ajutor de referinţă, puteţi pune de asemenea ca bază numele directorului SOL pe numele bazei de date pe care planificați să o creați.

De exemplu, dacă intentionați să creați o singură bază de date numită W1MYDB, puteți genera scripturile bazei de date pentru toate compenentele bazei de date în singurul director WAS\_HOME/profiles/default/dbscripts/DB2-zOS/W1MYDB. Dacă sunt necesare două baze de date care au domeniul la nivel de celulă și la nivel de cluster, puteti structura schema bazei de date aşa cum este afişat în exemplul următor:

- v Pentru a crea o bază de date denumită W8CELLDB, care conţine obiecte bază de date care sunt scopate la nivelul celulei, generați scripturile de bază de date pentru componenta bazei de date MONITOR într-un direct precum WAS\_HOME/profiles/default/dbscripts/DB2 zOS/W8CELLDB. Puteţi rula mai târziu schema generată pentru a crea obiectele bază de date pentru componenta bazei de date MONITOR din baza de date W8CELLDB. \*
- Pentru a crea o bază de date denumită W8S1DB, care conține obiecte bază de date care sunt scopate la nivelul cluster-ului, generaţi scripturile de bază de date pentru toate componentele bazei de date IBM Business Monitor rămase într-un direct precum

WAS\_HOME/profiles/default/dbscripts/DB2-zOS/W8S1DB. Puteți rula mai târziu schema generată pentru a crea obiectele bazei de date pentru aceste componente în baza de date W8S1DB.

- 1. Dacă este necesar, copiaţi fişierul de design bazei de date, care defineşte configuraţia dumneavoastră DB2 for z/OS, la staţia de lucru unde este instalat IBM Business Monitor, pentru a face fişierul disponibil petru utilizarea cu comanda **DbDesignGenerator**.
- 2. Modificaţi la directorul IBM Business Monitor în care este stocată comanda **DbDesignGenerator**:

cd WAS\_HOME/util/dbUtils

De exemplu: cd /WebSphere/V8T8DM/DeploymentManager/util/dbUtils

3. Rulaţi coamnda **DbDesignGenerator** utilizând sintaxa următaore:

./DbDesignGenerator.sh -g db\_design\_file

unde *db\_design\_file* este numele complet calificat al fişierului de design al bazei de date. De exemplu:

./DbDesignGenerator.sh -g /WebSphere/V8T8DM/DeploymentManager/profiles/ default/dbscripts/DB2-zOS/W8CELL.nd.dbDesign

4. Examinaţi informaţiile care sunt afişate pe ecran, verificând dacă nu sunt afişate mesaje de eroare. Pentru fiecare componentă a bazei de date, unealta de design a bazei de date scrie mesajele de informare pe ecran pentru a indica faptul că scripturile au fost generate din directorul specificat în fişierul de design al bazei de date. De exemplu, pentru componenta bazei de date MONITOR, vedeţi informaţii similare cu exemplul următor:

[info] The script(s) have been generated in /WebSphere/V8T8DM/DeploymentManager/profiles/default/ După ce ultimul set de scripturi este generat, vedeţi informaţii similare exemplului următor:

[info] thanks, quitting now ...

**Indiciu:** În fişierul de design al bazei de date, directoarele petru scripturile SQL sunt definite de variabila *ddl\_outDir* în fiecare secțiune a componentei. Dacă doriți să generați scripturile SQL la un set de directoare diferite, un mod rapid de a face aceasta este de a actualiza manual valorile variabilelor *ddl\_outDir*. Apoi salvaţi fişierul de design al bazei de date şi rulaţi comanda **DbDesignGenerator** din nou, aşa cum este descris în pasul 3.

Sunt create următoarele fişiere:

- v Scripturile bazei de date sunt create într-unul sau mai multe directoare specificate. Fiecare director conține de asemenea un script createDB2.sh, pe care îl puteți rula mai târziu cu scripturile bazei de date pentru a crea obiectele bază de date DB2 for z/OS.
- v Un fişier istoric denumit dbDesignGenerator.log este creat în directorul de la care aţi rualt comanda **DbDesignGenerator**.

## **Crearea bazelor de date în subsistemul DB2 for z/OS**

Când utilizaţi unealta de design bază de date (**DbDesignGenerator**) pentru a defini configurația bazei dumneavoastră de date, puteți genera scripturile bazei de date care sunt necesare pentru crearea bazelor de date pentru componentele IBM Business Monitor.

Puteţi utiliza diverse unelte pentru a rula aceste scripturi de bază de dată:

- v Când rulaţi unealta de design bază de date pentru a genera scripturile bazei de date, scriptul **createDB2.sh** este generat de asemenea. Puteţi utiliza **createDB2.sh** pentru a rula scripturile bazei de date.
- v Puteţi utiliza unelte precum procesorul linie de comandă DB2, SPUFI, sau DSNTEP2 pentru a rula scripturile bazei de date.

## **Alegerea uneltei pentru utilizare**

Puteți alege o unealtă în locul alteia în funcție de experiență și familiaritate sau preferință personală. Organizaţia dumneavoastră poate avea de asemenea standarde sau convenţii implementate pentru uneltele utilizate pentru a crea obiecte DB2 for z/OS, îndeosebi într-un mediu de producţie.

## **Considerente pentru alegerea scriptului createDB2.sh**

- **createDB2.sh** poate crea toate obiectele bazei dumneavoastră de date într-o executie simplă a uneltei, astfel că este o bună alegere dacă aceasta este prima dumneavoastră implementare de server.
- v **createDB2.sh** rulează scripturile bazei dumneavoastră pe care le generează unealta de design bază de date (**DbDesignGenerator**).
- **createDB2.sh** rulează SOL-ul pentru fiecare componentă în secventa corectă.
- **createDB2.sh** creează obiecte bază de date în concordanță cu o conventie de numire pe care o definiti.
- v **createDB2.sh** organizează dispunerea obiectelor bazei de date de-a lungul bazelor de date DB2 for z/OS.
- v **createDB2.sh** emite permisiuni GRANT la baza de date, grupul de stocare şi obiectele pool-ului de buffer-e.
- v **createDB2.sh** finalizează automat personalizarea magistralei de integrare servicii Data Definition Language (DDL).
- **createDB2.sh** rulează într-un mediu UNIX System Services.
- v **createDB2.sh** produce o urmă de audit a obiectelor pe care le creează.

## **Considerente pentru alegerea altor unelte**

- Ati putea prefera să utilizați procesorul linie de comandă DB2 pentru a rula instrucțiunile SQL în mediul UNIX Systems Services. Trebuie să rulaţi întâi scriptul **createDB2.sh** într-un mod care ocoleşte execuţia instrucţiunilor SQL şi le consolidează în loc în doup fişiere .sql. Puteţi rula apoi aceste fişiere utilizând procesorul linie de comandă.
- v Nu există nicio restricție asupra convențiilor de organizare și denumire care se aplică obiectelor bazei de date în afară de restricţiile subsistemului bazei de date standard.
- Unele unelte pot fi rulate dintr-un mediu z/OS.
- v Uneltele pot produce o urmă de audit a comenzilor bazei de date DB2 care au fost emise.

## **Setare definiţii de nume alias pentru conectarea la serverul DB2 for z/OS**

Înainte de a rula scriptul **createDB2.sh**, trebuie să configuraţi procesorul linie de comandă DB2 prin definirea unui de variabile de mediu şi a unui alias de comandă **db2**. Trebuie să definiţi de asemenea nume alias care pot fi utilizate pentru conectarea la serverul DB2 for z/OS.

Asigurați-vă că un fișier de proprietăți, de exemplu, clp.properties, există pentru procesorul linie de comandă DB2. Dacă este necesar, vă puteți crea propriul fișier de proprietăți utilizând fisierul de proprietăți esantion care este disponibil în directorul unde este instalat procesorul linie de comandă. Pentru informații suplimentare, vedeți documentația dumneavoastră DB2 for  $z/\text{OS}$ .

Finalizaţi următorii paşi de configurare din mediul z/OS UNIX System Services din care va fi rulat scriptul **createDB2.sh**:

- 1. Configuraţi procesorul linie de comandă DB2 pentru fiecare ID de utilizator ID care va lucra cu DB2 for z/OS din linia de comandă. Puteţi actualiza profilurile de utilizator personale sau partajate după cum urmează:
	- v Modificaţi variabila de mediu CLASSPATH pentru a include fişierul clp.jar.
	- v Utilizaţi variabila de mediu CLPPROPERTIESFILE pentru a defini numele complet calificat al fişierului de proprietăţi pentru procesorul linie de comandă.
	- v Definiţi comanda **db2** ca un alias pentru comanda care începe procesorul linie de comandă.
	- Specificati fisierul DB2JccConfiguration.properties care defineste proprietățile JDBC care vor fi aplicate la procesorul linie de comandă.

Puteţi utiliza sintaxa următoare pentru a adăuga intrările necesare la fişierul .profile sau /etc/profile:

```
export CLPHOME=clp_install_dir
export CLASSPATH=$CLASSPATH:$CLPHOME/lib/clp.jar
export CLPPROPERTIESFILE=clp_properties_file_path
alias db2="java -Ddb2.jcc.propertiesFile=/file_path/DB2JccConfiguration.properties com.ibm.db2.cl
De exemplu:
```

```
export CLPHOME=/shared/db2910_base
export CLASSPATH=$CLASSPATH:$CLPHOME/lib/clp.jar
export CLPPROPERTIESFILE=/wasv8config/clp.properties
alias db2="java -Ddb2.jcc.propertiesFile=/wasv8config/DB2JccConfiguration.properties com.ibm.db2.
```
- 2. În fişierul de proprietăţi pentru procesorul linie de comandă, definiţi nume alias care pot fi utilizate pentru conectarea la serverul DB2 for z/OS. O definitie nume alias include următoarele entități:
	- v Un URL care specifică numele domeniului sau adresa IP a serverului bazei de date, portul pe care ascultă serverul, numele locaţiei DB2 definit în timpul instalării şi proprietatea pentru conexiunea JDBC. URL-ul pate lua forma: *server*:*port*/*database* property=*value*. Valorile proprietate și port sunt optionale, și numele de locație DB2 trebuie să fie specificat cu litere mari.
	- v Un ID de utilizator şi o parolă asociată care poate fi utilizată pentru conectarea la serverul DB2. Acest ID de utilizator ar trebui să corespundă ID-ului de utilizator (cu autorizare SYSADM) pe care îl utilizează administratorul de sistem DB2 pentru a rula scriptul **createDB2.sh**.

Puteţi adăuga intrările de nume alias necesare la fişierul de proprietăţi utilizând sintaxa următoare:

*DB2ALIASNAME*=*URL*,*user\_ID*,*password*

De exemplu:

DSNXWBD=localhost:9446/DSNXWBD,SYSADM1,SYSPWRD1

**Indiciu:** Când definiți o valoare *DB2ALIASNAME* în fișierul de proprietăți, asigurați-vă că detaliile de conexiune corecte sunt specificate pentru a evita conectarea la baza de date greşită şi suprascrie în mod neglijent conţinuturile sale.

3. Configurați parametrul subsistemului DB2 DBACRVW pentru a permite ID-urilor de utilizator cu autoritare DBADM pe o bază de date să realizeze taskurile următoare pentru alte ID-uri de utilizator: crea vizualizări pe tabele din baza de date, crea aliasuri pentru tabele şi crea tabele de interogare materializate. Puteţi utiliza Command List (CLIST) de instalare pentru a accesa panoul DSNTIPP ISPF şi actualiza câmpul DBADM CREATE AUTH pentru a seta DB2 ZPARM DBACRVW=YES.

Utilizaţi scriptul **createDB2.sh** fie pentru a rula SQL-ul pentru a crea obiectele de bază de date pentru o bază de date specificată, fie pentru a consolida instrucţiunile SQL în două fişiere .sql pe caer le puteţi rula mai târziu utilizând alte unelte de bază de date.

# **Creare obiecte bază de date DB2 for z/OS utilizând scriptul createBD2.sh**

După crearea scripturilor bazei de date pentru componenetele IBM Business Monitor, puteţi rula scriptul **createDB2.sh** pentru a crea una sau mai multe baze de date în subsistemul DB2 for z/OS şi popula fiecare bază de date cu obiecte.

Puteți utiliza de asemenea unelte precum procesorul linie de comandă DB2, SPUFI sau DSNTEP2 pentru a crea şi popula baze de date.

- v Decideţi asupra configuraţiei şi design-ului bazei de date DB2 for z/OS, inclusiv numărul de baze de date necesare pentru pentru componentele IBM Business Monitor. De exemplu, într-un mediu de server autonom, aţi putea decide să setaţi toate bazele de date componente într-o singură bază de date DB2 for z/OS.
- Decide asupra conventiei de numire pentru obiectele DB2 for z/OS, cum ar fi baze de date, grupuri de stocare, nume de catalog VSAM (VCAT-uri), prefixe schemă, pool-uri de buffer-e şi ID-uri de securitate.
- v Creaţi pool-urile de buffer-e necesare. Pentru informaţii suplimentare, vedeţi Comenzi DB2 şi SQL eşantion.
- v Rulaţi unealta de design bază de date (**DbDesignGenerator.sh**) pentru a genera scripturile bazei de date care sunt utilizate pentru a crea obiectele bazei de date pentru componentele IBM Business Monitor. Setaţi configuraţia bazei dumneavoastră de date, astfel încât unealta de design bază de date să creeze un singur director de ieşire pentru fiecare bază de date care va fi creată, şi să genereze toate scripturile de baze de date relevante, inclusiv scriptul **createDB2.sh**, cae sunt necesare pentru a crea baza de date, în acel director.
- v Utilizaţi FTP pentru a transfera scripturile bazei de date, inclusiv scriptul **createDB2.sh**, la sistemul z/OS care contine instalarea DB2 for z/OS. Transferati scriptul **createDB2.sh** ca un fişier text ASCII şi transferaţi fişierele schemei bazei de date în modul binar. De asemenea asiguraţi-vă că păstraţi structura directorului când transferaţi fişierele.
- v Acirdaţi permisiuni de execuţie scriptului **createDB2.sh**.
- Creați sau augmentați profilul.
- v Setaţi definiţii de nume alias pentru conectarea la serverul DB2.

Numărul de baze de date pe care le creaţi pentru instalarea dumneavoatră IBM Business Monitor poate depinde topologia dumneavoastră, și de modul în care vreți să distribuiți obiectele dumneavoastră bază de date de-a lungul subsistemului DB2 for z/OS. Cu condiţia ca scripturile bazei de date să fie grupate corespunzător în directoarele de ieşire care au fost specificate când aţi rulat unealta de design bază de date, puteţi rula scriptul **createDB2.sh** o dată pentru fiecare instanţă a unei baze de date care va fi creată. De exemplu:

- v Pentru a crea o singură bază de date, puteţi rula **createDB2.sh** o dată din directorul care conține toate scripturile bazei de date care au fost generate pentru toate componentele IBM Business Monitor.
- v Pentru a crea mai multe baze de date la nivelul celulei şi la nivelurile cluster-ului, puteţi rula **createDB2.sh** o dată din fiecare director care contine scripturile bazei de date necesare pentru a crea obiecte bază de date pentru celule şi cluster-e.

**Important:** Este anticipat că administratorul de sistem DB2 for z/OS va rula scriptul **createDB2.sh** cu un ID de utilizator care are autorizare SYSADM, pentru a crea bazele de date şi grupurile de stocare. La finalizare, administratorul de sistem poate acorda apoi autorizare DBADM pentru bazele de date IBM Business Monitor la administratorul WebSphere.

Finalizaţi paşii următori pentru fiecare bază de date pe care vreţi să o creaţi:

- 1. În sistemul z/OS care conține instalarea DB2, accesați shell-ul de comenzi UNIX System Services și apoi modificați la directotul la care ați transferat scripturile bazei de date pentru obiectele bază de date care vor fi create. De exemplu: cd /u/work/S4CELLDB
- 2. Rulaţi scriptul **createDB2.sh** utilizând sintaxa următoare:

createDB2.sh -DBAlias *nume\_alias* -DBName *nume\_bază\_de\_date* -DBSto *nume\_grup\_stocare* -DBCreate -DBVCat *catalog\_volum* -DBUser *DB\_user\_ID* -RunSQL

unde:

### **-DBAlias**

Specifică un nume alias, care se mapează la URL-ul serverului DB2, ID-ul de utilizator și parolă, și care este utilizat pentru conectarea la DB2. Dacă nu specificati acest parametru când rulaţi scriptul **createDB2.sh** sunteţi promptat pentru o valoare.

### **-DBName**

Specifică numele bazei de date care va fi creată.

### **-DBSto**

Specifică numele grupului de stocare pentru volumele care deţin seturile de date în care sunt stocate tabelele şi indecşii.

### **-DBCreate**

Creează baza de date.

### **-DBVCat**

Specifică numele catalogului DB2 Virtual Storage Access Method (VSAM) care înregistrează informaţii despre seturile de date.

#### **-DBUser**

Specifică ID-ul de utilizator al administratorului WebSphere care are autorizare de administrare bază de date pentru baza de date IBM Business Monitor care este creată.

### **-RunSQL**

Rulează instrucţiunile SQL care creează obiectele bază de date.

De exemplu:

createDB2.sh -DBAlias DSNXWBD -DBName S4CELLDB -DBSto S4DBSTO -DBCreate -DBVCat DSNV10PP -DBUser S4ADMIN -RunSQL Pentru informaţii despre toţi parametrii care sunt disponibili pentru scriptul **createDB2.sh** şi utilizare exemplu, vedeti Script createDB2.sh.

3. Examinaţi mesajele care sunt afişate în consolă, verificând dacă nu sunt afişate mesaje de eroare.

**Indiciu:** Prima dată când rulati **createDB2.sh** pentru a crea baza de date, vedeti putine mesaje deoarece scriptul încercă întâi să abandoneze baza de date, care în acea etapă nu există. Aceste mesaje pot fi ignorate, şi invocările ulterioare ale **createDB2.sh** pentru aceeaşi bază de date nu vor produce astfel de mesaje.

Când scriptul a terminat de rulat, puteți examina de asemenea fișierul z\_output.txt, care furnizează o urmă de audit ale operaţiilor finalizate şi a mesajelor de stare. Acest fişier este stoca în directorul din care aţi rulat scriptul **createDB2.sh**.

Fiecare bază de date este creată şi populată cu obiectele bază de date necesare.

# **Creare obiecte bază de date DB2 for z/OS utilizând procesorul linie de comandă DB2**

Când rulați scriptul **createDB2.sh**, puteți alege să rulați SQL-ul imediat pentru a crea obiectele bază de date pentru baza de date specificată sau puteţi ocoli execuţia scripturilor SQL astfel încât să le puteţi rula mai târziu. Dacă ocoliţi execuţia SQL-ului, scriptul **createDB2.sh** consolidează instrucțiunile SQL în două fișiere (z schema.sql și z schemaProc.sql) pe care le puteți rula mai târziu utilizând procesorul linie de comandă DB2.

Puteţi rula de asemenea aceste fişiere .sql utilizând orice unealtă de bază de date la alegerea dumneavoastră, cum ar fi SPUFI sau DSNTEP2.

- v Decideţi asupra configuraţiei şi design-ului bazei de date DB2 for z/OS, inclusiv numărul de baze de date necesare pentru pentru componentele IBM Business Monitor. De exemplu, într-un mediu de server autonom, aţi putea decide să setaţi toate bazele de date componente într-o singură bază de date DB2 for z/OS.
- Decide asupra conventiei de numire pentru obiectele DB2 for z/OS, cum ar fi baze de date, grupuri de stocare, nume de catalog VSAM (VCAT-uri), prefixe schemă, pool-uri de buffer-e şi ID-uri de securitate.
- Creati pool-urile de buffer-e necesare. Pentru informatii suplimentare, vedeti Comenzi DB2 şi SQL eşantion.
- **Example 1** alta de design bază de date (**DbDesignGenerator.sh**) pentru a genera scripturile bazei de date care sunt utilizate pentru a crea obiectele bazei de date pentru componentele IBM Business Monitor. Setati configuratia bazei dumneavoastră de date, astfel încât unealta de design bază de date să creeze un singur director de ieşire pentru fiecare bază de date care va fi creată, şi să genereze toate scripturile de baze de date relevante, inclusiv scriptul **createDB2.sh**, cae sunt necesare pentru a crea baza de date, în acel director.
- v Utilizaţi FTP pentru a transfera scripturile bazei de date, inclusiv scriptul **createDB2.sh**, la sistemul z/OS care conţine instalarea DB2 for z/OS. Transferaţi scriptul **createDB2.sh** ca un fişier text ASCII şi transferaţi fişierele schemei bazei de date în modul binar. De asemenea asiguraţi-vă că păstraţi structura directorului când transferaţi fişierele.
- v Acirdaţi permisiuni de execuţie scriptului **createDB2.sh**.
- v Creaţi sau augmentaţi profilul.
- v Setaţi definiţii de nume alias pentru conectarea la serverul DB2.

Cu condiţia ca scripturile bazei de date să fie grupate corespunzător în directoarele de ieşire care au fost specificate când aţi rulat unealta de design bază de date, puteţi rula scriptul **createDB2.sh** o dată pentru fiecare instanţă a unei baze de date care va fi creată.

**Important:** Este anticipat că administratorul de sistem DB2 for z/OS va rula scriptul **createDB2.sh** cu un ID de utilizator care are autorizare SYSADM, pentru a crea bazele de date şi grupurile de stocare. La finalizare, administratorul de sistem poate acorda apoi autorizare DBADM pentru bazele de date IBM Business Monitor la administratorul WebSphere.

Finalizati pașii următori pentru fiecare bază de date pe care vreti să o creați:

- 1. În sistemul z/OS care contine instalarea DB2, accesati shell-ul de comenzi UNIX System Services și apoi modificați la directotul la care ați transferat scripturile bazei de date pentru obiectele bază de date care vor fi create. De exemplu: cd /u/work/S4CELLDB
- 2. Rulaţi scriptul **createDB2.sh** utilizând sintaxa următoare:

createDB2.sh -DBAlias *nume\_alias* -DBName *nume\_bază\_de\_date* -DBSto *nume\_grup\_stocare* -DBCreate -DBVCat *catalog\_volum* -DBUser *ID\_utilizator\_DB*

unde:

### **-DBAlias**

Specifică un nume alias, care se mapează la URL-ul serverului DB2, ID-ul de utilizator şi parolă, şi care este utilizat pentru conectarea la DB2. Dacă nu specificaţi acest parametru când rulaţi scriptul **createDB2.sh** sunteţi promptat pentru o valoare.

#### **-DBName**

Specifică numele bazei de date care va fi creată.

#### **-DBSto**

Specifică numele grupului de stocare pentru volumele care dețin seturile de date în care sunt stocate tabelele şi indecşii.

#### **-DBCreate**

Creează baza de date.

### **-DBVCat**

Specifică numele catalogului DB2 Virtual Storage Access Method (VSAM) care înregistrează informaţii despre seturile de date.

#### **-DBUser**

Specifică ID-ul de utilizator al administratorului WebSphere care are autorizare de administrare bază de date pentru baza de date IBM Business Monitor care este creată.

**Indiciu:** Prin omiterea parametrului **-RunSQL**, ocoliți execuție instrucțiunilor SQL care creează obiectele bază de date şi consolidează în loc intrucţiunile în două fişiere .sql. De exemplu:

createDB2.sh -DBAlias DSNXWBD -DBName S4CELLDB -DBSto S4DBSTO -DBCreate -DBVCat DSNV10PP -DBUser S4ADMIN Pentru informații despre toți parametrii care sunt disponibili pentru scriptul **createDB2.sh** şi utilizare exemplu, vedeţi Script createDB2.sh.

Fisierele z\_schema.sql si z\_schemaProc.sql, care retin instructiunile SQL consolidate, sunt generate în directorul din care aţi rulat scriptul **createDB2.sh**. Fişierul z\_schemaProc.sql conţine instrucţiuni SQL pentru proceduri stocate, şi este generat în plus la z\_schema.sql deoarece procedurile stocate necesită semnul "at" (@) ca un caracter de terminare instructiune la rularea procesorului linie de comandă.

3. Rulaţi procesorul linie de comandă DB2 în mod batch pentru a rula SQL-ul din fişierul z\_schema.sql:

db2 -f /*createDB2.sh\_path*/z\_schema.sql

De exemplu:

db2 -f /u/work/S4CELLDB/z\_schema.sql Procesorul linie de comandă citeşte datele din fişier, şi procesează comenzile din fişier consecutiv.

4. Rulaţi procesorul linie de comandă DB2 din nou pentru a rula SQL-ul din fişierul z\_schemaProc.sql, şi, suplimentar, utilizaţi parametrul **-td** pentru a defini @ ca un caracter de terminare instrucţiune:

db2 -td@ -f /*createDB2.sh\_path*/z\_schemaProc.sql

De exemplu:

db2 -td@ -f /u/work/S4CELLDB/z\_schemaProc.sql

Fiecare bază de date este creată şi populată cu obiectele bază de date necesare.
## **Considerente privind setarea şi configurarea HADR**

Revedeţi considerentele următoare în timp ce planificaţi pentru a seta şi configura DB2 pentru HADR (high availability disaster recovery).

- v "Verificarea stării bazelor de date pentru preluare"
- v "Configurarea surselor de date pentru HADR"
- v "Setarea proprietăţilor de reîncercare a tranzacţiilor programatice"
- v ["Specificarea rolurilor utilizator pentru HADR" la pagina 68](#page-73-0)
- v ["Porniţi motorul de mesaje după preluare" la pagina 68](#page-73-0)
- "Accesarea informațiilor suplimentare" la pagina 68

### **Verificarea stării bazelor de date pentru preluare**

Când apare o un eşec al sit-ului, HADR activează baza de date standby pentru a prelua baza de date primară cu funcţionalitatea completă DB2. Înainte ca preluarea să apară, verificaţi starea DB2 HADR a ambelor baze de date primară şi standby pentru a vedea dacă preluarea este permisă şi dacă este returnată o eroare. Uneori, preluarea poate cauza o eroare sau poate să nu fie permisă.

Pentru informatii suplimentare, vedeti subiectul [Comanda TAKEOVER HADR.](http://publib.boulder.ibm.com/infocenter/db2luw/v9r7/topic/com.ibm.db2.luw.admin.cmd.doc/doc/r0011553.html) Revedeti parametrii comenzii și notele de utilizare pentru a determina dacă să realizati preluarea.

### **Configurarea surselor de date pentru HADR**

Configurarea urselor de date DB2 pentru HADR în consola admnistrativă IBM Business Manager, așa cum este descris în subiectul Configurare rerutării client pentru aplicațiile care [utilizează bazele de date DB2.](http://publib.boulder.ibm.com/infocenter/wasinfo/v8r0/index.jsp?topic=/com.ibm.websphere.base.doc/info/aes/ae/tdat_clientreroute.html)

Reţineţi considerentele următoare când configuraţi sursele de date pentru produsele IBM Business Process Manager:

- v Este recomandat să activaţi rerutarea client automat când setaţi DB2 HADR.
- v Pentru motorul de mesaje şi sursele de date la nivel de celulă, proprietăţile *Alternare nume server* şi *Alternar numere port* trebuie să fie configurate.
- v Portul alternat trebuie să fie portul extern pentru serverul DB2, nu portul serviciu HADR care este specificat în /etc/services. De e exemplu, dacă portul serviciu HADR DB2\_HADR\_1, specificat în /etc/services, este 55001, şi serverul DB2 utilizează portul extern 50000, trebuie să specificaţi portul 50000 pentru portul alternat sursă de date din consola administrativă.

### **Setarea proprietăţilor de reîncercare a tranzacţiilor programatice**

Pentru a suporta reîncercările tranzacţiilor programatice, au fost adăugate două proprietăţi noi la fişierul 00static.xml, cu valorile următoare:

```
<transaction-reroute-retries>3</transaction-reroute-retries>
<transaction-reroute-retry-delay-in-millis>10000<transaction-reroute-retry-delay-in-millis>
```
Utilizaţi fişierul configuraţie 100Custom.xml pentru a custonmiza modificările din 00Static.xml dacă valoriel altele decât cele implicite sunt necesare. Finalizati următorii pași:

- 1. Localizaţi fişierul configuraţie 100Custom.xml:
	- v Pentru un mediu de imlementare reţea, calea fişierului este <DMGR-profile-root>\ config\cells\<cell-name>\nodes\<custome-node-name>\servers\<servername>\server\_type\config\100Custom.xml.
- <span id="page-73-0"></span>• Pentru un mediu server autonom, calea fișierului este: <stand-alone-profile-root>\ config\cells\<cell-name>\nodes\<stand-alone-node-name>\servers\<servername>\server\_type\config\100Custom.xml.
- 2. Editaţi fişierul 100Custom.xml. Editaţi secţiunea următoare pentru a arăta la fel ca acest exemplu:

```
<server merge="mergeChildren">
  <transaction-reroute-retries merge="replace">10</transaction-reroute-retries>
  <transaction-reroute-retry-delay-in-millis merge="replace">3000<transaction-reroute-retry-delay-in-millis>
</server>
```
3. Salvaţi-vă modificările.

Furnizaţi toate proprietăţile de rerutare client pentru toate sursele de date ale dumneavoastră.

### **Specificarea rolurilor utilizator pentru HADR**

Când setaţi HADR, specificaţi rolurile utilizator pe platformă pentru a determina cine poate realiza taskuri diferite HADR.

- Pentru Windows, folosiți utilizatorul DB2 administrativ: db2admin
- Pentru Linux, folosiți utilizatorul de instanță DB2, db2inst1, nu utilizatorul administrativ, dasusr1.

De exemplu, dacă utilizatorul instanţă DB2 este specificat, utilizatorul db2inst1 face copii de rezervă bazei de date primare, copiază imaginea de rezervă la serverul standby şi apoi restaurează sau porneşte serverul standby utilizând această imagine. Dacă este specificat utilizatorul administrativ, utilizatoruldasusr1 este proprietarul imaginii copiate, pe care utilizatorul db2inst1 care realizează acţiunile de salvare de rezervă şi restaurare nu o poate accesa. Din cauza faptului că cei doi utilizatori aparţin de grupuri diferite şi au drepturi de acces diferite la fişiere, setarea HADR poate eşua.

### **Porniţi motorul de mesaje după preluare**

Dacă repornirea automată pentru motorul de mesaje este dezactivată, trebuie să porniti manula motorul de mesaje după ce apare preluarea bazei de date.

Când două servere motoare de mesaje există în acelaşi cluster, cu serverul de mesaje 1 într-o stare activă și serverul motor de mesaje 2 într-o stare unită, s-ar putea să nu aveți nevoie de un server motor de mesaje care rulează în mediul dumneavoastră datorită secvenței următoare de evenimente:

- 1. Baza de date pe care o utilizează motoarele de mesaje a fost preluată.
- 2. Serverul motor de mesaje 1 s-a oprit pentru a preveni pirderea de date.
- 3. Serverul motor de mesaje 2 pornesşte toate motoarele de mesaje şi lucrează ca un server activ în timp ce serverul motor de mesaje 1 este încă nefuncţional.
- 4. A apărut o altă preluare a bazei de date.
- 5. Serverul motor de mesaje 2 s-a oprit pentru a preveni pierderea de date.
- 6. Ambele servere motoare de mesaje 1 şi 2 suznt nefuncţionale.

### **Accesarea informaţiilor suplimentare**

Dacă sunt necesare informaţii suplimentare, utilizaţi legăturile următoare.

• Dacă apare o întrerupere în mediul dumneavoastră DB2 HADR, vedeți Detectarea și [răspunsul la întreruperile sistemului într-o soluţie cu disponibilitate înaltă.](http://publib.boulder.ibm.com/infocenter/db2luw/v9r7/index.jsp?topic=%2Fcom.ibm.db2.luw.admin.ha.doc%2Fdoc%2Ft0051368.html)

- v După ce apre o preluare la defect, dacă starea DB2 HADR nu este peer şi dacă aprea pierderea unor date, configuraţi starea DB2 HADR la peer aşa cum este descris în subiectele următoare:
	- – [Realizarea şi preluarea la defect a operaţiei HADR](http://publib.boulder.ibm.com/infocenter/db2luw/v9r7/index.jsp?topic=%2Fcom.ibm.db2.luw.admin.ha.doc%2Fdoc%2Ft0011835.html)
	- – [Reintegrarea unei baze de date după o operaţie de preluare](http://publib.boulder.ibm.com/infocenter/db2luw/v9r7/index.jsp?topic=%2Fcom.ibm.db2.luw.admin.ha.doc%2Fdoc%2Ft0011767.html)

# **Configurarea Oracle Real Application Cluster (RAC) pentru utilizarea cu IBM Business Monitor**

Oracle Real Application Clusters (RAC) este o optiune a bazei de date Oracle care aduce împreună două sau mai multe computere pentru a forma o bază de date pusă în cluster care se comportă ca un singur sistem. Într-o bază de date RAC, procesele Oracle care rulează în moduri separate accesează aceleaşi date de la un spaţiu de stocare al discului partajat.

Când creati profilurile IBM Business Monitor utilizând Oracle, introduceti gazda și portul al unuia dintre serverele RAC şi numele serviciului al serviciului RAC pentru numele bazei de date.

Apoi, după ce sistemele rulează, finalizaţi paşii de configuraţie pentru a modifica sursele de date WebSphere carea ar trebui să se conecteze la Oracle RAC cu numele serviciului RAC.

În funcţie de versiunea Oracle RAC-ului pe care o utilizaţi cu IBM Business Monitor, s-ar putea să trebuiască să finalizaţi unii paşi de configuraţie.

- v Dacă utilizaţi Oracle 11g R2 cu caracterstica SCAN, IBM Business Monitor nu necesită configurare manuală suplimentară dacă specificaţi numele serviciului în timpul creării profilului sau a configurație de topologie. jdbc:oracle:thin:@// [SCAN\_LISTENER\_HOST][:SCAN\_LISTENER\_PORT]/SERVICE este formatul URL-ului JDBC generat în timpul configurării și va funcționa pentru Oracle RAC fără vreo actualizare manuală.
- v Dacă nu doriţi să utilizaţi caracteristica SCAN sau dacă utilizaţi o versiune anterioară a Oracle care nu suportă caracteristica SCAN, trebuie să urmaţi paşii de configurare din procedură pentru a configura IBM Business Monitor pentru utilizarea cu Oracle RAC.

Există două scenarii pe care să le luaţi în considerare:

- Dacă utilizaţi un profil Autonom, aveţi nevoie să creaţi profilul utilizând SID ca o valoare pentru numele bazei de date.
- Dacă setaţi un mediu Network Deployment, profilurile şi cluster-ele necesită să fie onfigurate utilizând SID-ul.

IBM Business Monitor creează întotdeauna URL-ul JDBC în formatul următor: jdbc:oracle:thin:@//[SCAN\_LISTENER\_HOST][:SCAN\_LISTENER\_PORT]/SERVICE

Puteți edita acel format pentru utilizarea cu Oracle RAC:

```
jdbc:oracle:thin:@(DESCRIPTION=(ADDRESS_LIST=
(ADDRESS=(PROTOCOL=TCP)(HOST=rac-node1)(PORT=1521))
(ADDRESS=(PROTOCOL=TCP)(HOST=rac-node2)(PORT=1521))
(FAILOVER=on)(LOAD_BALANCE=on)
(CONNECT_DATA=(SERVER=DEDICATED)
(SERVICE NAME=service name)))
```
Specificaţi URL-ul RAC ca URL Oracle când definiţi suursele de date Oracle JDBC relevante:

- 1. În consola administrativă, selectaţi **Resurse** > **JDBC** > **Surse de date**.
- 2. Editaţi toate sursele de date utilizând Oracle cu URL-ul JDBC pentru a utiliza unul dintre formatele afişate în "Despre acest task".

Dacă utilizați IBM Cognos BI, după ce sistemul a fost repornit și funcționează, cuburile IBM Business Monitor pot fi publicate. Când este publicat primul cub, este creată sursa de date WBMONITOR\_DB în IBM Cognos BI utilizând URL-ul Oracle RAC care este utilizat acum de sursa de date WebSphere.

Dacă cuburile au fost publicate înainte de modificare în URL-ul Oracle RAC, finalizaţi paşii următori:

- 1. În IBM Cognos BI, utilizaţi **IBM Cognos Administration** pentru a înlătura sursa de dateWBMONITOR\_DB.
- 2. Republicaţi cuburile pentru a crea din nou conexiunea IBM Cognos BI utilizând URL-ul Oracle RAC.

## **Configurarea Oracle Data Guard pentru IBM Business Monitor**

Puteţi configura Oracle Data Guard pentru a fi utilizat cu IBM Business Monitor. Oracle Data Guard furnizează disponibilitate înaltă, recuperarea după dezastru şi protecţia datelor şi este utilizat pentru a crea, gestiona şi monitoriza una sau mai multe baze de date, pentru a proteja bazele de date Oracle faţă de dezastre şi coruperea datelor.

Când IBM Business Monitor este configurat pentru a utiliza Oracle Data Guard, de obicei aveti o bază de date de productie, care este baza de date primară, și mai multe baze de date standby (în stare de veghe). Oracle Data Guard întreține automat fiecare bază de date standby prin transmiterea datelor refăcute de la baza de date primară şi aplicarea datelor refăcute la baza de date standby. Dacă baza de date de producție devine indisponibilă din cauza unei întreruperi planificate sau neplanificate, Oracle Data Guard vă permite să comutaţi orice bază de date standby la rolul de producţie, minimizând timpul de nefuncţionare cauzat de întrerupere.

Oracle Data Guard întreţine automat fiecare bază de date standby prin transmiterea datelor refăcute de la baza de date primară şi aplicarea refacerii la baza de date standby.

#### **O configuraţie Data Guard tipică**

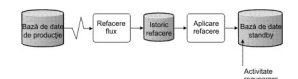

- 1. Setaţi mediul Oracle Data Guard.
- 2. Creaţi un serviciu de bază de date de la baza de date primară: Exec DBMS SERVICE.CREATE SERVICE('BPM','BPM');
- 3. Creaţi un declanşator de la baza de date primară prin rularea comenzii următoare: CREATE OR REPLACE TRIGGER START\_SERVICES AFTER STARTUP ON DATABASE DECLARE ROLE VARCHAR(30);BEGIN

Notă: Când porniti o bază de date, baza dumneavoastră de date primară porneste întotdeauna un serviciu BPM. De aceea, clientul dumneavoastră se conectează la baza de date primară.

4. Reporniţi baza de date primară sau porniţi serviciul următor prin rularea comenzii următoare:

EXEC DBMS SERVICE.START SERVICE('BPM');

- 5. Instalaţi IBM Business Monitor.
- 6. Creaţi profiluri sau un mediu de implementare care este similar celui al unei baze de date instanţă Oracle. În timp ce creaţi profilul, selectaţi **Bază de date Oracle** şi conectaţi-vă la serviciul de bază de date pe care l-aţi creat în pasul 2.

Dacă toate bazele de date, primară şi standby, sunt instalate pe acelaşi server, bazele de date partajează aceeaşi adresă IP şi port de ascultare Oracle. Nu este necesară nicio configurare ulterioară.

Totuşi, dacă bazele dumneavoastră de date primară şi standby sunt instalate pe servere diferite, ele vor avea adrese IP diferite şi acelaşi port de ascultare Oracle. Dacă bazele de date primară şi standby sunt pe servere separate, trebuie să modificaţi toate sursele de date, după care veţi avea un URL JDBC care seamănă cu URL-ul următor:

Pentru a modifica URL-ul JDBC:

- 1. Logaţi-vă în consola administrativă IBM Business Monitor.
- 2. Deplasaţi-vă la **Resurse** > **JDBC** > **Surse de date**.
- 3. Modificaţi toate sursele de date care se conectează la baza de date Oracle cu URL-urile care seamănă cu URL-ul următor:

```
jdbc:oracle:thin:@(DESCRIPTION=
 (ADDRESS_LIST=
 (ADDRESS=(PROTOCOL=TCP)(HOST=<host A>)(PORT=1521))
  (ADDRESS=(PROTOCOL=TCP)(HOST=<host B>)(PORT=1521))
  (ADDRESS=(PROTOCOL=TCP)(HOST=<host C>)(PORT=1521))
     (LOAD_BALANCE=off)
   (FAILOVER=on)
  )
           (CONNECT_DATA=(SERVICE_NAME=BPM))
 )
```
# **Capitolul 6. Crearea şi augmentarea profilurilor**

După ce ati instalat IBM Business Monitor, creati cel putin un profil pentru a vă pregăti mediul pentru rulare. Puteţi crea şi augmenta profiluri fie prin Profile Management Tool, fie prin comanda **manageprofiles**.

Dacă utilizaţi Solaris în mod 64-bit, interfaţa de utilizator a Profile Management Tool nu este disponibilă. Trebuie să utilizaţi comanda **manageprofiles**. Dacă folosiţi z/OS, nu puteţi folosi nici comanda, nici Profile Management Tool. Vedeți "Crearea configurațiilor comune pentru IBM Business Monitor for z/OS".

Există trei tipuri de profiluri: profil server autonom, un profil manager de implementare (un profil de gestionare cu un server manager de implementare) şi un profil personalizat (nod gestionat). Fiecare profil defineşte un mediu runtime separat, cu fişiere separate (comenzi, fişiere de configurare şi fişiere istoric).

# **Crearea şi augmentarea profilurilor folosind Profile Management Tool**

Profile Management Tool din WebSphere Customization Toolbox vă permite să creaţi sau să augmentaţi mediul dumneavoastră runtime.

**Restricţie:** Dacă utilizaţi Solaris în mod 64-bit, interfaţa de utilizator a Profile Management Tool nu este disponibilă. Trebuie să utilizaţi comanda **manageprofiles**. Dacă folosiţi z/OS, vedeţi "Crearea configuraţiilor comune pentru IBM Business Monitor for z/OS."

#### $\blacktriangleright$  Windows

**Important:** Pentru a instala sau rula Profile Management Tool pe Windows 7, Windows Vista sau Windows Server 2008, trebuie să măriţi privilegiile contului de utilizator Microsoft Windows. Dacă sunteți un utilizator administrativ sau unul non-administrativ, faceți clic dreapta pe fişierul pmt.bat şi selectaţi **Rulare ca administrator**. Sau utilizaţi comanda **runas** din linia de comandă. De exemplu:

runas /user:ADMINNAME /env pmt.bat

Utilizatorii non-administrativi sunt invitaţi să introducă parola de administrator.

Pentru un mediu de server singular, creaţi un profil autonom.

Pentru un mediu Network Deployment, parcurgeți pașii următori:

- 1. Creaţi profilul manager de implementare înainte de a crea celelalte profiluri. Dacă aţi creat un profil manager de implementare înainte de a instala IBM Business Monitor (de exemplu, pentru WebSphere Application Server sau Process Server) și intenționați să folosiţi acelaşi profil manager de implementare pentru a gestiona nodurile IBM Business Monitor, augmentaţi profilul folosind şablonul furnizat de IBM Business Monitor.
- 2. Creați un profil personalizat pentru fiecare nod pe care intenționați să îl adăugați la cluster-ul de servere. Sau augmentaţi un profil personalizat existent pentru fiecare nod pe care intenţionaţi să îl adăugaţi.

**Notă:** Dacă serverul bazei de date conţine mai multe versiuni instalate ale DB2 sau mai multe instanţe DB2, este folosită versiunea sau instanţa DB2 implicită a serverului pentru crearea profilului. Pentru a controla care versiune sau instanță DB2 este folosită, folosiți

procedura "Instalarea manuală a bazei de date", astfel încât administratorul bazei de date să poată fi sigur că este folosită versiunea sau instanţa corespunzătoare.

Dacă utilizaţi o bază de date Oracle, suportul JDBC este furnizat de driver-ele Oracle JDBC pentru JVM 1.6. Fişierul driver-ului JDBC ojdbc6.jar este driver-ul JDBC suportat de Oracle pentru a fi folosit cu WebSphere Application Server Versiunea 7. Fişierul ojdbc6.jar poate fi folosit atât pentru Oracle 10g, cât şi pentru Oracle 11g. Pentru informaţii despre setările minime necesare pentru Oracle, vedeţi legăturile înrudite.

Implicit, Profile Management Tool indică fişierul ojdbc6.jar furnizat în rădăcină server apl\jdbcdrivers\Oracle. Sau puteti descărca alt fisier de driver JDBC Oracle ojdbc6.jar şi indicaşi către el când rulaţi Profile Management Tool sau comanda **manageprofiles**.

Dacă utilizaţi o bază de date SQL Server, driver-ele SQL Server JDBC pentru JVM 1.6 furnizează suport JDBC. IBM Business Monitor utilizează fişierul de driver Microsoft JDBC 2.0 sqljdbc4.jar. Implicit, Profile Management Tool indică fişierul sqljdbc4.jar furnizat în rădăcină server apl\jdbcdrivers\SQLServer. Sau puteți descărca alt fișier de driver Microsoft sqljdbc4.jar JDBC și indicați către el când rulați Profile Management Tool sau comanda **manageprofiles**. Pentru informaţii despre setările minime necesare pentru SQL Server, vedeţi legătura înrudită.

## **Crearea profilurilor autonome**

Dacă nu ați creat profilul IBM Business Monitor în timpul instalării serverului singular, trebuie să creaţi profilul. Profilul va fi creat în directorul de profiluri WebSphere Application Server.

Înainte de a finaliza acest task, trebuie să fi finalizat următoarele taskuri:

- S-a verificat dacă cerințele preliminare pentru hardware și software au fost îndeplinite
- v S-a instalat IBM Business Monitor
- v Înregistrat în sistem ca şi utilizator cu drepturi corespunzătoare (citire, scriere şi execuţie) pe directorul de profiluri al WebSphere Application Server

#### $\blacktriangleright$  Windows

**Important:** Pentru a instala sau rula Profile Management Tool pe Windows 7, Windows Vista sau Windows Server 2008, trebuie să măriti privilegiile contului de utilizator Microsoft Windows. Dacă sunteti un utilizator administrativ sau unul non-administrativ, faceti clic dreapta pe fisierul pmt.bat si selectati **Rulare ca administrator**. Sau utilizati comanda **runas** din linia de comandă. De exemplu:

runas /user:ADMINNAME /env pmt.bat

Utilizatorii non-administrativi sunt invitaţi să introducă parola de administrator.

Parcurgeţi paşii următori pentru a crea un profil server de aplicaţii autonom prin folosirea Profile Management Tool:

- 1. Deschideţi Profile Management Tool folosind unul din profilurile următoare:
	- v Din consola Primii paşi IBM Business Monitor, faceţi clic pe **Profile Management Tool**.
	- **Windows** Faceti clic pe Start > **Programe** > **IBM** > Business Monitor 8.0 > Profile **Management Tool**.
	- vindows Rulați pmt.bat, care este localizat în următorul director: rădăcină\_server\_apl\bin\ProfileManagement
- > Linux | UNIX | Modificați la directorul rădăcină server apl/bin/ ProfileManagement şi scrieţi ./pmt.sh într-o fereastră terminal.
- 2. În panoul de Bun venit al Profile Management Tool, revedeţi informaţiile şi faceţi clic pe **Lansare Profile Management Tool**.
- 3. În panoul Profiluri, faceţi clic pe **Creare** pentru a crea un profil nou.
- 4. În panoul Selectare mediu, expandaţi IBM Business Monitor, faceţi clic pe **Server Monitor autonom** şi apoi pe **Următor**.

**Restrictie:** Dacă nu puteti vedea optiunea IBM Business Monitor, aceasta ar putea indica faptul că utilizați Solaris în mod 64-bit. În acel caz, nu puteți utiliza Profile Management Tool şi trebuie să utilizaţi comanda **manageprofiles**.

- 5. În panoul de Optiuni de creare a profilurilor, selectati tipul de instalare pe care doriti să o efectuaţi şi faceţi clic pe **Următor**.
	- v **Creare profil tipic** (implicit): Creează un profil IBM Business Monitor care foloseşte setările de configurare implicite. Profile Management Tool alocă nume unice profilului, nodului şi celulei. Unealta instalează, de asemenea, consola administrativă şi aplicaţii implicite şi alocă valori unice porturilor. Puteţi alege să activaţi securitatea administrativă pe durata configurării. În funcție de sistemul de operare și de drepturile utilizatorului dumneavoastră, unealta poate crea un serviciu de sistem pentru a rula IBM Business Monitor.
	- v **Creare profil avansat**: Creează profilul IBM Business Monitor folosind setările de configurare implicite, sau puteţi să vă selectaţi propriile componente IBM Business Monitor. Puteţi să alocaţi propriile valori pentru porturi. Puteţi alege să implementaţi consola administrativă, implementaţi aplicaţii eşantion şi creaţi o definiţie server web. În funcţie de sistemul de operare şi de drepturile dumneavoastră de utilizator, puteţi alege să rulaţi IBM Business Monitor ca serviciu de sistem. Puteţi determina configuraţia modelului IBM Business Monitor. Puteţi specifica un fişier de design a bazei de date sau puteţi aloca propriile valori pentru configurarea bazei de date IBM Business Monitor. . Puteţi alege configurarea IBM Cognos BI pentru analiza datelor multidimensionale.
- 6. Dacă aţi selectat **Creare profil tipic**, treceţi la [Pasul 11: Panou de securitate](#page-81-0) [administrativă.](#page-81-0)
- 7. Avansat: În panoul Implementare aplicaţie opţională, selectaţi **Implementare consolă administrativă** şi **Implementare aplicaţie implicită**. Aplicaţia implicită este o aplicaţie WebSphere Application Server. Faceţi clic pe **Următor**.
- 8. Avansat: În panoul Nume și locație profil, acceptați numele și locația implicite, sau specificati un nume de profil și calea către director care contine fisierele pentru mediul runtime, precum comenzile, fişierele de configurare şi fişierele istoric. Numele implicit al profilului este WBMon01. În Windows, un director tipic de profil este C:\IBM\WebSphere\AppServer\profiles\WBMon01.
- 9. Avansat: Dacă doriti să folositi profilul pe care îl creati drept profil implicit, selectati **Faceţi acest profil implicit**. Apăsaţi **Următorul**.
- 10. Avansat: Setaţi o performanţă ajustând nivelul corespunzător pentru profilul pe care îl creați. Acest parametru este un parametru WebSphere Application Server. Pentru informaţii suplimentare, consultaţi [Ajustarea serverului de aplicaţii](http://publib.boulder.ibm.com/infocenter/wasinfo/v8r0/topic/com.ibm.websphere.nd.multiplatform.doc/info/ae/ae/tprf_tuneappserv_script.html) din Centrul de informare WebSphere Application Server.
- 11. Avansat: În panoul Nume de nod şi gazdă, introduceţi valori noi sau acceptaţi valorile implicite şi faceţi clic pe **Următor**.
	- v Numele nodului este folosit pentru administrare. Dacă nodul este federalizat, numele nodului trebuie să fie unic în celulă.
	- v Numele serverului este un nume logic pentru serverul IBM Business Monitor.
	- v Numele gazdei este numele DNS (lung sau scurt) sau adresa IP a calculatorului.
- v Numele celulei este un nume logic pentru grupul de noduri administrate de managerul de implementare.
- <span id="page-81-0"></span>12. În panoul de Securitate administrativă, selectaţi una din opţiunile următoare şi faceţi clic pe **Următor**.
	- v Pentru a activa securitatea administrativă, selectaţi caseta de bifare **Activare securitate administrativă** şi introduceţi numele de utilizator şi parola.
	- v Pentru a dezactiva securitatea administrativă, deselectaţi caseta de bifare **Activare securitate administrativă**.

Pentru informatii dacă să activati securitatea, vedeți [Securitatea administrativă](http://publib.boulder.ibm.com/infocenter/wasinfo/v8r0/topic/com.ibm.websphere.nd.multiplatform.doc/info/ae/ae/csec_global.html) din Centrul de informaţii WebSphere Application Server.

Dacă ati selectat **Creare profil tipic**, treceți la [Pasul 21: Panou de configurare bază de](#page-83-0) [date.](#page-83-0)

- 13. Avansat: În panoul Certificat de securitate (partea I), alegeti dacă să creați un certificat personal implicit și un certificat de înregistrare root sau dacă să le importați din depozitele de chei. Pentru a crea certificate noi, faceţi clic pe **Următor** pentru a ajunge la pagina de verificare. Pentru a importa certificate existente din depozitele de chei, răsfoiţi până la certificate şi apoi faceţi clic pe **Următor** pentru a ajunge la pagina de verificare.
- 14. Avansat: În panoul Certificate de securitate (partea a II-a), modificaţi informaţiile de certificare pentru a crea noi certificate în timpul creării profilului. Dacă importaţi certificate existente din depozite de chei, folosiţi informaţiile pentru a verifica dacă certificatele selectate conțin informațiile potrivite. Dacă certificatele selectate nu conțin informaţiile potrivite, faceţi clic pe **Înapoi** pentru a importa alte certificate. Ar trebui să modificaţi parola implicită a depozitului de chei pentru a proteja securitatea fişierelor depozitului de chei şi a certificatelor SSL. Pentru informaţii suplimentare despre securizarea comunicațiilor între server și client, vedeți Securizarea comunicațiilor din Centrul de informare WebSphere Application Server.
- 15. Avansat: În panoul Alocare valori de port, revedeţi porturile care vor fi alocate în timpul creării profilului. Ar trebui să păstrați o evidență a valorilor porturilor. Acceptați valorile date sau specificaţi numere de port alternative şi faceţi clic pe **Următor**.
- 16. Windows Avansat: În sistemele Windows, este afişat panoul Definiție servicii Windows. Opţiunea **Rulare procese server de aplicaţii ca serviciu Windows** este activată implicit și este configurată să folosească pentru înregistrare informațiile contului din sistemul local. Acceptați setările de serviciu implicite Windows sau dezactivați opțiunea şi faceţi clic pe **Următor**. Pentru a schimba Windows informaţiile de înregistrare, selectaţi opţiunea **Înregistrare ca şi cont de utilizator specificat** şi introduceţi numele de utilizator şi parola pentru contul alternativ.

Serviciul Windows **Tip de pornire** este setat implicit la **Automat**. Opţional, puteţi să modificaţi **Tip de pornire** la **Manual** sau **Dezactivat**, prin folosirea listei.

Deoarece serviciile sunt setări globale în sistemele de operare Windows, orice profil poate porni serviciul şi drept rezultat, puteţi pierde evidenţa legată de, de exemplu, ce profil a emis comanda "startServer". Pentru a evita potenţiale conflicte între cererile de servicii între diferitele profiluri, dezactivaţi opţiunea **Rulare procese server de aplicaţii ca serviciu Windows**.

- 17. Avansat: Pe panoul Definiţie server web, selectaţi una dintre opţiunile următoare:
	- v Dacă vreţi să creaţi o definiţie server web, activaţi opţiunea **Creare definiţie server web**. Acceptaţi informaţiile server web următoare care sunt furnizate sau faceţi modificări după cum este nevoie.

#### **Tipul de server web**

Opţiunile includ IBM Server HTTP, Microsoft Internet Information Services, Sun Java System, Lotus Domino Server Web şi Apache Web Server.

#### **sistem de operare server web**

Opţiunile includ Windows, AIX, Solaris şi z/OS.

#### **Numele de server web**

Introduceţi un nume pentru serverul web. Numele implicit este "webserver*1*".

#### **Numele gazdei sau adresa IP a serverului web**

Introduceţi un nume gazdă sau o adresă IP pentru serverul web. Implicit, apare numele gazdei locale.

#### **Portul serverului web (implicit 80)**

Introduceți numărul de port al serverului web sau acceptați valoarea implicită (80).

• Dacă nu vreti să creati o definitie server web, goliti caseta de bifare **Creare definitie server web**.

Definiţiile de servere web definesc un server Web extern la WebSphere Application Server, permițându-vă să gestionați fișierele de configurare plug-in server web pentru serverul web și, în anumite cazuri, să gestionați serverul web. Dacă nu ați instalat un server web sau vreți să faceți acest pas mai târziu, puteți face acest pas cu ușurință din consola administrativă.

- 18. Avansat: Dacă alegeţi să creaţi o definişie de server web pe panoul anterior, introduceţi o cale pentru directorul de instalare al serverului web şi pentru directorul de instalare al plug-in-ului serverului web pe panoul Definiţie server web (Partea a 2-a).
- 19. Avansat: În panoul Modele de monitor IBM Business Process Manager, selectaţi **Implementare model de monitor procese globale IBM Business Monitor** pentru a instala şi configura aplicaţia model de monitor de procese globale. Acest model vă dă posibilitatea să monitorizaţi procese BPEL sau BPMN ce rulează pe IBM Business Process Manager fără a genera sau implementa modele de monitor.
- 20. Opţional: Avansat: Configuraţi bazele de date folosind fişierul de design.
	- a. Selectaţi **Utilizarea unui fişier de design bază de date pentru configurarea bazei de date** dacă doriţi să utilizaţi un fişier de design în loc de specificarea parametrilor bazei de date din panourile următoare.
	- b. Faceţi clic pe **Răsfoire**.
	- c. Specificaţi numele căii complet calificate pentru fişierul de design.
	- d. Faceţi clic pe **Următor**.
	- e. Selectaţi **Întârziere la executarea scripturilor bazei de date (trebuie selectat dacă se foloseşte o bază de date la distanţă)** dacă nu doriţi să creaţi şi să configuraţi automat bazele de date locale sau să creaţi tabelele în bazele de date existente în timpul creării profilului. Bazele de date locale sunt create dacă această casetă de bifare nu este selectată. Dacă selectati această optiune, dumneavoastră sau administratorul bazei de date va trebui să rulați manual scripturile care sunt memorate în locaţia specificată în câmpul directorului de ieşire al scriptului bazei de date din această pagină. Atunci când creaţi scripturile pentru Oracle, trebuie să înlocuiţi @DB\_PASSWORD@ cu parola pentru nume schemă înainte de a le rula.

**Notă:** Dacă serverul bazei de date conţine mai multe versiuni instalate ale DB2 sau mai multe instanţe DB2, este folosită versiunea sau instanţa DB2 implicită a serverului pentru crearea profilului. Pentru a controla care versiune sau instanţă DB2 este folosită, folosiţi procedura "Instalarea manuală a bazei de date", astfel încât administratorul bazei de date să poată fi sigur că este folosită versiunea sau instanța corespunzătoare.

Dacă alegeți să specificați un fișier de design, se sare peste panourile de configurare ale bazei de date din Profile Management Tool. Locaţia fişierului de design este transmisă în linia de comandă pentru a finaliza configurarea bazei de date. Pentru informaţii suplimentare despre folosirea fişierului de design pentru configurarea bazei de date, vedeţi "Crearea sau configurarea scripturilor de bază de date folosind unealta de design a bazei de date."

- <span id="page-83-0"></span>21. În panoul Configurare bază de date, verificaţi informaţiile dumneavoastră de configurare bază de date MONITOR:
	- a. Pentru **Produs bază de date**, selectaţi baza dumneavoastră de date din listă.
	- b. Pentru a specifica directorul de destinaţie pentru scripturile generate, activaţi opţiunea **Nu ţineţi seama de directorul de destinaţie pentru scripturile generate** şi introduceţi calea în câmpul **Directorul de ieşire pentru scripturile bazei de date**. (Directorul implicit este monitor\_root\profiles\WBMon*01*\dbscripts\ Monitor\*platform*\.)
	- c. Selectaţi **Întârziere la executarea scripturilor bazei de date (trebuie selectat dacă se foloseşte o bază de date la distanţă)** dacă nu doriţi să creaţi şi să configurati automat bazele de date locale sau să creați tabelele în bazele de date existente în timpul creării profilului. Bazele de date locale sunt create dacă această casetă de bifare nu este selectată. Dacă selectaţi această opţiune, dumneavoastră sau administratorul bazei de date va trebui să rulaţi manual scripturile care sunt memorate în locaţia specificată în câmpul directorului de ieşire al scriptului bazei de date din această pagină. Atunci când creaţi scripturile pentru Oracle, trebuie să înlocuiţi @DB\_PASSWORD@ cu parola pentru nume schemă înainte de a le rula.

**Notă:** Dacă serverul bazei de date conţine mai multe versiuni instalate ale DB2 sau mai multe instanţe DB2, este folosită versiunea sau instanţa DB2 implicită a serverului pentru crearea profilului. Pentru a controla care versiune sau instanţă DB2 este folosită, folosiți procedura "Instalarea manuală a bazei de date", astfel încât administratorul bazei de date să poată fi sigur că este folosită versiunea sau instanţa corespunzătoare.

- d. În câmpul **Nume bază de date**, introduceţi numele bazei de date sau acceptaţi-l pe cel implicit (MONITOR).
- e. În câmpul **Nume schemă**, introduceţi numele schemă sau acceptaţi-l pe cel implicit (MONITOR). Dacă folosiţi DB2 pe z/OS, numele schemei bazei de date IBM Business Monitor trebuie să fie diferit de numele schemă al bazei de date Comun Process Server pentru a preveni coliziunile între obiectele bazei de date.
- f. Faceţi clic pe **Următor**.
- 22. Finalizati următorii pasi în panoul Configurare bază de date (Partea a 2-a). Această optiune va varia în functie de produsul de bază de date pe care l-ati selectat în panoul precedent:
	- a. Scrieţi *nume\_utilizator* pentru **Nume utilizator** pentru înregistrare în baza dedate. Această valoare reprezintă ID-ul unui utilizator existent cu drepturi de citire şi scriere în tabelele MONITOR.

**Notă:** Dacă folosiţi o bază de date Oracle, acest câmp nu poate fi editat.

- b. Scrieţi *parolă* pentru **Parolă** pentru înregistrarea în baza de date. Această valoare reprezintă parola pentru ID-ul utilizatorului bazei de date specificat.
- c. Scrieţi *parolă* în câmpul **Confirmare parolă**. Această valoare trebuie să coincidă cu valoarea pentru **Parolă**.
- d. Răsfoiţi sau introduceţi calea pentru fişierele căii de clase a driver-ului JDBC. Driver-ele JDBC pentru DB2, Oracle şi SQL Server sunt localizate în monitor root/jdbcdrivers. Calea de clase a driver-ului JDBC implicit este setată să folosească fișierele specifice pe produs din acest director în funcție de tipul de bază

de date pe care aţi selectat-o în panoul de Configurare baze de date. Alternativ, faceţi clic pe **Răsfoire** pentru a introduce calea către fişierele căii de clase a driver-ului JDBC.

- v DB2 bază de date: Următorul director este creat implicit: monitor\_root/jdbcdrivers/DB2
- v Oracle bază de date: Următorul director este creat implicit: monitor\_root/jdbcdrivers/Oracle

Fişierul driver-ului JDBC ojdbc6.jar este driver-ul JDBC suportat de Oracle pentru a fi folosit cu WebSphere Application Server Versiunea 7. Fişierul ojdbc6.jar poate fi folosit atât pentru Oracle 10g, cât şi pentru Oracle 11g. Pentru informaţii despre setările minime necesare pentru Oracle, vedeţi legăturile înrudite.

• SQL Server bază de date: Următorul director este creat implicit: monitor\_root/jdbcdrivers/SQLServer

Fişierul driver-ului JDBC sqljdbc4.jar este driver-ul JDBC 2.0 Microsoft SQL Server. Pentru informaţii despre setările minime necesare pentru SQL Server, vedeți legăturile înrudite.

- e. Selectați una din următoarele opțiuni pentru tipul de driver JDBC:
	- v Pentru baza de date Oracle:
		- **OCI**: Driver-ul OCI necesită o instalare de client Oracle local.
		- **Thin**: Driver-ul Thin foloseşte Java pentru comunicarea cu baza de date şi nu necesită un client în sistemul local.
	- v Pentru bazele de date DB2, profilurile pentru IBM Business Monitor în sisteme de operare altele decât z/OS sunt create cu driver e de tip 4 şi profilurile din z/OS sunt create cu driver-e de tip 2. Puteţi modifica tipul după crearea profilului editând proprietăţile surselor de date în consola administrativă. Un driver de tip 2 este un driver nativ API şi necesită instalarea software-ului de bază de date sau a unui client de bază de date în sistemul local. Un driver de tip 4 este o implementară pură Java și de furnizează cele mai bune performanțe. Pentru baza de date MONITOR, nu sunt necesari pe sistemul local nici clienţi nici software de baze de date.
- f. Scrieţi *nume\_gazdă* pentru **Nume gazdă sau adresa IP server de bază de date**. Valoarea implicită este localhost sau numele de gazdă locală complet calificată dacă este definită şi puteţi utiliza această valoare pentru o instalare de server izolat. Dacă baza dumneavoastră de date este pe un server la distanță, trebuie să scrieți numele gazdă sau adresa IP complet calificate.

**Notă:** Cu exceptia instalărilor server singular, *nu* folositi valoarea localhost deoarece membrii cluster depind de numele gazdă sau adresa IP reale.

- g. Introduceţi *număr\_port* pentru **Portul de serviciu sau de ascultare TCP/IP al bazei de date**. Această valoare reprezintă portul unde este alocat serviciul TCP/IP sau portul pe care ascultă baza de date.
- h. Opţional: Dacă folosiţi o bază de date DB2 pe z/OS, introduceţi *nume\_subsistem* pentru **Nume subsistem**. Această valoare este locaţia DB2 pentru baza de date z/OS. Nu sunt permise spaţii în nume.
- i. Dacă folosiţi Oracle sau SQL Server şi alegeţi să creaţi baza de date automat, introduceţi următoarele informaţii:
- v *nume\_utilizator\_sistem* pentru **Nume de utilizator administrator al bazei de date**. Această valoare este numele administratorului bazei de date pentru Oracle sau SQL Server. Acest utilizator trebuie să aibă dreptul să creeze sau să abandoneze baze de date şi utilizatori.
- v *parolă* pentru **Parolă**. Această valoare este parola pentru administratorul de sistem care este specificată în câmpul precedent.
- v *parolă* în câmpul **Confirmare parolă**.
- j. Faceţi clic pe **Următor**. Dacă baza de date MONITOR nu a fost încă creată, veţi vedea un mesaj de avertisment. Faceti clic pe **Da** pentru a continua. Puteti crea baza de date ulterior.
- 23. În panoul Configurarea IBM Cognos BI, configurati IBM Cognos BI pentru analiza de date multidimensională din tablourile dumneavoastră de bord.
	- v Pentru a implementa IBM Cognos BI, faceţi clic pe **Creaţi o configuraţie nouă de server Cognos** şi furnizaţi numele bazei de date ce va fi folosită pentru depozitul de conţinut IBM Cognos BI. Numele implicit este COGNOSCS. Pe Oracle, numele bazei de date este numele serviciului Oracle. Pe Microsoft SQL Server, numele bazei de date trebuie să fie diferit de numele bazei de date MONITOR.

Furnizaţi un nume de utilizator şi parola pentru baza de date. Dacă folosiţi acelaşi nume de utilizator pentru depozitul de conţinut ca şi pentru baza de date MONITOR, trebuie să folosiţi aceeaşi parolă. Întrucât utilizatorul de bază de date furnizat pentru accesarea bazei de date de stocare conţinut trebuie să aibă privilegiul de a crea tabele în baza de date, se recomandă să creaţi un nou utilizator de bază de date numai pentru baza de date de stocare conţinut.

Trebuie de asemenea să furnizaţi numele de utilizator administrator şi parola IBM Cognos BI.

**Notă:** Numele de utilizator şi parola pentru baza de date a depozitului de conţinut IBM Cognos BI sunt păstrate în Cognos\_JDBC\_Alias, ceea ce permite ca acreditările bazei de date să fie păstrate într-un singur loc. Oricând porniţi serverul IBM Business Monitor IBM Cognos BI, valorile curente sunt transmise configuraţiei IBM Cognos BI pentru a permite accesul IBM Cognos BI la depozitul de conţinut. Din cauza integrării, nu puteţi modifica numele de utilizator şi parola pentru depozitul de conţinut folosind aplicaţia IBM Cognos BI Configuration.

v Dacă doriţi să folosiţi o versiune existentă a IBM Cognos BI, faceţi clic pe **Folosiţi o configuraţie de server Cognos existent** şi furnizaţi dispecerul URI extern al serverului IBM Cognos BI. Puteţi găsi acest URI în clientul de configurare IBM Cognos BI din **Configuraţie locală** > **Mediu** > **Setări dispecer** (de exemplu, http://*my\_host:my\_port*/p2pd/servlet/dispatch/ext). Dacă securitatea administrativă este activată pe serverul IBM Cognos BI, trebuie să furnizați numele de utilizator şi parola pentru administrator IBM Cognos BI.

Serverul IBM Cognos BI nu trebuie să fie disponibil pentru a seta această valoare. Serverul este necesar atunci când instalati modelele de monitor dacă doriti să efectuati analize mutidimensionale pentru aceste modele.

- 24. În panoul Sumar creare profil, revedeţi informaţiile. Dacă aveţi nevoie să faceţi modificări, faceţi clic pe **Înapoi** şi faceţi schimbările necesare.
- 25. Faceţi clic pe **Creare** pentru a crea profilul.
- 26. În panoul Completare creare profil, revedeţi informaţiile despre creările de profil complete.
- 27. Opţional: Accesaţi Primii paşi.
	- **Vindows** Selectați opțiunea Lansare IBM Business Monitor Primii pași.
	- **EUNIX Deplasati-vă la profile\_root/firststeps.wbm** și rulați comanda firststeps.sh.

28. Faceţi clic pe **Sfârşit** pentru a ieşi din Profile Management Tool.

În timpul creării profilului, setaţi valorile porturilor pentru toate porturile necesare. Dacă decideţi să modificaţi porturile după instalare, trebuie să reconfiguraţi toate valorile porturilor pentru ca IBM Business Monitor să funcționeze corect.

### **Crearea profilurilor manager de implementare**

Trebuie să aveţi un profil manager de implementare pentru a gestiona toate serverele federalizate dintr-un cluster. În cazul în care configuraţi un mediu Network Deployment, creați mai întâi acest profil.

Înainte de a finaliza acest task, trebuie să fi finalizat următoarele taskuri:

- S-a verificat dacă cerintele preliminare pentru hardware și software au fost îndeplinite
- v S-a instalat IBM Business Monitor
- v Înregistrat în sistem ca şi utilizator cu drepturi corespunzătoare (citire, scriere şi execuţie) pe directorul de profiluri al WebSphere Application Server
- v S-a instalat baza de date

#### $\blacktriangleright$  Windows

**Important:** Pentru a instala sau rula Profile Management Tool pe Windows 7, Windows Vista sau Windows Server 2008, trebuie să măriţi privilegiile contului de utilizator Microsoft Windows. Dacă sunteți un utilizator administrativ sau unul non-administrativ, faceți clic dreapta pe fişierul pmt.bat şi selectaţi **Rulare ca administrator**. Sau utilizaţi comanda **runas** din linia de comandă. De exemplu:

runas /user:ADMINNAME /env pmt.bat

Utilizatorii non-administrativi sunt invitati să introducă parola de administrator.

Parcurgeţi paşii următori pentru a crea un profil manager de implementare prin folosirea Profile Management Tool:

- 1. Deschideţi Profile Management Tool folosind unul din profilurile următoare:
	- v Din consola Primii paşi IBM Business Monitor, faceţi clic pe **Profile Management Tool**.
	- *P* **Windows Faceti clic pe Start > Programe > IBM > Business Monitor 8.0 > Profile Management Tool**.
	- Vindows Rulati pmt.bat, care este localizat în următorul director: rădăcină server apl\bin\ProfileManagement
	- **> Linux | UNIX | Modificați la directorul rădăcină\_server\_apl/bin/** ProfileManagement şi scrieţi ./pmt.sh într-o fereastră terminal.
- 2. În panoul de Bun venit al Profile Management Tool, revedeţi informaţiile şi faceţi clic pe **Lansare Profile Management Tool**.
- 3. În panoul Profiluri, faceţi clic pe **Creare** pentru a crea un profil nou.
- 4. În panoul Selectare mediu, expandaţi IBM Business Monitor, faceţi clic pe **Manager de implementare server Monitor** şi apoi pe **Următor**.

**Restricţie:** Dacă nu puteţi vedea opţiunea IBM Business Monitor, aceasta ar putea indica faptul că utilizaţi Solaris în mod 64-bit. În acel caz, nu puteţi utiliza Profile Management Tool şi trebuie să utilizaţi comanda **manageprofiles**.

5. În panoul de Opţiuni de creare a profilurilor, selectaţi tipul de instalare pe care doriţi să o efectuaţi şi faceţi clic pe **Următor**.

- v **Creare profil tipic** (implicit): Creează un profil manager de implementare care foloseşte setările de configurare implicite. Profile Management Tool alocă nume unice profilului, nodului şi celulei. Unealta instalează, de asemenea, consola administrativă şi alocă valori unice porturilor. Puteţi alege să activaţi securitatea administrativă pe durata configurării. În funcție de sistemul de operare și de drepturile dumneavoastră de utilizator, unealta poate crea un serviciu de sistem pentru a rula managerul de implementare. Puteţi specifica propriile valori pentru configurarea bazei de date IBM Business Monitor.
- v **Creare profil avansat**: Creează un manager de implementare folosind setările de configurare implicite. Puteti specifica valorile pentru gazdă și celulă, puteți aloca valorile proprii pentru porturi şi puteţi alege dacă să implementaţi consola administrativă. În functie de sistemul de operare și de drepturile dumneavoastră de utilizator, puteti avea optiunea să rulați managerul de implementare ca serviciu de sistem. Puteti specifica un fisier de design al bazei de date sau puteti aloca propriile valori pentru configurarea bazei de date IBM Business Monitor.
- 6. Dacă aţi selectat **Creare profil tipic**, săriţi direct la [Pasul 10: Panoul Securitate](#page-87-0) [administrativă.](#page-87-0)
- 7. Avansat: În panoul Implementare aplicaţie opţională, selectaţi **Implementare consolă administrativă** şi faceţi clic pe **Următor**.
- 8. Avansat: În panoul Nume și locație profil, acceptați numele și locația implicite, sau specificați un nume de profil și calea către director care conține fișierele pentru mediul runtime, precum comenzile, fişierele de configurare şi fişierele istoric. Numele implicit al profilului este Dmgr01. În Windows, un director tipic de profil este C:\IBM\WebSphere\AppServer\profiles\Dmgr01.
- 9. Avansat: Dacă doriți să folosiți profilul pe care îl creați drept profil implicit, selectați **Faceţi acest profil implicit**. Faceţi clic pe **Următor**.
- 10. Avansat: În panoul Nume nod, gazdă şi celulă, introduceţi valori noi sau acceptaţi valorile implicite şi faceţi clic pe **Următor**.
	- v Numele nodului este folosit pentru administrare. Dacă nodul este federalizat, numele nodului trebuie să fie unic în celulă.
	- v Numele gazdei este numele DNS (lung sau scurt) sau adresa IP a calculatorului.
	- v Numele celulei este un nume logic pentru grupul de noduri administrate de managerul de implementare.
- <span id="page-87-0"></span>11. În panoul Securitate administrativă, selectaţi una din opţiunile următoare şi faceţi clic pe **Următor**.
	- v Pentru a activa securitatea administrativă, selectaţi caseta de bifare **Activare** securitate administrativă și introduceti numele de utilizator și parola.
	- v Pentru a dezactiva securitatea administrativă, deselectaţi caseta de bifare **Activare securitate administrativă**.

Pentru informatii dacă să activati securitatea, vedeți [Securitatea administrativă](http://publib.boulder.ibm.com/infocenter/wasinfo/v8r0/topic/com.ibm.websphere.nd.multiplatform.doc/info/ae/ae/csec_global.html) din Centrul de informatii WebSphere Application Server.

Dacă aţi selectat **Creare profil tipic**, treceţi la [Pasul 16: Panou de Configurare bază de](#page-89-0) [date.](#page-89-0)

- 12. Avansat: În panoul Certificat de securitate (partea I), alegeţi dacă să creaţi un certificat personal implicit şi un certificat de înregistrare root sau dacă să le importaţi din depozitele de chei. Pentru a crea certificate noi, faceţi clic pe **Următor** pentru a ajunge la pagina de verificare. Pentru a importa certificate existente din depozitele de chei, răsfoiţi până la certificate şi apoi faceţi clic pe **Următor** pentru a ajunge la pagina de verificare.
- 13. Avansat: În panoul Certificate de securitate (partea a II-a), modificaţi informaţiile de certificare pentru a crea noi certificate în timpul creării profilului. Dacă importaţi certificate existente din depozite de chei, folosiți informațiile pentru a verifica dacă

certificatele selectate conțin informațiile potrivite. Dacă certificatele selectate nu conțin informaţiile potrivite, faceţi clic pe **Înapoi** pentru a importa alte certificate. Ar trebui să modificaţi parola implicită a depozitului de chei pentru a proteja securitatea fişierelor depozitului de chei şi a certificatelor SSL. Pentru informaţii suplimentare despre securizarea comunicaţiilor între server şi client, vedeţi [Securizarea comunicaţiilor](http://publib.boulder.ibm.com/infocenter/wasinfo/v8r0/topic/com.ibm.websphere.nd.multiplatform.doc/info/ae/ae/tsec_securecomm.html) din Centrul de informare WebSphere Application Server.

- 14. Avansat: În panoul Alocare valori de port, revedeţi porturile care vor fi alocate în timpul creării profilului. Ar trebui să păstrați o evidență a valorilor porturilor. Acceptați valorile date sau specificaţi numere de port alternative şi faceţi clic pe **Următor**.
- 15. Windows Avansat: În sistemele Windows, este afişat panoul Definiție servicii Windows. Opţiunea **Rulare procese server de aplicaţii ca serviciu Windows** este activată implicit şi este configurată să folosească pentru înregistrare informaţiile contului din sistemul local. Acceptati setările de serviciu implicite Windows sau dezactivati optiunea si faceti clic pe **Următor**. Pentru a schimba Windows informatiile de înregistrare, selectati optiunea **Înregistrare ca și cont de utilizator specificat** și introduceti numele de utilizator şi parola pentru contul alternativ.

Serviciul Windows **Tip de pornire** este setat implicit la **Automat**. Opţional, puteţi să modificaţi **Tip de pornire** la **Manual** sau **Dezactivat**, prin folosirea listei.

Deoarece serviciile sunt setări globale în sistemele de operare Windows, orice profil poate porni serviciul şi drept rezultat, puteţi pierde evidenţa legată de, de exemplu, ce profil a emis comanda "startServer". Pentru a evita potenţiale conflicte între cererile de servicii între diferitele profiluri, dezactivaţi opţiunea **Rulare procese server de aplicaţii ca serviciu Windows**.

- 16. Opţional: Avansat: Configuraţi bazele de date folosind fişierul de design.
	- a. Selectaţi **Utilizarea unui fişier de design bază de date pentru configurarea bazei de date** dacă doriţi să utilizaţi un fişier de design în loc de specificarea parametrilor bazei de date din panourile următoare.
	- b. Faceţi clic pe **Răsfoire**.
	- c. Specificaţi numele căii complet calificate pentru fişierul de design.
	- d. Faceţi clic pe **Următor**.
	- e. Selectaţi **Întârziere la executarea scripturilor bazei de date (trebuie selectat dacă se foloseşte o bază de date la distanţă)** dacă nu doriţi să creaţi şi să configurati automat bazele de date locale sau să creați tabelele în bazele de date existente în timpul creării profilului. Bazele de date locale sunt create dacă această casetă de bifare nu este selectată. Dacă selectati această optiune, dumneavoastră sau administratorul bazei de date va trebui să rulaţi manual scripturile care sunt memorate în locația specificată în câmpul directorului de iesire al scriptului bazei de date din această pagină. Atunci când creaţi scripturile pentru Oracle, trebuie să înlocuiti @DB\_PASSWORD@ cu parola pentru nume schemă înainte de a le rula.

Notă: Dacă serverul bazei de date contine mai multe versiuni instalate ale DB2 sau mai multe instanţe DB2, este folosită versiunea sau instanţa DB2 implicită a serverului pentru crearea profilului. Pentru a controla care versiune sau instanţă DB2 este folosită, folosiţi procedura "Instalarea manuală a bazei de date", astfel încât administratorul bazei de date să poată fi sigur că este folosită versiunea sau instanța corespunzătoare.

Dacă alegeţi să specificaţi un fişier de design, se sare peste panourile de configurare ale bazei de date din Profile Management Tool. Locaţia fişierului de design este transmisă în linia de comandă pentru a finaliza configurarea bazei de date. Pentru informaţii suplimentare despre folosirea fişierului de design pentru configurarea bazei de date, vedeţi "Crearea sau configurarea scripturilor de bază de date folosind unealta de design a bazei de date."

- <span id="page-89-0"></span>17. În panoul Configurare bază de date, verificaţi informaţiile dumneavoastră de configurare a bazei de date MONITOR:
	- a. Selectaţi din listă produsul dumneavoastră bază de date.
	- b. Pentru a specifica directorul de destinaţie pentru scripturile generate, activaţi opţiunea **Nu ţineţi seama de directorul de destinaţie pentru scripturile generate** şi introduceţi calea în câmpul **Directorul de ieşire pentru scripturile bazei de date**. (Directorul implicit este monitor\_root\profiles\WBMon*01*\dbscripts\Monitor\ *platform*\.)
	- c. Selectati **Întârziere executie scripturi bază de date (trebuie selectat dacă folositi o bază de date la distanţă)** dacă nu doriţi să creaţi şi să configuraţi automat o bază de date locală sau să creați tabele într-una existentă în timpul creării profilului sau augmentării. O bază de date locală va fi creată dacă această casetă de bifare nu este selectată. Dacă selectati această optiune, dumneavoastră sau administratorul bazei de date va trebui să rulați manual scripturile care sunt memorate în locația specificată în câmpul directorului de ieşire al scriptului bazei de date din această pagină. Atunci când creați scripturile pentru Oracle, trebuie să înlocuiți @DB\_PASSWORD@ cu parola pentru nume schemă înainte de a le rula.

**Notă:** Dacă serverul bazei de date conţine mai multe versiuni instalate ale DB2 sau mai multe instanțe DB2, este folosită versiunea sau instanța DB2 implicită a serverului pentru crearea profilului. Pentru a controla care versiune sau instanţă DB2 este folosită, folosiţi procedura "Instalarea manuală a bazei de date", astfel încât administratorul bazei de date să poată fi sigur că este folosită versiunea sau instanţa corespunzătoare.

- d. În câmpul **Nume bază de date**, introduceţi numele bazei de date sau acceptaţi-l pe cel implicit (MONITOR).
- e. În câmpul **Nume schemă**, introduceţi numele schemă sau acceptaţi-l pe cel implicit (MONITOR). Dacă folosiţi DB2 pe z/OS, numele schemei bazei de date IBM Business Monitor trebuie să fie diferit de numele schemă al bazei de date Comun Process Server pentru a preveni coliziunile între obiectele bazei de date.
- f. Faceţi clic pe **Următor**.
- 18. Finalizaţi următorii paşi pentru baza de date MONITOR în panoul Configurare bază de date (Partea a 2-a). Opţiunile vor varia în funcţie de ce produs de bază de date aţi selectat în panoul precedent:
	- a. Scrieţi *nume\_utilizator* pentru **Nume utilizator** pentru înregistrare în baza dedate. Această valoare reprezintă ID-ul unui utilizator existent cu drepturi de citire şi scriere în tabelele MONITOR.

**Notă:** Dacă folosiţi o bază de date Oracle, acest câmp nu poate fi editat.

- b. Scrieţi *parolă* pentru **Parolă** pentru înregistrarea în baza de date. Această valoare reprezintă parola pentru ID-ul utilizatorului bazei de date specificat.
- c. Scrieţi *parolă* în câmpul **Confirmare parolă**. Această valoare trebuie să coincidă cu valoarea pentru **Parolă**.
- d. Răsfoiţi sau introduceţi calea pentru fişierele căii de clase a driver-ului JDBC. Driver-ele JDBC pentru DB2, Oracle şi SQL Server sunt localizate în monitor root/jdbcdrivers. Calea de clase a driver-ului JDBC implicit este setată să folosească fișierele specifice pe produs din acest director în funcție de tipul de bază de date pe care aţi selectat-o în panoul de Configurare baze de date. Alternativ, faceţi clic pe **Răsfoire** pentru a introduce calea către fişierele căii de clase a driver-ului JDBC.
	- v DB2 bază de date: Următorul director este creat implicit: monitor\_root/jdbcdrivers/DB2
	- v Oracle bază de date: Următorul director este creat implicit:

monitor\_root/jdbcdrivers/Oracle

Fişierul driver-ului JDBC ojdbc6.jar este driver-ul JDBC suportat de Oracle pentru a fi folosit cu WebSphere Application Server Versiunea 7. Fişierul ojdbc6.jar poate fi folosit atât pentru Oracle 10g, cât şi pentru Oracle 11g. Pentru informații despre setările minime necesare pentru Oracle, vedeți legăturile înrudite.

v SQL Server bază de date: Următorul director este creat implicit: monitor\_root/jdbcdrivers/SQLServer

Fişierul driver-ului JDBC sqljdbc4.jar este driver-ul JDBC 2.0 Microsoft SQL Server. Pentru informaţii despre setările minime necesare pentru SQL Server, vedeţi legăturile înrudite.

- e. Selectaţi una din următoarele opţiuni pentru tipul de driver JDBC:
	- v Pentru baza de date Oracle:
		- **OCI**: Driver-ul OCI necesită o instalare de client Oracle local.
		- **Thin**: Driver-ul Thin foloseşte Java pentru comunicarea cu baza de date şi nu necesită un client în sistemul local.
	- v Pentru bazele de date DB2, profilurile pentru IBM Business Monitor în sisteme de operare altele decât z/OS sunt create cu driver e de tip 4 şi profilurile din z/OS sunt create cu driver-e de tip 2. Puteti modifica tipul după crearea profilului editând proprietățile surselor de date în consola administrativă. Un driver de tip 2 este un driver nativ API şi necesită instalarea software-ului de bază de date sau a unui client de bază de date în sistemul local. Un driver de tip 4 este o implementară pură Java și de furnizează cele mai bune performanțe. Pentru baza de date MONITOR, nu sunt necesari pe sistemul local nici clienţi nici software de baze de date.
- f. Scrieţi *nume\_gazdă* pentru **Nume gazdă sau adresa IP server de bază de date**. Valoarea implicită este localhost sau numele de gazdă locală complet calificată dacă este definită şi puteţi utiliza această valoare pentru o instalare de server izolat. Dacă baza dumneavoastră de date este pe un server la distanţă, trebuie să scrieţi numele gazdă sau adresa IP complet calificate.

**Notă:** Cu excepţia instalărilor server singular, *nu* folosiţi valoarea localhost deoarece membrii cluster depind de numele gazdă sau adresa IP reale.

- g. Introduceţi *număr\_port* pentru **Portul de serviciu sau de ascultare TCP/IP al bazei de date**. Această valoare reprezintă portul unde este alocat serviciul TCP/IP sau portul pe care ascultă baza de date.
- h. Opţional: Dacă folosiţi o bază de date DB2 pe z/OS, introduceţi *nume\_subsistem* pentru **Nume subsistem**. Această valoare este locaţia DB2 pentru baza de date z/OS. Nu sunt permise spaţii în nume.
- i. Dacă folosiţi Oracle sau SQL Server şi alegeţi să creaţi baza de date automat, introduceţi următoarele informaţii:
	- v *nume\_utilizator\_sistem* pentru **Nume de utilizator administrator al bazei de date**. Această valoare este numele administratorului bazei de date pentru Oracle sau SQL Server. Acest utilizator trebuie să aibă dreptul să creeze sau să abandoneze baze de date şi utilizatori.
	- v *parolă* pentru **Parolă**. Această valoare este parola pentru administratorul de sistem care este specificată în câmpul precedent.
	- v *parolă* în câmpul **Confirmare parolă**.
- j. Faceţi clic pe **Următor**. Dacă baza de date MONITOR nu a fost încă creată, veţi vedea un mesaj de avertisment. Faceţi clic pe **Da** pentru a continua. Puteţi crea baza de date ulterior.
- 19. În panoul Bază de date Cognos Content Store, dacă nu aveţi deja o instalare IBM Cognos Business Intelligence existentă, pe care intenţionaţi să o folosiţi, introduceţi informaţiile pentru a crea baza de date depozit de conţinut IBM Cognos BI pentru analiza de date multidimensională din tablourile dumneavoastră de bord.
	- a. Faceţi clic pe **Crearea unei noi baze de date depozit de conţinut Cognos**.
	- b. Furnizati numele unei baze de date pentru a fi folosită pentru depozitul de continut IBM Cognos BI. Numele implicit este COGNOSCS. Pe Oracle, numele bazei de date este numele serviciului Oracle. Pe Microsoft SQL Server, numele bazei de date trebuie să fie diferit de numele bazei de date MONITOR.
	- c. Furnizati un nume de utilizator și o parolă pentru baza de date și confirmați parola. Dacă folosiți același nume de utilizator pentru depozitul de conținut ca și pentru baza de date MONITOR, trebuie să folositi aceeasi parolă. Deoarece acest utilizator necesită drepturi de acces complet, este o idee bună să creaţi un nou utilizator de bază de date numai pentru baza de date a depozitului de conţinut.

**Notă:** Numele de utilizator şi parola pentru baza de date a depozitului de conţinut IBM Cognos BI sunt păstrate în Cognos\_JDBC\_Alias, ceea ce permite ca acreditările bazei de date să fie păstrate într-un singur loc. Oricând porniţi serverul IBM Business Monitor IBM Cognos BI, valorile curente sunt transmise configuraţiei IBM Cognos BI pentru a permite accesul IBM Cognos BI la depozitul de conţinut. Din cauza integrării, nu puteţi modifica numele de utilizator şi parola pentru depozitul de conţinut folosind aplicaţia IBM Cognos BI Configuration.

- 20. În panoul Sumar creare profil, revedeţi informaţiile. Dacă aveţi nevoie să faceţi modificări, faceţi clic pe **Înapoi** şi faceţi schimbările necesare.
- 21. Faceţi clic pe **Creare** pentru a crea profilul.
- 22. În panoul Completare creare profil, revedeţi informaţiile despre creările de profil complete.
- 23. Opţional: Accesaţi Primii paşi.
	- **> Windows** Selectați opțiunea Lansare IBM Business Monitor Primii pași.
	- 2000 Linux **Deplasati-vă la profile\_root/firststeps.wbm** și rulați comanda firststeps.sh.
- 24. Faceti clic pe **Sfârsit** pentru a iesi din Profile Management Tool.

În timpul creării profilului, setaţi valorile porturilor pentru toate porturile necesare. Dacă decideti să modificati porturile după instalare, trebuie să reconfigurati toate valorile porturilor pentru ca IBM Business Monitor să functioneze corect.

### **Augmentarea profilurilor manager de implementare**

Într-un mediu Network Deployment, trebuie să aveţi un profil manager de implementare. În loc să creați unul nou, puteți augmenta, în mod opțional, un profil manager de implementare existent pentru a deveni profilul manager de implementare pentru IBM Business Monitor.

Înainte de a finaliza acest task, trebuie să fi finalizat următoarele taskuri:

- S-a verificat dacă cerințele preliminare pentru hardware și software au fost îndeplinite
- v S-a instalat IBM Business Monitor
- v Înregistrat în sistem ca şi utilizator cu drepturi corespunzătoare (citire, scriere şi execuţie) pe directorul de profiluri al WebSphere Application Server
- v S-a instalat baza de date

#### $\blacktriangleright$  Windows  $\mid$

**Important:** Pentru a instala sau rula Profile Management Tool pe Windows 7, Windows Vista sau Windows Server 2008, trebuie să măriţi privilegiile contului de utilizator Microsoft Windows. Dacă sunteți un utilizator administrativ sau unul non-administrativ, faceți clic dreapta pe fişierul pmt.bat şi selectaţi **Rulare ca administrator**. Sau utilizaţi comanda **runas** din linia de comandă. De exemplu:

runas /user:ADMINNAME /env pmt.bat

Utilizatorii non-administrativi sunt invitaţi să introducă parola de administrator.

Puteţi augmenta un profil WebSphere Application Server, Process Server sau WebSphere Enterprise Service Bus existent cu şablonul IBM Business Monitor. Similar, dacă aţi instalat WebSphere Application Server și ați augmentat profilul pentru IBM Business Monitor, puteți augmenta acel profil cu Process Server sau WebSphere Enterprise Service Bus dacă doriţi.

Parcurgeţi paşii următori pentru a augmenta un profil manager de implementare existent utilizând Profile Management Tool:

- 1. Deschideţi Profile Management Tool folosind unul din profilurile următoare:
	- v Din consola Primii paşi IBM Business Monitor, faceţi clic pe **Profile Management Tool**.
	- > Windows Faceti clic pe **Start** > **Programe** > **IBM** > **Business Monitor 8.0** > **Profile Management Tool**.
	- Vindows Rulați pmt.bat, care este localizat în următorul director: rădăcină\_server\_apl\bin\ProfileManagement
	- > Linux | unix | Modificați la directorul rădăcină\_server\_apl/bin/ ProfileManagement și scrieți ./pmt.sh într-o fereastră terminal.
- 2. În panoul de Bun venit al Profile Management Tool, revedeţi informaţiile şi faceţi clic pe **Lansare Profile Management Tool**.
- 3. În panoul Profiluri, selectati un profil din listă și faceti clic pe **Augmentare** pentru a augmenta un profil existent. (Puteti expanda un profil pentru a vedea augmentările făcute deja.) Trebuie să selectați un profil existent de manager de implementare care să fie augmentat pentru a fi profilul de manager de implementare IBM Business Monitor.

**Restricţie:** Dacă nu puteţi vedea opţiunea IBM Business Monitor, aceasta ar putea indica faptul că utilizaţi Solaris în mod 64-bit. În acel caz, nu puteţi utiliza Profile Management Tool şi trebuie să utilizaţi comanda **manageprofiles**.

- 4. În panoul Selectare augmentare, faceţi clic pe **Manager implementare server Monitor** din listă şi faceţi clic pe **Următor**.
- 5. În panoul Opţiuni augmentare profil, faceţi clic pe **Augmentare avansată profil** şi faceţi clic pe **Următor**. Dacă faceţi clic pe **Tipic**, nu sunt afişate unele panouri.
- 6. Opţional: Dacă profilul pe care îl augmentaţi are securitatea activată, finalizaţi următorii paşi din panoul Securitate administrativă:
	- a. Scrieţi *nume\_utilizator* pentru **Nume utilizator**.
	- b. Scrieţi *parolă* pentru **Parolă**.
	- c. Scrieţi *parolă* în câmpul **Confirmare parolă**.
	- d. Faceţi clic pe **Următor**.
- 7. Opţional: Avansat: Configuraţi bazele de date folosind fişierul de design.
	- a. Selectaţi **Utilizarea unui fişier de design bază de date pentru configurarea bazei de date** dacă doriţi să utilizaţi un fişier de design în loc de specificarea parametrilor bazei de date din panourile următoare.
- b. Faceţi clic pe **Răsfoire**.
- c. Specificaţi numele căii complet calificate pentru fişierul de design.
- d. Faceţi clic pe **Următor**.
- e. Selectaţi **Întârziere la executarea scripturilor bazei de date (trebuie selectat dacă se foloseşte o bază de date la distanţă)** dacă nu doriţi să creaţi şi să configuraţi automat bazele de date locale sau să creaţi tabelele în bazele de date existente în timpul creării profilului. Bazele de date locale sunt create dacă această casetă de bifare nu este selectată. Dacă selectaţi această opţiune, dumneavoastră sau administratorul bazei de date va trebui să rulați manual scripturile care sunt memorate în locaţia specificată în câmpul directorului de ieşire al scriptului bazei de date din această pagină. Atunci când creati scripturile pentru Oracle, trebuie să înlocuiţi @DB\_PASSWORD@ cu parola pentru nume schemă înainte de a le rula.

**Notă:** Dacă serverul bazei de date contine mai multe versiuni instalate ale DB2 sau mai multe instante DB2, este folosită versiunea sau instanta DB2 implicită a serverului pentru crearea profilului. Pentru a controla care versiune sau instanţă DB2 este folosită, folosiţi procedura "Instalarea manuală a bazei de date", astfel încât administratorul bazei de date să poată fi sigur că este folosită versiunea sau instanța corespunzătoare.

Dacă alegeți să specificați un fișier de design, se sare peste panourile de configurare ale bazei de date din Profile Management Tool. Locaţia fişierului de design este transmisă în linia de comandă pentru a finaliza configurarea bazei de date. Pentru informaţii suplimentare despre folosirea fişierului de design pentru configurarea bazei de date, vedeţi "Crearea sau configurarea scripturilor de bază de date folosind unealta de design a bazei de date."

- 8. În panoul Configurare bază de date, verificaţi informaţiile dumneavoastră de configurare a bazei de date MONITOR:
	- a. Selectaţi din listă produsul dumneavoastră bază de date.
	- b. Pentru a specifica directorul de destinaţie pentru scripturile generate, activaţi opţiunea **Nu ţineţi seama de directorul de destinaţie pentru scripturile generate** şi introduceţi calea în câmpul **Directorul de ieşire pentru scripturile bazei de date**. (Directorul implicit este monitor\_root\profiles\WBMon*01*\dbscripts\Monitor\ *platform*\.)
	- c. Selectaţi **Întârziere execuţie scripturi bază de date (trebuie selectat dacă folosiţi o bază de date la distanţă)** dacă nu doriţi să creaţi şi să configuraţi automat o bază de date locală sau să creaţi tabele într-una existentă în timpul creării profilului sau augmentării. O bază de date locală va fi creată dacă această casetă de bifare nu este selectată. Dacă selectaţi această opţiune, dumneavoastră sau administratorul bazei de date va trebui să rulați manual scripturile care sunt memorate în locația specificată în câmpul directorului de ieşire al scriptului bazei de date din această pagină. Atunci când creati scripturile pentru Oracle, trebuie să înlocuiti  $\omega$ DB PASSWORD $\omega$  cu parola pentru nume schemă înainte de a le rula.

**Notă:** Dacă serverul bazei de date conţine mai multe versiuni instalate ale DB2 sau mai multe instanţe DB2, este folosită versiunea sau instanţa DB2 implicită a serverului pentru crearea profilului. Pentru a controla care versiune sau instanţă DB2 este folosită, folosiţi procedura "Instalarea manuală a bazei de date", astfel încât administratorul bazei de date să poată fi sigur că este folosită versiunea sau instanţa corespunzătoare.

- d. În câmpul **Nume bază de date**, introduceţi numele bazei de date sau acceptaţi-l pe cel implicit (MONITOR).
- e. În câmpul **Nume schemă**, introduceţi numele schemă sau acceptaţi-l pe cel implicit (MONITOR). Dacă folosiţi DB2 pe z/OS, numele schemei bazei de date IBM

Business Monitor trebuie să fie diferit de numele schemă al bazei de date Comun Process Server pentru a preveni coliziunile între obiectele bazei de date.

- f. Faceţi clic pe **Următor**.
- 9. Finalizaţi următorii paşi pentru baza de date MONITOR în panoul Configurare bază de date (Partea a 2-a). Opţiunile vor varia în funcţie de ce produs de bază de date aţi selectat în panoul precedent:
	- a. Scrieţi *nume\_utilizator* pentru **Nume utilizator** pentru înregistrare în baza dedate. Această valoare reprezintă ID-ul unui utilizator existent cu drepturi de citire şi scriere în tabelele MONITOR.

Notă: Dacă folositi o bază de date Oracle, acest câmp nu poate fi editat.

- b. Scrieţi *parolă* pentru **Parolă** pentru înregistrarea în baza de date. Această valoare reprezintă parola pentru ID-ul utilizatorului bazei de date specificat.
- c. Scrieţi *parolă* în câmpul **Confirmare parolă**. Această valoare trebuie să coincidă cu valoarea pentru **Parolă**.
- d. Răsfoiţi sau introduceţi calea pentru fişierele căii de clase a driver-ului JDBC. Driver-ele JDBC pentru DB2, Oracle şi SQL Server sunt localizate în monitor root/jdbcdrivers. Calea de clase a driver-ului JDBC implicit este setată să folosească fișierele specifice pe produs din acest director în funcție de tipul de bază de date pe care aţi selectat-o în panoul de Configurare baze de date. Alternativ, faceţi clic pe **Răsfoire** pentru a introduce calea către fişierele căii de clase a driver-ului JDBC.
	- v DB2 bază de date: Următorul director este creat implicit: monitor\_root/jdbcdrivers/DB2
	- v Oracle bază de date: Următorul director este creat implicit: monitor\_root/jdbcdrivers/Oracle

Fişierul driver-ului JDBC ojdbc6.jar este driver-ul JDBC suportat de Oracle pentru a fi folosit cu WebSphere Application Server Versiunea 7. Fişierul ojdbc6.jar poate fi folosit atât pentru Oracle 10g, cât şi pentru Oracle 11g. Pentru informaţii despre setările minime necesare pentru Oracle, vedeţi legăturile înrudite.

• SQL Server bază de date: Următorul director este creat implicit: monitor\_root/jdbcdrivers/SQLServer

Fişierul driver-ului JDBC sqljdbc4.jar este driver-ul JDBC 2.0 Microsoft SQL Server. Pentru informatii despre setările minime necesare pentru SQL Server, vedeţi legăturile înrudite.

- e. Selectaţi una din următoarele opţiuni pentru tipul de driver JDBC:
	- Pentru baza de date Oracle:
		- **OCI**: Driver-ul OCI necesită o instalare de client Oracle local.
		- **Thin**: Driver-ul Thin foloseşte Java pentru comunicarea cu baza de date şi nu necesită un client în sistemul local.
	- v Pentru bazele de date DB2, profilurile pentru IBM Business Monitor în sisteme de operare altele decât z/OS sunt create cu driver e de tip 4 şi profilurile din z/OS sunt create cu driver-e de tip 2. Puteți modifica tipul după crearea profilului editând proprietățile surselor de date în consola administrativă. Un driver de tip 2 este un driver nativ API şi necesită instalarea software-ului de bază de date sau a unui client de bază de date în sistemul local. Un driver de tip 4 este o implementară pură Java şi de furnizează cele mai bune performanţe. Pentru baza de date MONITOR, nu sunt necesari pe sistemul local nici clienţi nici software de baze de date.

f. Scrieţi *nume\_gazdă* pentru **Nume gazdă sau adresa IP server de bază de date**. Valoarea implicită este localhost sau numele de gazdă locală complet calificată dacă este definită şi puteţi utiliza această valoare pentru o instalare de server izolat. Dacă baza dumneavoastră de date este pe un server la distanţă, trebuie să scrieţi numele gazdă sau adresa IP complet calificate.

**Notă:** Cu excepţia instalărilor server singular, *nu* folosiţi valoarea localhost deoarece membrii cluster depind de numele gazdă sau adresa IP reale.

- g. Introduceţi *număr\_port* pentru **Portul de serviciu sau de ascultare TCP/IP al bazei de date**. Această valoare reprezintă portul unde este alocat serviciul TCP/IP sau portul pe care ascultă baza de date.
- h. Opţional: Dacă folosiţi o bază de date DB2 pe z/OS, introduceţi *nume\_subsistem* pentru **Nume subsistem**. Această valoare este locația DB2 pentru baza de date z/OS. Nu sunt permise spaţii în nume.
- i. Dacă folositi Oracle sau SOL Server și alegeți să creați baza de date automat, introduceţi următoarele informaţii:
	- v *nume\_utilizator\_sistem* pentru **Nume de utilizator administrator al bazei de date**. Această valoare este numele administratorului bazei de date pentru Oracle sau SQL Server. Acest utilizator trebuie să aibă dreptul să creeze sau să abandoneze baze de date şi utilizatori.
	- v *parolă* pentru **Parolă**. Această valoare este parola pentru administratorul de sistem care este specificată în câmpul precedent.
	- v *parolă* în câmpul **Confirmare parolă**.
- j. Faceţi clic pe **Următor**. Dacă baza de date MONITOR nu a fost încă creată, veţi vedea un mesaj de avertisment. Faceţi clic pe **Da** pentru a continua. Puteţi crea baza de date ulterior.
- 10. În panoul Bază de date Cognos Content Store, dacă nu aveți deja o instalare IBM Cognos Business Intelligence existentă, pe care intenționați să o folosiți, introduceți informaţiile pentru a crea baza de date depozit de conţinut IBM Cognos BI pentru analiza de date multidimensională din tablourile dumneavoastră de bord.
	- a. Faceţi clic pe **Crearea unei noi baze de date depozit de conţinut Cognos**.
	- b. Furnizaţi numele unei baze de date pentru a fi folosită pentru depozitul de conţinut IBM Cognos BI. Numele implicit este COGNOSCS. Pe Oracle, numele bazei de date este numele serviciului Oracle. Pe Microsoft SQL Server, numele bazei de date trebuie să fie diferit de numele bazei de date MONITOR.
	- c. Furnizaţi un nume de utilizator şi o parolă pentru baza de date şi confirmaţi parola. Dacă folositi același nume de utilizator pentru depozitul de continut ca și pentru baza de date MONITOR, trebuie să folosiţi aceeaşi parolă. Deoarece acest utilizator necesită drepturi de acces complet, este o idee bună să creați un nou utilizator de bază de date numai pentru baza de date a depozitului de continut.

**Notă:** Numele de utilizator şi parola pentru baza de date a depozitului de conţinut IBM Cognos BI sunt păstrate în Cognos\_JDBC\_Alias, ceea ce permite ca acreditările bazei de date să fie păstrate într-un singur loc. Oricând porniţi serverul IBM Business Monitor IBM Cognos BI, valorile curente sunt transmise configuraţiei IBM Cognos BI pentru a permite accesul IBM Cognos BI la depozitul de conţinut. Din cauza integrării, nu puteţi modifica numele de utilizator şi parola pentru depozitul de conţinut folosind aplicaţia IBM Cognos BI Configuration.

- 11. În panoul Sumar augmentare profil, revedeți informațiile. Dacă aveți nevoie să faceți modificări, faceţi clic pe **Înapoi** şi faceţi schimbările necesare.
- 12. Faceţi clic pe **Augmentare** pentru a augmenta profilul.
- 13. În panoul Completare augmentare profil, revedeţi informaţiile despre augmentările profilurilor complete.
- 14. Opţional: Accesaţi Primii paşi.
	- **> Windows | Selectati optiunea Lansare IBM Business Monitor Primii paşi.**
	- > Linux Deplasaţi-vă la profile\_root/firststeps.wbm și rulați comanda firststeps.sh.
- 15. Faceţi clic pe **Sfârşit** pentru a ieşi din Profile Management Tool.

În timpul creării profilului, setati valorile porturilor pentru toate porturile necesare. Dacă decideti să modificati porturile după instalare, trebuie să reconfigurati toate valorile porturilor pentru ca IBM Business Monitor să functioneze corect.

## **Crearea profilurilor personalizate pentru noduri**

<span id="page-96-0"></span>Pentru Network Deployment, trebuie să creați un profil personalizat pentru fiecare nod pe care intenționați să îl adăugați la IBM Business Monitor cluster de server. Profilul va fi creat în directorul de profiluri WebSphere Application Server.

Înainte de a finaliza acest task, trebuie să fi finalizat următoarele taskuri:

- S-a verificat dacă cerințele preliminare pentru hardware și software au fost îndeplinite
- v S-a instalat IBM Business Monitor
- v Înregistrat în sistem ca şi utilizator cu drepturi corespunzătoare (citire, scriere şi execuţie) pe directorul de profiluri al WebSphere Application Server
- v S-a verificat că managerul de implementare funcţionează.

**Indiciu:** Dacă doriţi să activaţi securitatea în aceste noduri, ar trebui să configuraţi securitatea înainte de a continua cu crearea nodului personalizat. O legătură către informații detaliate pentru configurarea securităţii este furnizată mai jos.

#### $\blacktriangleright$  Windows

**Important:** Pentru a instala sau rula Profile Management Tool pe Windows 7, Windows Vista sau Windows Server 2008, trebuie să măriţi privilegiile contului de utilizator Microsoft Windows. Dacă sunteți un utilizator administrativ sau unul non-administrativ, faceți clic dreapta pe fişierul pmt.bat şi selectaţi **Rulare ca administrator**. Sau utilizaţi comanda **runas** din linia de comandă. De exemplu:

runas /user:ADMINNAME /env pmt.bat

Utilizatorii non-administrativi sunt invitaţi să introducă parola de administrator.

Parcurgeţi paşii următori pentru a crea un profil personalizat pentru fiecare membru de cluster prin folosirea Profile Management Tool:

- 1. Deschideţi Profile Management Tool folosind unul din profilurile următoare:
	- v Din consola Primii paşi IBM Business Monitor, faceţi clic pe **Profile Management Tool**.
	- > Windows Faceti clic pe Start > Programe > IBM > Business Monitor 8.0 > Profile **Management Tool**.
	- Windows Rulați pmt.bat, care este localizat în următorul director: rădăcină\_server\_apl\bin\ProfileManagement
	- **> Linux | UNIX | Modificați la directorul rădăcină\_server\_apl/bin/** ProfileManagement şi scrieţi ./pmt.sh într-o fereastră terminal.
- 2. În panoul de Bun venit al Profile Management Tool, revedeți informațiile și faceți clic pe **Lansare Profile Management Tool**.
- 3. În panoul Profiluri, faceţi clic pe **Creare** pentru a crea un profil nou.
- 4. În panoul Selectare mediu, expandaţi IBM Business Monitor, faceţi clic pe **Profil personalizat server Monitor** şi apoi pe **Următor**. Crearea unui profil personalizat vă va permite flexibilitatea de a crea servere şi cluster-e pe măsură ce continuaţi setarea mediului dumneavoastră.

**Restricţie:** Dacă nu puteţi vedea opţiunea IBM Business Monitor, aceasta ar putea indica faptul că utilizați Solaris în mod 64-bit. În acel caz, nu puteți utiliza Profile Management Tool şi trebuie să utilizaţi comanda **manageprofiles**.

- 5. În panoul de Opţiuni de creare a profilurilor, selectaţi tipul de instalare pe care doriţi să o efectuaţi şi faceţi clic pe **Următor**.
	- v **Creare profil tipic** (implicit): Creează un profil personalizat care foloseşte setările de configurare implicite. Profile Management Tool alocă nume unice pentru profil, nod şi gazdă. Nodul va fi federalizat către un manager de implementare existent.
	- v **Creare profil avansat**: Creează un profil personalizat folosind setările de configurare implicite. Puteti specifica valorile pentru locatia și numele profilului, pentru nod și gazdă. Nodul va fi federalizat către un manager de implementare existent.
- 6. Dacă aţi selectat **Creare profil tipic**, treceţi la [Pasul 10: Panou de federalizare.](#page-96-0)
- 7. Avansat: În panoul Nume și locație profil, acceptați numele și locația implicite, sau specificați un nume de profil și calea către director care conține fișierele pentru mediul runtime, precum comenzile, fişierele de configurare şi fişierele istoric. Numele implicit al profilului este Custom01. În Fereastra, un director tipic de profil este C:\IBM\WebSphere\AppServer\profiles\Custom01.
- 8. Optional: Avansat: Dacă doriți să folosiți profilul pe care îl creați drept profil implicit, selectaţi **Faceţi acest profil implicit**. Faceţi clic pe **Următor**.
- 9. Avansat: În panoul Nume de nod şi gazdă, introduceţi valori noi sau acceptaţi valorile implicite şi faceţi clic pe **Următor**.
	- v Numele nodului este folosit pentru administrare. Dacă nodul este federalizat, numele nodului trebuie să fie unic în celulă.
	- v Numele gazdei este numele DNS (lung sau scurt) sau adresa IP a calculatorului.
- 10. În panoul Federalizare, parcurgeţi paşii următori pentru a identifica profilul managerului de implementare pe care intenţionaţi să îl folosiţi:

**Notă:** Puteti alege să federalizati nodul mai târziu (folosind add nod) prin selectarea **Federalizare acest nod mai târziu**. Dacă selectati această optiune, toate câmpurile vor fi dezactivate. Un avantaj al federalizării ulterioare este că se evită crearea unu profil de două ori. Dacă nodul a fost federalizat în timpul creării profilului şi, din anumite motive, a eşuat (de exemplu, ceasul pentru maşina nodului nu este sincronizat cu managerul de implementare), trebuie să creați din nou profilul pentru a fi siguri de validitatea lui. Federalizarea ulterioară a nodului oferă un control mai rafinat asupra procedurii de federalizare.

- a. Introduceţi *nume\_gazdă* pentru **Nume gazdă sau adresă IP manager de implementare**. Această valoare este numele gazdă sau adresa IP complet calificate ale serverului pe care a fost creat profilul manager de implementare.
- b. Introduceţi *număr\_port* pentru **Număr port SOAP manager de implementare**. Valoarea implicită este 8879.
- c. Opţional: Dacă securitatea administrativă este activată în managerul de implementare, introduceţi *nume\_utilizator* pentru **Nume utilizator**. Numele de

utilizator trebuie să fie un utilizator al WebSphere Application Server existent pentru managerul de implementare. Această valoare este necesară pentru autentificarea cu managerul de implementare.

- d. Opţional: Dacă securitatea administrativă este activată în managerul de implementare, introduceţi *parolă* pentru **Parolă**. Această parolă trebuie să fie parola pentru *nume\_utilizator* pe care l-aţi furnizat.
- e. Faceţi clic pe **Următor**.
- 11. Dacă aţi selectat **Creare profil tipic**, deplasaţi-vă la [Pasul 15: Panou de Sumar creare](#page-98-0)
- 12. Avansat: În panoul Alocare valori de port, revedeti porturile care vor fi alocate în timpul creării profilului. Ar trebui să păstrați o evidență a valorilor porturilor. Acceptați valorile date sau specificaţi numere de port alternative şi faceţi clic pe **Următor**.
- 13. Avansat: În panoul Configurare Bază de date, finalizați pașii următori:
	- a. Selectaţi produsul dumneavoastră de bază de date din lista ce se derulează.
	- b. Scrieti sau răsfoiti până la directorul unde sunt localizate fisierele cale de clase JDBC în **Locaţie (director) al fişierelor cale de clase driver JDBC**.
	- c. Faceţi clic pe **Următor**.
- <span id="page-98-0"></span>14. În panoul Sumar creare profil, revedeţi informaţiile. Dacă aveţi nevoie să faceţi modificări, faceţi clic pe **Înapoi** şi faceţi schimbările necesare.
- 15. Faceţi clic pe **Creare** pentru a crea profilul.
- 16. În panoul Completare creare profil, revedeţi informaţiile despre creările de profil complete.
- 17. Opţional: Accesaţi Primii paşi.
	- **> Windows** Selectați opțiunea Lansare IBM Business Monitor Primii pași.
	- 2000 Linux Deplasati-vă la profile root/firststeps.wbm și rulați comanda firststeps.sh.
- 18. Faceţi clic pe **Sfârşit** pentru a ieşi din Profile Management Tool.

În timpul creării profilului, setaţi valorile porturilor pentru toate porturile necesare. Dacă decideţi să modificaţi porturile după instalare, trebuie să reconfiguraţi toate valorile porturilor pentru ca IBM Business Monitor să funcţioneze corect.

## **Augmentarea profilurilor personalizate pentru noduri**

Pentru Network Deployment, aveti nevoie de un profil personalizat pentru fiecare nod pe care intenționați să îl adăugați la cluster-ul de servere IBM Business Monitor. În loc să creați unul nou, puteti augmenta optional un profil personalizat existent pentru fiecare nod.

Înainte de a finaliza acest task, trebuie să fi finalizat următoarele taskuri:

- v S-a verificat dacă cerinţele preliminare pentru hardware şi software au fost îndeplinite
- v S-a instalat IBM Business Monitor
- v Înregistrat în sistem ca şi utilizator cu drepturi corespunzătoare (citire, scriere şi execuţie) pe directorul de profiluri al WebSphere Application Server
- v S-a verificat că managerul de implementare funcţionează.

#### $\blacktriangleright$  Windows

**Important:** Pentru a instala sau rula Profile Management Tool pe Windows 7, Windows Vista sau Windows Server 2008, trebuie să măriţi privilegiile contului de utilizator Microsoft Windows. Dacă sunteţi un utilizator administrativ sau unul non-administrativ, faceţi clic dreapta pe fişierul pmt.bat şi selectaţi **Rulare ca administrator**. Sau utilizaţi comanda **runas** din linia de comandă. De exemplu:

runas /user:ADMINNAME /env pmt.bat

Utilizatorii non-administrativi sunt invitati să introducă parola de administrator.

Parcurgeti pasii următori pentru a augmenta un profil pentru fiecare membru de cluster prin folosirea Profile Management Tool:

- 1. Deschideţi Profile Management Tool folosind unul din profilurile următoare:
	- v Din consola Primii paşi IBM Business Monitor, faceţi clic pe **Profile Management Tool**.
	- *Vindows* Faceti clic pe Start > Programe > **IBM** > Business Monitor 8.0 > Profile **Management Tool**.
	- Windows Rulați pmt.bat, care este localizat în următorul director: rădăcină server apl\bin\ProfileManagement
	- > Linux | **Modificați la directorul rădăcină** server apl/bin/ ProfileManagement şi scrieţi ./pmt.sh într-o fereastră terminal.
- 2. În panoul de Bun venit al Profile Management Tool, revedeţi informaţiile şi faceţi clic pe **Lansare Profile Management Tool**.
- 3. În panoul Profiluri, selectaţi un profil din listă şi faceţi clic pe **Augmentare** pentru a augmenta un profil existent. (Puteţi expanda un profil pentru a vedea augmentările făcute deja.) Trebuie să selectați un profil personalizat existent pentru a fi augmentat să fie un profil personalizat IBM Business Monitor. Un profil personalizat vă va permite flexibilitatea de a crea servere şi cluster-e pe măsură ce continuaţi setarea mediului dumneavoastră.

**Restricţie:** Dacă nu puteţi vedea opţiunea IBM Business Monitor, aceasta ar putea indica faptul că utilizați Solaris în mod 64-bit. În acel caz, nu puteți utiliza Profile Management Tool şi trebuie să utilizaţi comanda **manageprofiles**.

- 4. În panoul Selectare augmentare, faceţi clic pe **Profil personalizat al serverului Monitor** din listă şi faceţi clic pe **Următor**.
- 5. În panoul Optiuni augmentare profil, faceti clic pe **Augmentare avansată profil** și faceti clic pe **Următor**. Dacă faceti clic pe **Tipic**, nu sunt afisate unele panouri.
- 6. Dacă vedeţi panoul Federalizare, finalizaţi următorii paşi pentru a identifica profilul de manager de implementare pe care intenţionaţi să îl folosiţi:

**Notă:** Dacă profilul nu a fost federalizat anterior, nu veţi vedea acest panou.

- a. Introduceţi *nume\_gazdă* pentru **Nume gazdă sau adresă IP manager de implementare**. Această valoare este numele gazdă sau adresa IP complet calificate ale serverului pe care a fost creat profilul manager de implementare.
- b. Introduceţi *număr\_port* pentru **Număr port SOAP manager de implementare**. Valoarea implicită este 8879.
- c. Opţional: Dacă securitatea administrativă este activată în managerul de implementare, introduceţi *nume\_utilizator* pentru **Nume utilizator**. Numele de utilizator trebuie să fie un utilizator al WebSphere Application Server existent pentru managerul de implementare. Această valoare este necesară pentru autentificarea cu managerul de implementare.
- d. Opţional: Dacă securitatea administrativă este activată în managerul de implementare, introduceţi *parolă* pentru **Parolă**. Această parolă trebuie să fie parola pentru *nume\_utilizator* pe care l-aţi furnizat.
- e. Faceţi clic pe **Următor**.
- 7. În panoul Configurare bază de date, finalizaţi următorii paşi:
	- a. Selectaţi produsul dumneavoastră de bază de date din listă.
- b. Scrieţi sau răsfoiţi până la directorul unde sunt localizate fişierele cale de clase JDBC în **Locaţie (director) al fişierelor cale de clase driver JDBC**.
- c. Faceţi clic pe **Următor**.
- 8. Faceţi clic pe **Augmentare** pentru a augmenta profilul.
- 9. În panoul Completare augmentare profil, revedeţi informaţiile despre augmentările profilurilor complete.
- 10. Opţional: Accesaţi Primii paşi.
	- **> Windows | Selectati optiunea Lansare IBM Business Monitor Primii paşi.**
	- $\bullet$  2000 Linux Deplasati-vă la profile root/firststeps.wbm si rulati comanda firststeps.sh.
- 11. Faceti clic pe **Sfârsit** pentru a iesi din Profile Management Tool.

În timpul creării profilului, setaţi valorile porturilor pentru toate porturile necesare. Dacă decideţi să modificaţi porturile după instalare, trebuie să reconfiguraţi toate valorile porturilor pentru ca IBM Business Monitor să funcţioneze corect.

### **Crearea şi augmentarea profilurilor folosind comanda manageprofiles**

În loc să folosiţi Profile Management Tool, puteţi folosi comanda **manageprofiles** pentru a crea profiluri din lina de comandă. Dacă folositi IBM Business Monitor pe 64 biti, trebuie să utilizaţi comanda **manageprofiles** deoarece unealta Profile Management Tool nu este suportată. Dacă folositi z/OS, vedeți "Crearea configurațiilor comune pentru IBM Business Monitor for z/OS."

**Important:** Comanda **manageprofiles** nu suportă augmentarea profilului utilizând parametrul profileTemplate pentru celulele dintr-un pachet diferit.

Consideraţi cu grijă parametrii disponibili înainte de a vă crea sau augmenta profilul. Nu este simplu să modificați un profil după creare sau augmentare.

Înainte de a finaliza acest task, trebuie să fi finalizat următoarele taskuri:

- v S-a verificat dacă cerinţele preliminare pentru hardware şi software au fost îndeplinite
- v S-a instalat IBM Business Monitor
- v Înregistrat în sistem ca şi utilizator cu drepturi corespunzătoare (citire, scriere şi execuţie) pe directorul de profiluri al WebSphere Application Server

Dacă utilizaţi o bază de date Oracle, suportul JDBC este furnizat de driver-ele Oracle JDBC pentru JVM 1.6. Fişierul driver-ului JDBC ojdbc6.jar este driver-ul JDBC suportat de Oracle pentru a fi folosit cu WebSphere Application Server Versiunea 7. Fişierul ojdbc6.jar poate fi folosit atât pentru Oracle 10g, cât şi pentru Oracle 11g. Pentru informaţii despre setările minime necesare pentru Oracle, vedeţi legăturile înrudite.

Implicit, Profile Management Tool indică fişierul ojdbc6.jar furnizat în rădăcină\_server\_apl\jdbcdrivers\Oracle. Sau puteţi descărca alt fişier de driver JDBC Oracle ojdbc6.jar şi indicaşi către el când rulaţi Profile Management Tool sau comanda **manageprofiles**.

Dacă utilizaţi o bază de date SQL Server, driver-ele SQL Server JDBC pentru JVM 1.6 furnizează suport JDBC. IBM Business Monitor utilizează fişierul de driver Microsoft JDBC 2.0 sqljdbc4.jar. Implicit, Profile Management Tool indică fişierul sqljdbc4.jar furnizat în rădăcină\_server\_apl\jdbcdrivers\SQLServer. Sau puteţi descărca alt fişier de driver

Microsoft sqljdbc4.jar JDBC și indicați către el când rulați Profile Management Tool sau comanda **manageprofiles**. Pentru informații despre setările minime necesare pentru SQL Server, vedeţi legătura înrudită.

#### $\blacktriangleright$  Windows

**Important:** Pentru a instala sau rula comanda **manageprofiles** pe Windows 7, Windows Vista sau Windows Server 2008, trebuie să măriţi privilegiile contului de utilizator Microsoft Windows utilizând comanda **runas**. Nu uitaţi să puneţi ghilimele duble în jurul comenzii **manageprofiles** şi a tuturor parametrilor. De exemplu:

runas /env /user:MyAdminName "manageprofiles.bat -create -profileName WBMON01 -templatePath C:/WAS80

Utilizatorii non-administrativi sunt invitaţi să introducă parola de administrator.

Pentru un mediu de server singular, creaţi un profil autonom.

Pentru un mediu Network Deployment, parcurgeți pașii următori:

- 1. Creaţi profilul manager de implementare înainte de a crea celelalte profiluri. Dacă aţi creat un profil manager de implementare înainte de a instala IBM Business Monitor (de exemplu, pentru WebSphere Application Server sau Process Server) și intenționați să folosiți același profil manager de implementare pentru a gestiona nodurile IBM Business Monitor, augmentaţi profilul folosind şablonul furnizat de IBM Business Monitor.
- 2. Creaţi un profil personalizat pentru fiecare nod pe care intenţionaţi să îl adăugaţi la cluster-ul de servere. Sau augmentaţi un profil personalizat existent pentru fiecare nod pe care intenţionaţi să îl adăugaţi.

**Notă:** Dacă serverul bazei de date conţine mai multe versiuni instalate ale DB2 sau mai multe instante DB2, este folosită versiunea sau instanta DB2 implicită a serverului pentru crearea profilului. Pentru a controla care versiune sau instanță DB2 este folosită, folosiți procedura "Instalarea manuală a bazei de date", astfel încât administratorul bazei de date să poată fi sigur că este folosită versiunea sau instanţa corespunzătoare.

Pentru a crea un profil manual, finalizați următorii pași:

- 1. Deschideţi o linie de comandă şi navigaţi până la următorul director: rădăcină\_server\_apl/bin
- 2. Rulați comanda manageprofiles.bat sau manageprofiles.sh folosind parametrii ceruți. Vedeţi pagina de referinţă pentru detalii ale parametrilor pentru fiecare tip de profil.

# **Capitolul 7. Verificarea instalării**

După ce aţi instalat IBM Business Monitor şi aţi creat un profil, puteţi folosi opţional Consola Primii paşi pentru a verifica dacă produsul a fost instalat corect.

- 1. Accesare Primii paşi
	- Deschideți o fereastră de comandă. Deplasați-vă la profile root/firststeps.wbm și rulaţi comanda firststeps.sh.
	- v Din panoul Panou complet de creare profil, selectaţi opţiunea **Lansaţi IBM Business Monitor primii paşi** .
	- v Deplasaţi-vă la **Pornire** > **Toate programele** > **IBM** > **Business Monitor 7.5** > **Profile** > *nume\_profil* > **Primii paşi**.
	- Deplasați-vă la profile root\firststeps.wbm și rulați comanda firststeps.bat.

**Important:** Pentru a instala sau rula Primii paşi pe Windows 7, Windows Vista sau Windows Server 2008, trebuie să ridicaţi privilegiile contului dvs. de utilizator Microsoft Windows prin clic dreapta pe firststeps.bat şi selectând **Rulare ca administrator**. Acest lucru este necesar atât pentru utilizatorii administrativi cât şi pentru cei non-administrativi.

- 2. Din consola Primii paşi, selectaţi opţiunea pentru efectuarea testului de verificare a instalării.
- 3. Revedeţi rezultatele.

Dacă aţi activat securitatea pentru IBM Business Monitor, după ce se termină instalarea, trebuie să setati utilizatorii furnizând un ID de utilizator și o parolă pentru pseudonimul de autentificare MonitorBusAuth. Vedeţi Specificare acreditări într-un mediu IBM Business Monitor securizat pentru detalii suplimentare.

În plus faţă de testul de verificare a instalării, consola Primii paşi furnizează opţiuni pentru a rula Profile Management Tool, pentru a deschide consola administrativă WebSphere Application Server şi pentru a deschide Business Space.

În sisteme Linux sau UNIX, poate fi necesar să modificaţi dreptul de proprietate al utilizatorului root la un alt utilizator. Efectuaţi aceste taskuri pe IBM Business Monitor exact cu aţi face-o pe WebSphere Application Server sau Process Server. Vedeţi legăturile înrudite de mai jos pentru mai multe informaţii.

Dacă creați un nou profil IBM Business Monitor sau augmentați un profil existent cu IBM Business Monitor rezultat într-un cod rezultat de INSTCONFPARTIALSUCCESS sau INSTCONFFAILED, consultaţi tabela din legătura de referinţe înrudite.

# **Capitolul 8. Determinarea porturilor**

Pentru a determina numărul portului pentru utilizare cu interfete web precum Business Space şi tablourile de bord bazate pe portlet, examinaţi configuraţia din consola administrativă WebSphere Application Server.

Într-un mediu Network Deployment (ND), în mod normal, folosiţi un server proxy sau un server HTTP din motive de securitate şi pentru echilibrarea încărcării de lucru. În loc ca cererile HTTP de intrare să se deplaseze direct către un anumit membru de cluster, ele se deplasează către un server proxy care poate răspândi cererile peste mai servere cu mai multe aplicaţii care efectuează lucrul. În acest caz, aveţi nevoie de numele de gazdă şi numărul de port al serverului porxy sau al serverului web, care în schimb înaintează cererea la un membru cluster.

- v Pentru a determina numerele de port pentru un server de aplicaţii, finalizaţi următorii paşi:
	- 1. În consola administrativă WebSphere Application Server, selectaţi **Servere** > **Tipuri de servere** > **Servere de aplicaţii WebSphere**.
	- 2. Selectaţi numele serverului sau membrului cluster al dumneavoastră (cum ar fi **server1**).
	- 3. Sub Comunicaţii, faceţi clic pe **Porturi**.

Numărul de port pentru utilizare cu interfeţe web precum Business Space şi tablourile de bord bazate pe portlet este listat ca WC\_defaulthost\_secure într-un mediu cu securitate şi WC\_defaulthost într-un mediu fără securitate. Această pagină furnizează de asemenea numărul portului pentru portul bootstrap, portul SOAP şi alte porturi pe care vi se va cere să le introduceţi în timp ce lucraţi cu IBM Business Monitor.

- v Pentru a determina numerele porturilor pentru serverul proxy, finalizaţi următorii paşi:
	- 1. În consola administrativă WebSphere Application Server, selectaţi **Servere** > **Tipuri de servere** > **Servere proxy WebSphere**.
	- 2. Selectaţi numele pentru serverul dumneavoastră (cum ar fi **proxy**).
	- 3. Sub Comunicatii, faceti clic pe **Porturi**.

Numărul de port pentru utilizare cu interfeţe web precum Business Space şi tablourile de bord bazate pe portlet este listat ca PROXY\_HTTPS\_ADDRESS într-un mediu cu securitate şi PROXY\_ADDRESS într-un mediu fără securitate. Această pagină furnizează de asemenea numărul portului pentru portul bootstrap, portul SOAP şi alte porturi pe care vi se va cere să le introduceţi în timp ce lucraţi cu IBM Business Monitor.

Modulele Web sunt implementate pe o gazdă virtuală (implicit numită defaulthost). Gazdele virtuale sunt configurate în consola administrativă făcând clic pe **Mediu** > **Gazde virtuale**. Gazda virtuală pe care o alegeţi pentru fiecare modul web trebuie să includă portul HTTP sau HTTPS care este utilizat de către serverul (sau membrul cluster) în care sunt implementate modulele web. În plus, fiecare dintre modulele web IBM Business Monitor ar trebui să utilizeze aceeaşi gazdă virtuală. Există module web în majoritatea IBM Business Monitor, Business Space, şi aplicaţiilor REST (fişiere EAR).

# **Capitolul 9. Configurarea mediului**

După de aţi instalat IBM Business Monitor într-o topologie Network Deployment (ND), trebuie să finalizaţi taskuri de configurare suplimentare pentru a instala resursele necesare şi pentru a vă pregăti complet mediul pentru monitorizare.

Când creaţi un profil autonom pentru IBM Business Monitor, resursele necesare sunt create automat ca parte din procesul de creare a profilului. Puteţi folosi consola administrativă pentru a verifica starea, sau pentru a re-implementa o componentă care a fost îndepărtată manual, dar de obicei, taskurile de configurare din această secțiune sunt necesare numai pentru Network Deployment (ND).

## **Crearea mediului de implementare folosind modele**

Puteţi folosi vrăjitorul de configurare a mediului de implementare pentru a crea cluster-ul sau cluster-ele şi pentru a configura toate componentele necesare pentru IBM Business Monitor în topologia Network Deployment (ND).

Înainte de a crea cluster-e şi de a configura componentele IBM Business Monitor, asiguraţi-vă că aţi efectuat următoarele taskuri:

- Ati instalat IBM Business Monitor.
- Ati creat profilul de manager de implementare IBM Business Monitor sau ati augmentat un profil de manager de implementare existent cu IBM Business Monitor.
- Ati creat baza de date MONITOR.
- v Aţi pornit managerul de implementare.
- v Aţi creat şi federalizat cel puţin un profil personalizat IBM Business Monitor sau aţi augmentat un profil personalizat existent cu IBM Business Monitor.
- Aţi pornit profilul sau profilurile personalizate.

Înainte de a porni procesul de configurare, asiguraţi-vă că sincronizaţi modificările din noduri automat (în consola administrativă, faceţi clic pe **Administrare sistem** > **Preferinţe consolă** şi selectaţi **Sincronizare modificări cu Noduri**). Altfel, trebuie să sincronizaţi modificările după fiecare pas important.

Două modelee sunt disponibile pentru IBM Business Monitor: modelul Cluster singular şi modelul Mesagerie la distanţă, Suport la distanţă şi web (cluster de patru).

Unul din pasii optionali din vrăjitorul de configurare mediu de implementare include importul unui document de design bază de date. Documentul de design bază de date defineşte configurarea bazei de date pentru caracteristicile mediului de implementare selectate şi informaţiile din documentul de design sunt reflectate în pagina Bazei de date a vrăjitorului. IBM Business Monitor include o unealtă de design a bazei de date (DbDesignGenerator) pe bază de răspunsuri, care solicită, prin prompturi, utilizatorilor să furnizeze informații despre baza de date care va fi utilizată de IBM Business Monitor (informaţii precum platforma bazei de date şi baza de date, schema şi numele de utilizatori). Ieşirea uneltei de design baze de date este un document de design bază de date care este utilizat de unealta de design baze de date pentru a crea scripturile de baze de date.

Pentru a configura mediul de implementare, parcurgeți următorii pași:

1. În consola administrativă, faceţi clic pe **Servere** > **Medii de implementare**.

- 2. Pentru a lansa în execuție vrăjitorul de configurare a mediului de implementare, faceți clic pe **Nou** în pagina Medii de implementare.
	- a. Este selectată opţiunea **Creare mediu de implementare bazat pe un model**.
	- b. Introduceţi un nume unic pentru mediul de implementare în câmpul **Nume mediu de implementare**.
	- c. Dacă doriţi să vedeţi toţi paşii de configurare din vrăjitor, selectaţi **Detaliat: Arată** toti pașii. Dacă alegeti **Cale rapidă: Arată numai pașii necesari**, vrăjitorul va afișa numai acele pagini care nu au atribuite valorile implicite. Alegeţi **Cale rapidă: Arată numai paşii necesari** numai dacă puteţi accepta valorile implicite furnizate de sistem pentru configurarea mediului de implementare. Acest subiect presupune că aţi ales **Detaliat: Arată toţi paşii**.
	- d. Faceţi clic pe **Următor** pentru a afişa pagina Caracteristici mediu de implementare.
- 3. În pagina Caracteristici de mediu implementare, selectati caracteristica pentru mediul de implementare și faceți clic pe **Următor** fie pentru a vedea lista de caracteristici compatibile, sau pentru a vedea lista de modele de mediu de implementare. Caracteristicile reprezintă capabilităţile de procesare runtime ale mediului de implementare. Lista cu caracteristicile disponibile din pagina Caracteristici ale mediului de implementare este bazată pe profilul managerului de implementare. Dacă profilul dumneavoastră de manager de implementare a fost augmentat pentru a include alte produse ca şi IBM Business Monitor (de exemplu, IBM Business Process Manager) pagina Caracteristici ale mediului de implementare listează de asemenea aceste caracteristici. Valoarea implicită pentru caracteristica mediului de implementare se potriveşte cu capabilităţile runtime ale managerului de implementare.
- 4. În pagina Selectaţi caracteristicile mediului de implementare compatibile, selectaţi caracteristici suplimentare după cum este necesar şi faceţi clic pe **Următor** pentru a vedea lista cu modelele asociate cu selecţiile dumneavoastră de caracteristici. Numai o configurare a mediului de implementare poate exista cu caracteristica WBM. Dacă o configurare a mediului de implementare cu caracteristica WBM există deja, nu veți putea continua, chiar dacă configurarea mediului de implementare nu a fost generată.
- 5. În pagina Selectaţi modelul de mediu de implementare, selectaţi modelul şi faceţi clic pe **Următor** pentru a afişa pagina Selectare Noduri.

Această listă de modele care este afişată în pagina Modele de medii de implementare este dinamică. Această listă este activată prin și în funcție de următoarele condiții de mediu şi decizii de configurare:

- Platforma pe care ați instalat software-ul
- Selectia pe care ati făcut-o în pagina Selectati caracteristica mediului de implementare si Selectati caracteristici ale mediului de implementare compatibile

În mode normal veţi avea de ales între modelul Cluster singular şi modelul Mesagerie la distantă, Suport la distanță și Web (patru-cluster). Pentru descrieri ale acestor modele, vedeți pagina "Topologia de disponibilitate înaltă (Network Deployment)" din secțiunea de planificare.

6. În pagina Selectare noduri, selectaţi nodurile pe care doriţi să le includeţi în acest mediu de implementare, apoi faceţi clic pe **Următor** pentru a afişa pagina Membri de cluster. Selectaţi una sau mai multe noduri IBM Business Monitor pentru mediul de implementare. Puteţi identifica nodurile IBM Business Monitor printr-o intrare pentru WBM în coloana de versiune a listei. Dacă un nod nu are o intrare pentru WBM în coloana de versiune şi doriţi să îl activaţi pentru IBM Business Monitor, augmentaţi profilul nodului cu IBM Business Monitor și reporniți vrăjitorul de configurare a mediului de implementare.

Toate nodurile selectate trebuie să fie noduri IBM Business Monitor. Dacă ați selectat caracteristici suplimentare în pasul 3, selectaţi noduri care suportă caracteristici suplimentare.
Pentru disponibilitate înaltă și mediile de preluare defect, selectați cel puțin două noduri cu cel puțin două gazde separate. Pentru scalabilitate suplimentară, selectați mai mult de două noduri.

Pentru a include un nod, selectaţi caseta de bifare de lângă numele nodului.

7. În pagina Cluster-e, desemnaţi cel puţin un membru cluster pe cel puţin un nod pentru fiecare funcţie a mediului de implementare.

Implicit unul din membrii cluster este desemnat în fiecare nod pentru fiecare functie. Modificaţi numărul înlocuind numărul în fiecare coloană. Pentru Network Deployment, cluster-ele pot colabora pentru a furniza o functionalitate specifică mediului. În functie de cerințele dumneavoastră, desemnați funcții specifice pentru fiecare cluster din mediul de implementare, pentru a furniza performante, preluare la defect si capacitate.

O valoare 0 (zero) pentru un nod înseamnă că nodul nu contribuie la functia selectată, bazat pe caracteristicile pe care le-ati selectat.

Trebuie să existe cel putin un membru cluster atribuit pentru fiecare functie. Pentru o disponibilitate înaltă şi medii de preluare defect, indicaţi cel puţin doi membrii cluster pe funcție. Pentru scalabilitate suplimentară, indicați mai mulți membri de cluster pentru o funcție.

După alocarea membrilor cluster, puteţi face clic pe **Următor** pentru a afişa paginile de nominalizare Cluster pentru fiecare tip de cluster al mediului de implementare. Sub-paşii de Numire cluster care se afișează, variază în funcție de modelul de mediu de implementare selectat. Dacă nu doriți să personalizați numele cluster-ului sau numele membrilor de cluster, folosiţi panoul de navigare vrăjitor pentru a vă deplasa direct la serviciile REST şi continuaţi cu pasul următor.

a. Opţional: Personalizaţi numele cluster-elor şi numele membrilor de cluster-elor. Folosiţi pagina Numire cluster pentru a personaliza numele cluster-elor sau numele membrilor de cluster pentru tipul de cluster. De asemenea, puteţi să modificaţi numele scurte ale cluster-ului şi numele scurte ale membrilor de cluster. Există o pagină intermediară pentru fiecare tip de cluster în modelul pe care l-aţi selectat. Informaţiile din fiecare pagină intermediară sunt după cum urmează:

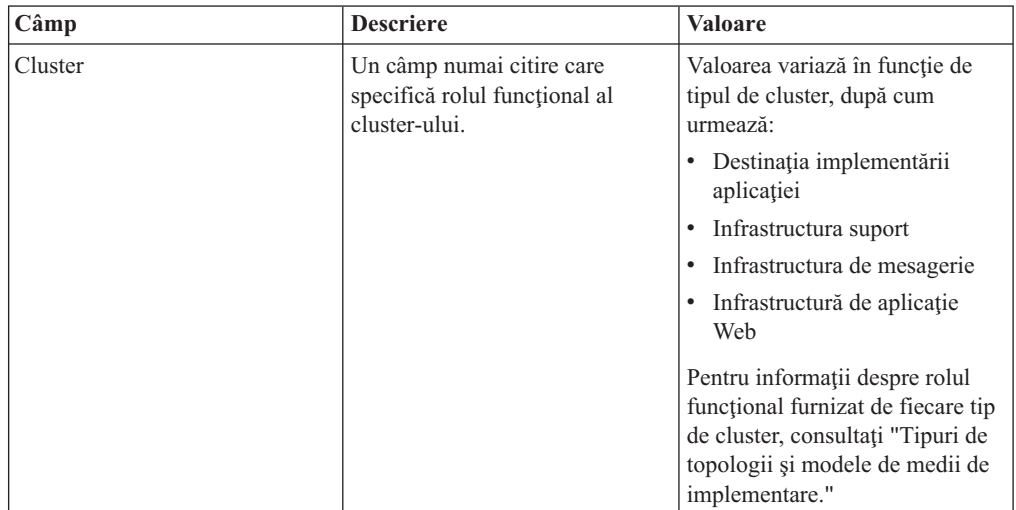

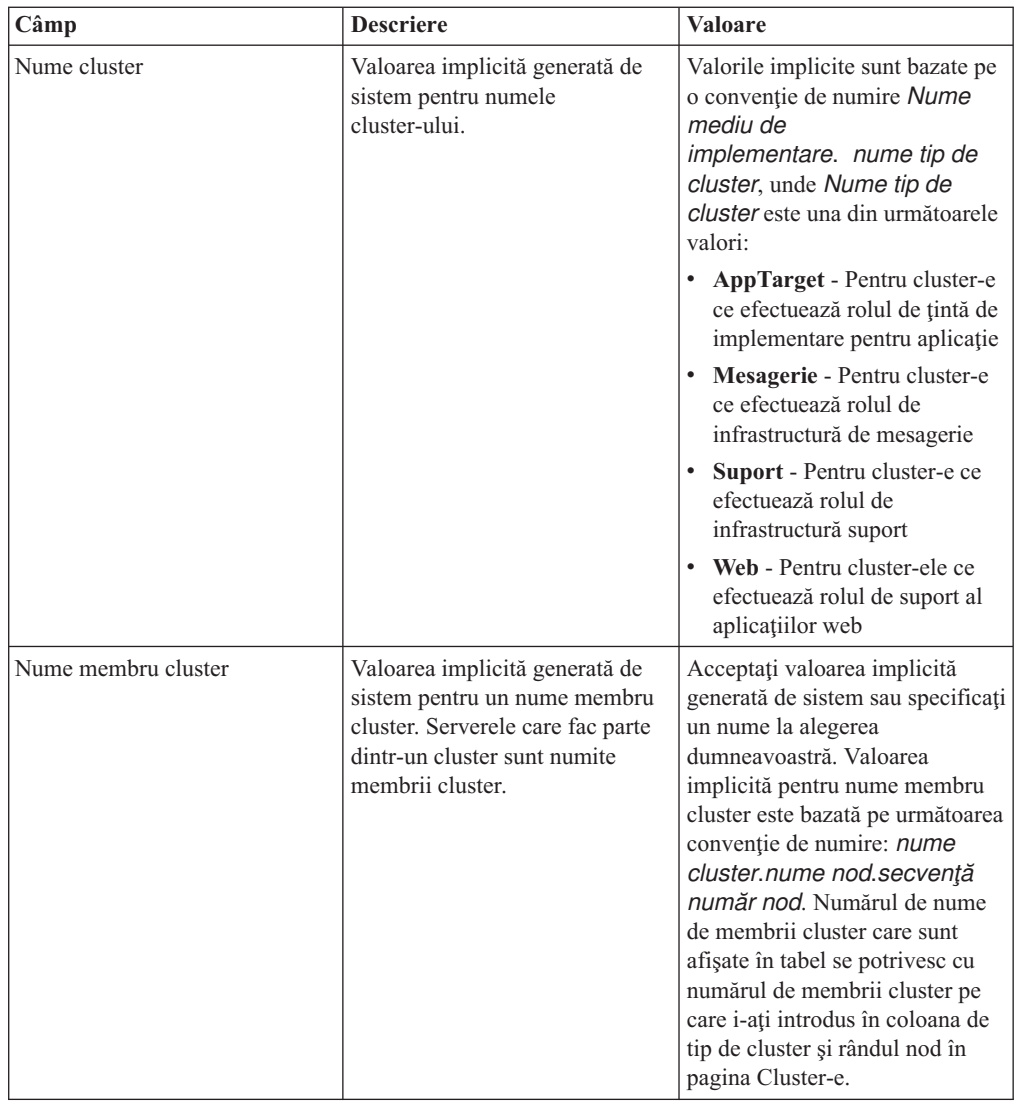

8. În pagina Puncte finale ale serviciului REST de sistem, configurați serviciul puncte finale pentru interfeţele de programare a aplicaţiei (APIs) Transfer stare de reprezentare (REST).

Dacă doriţi ca widget-urile să fie disponibile în Business Space, trebuie să configuraţi punctele finale ale serviciului REST pentru aceste widget-uri. Pentru numele gazdă şi port, dacă doriți cererile REST să se ducă directe la serverul de aplicații, introduceți numele gazdă și portul serverului de aplicații. Dacă doriți cererile REST să se ducă la un server proxy sau un server HTTP aflat în fața unuia sau a mai multor servere de aplicații, introduceţi numele gazdă şi portul serverului proxy sau a serverului HTTP. În al doilea caz, trebuie să aveţi deja setat un server proxy sau un server HTTP. Altfel, săriţi peste această pagină şi configuraţi mai ulterior punctele finale.

- a. Configuraţi o cale URL completă pentru toate serviciile REST, selectând fie **https://**, fie **http://** din lista **Protocol**.
- b. Introduceţi numele serverului proxy sau al serverului HTTP în câmpul **Nume gazdă sau Gazdă virtuală într-un Mediu cu încărcare balansată**.

Introduceţi numele gazdei sau al gazdei virtuale şi numărul portului de care are nevoie un client pentru a comunica cu serverul sau cluster-ul. Într-un mediu pus în cluster, acesta este numele tipic şi portul pentru egalizatorul de încărcare. Dacă lăsaţi câmpurile gazdă şi port goale, valorile implicite pentru valorile unei gazde membru cluster individual şi portul HTTP. Pentru un mediu cu încărcătură echilibrată, trebuie

să modificaţi valorile implicite pentru numele gazdă virtuală şi portul egalizatorului de încărcare. Asiguraţi-vă că atribuiţi un nume gazdă complet calificat.

- c. În câmpul **Port**, introduceţi portul de care are nevoie un client pentru a comunica cu un server sau un cluster.
- d. În tabela de servicii REST, dacă doriţi să modificaţi descrierea punctului final de serviciu REST, suprascrieţi câmpul Descriere. Celelalte câmpuri sunt numai citire.
- e. Faceţi clic pe **Următor** pentru a vă deplasa la pagina Import configuraţie bază de date.
- 9. Optional: În pagina Import configurație bază de date, faceti clic pe **Răsfoire** pentru a vă deplasa la documentul de design al bazei de date sau introduceti calea către documentul de design al bazei de date şi apoi faceţi clic pe **Următor** pentru a vă deplasa la pagina Surse de date. Dacă importați un document de design, informațiile din documentul de design se reflectă în pagina Bază de date a vrăjitorului. Documentul de design poate fi bazat pe un design de bază de date pe care l-aţi creat utilizând unealta de design baze de date, sau poate fi documentul de design furnizat pe baza modelului şi caracteristicii selectate.
- 10. În pagina Baza de date, configuraţi parametrii bazei de date pentru sursele de date ale mediului de implementare, apoi faceţi clic pe **Următor** pentru a vă deplasa la pagina Securitate.

În această pagină, definiţi informaţiile bazei de date pentru componentele care sunt incluse în acest mediu de implementare. Unde este posibil, vrăjitorul furnizează informaţiile implicite pentru parametrii, dar modifică acele valori pentru a se potrivi cu valorile pe care le-aţi definit când aţi planificat mediul. Dacă schimbaţi furnizorii, puteţi face clic pe butonul **Editare furnizori** pentru a edita furnizorii pe care i-aţi selectat.

**Notă:** Dacă ați importat un document de design bază de date, informațiile din pagina Bază de date reflectă configuraţia sursei de date aşa cum există în documentul de design pe care l-aţi importat. Dacă faceţi modificări configuraţiei sursei de date după ce aţi importat un document de design bază de date, modificările pot fi incompatibile cu DDL-ul generat de unealta de design a bazei de date şi cu valorile originale.

Afişarea acestui pas pentru configurarea mediului de implementare pe calea rapidă este condiţională. Acest pas se afişează pentru o configurare a mediului de implementare pe cale rapidă, dacă a fost definită mai mult de o bază de date.

Acest pas este afişat întotdeauna dacă folosiţi DB2 for z/OS sau un furnizor de baze de date Oracle.

Caracteristica IBM Business Monitor furnizează următoarele intrări:

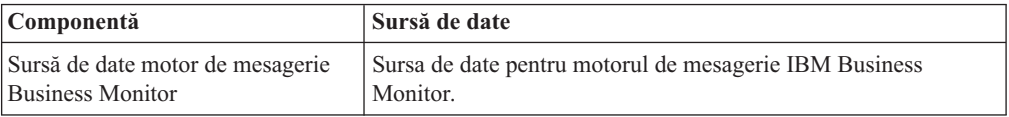

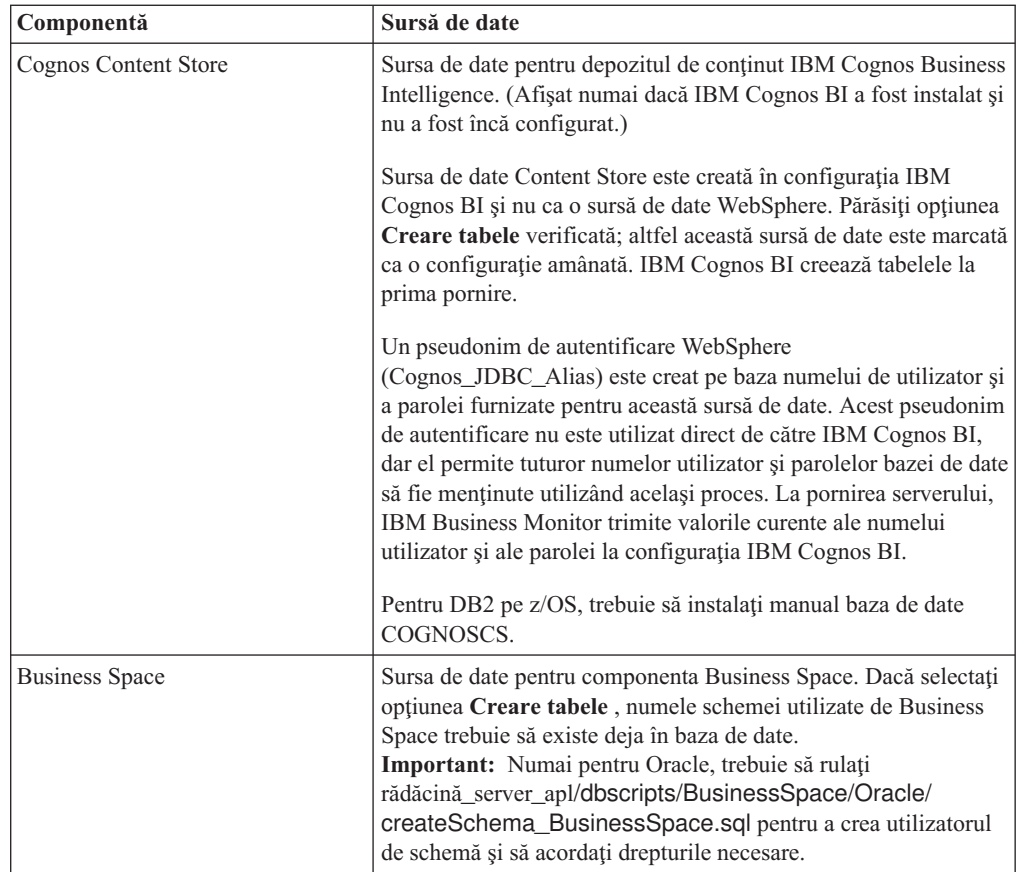

Dacă aţi selectat alte caracteristici de produs pentru această topologie, pot să apară de asemenea alte intrări specifice caracteristicilor.

Numele schemă implicite care sunt afişate în această pagină pot intra în conflict cu convenţia dumneavoastră de numire a locaţiei sau pot intra în conflict cu scheme existente. Astfel, este probabil să trebuiască să modificaţi numele schemă.

**Notă:** Pentru DB2 pentru bazele de date z/OS, numele schemei care este configurată în panou va fi folosit pentru DB2 z/OS valoare SQLID. Dacă valoarea SQLID DB2 z/OS trebuie să fie diferită în mediul dumneavoastră, atunci, după se termină vrăjitorul Mediu de implementare, puteti actualiza manual sursele de date care au fost create și să modificaţi proprietatea personalizată currentSQLID la valoarea corectă.

Puteți edita toți parametrii cheie, cum ar fi numele bazei de date, dacă sau nu să creați tabele, nume utilizator runtime sursă de date şi numele de utilizator şi parola pentru ca sursa de date să se conecteze la baza de date.

**Notă:** Pentru DB2 pentru bazele de date z/OS, numele bazei de date este numele subsistemului bazei de date. Pentru alte versiuni ale DB2, numele bazei de date este numele bazei de date MONITOR. Pentru bazele de date Oracle, numele bazei de date este ID-ul de sistem Oracle.

Puteți selecta care bază de date să folosiți pentru o componentă dată.

Opţiunea **Creare tabele** nu este disponibilă dacă folosiţi DB2 for z/OS sau un furnizor de baze de date Oracle.

Pentru Oracle, câmpul **Schemă** este dezactivat şi gol, şi **Nume utilizator** nu este completat dinainte cu numele de utilizator de bază de date comun. Trebuie să introduceţi un nume de utilizator şi o parolă pentru fiecare sursă de date.

**Notă:** Nici o validare nu are loc pentru asigurarea numelor de utilizatori unice, trebuie să fiţi conştienţi că puteţi crea un nume de utilizator duplicat, ceea ce ar duce la conflicte în tabelă.

11. În pagina Securitate, introduceţi ID-urile utilizatorilor şi parolele necesare pentru configurarea componentelor IBM Business Monitor. Caracteristica IBM Business Monitor furnizează următoarele intrări:

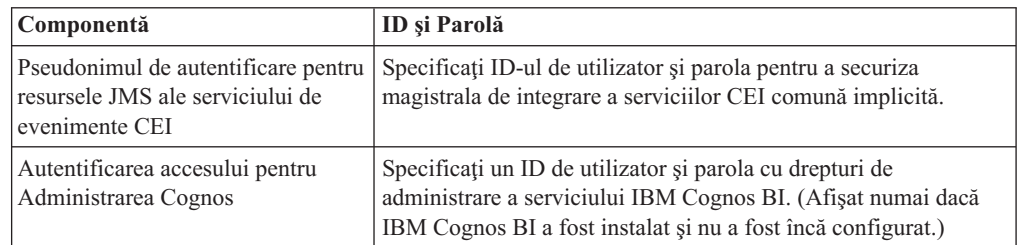

Dacă aţi selectat alte caracteristici de produs pentru această topologie, pot să apară de asemenea alte intrări specifice caracteristicilor.

- 12. Optional: Dacă este afisată pagina Business Process Choreographer, setati parametrii pentru configurarea Business Process Choreographer şi apoi faceţi clic pe **Următor** pentru a afișa pagina Rădăcinile contextuale ale aplicației web. În această pagină specificaţi valorile pentru:
	- Roluri de securitate
	- v Pseudonime de autentificare
- 13. Opţional: Dacă este afişată pagina rădăcinile contextuale ale aplicaţiei web, setaţi rădăcina contextuală pentru aplicaţiile web bazate pe componente în mediul dumneavoastră de dezvoltare sau acceptaţi valorile implicite furnizate de sistem pentru rădăcinile contextuale. Apoi faceţi clic pe **Următor** pentru a afişa pagina Sumar. Tabela conţine următoarele informaţii de control.

**Aplicaţie Web** Numele aplicaţiei web.

> Unele componente care fac parte din mediul de implementare pe care îl creaţi conţin aplicaţii web. Coloana **Aplicaţii Web** poate include următoarele componente:

- Business Process Choreographer Explorer
- Business Space
- Business Process Rules Manager

### **Rădăcină context**

Valoarea curentă a rădăcinii de context pentru componentă.

Implicit,se aplică rădăcina context implicită pentru aplicaţia web. Puteţi schimba rădăcinile context tastând peste valoarea din câmpul **Rădăcină context**.

**Notă:** Rădăcina de context Business Space este numai citire şi nu poate fi editată.

14. Verificati dacă informatiile din pagina Sumar sunt corecte și faceti clic pe **Finalizare și generare mediu** pentru a salva şi finaliza configurarea mediului de implementare. Pentru a ieșii fără să finalizați configurarea, faceți clic pe **Sfârșit**.

Făcând clic pe **Sfârșit** se salvează configurația mediului de implementare - dar nu se generează.

Făcând clic pe **Anulare** anulează configurarea implementării și nu salvează configurația.

15. Dacă aţi făcut clic pe **Sfârşit şi generare mediu** pentru a genera un mediu de implementare, opriţi şi reporniţi toate cluster-ele, nodurile şi managerul de implementare.

Dacă aţi selectat să nu generaţi mediul la sfârşitul vrăjitorului de configurare a mediului de implementare (făcând clic pe **Sfârşit** , nu pe **Sfârşit şi generare mediu**), puteţi vizualiza configuraţia mediului de implementare la **Server** > **Medii de implementare** > *nume mediu de implementare*. De acolo, puteţi face clic pe **Generare** pentru a genera mediul. Când se finalizează configurarea, puteţi examina fişierele configuraţiei pentru a vedea modificările.

Fie salvați modificările în configurația master, fie renunțați la ele. Dacă faceți clic pe un mediu de implementare din listă şi mai sunt paşi de configurare de făcut, veţi vedea o listă de paşi de configurare amânaţi. După ce aţi generat un mediu de implementare, opriţi şi reporniţi toate cluster-ele, nodurile şi managerul de implementare.

**Important:** Cluster-ul care va rula serviciul IBM Cognos BI necesită ca fiecare membru cluster să fie pornit individual. Trebuie să asteptați ca serviciul IBM Cognos BI să se initializeze complet înainte să porniti următorul membru cluster.

# **Importul definiţiilor de mediu de implementare bazate pe documente de design**

Puteti importa definitii ale mediului de implementare bazate pe documente de design dintr-un alt manager de implementare pentru a fi folosite drept bază pentru configurarea unui nou mediu de implementare.

- Trebuie să aveți o copie a unui document de design al mediului de implementare exportat dintr-un alt manager de implementare.
- Trebuie să puteți accesa documentul de design al mediului de implementare (un fisier XML) din managerul de implementare în care importati documentul de design al mediului de implementare.
- v Managerul de implementare care importă definiţia mediului de implementare trebuie să suporte cel puțin toate funcțiile care sunt definite în documentul de design al mediului de implementare. De exemplu, puteți importa designul unui mediu de implementare care a fost creat pe managerul de implementare WebSphere Enterprise Service Bus într-un manager de implementare Process Server, dar nu invers.

**Notă:** Când securitatea şi autorizaţia bazată pe rol sunt activate, trebuie să vă înregistraţi în consola administrativă ca şi administrator pentru a realiza acest task.

**Important:** Nu puteţi importa mai multe documente de design mediu de implementare dintr-un fişier comprimat în acelaşi timp. Trebuie să extrageţi documentele de design din fişierul comprimat şi apoi să importaţi fişierele XML unul câte unul.

Înainte de a porni procesul de configurare, asiguraţi-vă că sincronizaţi modificările din noduri automat (în consola administrativă, faceţi clic pe **Administrare sistem** > **Preferinţe consolă** şi selectaţi **Sincronizare modificări cu Noduri**). Altfel, trebuie să sincronizaţi modificările după fiecare pas important.

Importul unui design de mediu de implementare existent pentru a crea unul nou poate minimiza timpul petrecut pentru a configura un mediu de implementare. Dacă un mediu existent este similar cu cel pe care doriți să îl creați, exportați-l și apoi importați-l în managerul de implementare pe care îl configuraţi.

- 1. În consola administrativă, faceţi clic pe **Servere** > **Medii de implementare**.
- 2. Faceţi clic pe **Import** în pagina Medii de implementare pentru a lansa în execuţie vrăjitorul Configurarea mediului de implementare.

Vrăjitorul porneşte cu **Creare mediu de implementare bazat pe un design importat** selectat.

- 3. Faceţi clic pe **Răsfoire** şi selectaţi documentul de design al mediului de implementare (fişier XML) pentru a importa sau scrieţi calea completă la el.
- 4. Faceţi clic pe **Următor** ca să încărcaţi configuraţia şi lansaţi vrăjitorul Import mediu de implementare.

Vrăjitorul afişează pagina Selectare Noduri, dacă nu corespund toate nodurile notelor federalizate în prezent. Dacă toate nodurile corespund, vrăjitorul va afişa pagina Bază de date.

**Important:** Apăsând pe configurare în orice panou din vrăjitor se configurează mediul de implementare cu valorile curente.

5. Optional: Din lista de noduri posibile din pagina Selectare Noduri, selectati nodurile care să fie incluse în mediul de implementare şi faceţi clic pe **Următor**.

Pentru a include un nod, selectati caseta de bifare de lângă numele nodului.

**Important: Următor** nu este disponibil dacă nodurile selectate nu îndeplinesc constrângerile impuse de proiectarea mediului de implementare importat. De exemplu, dacă există o cerere pentru mediul de implementare să conţină un nod numit "Nod obligatoriu" și alte 3 noduri cu orice nume, nu veți avea posibilitatea să continuați până când nu selectaţi "Nod\_obligatoriu" şi alte 3 noduri.

6. În pagina Cluster-e, desemnaţi cel puţin un membru cluster pe cel puţin un nod pentru fiecare funcţie a mediului de implementare.

Implicit unul din membrii cluster este desemnat în fiecare nod pentru fiecare funcție. Modificaţi numărul înlocuind numărul în fiecare coloană. Pentru Network Deployment, cluster-ele pot colabora pentru a furniza o funcţionalitate specifică mediului. În funcţie de cerințele dumneavoastră, desemnați funcții specifice pentru fiecare cluster din mediul de implementare, pentru a furniza performanțe, preluare la defect și capacitate.

O valoare 0 (zero) pentru un nod înseamnă că nodul nu contribuie la funcţia selectată, bazat pe caracteristicile pe care le-aţi selectat.

Trebuie să existe cel puţin un membru cluster atribuit pentru fiecare funcţie. Pentru o disponibilitate înaltă şi medii de preluare defect, indicaţi cel puţin doi membrii cluster pe funcție. Pentru scalabilitate suplimentară, indicați mai mulți membri de cluster pentru o functie.

După alocarea membrilor cluster, puteţi face clic pe **Următor** pentru a afişa paginile de nominalizare Cluster pentru fiecare tip de cluster al mediului de implementare. Sub-paşii de Numire cluster care se afişează, variază în funcţie de modelul de mediu de implementare selectat. Dacă nu doriți să personalizați numele cluster-ului sau numele membrilor de cluster, folosiţi panoul de navigare vrăjitor pentru a vă deplasa direct la serviciile REST și continuați cu pasul următor.

a. Optional: Personalizati numele cluster-elor si numele membrilor de cluster-elor. Folosiţi pagina Numire cluster pentru a personaliza numele cluster-elor sau numele membrilor de cluster pentru tipul de cluster. De asemenea, puteti să modificati numele scurte ale cluster-ului şi numele scurte ale membrilor de cluster. Există o pagină intermediară pentru fiecare tip de cluster în modelul pe care l-aţi selectat. Informaţiile din fiecare pagină intermediară sunt după cum urmează:

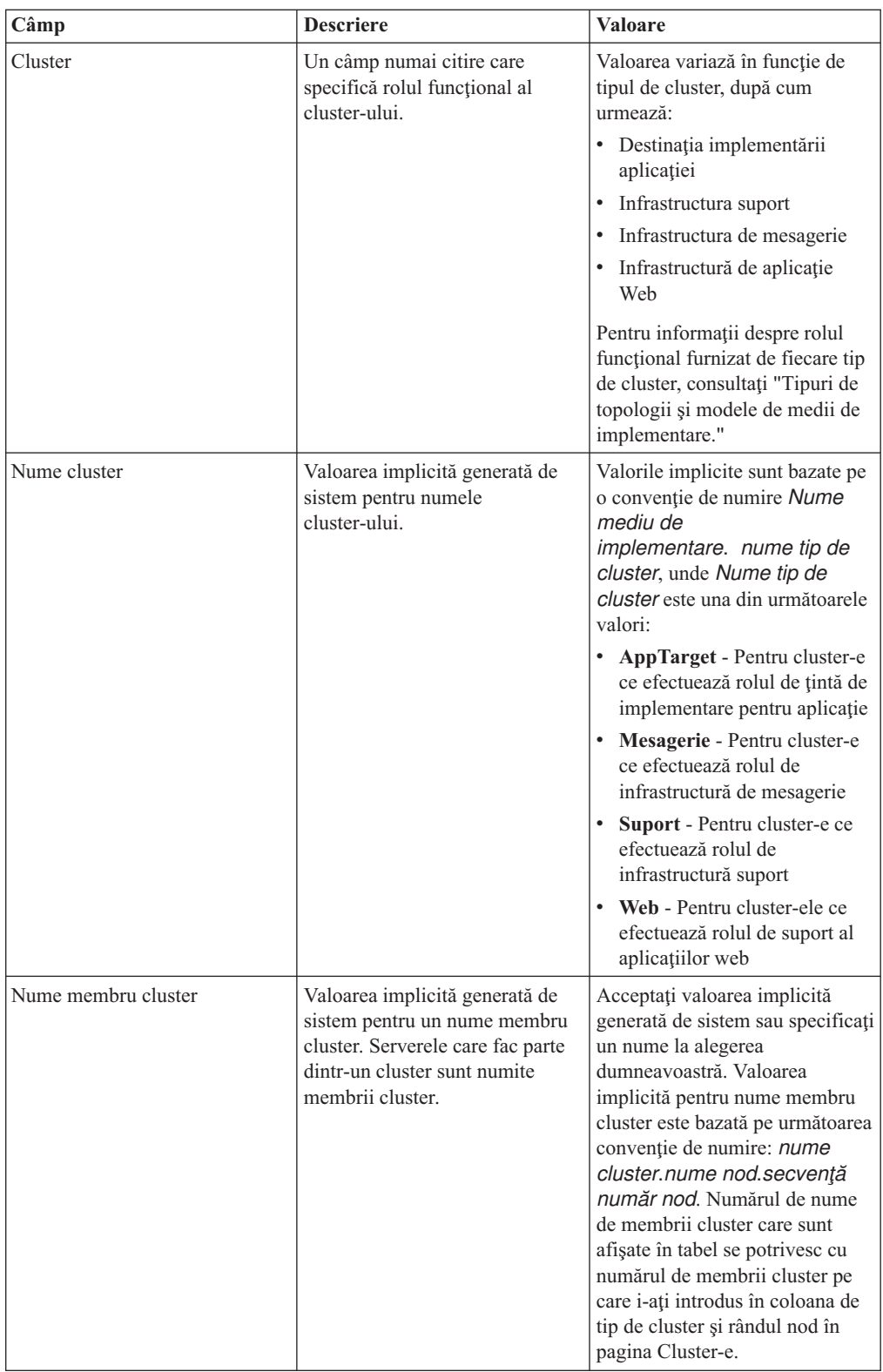

7. În pagina Puncte finale ale serviciului REST de sistem, configuraţi serviciul puncte finale pentru interfeţele de programare a aplicaţiei (APIs) Transfer stare de reprezentare (REST).

Dacă doriţi ca widget-urile să fie disponibile în Business Space, trebuie să configuraţi punctele finale ale serviciului REST pentru aceste widget-uri. Pentru numele gazdă şi port, dacă doriți cererile REST să se ducă directe la serverul de aplicații, introduceți

numele gazdă şi portul serverului de aplicaţii. Dacă doriţi cererile REST să se ducă la un server proxy sau un server HTTP aflat în faţa unuia sau a mai multor servere de aplicaţii, introduceţi numele gazdă şi portul serverului proxy sau a serverului HTTP. În al doilea caz, trebuie să aveţi deja setat un server proxy sau un server HTTP. Altfel, săriţi peste această pagină şi configuraţi mai ulterior punctele finale.

- a. Configuraţi o cale URL completă pentru toate serviciile REST, selectând fie **https://**, fie **http://** din lista **Protocol**.
- b. Introduceţi numele serverului proxy sau al serverului HTTP în câmpul **Nume gazdă sau Gazdă virtuală într-un Mediu cu încărcare balansată**.

Introduceţi numele gazdei sau al gazdei virtuale şi numărul portului de care are nevoie un client pentru a comunica cu serverul sau cluster-ul. Într-un mediu pus în cluster, acesta este numele tipic şi portul pentru egalizatorul de încărcare. Dacă lăsaţi câmpurile gazdă şi port goale, valorile implicite pentru valorile unei gazde membru cluster individual şi portul HTTP. Pentru un mediu cu încărcătură echilibrată, trebuie să modificaţi valorile implicite pentru numele gazdă virtuală şi portul egalizatorului de încărcare. Asiguraţi-vă că atribuiţi un nume gazdă complet calificat.

- c. În câmpul **Port**, introduceţi portul de care are nevoie un client pentru a comunica cu un server sau un cluster.
- d. În tabela de servicii REST, dacă doriţi să modificaţi descrierea punctului final de serviciu REST, suprascrieţi câmpul Descriere. Celelalte câmpuri sunt numai citire.
- e. Faceţi clic pe **Următor** pentru a vă deplasa la pagina Import configuraţie bază de date.
- 8. Optional: În pagina Import configurație bază de date, faceți clic pe **Răsfoire** pentru a vă deplasa la documentul de design al bazei de date sau introduceți calea către documentul de design al bazei de date şi apoi faceţi clic pe **Următor** pentru a vă deplasa la pagina Surse de date. Dacă importaţi un document de design, informaţiile din documentul de design se reflectă în pagina Bază de date a vrăjitorului. Documentul de design poate fi bazat pe un design de bază de date pe care l-aţi creat utilizând unealta de design baze de date, sau poate fi documentul de design furnizat pe baza modelului şi caracteristicii selectate.
- 9. În pagina Baza de date, configuraţi parametrii bazei de date pentru sursele de date ale mediului de implementare, apoi faceţi clic pe **Următor** pentru a vă deplasa la pagina Securitate.

În această pagină, definiţi informaţiile bazei de date pentru componentele care sunt incluse în acest mediu de implementare. Unde este posibil, vrăjitorul furnizează informaţiile implicite pentru parametrii, dar modifică acele valori pentru a se potrivi cu valorile pe care le-aţi definit când aţi planificat mediul. Dacă schimbaţi furnizorii, puteţi face clic pe butonul **Editare furnizori** pentru a edita furnizorii pe care i-aţi selectat.

**Notă:** Dacă ati importat un document de design bază de date, informațiile din pagina Bază de date reflectă configurația sursei de date așa cum există în documentul de design pe care l-aţi importat. Dacă faceţi modificări configuraţiei sursei de date după ce aţi importat un document de design bază de date, modificările pot fi incompatibile cu DDL-ul generat de unealta de design a bazei de date şi cu valorile originale.

Afişarea acestui pas pentru configurarea mediului de implementare pe calea rapidă este condiţională. Acest pas se afişează pentru o configurare a mediului de implementare pe cale rapidă, dacă a fost definită mai mult de o bază de date.

Acest pas este afişat întotdeauna dacă folosiţi DB2 for z/OS sau un furnizor de baze de date Oracle.

Caracteristica IBM Business Monitor furnizează următoarele intrări:

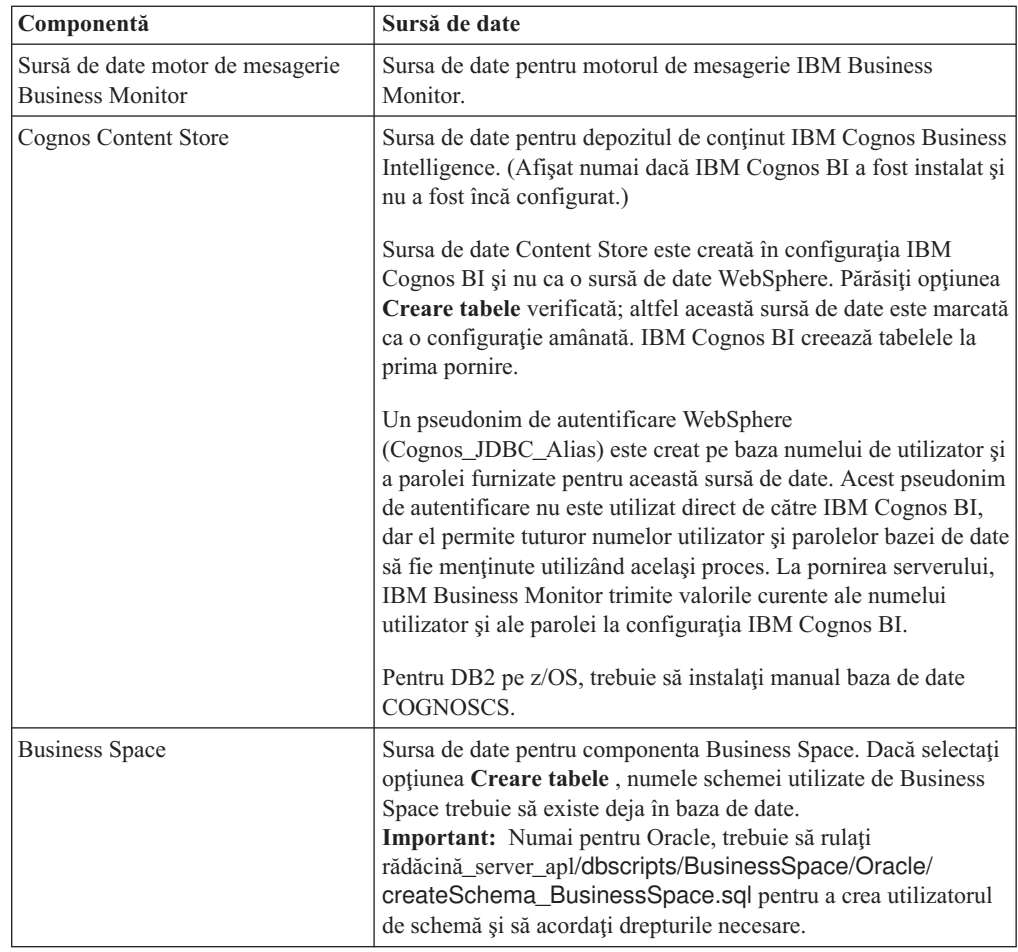

Dacă ati selectat alte caracteristici de produs pentru această topologie, pot să apară de asemenea alte intrări specifice caracteristicilor.

Numele schemă implicite care sunt afişate în această pagină pot intra în conflict cu convenţia dumneavoastră de numire a locaţiei sau pot intra în conflict cu scheme existente. Astfel, este probabil să trebuiască să modificaţi numele schemă.

**Notă:** Pentru DB2 pentru bazele de date z/OS, numele schemei care este configurată în panou va fi folosit pentru DB2 z/OS valoare SQLID. Dacă valoarea SQLID DB2 z/OS trebuie să fie diferită în mediul dumneavoastră, atunci, după se termină vrăjitorul Mediu de implementare, puteti actualiza manual sursele de date care au fost create și să modificaţi proprietatea personalizată currentSQLID la valoarea corectă.

Puteţi edita toţi parametrii cheie, cum ar fi numele bazei de date, dacă sau nu să creaţi tabele, nume utilizator runtime sursă de date şi numele de utilizator şi parola pentru ca sursa de date să se conecteze la baza de date.

**Notă:** Pentru DB2 pentru bazele de date z/OS, numele bazei de date este numele subsistemului bazei de date. Pentru alte versiuni ale DB2, numele bazei de date este numele bazei de date MONITOR. Pentru bazele de date Oracle, numele bazei de date este ID-ul de sistem Oracle.

Puteţi selecta care bază de date să folosiţi pentru o componentă dată.

Opţiunea **Creare tabele** nu este disponibilă dacă folosiţi DB2 for z/OS sau un furnizor de baze de date Oracle.

Pentru Oracle, câmpul **Schemă** este dezactivat şi gol, şi **Nume utilizator** nu este completat dinainte cu numele de utilizator de bază de date comun. Trebuie să introduceţi un nume de utilizator şi o parolă pentru fiecare sursă de date.

**Notă:** Nici o validare nu are loc pentru asigurarea numelor de utilizatori unice, trebuie să fiţi conştienţi că puteţi crea un nume de utilizator duplicat, ceea ce ar duce la conflicte în tabelă.

10. În pagina Securitate, introduceţi ID-urile utilizatorilor şi parolele necesare pentru configurarea componentelor IBM Business Monitor. Caracteristica IBM Business Monitor furnizează următoarele intrări:

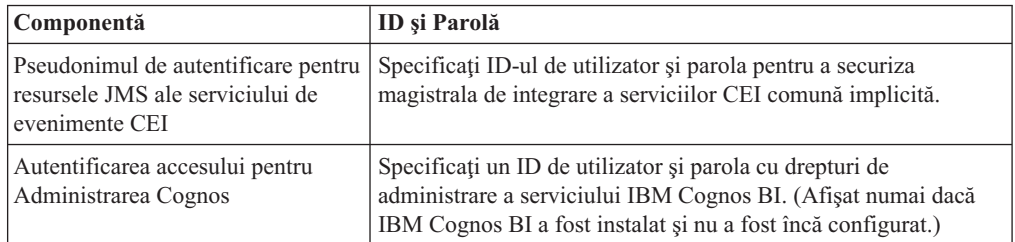

Dacă aţi selectat alte caracteristici de produs pentru această topologie, pot să apară de asemenea alte intrări specifice caracteristicilor.

- 11. Optional: Dacă este afisată pagina Business Process Choreographer, setati parametrii pentru configurarea Business Process Choreographer şi apoi faceţi clic pe **Următor** pentru a afisa pagina Rădăcinile contextuale ale aplicatiei web. În această pagină specificaţi valorile pentru:
	- Roluri de securitate
	- v Pseudonime de autentificare
- 12. Opţional: Dacă este afişată pagina rădăcinile contextuale ale aplicaţiei web, setaţi rădăcina contextuală pentru aplicaţiile web bazate pe componente în mediul dumneavoastră de dezvoltare sau acceptaţi valorile implicite furnizate de sistem pentru rădăcinile contextuale. Apoi faceţi clic pe **Următor** pentru a afişa pagina Sumar.

Tabela conţine următoarele informaţii de control.

#### **Aplicaţie Web**

Numele aplicaţiei web.

Unele componente care fac parte din mediul de implementare pe care îl creaţi conţin aplicaţii web. Coloana **Aplicaţii Web** poate include următoarele componente:

- Business Process Choreographer Explorer
- Business Space
- Business Process Rules Manager

#### **Rădăcină context**

Valoarea curentă a rădăcinii de context pentru componentă.

Implicit,se aplică rădăcina context implicită pentru aplicaţia web. Puteţi schimba rădăcinile context tastând peste valoarea din câmpul **Rădăcină context**.

**Notă:** Rădăcina de context Business Space este numai citire şi nu poate fi editată.

13. Verificati dacă informatiile din pagina Sumar sunt corecte și faceti clic pe **Finalizare și generare mediu** pentru a salva şi finaliza configurarea mediului de implementare. Pentru a ieșii fără să finalizați configurarea, faceți clic pe **Sfârșit**.

Făcând clic pe **Sfârşit** se salvează configuraţia mediului de implementare - dar nu se generează.

Făcând clic pe **Anulare** anulează configurarea implementării şi nu salvează configuraţia.

14. Dacă aţi făcut clic pe **Sfârşit şi generare mediu** pentru a genera un mediu de implementare, opriţi şi reporniţi toate cluster-ele, nodurile şi managerul de implementare.

Dacă aţi selectat să nu generaţi mediul la sfârşitul vrăjitorului de configurare a mediului de implementare (făcând clic pe **Sfârşit** , nu pe **Sfârşit şi generare mediu**), puteţi vizualiza configuraţia mediului de implementare la **Server** > **Medii de implementare** > *nume mediu de implementare*. De acolo, puteţi face clic pe **Generare** pentru a genera mediul. Când se finalizează configurarea, puteţi examina fişierele configuraţiei pentru a vedea modificările.

Fie salvati modificările în configurația master, fie renunțați la ele. Dacă faceți clic pe un mediu de implementare din listă și mai sunt pași de configurare de făcut, veti vedea o listă de paşi de configurare amânaţi. După ce aţi generat un mediu de implementare, opriţi şi reporniţi toate cluster-ele, nodurile şi managerul de implementare.

**Important:** Cluster-ul care va rula serviciul IBM Cognos BI necesită ca fiecare membru cluster să fie pornit individual. Trebuie să aşteptaţi ca serviciul IBM Cognos BI să se iniţializeze complet înainte să porniţi următorul membru cluster.

# **Adăugarea unui mediu de implementare IBM Business Monitor la un mediu de implementare server IBM Business Process Manager**

Pentru a adăuga un mediu de implementare IBM Business Monitor în partea de sus a unui mediu de implementare IBM Business Process Manager existent utilizând vrăjitorul de configurare al mediului de implementare este nevoie să faceţi câţiva paşi suplimentari.

Trebuie fie să instalaţi şi să înregistraţi widget-urile IBM BPM în IBM Business Monitor Business Space (cea mai usoară și, prin urmare, metoda preferată), fie să instalați și să înregistraţi widget-urile IBM Business Monitor în IBM BPM Business Space.

Creati mediul de implementare IBM Business Monitor urmând pașii din subiectul părinte "Creare mediu de implementare utilizând un model".

În continuare, fie instalaţi widget-urile IBM BPM în IBM Business Monitor Business Space, fie instalaţi widget-urile IBM Business Monitor în IBM BPM Business Space. Prima este cea mai uşoară şi, prin urmare, metoda preferată.

## **Instalarea widget-urilor IBM Business Process Manager în IBM Business Monitor Business Space**

Pentru a instala widget-uri IBM Business Process Manager în IBM Business Monitor Business Space, instalaţi widget-urile şi apoi înregistraţi punctele finale ale serviciului REST (Representational State Transfer) în widget-uri.

După ce aţi generat mediul de implementare, finalizaţi următorii paşi:

1. Instalati widget-urile IBM BPM Business Space în mediul de implementare IBM Business Monitor. Widget-urile Business Space sunt localizate sub directorul rădăcină IBM BPM (cum ar fi IBM/BPM) /BusinessSpace/registryData/*nume\_produs*/ widgets. Pentru a instala doar IBM BPM widget-uri, specificaţi *BPM\_install\_root*/ BusinessSpace/registryData/BPM/widgets ca valoare pentru prametrul **-widgets**. Pentru a instala widget-uri WebSphere Enterprise Service Bus, specificaţi *WESB\_install\_root*/BusinessSpace/registryData/WESB/widgets ca valoare pentru parametrul **-widgets**. De exemplu:

AdminTask.installBusinessSpaceWidgets('[-clusterName nume\_cluster -widgets install\_root/BusinessSpace/registryData/BPM/widgets/]') AdminTask.installBusinessSpaceWidgets('[-clusterName nume\_cluster -widgets *install\_root*/BusinessSpace/registryData/WESB/widgets/]')

2. Înregistrati punctele finale ale serviciului REST la widget-uri. Serviciile REST sunt disponibile numai în cluster-ele IBM BPM şi trebuie să fie înregistrate în cluster-ul IBM Business Monitor, astfel încât widget-urile să poată fi folosite din IBM Business Monitor Business Space.

Puteţi înregistra punctele finale ale serviciului REST fie în consola administrativă, fie de la linia de comandă. Urmaţi instrucţiunile din Operaţii înrudite "Configurarea Business Space şi înregistrarea punctelor finale REST în consola administrativă" sau "Înregistrarea punctelor finale de serviciu REST pentru widget-uri Business Space folosind linia de comandă".

- v Pentru parametrul **-clusterName**, specificaţi numele cluster-ului IBM BPM unde sunt instalate serviciile REST. IBM BPM serviciile REST pot fi instalate în cluster-ul de aplicaţii, managerul de implementare, sau în cluster-ul suport. Asiguraţi-vă că alegeţi numele de cluster corect.
- v Pentru parametrul **-businessSpaceClusterName**, specificaţi cluster-ul unde este instalat IBM Business Monitor Business Space.

Următorul exemplu foloseşte Jacl.

• Pentru un mediu cluster singular:

\$AdminTask registerRESTServiceEndpoint {-clusterName *<nume cluster WPS>* -type "{com.ibm.bpm}

v Pentru un mediu cu patru cluster-e, unde IBM Business Monitor Business Space este instalat pe cluster-ul web al mediului de implementare:

\$AdminTask registerRESTServiceEndpoint {-clusterName WPSCluster.AppTarget -type "{com.ibm.bp

## **Instalarea widget-urilor IBM Business Monitor în Business Space BPM**

Pentru a instala widget-uri IBM Business Monitor în IBM Business Process Manager Business Space, instalaţi widget-urile, înregistraţi punctele finale ale serviciului REST (Representational State Transfer) în widget-uri şi finalizaţi configuraţia punctului final al widget-ului IBM Cognos Business Intelligence.

După ce aţi generat mediul de implementare, finalizaţi următorii paşi:

1. Instalaţi widget-urile IBM Business Monitor Business Space în mediul de implementare IBM BPM.

AdminTask.installBusinessSpaceWidgets('[-clusterName nume\_cluster -widgets *install\_root*/BusinessSpace/registryData/WBM/widgets/]')

2. Înregistraţi punctele finale ale serviciului REST la widget-uri. Serviciile REST sunt disponibile numai în cluster-ele IBM BPM şi trebuie să fie înregistrate în cluster-ul IBM Business Monitor, astfel încât widget-urile să poată fi folosite din IBM Business Monitor Business Space.

Puteţi înregistra punctele finale ale serviciului REST fie în consola administrativă, fie de la linia de comandă. Urmați instrucțiunile din Operații înrudite "Configurarea Business Space şi înregistrarea punctelor finale REST în consola administrativă" sau "Înregistrarea punctelor finale de serviciu REST pentru widget-uri Business Space folosind linia de comandă".

- v Pentru parametrul **-clusterName**, specificaţi numele cluster-ului IBM BPM unde sunt instalate serviciile REST. IBM BPM serviciile REST pot fi instalate în cluster-ul de aplicaţii, managerul de implementare, sau în cluster-ul suport. Asiguraţi-vă că alegeţi numele de cluster corect.
- v Pentru parametrul **-businessSpaceClusterName**, specificaţi cluster-ul unde este instalat IBM Business Monitor Business Space.

Următorul exemplu foloseşte Jacl.

- Pentru un mediu cluster singular:
	- \$AdminTask registerRESTServiceEndpoint {-clusterName *<nume cluster WPS>* -type "{com.ibm.bpm}BFI
- v Pentru un mediu cu patru cluster-e, unde IBM Business Monitor Business Space este instalat pe cluster-ul web al mediului de implementare:

\$AdminTask registerRESTServiceEndpoint {-clusterName WPSCluster.AppTarget -type "{com.ibm.bpm}|

3. Finalizaţi configuraţia punctului final al serviciului de widget-uri IBM Cognos BI urmând instrucțiunile din "Configurare IBM Business Monitor și Business Space pentru a utiliza un serviciu IBM Cognos BI existent."

## **Crearea mediului de implementare folosind o topologie personalizată**

În loc să folosiţi unul din modelele furnizate de mediul de implementare, vă puteţi confiura propriile cluster-e şi componentele IBM Business Monitor într-o topologie Network Deployment (ND).

Înainte de a crea cluster-e şi de a configura componentele IBM Business Monitor, asiguraţi-vă că aţi efectuat următoarele taskuri:

- Ati instalat IBM Business Monitor.
- v Aţi creat profilul de manager de implementare IBM Business Monitor sau aţi augmentat un profil de manager de implementare existent cu IBM Business Monitor.
- Ati creat baza de date MONITOR.
- Ati pornit managerul de implementare.
- v Aţi creat şi federalizat cel puţin un profil personalizat IBM Business Monitor sau aţi augmentat un profil personalizat existent cu IBM Business Monitor.
- v Aţi pornit profilul sau profilurile personalizate.

Următoarele instrucţiuni descriu cum să creaţi cluster-e, să configuraţi serviciul de evenimente CEI (common event infrastructure) şi să instalaţi şi să configuraţi componentele necesare folosind vrăjitorul de configurare sau comanda wsadmin.

# **Crearea cluster-elor IBM Business Monitor**

Într-un mediu Network Deployment (ND), IBM Business Monitor componentele trebuie implementate în cluster-e.

Înainte de a crea cluster-e şi de a configura componentele IBM Business Monitor, asiguraţi-vă că aţi efectuat următoarele taskuri:

- Ati instalat IBM Business Monitor.
- v Aţi creat profilul de manager de implementare IBM Business Monitor sau aţi augmentat un profil de manager de implementare existent cu IBM Business Monitor.
- v Aţi creat baza de date MONITOR.
- Ati pornit managerul de implementare.
- v Aţi creat şi federalizat cel puţin un profil personalizat IBM Business Monitor sau aţi augmentat un profil personalizat existent cu IBM Business Monitor.
- v Aţi pornit profilul sau profilurile personalizate.

Folosiţi un profil personalizat pentru a crea primul membru cluster. Puteţi adăuga câţi membrii cluster doriţi în fiecare cluster pe care îl creaţi (vedeţi "Adăugarea membrilor de cluster"). Pentru a crea cluster-ul IBM Business Monitor, finalizaţi următorii paşi din consola administrativă:

- 1. În panoul de navigare, faceţi clic pe **Servere** > **Cluster-e** > **Cluster-e de servere de aplicaţii WebSphere**.
- 2. Faceţi clic pe **Nou** pentru a porni vrăjitorul Crearea unui cluster nou.
- 3. Specificaţi un nume pentru cluster.
- 4. Selectaţi **Prefer local** pentru a activa optimizarea rutării în regiunea gazdei. Această setare îmbunătăţeşte performanţa căutând EJB-urile într-un membru cluster din acelaşi nod când e posibil.
- 5. Faceţi clic pe **Următor** pentru a continua cu pasul Crearea primului membru cluster.
- 6. Specificati numele primului membru cluster.
- 7. Specificati un nod pentru primul membru cluster. Acest nod trebuie să fie un nod IBM Business Monitor.
- 8. Selectati optiunea **Creare membru folosind un sablon al serverului de aplicatii**.
- 9. Selectați un șablon al serverului de aplicații ce conține textul *defaultWBM* în nume și faceţi clic pe **Următor**.

**Important:** Dacă nu există un şablon care să conţină în nume defaultWBM, asiguraţi-vă că aţi selectat nodul care a fost augmentat cu IBM Business Monitor.

Dacă primul membru de cluster nu este creat folosind un şablon al serverului de aplicaţii ce conține în nume defaultWBM, mediul dumneavoastră IBM Business Monitor nu va funcționa corect și va trebui să ștergeți toți membrii de cluster existenți și să recreați primul membru de cluster.

- 10. Faceţi clic pe **Următor** pentru a continua cu pasul Crearea membrilor de cluster suplimentari.
- 11. Opţional: Pentru a adăuga membri de cluster suplimentari, parcurgeţi paşii următori pentru fiecare membru de cluster:
	- a. Specificaţi un nume unic pentru membrul suplimentar. Numele trebuie să fie unic în nod.
	- b. Specificaţi un nod pentru membrul cluster suplimentar. Acest nod trebuie să fie un nod IBM Business Monitor.
	- c. Faceţi clic pe **Adăugare membru**.
- 12. Faceţi clic pe **Următor** pentru a ajunge la panoul sumar.
- 13. Revedeţi informaţiile şi faceţi clic pe **Sfârşit**.
- 14. Faceţi clic pe **Salvare** pentru a salva modificările la configuraţia master.

După ce ati creat initial un cluster, puteți adăuga membrii cluster suplimentari oricând.

Pentru a porni un cluster prima dată după ce serviciul IBM Cognos Business Intelligence a fost instalat, porniți fiecare server individual. Nu folosiți opțiunea ripplestart, deoarece această optiune nu oferă suficient timp IBM Cognos BI pentru inițializare.

Consola administrativă poate raporta probleme atunci când porniţi prima dată serverul IBM Cognos Business Intelligence. Iniţializarea fiecărei instanţe de server în baza de date depozit de conţinut şi zona de discuri IBM Cognos Business Intelligence în timpul primei porniri, durează mult mai mult decât o pornire IBM Cognos Business Intelligence normală.

### **Adăugarea membrilor de cluster**

Puteţi să adăugaţi câţi membri de cluster doriţi unui cluster existent.

<span id="page-123-0"></span>**Important:** Dacă primul membru de cluster nu este creat folosind un şablon al serverului de aplicaţii ce conţine în nume defaultWBM, mediul dumneavoastră IBM Business Monitor nu va funcționa corect și va trebui să ștergeți toți membrii de cluster existenți și să recreați primul membru de cluster.

Pentru a crea membri de cluster suplimentari, finalizaţi următorii paşi:

- 1. În panoul de navigare, faceţi clic pe **Servere** > **Cluster-e** > **cluster-e de servere de aplicaţii WebSphere** > *nume\_cluster* > **Membri de cluster**.
- 2. Faceţi clic pe **Nou** pentru a începe vrăjitorul Crearea noilor membri de cluster.
- 3. Pentru fiecare membru de cluster nou, parcurgeţi paşii următori:
	- a. Specificati un nume unic pentru membrul suplimentar. Numele trebuie să fie unic în nod.
	- b. Specificati un nod pentru membrul cluster suplimentar. Acest nod trebuie să fie un nod IBM Business Monitor.
	- c. Faceţi clic pe **Adăugare membru**.
- 4. Faceţi clic pe **Următor** pentru a ajunge la panoul sumar.
- 5. Revedeţi informaţiile şi faceţi clic pe **Sfârşit**.
- 6. Faceţi clic pe **Salvare** pentru a salva modificările la configuraţia master.

**Notă:** În timpul instalării IBM Business Monitor, serviciul Cognos este de asemenea instalat în nod şi va fi configurat în noul server când este adăugat un membru în cluster.

#### **Federalizarea nodurilor suplimentare**

După ce aţi creat un mediu de disponibilitate înaltă într-o celulă Network Deployment, puteţi federaliza ulterior, dacă este necesar, noduri suplimentare în celulă.

**Important:** IBM Business Monitor nu suportă tablouri de bord bazate pe portal în aceeaşi celulă cu serverul IBM Business Monitor v8.0.

Pentru a federaliza nodurile existente în managerul de implementare, finalizati următorii pași pentru fiecare nod:

- 1. Porniti managerul de implementare.
- 2. Din directorul de profil corespunzător nodului pe care doriţi să îl federalizaţi,rulaţi comanda **addNode**, specificând numele gazdă al managerului de implementare şi opţional,numărul portului conector SOAP al managerului de implementare.

profile\_root\bin\addNode.bat *nume\_gazdă\_mimpl* [*port\_soap\_mimpl*]

profile\_root/bin/addNode.sh *nume\_gazdă\_mimpl* [*port\_soap\_impl*]

Pentru a rula cu opțiunea de urmărire activată, folosiți opțiunea -trace; de exemplu: addNode *nume\_gazdă* -trace

Pentru informaţii suplimentare despre cum să rulaţi comanda **addNode**, vedeţi informațiile înrudite din centrul de informații WebSphere Application Server.

## **Configurarea serviciilor de evenimente CEI**

Înainte de a configura componentele IBM Business Monitor utilizând consola administrativă, trebuie să aveţi un serviciu de evenimente CEI (Common Event Infrastructure) în celula Network Deployment pe care IBM Business Monitor să îl poată utiliza pentru a trimite evenimente. Acelaşi serviciu de evenimente CEI poate fi folosit şi pentru primirea evenimentelor.

Dacă aţi creat un profil autonom pentru IBM Business Monitor sau aţi folosit vrăjitorul de configurare mediu de implementare, un serviciu de evenimente CEI a fost deja creat pentru dumneavoastră. Dacă adăugati IBM Business Monitor la topologia Process Server, puteți

folosi serviciul de evenimente CEI care este implementat de Process Server for IBM Business Monitor. Altfel, urmați instrucțiunile din această pagină pentru a crea un nou serviciu de evenimente CEI.

Folositi comanda **wbmDeployCEIEventService** pentru a instala serviciul de evenimente CEI pe un server sau cluster şi creaţi resursele pe care le necesită (magistrala de integrare a serviciului și motorul de mesagerie). Puteți de asemenea să configurați securitatea și să activaţi depozitul de date al serviciului de evenimente CEI, dacă este necesar. (Depozitul de date al serviciului de evenimente nu este recomandat pentru mediile de producție.) În topologia nucleu pentru o disponibilitate mare, serviciul de evenimente CEI este instalat pe cluster-ul de suport.

Pentru a instala și configura un serviciu de evenimente CEI nou, finalizați următorii pași:

- 1. Deschideti un prompt de comandă și schimbati directoarele în directorul bin al profilului manager de implementare (implicit, DMGR01) unde este instalat WebSphere Application Server sau în directorul bin al profilului autonom din mediul server singular.
- 2. lansati wsadmin rulând următoarea comandă:
	- wsadmin.sh
	- wsadmin.bat
- 3. Rulaţi comanda **wbmDeployCEIEventService** interactiv introducând în linia de comandă următoarele:

```
(jacl) $AdminTask wbmDeployCEIEventService {-interactive}
(jython) AdminTask.wbmDeployCEIEventService('-interactive')
```
Sau puteți rula comanda furnizând toți parametrii. De exemplu, vedeți "Configurarea componentelor IBM Business Monitor folosind comenzile wsadmin" în legăturile înrudite.

4. Salvaţi rezultatele folosind următoarea comandă:

```
(jacl) $AdminConfig save
(jython) AdminConfig.save()
```
- 5. Pentru a sincroniza nodurile, în consola administrativă, faceţi clic pe **Administrare sistem > Noduri**, selectaţi toate nodurile şi faceţi clic pe **Resincronizare totală**.
- 6. Reporniţi managerul de implementare pentru a vedea legăturile CEI în consola administrativă.

Serviciul de evenimente CEI este activat.

Pentru o listă completă de parametrii și un exemplu, vedeți IBM Business Monitor serviciu de evenimente CEI

Dacă nu aţi efectual pasul de stocare date în timp ce rulaţi **wbmDeployCEIEventService**, puteti crea optional depozitul de date pentru serviciul de evenimente CEI ulterior. Vedeti "Configurarea unei baze de date CEI" pentru instrucţiuni.

## **Configurarea mediului folosind vrăjitorul de configurare**

Puteţi configura mediul necesar IBM Business Monitor folosind vrăjitorul de configurare din consola administrativă.

Trebuie să fi finalizat următoarele taskuri:

• Să fi creat și federalizat cel puțin un profil personalizat IBM Business Monitorsau să fi augmentat un profil personalizat existent cu IBM Business Monitor (vedeţi "Crearea şi augmentarea profilurilor").

- Să fi creat cel puțin un cluster folosind şablonul server de aplicații defaultWBM (vedeți "Crearea cluster-elor IBM Business Monitor").
- v Să fi configurat un serviciu de evenimente CEI pe care IBM Business Monitor îl poate folosi pentru a trimite şi primi evenimente (vedeţi "Configurarea serviciilor de evenimente CEI").

Înainte de a porni procesul de configurare, asiguraţi-vă că sincronizaţi modificările din noduri automat (în consola administrativă, faceti clic pe **Administrare sistem** > **Preferinte consolă** şi selectaţi **Sincronizare modificări cu Noduri**). Altfel, trebuie să sincronizaţi modificările după fiecare pas important.

Puteți configura componentele necesare și opționale folosind secțiunea de configurare IBM Business Monitor din consola administrativă. Pentru instructiuni privind configurarea manuală a tuturor componentelor IBM Business Monitor, folositi legăturile la informațiile înrudite pentru a accesa informațiile despre task.

- 1. În panoul de navigare, faceţi clic pe **Servere** > **IBM Business Monitor configurare**. O listă cu componentele necesare şi opţionale este afişată. Revedeţi starea fiecărei componente. Dacă aveți un mediu ND și nu ați configurat un mediu de implementare, componentele nu vor fi instalate sau configurate,şi trebuie să finalizaţi paşii rămaşi pentru a instala şi configura componentele.
- 2. Configurare serviciu de evenimente CEI de ieşire prin finalizarea următorilor paşi. Serviciul de evenimente CEI de ieşire este folosit pentru a trimite evenimente de la IBM Business Monitor, inclusiv alerte. Trebuie să configuraţi o fabrică de emitenţi de evenimente ce indică spre serviciul de evenimente CEI de ieşire.

**Important:** Înainte de configurarea fabricii de emitenți de evenimente, trebuie să aveți un serviciu CEI local pe care IBM Business Monitor îl poate folosi la trimiterea evenimentelor. Dacă aveţi nevoie să creaţi un serviciu CEI local, vedeţi ["Configurarea](#page-123-0) [serviciilor de evenimente CEI" la pagina 118](#page-123-0) pentru instrucțiuni.

- a. În lista de componente, faceţi clic pe **Serviciu de evenimente CEI de ieşire**. Este afişată starea serviciului de evenimente CEI de ieşire şi a fabricii de emitenţi de evenimente. Dacă aveţi o fabrică MonitorEmitterFactory existentă, numele serviciului de evenimente CEI pe care este configurată să-l folosească fabrica de emitenți este menționat în caseta de stare. Dacă nu ați configurat deja fabrica de emitenți, veți vedea mesajul "Serviciul de evenimente CEI local există, dar fabrica de emitenţi de evenimente nu există." În acest caz, trebuie să creaţi şi configuraţi fabrica de emitenți.
- b. Sub **Configurare fabrică de emitenţi de evenimente**, selectaţi serverul sau cluster-ul pentru fabrica de emitenti de evenimente. Sunt listate toate serverele si cluster-ele disponibile. Puteti selecta numai servere care au un serviciu de evenimente CEI configurat. (Serverele şi cluster-ele disponibile sunt afişate cu asterisc (\*)). Dacă aveți mai multe servere cu același nume, aveți grijă să alegeți serverul pentru nodul corect.
- c. Pentru a lansa în execuţie vrăjitorul de configurare, faceţi clic pe **Configurare fabrică de emitenţi de evenimente**. O fabrică de emitenţi evenimente de ieşire numită MonitorEmitterFactory este creată pentru celulă. Caseta de stare pentru serviciul de evenimente CEI de ieşire este actualizată pentru a indica serviciul de evenimente CEI pe care este configurată să îl folosească MonitorEmitterFactory.
- d. Întoarceţi-vă în pagina de configurare făcând clic pe **IBM Business Monitor configurare** în lista de pagini vizitate.
- 3. Creaţi magistrala de integrare a serviciilor şi configuraţi motorul de mesagerie prin parcurgerea paşilor următori. IBM Business Monitor necesită propria magistrală şi propriul motor de mesagerie înainte de a putea monitoriza evenimente.

Dacă nu aveţi o magistrală existentă, este creată una pentru dumneavoastră când configuraţi motorul de mesagerie. Magistrala este numită MONITOR.*<nume\_celulă>*.Bus şi numele nu poate fi modificat.

- a. În lista de componente, faceţi clic pe **Motor de mesagerie**. Starea pentru magistrala de integrare serviciu şi pentru motorul de mesagerie este afişată.
- b. Pentru a lansa în execuţie vrăjitorul de configurare, faceţi clic pe **Configurare Motor mesagerie**.
- c. În panoul **Selectaţi un membru magistrală**, alegeţi una din următoarele opţiuni pentru a selecta locul unde motorul de mesagerie va fi creat și faceti clic pe **Următor**:
	- Cluster: Alegeti această optiune pentru a crea motorul de mesagerie într-un cluster existent. Trebuie să alegeți un nume de cluster din listă.
	- v **Server**: Alegeţi această opţiune pentru a crea motorul de mesagerie pe un server. Trebuie să alegeți un server din listă. Dacă aveți mai multe servere cu același nume, aveţi grijă să alegeţi serverul pentru nodul corect.
- d. În panoul **Selectaţi tipul de depozit de mesaje**, alegeţi una din următoarele opţiuni şi faceţi clic pe **Următor**:
	- **Depozit de date**: Un depozit de date este un depozit de mesaje care contine un set de tabele care sunt accesibile tuturor membrilor cluster-ului ce găzduieşte motorul de mesagerie.
	- v **Depozit de fişiere**: Un depozit de fişiere este un depozit de mesaje care foloseşte fişierele într-un sistem de fişiere prin sistemul de operare. Această opţiune nu este disponibilă dacă alegeţi **Cluster** în panoul **Selectaţi un membru magistrală**.
- e. Dacă folosiţi un depozit de date, alegeţi una din următoarele opţiuni din panoul **Furnizaţi proprietăţile depozitului de mesaje**:
	- v **Creaţi o sursă de date implicită cu nume JNDI generat**: Implicit, depozitul de date foloseşte Derby. Această opţiune nu este disponibilă dacă aţi selectat **Cluster** în panoul **Selectaţi un membru magistrală**.
	- v **Folosiţi o sursă de date existentă**: Dacă aţi selectat această opţiune, completaţi următoarele câmpuri:
		- **Nume sursă de date JNDI**: Selectaţi numele JNDI care corespunde bazei de date pe care intenționați să o folosiți. De exemplu, jdbc/wbm/ MonitorMEDatabase.
		- **Nume schemă**: Introduceţi nume schemă. de exemplu, MONME00.
		- **Pseudonim de autentificare**: Selectaţi pseudonimul de autentificare pe care intentionați să îl folosiți. Trebuie să selectați un pseudonim de autentificare dacă vreti ca tabelele să fie create. De exemplu, Monitor JDBC Alias.
		- **Creare tabele**: Selectaţi această opţiune pentru a crea tabelele în baza de date. Dacă nu selectați această opțiune, administratorul bazei de date trebuie să creeze tabelele.
- f. În panoul **Confirmare**, revedeţi informaţiile şi faceţi clic pe **Sfârşit** pentru a finaliza configurarea. Casetele de stare pentru magistrală şi pentru motorul de mesagerie sunt actualizate cu noile informaţii de configurare.

**Notă:** Se poate să trebuiască să aşteptaţi câteva momente pentru ca motorul de mesagerie să pornească cu succes.

- g. Reveniţi în pagina de configurare făcând clic pe **IBM Business Monitor configurare** în lista de pagini vizitate.
- 4. Verificaţi că magistrala şi motorul de mesagerie au ID de utilizator corecte pentru mediul dumneavoastră:
	- a. În panoul de navigare, faceţi clic pe **Securitate** > **Securitate magistrală**.
- b. Faceţi clic pe magistrală pentru serverul IBM Business Monitor. Pagina de proprietăţi de configurare a magistralei este afişată.
- c. Sub Proprietăţi suplimentare, faceţi clic pe **Securitate**. O altă pagină de proprietăţi este afişată.
- d. Sub Politică de autorizare, faceţi clic pe **Utilizatori şi grupuri în rolul de conector magistrală**.
- e. Verificaţi că ID utilizatorului dumneavoastră există. Dacă nu există, finalizaţi aceşti paşi pentru a-l adăuga:
	- 1) Faceti clic pe **Nou**.
	- 2) Selectaţi **Utilizatori** şi introduceţi un filtru care vă va găsi ID-ul de utilizator. Apăsaţi **Următorul**.
	- 3) Selectați ID-ul dumneavoastră din listă și faceți clic pe **Următor**.
	- 4) Revedeţi modificările şi faceţi clic pe **Sfârşit**.
- f. Reveniţi în pagina de configurare făcând clic pe **IBM Business Monitor configurare** în lista de pagini vizitate.
- 5. Instalaţi aplicaţia serviciu acţiune IBM Business Monitor finalizând următorii paşi. Aplicatii de servicii de actiune invocă actiuni, cum ar fi trimiterea de alerte tablou de bord sau notificări e-mail, când recepţionează evenimente de situaţie definite emise de alte aplicaţii. Evenimente de situaţie indică de obicei situaţii de afaceri care necesită atenție, cum ar fi imprimante nu mai au hârtie sau au hârtie ce depășește anumite dimensiuni.
	- a. În lista de componente, faceţi clic pe **Servicii acţiune**. Starea aplicaţiilor este afişată. Dacă aplicaţia este instalată corect, locaţia aplicaţiei instalate este menţionată în caseta de stare.
	- b. Sub **Implementare servicii acţiune**, selectaţi serverul sau cluster-ul pentru aplicaţia serviciilor acțiune din listă. Toate serverele și cluster-ele disponibile sunt menționate. Trebuie să selectați un server unde IBM Business Monitor a fost instalat. Dacă aveţi mai multe servere cu acelaşi nume, aveţi grijă să alegeţi serverul pentru nodul corect.
	- c. Pentru a instala aplicaţia, faceţi clic pe **Implementare Servicii acţiune**. Aplicaţia este instalată şi profilul grupului Servicii acţiune monitorizare este creat. Caseta de stare a aplicaţiei este actualizată cu locaţia aplicaţiei instalate, numită IBM\_WBM\_ACTIONSERVICES. Dacă această aplicaţie a fost instalată într-un cluster, aplicaţia va apărea indisponibilă până când toate nodurile din cluster s-au resincronizat.
	- d. Reveniţi în pagina de configurare făcând clic pe **IBM Business Monitor configurare** în lista de pagini vizitate.
- 6. Instalati aplicatia de servicii Monitor planificate finalizând următorii pași. Trebuie să instalaţi această aplicaţie pentru a planifica servicii ce reapar, cum ar fi servicii de mutare date şi istoricul indicatorilor de performanţă cheie (KPI) pentru modelele de monitor.
	- a. În lista de componente, faceţi clic pe **Servicii Monitor planificate**. Starea aplicaţiei este afişată. Dacă aplicaţia este instalată corect, locaţia aplicaţiei instalate este mentionată în caseta de stare.
	- b. Sub **Implementare servicii Monitor planificate**, selectaţi serverul sau cluster-ul din listă pentru aplicaţia Servicii Monitor planificate. Toate serverele şi cluster-ele disponibile sunt menţionate. Trebuie să selectaţi un server unde IBM Business Monitor a fost instalat. Dacă aveți mai multe servere cu același nume, aveți grijă să alegeţi serverul pentru nodul corect.
	- c. Pentru a instala aplicaţia, faceţi clic pe **Implementare servicii Monitor planificate**. Caseta de stare a aplicaţiei este actualizată cu locaţia aplicaţiei instalate, numită

IBM\_WBM\_DATA\_SERVICES. Dacă această aplicație a fost instalată într-un cluster, aplicaţia va apărea indisponibilă până când toate nodurile din cluster s-au resincronizat.

d. Reveniţi în pagina de configurare făcând clic pe **IBM Business Monitor configurare** în lista de pagini vizitate.

Puteți vedea serviciile planificate pentru fiecare model de monitor instalat făcând clic pe **Aplicaţii** > **Servicii Monitor** > **Servicii Monitor planificate**

- 7. Opţional: Dacă intenţionaţi să folosiţi serviciul IBM Cognos Business Intelligence pentru a face analize multidimensionale în tablourile dumneavoastră de bord, în lista de componente optionale, faceti clic pe **Cognos**. Este afisată starea serviciului. Dacă serviciul este instalat corect, locatia serviciului instalat este listată în caseta de stare. (Dacă aţi instalat IBM Cognos BI cu IBM Business Monitor şi aţi creat un profil autonom, serviciul IBM Cognos BI este deja implementat.)
	- a. Pentru a implementa un serviciu nou IBM Cognos BI, selectati serverul sau cluster-ul pentru serviciul IBM Cognos BI din listă. Toate serverele şi cluster-ele disponibile sunt menţionate. (Serverele şi cluster-ele disponibile sunt afişate cu asterisc (\*)). Dacă aveţi mai multe servere cu acelaşi nume, asiguraţi-vă că aţi ales serverul de pa nodul corect.

Furnizaţi un nume de bază de date pentru a fi folosit pentru depozitul de conţinut. În DB2 şi Microsoft SQL Server, numele bazei de date trebuie să fie diferit de numele bazei de date MONITOR. Furnizaţi un nume de utilizator de bază de date şi o parolă. Dacă folosiţi acelaşi nume de utilizator pentru depozitul de conţinut ca şi pentru baza de date MONITOR, trebuie să folosiţi aceeaşi parolă. Întrucât utilizatorul de bază de date furnizat pentru accesarea bazei de date de stocare conţinut trebuie să aibă privilegiul de a crea tabele în baza de date, se recomandă să creaţi un nou utilizator de bază de date numai pentru baza de dare de stocare conţinut.

**Notă:** Numele de utilizator şi parola pentru baza de date a depozitului de conţinut IBM Cognos BI sunt păstrate în Cognos\_JDBC\_Alias, ceea ce permite ca acreditările bazei de date să fie păstrate într-un singur loc. Oricând porniţi serverul IBM Business Monitor IBM Cognos BI, valorile curente sunt transmise configuraţiei IBM Cognos BI pentru a permite accesul IBM Cognos BI la depozitul de conţinut. Din cauza integrării, nu puteţi modifica numele de utilizator şi parola pentru depozitul de conţinut folosind aplicaţia IBM Cognos BI Configuration. Dacă este activată securitatea administrativă, trebuie de asemenea să furnizaţi IBM Cognos BI numele de utilizator administrator şi parola.

Faceţi clic pe **Creaţi un serviciu Cognos nou**. Caseta de stare este actualizată cu locatia serviciului instalat. Dacă acest serviciu a fost instalat la un cluster, serviciul va apărea ca nedisponibil până când toate nodurile din cluster sunt pornite şi sincronizate. Dacă implementarea durează mai mult timp decât este stabilit de durata de expirare a răspunsului consolei de administrare, s-ar putea să vedeți un mesaj de expirare. Asteptati câteva minute în plus înainte de a încerca să reporniti serverele.

b. Dacă aveţi deja o instalată versiune IBM Cognos BI existentă, sub Folosire serviciu Cognos existent, furnizaţi URI-ul dispecerului extern al serverului IBM Cognos BI. Puteţi găsi acest URI în clientul de configurare IBM Cognos BI din **Configuraţie locală** > **Mediu** > **Setări dispecer** (de exemplu, http://*gazda\_mea:portul\_meu*/ p2pd/servlet/dispatch/ext). Dacă este activată securitatea administrativă pe serverul IBM Cognos BI,trebuie să furnizaţi numele de utilizator şi parola pentru administrator IBM Cognos BI.

Faceţi clic pe **Folosire serviciu Cognos existent**. Caseta stare este actualizată cu locatia serviciului instalat.

c. Reveniţi în pagina de configurare făcând clic pe **IBM Business Monitor configurare** în lista de pagini vizitate.

- 8. Opţional: Dacă intenţionaţi să folosiţi panourile de bord IBM Business Monitor pe dispozitive mobile, trebuie să instalaţi aplicaţia finalizând următorii paşi. Dacă nu intenţionaţi să folosiţi panourile de bord pe dispozitive mobile,este necesar să finalizaţi aceşti paşi.
	- a. În lista de componente opţionale, faceţi clic pe **Tablouri de bord pentru** dispozitive mobile. Starea aplicației este afișată. Dacă aplicația este instalată corect, locaţia aplicaţiei instalate este menţionată în caseta de stare.
	- b. Sub **Implementare Tablou de bord pentru dispozitivele mobile**, selectaţi serverul sau cluster-ul pentru tablouri de bord la aplicaţia pentru dispozitivele mobile din listă. Toate serverele și cluster-ele disponibile sunt mentionate. Trebuie să selectati un server unde IBM Business Monitor a fost instalat. Dacă aveti mai multe servere cu acelaşi nume, aveţi grijă să alegeţi serverul pentru nodul corect.
	- c. Pentru a instala aplicatia, faceti clic pe **Lansare tablouri de bord pentru dispozitive mobile**. Caseta de stare a aplicatiei este actualizată cu locatia aplicatiei instalate, numită IBM\_WBM\_MOBILE\_DASHBOARD. Dacă această aplicatie a fost instalată într-un cluster, aplicaţia va apărea indisponibilă până când toate nodurile din cluster s-au resincronizat.
	- d. Reveniţi în pagina de configurare făcând clic pe **IBM Business Monitor configurare** în lista de pagini vizitate.
- 9. Optional: Dacă intenționați să folosiți Serviciul de mesagerie Java (JMS) și serviciile de emitent de evenimente REST, trebuie să instalaţi aplicaţiile serviciului API prin parcurgerea paşilor următori. În loc să codaţi sau să generaţi direct evenimente Common Base Event, puteţi folosi aceste servicii de emitent de evenimente. Dumneavoastră furnizaţi XML-ul evenimentului şi serviciile de emitent de evenimente primesc XML-ul evenimentului şi îl pun într-un Common Base Event astfel încât IBM Business Monitor îl poate procesa.
	- a. În lista de componente opţionale, faceţi clic pe **Servicii de emitent de eveniment de intrare (JMS și REST)**. Este afișată starea pentru aplicații. Dacă aplicațiile sunt instalate corect, locaţiile aplicaţiilor instalate sunt menţionate în caseta de stare.
	- b. Sub **Implementare servicii de emitent de evenimente**, selectaţi din listă serverul sau cluster-ul pentru aplicaţii. Sunt listate toate serverele şi cluster-ele disponibile. Trebuie să selectaţi un server pe care a fost instalat IBM Business Monitor. Dacă aveţi mai multe servere cu acelaşi nume, aveţi grijă să alegeţi serverul pentru nodul corect.
	- c. Pentru a instala aplicaţiile, faceţi clic pe **Implementare servicii de emitent de evenimente**. Caseta de stare a aplicaţiei este actualizată cu locaţiile aplicaţiilor instalate. Dacă aplicațiile au fost instalate pe cluster, aplicațiile vor apărea indisponibile până când vor fi sincronizate toate nodurile din cluster.
	- d. Reveniti în pagina de configurare făcând clic pe **Configurare IBM Business Monitor** în lista de pagini vizitate.
- 10. Opţional: Pentru a configura Gateway-ul de servicii REST pentru widget-uri pentru Business Space, finalizați următorii pași.

**Notă:** Deoarece Gateway-ul de servicii REST este o componentă partajată, nu o puteţi configura folosind vrăjitorul de configurare. Dacă creaţi un cluster folosind implementarea vrăjitorului configurare mediu de implementare sau creaţi un profil autonom, Gateway-ul de servicii REST este configurat pentru dumneavoastră. Gateway-ul de servicii REST trebuie implementat şi înregistrat cu Business Space înainte ca echipa dumneavoastră să poată folosi widget-urile din Business Space.

- a. În consola administrativă, faceţi clic pe **Servere** > **Tipuri de servere** > **Servere de aplicaţii WebSphere** sau **Servere** > **Cluster-e** > **Cluster-e de servere de aplicaţii WebSphere**.
- b. Faceţi clic pe numele serverului sau cluster-ului dumneavoastră.
- c. În pagina de configurare, sub **Business Integration**, faceţi clic pe **Servicii Rest**.
- 11. Opţional: Pentru a configura Business Space, finalizaţi următorii paşi.

Notă: Deoarece Business Space este o componentă partajată, nu puteți o configura folosind vrăjitorul de configurare. Dacă creaţi cluster-e folosind vrăjitorul configurare mediu de implementare, sau creând un profil autonom,configurat Business Space este configurat pentru dumneavoastră.

- a. În consola administrativă, faceţi clic pe **Servere** > **Tipuri de servere** > **Servere de aplicaţii WebSphere** sau **Servere** > **Cluster-e** > **Cluster-e de servere de aplicaţii WebSphere**.
- b. Faceti clic pe numele serverului sau cluster-ului dumneavoastră.
- c. În pagina de configurare, sub **Business Integration**, faceţi clic pe **Configurare Business Space**.
- 12. După ce ati terminat de configurat componentele, sincronizati nodurile. În consola administrativă, faceţi clic pe **Administrare sistem > Noduri**, selectaţi toate nodurile şi faceți clic pe **Resincronizare totală**. Apoi opriți și reporniți toate cluster-ele și serverele.

Pentru a verifica dacă toate aplicațiile sunt instalate și configurate corect, ieșiți de pe consola de administrare. Apoi, autentificaţi-vă în consola administrativă şi navigaţi până la **Servere** > **IBM Business Monitor configurare**. Verificați că toate elementele sunt complete și ca sunt marcate cu o pictogramă verde.

Dacă nu ați ales să creați tabelele motorului de mesagerie sau nu ați avut permisiunea să le creați, tabelele trebuie create manual de către administratorul bazei de date. Vedeți "Crearea manuală a tabelelor pentru motorul de mesagerie" în legăturile înrudite.

Dacă doriți sas primiți Surse eveniment CEI care rulează pe un server la distanță, trebuie de asemenea să faceţi configurare între celule. Vedeţi "Configurare primire evenimente" pentru instructiuni.

# **Configurarea mediului folosind comenzile wsadmin**

În loc să folosiţi vrăjitorul de configurare, puteţi configura mediul IBM Business Monitor folosind unealta de administrare în linie de comandă WebSphere (wsadmin).

Următoarele comenzi wsadmin sunt necesare pentru a configura IBM Business Monitor.

| Comandă                         | <b>Scop</b>                                                                                                    |
|---------------------------------|----------------------------------------------------------------------------------------------------|
| wbmDeployCEIEventService        | Creează și configurează serviciul de evenimente<br>CEI care IBM Business Monitor necesită primirea<br>si trimiterea evenimentelor.                                                                                     |
| wbmConfigureEventEmitterFactory | Configurează fabrica de emitenți de evenimente de<br>care IBM Business Monitor are nevoie pentru<br>generarea și trimiterea evenimentelor. Această<br>comandă trebuie rulată după comanda<br>wbmDeployCEIEventService. |
| wbmDeployMessagingEngine        | Instalează și configurează motorul de mesagerie și<br>magistrala de integrare serviciu necesare pentru<br><b>IBM Business Monitor.</b>                                                                                 |

*Tabela 4. Comenzi wsadmin necesare*

*Tabela 4. Comenzi wsadmin necesare (continuare)*

| Comandă                    | Scop                                                                                                    |
|----------------------------|----------------------------------------------------------------------------------------------------|
| wbmDeployActionServices    | Instalează aplicația servicii acțiune IBM Business<br>Monitor. Această aplicație invocă acțiuni, cum ar<br>fi trimiterea de alerte tablou de bord sau notificări<br>e-mail, când receptionează evenimente de situație<br>definite. Această comanda trebuie rulată după<br>comanda wbmConfigureEventEmitterFactory. |
| wbmDeployScheduledServices | Instalează aplicația de servicii Monitor planificate<br>care planifică serviciile ce reapar, cum ar fi<br>servicii de mutare date și istoricul indicatorilor de<br>performanță cheie (KPI)pentru modelele de<br>monitor.                                                                                           |

Următoarele comenzi wsadmin sunt opţionale.

*Tabela 5. Comenzi wsadmin opţionale*

| Comandă                                           | <b>Scop</b>                                                                                                    |
|---------------------------------------------------|----------------------------------------------------------------------------------------------------|
| wbmDeployCognosService<br>wbmSetCognosDispatcher  | Instalează un nou serviciu IBM Cognos Business<br>Intelligence pentru analize multidimensionale sau<br>se conectează la un serviciu IBM Cognos BI<br>existent.                                                                                                    |
| wbmSetCognosDatabaseUser<br>wbmSetCognosAdminUser | Modifică parolele pentru baza de date depozit de<br>conținut IBM Cognos BI și administrator IBM<br>Cognos BI.                                                                                                    |
| wbmRemoveCognosService                            | Înlătură serviciul IBM Cognos BI care era instalat<br>cu IBM Business Monitor.                                                                                                    |
| wbmDeployDashboardsForMobileDevices               | Instalează și configurează aplicația necesară<br>pentru rularea tablourilor de bord pe dispozitive<br>mobile.                                                                                                    |
| wbmDeployEventEmitterServices                     | Instalează și configurează serviciul de emitent de<br>evenimente REST și aplicațiile serviciului de<br>emitent de evenimente JMS. Emitentul de<br>evenimente JMS poate publica asincron<br>evenimente XML către o coadă JMS fără<br>wrapper-ul Common Base Event, astfel încât<br>evenimentele XML să fie puse în coada JMS chiar<br>și atunci când serviciile IBM Business Monitor nu<br>sunt disponibile. Emitentul de evenimente REST<br>poate publica sincron evenimente fără wrapper-ul<br>Common Base Event. Definiți acel XSD care<br>descrie structura informațiilor de afaceri și API<br>REST va genera și trimite evenimentul în formatul<br>corect pentru IBM Business Monitor. |
| wbmDeployBPMEmitterService                        | Instalează și configurează aplicația serviciu de<br>emitent de evenimente IBM Business Process<br>Manager pentru a fi folosită de IBM BPM.                                                                                                    |
| wbmConfigureQueueBypassDatasource                 | Creează sursa de date necesară pentru activarea<br>comunicației ce ocolește coada atunci când este<br>instalat IBM Business Monitor într-o celulă<br>diferită de serverul CEI.                                                                                                    |

Pentru a rula unealta wsadmin, finalizaţi următorii paşi:

- 1. Deschideţi un prompt de comandă şi schimbaţi directoarele în directorul bin al profilului manager de implementare (implicit, DMGR01) unde este instalat WebSphere Application Server sau în directorul bin al profilului autonom din mediul server singular.
- 2. Lansaţi wsadmin rulând una din următoarele comenzi:
	- v wsadmin.sh -lang jacl -utilizator *<nume\_utilizator>* -password *<parolă>*
	- v wsadmin.sh -lang jython -utilizator *<nume\_utilizator>* -password *<parolă>*
	- v wsadmin.bat -lang jacl -utilizator *<nume\_utilizator>* -password *<parolă>*
	- v wsadmin.bat -lang jython -utilizator *<nume\_utilizator>* -password *<parolă>*
- 3. Rulati comanda de care aveti nevoie. Următorul exemplu foloseste Jacl pentru a rula comanda wbmConfigureEventEmitterFactory şi apoi salvează modificările: \$AdminTask wbmConfigureEventEmitterFactory {-cluster primulCluster}

\$AdminConfig save

Următorul exemplu foloseşte Jython:

AdminTask.wbmConfigureEventEmitterFactory('[-cluster primulCluster]') AdminConfig.save()

4. După rularea comenzilor, salvaţi modificările înainte de a închide wsadmin. Pentru a salva modificările, folosiţi următoarea sintaxă:

(jacl) \$AdminConfig save (jython) AdminConfig.save()

5. Într-un mediu Network Deployment, sincronizaţi nodurile. În consola administrativă, faceţi clic pe **Administrare sistem > Noduri**, selectaţi toate nodurile şi faceţi clic pe **Resincronizare totală**. Apoi opriţi şi reporniţi toate cluster-ele şi serverele.

### **Mod interactiv**

Când folosiţi o comandă administrativă într-un mediu interactiv, treceţi printr-o serie de paşi pentru a colecta interactiv datele de intrare. Acest proces oferă un vrăjitor bazat pe text şi o experienţă de utilizator similară cu vrăjitorul din consola administrativă. Dacă folosiţi parametrul -interactive, vi se va cere să introduceţi fiecare valoare pe rând.

Următorul exemplu arată cum să folosiţi acest parametru.

```
(jacl) $AdminTask wbmConfigureEventEmitterFactory {-interactive}
(jython) AdminTask.wbmConfigureEventEmitterFactory('-interactive')
```
Puteți folosi comanda help pentru a obține ajutor la orice comandă administrativă.

```
(jacl) $AdminTask ajutor wbmConfigureEventEmitterFactory
(jython) tipărire AdminTask.help ('wbmConfigureEventEmitterFactory')
```
Pentru detaliile şi parametrii comenzilor, vedeţi Comenzi de configurare (wsadmin).

Pentru comenzile Business Space, vedeti Comenzile (script wsadmin) pentru configurarea Business Space.

## **Configurarea manuală a mediului**

Trebuie folosit întotdeauna vrăjitorul de configurare IBM Business Monitor sau vrăjitorul pentru configurarea mediului de implementare pentru a configura mediul IBM Business Monitor. Această informație manuală este inclusă pentru a ajuta în scenariile avansate sau de depanare.

### **Configurarea unei fabrici de emitenţi de evenimente pentru IBM Business Monitor pentru z/OS**

IBM Business Monitor foloseşte un serviciu de evenimente CEI de ieşire pentru a crea şi transmite evenimente. La rândul său, serviciul de evenimente foloseste o fabrică de emitenți de evenimente, care trebuie să fie configurată. Modalitatea preferată pentru instalarea fabricii de emitenţi de evenimente este aceea de a folosi vrăjitorul de configurare IBM Business Monitor, vrăjitorul de configurare a mediului de implementare sau taskul wsadmin. De asemenea, este posibilă şi configurarea manuală a fabricii de emitenţi de evenimente.

Parcurgeţi paşii următori din consola administrativă a managerului de implementare:

- 1. În panoul de navigare, faceţi clic pe **Integrare servicii** > **Common Event Infrastructure** > **Fabrici de emitenţi de evenimente** > **Common Event Infrastructure implicit**.
- 2. Sub Proprietăți suplimentare, faceti clic pe **Transmitere serviciu de evenimente**.
- 3. Selectati serviciul de evenimente din lista **Serviciu de evenimente** si faceti clic pe OK.
- 4. Faceţi clic pe **Salvare** pentru a salva toate modificările configuraţiei master.
- 5. În panoul de navigare, faceţi clic pe **Integrare servicii** > **Common Event Infrastructure** > **Fabrici de emitenţi de evenimente**.
- 6. Selectaţi **celulă** pentru **Domeniu**.
- 7. Faceţi clic pe **Nou**.
- 8. Scrieţi *nume\_fabrică* pentru **Nume**. Unde *nume\_fabrică* poate fi orice nume ales. De exemplu, MonitorEmitterFactory.
- 9. Introduceţi com/ibm/monitor/MonitorEmitterFactory pentru **Nume JNDI**.
- 10. Sub **Transmitere eveniment**:
	- a. Selectaţi caseta de bifare **Suport pentru transmitere serviciu de evenimente**.
	- b. Din lista din câmpul **Nume JNDI pentru transmiterea serviciului eveniment**, selectaţi **Folosiţi intrarea de mai jos**.
	- c. În câmpul de intrare de sub câmpul **Nume JNDI pentru transmitere serviciu eveniment**, introduceţi una din opţiunile următoare:
	- v Cluster: cell/clusters/*nume\_cluster*/com/ibm/events/configuration/bustransmission/Default

Unde:

*nume\_cluster* reprezintă cluster-ul pe care este implementat CEI.

v Server: cell/nodes/*nume\_nod*/servers/*nume\_server*/com/ibm/events/ configuration/bus-transmission/Default

Unde:

*nume\_nod* reprezintă nodul pe care este implementat CEI.

*nume\_server* reprezintă serverul pe care este implementat CEI.

- 11. Deselectati caseta de bifare Mod de compatibilitate cu protocolul anterior de **transmitere a serviciului eveniment**.
- 12. Faceţi clic pe **OK** şi apoi pe **Salvare** pentru a salva modificările configuraţiei master.

### **Configurarea bazei de date CEI**

Puteți configura o bază de date CEI (Common Event Infrastructure) manual și utiliza funcţionalitatea CEI pentru IBM Business Monitor.

Procedura din acest subiect descrie modul cum să configuraţi o bază de date CEI pentru utilizarea cu IBM Business Monitor.

IBM Business Monitor nu necesită o bază de date CEI şi nu se recomandă deoarece este ineficientă la manevrarea evenimentelor IBM Business Monitor. Utilizaţi evenimentele înregistrare şi redare în schimb.

1. Pentru a crea depozitul de date pentru serviciul de evenimente CEI, rulaţi comanda corespunzătoare:

- Comanda configEventServiceDB2DB
- Comanda configEventServiceDB2ZOSDB
- Comanda configEventServiceOracleDB
- Comanda configEventServiceSQLServerDB

**Important:** Nu creaţi un depozit de date al serviciului de evenimente pentru medii de producţie deoarece performanţa evenimentelor persistente poate fi afectată.

- 2. După generarea scripturilor pentru baza de date, salvaţi-vă modificările folosind \$AdminConfig save. În plus față de generarea scripturilor pentru baza de date, comenzile creează resurse JDBC pentru a fi folosite de către serviciile eveniment CEI.
- 3. Copiaţi scripturile pe care le-aţi generat în serverul bazei de date. Locaţia directorului pentru scripturi depinde de domeniul în care este implementat CEI. Locația implicită pentru scripturi este unul dintre următoarele directoare în functie de domeniul în care CEI este implementat:

profile\_root/databases/event/*nume\_cluster*/dbscripts/*tip\_bază\_date*

```
profile_root/databases/event/nume_nod/nume_server/dbscripts/tip_bază_date
```
unde

profile\_root este directorul profilului pentru profilul managerului de implementare

*nume\_cluster* este cluster-ul în care CEI este implementat

*nume\_nod* este nodul în care CEI este implementat

*nume\_server* este serverul în care CEI este implementat

*tip\_bază\_date* este directorul pentru baza dumneavoastră de date, de exemplu, DB2 sau Oracle

4. Înregistraţi-vă la serverul bazei de date ca utilizator cu acces de citire şi scriere în baza de date. Deschideţi o linie de comandă şi iniţializaţi interfaţa linie de comandă pentru software-ul bazei de date. Pentru a crea baza de date eveniment, rulați scriptul pentru tipul bazei dumneavoastră de date (de exemplu cr\_event\_db2 server *utilizator\_BD2*).

De asemenea, trebuie să creaţi tabelele motorului de mesagerie pentru CEI. Vedeţi "Crearea manuală a tabelelor pentru motorul de mesagerie" în legăturile înrudite.

## **Instalarea aplicaţiilor servicii de acţiune IBM Business Monitor**

Aplicaţii de servicii de acţiune IBM Business Monitor invocă acţiuni, cum ar fi trimiterea de alerte tablou de bord sau notificări e-mail, când recepţionează evenimente de situaţie definite emise de IBM Business Monitor şi alte aplicaţii. Evenimentele de situaţie indică de obicei situații de afaceri care necesită atenție, cum ar fi o imprimantă care nu mai are hârtie sau un indice de măsurare care depăşeşte o anumită valoare.

Înainte de a instala monactionmgr.ear, trebuie să activaţi CEI şi Serviciul Startup Beans pe serverul unde instalați aplicația servicii de acțiune.

Finalizaţi următorii paşi pentru a instala aplicaţia servicii de acţiune folosind consola administrativă:

- 1. În panoul de navigare, faceţi clic pe **Aplicaţii** > **Tipuri de aplicaţii** > **Aplicaţii de întreprindere WebSphere**.
- 2. Faceţi clic pe **Instalare**.
- 3. Alegeţi una din opţiunile următoare pentru **Calea către noua aplicaţie**:
	- v **Sistemul local de fişiere**: Alegeţi această opţiune dacă fişierul este în sistemul local.
	- v **Sistem de fişiere la distanţă**: Alegeţi această opţiune dacă accesaţi consola administrativă folosind un browser web într-un sistem diferit.

4. Faceţi clic pe **Răsfoire** şi răsfoiţi pentru a selecta fişierul monactionmgr.ear şi faceţi clic pe **Următor**. Fişierele EAR sunt localizate în următorul director după instalare: monitor\_root/installableApps.wbm

Unde:

- monitor\_root reprezintă directorul unde IBM Business Monitor este instalat
- 5. În panoul Selectare opţiuni de instalare, faceţi clic pe **Următor**.
- 6. În panoul Mapare module cu servere,faceţi clic pe *nume\_server* sau *nume\_cluster* unde doriţi să instalaţi aplicaţia.
- 7. Selectaţi casetele de bifare din rândurile asociate fiecărui modul şi faceţi clic pe **Aplicare**.
- 8. Faceţi clic pe **Următor**.
- 9. Revedeti informatiile de sumar și faceti clic pe **Sfârșit**.

#### **Crearea profilului grup de servicii Acţiune monitor**

După ce aţi instalat aplicaţia pentru servicii Acţiune monitor, trebuie să creaţi un profil grup de evenimente pentru a primi evenimente.

Înainte de a începe acest task, trebuie să fi finalizat următoarele taskuri:

- v Să fi instalat aplicaţia pentru servicii Acţiune monitor
- v Să fi configurat serviciile eveniment CEI (Common Event Infrastructure) pentru IBM Business Monitor
- v Să fi pornit managerul de implementare

Folosind consola administrativă, parcurgeţi paşii următori pentru a crea profilul grupului de evenimente:

- 1. În panoul de navigare, faceţi clic pe **Integrare servicii** > **Common Event Infrastructure** > **servicii de eveniment**.
- 2. Sub Proprietăţi suplimentare, faceţi clic pe **servicii de eveniment**.
- 3. Faceţi clic pe **Server de evenimente CEI implcit**.
- 4. Sub Proprietăţi suplimentare, faceţi clic pe **Grupuri de evenimente**.
- 5. Faceţi clic pe **Nou**.
- 6. Introduceţi Profil grup servicii acţiune pentru **Nume grup de evenimente**.
- 7. Introduceți CommonBaseEvent[extendedDataElements/@name = 'BusinessSituationName'] pentru **Şir selector de evenimente**.
- 8. Faceţi clic pe **Aplicare**.
- 9. Sub Proprietăţi suplimentare, faceţi clic pe **Cozi de distribuţie**.
- 10. Faceţi clic pe **Nou**.
- 11. Selectaţi **jms/ActionManager/queue** din lista derulantă **Nume JNDI coadă**.
- 12. Selectaţi **jms/ActionManager/QueueConnFactory** din **Nume JNDI fabrică de conexiuni coadă**.
- 13. Faceţi clic pe **Aplicare**.
- 14. Faceţi clic pe **Salvare** pentru a salva modificările configuraţiei master.

#### **Instalarea Servicii Monitor planificate**

Aplicatia Servicii Monitor planificate suportă mai multe servicii, dintre care unele optimizează performanţa sau sunt folosite pentru procesare de bază. O puteţi configura în consola administrativă WebSphere Application Server. Trebuie să instalați această aplicație pentru a planifica servicii ce reapar, cum ar fi servicii de mutare date şi istoricul indicatorilor de performanţă cheie (KPI) pentru modelele de monitor.

Finalizaţi următorii paşi pentru a instala aplicaţia Servicii Monitor planificate:

- 1. În panoul de navigare, faceţi clic pe **Aplicaţii** > **Tipuri de aplicaţii** > **Aplicaţii de întreprindere WebSphere**.
- 2. Faceţi clic pe **Instalare**.
- 3. Alegeţi una din opţiunile următoare pentru **Calea către noua aplicaţie**:
	- v **Sistemul local de fişiere**: Alegeţi această opţiune dacă fişierul este în sistemul local.
	- v **Sistem de fişiere la distanţă**: Alegeţi această opţiune dacă accesaţi consola administrativă folosind un browser web într-un sistem diferit.
- 4. Faceti clic pe **Răsfoire** și răsfoiti pentru a selecta fișierul MonitorDataServices.ear și faceti clic pe **Următor**. Fisierele EAR sunt localizate în următorul director după instalare: monitor\_root/installableApps.wbm

Unde:

monitor root reprezintă directorul unde IBM Business Monitor este instalat

- 5. În panoul Selectare opţiuni de instalare, faceţi clic pe **Următor**.
- 6. În panoul Mapare module cu servere,faceţi clic pe *nume\_server* sau *nume\_cluster* unde doriţi să instalaţi aplicaţia.
- 7. Selectaţi casetele de bifare din rândurile asociate fiecărui modul şi faceţi clic pe **Aplicare**.
- 8. Faceţi clic pe **Următor**.
- 9. Revedeţi informaţiile de sumar şi faceţi clic pe **Sfârşit**.

Într-un mediu Network Deployment, după instalarea aplicaţiei Servicii Monitor planificate, trebuie să creați o resursă de planificator în același cluster. Urmați instrucțiunile din "Crearea şi configurarea unei resurse de planificator."

#### **Crearea şi configurarea resurselor de planificator:**

O resursă de planificator este o componentă care conduce procesarea planificatorului delegând lucrul către un manager de lucru local, care este creat în domeniul celulei în timpul instalării. Într-u mediu server autonom, o resursă de planificator este creată pentru dumneavoastră în timpul instalării IBM Business Monitor. Într-un mediu Network Deployment, trebuie să creați o resursă planificator pe același server sau cluster ca și fișierul MonitorDataServices.ear. Acest subiect furnizează paşii pentru crearea unei resurse de planificator folosind consola administrativă.

Trebuie să fi instalate mai întâi Serviciile planificate de monitor, urmând instrucţiunile din legăturile de mai jos.

După instalarea serviciilor planificate, folosiţi paşii de mai jos pentru a crea o resursă de planificator pentru un server sau un cluster.

- 1. În panoul navigare din consola administrativă, faceţi clic pe **Resurse** > **Planificatori**.
- 2. În câmpul **Domeniu**, selectaţi un câmp server sau cluster. Trebuie să fie acelaşi server sau cluster ca şi fişierul MonitorDataServices.ear.
- 3. Faceţi clic pe **Nou**.
- 4. În câmpul **Nume**, introduceţi numele ce va fi afişat pentru resursă, cum ar fi DataServicesScheduler.
- 5. În câmpul **Nume JNDI**, introduceţi sched/wbm/DataServicesScheduler.
- 6. Introduceţi o scurtă descriere a acestei resurse de planificator.
- 7. Opţional: Opţional. Introduceţi o categorie pentru a fi folosită la clasificarea sau gruparea resurselor.
- 8. În câmpul **Nume JNDI al sursei de date**, selectaţi jdbc/wbm/MonitorDatabase.
- 9. Opţional: Pentru pseudonimul sursei de date, alegeţi **Monitor\_JDBC\_Alias**.
- 10. În câmpul **Prefix tabel**, introduceţi prefixul şirului pentru a aloca tabelele planificatorului, inclusiv schema bazei de date. Acest prefix diferenţiază un planificator de altul, ceea ce le permite să partajeze aceeaşi bază de date. Într-un mediu Monitor tipic, prefixul ar trebui să se potrivească cu prefixul care a fost utilizat în DDL de instalare Monitor, <*NUME\_SCHEMA\_MONITOR*>.MONSCHED\_, de exemplu MONITOR.MONSCHED\_</*NUME\_SCHEMA\_MONITOR*>.
- 11. În câmpul **Interval de sondare**, indicaţi numărul de secunde pentru care planificatorul să sondeze baza de date pentru a căuta noi sarcini. Pentru IBM Business Monitor, este recomandată o valoare de 30 până la 60 de secunde.
- 12. În câmpul **Nume JNDI al managerului de lucru**, selectați managerul de lucru, **wm/wbm/DataServicesWorkManager**.
- 13. Pentru ca securitatea administrativă să permită accesul numai pentru administratori, faceti clic pe **Utilizare roluri administrative**.
- 14. Faceţi clic pe **OK** pentru a salva această resursă de planificator.

## **Instalarea tablourilor de bord pentru dispozitive mobile**

Puteţi folosi tablouri de bord IBM Business Monitor la dispozitive mobile. Trebuie să instalaţi aplicaţia folosind consola administrativă WebSphere Application Server.

Finalizaţi paşii următori pentru a instala aplicaţia tablouri de bord la dispozitive mobile:

- 1. În panoul de navigare, faceţi clic pe **Aplicaţii** > **Tipuri de aplicaţii** > **Aplicaţii de întreprindere WebSphere**.
- 2. Faceţi clic pe **Instalare**.
- 3. Alegeţi una din opţiunile următoare pentru **Calea către noua aplicaţie**:
	- v **Sistemul local de fişiere**: Alegeţi această opţiune dacă fişierul este în sistemul local.
	- **· Sistem de fisiere la distanță**: Alegeți această opțiune dacă accesați consola administrativă folosind un browser web într-un sistem diferit.
- 4. Faceţi clic pe **Răsfoire** şi răsfoiţi pentru a selecta fişierul MobileDashboard.ear şi faceţi clic pe **Următor**. Fişierele EAR sunt localizate în următorul director după instalare: monitor\_root/installableApps.wbm

Unde:

monitor root reprezintă directorul unde IBM Business Monitor este instalat

- 5. În panoul Selectare opţiuni de instalare, faceţi clic pe **Următor**.
- 6. În panoul Mapare module cu servere,faceţi clic pe *nume\_server* sau *nume\_cluster* unde doriţi să instalaţi aplicaţia.
- 7. Selectaţi casetele de bifare din rândurile asociate fiecărui modul şi faceţi clic pe **Aplicare**.
- 8. Faceţi clic pe **Următor**.
- 9. Revedeţi informaţiile de sumar şi faceţi clic pe **Sfârşit**.

După ce aţi instalat aplicaţia şi aţi instalat anumite modele de monitor, puteţi accesa tabloul de bord pentru dispozitive mobile utilizând adresa web următoare:

http://*nume\_gazdă*:*număr\_port*/mobile

#### Unde:

*nume\_gazdă* reprezintă adresa IP sau numele complet calificat al serverului unde este instalată aplicaţia

*număr\_port* reprezintă numărul portului implicit pentru IBM Business Monitor aplicaţii

Pentru ca tablourile de bord să funcționeze corespunzător pe dispozitivele mobile, trebuie să configuraţi Business Space. Pentru a configura Business Space, trebuie să finalizaţi taskuri precum activarea widget-urilor şi configurarea serviciilor REST.

## <span id="page-138-0"></span>**Instalarea serviciilor de emitent de evenimente**

Puteți instala manual serviciile de emitent de evenimente pe care le folosiți cu IBM Business Monitor. Înainte de a instala manual serviciile de emitent de evenimente, trebuie să creati resurse pentru serviciile de emitent de evenimente.

#### <span id="page-138-1"></span>**Crearea resurselor pentru serviciile de emitent de evenimente instalate manual:**

Atunci când instalaţi manual servicii de emitent de evenimente, trebuie mai întâi să creaţi resurse. Dacă nu folosiţi vrăjitorul de configurare pentru a instala serviciile de emitent sau dacă lansați mai mult de o instanță a serviciilor de emitent pentru motive de performanță, trebuie să creaţi manual toate resursele necesare pentru serviciile de emitent de evenimente. Vedeţi legăturile înrudite. Folosiţi consola administrativă IBM Business Monitor pentru a crea resursele necesare.

Înainte de a începe acest task, trebuie să creaţi magistrala de integrare a serviciilor IBM Business Monitor (SIB). Pentru instrucţiuni, vedeţi referinţele înrudite.

Acest subiect furnizează instrucţiuni pentru crearea următoarelor resurse necesare:

- Coadă de destinație JMS
- Coadă destinație eroare JMS
- v Fabrică de conexiune la coada de erori
- v Fabrica de conexiune la coadă
- Coadă JMS
- v Coadă de erori JMS
- Specificație de activare
- v Fabrică de emitenţi de evenimente pentru serviciul de emitent de evenimente REST
- v Fabrică de emitenţi de evenimente pentru serviciul de emitent de evenimente JMS

**Notă:** Atunci când creaţi resursele pentru un emitent JMS pentru prima dată pe un server (dacă serviciile de evenimente nu au fost implementare manual în prealabil pe server sau de vrăjitorul de configurare), puteți alege să folosiți toate numele implicite pentru a simplifica instalarea serviciilor de emitent. În paşii următori, sunt indicate numele implicite. Puteţi refolosi fabrici de emitenți de evenimente deja definite sau să creați fabrici noi de emitenți de evenimente. Creaţi fabrici separate de emitenţi de evenimente pentru REST şi pentru JMS.

Folosiţi consola administrativă IBM Business Monitor pentru a crea resursele şi creaţi resursele în ordinea dată.

- 1. Pentru a crea coada de destinaţie JMS, finalizaţi următorii paşi:
	- a. Selectaţi **Integrare serviciu** > **Magistrale** şi faceţi clic pe **MONITOR.***nume\_celulă.***Magistrală**.
	- b. Selectaţi **Resurse de destinaţie** > **Destinaţii** şi apoi faceţi clic pe **Nou**.
	- c. Când se lansează vrăjitorul **Creare coadă de destinaţie nouă**, asiguraţi-vă că este selectată **Coada** şi faceţi clic pe **Următor**.
	- d. Numiţi resursa *MonitorEventEmitterQueue2*. Implicit este *MonitorEventEmitterQueue*.
	- e. Pentru descriere, furnizaţi o descriere generală a cozii. De exemplu: *Coadă pentru coada de emitent de evenimente JMS pentru serverul Business Monitor*. Faceţi clic pe **Următor**.
	- f. Selectaţi **Nod** unde se află Membrul magistralei, faceţi clic pe **Următor** şi apoi faceţi clic pe **Sfârşit**.
- <span id="page-139-0"></span>2. Pentru a crea coada de destinaţie a erorilor JMS, repetaţi Pasul [1 la pagina 133.](#page-138-0) Numiţi resursa *MonitorEventEmitterErrorQueue2*. Implicit este *MonitorEventEmitterErrorQueue*. Pentru descriere, scrieţi *Magistrală pentru coada de erori emitent de evenimente server JMS Business Monitor*.
- 3. Specificaţi coada erorilor drept coadă destinaţie pentru excepţii.
	- a. Selectaţi **Integrare serviciu** > **Magistrale** şi faceţi clic pe **MONITOR.***nume\_celulă.***Magistrală**.
	- b. Selectaţi **Resurse de destinaţie** > **Destinaţii** şi selectaţi coada de destinaţie pe care aţi creat-o în Pasul [1 la pagina 133.](#page-138-0)
	- c. În secţiunea **Destinaţie excepţie**, selectaţi butonul **Specificare** şi specificaţi numele cozii de erori pe care ati creat-o în Pasul 2
	- d. Faceţi clic pe **OK** şi apoi faceţi clic pe **Salvare**.
- 4. Pentru a crea fabrica de conexiuni coadă de erori, finalizaţi următorii paşi:
	- a. Selectaţi **Resurse** > **JMS** > **Fabrici de conexiuni coadă**.
	- b. Selectaţi domeniul corespunzător pentru noua fabrică de conexiuni coadă de erori şi faceţi clic pe **Nou**.
	- c. Faceţi clic pe **OK** pentru a accepta furnizorul de mesaje implicit.
	- d. În fila **Configurare**, introduceţi **Nume**, **Descriere** şi **Nume JNDI** pentru noua fabrică de conexiuni coadă de erori şi selectaţi **Nume magistrală**. Faceţi clic pe **OK** şi apoi pe **Salvare**. Vedeţi următoarele componente din listă:
		- v **Nume**: *MonitorEmitterErrorQConnFactory2*
		- v Nume implicit: *MonitorEmitterErrorQConnFactory*
		- v **Descriere**: *ErrorQConnFactory pentru coada de emitent de evenimente server JMS Business Monitor*
		- v **Nume JNDI**: *jms/MonitorEventEmitter/ErrorQConnFactory2*
		- v Nume JNDI implicit: *jms/MonitorEventEmitter/ErrorQConnFactory*
		- v **Nume magistrală**: Selectaţi coada de destinaţie erori JMS pe care aţi creat-o la Pasul 2.
	- e. Specificaţi Setările de securitate pentru un mediu securizat şi faceţi clic pe **Aplicare**. Pseudonimul de autentificare pentru recuperare XA *MonitorBusAuth*. Pseudonimul de autentificare gestionat de recipient este *MonitorBusAuth*.
- 5. Pentru a crea fabrica de conexiuni coadă, repetaţi pasul 4. Folosiţi următoarele informaţii:
	- v **Nume**: *MonitorEmitterQConnFactory2*
	- v Nume implicit: *MonitorEmitterQueueConnFactory*
	- v **Descriere**: *QConnFactory pentru coada de emitent de evenimente server JMS Business Monitor*
	- v **Nume JNDI**: *jms/MonitorEventEmitter/QueueConnFactory2*
	- Nume JNDI implicit: jms/MonitorEventEmitter/QueueConnFactory
	- v **Nume magistrală**: Selectați coada de destinație JMS pe care ați creat-o la Pasul [1 la](#page-138-0) [pagina 133.](#page-138-0)
- 6. Pentru a crea coada JMS, parcurgeţi paşii următori:
	- a. Selectaţi **Resurse** > **JMS** > **Cozi**.

.

- b. Selectaţi domeniul corespunzător pentru noua coadă şi faceţi clic pe **Nou**.
- c. Faceţi clic pe **OK** pentru a accepta furnizorul de mesaje implicit.
- <span id="page-140-0"></span>d. În fila **Configurare**, introduceţi **Nume** şi **nume JNDI** pentru noua coadă şi selectaţi **Nume magistrală** şi **Nume coadă**. Faceţi clic pe **Aplicare**. Vedeţi următoarele componente din listă:
	- v **Nume**: *MonitorEventEmitterQueue2*
	- v Nume implicit: *MonitorEventEmitterQueue*
	- v **Nume JNDI**: *jms/MonitorEventEmitter/Queue2*
	- v Nume JNDI implicit: *jms/MonitorEventEmitter/Queue*
	- v **Nume magistrală**: MONITOR.*nume\_celulă*.Bus
	- v Nume coadă: Selectati coada de destinatie JMS pe care ati creat-o la Pasul [1 la](#page-138-0) [pagina 133](#page-138-0)
- 7. Pentru a crea coada de erori JMS, repetaţi Pasul [6 la pagina 134.](#page-139-0) Folosiţi informaţiile următoare:
	- v **Nume**: *MonitorEventEmitterErrorQueue2*
	- v Nume implicit: *MonitorEventEmitterErrorQueue*
	- v **Nume JNDI**: *jms/MonitorEventEmitter/ErrorQueue2*
	- v Nume JNDI implicit: *jms/MonitorEventEmitter/ErrorQueue*
	- v **Nume magistrală**: MONITOR.*nume\_celulă*.Bus
	- v **Nume coadă**: Selectaţi coada de destinaţie a erorilor JMS pe care aţi creat-o la Pasul [2 la pagina 134](#page-139-0)
- 8. Pentru a crea specificaţiile de activare, parcurgeţi paşii următori:
	- a. Selectaţi **Resurse** > **JMS** > **Specificaţii de activare**.
	- b. Selectaţi domeniul corespunzător pentru noua specificaţii de activare şi faceţi clic pe **Nou**.
	- c. Faceţi clic pe **OK** pentru a accepta furnizorul de mesaje implicit.
	- d. În fila **Configurare**, introduceţi **Nume**, **Nume JNDI** şi selectaţi **Nume magistrală**, **Tip destinaţie** şi **JNDI destinaţie** pentru noua specificaţie de activare. Vedeţi următoarele componente din listă:
		- v **Nume**: *MonitorEventEmitterActivationSpec2*
		- v Nume implicit: *MonitorEventEmitterActivationSpec*
		- v **Nume JNDI**: *jms/MonitorEventEmitter/ActivationSpec2*
		- v Nume JNDI implicit: *jms/MonitorEventEmitter/ActivationSpec*
		- v **Nume magistrală**: MONITOR.*nume\_celulă*.Bus
		- **Tip destinatie**: Coadă
		- v **JNDI destinaţie**: Selectaţi destinaţia JMS pe care aţi creat-o la Pasul [1 la pagina](#page-138-0) [133](#page-138-0)
	- e. Setaţi **Pseudonim de autentificare** la *MonitorBusAuth*. Faceţi clic pe **OK** şi apoi pe **Salvare**.
- 9. Pentru a crea fabrica de emitenţi de evenimente pentru serviciul de emitent de evenimente REST, parcurgeţi aceşti paşi:
	- a. Selectaţi **Integrare serviciu** > **Common Event Infrastructure** > **Fabrici de emitenţi de evenimente**
	- b. Selectaţi domeniul corespunzător pentru noua fabrică de emitenţi de evenimente şi faceţi clic pe **Nou**.
	- c. În fila **Configurare**, introduceţi **Nume** şi **nume JNDI** pentru noua fabrică de emitenți de evenimente. Faceți clic pe **Aplicare**. Vedeți următoarele componente din listă:
		- v **Nume**: *EmitterFactoryForREST2*
		- v Nume implicit: *EmitterFactoryForREST*
- v **Nume JNDI**: *com/ibm/monitor/EmitterFactoryForREST2*
- v Nume JNDI implicit: *com/ibm/monitor/EmitterFactoryForREST*
- d. Sub Transmitere eveniment, selectaţi **Suport transmitere serviciu eveniment**, selectaţi **Folosiţi introducerea de mai jos** şi apoi scrieţi *com/ibm/events/ configuration/bus-transmission/Default*.
- 10. Pentru a crea fabrica de emitenţi de evenimente pentru serviciul de emitent de evenimente JMS, repetaţi Pasul [9 la pagina 135.](#page-140-0) Faceţi clic pe **OK** şi apoi pe **Salvare**. Vedeţi următoarele componente din listă:
	- v **Nume**: *EmitterFactory2*
	- v Nume JNDI: *com/ibm/monitor/EmitterFactory2*
	- v **Nume implicit**: *EmitterFactory*
	- v Nume JNDI implicit: *com/ibm/monitor/EmitterFactory*
- 11. Reporniţi-vă serverul pentru ca modificările să se efectueze. În cazul în care creaţi resurse într-un mediu Network Deployment (ND), reporniți cluster-ul pe care au fost create resursele.

#### **Instalarea manuală a serviciului emitent de evenimente:**

Puteţi instala manual serviciul emitent de evenimente pe care îl folosiţi cu IBM Business Monitor. Când instalați manual servicii de emitent de evenimente, puteți folosi resurse existente sau puteţi crea resurse pentru serviciul de emitent de evenimente.

Dacă alegeţi să creaţi resursele pentru serviciul emitent de evenimente, puteţi crea resursele înainte de a instala manual serviciul de emitent de evenimente. Vedeţi legăturile înrudite pentru instrucţiuni despre crearea resurselor.

Notă: Pentru performante crescute într-un mediu Network Deployment, implementați aplicaţia IBM\_WBM\_EMITTER\_SERVICES pe serverul unde este instalat serviciul de evenimente CEI. Dacă trebuie să setati cluster-e, implementați serviciile de emitent în cluster-ul de suport împreună cu serviciul de evenimente CEI.

Finalizaţi paşii următori pentru a instala manual serviciile de emitent de evenimente:

1. În consola administrativă IBM Business Monitor, selectaţi **Aplicaţii** > **Tipuri de aplicaţii** > **Aplicaţii de întreprindere WebSphere**.

**Notă:** Dacă aţi creat resursele aşa cum este descris în [Crearea resurselor pentru](#page-138-1) [serviciile de emitent de evenimente instalate manual,](#page-138-1) amintiți-vă să reporniți serverul înainte să implementaţi aplicaţia. Dacă aţi creat resursele într-un mediu ND, reporniţi cluster-ul unde au fost create resursele.

- 2. Faceţi clic pe **Instalare**.
- 3. Alegeţi una din opţiunile următoare pentru **Calea către noua aplicaţie**:
	- v **Sistemul local de fişiere**: Alegeţi această opţiune dacă fişierul este în sistemul local.
	- v **Sistem de fişiere la distanţă**: Alegeţi această opţiune dacă accesaţi consola administrativă folosind un browser web într-un sistem diferit.
- 4. Faceţi clic pe **Răsfoire**, răsfoiţi pentru a selecta fişierul EmitterServices.ear şi faceţi clic pe **Următor**. Fişierele EAR sunt localizate în următorul director după instalare:

monitor\_root/installableApps.wbm

Unde:

monitor\_root reprezintă directorul unde IBM Business Monitor este instalat

5. În panoul Selectaţi opţiunile de instalare, selectaţi **Detaliat** şi faceţi clic pe **Următor**. În panoul următor faceţi clic pe **Continuare**.

- 6. Dacă aplicaţia de servicii de emitent a fost deja implementată de un administrator sau în vrăjitorul de configurare, creaţi un nume unic pentru aplicaţia dumneavoastră. De exemplu: *IBM\_WBM\_EMITTER\_SERVICES2*.
	- a. În panoul Mapare module cu servere, faceţi clic pe *nume\_server* sau *nume\_cluster* unde doriţi să instalaţi aplicaţia.
- 7. Selectați casetele de bifare din rândurile asociate fiecărui modul și faceți clic pe **Aplicare**.
- 8. Faceţi clic pe **Următor**.
- 9. Optional: Dacă doriti să folositi resursele pe care le-ati creat și nu vreti să acceptați valorile implicite, trebuie să faceți modificări la ascultătorii Bind pentru panoul message-driven beans.
	- a. Pentru **Nume JNDI Resurse ţintă pentru specificaţie de activare**, specificaţi numele JNDI pe care l-ati creat la pasul 8 din [Creare resurselor pentru serviciile de](#page-138-1) [emitent instalate manual.](#page-138-1) Implicit este *jms/MonitorEventEmitter/ActivationSpec*.
	- b. Pentru **Nume JNDI destinaţie**, specificaţi numele JNDI al cozii JMS (nu este coada Destinaţie) pe care aţi creat-o la Pasul 6 din [Crearea resurselor pentru serviciile de](#page-138-1) [emitent instalate manual.](#page-138-1) Implicit este *jms/MonitorEventEmitter/Queue*.
	- c. Setaţi **Aliasul de autentificare ActivationSpec** la **MonitorBusAuth**.
- 10. Opţional: În panoul Mapare referinţe resursă cu resurse, puteţi specifica resursele pe care la-aţi creat, sau puteţi valorile implicite. Apoi faceţi clic pe **Următor**.
	- a. Pentru **Nume JNDI Resurse ţintă pentru EventEmitterMDB**, specificaţi numele JNDI pe care l-aţi creat la pasul 9 din [Crearea resurselor pentru serviciile de emitent](#page-138-1) [instalate manual](#page-138-1) sau puteţi le folosiţi pe cele implicite. Implicit este *com/ibm/monitor/EmitterFactory*.
	- b. Pentru **Nume JNDI Resurse ţintă pentru EventEmitterREST**, specificaţi numele JNDI pe care l-aţi creat la pasul 9 din [Crearea resurselor pentru serviciile de emitent](#page-138-1) [instalate manual](#page-138-1) sau le puteţi folosi pe cele implicite. Implicit este *com/ibm/monitor/EmitterFactoryForREST*.

**Notă:** După ce aţi făcut clic pe **Următor**, e posibil să vedeţi următoarele informaţii: ADMA8019E: Resursele care sunt alocate aplicaţiei depăşesc domeniul ţintă de implementare

Aceste informaţii nu sunt erori. Faceţi clic pe **Continuare**.

- 11. Opţional: Dacă aplicaţia de servicii de emitent a fost deja implementată în timpul instalării produsului sau a fost implementată manual de către un administrator, daţi un nume unic root-ului de context asociat al acestei aplicaţii.
	- a. Pe panoul Mapare rădăcini de context pentru module web, denumiţi radăcine de context asociată */rest/bpm/events2*. Implicit este */rest/bpm/events*.
- 12. Folosiţi acest pas pentru a mapa utilizatori sau grupuri la rolul emitenţilor de evenimente. Sau puteţi mapa toţi utilizatorii autentificaţi selectând rolul eventEmitters şi făcând clic pe **Mapare subiecte speciale** şi apoi **Toţi autentificaţi în regiunea Aplicaţiei**.
	- a. În panoul Mapare roluri de securitate cu utilizatori sau grupuri, selectaţi **rolul eventEmitters**, faceţi clic pe **Mapare subiecte speciale** şi apoi faceţi clic pe **Toţi autentificaţi în regiunea Aplicaţie pentru un mediu securizat**. Dacă securitatea nu este activată, selectaţi **Toţi**.
- 13. Revedeţi informaţiile de sumar şi faceţi clic pe **Sfârşit**.
- 14. Selectaţi **Aplicaţii** > **Aplicaţii Enterprise** > **IBM\_WBM\_EMITTER\_REST\_SERVICES** şi faceţi clic pe **Pornire**.

**Utilizarea vrăjitorului de configurare pentru a instala servicii de emitent de evenimente:**

Puteţi folosi vrăjitorul de configurare pentru a instala serviciile de emitent de evenimente pentru IBM Business Monitor. Vedeţi legăturile înrudite.
# **Capitolul 10. Configurarea componentelor IBM Business Monitor**

După ce aţi instalat IBM Business Monitor, puteţi configura componente suplimentare.

# **Configurarea IBM Cognos BI**

Pentru a seta serviciul IBM Cognos Business Intelligence pentru a efectua analize multidimensionale în tablourile dumneavoastră de bord, puteti configura un nou serviciu IBM Cognos BI după ce instalati IBM Business Monitor, sau puteți configura un serviciu existent IBM Cognos BI pentru a fi folosit cu IBM Business Monitor.

## **Configurarea unui nou serviciu IBM Cognos BI**

Atunci când instalaţi IBM Business Monitor, puteţi instala opţional un nou serviciu IBM Cognos Business Intelligence. Puteţi configura noul serviciu IBM Cognos BI în următoarele moduri: creaţi un mediu de implementare, rulaţi vrăjitorul de configurare din consola administrativă, utilizaţi comanda **wbmDeployCognosService** sau creaţi un profil autonom IBM Business Monitor în Profile Management Tool. De asemenea, trebuie să creaţi o bază de date IBM Cognos BI şi un nume de utilizator pentru depozitul de conţinut.

IBM Business Monitor copiază driver-e ale bazei de date şi fişiere de aplicaţie în directoarele de instalare IBM Cognos BI în timpul creării sau dezvoltării unui manager de implementare IBM Business Monitor sau a unui profil autonom. IBM Business Monitor creează, de asemenea, fişierul EAR (IBM Cognos BI) pentru a-l avea disponibil pentru implementarea serviciului IBM Cognos BI.

### **Cerinţele de cluster**

Pentru membrii de cluster, este necesar cel puţin 1 GB spaţiu suplimentar pe disc pentru IBM Cognos BI, deoarece trebuie creată o instanţă runtime pe fiecare membru de cluster.

Este important să porniti doar unul dintre membrii cluster-ului pe rând și să asteptați ca IBM Cognos BI să se iniţializeze complet înainte să porniţi următorul membrul cluster. IBM Cognos BI necesită timp suplimentar când este pornit pentru prima oară, deoarece instanța runtime trebuie să fie creată și baza de date a depozitului de conținut trebuie să fie inițializată.

Pornirea altui membru cluster înainte ca depozitul de conținut să fie inițializat complet poate cauza coruperea bazei de date. Dacă această corupere apare, va fi notată în fişierul cogserver.log pentru instanta runtime IBM Cognos BI. Pentru a recupera, abandonati baza de date a depozitului de continut, recreati baza de date si apoi reporniti un singur membru cluster. Scriptul DDL pentru crearea bazei de date este localizat în directorul /dbscripts/Cognos pe managerul de implementare.

### **Cerinţele de bază de date**

Serviciul IBM Cognos BI necesită o bază de date separată pentru magazia sa depozit de conținut (denumită, implicit, baza de date COGNOSCS). Puteți crea această bază de date în timp ce configuraţi un profil autonom sau manager de implementare, utiliza unealta de generare bază de date (dbDesignGenerator) sau crea manual baza de date utilizând scripturile furnizate de IBM Business Monitor.

Serviciul IBM Cognos BI creează tabele în baza de date de stocare conținut IBM Cognos BI prima oară când este pornit. Întrucât utilizatorul bazei de date furnizat pentru accesarea bazei de date de stocare a conţinutului trebuie să aibă privilegiul de a crea tabele în baza de date, se recomandă crearea unui nou utilizator numai pentru baza de date de stocare a conținutului.

Sistemele pe care rulează serverul IBM Cognos BI trebuie să aibă instalat un client de bază de date. Mediul WebSphere trebuie să aibă acces la client, iar clientul trebuie să fie configurat pentru a se putea conecta la baza de date MONITOR. Consultaţi pagina "Considerente privind bazele de date" şi informaţiile specifice bazei dvs. de date.

## **Cerinţele de securitate**

Când IBM Cognos BI este implementat prima dată, grupul pre-configurat numit Everyone aparține unor grupuri și roluri integrate în spațiul de nume IBM Cognos BI, inclusiv rolului de administrator de sistem. Trebuie să înlăturaţi grupul Everyone din toate rolurile şi grupurile încorporate și să îl înlocuiti cu grupuri, roluri sau utilizatori autorizați să restrictioneze accesul la software IBM Cognos BI şi administrare.

Vedeţi "Configurarea securităţii IBM Cognos BI" pentru setări de configurare suplimentare.

Când IBM Cognos BI şi Business Space nu rulează pe acelaşi membru cluster, trebuie să adăugaţi numele de gazdă IBM Cognos BI şi numărul de port la lista de servere de încredere din IBM Cognos BI. Altfel, nu veţi fi capabil să vizualizaţi paginile din Business Space. Vedeţi pasul [3 la pagina 144](#page-149-0) din "Configurare IBM Business Monitor şi Business Space pentru a utiliza un serviciu IBM Cognos BI existent."

## **Compatibilitatea sistemului IBM Cognos BI**

Când creaţi sau dezvoltaţi un profil de manager de implementare IBM Business Monitor, fişierele de configurare sunt copiate şi un fişier EAR (enterprise archive) este generat pentru IBM Cognos BI. Fişierul EAR IBM Cognos BI este specific arhitecturii platformei (sistem de operare şi mod bit). Când IBM Business Monitor implementează serviciul IBM Cognos BI, acesta utilizează fişierul EAR care a fost generat în managerul de implementare pentru toate nodurile din celula care rulează IBM Cognos BI. Pentru a rula fişierul EAR cu succes, toate nodurile trebuie să fie de acelaşi tip. Dacă aveţi noduri care sunt de tip diferit faţă de managerul de implementare, trebuie să generaţi un fişier EAR în unul dintre noduri. Vedeţi "Generare fişier EAR pentru IBM Cognos BI într-un nod IBM Business Monitor personalizat."

## **Modurile de biţi**

Toate serverele IBM Cognos BI sunt configurate să ruleze în acelasi mod de biti ca si managerul de implementare. De exemplu, dacă managerul de implementare rulează pe o platformă pe 32 biti, toate serverele IBM Cognos BI sunt configurate în modul 32 biti.

Dacă doriţi să modificaţi modul bit, parcurgeţi paşii următori pentru fiecare server IBM Cognos BI:

- 1. În consola administrativă, faceţi clic pe **Servere** > **Tipuri de servere** > **Servere de aplicaţii WebSphere** > *nume server*. Este afişat Panoul de configurare.
- 2. Sub Infrastructură server, expandaţi **Gestionare Java şi procese** şi faceţi clic pe **Definiţie proces**.
- 3. Sub Proprietăţi suplimentare, faceţi clic pe **Intrări de mediu**. Faceţi clic pe **PATH** pentru fiecare server şi actualizaţi setările de cale pentru ca variabilele de mediu să indice către directorul corect. Pentru sistemele pe 32 biţi, indicaţi directorul bin. Pentru sistemele pe 64 biţi, indicaţi directorul bin64.

4. Sincronizați nodul și reporniți serverul.

## **Localizarea directorului runtime rădăcină IBM Cognos BI**

Deoarece setările de configurare IBM Cognos BI şi binarele sunt pentru o singură instanţă runtime, IBM Business Monitor este posibil să trebuiască să creaţi o copie nouă pentru fiecare instanţă runtime în timpul implementării serviciului. IBM Business Monitor verifică la pornire actualizările instalării de bază a IBM Cognos BI şi aplică acele actualizări copiei făcută pentru fiecare instanţă runtime. Prin urmare, dacă serviciul este necesar pentru IBM Cognos BI, trebuie actualizată doar instalarea de bază.

Copia pentru fiecare instanță runtime este amplasată sub profilul care rulează serviciul IBM Cognos BI. Configuratia, binarele runtime și fișierele istoric sunt păstrate în directoare unice pentru fiecare instanță runtime. Tabela următoare afișează locația directorului rădăcină IBM Cognos BI pentru instanţa runtime IBM Cognos BI:

| <b>Tip server</b>        | <b>Director</b>                             |
|--------------------------|---------------------------------------------|
| Primul server autonom    | rădăcină_server_apl/cognos                  |
| Al doilea server autonom | profile_root/nume_profil/cognos/nume_server |
| Server membru cluster    | profile_root/nume_profil/cognos/nume_server |

*Tabela 6. Localizarea directorului rădăcină IBM Cognos BI*

## **Actualizarea configuraţiei IBM Cognos BI**

IBM Business Monitor salvează actualizările configuraţiei IBM Cognos BI de fiecare dată când este rulată comanda AdminTask **wbmDeployCognosService**. De exemplu, dacă setarea de securitate se modifică din Federated în Stand-alone LDAP sau setările bazei de date Content Manager se modifică, rulaţi comanda **wbmDeployCognosService** pentru a reconfigura IBM Cognos BI pe baza parametrilor pe care îi transmiteţi comenzii precum şi a setărilor WebSphere curente pentru baza de date şi registrul utilizator.

Modificările instantei runtime a configuratiei IBM Cognos BI sunt făcute în timpul pornirii serverului pe baza modificărilor din**wbmDeployCognosService**. IBM Business Monitor verifică modificările configurației IBM Cognos BI de fiecare dată când serverul este pornit.

Rulaţi comanda **wbmDeployCognosService** pentru următorul tip de modificări ale WebSphere:

- v Modificări registru utilizator
- v Modificări ale bazei de date la IBM Business Monitor sau IBM Cognos BI
- v Modificări nume gazdă, adresă IP şi adresă port HTTP

**Important:** Actualizările făcute la configuraţia IBM Cognos BI utilizând **wbmDeployCognosService** vor fi ignorate dacă programul aplicaţie de configurare IBM Cognos BI a fost utiliza pentru a face modificări manuale la configurație. După ce ați utilizat programul aplicaţie de configurare IBM Cognos BI, trebuie să continuaţi să-l utilizaţi pentru a face modificări.

Rulaţi comanda **wbmSetCognosDatabaseUser** pentru următoarele tipuri de modificări (sau editaţi direct pseudonimul de autorizare Cognos\_JDBC\_Alias WebSphere):

v IBM Cognos BI Nume utilizator sau parolă bază de date Content Store

Rulaţi comanda **wbmSetCognosAdminUser** pentru următoarele tipuri de modificări (sau editaţi direct pseudonimul de autorizare Cognos\_Admin\_Alias WebSphere)

v IBM Cognos BI Nume utilizator administrativ sau parolă

## **Actualizarea manuală a configuraţiei IBM Cognos BI**

Când setările de configurare preconfigurate IBM Business Monitor pentru IBM Cognos BI nu sunt suficiente pentru configuraţii complexe, trebuie să configuraţi manual IBM Cognos BI utilizând aplicaţia Configurare IBM Cognos BI. Utilizaţi aplicaţia de configurare IBM Cognos BI pentru a seta adresele de gazdă şi port ale sistemelor care rulează Business Space la setările de domeniu sau gazdă valide ale setărilor firewall-ului IBM Cognos BI.

Pentru fiecare configurație unică, există un script de pornire unic.

- $\triangleright$  Windows  $\vert$  cogconfig.bat
- **Linux Linux** cogconfig.sh

Scriptul este localizat în unul dintre următoarele directoare:

- *cognos installation root*/bin pentru servere pe 32 de biti
- *cognos\_installation\_root*/bin64 pentru servere pe 64 de biți

Utilizaţi tabela de mai sus pentru a găsi directorul *cognos\_installation\_root*.

Pentru fiecare configuraţie unică, există un script de pornire unic cogconfig.bat sau cogconfig.sh localizat în *cognos* installation root/bin pentru servere pe 32 de biți sau în *cognos\_installation\_root*/bin64 pentru servere pe 64 de biţi. Utilizaţi tabela de mai sus pentru a găsi directorul *cognos\_installation\_root*.

Dacă există vreo problemă la pornirea scriptului deoarece Java nu este găsit, rulaţi o comandă similară cu următoarea pentru a seta mediul să localizeze versiunea de Java utilizată cu serverul dumneavoastră WebSphere:

- **Vindows** SET JAVA HOME=C:\WAS70\java
- **UNIX** export JAVA\_HOME=/opt/IBM/WebSphere/AppServer/java

**Important:** Nu rulaţi aplicaţia IBM Cognos BI Configuraţie până când serverul IBM Cognos BI nu a fost pornit cel puţin o dată. Prima pornire copiază configuraţia (şi binarele în afară de cazul în care serverul autonom primar este pornit) şi creează, de asemenea, cheile de criptare şi criptează parolele în cadrul configuraţiei.

**Indiciu:** După ce configurația IBM Cognos BI a fost salvată utilizând aplicația IBM Cognos BI Configuratie, IBM Business Monitor nu mai sunt verificate modificările configuratiei IBM Cognos BI. Totuşi, IBM Business Monitor continuă să actualizeze numele utilizator şi parolele astfel încât este necesar să faceti modificări ale acestora doar într-un loc (de exemplu, utilizând consola administrativă WebSphere pentru a modifica pseudonimul autorizaţiei). IBM Business Monitor actualizează configurația IBM Cognos BI în timpul pornirii serverului cu numele şi parola din pseudonimul de securitate WebSphere **Cognos\_JDBC\_Alias**. Dacă utilizaţi magazia LDAP autonom WebSphere, modificările accesului LDAP sunt actualizate din configuraţia IBM Cognos BI.

Dacă este nevoie să utilizaţi clientul IBM Cognos Administration, acesta este localizat în http://*nume\_gazdă*:*port\_number*/p2pd/servlet/dispatch/ext.

### **Setarea manuală a adresei IBM Cognos BI pe care IBM Business Monitor o utilizează**

Utilizaţi comanda **wbmSetCognosDispatcher** pentru a seta adresa unui serviciu la distanţă sau existent IBM Cognos BI sau pentru a modifica adresa unui serviciu IBM Cognos BI instalat local. Pentru a permite semnarea singură pentru interacțiuni între IBM Cognos BI şi IBM Business Monitor, adresa IBM Cognos BI trebuie să se termine cu /ext (adresa dispecer externă completă IBM Cognos BI).

După modificarea adresei, reporniţi toate serverele IBM Business Monitor.

## **Generarea unui fişier EAR pentru IBM Cognos BI într-un nod IBM Business Monitor personalizat**

La crearea sau dezvoltarea unui profil de manager de implementare IBM Business Monitor, fişierul EAR (enterprise archive) care este generat pentru IBM Cognos Business Intelligence este specific pentru sistemul de operare şi modul bit. Pentru a rula fişierul EAR cu succes, toate nodurile trebuie să fie de acelaşi tip. Dacă aveţi noduri care sunt de tip diferit faţă de managerul de implementare, trebuie să generaţi un fişier EAR în unul dintre noduri.

Pentru a genera un fişier EAR într-un nod IBM Business Monitor personalizat, finalizaţi paşii următori:

1. Copiaţi următoarele fişiere din directoarele IBM Business Monitor în directoarele de instalare IBM Cognos BI.

**Important:** Trebuie să redenumiți unele fișiere (așa cum este afișat în tabelă) pentru a înlocui fişiere existente.

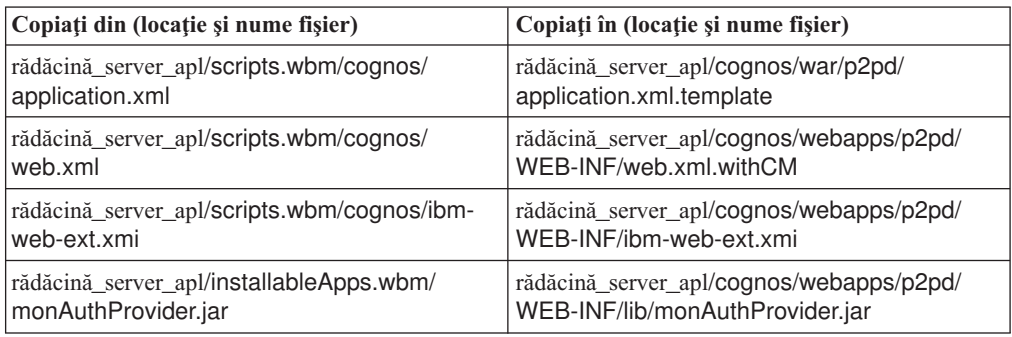

- 2. Deschideţi un prompt de comandă în rădăcină\_server\_apl/cognos/war/p2pd.
- 3. Rulaţi comanda următoare:

**> Windows** build.bat ear

**2000 Linux build.sh ear** 

Această comandă creează un fişier EAR WebSphere numit p2pd.ear în directorul rădăcină IBM Cognos BI. COnstruirea fişierului EAR poate dura mai multe minute.

- 4. Copiaţi noul fişier p2pd.ear în managerul de implementare înlocuind fişierul existent din rădăcină\_server\_apl/cognos.
- 5. Implementaţi serviciul IBM Cognos BI.

# **Configurarea IBM Business Monitor şi a Business Space pentru utilizarea unui serviciu IBM Cognos BI existent**

Dacă ați instalat deja IBM Cognos Business Intelligence, puteți să vă folosiți serviciul IBM Cognos BI existent cu IBM Business Monitor. Vă puteţi conecta serviciul IBM Cognos BI existent în următoarele moduri: rulaţi vrăjitorul de configurare IBM Business Monitor din consola administrativă, folosiţi comanda **wbmSetCognosDispatcher** sau creaţi un profil autonom în Profile Management Tool. Trebuie să efectuaţi unele taskuri de configurare.

<span id="page-149-0"></span>După ce aţi conectat IBM Business Monitor la serverul dumneavoastră IBM Cognos BI, trebuie să efectuaţi paşi suplimentari pentru a seta Business Space şi pentru a manevra serviciile de date.

**Important:** IBM Cognos BI la distanţă trebuie să ruleze pe un WebSphere Application Server, şi când este activată securitatea administrativă, magazia de utilizatori trebuie să fie aceeaşi pe serverul IBM Business Monitor şi pe serverul IBM Cognos BI.

Asiguraţi-vă că clientul de bază de date rulează şi are acces la baza de date IBM Business Monitor pe serverul la distanţă IBM Cognos BI. De asemenea, asiguraţi-vă că baza de date IBM Business Monitor a fost catalogată cu serverul la distanţă IBM Cognos BI cu acelaşi nume ca şi intrarea de catalog de pe serverul IBM Business Monitor.

Dacă ati creat un mediu de implementare din consola administrativă, un IBM Cognos BI nou a fost instalat pentru dumneavoastră. Pentru a-l înlătura, folosiţi comanda **wbmRemoveCognosService**. (Dacă aţi rulat comanda **wbmSetCognosDispatcher** înainte de a crea un mediu de implementare, serviciul IBM Cognos BI nu a fost implementat şi, prin urmare, nu necesită înlăturare.)

Pentru a seta Business Space să funcționeze cu IBM Cognos BI al dumneavoastră existent, finalizaţi următorii paşi:

- 1. Configuraţi semnarea unică (SSO) între WebSphere Application Server ce rulează Business Space şi WebSphere Application Server ce rulează IBM Cognos BI. Vedeţi Activarea semnării unice.
- 2. Configuraţi IBM Cognos BI pentru semnare unică. Vedeţi Configurarea unui serviciu IBM Cognos BI existent pentru semnarea unică.
- 3. Adăugaţi numele gazdă şi numărul de port IBM Cognos BI la lista de servere de încredere din IBM Cognos BI. Altfel, nu veţi fi capabil să vizualizaţi paginile din Business Space.
	- a. Deschideţi clientul IBM Cognos BI Configurare. Pentru a deschide clientul, rulaţi fişierul cogconfig.bat sau cogconfig.sh localizat în *cognos\_installation\_root*/bin pentru servere pe 32 de biţi sau *cognos\_installation\_root*/bin64 pentru servere pe 64 de biti.
	- b. Selectaţi **Configuraţie locală** > **Securitate** > **IBM Cognos Application Firewall**.
	- c. Faceţi clic pe pictograma creion de lângă **Domenii sau gazde valide** şi adăugaţi gazda IBM Cognos BI şi numărul de port configurate în punctul final de la Business Space. De exemplu, adăugaţi lc2d266009.example.com:9080. Dacă aveţi mai multe gazde, faceţi clic pe **Adăugare** pentru a adăuga mai multe intrări.
	- d. Faceţi clic pe **OK**. Faceţi clic pe **Salvare**.
	- e. Reporniţi serverul care rulează IBM Cognos BI.
- 4. Deoarece Business Space punctele finale pentru IBM Cognos BI sunt configurate atunci când este configurat URL la distantă IBM Cognos BI, verificati dacă proprietățile personalizate ale furnizorului de mediu de resurse Mashups Endpoints sunt corecte:
	- a. Din consola administrativă, faceţi clic pe **Resurse**.
	- b. Verificaţi următoarele proprietăţi personalizate ale furnizorului de mediu de resurse Mashups Endpoints:

{com.ibm.cognos}cognosServiceRootId.url {com.ibm.cognos}cognosDispatcherRootId.url {com.ibm.cognos}cognosWebContentRootId.url

- 5. Dacă proprietățile pe care le-ați verificat în pasul 4 nu sunt corecte, finalizați următorii paşi:
	- a. Actualizaţi următorul fişier punct final serviciu.

*install\_root*/BusinessSpace/registryData/WBM/endpoints/ cognosEndpoints.xmlÎn fiecare din cele trei secţiuni <tns:url>, adăugaţi numele de gazdă a serverului IBM Cognos BI şi portul la începutul liniei.

De exemplu, dacă numele de gazdă este lc2d266009.example.com, iar numărul portului este 9080, fişierul finalizat va arăta astfel:

<tns:Endpoint> <tns:id>{com.ibm.cognos}cognosServiceRootId</tns:id> <tns:type>{com.ibm.cognos}cognosServiceRootId</tns:type> <tns:version>1.0.0.0</tns:version> **<tns:url>http://lc2d266009.example.com:9080**/p2pd/servlet/dispatch/ext/**</tns:url>** <tns:description>Locația serviciilor de salvare de rezervă pentru widget-urile Cognos</tns: </tns:Endpoint>

```
<tns:Endpoint>
<tns:id>{com.ibm.cognos}cognosDispatcherRootId</tns:id>
<tns:type>{com.ibm.cognos}cognosDispatcherRootId</tns:type>
<tns:version>1.0.0.0</tns:version>
<tns:url>http://lc2d266009.example.com:9080/p2pd/servlet/dispatch/ext/</tns:url>
<tns:description>Locaţia Dispecerului Cognos</tns:description>
</tns:Endpoint>
```
<tns:Endpoint> <tns:id>{com.ibm.cognos}cognosWebContentRootId</tns:id> <tns:type>{com.ibm.cognos}cognosWebContentRootId</tns:type> <tns:version>1.0.0.0</tns:version> **<tns:url>http://lc2d266009.example.com:9080**/p2pd/servlet/**</tns:url>** <tns:description>Location of Cognos web content</tns:description> </tns:Endpoint> </tns:BusinessSpaceRegistry>

<span id="page-150-0"></span>Pentru informaţii suplimentare despre modificarea fişierelor de puncte finale, vedeţi Activarea widget-urilor Business Space pentru medii cu celule încrucişate.

b. Rulaţi comanda **updateBusinessSpaceWidgets** pentru fişierul cognosEndpoints.xml. Urmaţi instrucţiunile din Activarea widget-urilor Business Space pentru medii cu celule încrucişate.

# **Configurarea IBM Cognos BI cu WebSphere Portal**

Dacă folosiţi IBM Cognos Business Intelligence cu WebSphere Portal, trebuie să actualizaţi secțiunea ProxyServlet Servlet a fișierului web.xml.

Pentru informaţii complete despre configurarea Business Space pentru a funcţiona cu WebSphere Portal, vedeţi "Configurarea widget-urilor pentru a funcţiona cu WebSphere Portal."

- 1. Exportaţi fişierul EAR WebSphere Portal, wps.ear, în conformitate cu configuraţia reţelei. Dacă aveţi un mediu de cluster, fişierul EAR WebSphere Portal trebuie să fie exportat din maşina Network Deployment WebSphere Application Server.
	- a. În linia de comandă, modificaţi directorul *rădăcină\_profil\_server\_aplicaţii*/bin.
	- b. Rulaţi comanda următoare pentru a exporta fişierul wps.ear către un director temporar (asiguraţi-vă că toate comenzile sunt introduse pe un singur rând):
		- > Windows | wsadmin.bat -user *ID\_utilizator\_administrator* -password *parolă\_administrator* -c "\$AdminApp export wps *director*/wps.ear"
		- v <sup>2000</sup> Linux ./wsadmin.sh -user *ID\_utilizator\_administrator* -password *parolă\_administrator* -c '\$AdminApp export wps *director*/wps.ear'

unde *ID\_utilizator\_administrator* este ID utilizatorului administrator, *parolă\_administrator* este parola de administrator, iar *director* este directorul temporar.

- 2. Creati subdirectorul /wps\_expanded. Folositi unealta de scripting **EARExpander** pentru a expanda conținutul fișierului EAR exportat (asigurați-vă că toate comenzile sunt introduse pe un singur rând).
	- **> Windows EARExpander.bat -ear** *director*\wps.ear -operationDir *director*\wps\_expanded -operation expand
	- v <sup>2000</sup> Linux ./EARExpander.sh -ear *director*/wps.ear -operationDir *director*/wps\_expanded -operation expand
- 3. Realizati o copie de rezervă pentru *director*/wps\_expanded/wps.war/WEB-INF/ web.xml.
- 4. Actualizati *director*/wps\_expanded/wps.war/WEB-INF/web.xml.
	- a. Deschideţi web.xml.
	- b. Găsiti sectiunea următoare:

```
<servlet id="ProxyServlet_Servlet">
   <servlet-name>ProxyServlet</servlet-name>
  <servlet-class>com.ibm.wps.proxy.servlet.ProxyServlet</servlet-class>
</servlet>
```
c. Înlocuiţi secţiunea cu următorul text:

```
<servlet id="ProxyServlet_Servlet">
  <servlet-name>ProxyServlet</servlet-name>
  <servlet-class>com.ibm.wps.proxy.servlet.ProxyServlet</servlet-class>
 <init-param>
    <param-name>useCtxPathForCookies</param-name>
    <param-value>true</param-value>
  </init-param>
</servlet>
```
- 5. Ştergeţi fişierul original wps.ear din directorul în care l-aţi exportat iniţial.
- 6. Folosiţi comanda **EARExpander** pentru a restrânge directorul de fişiere EAR înapoi într-un fişier EAR.
	- **> Windows** EARExpander.bat -ear *director*\wps.ear -operationDir *director*\wps\_expanded -restrângere operaţie
	- > Linux **I | UNIX | / CARExpander.sh -ear** *director***/wps.ear -operationDir** director/wps\_expanded -restrângere operatie
- 7. Folosiţi comanda wsadmin pentru a actualiza fişierul EAR WebSphere Portal.

**Notă:** Dacă aveţi o celulă gestionată (cu sau fără un cluster), efectuaţi acest pas pe maşina de gestionare a implementării.

- > Windows | wsadmin.bat -user *ID\_utilizator\_administrator* -password *parolă\_administrator* -c "\$AdminApp install *director*/wps.ear {-update -appname wps -nodeployejb}"
- v <sup>2000</sup> Linux ./wsadmin.sh -utilizator *ID\_utilizator\_administrator* -password *parolă\_administrator* -c '\$AdminApp install *director*/wps.ear {-update -appname wps -nodeployejb}'

unde *ID\_utilizator\_administrator* este ID-ul de utilizator al administratorului, *parolă\_administrator* este parola de administrator, iar *director* este directorul temporar.

- 8. Reporniți serverul WebSphere Portal. Într-o configurație de cluster, reporniți cluster-ul.
- 9. Adăugaţi numele gazdă şi numărul de port IBM Cognos BI la lista de servere de încredere din IBM Cognos BI. Altfel, nu veţi fi capabil să vizualizaţi paginile din Business Space.
	- a. Deschideţi clientul IBM Cognos BI Configurare. Pentru a deschide clientul, rulaţi fişierul cogconfig.bat sau cogconfig.sh localizat în *cognos\_installation\_root*/bin pentru servere pe 32 de biţi sau *cognos\_installation\_root*/bin64 pentru servere pe 64 de biţi.
- b. Selectaţi **Configuraţie locală** > **Securitate** > **IBM Cognos Application Firewall**.
- c. Faceţi clic pe pictograma creion de lângă **Domenii sau gazde valide** şi adăugaţi gazda IBM Cognos BI şi numărul de port configurate în punctul final de la Business Space. De exemplu, adăugaţi lc2d266009.example.com:9080. Dacă aveţi mai multe gazde, faceţi clic pe **Adăugare** pentru a adăuga mai multe intrări.
- d. Faceţi clic pe **OK**. Faceţi clic pe **Salvare**.
- e. Reporniţi serverul care rulează IBM Cognos BI.

# **Configurarea sursei de date de raportare în IBM Cognos BI**

Când publicaţi pachete cub pentru primul dumneavoastră model de monitor, o sursă de date de raportare numită WBMONITOR\_DB este creată în mod automat în IBM Cognos BI. Sursa de date WBMONITOR\_DB este utilizată pentru conectarea la baza de date MONITOR pentru raportare dimensională.

Sursa de date WBMONITOR\_DB este configurată pe baza valorilor copiate din sursa de date JDBCWebSphere Application Server numită Monitor\_database.

Dacă nu puteţi publica pachetele cub din cauza problemelor de conectivitate la baza de date sau dacă modificaţi numele de utilizator sau parola pentru baza de date IBM Business Monitor, trebuie să reconfiguraţi conexiunea sursei de date WBMONITOR\_DB utilizând clientul IBM Cognos Administration. Sau puteţi şterge sursa de date WBMONITOR\_DB din clientul IBM Cognos Administration şi republica un pachet cub din consola administrativă IBM Business Monitor utilizând pagina Gestionare cuburi Cognos pentru a regenera în mod automat sursa de date WBMONITOR\_DB pe baza celor mai noi valori de configurare din sursa de date JDBC WebSphere Application Server numită Monitor\_database.

- 1. Porniţi clientul IBM Cognos Administration din http://*nume\_gazdă*:*port\_number*/ p2pd/servlet/dispatch/ext.
- 2. Deplasaţi-vă la **IBM Cognos Administration** > **Configurare** > **Conexiuni sursă de date** > **WBMONITOR\_DB**. De acolo, puteţi configura şi testa conexiunea şi edita numele de utilizator şi parola.

**Indiciu:** La testarea conexiunii WBMONITOR\_DB, ar trebui să vedeţi două mesaje **Reuşit**.

- v Primul mesaj este de tipul "IBM DB2 / Compatibil" (sau "Oracle / Compatibil" sau "SQL Server / Compatibil"). Acest mesaj este pentru conexiunea care utilizează clientul bază de date nativ. Această conexiune este necesară pentru a publica pachete cub.
- v Al doilea mesaj este de tipul " / Dinamic." Acest mesaj este pentru conexiunea JDBC Tip 4. Această conexiune este necesară pentru a rula rapoarte IBM Cognos BI.

Dacă oricare din aceste tipuri de conexiune afisează **Esuat**, editați configurația respectivă sau informatiile de sign-on și retestați. Puteți ignora în siguranță esecurile pentru alte tipuri de conexiune.

# **Configurarea widget-urilor IBM Business Monitor pentru WebSphere Portal**

IBM Business Monitor nu mai furnizează tablouri de bord bazate pe portlet. Totuşi, widget-urile IBM Business Monitor pot fi în continuare afişate în WebSphere Portal.

Pentru a afişa widget-urile în WebSphere Portal, parcurgeţi paşii următori de nivel înalt:

- 1. Configuraţi Business Space.
- 2. Configuraţi widget-urile pentru a funcţiona cu WebSphere Portal.

3. Configurați IBM Cognos Business Intelligence pentru a funcționa cu WebSphere Portal.

# **Configurarea modului de recepţionare a evenimentelor**

Puteţi configura modul în care evenimentele circulă de la aplicaţii la CEI (Common Event Infrastructure), precum şi cum circulă de la CEI la IBM Business Monitor.

# **Considerente privind evenimentele asincrone**

Fluxul de la o aplicaţie emitentă la CEI (common event infrastructure) poate fi sincron sau asincron. Cu transmiterea sincronă a evenimentului, o aplicaţie aşteaptă pentru livrarea cu succes a evenimentului înainte de a continua cu restul de tranzacţii. Cu transmiterea asincronă a evenimentului, o aplicaţie plasează un eveniment într-o coadă şi continuă cu procesarea.

Când utilizaţi transmisia asincronă de evenimente, puteţi minimiza impactul asupra aplicaţiei emitente, care poate fi important la monitorizarea aplicaţiilor cu misiune critică. Totuşi, cu transmiterea asincronă de evenimente, evenimentele pot fi recepționate de un model de monitor într-o altă ordine decât au survenit în aplicaţia de emitere.

Pentru modelele unde ordinea evenimentelor este importantă, ordinea incorectă a secvenței de evenimente poate duce le exceptii de procesare a modelului și date calculate incorect. Dacă aveti nevoie ca ordinea evenimentelor să fie garantată, asigurați-vă că aplicația care emite evenimente către IBM Business Monitor foloseşte emiterea sincronă de evenimente, sau definiți o cale de secvență eveniment în modelul de monitor pentru a furniza informații despre ordinea de procesare eveniment.

O cale de a spune dacă evenimentele sunt emise asincron este de a verifica în consola administrativa la **Integrare serviciu** > **Common Event Infrastructure** > **Fabrici de** emitenți de evenimente. Selectați fabrica de emitenți, care se poate avea un nume de genul **Emitent CEI implicit**. Panoul care este afişat are în zona Transmitere eveniment setări ce controlează cum sunt emise evenimentele. Transmiterea JMS este asincronă, iar transmiterea serviciului de evenimente este sincronă.

Dacă vă decideți să folosiți emiterea de evenimente asincronă și este important ca evenimentele să fie procesate în ordinea în care s-au produs, definiți o cale de secvență eveniment în modelul de monitor. Pentru informaţii suplimentare despre cum să definiţi căile de secvenţă eveniment, vedeţi legăturile înrudite.

### **Configurarea autorizaţiei pentru livrarea asincronă a evenimentelor**

Dacă doriți să primiți evenimente care sunt emise de o aplicație care folosește o fabrică de emitenți de evenimente cu livrare asincronă și nu ați folosit vrăjitorul pentru configurarea mediului de implementare sau wbmDeployCEIEventService AdminTask pentru a seta mediul, trebuie să configuraţi serverul IBM Business Monitor pentru comunicarea cu serverul CEI.

Dacă aţi folosit vrăjitorul de configurare a mediului de implementare sau wbmDeployCEIEventService AdminTask pentru a vă seta mediul, această configurație este realizată. Trebuie să efectuaţi acest task pentru a configura informaţiile de autorizare pentru JMS numai dacă vă configurați propriul server CEI sau utilizați o fabrică de emitenți de evenimente neimplicită, nu emitentul CEI implicit.

Înainte de a începe acest task, trebuie să va logaţi la consola administrativă WebSphere Application Server. Dacă folosiţi un server CEI la distanţă şi folosiţi o metodă bazată pe coadă pentru a recepţiona evenimente, asiguraţi-vă că aţi configurat legătura magistrală de integrare serviciu înainte de a începe acest task. Vedeţi taskul înrudit despre "Configurarea gestionării evenimentelor bazate pe coadă într-un mediu cu mai multe celule."

Că alternativă la folosirea consolei administrative, puteţi rula taskul wsadmin setEventServiceJmsAuthAlias pentru a realiza paşii prezentați în acest subiect.

Folosind consola administrativă WebSphere Application Server, finalizaţi următorii paşi:

- 1. Specificaţi pseudonimele de autorizare pentru fabrica de conexiuni coadă.
	- a. În panoul de navigaţie, faceţi clic pe **Resurse** > **JMS** > **Fabrici de conexiuni coadă**.
	- b. Faceţi clic pe **CommonEventInfrastructure\_QueueCF** în lista de fabrici de conexiuni coadă.
	- c. În secţiunea de Setări de securitate, selectaţi un pseudonim din lista **Pseudonie de autentificare pentru recuperare XA**. Pseudonimul trebuie să aibă un utilizator care are un rol de conector la magistrală pentru magistrala CEI. (În **Magistrale** > **Integrare servicii**, faceti clic pe coloana **Securitate** pentru magistrala care este descrisă ca **CommonEventInfrastructure Bus**.)
	- d. Selectaţi un pseudonim din lista **Pseudonim pentru autentificare administrare container**. În mod obişnuit puteţi selecta acelaşi pseudonim ca şi în sub-pasul precedent.
	- e. Faceţi clic pe **OK** şi salvaţi modificările la configuraţia master.
- 2. Specificați un pseudonim de autorizare pentru specificația de activare.
	- a. În panoul de navigaţie, faceţi clic pe **Resurse** > **JMS** > **Specificaţia de activare**.
	- b. Faceti clic pe **CommonEventInfrastructure** ActivationSpec în lista de specificații de activare.
	- c. În secţiunea de Setări de securitate, selectaţi un pseudonim din lista de **Pseudonim autentificare**.
	- d. Faceţi clic pe **OK** şi salvaţi modificările la configuraţia master.
- 3. Specificaţi pseudonimele de autorizare pentru fabricile de conexiuni subiect.
	- a. În panoul de navigare, faceţi clic pe **Resurse** > **JMS** > **Fabrici de conexiuni subiect**.
	- b. Faceţi clic pe **CommonEventInfrastructure\_AllEventsTopicCF** în lista de fabrici de conexiuni subiect.
	- c. În secţiunea de Setări de securitate, selectaţi un pseudonim din lista **Pseudonime de autentificare pentru recuperare XA**. Pseudonimul trebuie să aibă un utilizator care are un rol de conector la magistrală pentru magistrala CEI. (În **Magistrale** > **Integrare servicii**, faceţi clic pe coloana **Securitate** pentru magistrala care este descrisă ca **CommonEventInfrastructure Bus**.)
	- d. Selectaţi un pseudonim din lista **Pseudonim pentru autentificare administrare container**. În mod obişnuit puteţi selecta acelaşi pseudonim ca şi în sub-pasul precedent.
	- e. Faceti clic pe **OK** si salvati modificările la configuratia master.

## **Recepţionarea evenimentelor de la CEI**

În IBM Business Monitor, puteţi alege să primiţi evenimente de la serverul CEI (Common Event Infrastructure) de intrare utilizând două tipuri diferite de transport: JMS (bazat pe punerea în coadă) şi bazat pe tabelă (cunoscut, de asemenea, ca ocolire coadă).

Livrarea de evenimente bazată pe coadă foloseşte Serviciul de mesagerie Java (JMS) pentru a livra evenimente din CEI către modelul de monitor. Livrarea evenimentului bazată pe tabelă (cunoscută formal drept ocolire a cozii) foloseşte o tabelă de bază de date pentru a livra evenimente de la CEI către modelul de monitor.

Cu livrarea evenimentului bazată pe tabelă, lucrul poate fi distribuit între mai mulţi membri de cluster. Suplimentar, fluxul evenimentului ocoleşte coada JMS pentru modelul de monitor şi direcţionează toate evenimentele în tabela bazei de date eveniment al modelului. Pentru cele mai multe evenimente, această metodă îmbiuunătăţeşte performanţa prin evitarea unui pas de persistenţă care este necesar cozii JMS. Alte beneficii ale metodelor bazate pe tabelă sunt că dumneavoastră nu mai trebuie să configuraţi magistrala şi legătura de integrare a serviciuluicând primiți evenimente de la o celulă la distanță și puteți reconstrui modele anterioare pentru a utiliza această metodă.

### **Recepţionarea evenimentelor folosind livrarea de evenimente bazată pe tabelă**

Puteți configura serviciul de evenimente CEI pentru a trimite către tabela bazei de date eveniment pentru modelul de monitor. Nu este necesar să configurați legătura magistrală de integrare serviciu și resursele asociate ei. Ocolirea cozii JMS îmbunătățește performanța eliminând un pas suplimentar de persistenţă care este necesar pentru coadă.

Atunci când folosiţi livrarea de evenimente bazată pe tabelă în IBM Business Monitor 7.5, lucrul poate fi distribuit între mai mulţi membri de cluster. Pentru majoritatea mediilor, această metodă îmbunătăţeşte performanţa şi simplifică configuraţia sistemului.

- v **Modelele dinainte de 6.2**: Livrarea de evenimente bazată pe tabelă nu este suportată. Pentru a folosi această metodă pentru modelele de monitor de la o versiune mai veche decât 6.2, trebuie mai întâi să actualizaţi modelul de monitor folosind Business Monitor Development Toolkit. Modificați numărul de versiune, generați un fișier nou EAR și implementați o nouă versiune de model de monitor. Dacă alegeți să nu faceți actualizarea modelului, trebuie să folosiţi livrarea de evenimente bazată pe coadă.
- v **Modelele de versiune 6.2 şi 7**: Aceste modele pot folosi metoda bazată pe tabele (cunoscută înainte drept ocolire coadă). Dacă doriţi să exploataţi îmbunătăţirea scalabilităţii din versiunea 7.5, trebuie să modernizați modelul de monitor folosind Business Monitor Development Toolkit Versiunea 7.5.
- **Modelele de versiune 7.5**: Aceste modele pot fi avantajate de implementarea dacă folositi livrarea de evenimente bazată pe tabelă.

**Restricţie:** Dacă folosiţi SQL Server ca şi bază de date, nu puteţi folosi metoda de livrare eveniment bazată pe tabelă decât dacă aplicatia de emitere rulează pe WebSphere Application Server 7.0 (sau Process Server 7.0) sau mai recent. Trebuie să folosiţi metoda bazată pe coadă.

Puteţi activa metoda bazată pe coadă într-un mediu cu o singură celulă sau cu mai multe celule. Alegeţi următorul task în funcţie de mediul dumneavoastră pentru a finaliza configurarea pentru această metodă.

#### **Configurarea livrării de evenimente bazate pe tabelă într-un mediu cu o singură celulă:**

Dacă aveţi un mediu cu un singur server (autonom) sau dacă aveţi IBM Business Monitor versiunea 7.0 sau mai recentă (sau versiunea 7.0.0.3 pentru z/OS sau mai recentă) instalată în fiecare nod din celulă, nu mai sunt alţi paşi necesari pentru a primi evenimente. Dacă serviciul de evenimente CEI este implementat într-un nod din celulă fără IBM Business Monitor sau Process Server, trebuie să instalaţi fişierul JAR IBM Business Monitor pentru a rula evenimente în acel nod CEI.

Process Server versiunea 7.0 şi mai recentă pe platforme distribuite (şi Process Server versiunea 7.0.0.3 şi mai recentă pe platformele z/OS) furnizează fişierele necesare ca şi suport pentru emitere eveniment la distanţă. Dacă folosiţi o versiune anterioara a Process Server, finalizaţi următorii paşi pentru a configura livrarea de evenimente bazată pe tabelă într-un mediu cu o singură celulă.

- 1. În directorul rădăcină\_server\_apl/scripts.wbm/crossCell instalării serverului local IBM Business Monitor, localizați fișierul corespunzător în funcție de sistemul dumneavoastră de operare şi de versiunea WebSphere Application Server pe care rulează serviciul de evenimente CEI.
	- v monitorCommunicationWithWAS70BasedCells.tar, monitorCommunicationWithWAS61BasedCells.tar, sau monitorCommunicationWithWAS60BasedCells.tar.
	- v monitorCommunicationWithWAS70BasedCells.zip, monitorCommunicationWithWAS61BasedCells.zip, sau monitorCommunicationWithWAS60BasedCells.zip.
- 2. Copiati fisierul corespunzător în directorul rădăcină server apl/plugins în fiecare instalare WebSphere Application Server în nodul la distanţă care găzduieşte CEI ţintă şi nu are IBM Business Monitor sau Process Server versiunea 7.0 (sau versiunea 7.0.0.3 pentru z/OS) sau mai recentă instalată și extrageți conținuturile.
- 3. La fiecare instalare WebSphere Application Server unde ati extras continutul fisierului:
	- a. Opriți toate mașinile virtuale Java (JVM) care folosesc rădăcină server apl/java/ bin/java, inclusiv agenţi de nod, servere, manageri de implementare şi prompturi wsadmin.
	- b. Rulaţi profile\_root/bin/osgiCfgInit pentru fiecare profil la instalare WebSphere Application Server.
	- c. Reporniţi toţi agenţii de nod şi toate serverele.

### **Configurarea livrării de evenimente bazate pe tabelă într-un mediu cu mai multe celule:**

Dacă IBM Business Monitor este instalat într-o celulă diferită faţă de serviciul de evenimente CEI, trebuie să urmaţi câţiva paşi de configurare suplimentari pentru a activa comunicaţia între celule.

Pentru medii securizate, înainte de a efectua acest task, asigurati-vă că au fost finalizate următoarele taskuri:

- Dacă securitatea este activată în celula locală sau în cea la distanță, trebuie activată în amândouă.
- v Dacă este activată securitatea, trebuie să activaţi încrederea server la server (SSL) intre serverul CEI la distanță și serverul local IBM Business Monitor (vedeți Configurare server la server SSL în medii cu mai multe celule).
- v Cheile LTPA trebuie partajate între celule, iar celulele trebuie să aibă acelaşi ID (vedeţi Partajarea cheilor LTPA).
- v Setarea **Folosire aserţiune identitate** trebuie să fie activată în celula locală şi în celula la distanță (vedeți Activare aserțiune identitate).

Într-un mediu cu mai multe celule, dacă IBM Business Monitor nu este instalat în celula la distanţă care emite evenimente, trebuie să configuraţi managerul de implementare şi serverele CEI în celula la distanţă astfel încât să poată emite evenimente către tabele. Process Server versiunea 7.0 şi mai recentă pe platforme distribuite (şi Process Server versiunea 7.0.0.3 şi mai recentă pe platformele z/OS) furnizează fişierele necesare ca şi suport pentru emitere eveniment la distanţă. Versiuni anterioare ale Process Server nu furnizează aceste fişiere automat. În consecinţă, instrucţiunile sunt puţin diferite în funcţie dacă celula la distanţă care emite evenimente este o celulă distribuită care are Process Server versiunea 7.0 (versiunea 7.0.0.3 pentru z/OS) sau mai recentă instalată.

Pentru a configura livrarea unui eveniment bazată pe tabelă peste mai multe celule, finalizaţi următorii paşi:

- v Dacă Process Server versiunea 7.0 (versiunea 7.0.0.3 pentru z/OS) sau mai recentă **nu** este instalată în celula la distanţă (celula fără IBM Business Monitor):
	- 1. În directorul rădăcină\_server\_apl/scripts.wbm/crossCell instalării serverului local IBM Business Monitor, localizați fișierul corespunzător în funcție de sistemul dumneavoastră de operare şi de versiunea WebSphere Application Server pe care rulează serviciul de evenimente CEI.
		- monitorCommunicationWithWAS70BasedCells.tar sau monitorCommunicationWithWAS61BasedCells.tar.
		- monitorCommunicationWithWAS70BasedCells.zip sau monitorCommunicationWithWAS61BasedCells.zip.
	- 2. Copiati fisierul corespunzător în directorul rădăcină server apl/plugins managerului de implementare aflat la distanţă şi extrageţi conţinutul.
	- 3. Copiaţi acelaşi fişier în directorul rădăcină\_server\_apl/plugins pentru fiecare instalare WebSphere Application Server în celula la distanță care găzduiește un CEI ţintă şi nu are IBM Business Monitor sau Process Server versiunea 7.0 (sau versiunea 7.0.0.3 pentru z/OS) sau mai recentă şi extrageţi conţinuturile.
	- 4. La fiecare instalare WebSphere Application Server unde ați extras conținutul fișierului:
		- a. Opriţi toate maşinile virtuale Java (JVM) care folosesc rădăcină\_server\_apl/ java/bin/java, inclusiv agenţi de nod, servere, manageri de implementare şi prompturi wsadmin.
		- b. Rulati profile root/bin/osgiCfglnit pentru fiecare profil la instalare WebSphere Application Server.
		- c. Reporniţi toţi agenţii de nod şi serverele.
	- 5. Pe managerul de implementare aflat la distanţă sau pe serverul autonom, rulaţi comanda wsadmin wbmConfigureQueueBypassDatasource. Vedeţi CEI bazat pe tabelă peste celule multiple pentru un exemplu şi o listă cu parametrii pentru această comandă. După ce rulaţi comanda şi salvaţi modificările de configurare, reporniţi managerul de implementare aflat la distanţă sau serverul autonom.
- v Dacă Process Server versiunea 7.0 (sau versiunea 7.0.0.3 pentru z/OS) sau mai recentă **este** instalată în celula la distanţă:
	- 1. Pe managerul de implementare aflat la distanţă sau pe serverul autonom, rulaţi comanda wsadmin wbmConfigureQueueBypassDatasource. Vedeţi CEI bazate pe tabelă peste celule multiple pentru un exemplu şi o listă cu parametrii pentru această comandă.
	- 2. După ce rulați comanda și salvați modificările de configurare, reporniți managerul de implementare aflat la distanţă sau serverul autonom.

Atunci când implementați un model de monitor cu un CEI la distanță, trebuie să selectați opţiunea de locaţie CEI **la distanţă**, după cum este descris în pasul intitulat "Selectare opţiuni Model de monitor CEI" din subiectul Implementarea modelelor de monitor.

**Dacă rulaţi un server CEI pe z/OS**: După ce aţi finalizat configurarea CEI bazată pe tabel, când implementaţi un model de monitor, este înregistrată următoarea eroare în istoricul CEI pe z/OS:

CEI61Configur E com.ibm.wbimonitor.observationmgr.spi.impl.CEI61RemoteConfigurationSessionImpl reloadCEIConfig(Strin

Pentru a finaliza configurarea CEI, finalizaţi următorii paşi:

1. Reporniţi serverul sau cluster-ul CEI (pentru emitere CEI pe z/OS).

- 2. Pe managerul de implementare IBM Business Monitor, rulați metoda confirmCEIServerReboot(String modelID) a Lifecycle Services MBean pentru a vedea dacă CEI a fost repornit. Pentru a rula comanda din promptul wsadmin, parcurgeţi paşii următori:
	- a. Stabiliţi o conexiune cu Lifecycle Services MBean:
		- wsadmin> set ls [\$AdminControl completeObjectName type=LifecycleServices,\*]
	- b. Confirmaţi că CEI a fost repornit: wsadmin> \$AdminControl invoke \$ls confirmCEIServerReboot { "<model ID>"}

### **Recepţionarea evenimentelor folosind livrarea de evenimente bazată pe coadă**

Pentru a recepţiona evenimente folosind cozile din Serviciul de mesagerie Java (JMS), nu este nevoie să efectuați alți pași suplimentari decât dacă doriți să activați comunicația între serverul IBM Business Monitor și un server CEI la distanță. Trebuie să folositi metoda bazată pe coadă pentru gestionare eveniment dacă folositi un model de monitor care a fost creat folosind IBM Business Monitor 6.1 într-un mediu IBM Business Monitor 8.0 fără a vă actualiza modelul de monitor.

Puteţi folosi gestionarea evenimentului bazat pe coadă într-un mediu cu o singură celulă sau cu mai multe celule. Daca serverul dumneavoastră CEI este într-o celulă aflată la distanţă de celula unde IBM Business Monitor este instalat, atunci trebuie să efectuaţi paşi de configurare suplimentari pentru a activa comunicaţia între două celule.

### **Configurarea unei livrări de evenimente bazate pe coadă într-un mediu cu o singură celulă:**

Dacă IBM Business Monitor este instalat în aceeaşi celulă cu serviciul de evenimente CEI şi folosiţi metoda bazată pe coadă pentru primire evenimente, nu mai sunt alţi paşi de efectuat. Fişierele JAR necesare au fost copiate în fişierele corespunzătoare şi magistrala de integrare serviciu a fost creată când IBM Business Monitor a fost instalat.

### **Configurarea livrării evenimentelor bazate pe coadă într-un mediu cu mai multe celule:**

Dacă aveți instalat IBM Business Monitor într-o celulă diferită de serverul CEI, trebuie să finalizaţi câţiva paşi de configurare suplimentari pentru a activa comunicaţia între celule. Pentru a primi evenimente din coada JMS în acest mediu cu mai multe celule, trebuie să configuraţi serverul IBM Business Monitor să primească evenimente CEI (common event infrastructure) de la serverul CEI aflat la distanţă.

Înainte de a efectua acest task, verificaţi dacă următoarele elemente au fost finalizate:

- Serviciul CEI la distanță a fost implementat și configurat.
- v Magistrala de integrare a serviciilor pentru serverul local IBM Business Monitor a fost creată.

Pentru medii securizate, trebuie să vă asiguraţi că următoarele taskuri au fost finalizate:

- Dacă securitatea este activată fie în celula locală sau în cea aflată la distanță, trebuie activată în amândouă.
- Dacă securitatea este activată, trebuie să activati încrederea server la server (SSL) între serverul CEI la distanță și serverul local IBM Business Monitor (vedeți Configurare server la server SSL în medii cu celule multiple).
- Cheile LTPA trebuie partajate între celule, iar celulele trebuie să aibă același ID (vedeți Partajarea cheilor LTPA).

v Setarea **Folosire aserţiune identitate** trebuie să fie activată în celula locală şi în celula la distanță (vedeți Activare aserțiune identitate).

Pentru a configura metoda bazată pe coadă pentru gestionare eveniment, trebuie să instalaţi fişiere între celule, să creaţi o magistrală de integrare serviciu şi să creaţi o legătură între magistralele locale şi la distantă. Process Server versiunea 7.0 şi mai recentă pe platforme distribuite (şi Process Server versiunea 7.0.0.3 şi mai recentă pe platformele z/OS) furnizează fişierele necesare ca şi suport pentru emitere eveniment la distanţă.

Pentru a configura gestionarea evenimentelor bazate pe coadă între celule multiple, finalizați următorii paşi:

**Important:** Dacă versiunea 7.0 Process Server (sau versiunea 7.0.0.3 pentru z/OS) sau ulterioară este instalată în celula la distanță, puteți să săriți pașii 1-3 și să treceți direct la pasul 4.

1. În directorul rădăcină\_server\_apl/scripts.wbm/crossCell al instalării serverului local IBM Business Monitor, localizați fișierul corespunzător în funcție de sistemul dumneavoastră de operare şi versiunea de WebSphere Application Server pe care rulează serverul CEI.

monitorCommunicationWithWAS70BasedCells.tar, monitorCommunicationWithWAS61BasedCells.tar sau monitorCommunicationWithWAS60BasedCells.tar.

monitorCommunicationWithWAS70BasedCells.zip, monitorCommunicationWithWAS61BasedCells.zip sau monitorCommunicationWithWAS60BasedCells.zip.

- 2. Copiați fișierul corespunzător în directorul rădăcină server apl/plugins al serverului CEI la distanţă (fie el server autonom sau manager implementare la distanţă) şi extrageţi conţinutul.
- 3. Din directorul rădăcină server apl/bin al serverului CEI la distanță, rulați comanda corespunzătoare pentru a configura serverul de aplicaţii sau serverul de procese pentru a recunoaşte fişierul .jar: osgiCfgInit.bat sau osgiCfgInit.sh.
- 4. Din directorulrădăcină\_server\_apl/scripts.wbm/crossCell unde s-a instalat serverul local IBM Business Monitor, alegeţi una din metodele de mai jos pentru a rula utilitarul de configurare a celulelor încrucişate ale magistralei de integrare a serviciilor. Pentru informaţii suplimentare despre acest utilitar, vedeţi legăturile înrudite.
	- Pentru a rula comanda în mod interactiv, introduceti:
		- configRemoteMonitorBus.sh
			- configRemoteMonitorBus.bat
	- Pentru a rula comanda folosind un fisier de proprietăți, revedeți fisierul configRemoteMonitorBus.props şi schimbaţi orice proprietăţi sunt necesare. Fişierul configRemoteMonitorBus.props este un exemplu de fisier de proprietăți localizat în directorul rădăcină server apl/scripts.wbm/crossCell, dar puteți să vă creați propriul fişier de proprietăţi pentru configuraţia dumneavoastră:

configRemoteMonitorBus.sh -props *nume\_fişier\_proprietăţi* configRemoteMonitorBus.bat -props *nume\_fişier\_proprietăţi*

#### Unde:

*nume\_fişier\_proprietăți* este numele complet calificat al fișierului de proprietăți care conține valorile necesare pentru configurare. Calea către fișierul de proprietăți trebuie să fie specificată integral pentru ca scriptul să găsească fişierul de proprietăţi. Utilitarul de configurare între celule Creează o magistrala de integrare serviciu în celula aflată la distanţă. Numele magistralei este MONITOR.*<nume\_celula\_la\_distanţă>*.bus, unde *<nume\_celulă\_la\_distanţă>* este numele celulei aflate la distanţă.

- 5. Când se finalizează scriptul, reporniţi atât serverul local IBM Business Monitor cât şi serverul CEI aflat la distanţă.
- 6. Verificaţi dacă există magistrala de integrare a serviciilor la distanţă şi dacă legătura dintre magistralele locală şi la distanţă a fost creată cu succes, parcurgând paşii din subiectul "Verificarea magistralei IBM Business Monitor la distanţă şi a legăturii de intregrare a serviciilor."

Atunci când implementaţi un model de monitor cu un CEI la distanţă, aveţi nevoie să selectaţi opţiunea de locaţie CEI **La distanţă**, aşa cum este descris în pasul intitulat "Selectare opţiuni CEI model de monitor" în subiectul Implementarea modelelor de monitor.

**Dacă aveţi un mediu securizat:** puteţi implementa un model de monitor într-un mediu securizat cu un CEI la distanță și gestionare eveniment bazată pe coadă. După implementarea unui model de monitor, aveţi nevoie să finalizaţi instalarea prin urmărirea instrucţiunilor din subiectul "Finalizarea instalării unui model de monitor într-un mediu securizat bazat pe coadă."

### *Verificarea magistralei IBM Business Monitor la distanţă şi a legăturii de integrare a serviciilor:*

După ce aţi configurat serverul IBM Business Monitor pentru a folosi serverul CEI pe un WebSphere Application Server sau Process Server la distanță, trebuie să verificați dacă ați creat cu succes magistrala la distanţă şi legătura de integrare a serviciilor.

Pentru a verifica dacă magistrala la distanță și legătura de magistrală de integrare a serviciilor există şi sunt active, finalizaţi următorii paşi:

- 1. De la consola de administrare la distanţă a WebSphere Application Server sau Process Server, faceţi clic pe **Integrare servicii** > **Magistrale**.
- 2. Faceţi clic pe magistrala MONITOR.*<nume\_celulă>*.bus pe care o verificaţi, unde *<nume\_celulă>* este numele celulei unde este instalat serverul CEI la distanţă.
- 3. Sub topologie, faceţi clic pe **Motoare mesagerie**. Este definit un motor de mesagerie. Câmpul **Stare** afişează o săgeată verde dacă motorul mesagerie este activ.
- 4. Faceţi clic pe motorul de mesagerie şi apoi faceţi clic pe **Proprietăţi adiţionale** > Legătură magistrală de integrare servicii. În cazul în care conectați celula la distanță la o instalare cu un singur monitor şi o instalare de monitor la o celulă singulară, este definită o singură legătură. Puteţi avea totuşi mai mult de o legătură. Câmpul **Stare** afişează o săgeată verde dacă legătura este activă.
- 5. Opţional: Pentru a verifica folosirea istoricului System.out, căutaţi un mesaj similar cu următorul. Numele motorului de mesagerie este diferit pentru fiecare maşină: CWSIP0382I: Motorul de mesagerie FADB84EB685E209F a răspuns la cererea de abonament, topologia

**Notă:** Puteţi efectua aceeaşi procedură pe serverul IBM Business Monitor pentru a valida că legătura IBM Business Monitor dinspre server a magistralei de integrare serviciu este activă.

# **Configurarea Business Space**

Puteţi configura Business Space motorizat de WebSphere, ceea ce furnizează o interfaţă comună pentru ca utilizatorii aplicaţiei să creeze, să gestioneze şi să integreze interfeţe web pentru portofoliul IBM Business Process Management, WebSphere Enterprise Service Bus şi alte produse IBM.

# **Configurarea Spaţiu operaţional**

Instalaţi şi configuraţi Business Space motorizat de WebSphere pentru a seta o interfaţă comună pentru ca utilizatorii aplicaţiei să creeze, să gestioneze şi să integreze interfeţe web. Trebuie să instalaţi software-ul produsului. Atunci când instalaţi produsul, fişierele Spaţiu operaţional sunt incluse în instalarea profilurilor pe care le configuraţi.

Spaţiu operaţional este suportat cu următoarele produse ale bazei de date:

- DB2 Universal
- DB2 pentru IBM i
- DB2 pentru z/OS
- Microsoft SQL Server
- Oracle 11g

Pentru a afla care baze de date sunt suportate cu produsul specific IBM pe care îl folositi cu Business Space, verificaţi baza de date suportată pentru produs.

Dacă instalaţi IBM Business Process Manager, WebSphere Enterprise Service Bus sau IBM Business Monitor și creați un profil de server autonom cu opțiunea tipică, Business Space este instalat şi configurat în mod automat cu o bază de date DB2 Express. Dacă folosiţi un profil al serverului autonom, puteți folosi Profile Management Tool cu opțiunea avansată pentru a configura Spaţiu operaţional să lucreze cu mediul dumneavoastră runtime. Pentru informaţii suplimentare, consultați Configurarea Spațiu operațional folosind Profile Management Tool."

Pentru toate produsele, dacă setaţi managerul de implementare şi profilurile personalizate, cea mai simplă cale de a configura Spaţiu operaţional este prin folosirea vrăjitorului Configurarea mediului de implementare. Pentru informaţii suplimentare, consultaţi "Configurarea Spaţiu operaţional folosind vrăjitorul Configurarea mediului de implementare."

Dacă aveți un mediu server autonom sau dacă folosiți vrăjitorul Mediu de implementare pentru a configura mediul runtime, punctele finale ale serviciului REST sunt configurate şi activate automat. Pentru alte medii, utilizați pagina consolei administrative a serviciilor REST pentru a configura serviciile REST. Dacă doriţi ca widget-urile să fie disponibile în Business Space, trebuie să configuraţi punctele finale de serviciu REST pentru acele widget-uri. Trebuie să înregistraţi punctele finale REST astfel încât Business Space să asocieze widget-urile cu punctele finale şi astfel încât widget-urile să apară în paleta de utilizare.

Dacă folosiţi managerul de implementare şi profilurile personalizate, puteţi folosi consola administrativă pentru a configura Spaţiu operaţional.

După setarea inițială a Profile Management Tool sau sau a consolei administrative, trebuie să configurați și tabelele bazei de date pentru Spațiu operațional. Pentru informații suplimentare, consultaţi "Configurarea tabelelor bazei de date Business Space".

Indiferent de ce unealtă ați utilizat pentru a configura Spațiu operațional, trebuie să vă asigurati că Spatiu operational functionează cu securitatea pentru mediul dumneavoastră. Pentru informatii suplimentare, consultati Setarea securității pentru Spațiu operațional."

Business Space este construit în tehnologia IBM Mashup Center. Pentru Întrebări puse frecvent și informații generale de depanare despre [IBM Mashup](http://www.lotus.com/ldd/mashupswiki.nsf/xpViewCategories.xsp?lookupName=Troubleshooting&SessionID=CDFG4HK6EQ) Center, vedeți IBM Mashup [Center Troubleshooting.](http://www.lotus.com/ldd/mashupswiki.nsf/xpViewCategories.xsp?lookupName=Troubleshooting&SessionID=CDFG4HK6EQ)

După ce aţi instalat şi configurat Business Space, utilizatorii mediului runtime îl pot deschide din URL-ul următor: http://*gazdă*:*port*/BusinessSpace, unde *gazdă* este numele gazdei pe care rulează serverul, iar *port* este numărul portului pentru serverul dumneavoastră.

## **Configurarea Spaţiu operaţional pe un profil de produs, folosind Profile Management Tool**

Puteti configura Business Space motorizat de WebSphere ca parte a profilului dumneavoastră de produs prin folosirea Profile Management Tool.

Puteți porni Profile Management Tool după instalarea produsului. În plus, puteți folosi capabilităţile Profile Management Tool din linia de comandă, prin folosirea parametrului pentru utilitarul în linia de comandă **manageprofiles -configureBSpace** după instalarea produsului. În ambele situații, Spațiu operațional este instalat cu același produs de bază de date ca cel pe care l-aţi proiectat pentru baza de date Common. Dacă aţi selectat o bază de date care nu este suportată cu Spațiu operațional, Profile Management Tool configurează Spațiu operațional cu baza de date IBM DB2 Express.

Dacă veți folosi utilitarul pentru linia de comandă **manageprofiles**, parcurgeți documentația **manageprofiles** pentru produsul dumneavoastră de gestionare a proceselor operaţionale. Revedeţi considerentele următoare pentru folosirea **manageprofiles**:

- v Dacă folosiţi Oracle sau SQL Server pe un server autonom, trebuie să creaţi manual baza de date, în locul folosirii parametrului **-dbCreateNew**.
- v Dacă aveţi o bază de date la distanţă într-un mediu din cluster, trebuie să creaţi baza de date manual, să copiaţi peste scripturile generate la maşina la distanţă cu baza de date şi să rulaţi scripturile din acea locație.

Pentru un manager de implementare şi profiluri personalizate, puteţi folosi consola administrativă sau vrăjitorul Configurarea mediului de implementare. Vedeţi "Configurarea Spaţiu operaţional folosind consola administrativă" sau "Configurarea Spaţiu operaţional folosind vrăjitorul Configurarea mediului de implementare". Dacă folosiţi Profile Management Tool pentru a crea un manager de implementare şi profiluri personalizate (noduri gestionate) cu opţiunea de creare a profilurilor **Mediu de implementare**, Business Space este configurat automat cu mediul dumneavoastră de implementare, dar trebuie să rulaţi manual scripturile pentru a configura tabelele bazei de date.

Pentru optiuni de configurare mai avansate pe un profil server autonom, trebuie să folositi paginile din consola administrativă pentru a configura Spaţiu operaţional. De exemplu, dacă doriti să proiectați o sursă de date diferită de baza de date selectată pentru profil (baza de date IBM Business Monitor sau baza de date IBM Business Process Manager Common), trebuie să folosiţi consola administrativă pentru a configura Spaţiu operaţional.

Dacă v-ați decis să folosiți aceste opțiuni de configurare mai avansate, care necesită utilizarea consolei administrative, asiguraţi-vă că parcurgeţi paşii următori:

- Atunci când creați un profil server autonom folosind Profile Management Tool, folositi opţiunea pentru crearea profilurilor **Avansat** şi deselectaţi caseta de bifare **Configurarea Business Space** pentru a putea configura Spaţiu operaţional ulterior, folosind consola administrativă.
- v Vedeţi "Configurarea Spaţiu operaţional folosind consola administrativă".

Opțional, dacă nu doriți să configurați Business Space ca parte a profilului produsului, puteți crea profiluri Business Space separate. Aţi putea dori să separaţi interfaţa de utilizator pe o maşină şi partea din spate pe o altă maşină pentru separarea încărcării. De exemplu, aţi putea dori să puneţi serverul IBM Business Process Manager pe o maşină pentru sarcină mare de lucru, şi să puneţi Business Space pe o maşină la distanţă diferită pentru a distribui încărcarea de lucru. Maşina back-end poate fi ajustată pentru procesare back-end şi maşina Business Space poate fi setată pentru a manipula traficul HTTP. Pentru informaţii suplimentare, vedeţi ["Crearea profilurilor Business Space" la pagina 159.](#page-164-0)

v Pentru un server autonom, porniţi Profile Management Tool, selectaţi opţiunea **Profil server autonom** şi parcurgeţi paşii următori.

- 1. Realizaţi unul din paşii următori în pagina Opţiuni de creare a profilurilor:
	- Selectaţi opţiunea de crearea a profilurilor **Tipic** dacă sunteţi de acord cu o instalare şi configurare implicite ale Spaţiu operaţional folosind baza de date DB2 Express. (Săriţi peste paşii b.-e.)
	- Selectaţi opţiunea **Avansat** dacă doriţi să configuraţi opţiuni avansate pentru profilul pe care îl creaţi. Apoi, în pagina Configurarea Spaţiu operaţional, asiguraţi-vă că este selectată caseta de bifare **Configurarea Business Space**.

Business Space este configurat cu sursa de date a produsului dumneavoastră.

- 2. Atunci când proiectati numele gazdei profilului dumneavoastră, folositi un nume de gazdă complet calificat.
- 3. În pagina Proiectarea bazei de date, aveţi opţiunea de folosire a fişierului de design a bazei de date, pe care l-ati creat folosind unealta de design a bazei de date, care contine toate configuraţiile de bază de date pentru produsul dumneavoastră, inclusiv informatiile de configurare a bazei de date pentru Spatiu operational. Pentru informatii suplimentare despre fişierele de design a bazei de date, vedeţi ["Crearea unui fişier de](#page-218-0) [proprietăţi de design a bazei de date Business Space" la pagina 213.](#page-218-0)
- 4. Finalizaţi crearea profilului folosind Profile Management Tool. S-a instalat Spaţiu operaţional. Este configurat pentru acelaşi produs de bază de date pe care l-aţi proiectat pentru baza de date Common (sau cu DB2 Express dacă produsul de bază de date nu este suportat).
- 5. Dacă baza de date este la distanţă, trebuie să configuraţi tabelele bazei de date după rularea Profile Management Tool. Vedeţi "Configurarea tabelelor bazei de date Business Space".
- Pentru un mediu de implementare, porniți Profile Management Tool, selectați opțiunea **Profil manager de implementare** sau **Profil personalizat** şi parcurgeţi paşii următori.
	- 1. În pagina Opţiuni de creare a profilurilor, selectaţi opţiunea **Mediu de implementare** pentru a configura fiecare profil cu valorile de configurare personalizate şi folosiţi fiecare profil într-un mediu de implementare bazat pe un şablon livrat.
	- 2. Parcugeţi paşii Profile Management Tool pentru a crea un profil manager de implementare şi profiluri personalizate (noduri gestionate).
	- 3. După ce toate nodurile personalizate sunt federalizate, rulaţi scripturile pentru a configura manual baza de date.

**Important:** Dacă produsul dumneavoastră bază de date este o bază de date Oracle, Business Space este configurat cu Profile Management Tool sau cu utilitarul pentru linia de comandă manageprofiles pentru a utiliza aceeaşi bază de date, cu schema implicită IBMBUSSP şi paroa impicită pe care o introduceți în timpul creării profilului. Dacă vreți să utilizați o parolă diferită pentru numele de utilizator IBMBUSSP, trebuie să utilizați consola administrativă pentru a actualiza Resurse JDBC:

- 1. Găsiti sursa de date jdbc/mashupsDS.
- 2. Modificati valoarea pseudonimului de autentificare astfel încât să se potrivească cu parola din numele de schemă Business Space.
- 3. Salvați-vă modificările și reporniți serverul.

Înainte să utilizaţi Business Space, setaţi securitatea pe care trebuie să o utilizaţi cu Business Space şi widget-urile pe care le utilizează echipa dumneavoastră. Pentru informaţii suplimentare, a se vedea "Configurarea securităţii pentru Business Space."

**Indiciu:** Business Space foloseşte o componentă proxy pentru a vă conecta la serviciile REST. În unele cazuri, dacă serviciile REST nu receptive, trebuie să actualizaţi setările de expirare a conexiunii din Business Space pentru serviciile REST, în funcție de performanța <span id="page-164-0"></span>serverelor pentru aceste servicii. Pentru informaţii suplimentare, vedeţi [Modificarea setărilor](#page-285-0) [de expirare pentru proxy-ul Business Space Ajax.](#page-285-0)

#### **Crearea profilurilor Business Space:**

Pentru a crea sau augmenta profiluri Business Space, puteti folosi fie Profile Management Tool, fie utilitarul pentru linia de comandă manageprofiles. Profilurile reprezintă seturi de fişiere care definesc mediul la rulare pentru un manager de implementare, nod gestionat sau server autonom.

Dacă Business Space este configurat ca parte a profilului produsului dumneavoastră, aceste taskuri sunt opţionale.

#### *Crearea profilurilor Business Space pentru o configuraţie autonomă:*

Pentru a crea profiluri Business Space pentru un mediu autonom, puteţi utiliza fie Profile Management Tool, fie utilitarul pentru linie de comandă manageprofiles.

Dacă Business Space este configurat ca parte componentă a profilului produsului dumneavoastră, taskurile sunt opţionale.

### *Crearea profilurilor Business Space pentru o configuraţie autonomă folosind Profile Management Tool:*

Folosiţi Profile Management Tool pentru a crea profiluri autonome pentru Business Space.

- v Examinaţi lista completă de cerinţe preliminare pentru crearea sau augmentarea unui profil la [Concepte profil](http://www14.software.ibm.com/webapp/wsbroker/redirect?version=matt&product=was-nd-mp&topic=cpro_overview) din centrul de informare WebSphere Application Server.
- v Atunci când folosiţi Profile Management Tool cu interfaţa grafică cu utilizatorul Motif pe sisteme de operare Solaris, dimensiunea implicită a Profile Management Tool poate fi prea mică pentru a putea vedea toate mesajele şi butoanele.
- v Dacă planificaţi să folosiţi un fişier de design a bazei de date pentru informaţiile bazei de date Business Space, parcurgeţi paşii din ["Crearea unui fişier de proprietăţi de design a](#page-218-0) [bazei de date Business Space" la pagina 213.](#page-218-0)

Folosiţi această procedură dacă creaţi un profil Business Space pentru o configuraţie autonomă. Paşii descriu ambele opţiuni de creare a profilurilor, Avansat şi Tipic.

Dacă Business Space este configurat ca parte componentă a profilului produsului dumneavoastră, acest task este optional.

1. Porniţi Profile Management Tool.

Utilizati una dintre comenzile următoare:

- **2000 Linux** *rădăcină\_instalare***/bin/ProfileManagement/pmt.sh**
- **> Windows** *rădăcină instalare*\bin\ProfileManagement\pmt.bat

Se deschide pagina Bun venit.

2. În pagina de Bun venit, faceţi clic pe **Lansare Profile Management Tool** sau selectaţi fila Profile Management Tool.

Se deschide fila Profiluri.

Fila Profiluri conţine o listă de profiluri care au fost create pe maşina dumneavoastră. Puteți folosi Profile Management Tool pentru a crea profiluri noi sau pentru a le augmenta pe cele existente.

3. În fila Profiluri, faceţi clic pe **Creare**.

Se deschide pagina Selecţie mediu într-o fereastră separată.

- 4. Pe pagina Selecţie mediu, selectaţi opţiunea **Profil autonom** şi faceţi clic pe **Următor**.
- 5. Pe pagina Optiuni creare profil, decideti dacă să creati profilul autonom utilizând optiunea **Creare profil tipică** sau **Creare profil avansată**.
- 6. Dacă aţi selectat opţiunea **Creare profil tipică**, finalizaţi paşii următori.
	- a. Pe pagina Securitate administrativă, introduceţi valori pentru numele de utilizator şi parola, confirmaţi parola şi faceţi clic pe **Următor**.

Toată configuraţia profilului, inclusiv opţiunile şi bazele de date ale profilului, sunt configurate implicit şi afişate pe pagina Sumar profil.

b. Pe pagina Sumar profil, faceti clic pe **Creare** pentru a crea profilul sau pe **Înapoi** ca să modificaţi caracteristicile profilului.

Progresul configuraţiei este afişat în fereastra Progres configuraţie profil. La finalizarea creării profilului, este afişată pagina Finalizare profil, împreună cu mesajul **Profile Management Tool a creat cu succes profilul**.

**Atenţie:** Dacă sunt detectate erori în timpul creării profilului, pot apărea alte mesaje în locul mesajului de succes, de exemplu:

- v **Profile Management Tool a creat profilul, dar au survenit erori**, ce indică faptul că crearea profilului s-a finalizat, dar au fost generate erori.
- v **Profile Management Tool nu poate crea profilul**, ce indică faptul că crearea profilului a eşuat complet.

Pagina Finalizare profil identifică fişierul istoric de referit pentru a depana problemele.

- 7. Dacă aţi selectat opţiunea **Creare avansată profil**, parcurgeţi paşii următori.
	- a. În pagina Implementarea opţională a aplicaţiei, selectaţi casetele de bifare dacă doriţi să implementaţi consola administrativă şi aplicaţia implicită.
	- b. Pe pagina Nume şi locaţie profil, parcurgeţi paşii următori:
		- 1) În câmpul Nume profil, specificaţi un nume unic sau acceptaţi valoarea implicită. Fiecare profil pe care îl creaţi trebuie să aibă un nume. Când aveţi mai mult de un profil, puteţi deosebi profilurile la nivelul lor cel mai înalt după acest nume. Dacă optaţi să nu folosiţi numele implicit, în cazul Windows, păstraţi numele scurt pentru că numele de căi au lungime limitată.
		- 2) În câmpul Director profil, introduceti directorul pentru profil sau folositi butonul Răsfoire pentru a vă deplasa la directorul profilului. Directorul pe care îl specificati contine fisierele care definesc mediul la rulare, cum ar fi comenzi, fişiere de configuraţie şi fişiere istoric. Directorul implicit este dependent de sistemul dumneavoastră de operare:
			- **v 2000 Linux** *rădăcină instalare***/profiles/***nume\_profil*
			- v Windows <sup>2000</sup> *rădăcină\_instalare*\profiles\*nume\_profil*

unde *nume profil* este numele pe care l-ati specificat.

Câmpul directorului profilului trebuie să îndeplinească următoarele cerințe:

- *nume profil* trebuie să fie unic.
- v Directorul pe care îl specificaţi trebuie să fie gol.
- v ID-ul dumneavoastră de utilizator trebuie să aibă permisiuni pentru director.
- v Trebuie să existe suficient spaţiu pentru a crea profilul.
- 3) Opţional: Selectaţi caseta de bifare **Faceţi acest profil implicit** dacă vreţi să faceţi profilul pe care îl creaţi profil implicit. Această casetă de bifare doar dacă aveţi un profil existent pe sistemul dumneavoastră.

Comenzile funcţionează automat cu profilul implicit. Primul profil pe care îl creaţi pe o staţie de lucru este profilul implicit. Profilul implicit este destinaţia

implicită pentru comenzile lansate din directorul bin din rădăcina de instalare a produsului. Când există un singur profil pe o staţie de lucru, orice comandă operează pe acel profil. Dacă există mai mult de un profil, anumite comenzi necesită să specificaţi profilul căruia i se aplică comanda.

- 4) Faceţi clic pe **Următor**.
- c. Pe pagina Nume gazdă şi nod, realizaţi acţiunile următoare pentru profilul pe care îl creati:
	- În câmpul Nume nod, introduceți un nume pentru nod sau acceptați valoarea implicită. Păstrați numele nodului cât mai scurt posibil, dar asigurați-vă că numele nodurilor sunt unice în mediul dumneavoastră de implementare.
	- În câmpul Nume gazdă, introduceți un nume pentru gazdă sau acceptați valoarea implicită.
	- În câmpul Nume celulă, introduceți un nume pentru celulă sau acceptați valoarea implicită.

Faceţi clic pe **Următor** pentru a afişa pagina Securitate administrativă.

- d. Pe pagina Securitate administrativă, introduceți valori pentru numele de utilizator și parolă şi confirmaţi parola. Faceţi clic pe **Următor**.
- e. Pe pagina Certificat de securitate (Partea 1), specificaţi dacă să fie create certificate noi sau să fie importate certificate existente. Realizaţi acţiunile următoare:
	- v Pentru a crea un nou certificat personal implicit şi un nou certificat de semnare rădăcină, selectaţi **Creaţi un nou certificat personal implicit** şi **Creaţi un nou certificat de semnare rădăcină** şi faceţi clic pe **Următor**.
	- v Pentru a importa certificate existente, selectaţi **Importaţi un certificat personal implicit existent** şi **Importaţi un certificate de semnare rădăcină existent** şi furnizaţi informaţiile următoare:
		- În câmpul Cale, introduceţi calea directorului către certificatul existent.
		- În câmpul Parolă, tastaţi parola pentru certificat.
		- În câmpul Tip depozit de chei, selectaţi tipul depozitului de chei pentru certificatul pe care îl importaţi.
		- În câmpul Pseudonim depozit de chei, selectaţi pseudonimul depozitului de chei pentru certificatul pe care îl importaţi.
		- Faceţi clic pe **Următor**.

când importaţi un certificat personal ca certificat personal implicit, importaţi certificatul rădăcină care a semnat certificatul personal. Altfel, Profile Management Tool adaugă semnatarul certificatului personal la fisierul trust.p12. Dacă importati certificatul personal implicit sau certificatul de semnare a rădăcinii, specificati calea si parola si selectati tipul depozitului de chei si pseudonimul acestuia pentru fiecare certificat pe care îl importaţi.

f. Pe pagina Certificat de securitate (Partea a II-a), verificati dacă informațiile certificatului sunt corecte şi faceţi clic pe **Următor** pentru a afişa pagina Alocare valori port.

Dacă creați certificatele, puteți utiliza valorile implicite sau le puteți modifica pentru a crea certificate noi. Certificatul personal implicit este valid pentru un an în mod implicit şi este semnat de certificatul de semnare rădăcină. Certificatul de semnare rădăcină este un certificat autosemnat care este valid pentru 15 ani în mod implicit. Parola depozitului de chei implicit pentru certificatul de semnare rădăcină este WebAS. Modificaţi parola. Parola nu poate conţine nici un caracter DBCS (double-byte character set) deoarece anumite tipuri de depozite de chei, inclusiv PKCS12, nu suportă aceste caractere. Tipurile de depozite de chei care sunt suportate depind de furnizorii din fişierul java.security.

Când creaţi unul sau ambele certificate, sau importaţi unul sau ambele certificate, sunt create următoarele fişiere depozit de chei:

- key.p12: Contine certificatul personal implicit.
- v trust.p12: Conţine certificatul semnatarului din certificatul rădăcină implicit.
- v root-key.p12: Conţine certificatul de semnare rădăcină.
- v default-signers.p12: Conţine certificatele semnatarului care sunt adăugate la fiecare fişier depozit de chei nou pe care îl creaţi după instalarea şi rularea serverului. Implicit, semnatarul certificatului rădăcină implicit şi un certificat semnatar DataPower® sunt în acest fişier depozit de chei.
- v deleted.p12: Reţine certificate şterse cu taskul deleteKeyStore astfel încât să poată fi recuperate dacă este necesar.
- Itpa.jceks: Contine chei LTPA (Lightweight Third-Party Authentication) implicite de server pe care serverele din mediul dumneavoastră le utilizează pentru a comunica unul cu celălalt.

Aceste fişiere au toate aceeaşi parolă când creaţi sau importaţi certificatele, care este fie parola implicită, fie o parolă pe care o specificaţi. Un certificat importat este adăugat la fișierul key.p12 sau fișierul root-key.p12. Dacă importați orice certificate şi certificatele nu conţin informaţiile pe care le vreţi, faceţi clic pe **Înapoi** pentru a importa alt certificat.

g. Pe pagina Alocare valori port, verificaţi dacă porturile specificate pentru profil sunt unice şi faceţi clic pe **Următor**.

Profile Management Tool detectează porturile folosite curent de alte produse IBM WebSphere şi afişează valorile pentru porturile recomandate, pentru a nu intra în conflict cu cele existente. Dacă aveţi alte aplicaţii care folosesc porturile specificate, verificaţi dacă porturile nu sunt în conflict. Dacă alegeţi să nu implementaţi consola administrativă pe pagina Implementare opţională a aplicaţiei, porturile consolei administrative nu sunt disponibile pe pagina Alocare valori port. Porturile sunt recunoscute ca fiind folosite dacă sunt alocate unui profil creat sub o instalare realizată de utilizatorul curent sau dacă sunt folosite în prezent.

Deşi unealta validează porturile atunci când accesaţi pagina Alocare valori port, conflictele dintre porturi pot rezulta din selecţiile pe care le faceţi pe paginile următoare ale Profile Management Tool. Nu sunt alocate porturi până când nu se finalizează crearea profilului. Dacă suspectaţi un conflict de port, îl puteţi investiga după ce este creat profilul.

Determinati porturile utilizate în timpul creării profilului prin examinarea fisierului rădăcină profil/properties/portdef.props. Incluse în acest fisier sunt cheile și valorile utilizate în setarea porturilor. Dacă descoperiti conflicte de porturi, puteți realoca porturi manual. Pentru a realoca porturile, vedeţi subiectul [Actualizarea](http://www14.software.ibm.com/webapp/wsbroker/redirect?version=matt&product=was-nd-dist&topic=tins_updatePorts) [porturilor în profilurile existente](http://www14.software.ibm.com/webapp/wsbroker/redirect?version=matt&product=was-nd-dist&topic=tins_updatePorts) din Centrul de informare WebSphere Application Server Network Deployment. Rulati fisierul updatePorts.ant prin scriptul ws\_ant detaliat în subiect.

h. Dacă utilizați o platformă Linux sau Windows și aveți privilegii de grup rădăcină sau administrator, este afişată pagina Definiţie serviciu Linux sau Windows. Pe pagina Definiție serviciu, indicați dacă serverul de proces va rula pe un serviciu Windows sau un serviciu Linux şi faceţi clic pe **Următor** pentru a afişa pagina Definiţie server Web.

**2** Windows **Pagina Definitie serviciu Windows se deschide pentru platforma Windows** doar când ID-ul care instalează serviciul Windows are privilegiu grup Administrator. Dacă profilul este configurat ca un serviciu Windows, produsul porneşte serviciile Windows pentru procesele pornite de comenzile **startServer** sau **startManager**. De exemplu, sacă ați configurat un server sau un manager de implementare ca un serviciu Windows şi emiteţi comenzile **startServer** sau **startManager**, comanda **wasservice** porneşte serviciile definite.

**Important:** Dacă alegeți să vă înregistrați pe un anumit cont de utilizator, trebuie să specificaţi ID-ul utilizator şi parola pentru utilizatorul care trebuie să ruleze serviciul şi tipul de pornire (implicit este Manual). ID-ul utilizator nu trebuie să conţină spaţii în nume, trebuie să aparţină grupului de administratori şi trebuie să aibă drepturi de utilizator avansate: Înregistrare ca serviciu. Dacă ID-ul utilizator aparţine grupului de administratori, Profile Management Tool acordă ID-ului drepturile de utilizator avansate dacă nu le deține deja. În timpul stergerii profilului, puteți să înlăturați serviciul Windows care este adăugat în timpul creării profilului.

Windows 2000 **Considerente privind IPv6 la rularea profilurilor ca servicii Windows:** Profilurile create pentru a rula ca un serviciu Windows eşuează să pornească când utilizați IPv6 dacă serviciul este configurat să ruleze ca Sistem local. Creați o variabilă de mediu specifică utilizatorului pentru a activa IPv6. Deoarece această variabilă de mediu este o variabilă a utilizatorului în loc de o variabilă Sistem local, doar un serviciu Windows care rulează ca acel utilizator specific poate accesa această variabilă de mediu. Implicit, când este creat un profil nou şi este configurat să ruleze ca un serviciu Windows service, serviciul este setat să ruleze ca Sistem local. Când serviciul Windows încearcă să ruleze, serviciul nu poate să acceseze variabila de mediu a utilizatorului care specifică IPv6, şi astfel încearcă să pornească ca IPv4. Serverul nu porneşte corect în acest caz. Pentru a rezolva problema, când creaţi profilul, specificaţi că serviciul Windows rulează ca acelaşi ID de utilizator sub care este definită variabila de mediu care specifică IPv6, în loc de ca Sistem local.

**2000 Linux Pagina Definiție serviciu Linux este afișată doar dacă sistemul de operare** curent este o versiune suportată de Linux şi utilizatorul curent are permisiunile corespunzătoare. Produsul dumneavoastră încearcă să pornească serviciile Linux care sunt pornite de comenzile **startServer** sau**startManager**. De exemplu, sacă aţi configurat un server sau un manager de implementare ca un serviciu Linux şi emiteţi comenzile startServer sau **startManager**, comanda **wasservice** porneşte serviciile definite. Implicit, produsul dumneavoastră nu este selectat pentru a rula ca un serviciu Linux. Pentru a crea serviciul, utilizatorul care rulează Profile Management Tool trebuie să fie utilizatorul root. Dacă rulaţi Profile Management Tool cu un ID utilizator non-root, pagina Definiţie serviciu Linux nu este afişată şi nu etse creat niciun serviciu. Trebuie să specificaţi un nume de utilizator sub care să ruleze serviciul. Pentru a şterge un serviciu Linux, utilizatorul trebuie să fie utilizatorul root sau să aibă privilegii corespunzătoare pentru ştergerea profilului. Altfel, este creat un script de înlăturare pe care utilizatorul root îl poate rula pentru a şterge serviciul în numele utilizatorului.

- i. Dacă instalati orice alt sistem de operare sau ca un utilizator non-root pe un sistem de operare Linux sau un utilizator non-administrativ pe un sistem de operare Windows, este afisată pagina Web Server Definition. Pentru a include o definitie server Web în profil acum, realizaţi paşii următori:
	- 1) Selectaţi caseta de bifare **Creare definiţie server web**.
	- 2) Specificaţi caracteristicile serverului Web pe pagină şi faceţi clic pe **Următor**.
	- 3) Specificați caracteristicile serverului Web pe Partea a 2-a a paginii.

Dacă utilizaţi un server Web pentru a dirija cereri către serverul dumneavoastră, trebuie să includeţi o definiţie server Web. Puteţi include definiţia acum sau defini serverul Web la Business Space mai târziu. Dacă definiţi definiţia serverului web în timpul creării acestui profil, puteţi instala serverul web şi plug-in-ul său după ce creați profilul. Totuși, trebuie să instalați ambele la căile pe care le specificați pe paginile Definiţie server web. Dacă definiţi serverul web la Business Space după ce creaţi acest profil, trebuie să definiţi serverul web într-un profil separat.

- 4) Faceţi clic pe **Următor**.
- j. Dacă vreţi să utilizaţi un fişier de design bază de date pe care l-aţi creat deja pentru a configura bazele de date, finalizaţi paşii următori în loc să utilizaţi paginile Configuraţie bază de date.
	- 1) Selectaţi **Utilizaţi un fişier de design bază de date** pentru configuraţie bază de date.
	- 2) Faceţi clic pe **Răsfoire**.
	- 3) Specificaţi numele căii complet calificate pentru fişierul de design.
	- 4) Faceţi clic pe **Următor**.
- k. Dacă nu ati utilizat un fisier de design bază de date, pe pagina Configurație bază de date, realizați acțiunile următoare:
	- 1) De la lista de produse **Selectarea unei baze de date**, selectati produsul bazei de date pentru a fi utiliazt de profil.
	- 2) Selectaţi caseta de bifare **Înlocuiţi directorul de ieşire implicit pentru scripturile bazei de date** dacă vreţi să setaţi directorul în care sunt scrise scripturile sql utilizate pentru a crea tabelele bazei de date. Dacă nu selectați caseta de bifare, scripturile sunt puse în directorul implicit.
	- 3) Faceţi clic pe **Următor** pentru a afişa pagina Configuraţie bază de date (Partea a  $II-a$ ).

Informaţiile din pagina Configurare bază de date (Partea a II-a) variază în funcţie de valoarea specificată din lista Selectare produs bază de date din pagina Configurare bază de date.

- l. Pe pagina Configurare bază de date (Partea a II-a), finalizaţi configuraţia bazei de date. În funcţie de produsul bazei dumneavoastră de date, trebuie să specificaţi un nume de utilizator și o parolă pentru autentificarea cu baza de date, informațiile driver-ului JDBC, şi gazda, portul şi schema.
- m. Pe pagina Sumar profil, faceţi clic pe **Creare** pentru a crea profilul sau pe **Înapoi** ca să modificaţi caracteristicile profilului.

Progresul configuraţiei este afişat în fereastra Progres configuraţie profil. La finalizarea creării profilului, este afişată pagina Finalizare profil, împreună cu mesajul **Profile Management Tool a creat cu succes profilul**.

**Atenţie:** Dacă sunt detectate erori în timpul creării profilului, ar putea apărea alte mesaje în locul mesajului de succes, de exemplu:

- v **Profile Management Tool a creat profilul, dar au survenit erori**, ce indică faptul că crearea profilului s-a finalizat, dar au fost generate erori.
- v **Profile Management Tool nu poate crea profilul**, ce indică faptul că crearea profilului a eşuat complet.

Pagina Finalizare profil identifică fişierul istoric de referit pentru a depana problemele.

*Crearea profilurilor Business Space pentru o configuraţie autonomă folosind utilitarul pentru linia de comandă manageprofiles:*

Puteţi folosi utilitarul pentru linia de comandă manageprofiles pentru a crea profiluri Business Space pentru configuraţia dumneavoastră de server autonom Business Space.

Înainte de a rula utilitarul manageprofiles pentru linia de comandă, asiguraţi-vă că aţi finalizat taskurile următoare:

v Examinaţi lista completă de cerinţe preliminare pentru crearea sau augmentarea unui profil la [Concepte profil](http://www14.software.ibm.com/webapp/wsbroker/redirect?version=matt&product=was-nd-mp&topic=cpro_overview) din centrul de informare WebSphere Application Server.

- v Revedeţi exemplele de comenzi pentru crearea profilurilor.
- v Verificaţi că nu rulaţi deja utilitarul pentru linia de comandă manageprofiles pe acelaşi profil. Dacă este afişat un mesaj de eroare, determinaţi dacă nu este în progres altă acţiune de creare sau augmentare a profilurilor. Dacă este, aşteptaţi până se finalizează.

Acest task descrie cum să folosiţi utilitarul pentru linia de comandă manageprofiles pentru a crea profilurile Business Space pentru configuraţia dumneavoastră autonomă Business Space. Pentru a folosi utilitarul pentru linia de comandă manageprofiles pentru a crea un profil, parcurgeţi paşii următori.

1. Localizaţi şablonul de profiluri default.bspace pentru profilurile autonome Business Space, care definesc servere autonome.

Şabloanele pentru fiecare profil sunt localizate în directorul *rădăcină\_instalare*/ profileTemplates/BusinessSpace.

2. Determinaţi ce parametri sunt necesari pentru crearea profilului prin revizualizarea subiectului ["Utilitarul pentru linia de comandă manageprofiles \(pentru profiluri Business](#page-192-0) [Space\)" la pagina 187.](#page-192-0) Determinați valorile pe care doriți să le furnizați pentru profil prin revizualizarea valorilor implicite pentru a vedea dacă sunt ce aveţi nevoie pentru profilul dumneavoastră. De exemplu, aţi putea utiliza parametrii the -templatePath, -enableAdminSecurity, -adminUserName, -adminPassword, -dbType, -dbUserId, -dbPassword, -dbJDBCClasspath, -dbName, -bspaceSchema, -dbHostName, -dbServerPort şi -dbDelayConfig.

Dacă utilizaţi Windows Authentication cu Microsoft SQL Server, aveţi grijă să specificaţi parametrul **-dbWinAuth** ca true.

3. Rulaţi fişierul din linia de comandă. Aici aveţi un exemplu simplu:

manageProfiles -create -templatePath *rădăcină\_instalare*/profileTemplates/BusinessSpace/default.bspace -enableAdminSecurity true -adminUserName *nume\_utilizator\_administrator* -adminPassword *parolă\_administrator* -dbType DB2\_Universal -dbUserId *ID\_utilizator\_db2* -dbPassword *parolă\_utilizator\_db2* -dbJDBCClasspath *rădăcină\_instalare*/jdbcdrivers/DB2 -dbName *nume\_bază\_de\_date* -bspaceSchema *nume\_schemă\_bază\_de\_date* -dbHostName *nume\_gazdă* -dbServerPort *număr\_port* -dbDelayConfig false

Comanda afişează starea în timp ce rulează. Aşteptaţi să termine. Verificarea normală a sintaxei pe fişierul de răspuns se aplică în timp ce fişierul este parsat, ca orice alt fişier de răspuns. Valorile individuale din fişierul de răspuns sunt tratate ca parametrii în linia de comandă.

#### *Crearea profilurilor Business Space pentru o configuraţie Network Deployment:*

Pentru a crea profiluri Business Space pentru un mediu Network Deployment, puteți folosi fie Profile Management Tool, fie utilitarul pentru linia de comandă manageprofiles.

Dacă Business Space este configurat ca parte a profilului produsului dumneavoastră, aceste taskuri sunt opționale.

### *Crearea profilurilor Business Space pentru o configuraţie Network Deployment folosind Profile Management Tool:*

Puteti folosi Profile Management Tool pentru a crea profilurile Business Space pentru o configuraţie Network Deployment: creaţi un profil manager de implementare şi profiluri personalizate (noduri gestionate).

- v Examinaţi lista completă de cerinţe preliminare pentru crearea sau augmentarea unui profil la [Concepte profil](http://www14.software.ibm.com/webapp/wsbroker/redirect?version=matt&product=was-nd-dist&topic=cpro_overview) din centrul de informare WebSphere Application Server.
- v Atunci când folosiţi Profile Management Tool cu interfaţa grafică cu utilizatorul Motif pe sisteme de operare Solaris, dimensiunea implicită a Profile Management Tool poate fi prea mică pentru a putea vedea toate mesajele şi butoanele.

Folosiţi această procedură dacă creaţi un profil Business Space pentru o configuraţie Network Deployment. Creaţi un profil manager de implementare şi profiluri personalizate pentru noduri gestionate. Paşii descriu ambele opţiuni, Avansat pentru crearea profilurilor şi Tipic pentru crearea profilurilor.

Dacă Business Space este configurat ca parte a profilului produsului, acest task este opțional.

- 1. Creaţi profilul manager de implementare.
	- a. Porniţi Profile Management Tool.

Folositi una din comenzile următoare:

- **UNIX** *rădăcină\_instalare***/bin/ProfileManagement/pmt.sh**
- **Windows** *rădăcină instalare*\bin\ProfileManagement\pmt.bat
- b. În pagina de Bun venit, faceţi clic pe **Lansare Profile Management Tool** sau selectaţi fila Profile Management Tool.

Se deschide fila Profiluri.

Fila Profiluri conţine o listă cu profilurile care au fost create pe maşina dumneavoastră. Puteţi folosi Profile Management Tool pentru a crea profiluri noi sau pentru a le augmenta pe cele existente.

c. În fila Profiluri, faceţi clic pe **Creare**.

Pagina Selecţie mediu se deschide într-o fereastră separată.

- d. În pagina Selecţie mediu, expandaţi secţiunea **Business Space promovat de WebSphere**, selectaţi opţiunea **Manager de implementare Business Space promovat de WebSphere** şi faceţi clic pe **Următor**.
- e. În pagina Opțiuni de creare a profilurilor, hotărâți-vă dacă să creați profilul autonom folosind opţiunea **Tipic** sau **Avansat** pentru crearea profilurilor.
- f. Dacă aţi selectat opţiunea **Tipic** pentru crearea profilurilor, parcurgeţi paşii următori.
	- 1) În pagina Securitate administrativă, introduceţi valorile pentru numele de utilizator şi parolă, confirmaţi parola şi faceţi clic pe **Următor**. Toate configuraţiile de profil, inclusiv opţiunile pentru profil şi baze de date sunt realizate implicit şi afişate în pagina Sumar profiluri.
	- 2) În pagina Sumar profiluri, faceţi clic pe **Creare** pentru a crea profilul sau pe **Înapoi** pentru a schimba caracteristici ale profilului.

Progresul configuraţiei este afişat în fereastra Progres configuraţie profil. La finalizarea creării profilului, este afişată pagina Finalizare profil, împreună cu mesajul **Profile Management Tool a creat cu succes profilul**.

**Atenţie:** Dacă sunt detectate erori în timpul creării profilului, pot apărea alte mesaje în locul mesajului de succes, de exemplu:

- v **Unealta Profile Management a creat profilul dar au apărut erori**
- v **Unealta Profile Management nu poate crea profilul**

Pagina Finalizare profil identifică fişierul istoric de referit pentru a depana problemele.

- g. Dacă aţi selectat opţiunea **Avansat** pentru crearea profilurilor, parcurgeţi paşii următori.
	- 1) În pagina Implementarea opțională a aplicației, selectați casetele de bifare dacă doriți să implementați consola administrativă și aplicația implicită.
	- 2) În pagina Nume și locație profil, parcurgeți pașii următori:
		- a) În câmpul Nume profil, specificaţi un nume unic sau acceptaţi valoarea implicită. Fiecare profil pe care îl creaţi trebuie să aibă un nume. Atunci când aveţi mai mult de un singur profil, puteţi să le deosebiţi la cel mai ridicat

nivel, după acest nume. Dacă optaţi să nu folosiţi numele implicit, în cazul Windows, păstraţi numele scurt pentru că numele de căi au lungime limitată.

- b) În câmpul Director profil, introduceţi directorul pentru profil sau folosiţi butonul Răsfoire pentru a vă deplasa la directorul profilului. Directorul pe care îl specificaţi va conţine fişierele care definesc mediul la rulare, precum comenzi, fişiere de configurare şi fişiere istoric. Directorul implicit este dependent de sistemul de operare pe care îl utilizaţi:
	- v <sup>2000</sup> Linux *rădăcină\_instalare*/profiles/*nume\_profil*
	- v Windows <sup>2000</sup> *rădăcină\_instalare*\profiles\*nume\_profil*
	- unde *nume profil* este numele pe care l-ati specificat.

Câmpul director al profilului trebuie să îndeplinească următoarele cerinţe:

- *nume profil* trebuie să fie unic.
- Directorul pe care îl specificati trebuie să fie gol.
- v ID-ul utilizator trebuie să aibă permisiuni pentru director.
- v Trebuie să existe spaţiu suficient pentru crearea profilului.
- c) Optional: Selectati caseta de bifare **Faceti acest profil implicit** dacă doriți să faceţi implicit profilul pe care îl creaţi. Această casetă de bifare apare doar dacă aveţi un profil existent în sistem.

Comenzile funcţionează automat cu profilul implicit. Primul profil pe care îl creaţi pe o staţie de lucru reprezintă profilul implicit. Profilul implicit este destinaţia implicită pentru comenzile lansate din directorul bin din rădăcina de instalare a produsului. Atunci când există un singur profil pe o staţie de lucru, toate comenzile operează asupra acelui profil. Dacă există mai multe profiluri, anumite comenzi necesită să specificaţi profilul asupra căruia se aplică acea comandă.

- d) Faceţi clic pe **Următor**.
- 3) În pagina Nume nod şi gazdă, realizaţi acţiunile următoare pentru profilul pe care îl creati:
	- a) În câmpul Nume nod, introduceţi un nume pentru nod sau acceptaţi valoarea implicită. Menţineţi numele nodului cât mai scurt posibil, dar asiguraţi-vă ca numele nodurilor sunt unice în cadrul mediului dumneavoastră de implementare.
	- b) În câmpul Nume gazdă, introduceţi un nume pentru gazdă sau acceptaţi valoarea implicită.
	- c) În câmpul Nume celulă, introduceți un nume pentru celulă sau acceptați valoarea implicită.

Faceti clic pe **Următor** pentru a afisa pagina Securitate administrativă.

- 4) În pagina Securitate administrativă, introduceţi valorile pentru numele de utilizator şi parolă şi confirmaţi parola. Faceţi clic pe **Următor**.
- 5) În pagina Certificat de securitate (Partea I), specificaţi dacă să creaţi certificate noi sau dacă să importaţi certificate existente. Realizaţi acţiunile următoare:
	- v Pentru a crea un certificat personal implicit nou şi un certificat de semnare rădăcină nou, selectaţi **Creare certificat personal implicit nou** şi **Creare certificat de semnare rădăcină nou** şi faceţi clic pe **Următor**.
	- v Pentru a importa certificate existente, selectaţi **Importare certificat personal implicit existent** şi **Importare certificat personal de semnare rădăcină existent** şi furnizaţi informaţiile următoare:
		- În câmpul Cale, introduceţi calea către directorul certificatului existent.
		- În câmpul Parolă, introduceţi parola pentru certificat.
- În câmpul Depozit de chei, selectaţi tipul depozitului de chei pentru certificatul pe care îl importaţi.
- În câmpul Pseudonim depozit de chei, selectaţi pseudonimul depozitului de chei pentru certificatul pe care îl importaţi.
- Faceţi clic pe **Următor**.

Atunci când importaţi un certificat personal ca certificatul personal implicit, importaţi certificatul rădăcină care a semnat certificatul personal. Altfel, Profile Manangement Tool adaugă semnatarul certificatului personal în fişierul trust.p12. Dacă importaţi certificatul personal implicit sau certificatul de semnare a rădăcinii, specificați calea și parola și selectați tipul depozitului de chei și pseudonimul acestuia pentru fiecare certificat pe care îl importați.

6) În pagina Certificat de securitate (Partea a II-a), verificati dacă informațiile continute în certificat sunt corecte și apăsați pe **Următor** pentru a afișa pagina Alocare valori port.

Dacă veți crea certificate, puteți folosi valorile implicite sau le puteți modifica pentru a crea certificate noi. Certificatul personal implicit este valid, implicit, pe o durată de un an şi este semnat de certificatul de semnare a rădăcinii. Certificatul de semnare a rădăcinii este un certificat auto-semnat valid, implicit, pe o durată de 15 ani. Parola implicită pentru depozitul de chei pentru certificatul de semnare a rădăcinii este WebAS. Modificați parola. Parola nu poate conține caractere din setul de caractere pe doi biți (DBCS - double-byte character set) pentru că anumite tipuri de depozite de chei, inclusiv PKCS12, nu suportă aceste caractere. Tipurile de depozite de chei suportate depind de furnizorii din fişierul java.security.

Atunci când creaţi sau importaţi fie unul din, fie ambele certificate, sunt create fişierele depozit de chei următoare:

- key.p12: Contine certificatul personal implicit.
- trust.p12: Contine certificatul semnatarului din certificatul rădăcină implicit.
- root-key.p12: Conține certificatul de semnare a rădăcinii.
- v default-signers.p12: Conţine certificatele semnatarului care sunt adăugate la fiecare fişier depozit de chei nou pe care îl creaţi după instalarea şi rularea serverului. Implicit, semnatarul certificatului rădăcină implicit şi uncertificat de semnatar DataPower sunt în acest fişier depozit de chei.
- v deleted.p12: Păstrează certificatele şterse cu taskul deleteKeyStore pentru a putea fi recuperate la nevoie.
- ltpa.jceks: Contine cheile LDAP (Lightweight Third-Party Authentication) implicite pe care serverele din mediu dumneavoastră le folosesc pentru a comunica între ele.

Aceste fişiere au aceeaşi parolă atunci când creaţi sau importaţi certificatele, parola implicită sau parola pe care o specificați. Un certificat importat este adăugat la fisierul key.p12 sau root-key.p12. Dacă importați un certificat și acesta nu conţine informaţiile dorite, faceţi clic pe **Înapoi** pentru a importa alt certificat.

7) În pagina Alocare valori port, verificaţi dacă porturile specificate pentru profil sunt unice şi faceţi clic pe **Următor**.

Profile Management Tool detectează porturile folosite curent de alte produse IBM WebSphere şi afişează valorile pentru porturile recomandate, pentru a nu intra în conflict cu cele existente. Dacă aveţi alte aplicaţii care folosesc porturile specificate, verificați dacă porturile nu sunt în conflict. Dacă alegeți să nu implementaţi consola administrativă pe pagina Implementare opţională a aplicaţiei, porturile consolei administrative nu sunt disponibile pe pagina Alocare

valori port. Porturile sunt recunoscute ca fiind folosite dacă sunt alocate unui profil creat sub o instalare realizată de utilizatorul curent sau dacă sunt folosite în prezent.

Deşi unealta validează porturile atunci când accesaţi pagina Alocare valori port, conflictele dintre porturi pot rezulta din selecţiile pe care le faceţi pe paginile următoare ale Profile Management Tool. Porturile nu sunt alocate până când crearea profilului nu este finalizată. Dacă bănuiţi un conflict între porturi, îl puteţi investiga după crearea profilului.

Determinaţi porturile folosite în timpul creării profilului prin examinarea fişierului rădăcină\_profil/properties/portdef.props. În acest fişier sunt incluse cheile și valorile folosite la setarea porturilor. Dacă descoperiti conflicte între porturi, le puteti realoca manual. Pentru a realoca porturile, vedeti subiectul [Actualizarea porturilor în profilurile existente](http://www14.software.ibm.com/webapp/wsbroker/redirect?version=matt&product=was-nd-dist&topic=tins_updatePorts) din Centrul de informare WebSphere Application Server Network Deployment. Rulaţi fişierul updatePorts.ant prin scriptul ws\_ant detaliat în subiect.

8) Dacă realizați instalarea pe o platformă Linux sau Windows și dețineți privilegii root sau de grup de administratori, este afişată pagina Definiţie serviciu Linux sau Windows. Pe pagina Definiţie serviciu, indicaţi dacă un serviciu Windows sau un serviciu Linux va rula serverul de proces şi faceţi clic pe **Următor** pentru a afişa pagina Definiţie server Web.

**> Windows** Pagina Definiție serviciu Windows se deschide pentru platforma Windows doar când ID-ul care instalează serviciul Windows are privilegii de grup de administratori. Dacă profilul este configurat ca un serviciu Windows, produsul porneşte serviciile Windows pentru procesele iniţiate de comenzile startServer sau startManager. De exemplu, dacă veţi configura un server sau un manager de implementare ca un serviciu Windows şi lansaţi comanda startServer sau startManager, comanda wasservice va porni serviciile definite.

**Important:** Dacă alegeți să vă înregistrați pe un anumit cont de utilizator, trebuie să specificaţi ID-ul utilizator şi parola pentru utilizatorul care trebuie să ruleze serviciul şi tipul de pornire (implicit este Manual). ID-ul utilizator nu trebuie să conţină spaţii în nume, trebuie să aparţină grupului de administratori şi trebuie să aibă drepturi de utilizator avansate: Înregistrare ca serviciu. Dacă ID-ul utilizator aparţine grupului de administratori, Profile Management Tool acordă ID-ului drepturile de utilizator avansate dacă nu le deţine deja. În timpul ştergerii profilului, puteţi înlătura serviciul Windows adăugat în timpul creării profilului.

**<sup>2</sup>** Windows Considerente privind IPv6 la rularea profilurilor ca servicii **Windows:** Profilurile create pentru a rula ca un serviciu Windows eşuează să pornească când utilizaţi IPv6 dacă serviciul este configurat să ruleze ca Sistem local. Creati o variabilă de mediu specifică utilizatorului pentru a activa IPv6. Din cauza faptului că această variabilă de mediu este o variabilă utilizator şi nu o variabilă Local System, doar un serviciu Windows care rulează ca acel utilizator specific poate accesa această variabilă de mediu. Implicit, atunci când un profil nou este creat şi configurat să ruleze ca un serviciu Windows, serviciul este setat să ruleze ca Local System. Când serviciul Windows va încerca să ruleze, acesta nu va putea accesa variabila de mediu a utilizatorului care specifică IPv6 şi, prin urmare, va încerca pornirea ca IPv4. În acest caz, serverul nu va porni corect. Pentru a rezolva această problemă, la crearea profilului, specificaţi că serviciul Windows rulează ca acelaşi ID utilizator sub care este definită variabila de mediu care specifică IPv6, şi nu ca Local System.

**2000 Linux Pagina Definiție serviciu Linux este afișată doar dacă sistemul de** operare curent este o versiune suportată a Linux, iar utilizatorul curent are permisiunile corespunzătoare. Produsul dumneavoastră va încerca să pornească serviciile Linux pentru procesele care sunt pornite de comanda startServer sau

startManager. De exemplu, dacă veţi configura un server sau un manager de implementare ca un serviciu Linux și lansați comanda startServer sau startManager, comanda wasservice va porni serviciile definite. Implicit, produsul dumneavoastră nu este selectat să ruleze ca serviciu Linux. Pentru a crea serviciul, utilizatorul care rulează Profile Management Tool trebuie să fie utilizatorul root. Dacă rulaţi Profile Management Tool cu un ID diferit de utilizatorul root, pagina Definiţie serviciu Linux nu va fi afişată şi nu va fi creat niciun serviciu. Trebuie să specificaţi un nume de utilizator sub care să ruleze serviciul. Pentru a şterge un serviciu Linux, utilizatorul trebuie să fie utilizatorul root sau să aibă privilegiile potrivite pentru ştergerea serviciului. Altfel, se creează un script de înlăturare pe care utilizatorul root îl poate rula pentru a şterge serviciul, în numele utilizatorului.

9) În pagina Sumar profiluri, faceti clic pe **Creare** pentru a crea profilul sau pe **Înapoi** pentru a schimba caracteristici ale profilului.

Progresul configuratiei este afisat în fereastra Progres configuratie profil. La finalizarea creării profilului, este afişată pagina Finalizare profil, împreună cu mesajul **Profile Management Tool a creat cu succes profilul**.

**Atenţie:** Dacă sunt detectate erori în timpul creării profilului, pot apărea alte mesaje în locul mesajului de succes, de exemplu:

- v **Unealta Profile Management a creat profilul dar au apărut erori**
- v **Unealta Profile Management nu poate crea profilul**

Pagina Finalizare profil identifică fişierul istoric de referit pentru a depana problemele.

2. Porniți profilul manager de implementare.

Porniţi managerul de implementare folosind comanda startServer din directorul *rădăcină\_profil*/bin.

Utilizaţi următoarea sintaxă:

- **v 2000** Linux startServer.sh *nume\_server*
- **> Windows** startServer.bat *nume\_server*

Pentru informații suplimentare despre comanda startServer, vedeți subiectul [cmanda](http://www14.software.ibm.com/webapp/wsbroker/redirect?version=matt&product=was-nd-mp&topic=rxml_startserver) [startServer](http://www14.software.ibm.com/webapp/wsbroker/redirect?version=matt&product=was-nd-mp&topic=rxml_startserver) în WebSphere Application Server, Version 8.0 de centru de informare.

- 3. Creaţi profilurile personalizate (noduri gestionate).
	- a. Porniţi Profile Management Tool.

Folosiţi una din comenzile următoare:

- **v 2000 Linux** *rădăcină\_instalare***/bin/ProfileManagement/pmt.sh**
- **Windows** *rădăcină instalare*\bin\ProfileManagement\pmt.bat
- b. În pagina de Bun venit, faceţi clic pe **Lansare Profile Management Tool** sau selectati fila Profile Management Tool.

Se deschide fila Profiluri.

Fila Profiluri conţine o listă cu profilurile care au fost create pe maşina dumneavoastră. Puteţi folosi Profile Management Tool pentru a crea profiluri noi sau pentru a le augmenta pe cele existente.

c. În fila Profiluri, faceţi clic pe **Creare**.

Pagina Selecţie mediu se deschide într-o fereastră separată.

d. În pagina Selecţie mediu, expandaţi secţiunea **Business Space promovat de WebSphere**, selectaţi opţiunea **Profil personalizat Business Space promovat de WebSphere** şi faceţi clic pe **Următor**.

- e. În pagina Opţiuni de creare a profilurilor, hotărâţi-vă dacă să creaţi profilul autonom folosind opţiunea **Tipic** sau **Avansat** pentru crearea profilurilor.
- f. Dacă aţi selectat opţiunea **Tipic** pentru crearea profilurilor, parcurgeţi paşii următori.
	- 1) În pagina Federalizare, alegeţi să federalizaţi acum nodul într-un manager de implementare, ca parte a creării profilului sau mai târziu, folosind comanda addNode în afara creării profilului. Selectaţi sau deselectaţi caseta de bifare **Federalizare acest nod mai târziu** şi faceţi clic pe **Următor**.
	- 2) În pagina Sumar profiluri, faceţi clic pe **Creare** pentru a crea profilul sau pe **Înapoi** pentru a schimba caracteristici ale profilului.

Progresul configuratiei este afisat în fereastra Progres configuratie profil. La finalizarea creării profilului, este afişată pagina Finalizare profil, împreună cu mesajul **Profile Management Tool a creat cu succes profilul**.

**Atenţie:** Dacă sunt detectate erori în timpul creării profilului, pot apărea alte mesaje în locul mesajului de succes, de exemplu:

- v **Unealta Profile Management a creat profilul dar au apărut erori**
- v **Unealta Profile Management nu poate crea profilul**

Pagina Finalizare profil identifică fişierul istoric de referit pentru a depana problemele.

- g. Dacă aţi selectat opţiunea **Avansat** pentru crearea profilurilor, parcurgeţi paşii următori.
	- 1) În pagina Nume şi locaţie profil, parcurgeţi paşii următori:
		- a) În câmpul Nume profil, specificaţi un nume unic sau acceptaţi valoarea implicită. Fiecare profil pe care îl creaţi trebuie să aibă un nume. Atunci când aveţi mai mult de un singur profil, puteţi să le deosebiţi la cel mai ridicat nivel, după acest nume. Dacă optaţi să nu folosiţi numele implicit, în cazul Windows, păstraţi numele scurt pentru că numele de căi au lungime limitată.
		- b) În câmpul Director profil, introduceţi directorul pentru profil sau folosiţi butonul Răsfoire pentru a vă deplasa la directorul profilului. Directorul pe care îl specificaţi va conţine fişierele care definesc mediul la rulare, precum comenzi, fişiere de configurare şi fişiere istoric. Directorul implicit este dependent de platformă:
			- v <sup>2000</sup> Linux *rădăcină\_instalare*/profiles/*nume\_profil*
			- v Windows <sup>2000</sup> *rădăcină\_instalare*\profiles\*nume\_profil* unde *nume\_profil* este numele pe care l-aţi specificat.

Câmpul director al profilului trebuie să îndeplinească următoarele cerinte:

- *nume profil* trebuie să fie unic.
- v Directorul pe care îl specificaţi trebuie să fie gol.
- v ID-ul utilizator trebuie să aibă permisiuni pentru director.
- v Trebuie să existe spaţiu suficient pentru crearea profilului.
- c) Optional: Selectați caseta de bifare **Faceți acest profil implicit** dacă doriți să faceţi implicit profilul pe care îl creaţi. Această casetă de bifare apare doar dacă aveţi un profil existent în sistem.

Comenzile funcţionează automat cu profilul implicit. Primul profil pe care îl creaţi pe o staţie de lucru reprezintă profilul implicit. Profilul implicit este destinaţia implicită pentru comenzile lansate din directorul bin din rădăcina de instalare a produsului. Atunci când există un singur profil pe o staţie de lucru, toate comenzile operează asupra acelui profil. Dacă există mai multe profiluri, anumite comenzi necesită să specificaţi profilul asupra căruia se aplică acea comandă.

- d) Faceţi clic pe **Următor**.
- 2) În pagina Nume nod şi gazdă, realizaţi acţiunile următoare pentru profilul pe care îl creaţi:
	- a) În câmpul Nume nod, introduceţi un nume pentru nod sau acceptaţi valoarea implicită. Menţineţi numele nodului cât mai scurt posibil, dar asiguraţi-vă ca numele nodurilor sunt unice în cadrul mediului dumneavoastră de implementare.
	- b) În câmpul Nume gazdă, introduceţi un nume pentru gazdă sau acceptaţi valoarea implicită.
	- c) În câmpul Nume celulă, introduceți un nume pentru celulă sau acceptați valoarea implicită.

Faceti clic pe **Următor** pentru a afisa pagina Securitate administrativă.

- 3) În pagina Federalizare, alegeţi să federalizaţi acum nodul într-un manager de implementare, ca parte a creării profilului sau mai târziu, folosind comanda addNode în afara creării profilului. Selectaţi sau deselectaţi caseta de bifare **Federalizare acest nod mai târziu** şi faceţi clic pe **Următor**.
- 4) În pagina Certificat de securitate (Partea I), specificaţi dacă să creaţi certificate noi sau dacă să importaţi certificate existente. Realizaţi acţiunile următoare:
	- v Pentru a crea un certificat personal implicit nou şi un certificat de semnare rădăcină nou, selectaţi **Creare certificat personal implicit nou** şi **Creare certificat de semnare rădăcină nou** şi faceţi clic pe **Următor**.
	- v Pentru a importa certificate existente, selectaţi **Importare certificat personal implicit existent** şi **Importare certificat personal de semnare rădăcină existent** şi furnizaţi informaţiile următoare:
		- În câmpul Cale, introduceţi calea către directorul certificatului existent.
		- În câmpul Parolă, introduceţi parola pentru certificat.
		- În câmpul Depozit de chei, selectaţi tipul depozitului de chei pentru certificatul pe care îl importaţi.
		- În câmpul Pseudonim depozit de chei, selectaţi pseudonimul depozitului de chei pentru certificatul pe care îl importaţi.
		- Faceţi clic pe **Următor**.

Atunci când importaţi un certificat personal ca certificatul personal implicit, importaţi certificatul rădăcină care a semnat certificatul personal. Altfel, Profile Manangement Tool adaugă semnatarul certificatului personal în fişierul trust.p12. Dacă importați certificatul personal implicit sau certificatul de semnare a rădăcinii, specificați calea și parola și selectați tipul depozitului de chei și pseudonimul acestuia pentru fiecare certificat pe care îl importați.

5) În pagina Certificat de securitate (Partea a II-a), verificati dacă informațiile continute în certificat sunt corecte și apăsați pe **Următor** pentru a afișa pagina Alocare valori port.

Dacă veţi crea certificate, puteţi folosi valorile implicite sau le puteţi modifica pentru a crea certificate noi. Certificatul personal implicit este valid, implicit, pe o durată de un an şi este semnat de certificatul de semnare a rădăcinii. Certificatul de semnare a rădăcinii este un certificat auto-semnat valid, implicit, pe o durată de 15 ani. Parola implicită pentru depozitul de chei pentru certificatul de semnare a rădăcinii este WebAS. Modificați parola. Parola nu poate conține caractere din setul de caractere pe doi biţi (DBCS - double-byte character set) pentru că anumite tipuri de depozite de chei, inclusiv PKCS12, nu suportă aceste caractere. Tipurile de depozite de chei suportate depind de furnizorii din fişierul java.security.

Atunci când creaţi sau importaţi fie unul din, fie ambele certificate, sunt create fişierele depozit de chei următoare:

- key.p12: Contine certificatul personal implicit.
- v trust.p12: Conţine certificatul semnatarului din certificatul rădăcină implicit.
- root-key.p12: Conține certificatul de semnare a rădăcinii.
- v default-signers.p12: Conţine certificatele semnatarului care sunt adăugate la fiecare fişier depozit de chei nou pe care îl creaţi după instalarea şi rularea serverului. Implicit, semnatarul certificatului rădăcină implicit şi uncertificat de semnatar DataPower sunt în acest fişier depozit de chei.
- v deleted.p12: Păstrează certificatele şterse cu taskul deleteKeyStore pentru a putea fi recuperate la nevoie.
- Itpa.jceks: Contine cheile LDAP (Lightweight Third-Party Authentication) implicite pe care serverele din mediu dumneavoastră le folosesc pentru a comunica între ele.

Aceste fişiere au aceeaşi parolă atunci când creaţi sau importaţi certificatele, parola implicită sau parola pe care o specificaţi. Un certificat importat este adăugat la fişierul key.p12 sau root-key.p12. Dacă importaţi un certificat şi acesta nu conţine informaţiile dorite, faceţi clic pe **Înapoi** pentru a importa alt certificat.

6) În pagina Sumar profiluri, faceţi clic pe **Creare** pentru a crea profilul sau pe **Înapoi** pentru a schimba caracteristici ale profilului.

Progresul configuraţiei este afişat în fereastra Progres configuraţie profil. La finalizarea creării profilului, este afişată pagina Finalizare profil, împreună cu mesajul **Profile Management Tool a creat cu succes profilul**.

**Atenţie:** Dacă sunt detectate erori în timpul creării profilului, pot apărea alte mesaje în locul mesajului de succes, de exemplu:

- v **Profile Management Tool a creat profilul, dar au survenit erori**, ce indică faptul că crearea profilului s-a finalizat, dar au fost generate erori.
- v **Profile Management Tool nu poate crea profilul**, ce indică faptul că crearea profilului a eşuat complet.

Pagina Finalizare profil identifică fişierul istoric de referit pentru a depana problemele.

- 4. Înregistraţi-vă în consola administrativă a managerului de implementare.
- 5. În funcţie de unde doriţi să implementaţi Business Space la un cluster sau la servere gestionate, realizați una dintre acțiunile următoare:
	- Pentru un cluster:
		- a. Creati un cluster de servere de aplicatii.
		- b. Adăugati unul sau mai multi membri cluster-ului (acestia sunt profiluri personalizate Business Space create anterior).
	- Pentru fiecare server gestionat:
		- a. Creaţi un server de aplicaţii.
		- b. Selectați nodul severului gestionat să fie profilul personalizat Business Space creat anterior.
- 6. Opriţi profilul manager de implementare.

Opriţi profilul manager de implementare folosind comanda stopServer din directorul *rădăcină\_profil*/bin.

Utilizaţi următoarea sintaxă:

- v <sup>2000</sup> Linux stopServer.sh *nume\_server* -username *nume\_utilizator* -password *parolă*
- v Windows <sup>2000</sup> stopServer.bat *nume\_server* -username *nume\_utilizator* -password *parolă*

Dacă profilul nu are activată securitatea, parametrii -username şi -password nu sunt necesari.

Pentru informații suplimentare despre [comanda](http://www14.software.ibm.com/webapp/wsbroker/redirect?version=matt&product=was-nd-mp&topic=rxml_stopserver) stopServer, vedeți subiectul comanda [stopServer](http://www14.software.ibm.com/webapp/wsbroker/redirect?version=matt&product=was-nd-mp&topic=rxml_stopserver) în WebSphere Application Server, Version 8.0 de centru de informare.

- 7. Navigaţi la directorul *rădăcină\_instalare*/BusinessSpace/config.bspace/ MetadataFiles si, în functie de tipul de bază de date pe care îl veti folosi pentru Business Space, copiaţi fişierul relevant într-un director de lucru. Nu modificaţi extensia acestui fişier: trebuie să fie .properties.
	- a. Editaţi copia acestui fişier şi modificaţi valorile pentru a corespunde bazei dumneavoastră de date. Asigurați-vă că proprietatea wasHome este corectă.
	- b. Când aţi terminat de editat acest fişier cu informaţiile pentru baza dumneavoastră de date, salvaţi-l.

După ce aţi creat profilurile şi aţi configurat informaţiile bazei de date pentru profiluri, puteţi configura Business Space în mediul dumneavoastră prin parcurgerea paşilor următori.

- 1. Pentru fiecare cluster sau server gestionat, rulaţi comanda **installBusinessSpace** pentru a instala fişierele EAR Spaţiu operaţional în mediul dumneavoastră la rulare. Furnizaţi fie parametrul **clusterName**, fie parametrii **nodeName** şi **serverName**, în funcţie de modul de configurare a topologiei Network Deployment. Vedeţi ["Configurarea](#page-216-0) Spațiu operațional folosind linia de comandă" la pagina 211.
- 2. Pentru fiecare cluster sau server gestionat, rulaţi comanda **configureBusinessSpace** furnizând fie parametrul **clusterName**, fie parametrii **nodeName** şi **serverName**, în funcție de modul de configurare a topologiei Network Deployment. De asemenea, specificaţi parametrul **bspacedbDesign**. Valoarea acestui parametru ar trebui să fie calea către fişierul de proprietăţi al bazei de date pe care l-aţi editat anterior. Opţional, dacă vreţi să creaţi tabele de bază de date şi să configuraţi baza de date Business Space, specificaţi parametrul **createTables** ca adevărat. Vedeţi ["Configurarea Spaţiu](#page-216-0) [operaţional folosind linia de comandă" la pagina 211.](#page-216-0)
- 3. Salvaţi configuraţia wsadmin.
- 4. Dacă parametrul **createTables** nu a fost specificat în pasul 2, creaţi şi configuraţi baza de date Business Space. Vedeţi ["Configurarea bazei de date Spaţiu operaţional" la pagina](#page-219-0) [214.](#page-219-0)
- 5. Porniţi managerul de implementare.
- 6. Porniti cluster-ele sau serverele gestionate.

#### *Crearea profilurilor Business Space pentru o configuraţie Network Deployment folosind utilitarul pentru linia de comandă manageprofiles:*

Puteţi folosi utilitarul pentru linia de comandă manageprofiles pentru a crea profiluri manager de implementare şi profiluri personalizate (noduri gestionate) pentru configuraţia dumneavoastră Network Deployment Business Space.

Înainte de a rula utilitarul manageprofiles pentru linia de comandă, asiguraţi-vă că aţi finalizat taskurile următoare:

- v Examinaţi lista completă de cerinţe preliminare pentru crearea sau augmentarea unui profil la [Concepte profil](http://www14.software.ibm.com/webapp/wsbroker/redirect?version=matt&product=was-nd-mp&topic=cpro_overview) din centrul de informare WebSphere Application Server.
- v Revedeţi exemplele de comenzi pentru crearea profilurilor.
v Verificaţi că nu rulaţi deja utilitarul pentru linia de comandă manageprofiles pe acelaşi profil. Dacă este afişat un mesaj de eroare, determinaţi dacă nu este în progres altă acţiune de creare sau augmentare a profilurilor. Dacă este, aşteptaţi până se finalizează.

Acest task descrie cum să folosiţi utilitarul pentru linia de comandă manageprofiles pentru a crea profilurile Business Space pentru configuraţia dumneavoastră Network Deployment Business Space. Pentru a folosi utilitarul pentru linia de comandă manageprofiles pentru a crea un profil, parcurgeţi paşii următori.

- 1. Creati profilul manager de implementare.
	- a. Localizaţi şablonul dmgr.bspace pentru profilurile manager de implementare Business Space care definesc managerii de implementare. Un manager de implementare furnizează o interfaţă administrativă pentru un grup logic de servere pe una sau mai multe statii de lucru.

Şabloanele pentru fiecare profil sunt localizate în directorul *rădăcină\_instalare*/ profileTemplates/BusinessSpace.

- b. Determinaţi ce parametri sunt necesari pentru crearea profilului prin revizualizarea subiectului ["Utilitarul pentru linia de comandă manageprofiles \(pentru profiluri](#page-192-0) [Business Space\)" la pagina 187.](#page-192-0) Determinați valorile pe care doriți să le furnizați pentru profil prin revizualizarea valorilor implicite pentru a vedea dacă sunt ce aveţi nevoie pentru profilul dumneavoastră. De exemplu, puteţi include parametrii -templatePath, -serverType, -enableAdminSecurity, -adminUserName şi -adminPassword.
- c. Rulaţi fişierul din linia de comandă. Aici aveţi un exemplu simplu:

manageProfiles -create -templatePath *rădăcină instalare*/profileTemplates/BusinessSpace/dmgr -serverType DEPLOYMENT\_MANAGER -enableAdminSecurity true -adminUserName *ID\_utilizator\_administrator* -adminPassword *parolă\_administrator*

Comanda afişează starea pe măsură ce rulează. Aşteptaţi să se finalizeze. Verificarea normală a sintaxei asupra fişierului de răspuns se aplică pe măsură ce fişierul este parsat precum orice alt fişier de răspuns. Valorile individuale din fişierul de răspuns sunt tratate ca parametrii în linia de comandă.

2. Porniţi profilul manager de implementare.

Porniți managerul de implementare folosind comanda startServer din directorul *rădăcină\_profil*/bin.

Utilizaţi următoarea sintaxă:

- **UNIX** startServer.sh *nume\_server*
- v Windows <sup>2000</sup> startServer.bat *nume\_server*

Pentru informații suplimentare despre comanda startServer, vedeți subiectul [cmanda](http://www14.software.ibm.com/webapp/wsbroker/redirect?version=matt&product=was-nd-mp&topic=rxml_startserver) [startServer](http://www14.software.ibm.com/webapp/wsbroker/redirect?version=matt&product=was-nd-mp&topic=rxml_startserver) în WebSphere Application Server, Version 8.0 de centru de informare.

- 3. Creaţi profilurile personalizate (noduri gestionate).
	- a. Localizaţi şablonul managed.bspace pentru profilurile personalizate Business Space, care, atunci când sunt federalizate către un manager de implementare, definesc noduri gestionate. Dacă v-aţi hotărât că soluţia dumneavoastră necesită un mediu de implementare, mediul la rulare necesită unul sau mai multe noduri gestionate. Un profil personalizat conţine un nod gol pe care trebuie să îl federalizaţi într-o celulă manager de implementare pentru a-l face operaţional. Federalizarea profilului personalizat îl schimbă într-un nod gestionat. Nu federalizaţi un nod decât dacă managerul de implementare către care îl federalizaţi este la un nivel de ediţie identic cu sau superior celui al profilului personalizat pe care îl creaţi.

Şabloanele pentru fiecare profil sunt localizate în directorul *rădăcină\_instalare*/ profileTemplates/BusinessSpace.

b. Determinaţi ce parametri sunt necesari pentru crearea profilului prin revizualizarea subiectului ["Utilitarul pentru linia de comandă manageprofiles \(pentru profiluri](#page-192-0)

[Business Space\)" la pagina 187.](#page-192-0) Determinați valorile pe care doriți să le furnizați pentru profil prin revizualizarea valorilor implicite pentru a vedea dacă sunt ce aveţi nevoie pentru profilul dumneavoastră. De exemplu, puteţi include parametrii -templatePath, -dmgrAdminUserName, -dmgrAdminPassword, -dmgrPort şi -dmgrHost.

c. Rulaţi fişierul din linia de comandă. Aici aveţi un exemplu simplu:

manageProfiles -create -templatePath *rădăcină\_instalare/*profileTemplates/BusinessSpace/manage -dmgrAdminUserName *ID\_utilizator\_administrator\_manager\_implementare* -dmgrAdminPassword *parolă\_administrator\_manager\_implementare* -dmgrPort *port\_manager\_implementare* -dmgrHost *nume\_gazdă\_manager\_implementare*

Comanda afişează starea pe măsură ce rulează. Aşteptaţi să se finalizeze. Verificarea normală a sintaxei asupra fişierului de răspuns se aplică pe măsură ce fişierul este parsat precum orice alt fişier de răspuns. Valorile individuale din fişierul de răspuns sunt tratate ca parametrii în linia de comandă.

- 4. Înregistraţi-vă în consola administrativă a managerului de implementare.
- 5. În funcție de locul unde doriți să implementați Business Space, pe un cluster sau pe servere gestionate, creaţi unul din următoarele:
	- Pentru un cluster:
		- a. Creaţi un cluster de servere de aplicaţii.
		- b. Adăugaţi unul sau mai mulţi membri cluster-ului (aceştia sunt profiluri personalizate Business Space create anterior).
	- Pentru fiecare server gestionat:
		- a. Creati un server de aplicatii.
		- b. Selectați nodul severului gestionat să fie profilul personalizat Business Space creat anterior.
- 6. Opriţi profilul manager de implementare.

Opriţi profilul manager de implementare folosind comanda stopServer din directorul *rădăcină\_profil*/bin.

Utilizaţi următoarea sintaxă:

- v <sup>2000</sup> Linux stopServer.sh *nume\_server* -username *nume\_utilizator* -password *parolă*
- v Windows <sup>2000</sup> stopServer.bat *nume\_server* -username *nume\_utilizator* -password *parolă*

Dacă profilul nu are activată securitatea, parametrii -username şi -password nu sunt necesari.

Pentru informații suplimentare despre [comanda](http://www14.software.ibm.com/webapp/wsbroker/redirect?version=matt&product=was-nd-mp&topic=rxml_stopserver) stopServer, vedeți subiectul comanda [stopServer](http://www14.software.ibm.com/webapp/wsbroker/redirect?version=matt&product=was-nd-mp&topic=rxml_stopserver) în WebSphere Application Server, Version 8.0 de centru de informare.

- 7. Navigaţi la directorul *rădăcină\_instalare*/BusinessSpace/config.bspace/ MetadataFiles şi, în funcţie de tipul de bază de date pe care îl veţi folosi pentru Business Space, copiaţi fişierul relevant într-un director de lucru. Nu modificaţi extensia acestui fişier: trebuie să fie .properties.
	- a. Editaţi copia acestui fişier şi modificaţi valorile pentru a corespunde bazei dumneavoastră de date. Acordaţi o atenţie specială proprietăţii wasHome şi asigurati-vă că este corectă.
	- b. Când aţi terminat de editat acest fişier cu informaţiile pentru baza dumneavoastră de date, salvaţi-l.

După ce ati creat profilurile și ati configurat informațiile bazei de date pentru profiluri, puteți configura Business Space în mediul dumneavoastră prin parcurgerea paşilor următori.

- 1. Pentru fiecare cluster sau server gestionat, rulaţi comanda **installBusinessSpace** pentru a instala fişierele EAR Spaţiu operaţional în mediul dumneavoastră la rulare. Furnizaţi fie parametrul **clusterName**, fie parametrii **nodeName** şi **serverName**, în funcție de modul de configurare a topologiei Network Deployment. Vedeți ["Configurarea](#page-216-0) [Spaţiu operaţional folosind linia de comandă" la pagina 211.](#page-216-0)
- 2. Pentru fiecare cluster sau server gestionat, rulaţi comanda **configureBusinessSpace** furnizând fie parametrul **clusterName**, fie parametrii **nodeName** şi **serverName**, în functie de modul de configurare a topologiei Network Deployment. De asemenea, specificati parametrul **bspacedbDesign**. Valoarea acestui parametru ar trebui să fie calea către fisierul de proprietăți al bazei de date pe care l-ați editat anterior. Optional, dacă vreţi să creaţi tabele de bază de date şi să configuraţi baza de date Business Space, specificaţi parametrul **createTables** ca adevărat. Vedeţi ["Configurarea Spaţiu](#page-216-0) [operaţional folosind linia de comandă" la pagina 211.](#page-216-0)
- 3. Salvaţi configuraţia wsadmin.
- 4. Dacă parametrul **createTables** nu a fost specificat în pasul 2, creati și configurati baza de date Business Space. Vedeţi ["Configurarea bazei de date Spaţiu operaţional" la pagina](#page-219-0) [214.](#page-219-0)
- 5. Porniţi managerul de implementare.
- 6. Porniţi cluster-ele sau serverele gestionate.

### *Augmentarea profilurilor Business Space pentru o configuraţie autonomă:*

Pentru a augmenta profiluri Business Space pentru o configuraţie autonomă, puteţi folosi fie Profile Management Tool, fie utilitarul pentru linia de comandă manageprofiles.

Dacă Business Space este configurat ca parte a profilului produsului dumneavoastră, aceste taskuri sunt opţionale.

# *Augmentarea profilurilor Business Space pentru o confuguraţie autonomă folosind Profile Management Tool:*

Puteţi folosi Profile Management Tool pentru a augmenta profiluri autonome pentru Business Space.

Înţelegeţi conceptele de profil, inclusiv diferenţele dintre profilurile autonome, personalizate şi Network Deployment. Înţelegeţi diferenţele dintre opţiunile de augmentare a profilurilor Tipic și Avansat, inclusiv în ce cazuri ar trebui folosite unele și nu celelalte. Opțiunea Tipic de augmentare a profilurilor augmentează un profil cu setări implicite de configuraţie. Opţiunea Avansat de augmentare a profilurilor vă permite să specificaţi propriile valori de configurare pentru profilul pe care îl augmentaţi.

- v Examinaţi lista completă de cerinţe preliminare pentru crearea sau augmentarea unui profil la [Concepte profil](http://www14.software.ibm.com/webapp/wsbroker/redirect?version=matt&product=was-nd-mp&topic=cpro_overview) din centrul de informare WebSphere Application Server.
- v Atunci când folosiţi Profile Management Tool cu interfaţa grafică cu utilizatorul Motif pe sisteme de operare Solaris, dimensiunea implicită a Profile Management Tool poate fi prea mică pentru a putea vedea toate mesajele şi butoanele.
- Dacă planificati să folositi un fisier de design a bazei de date pentru informatiile bazei de date Business Space, parcurgeţi paşii din ["Crearea unui fişier de proprietăţi de design a](#page-218-0) [bazei de date Business Space" la pagina 213.](#page-218-0)

Folositi această procedură dacă augmentați un profil Business Space pentru o configurație autonomă. Pașii descriu ambele optiuni, Avansat pentru crearea profilurilor și Tipic pentru crearea profilurilor.

Dacă Business Space este augmentat ca parte a profilului produsului, acest task este opțional.

1. Porniţi Profile Management Tool.

Folositi una din comenzile următoare:

- **Extinux Transaction and** *rădăcină\_instalare***/bin/ProfileManagement/pmt.sh**
- > Windows *rădăcină\_instalare\bin\ProfileManagement\pmt.bat*

Se deschide pagina de Bun venit.

2. În pagina de Bun venit, faceţi clic pe **Lansare Profile Management Tool** sau selectaţi fila Profile Management Tool.

Se deschide fila Profiluri.

Fila Profiluri contine o listă cu profilurile curente de pe masina dumneavoastră. Pentru această procedură, se presupune că augmentați un profil server de aplicații existent cu Business Space într-o configurație autonomă.

- 3. Selectati profilul pe care doriti să-l augmentați și faceti clic pe **Augmentare**. Butonul **Augmentare** nu poate fi selectat decât în cazul în care un profil poate fi augmentat. Pagina Selecţie augmentare se deschide într-o fereastră separată.
- 4. În pagina Selecţie augmentare, dacă profilul poate fi augmentat către Business Space, opţiunea **Profil autonom** este disponibilă. Faceţi clic pe **Următor**.
- 5. În pagina Opţiuni de augmentare a profilurilor, hotărâţi-vă dacă să augmentaţi profilul autonom folosind opţiunea **Tipic** sau **Avansat** pentru augmentarea profilurilor.

Opţiunea Tipic de augmentare a profilurilor augmentează un profil cu setări implicite de configuraţie. Opţiunea Avansat de augmentare a profilurilor vă permite să specificaţi propriile valori de configurare pentru profilul pe care îl augmentaţi.

- 6. Dacă aţi selectat opţiunea **Tipic** pentru augmentarea profilurilor, parcurgeţi paşii următori.
	- a. În pagina Securitate administrativă, reintroduceţi ID-ul utilizator administrativ şi parola pentru profilul pe care îl augmentaţi.
	- b. În pagina Sumar augmentare profiluri, faceţi clic pe **Augmentare** pentru a augmenta profilul sau pe **Înapoi** pentru a schimba caracteristici ale profilului.

Progresul augmentării este afişat în fereastra Progres configuraţie profil. La finalizarea augmentării profilului, este afişată pagina Augmentare profil finalizată, împreună cu mesajul **Profile Management Tool a augmentat cu succes profilul**.

**Atenţie:** Dacă sunt detectate erori în timpul augmentării profilului, pot apărea alte mesaje în locul mesajului de succes, de exemplu:

- v **Profile Management Tool a augmentat profilul, dar au survenit erori**, ce indică faptul că augmentarea profilului s-a finalizat, dar au fost generate erori.
- v **Profile Management Tool nu poate augmenta profilul**, ce indică faptul că augmentarea profilului a eşuat complet.

Pagina Augmentare profil finalizată identifică fişierul istoric de referit pentru a depana problemele.

- 7. Dacă aţi selectat opţiunea **Avansat** pentru augmentarea profilurilor, parcurgeţi paşii următori.
	- a. În pagina Securitate administrativă, reintroduceţi ID-ul utilizator administrativ şi parola pentru profilul pe care îl augmentaţi.
	- b. Dacă doriți să folosiți un fișier de design creat anterior pentru configurarea bazelor de date pentru profilul augmentat, parcurgeţi paşii următori în locul folosirii paginilor Configurarea bazei de date.
		- 1) Selectaţi **Utilizare fişier proiectare bază de date** pentru configurarea bazei de date.
		- 2) Faceţi clic pe **Răsfoire**.
		- 3) Specificați numele complet calificat al căii pentru fișierul de design.
- 4) Faceţi clic pe **Următor**.
- c. Dacă nu aveţi un fişier de design a bazei de date, în pagina Configurarea bazei de date, realizaţi acţiunile următoare:
	- 1) Din lista Selectare produs bază de date, selectaţi produsul de bază de date care să fie folosit de profil.
	- 2) Selectaţi caseta de bifare **Suprascriere director de ieşire implicit pentru scripturile bazei de date** dacă doriţi să stabiliţi directorul în care să fie scrise scripturile SQL folosite la crearea tabelelor bazei de date. Dacă nu selectaţi caseta de bifare, scripturile sunt scrise în directorul implicit.
	- 3) Faceti clic pe **Următor** pentru a afisa pagina Configurarea bazei de date (Partea a  $II-a$ ).

Informatiile din pagina Configurarea bazei de date (Partea a II-a) variază în functie de valoarea specificată în lista Selectare produs bază de date din pagina Configurarea bazei de date.

- d. În pagina Configurarea bazei de date (Partea a II-a), finalizaţi configurarea bazei de date. În funcţie de produsul dumneavoastră de bază de date, specificaţi un nume de utilizator şi o parolă pentru autentificarea cu baza de date, informaţiile despre driver-ul JDBC şi gazda, portul şi schema.
- e. În pagina Sumar augmentare profiluri, faceţi clic pe **Augmentare** pentru a augmenta profilul sau pe **Înapoi** pentru a schimba caracteristici ale profilului.

Progresul augmentării este afişat în fereastra Progres configuraţie profil. La finalizarea augmentării profilului, este afişată pagina Augmentare profil finalizată, împreună cu mesajul **Profile Management Tool a augmentat cu succes profilul**.

**Atenţie:** Dacă sunt detectate erori în timpul augmentării profilului, pot apărea alte mesaje în locul mesajului de succes, de exemplu:

- v **Profile Management Tool a augmentat profilul, dar au survenit erori**, ce indică faptul că augmentarea profilului s-a finalizat, dar au fost generate erori.
- v **Profile Management Tool nu poate augmenta profilul**, ce indică faptul că augmentarea profilului a eşuat complet.

Pagina Augmentare profil finalizată identifică fişierul istoric de referit pentru a depana problemele.

Dacă aţi augmentat către un profil care are setată deja configuraţia cu un repozitoriu utilizator care nu reprezintă optiunea implicită pentru magaziile federalizate, trebuie să verificati fisierul ConfigServices.properties pentru a potrivi parametrul MashupAdminForOOBSpace. Vedeţi ["Selectarea magaziei de utilizatori pentru Spaţiu operaţional" la pagina 238.](#page-243-0)

*Augmentarea profilurilor Business Space pentru o configuraţie autonomă folosind utilitarul pentru linia de comandă manageprofiles:*

Puteţi augmenta profilurile autonome pentru Business Space din linia de comandă, folosind utilitarul pentru linia de comandă manageprofiles.

Înainte de a rula utilitarul pentru linia de comandă **manageprofiles** pentru a augmenta un profil, asiguraţi-vă că aţi finalizat taskurile următoare:

- v Examinaţi lista completă de cerinţe preliminare pentru crearea sau augmentarea unui profil la [Concepte profil](http://www14.software.ibm.com/webapp/wsbroker/redirect?version=matt&product=was-nd-mp&topic=cpro_overview) din centrul de informare WebSphere Application Server.
- v Revedeţi exemplele de comenzi pentru crearea profilurilor.
- v Verificaţi că nu rulaţi deja utilitarul pentru linia de comandă manageprofiles pe acelaşi profil. Dacă este afişat un mesaj de eroare, determinaţi dacă nu este în progres altă acţiune de creare sau augmentare a profilurilor. Dacă este, aşteptaţi până se finalizează.
- v Opriţi toate serverele asociate cu profilul pe care planificaţi să-l augmentaţi.
- Determinati dacă profilul pe care planificati să-l augmentați a fost deja federalizat către un manager de implementare. Dacă profilul pe care doriţi să-l augmentaţi a fost deja federalizat către un manager de implementare, nu-l puteţi augmenta folosind utilitarul pentru linie de comandă manageprofiles.
- Determinați șablonul cu care profilul existent a fost creat (manager de implementare, autonom sau gestionat). Puteţi determina şablonul folosit pentru crearea profilului prin vizualizarea registrului profilului din *rădăcină\_instalare*/properties/profileRegistry.xml. Nu modificaţi acest fişier, folosiţi-l doar pentru vizualizarea şabloanelor. Pentru această procedură, se presupune că augmentați un profil autonom Process Server.

Pentru a folosi utilitarul pentru linia de comandă **manageprofiles** pentru a augmenta un profil Business Space pentru o configurație autonomă, parcurgeți pașii următori.

Dacă Business Space este augmentat ca parte a profilului produsului, acest task este opțional.

1. Localizaţi şablonul de profiluri default.bspace pentru profilurile autonome Business Space, care definesc servere autonome.

Şabloanele pentru fiecare profil sunt localizate în directorul *rădăcină\_instalare*/ profileTemplates/BusinessSpace.

Folosiţi parametrul **augment** pentru a opera modificări unui profil existent cu un şablon de augmentare. Parametrul **augment** determină utilitarul pentru linia de comandă **manageprofiles** să actualizeze sau să augmenteze profilul identificat de parametrul **-profileName** folosind şablonul din parametrul **-templatePath**. Şabloanele de augmentare pe care le puteţi folosi sunt determinate de produsele IBM şi versiunile acestora care sunt instalate în mediul dumneavoastră. Asiguraţi-vă că aţi specificat calea complet calificată a fişierului pentru **-templatePath**, deoarece o cale relativă de fişier duce la profilul specificat să nu fie complet augmentat.

2. Rulaţi fişierul din linia de comandă. Nu specificaţi parametrul **-profilePath**. Aici aveţi un exemplu simplu:

manageProfiles -augment -profileName *nume\_profil* -templatePath *rădăcină\_instalare*/profileTemplates/BusinessSpace/default.bspace -cellName *nume\_celulă* -nodeName *nume\_nod* -enableAdminSecurity true -adminUserName admin -adminPassword admin -dbType DB2\_Universal -dbUserId *ID\_utilizator\_bază\_de\_date* -dbPassword *parolă\_bază\_de\_date* -dbJDBCClasspath *rădăcină\_instalare*/jdbcdrivers/DB2 -dbName *nume\_bază\_de\_date* -bspaceSchema *schemă\_bază\_de\_date* -dbHostName *nume\_gazdă\_bază\_de\_date* -dbServerPort *port\_bază\_de\_date* -dbDelayConfig false

Parametrii **-cellName** şi **-nodeName** sunt opţionali. Dacă nu specificaţi parametrii **-cellName** şi **-nodeName**, valoarea implicită este profilul existent pe care îl utilizaţi.

Starea este scrisă în fereastra consolei atunci când comanda a terminat de rulat.

Dacă ați augmentat către un profil care are setată deja configurația cu un repozitoriu utilizator care nu reprezintă opțiunea implicită pentru magaziile federalizate, trebuie să verificați fișierul ConfigServices.properties pentru a potrivi parametrul MashupAdminForOOBSpace. Vedeţi ["Selectarea magaziei de utilizatori pentru Spaţiu operaţional" la pagina 238.](#page-243-0)

*Augmentarea profilurilor Business Space pentru o configuraţie Network Deployment:*

Pentru a augmenta profiluri Business Space pentru o configuratie Network Deployment, puteți folosi fie Profile Management Tool, fie utilitarul pentru linia de comandă manageprofiles.

Dacă Business Space este configurat ca parte a profilului produsului dumneavoastră, aceste taskuri sunt opţionale.

*Augmentarea profilurilor Business Space pentru o configuraţie Network Deployment folosind Profile Management Tool:*

Puteţi folosi Profile Management Tool pentru a augmenta profilurile Business Space pentru un mediu Network Deployment.

Înţelegeţi conceptele de profil, inclusiv diferenţele dintre profilurile autonome, personalizate şi Network Deployment. Înţelegeţi diferenţele dintre opţiunile de augmentare a profilurilor Tipic şi Avansat, inclusiv în ce cazuri ar trebui folosite unele şi nu celelalte. Opţiunea Tipic de augmentare a profilurilor augmentează un profil cu setări implicite de configuraţie. Opţiunea Avansat de augmentare a profilurilor vă permite să specificati propriile valori de configurare pentru profilul pe care îl augmentați.

- v Examinaţi lista completă de cerinţe preliminare pentru crearea sau augmentarea unui profil la [Concepte profil](http://www14.software.ibm.com/webapp/wsbroker/redirect?version=matt&product=was-nd-mp&topic=cpro_overview) din centrul de informare WebSphere Application Server.
- Atunci când folositi Profile Management Tool cu interfata grafică cu utilizatorul Motif pe sisteme de operare Solaris, dimensiunea implicită a Profile Management Tool poate fi prea mică pentru a putea vedea toate mesajele şi butoanele.

Folosiți această procedură dacă augmentați un profil Business Space pentru o configurație Network Deployment. Paşii descriu ambele opţiuni, Avansat pentru crearea profilurilor şi Tipic pentru augmentarea profilurilor. Această procedură presupune că aveţi un profil manager de implementare existent şi profiluri personalizate (noduri gestionate) pe care doriţi să le augmentaţi către Business Space.

Dacă Business Space este augmentat ca parte a profilului produsului, acest task este opţional.

- 1. Augmentați profilul manager de implementare.
	- a. Porniţi Profile Management Tool.

Folosiţi una din comenzile următoare:

- **2000 Linux** *rădăcină\_instalare***/bin/ProfileManagement/pmt.sh**
- **Windows** *rădăcină\_instalare*\bin\ProfileManagement\pmt.bat
- b. În pagina de Bun venit, faceţi clic pe **Lansare Profile Management Tool** sau selectaţi fila Profile Management Tool.

Se deschide fila Profiluri.

Fila Profiluri conţine o listă cu profilurile care au fost create pe maşina dumneavoastră. Puteţi folosi Profile Management Tool pentru a crea profiluri noi sau pentru a le augmenta pe cele existente.

c. În fila Profiluri, faceţi clic pe **Augmentare**.

Pagina Selectie augmentare se deschide într-o fereastră separată.

- d. În pagina Selecţie augmentare, expandaţi secţiunea **Business Space promovat de** WebSphere, selectati optiunea **Manager de implementare Business Space** si faceti clic pe **Următor**.
- e. În pagina Opţiuni de augmentare a profilurilor, hotărâţi-vă dacă să augmentaţi profilul autonom folosind opţiunea **Tipic** sau **Avansat** pentru augmentarea profilurilor.
- f. În pagina Securitate administrativă, introduceți valorile pentru numele de utilizator și parolă, confirmaţi parola şi faceţi clic pe **Următor**. Toate configuraţiile de profil, inclusiv opţiunile pentru profil, sunt realizate implicit şi afişate în pagina Sumar augmentare profiluri.
- g. În pagina Sumar augmentare profiluri, faceţi clic pe **Augmentare** pentru a augmenta profilul sau pe **Înapoi** pentru a schimba caracteristici ale profilului.

Progresul configuraţiei este afişat în fereastra Progres configuraţie profil. La finalizarea creării profilului, este afişată pagina Augmentare profil finalizată, împreună cu mesajul **Profile Management Tool a augmentat cu succes profilul**.

**Atenţie:** Dacă sunt detectate erori în timpul augmentării profilului, pot apărea alte mesaje în locul mesajului de succes, de exemplu:

- v **Profile Management Tool a augmentat profilul, dar au survenit erori**, ce indică faptul că augmentarea profilului s-a finalizat, dar au fost generate erori.
- v **Profile Management Tool nu poate augmenta profilul**, ce indică faptul că augmentarea profilului a eşuat complet.

Pagina Augmentare profil finalizată identifică fişierul istoric de referit pentru a depana problemele.

2. Porniti profilul.

Porniti profilul folosind comanda startServer din directorul *rădăcină profil*/bin. Utilizaţi următoarea sintaxă:

- **v 2008** StartServer.sh *nume\_server*
- **> Windows** startServer.bat *nume server*

Pentru informații suplimentare despre comanda startServer, vedeți subiectul [cmanda](http://www14.software.ibm.com/webapp/wsbroker/redirect?version=matt&product=was-nd-mp&topic=rxml_startserver) [startServer](http://www14.software.ibm.com/webapp/wsbroker/redirect?version=matt&product=was-nd-mp&topic=rxml_startserver) în WebSphere Application Server, Version 8.0 de centru de informare.

- 3. Augmentaţi profilurile personalizate (noduri gestionate).
	- a. Porniţi Profile Management Tool.

Folosiţi una din comenzile următoare:

- **Linux <b>II** UNIX rădăcină instalare/bin/ProfileManagement/pmt.sh
- **Windows** *rădăcină instalare*\bin\ProfileManagement\pmt.bat
- b. În pagina de Bun venit, faceţi clic pe **Lansare Profile Management Tool** sau selectaţi fila Profile Management Tool.

Se deschide fila Profiluri.

Fila Profiluri conţine o listă cu profilurile care au fost create pe maşina dumneavoastră. Puteţi folosi Profile Management Tool pentru a crea profiluri noi sau pentru a le augmenta pe cele existente.

c. În fila Profiluri, faceţi clic pe **Augmentare**.

Pagina Selecţie augmentare se deschide într-o fereastră separată.

- d. În pagina Selecţie augmentare, expandaţi secţiunea **Business Space promovat de** WebSphere, selectati optiunea **Profil personalizat Business Space** și faceți clic pe **Următor**.
- e. În pagina Opţiuni de augmentare a profilurilor, hotărâţi-vă dacă să creaţi profilul autonom folosind opţiunea **Tipic** sau **Avansat** pentru crearea profilurilor.
- f. În pagina Federalizare, alegeţi să federalizaţi acum nodul într-un manager de implementare, ca parte a creării profilului sau mai târziu, folosind comanda addNode în afara creării profilului. Selectaţi sau deselectaţi caseta de bifare **Federalizare acest nod mai târziu** şi faceţi clic pe **Următor**.
- g. În pagina Sumar augmentare profiluri, faceţi clic pe **Creare** pentru a crea profilul sau pe **Înapoi** pentru a schimba caracteristici ale profilului.

Progresul configuraţiei este afişat în fereastra Progres configuraţie profil. La finalizarea creării profilului, este afişată pagina Augmentare profil finalizată, împreună cu mesajul **Profile Management Tool a augmentat cu succes profilul**.

**Atenţie:** Dacă sunt detectate erori în timpul creării profilului, pot apărea alte mesaje în locul mesajului de succes, de exemplu:

- v **Profile Management Tool a augmentat profilul, dar au survenit erori**, ce indică faptul că crearea profilului s-a finalizat, dar au fost generate erori.
- v **Profile Management Tool nu poate augmenta profilul**, ce indică faptul că crearea profilului a eşuat complet.

Pagina Augmentare profil finalizată identifică fişierul istoric de referit pentru a depana problemele.

- 4. Înregistraţi-vă în consola administrativă a managerului de implementare.
- 5. Optional: Dacă nu aveti deja un cluster sau servere gestionate, realizati una din următoarele pentru mediul dumneavoastră:
	- Pentru un cluster:
		- a. Creaţi un cluster de servere de aplicaţii.
		- b. Adăugati unul sau mai multi membri cluster-ului (acestia sunt profiluri personalizate Business Space create anterior).
	- Pentru fiecare server gestionat:
		- a. Creaţi un server de aplicaţii.
		- b. Selectați nodul severului gestionat să fie profilul personalizat Business Space creat anterior.
- 6. Opriţi profilul manager de implementare.

Opriți profilul manager de implementare folosind comanda stopServer din directorul *rădăcină\_profil*/bin.

Utilizaţi următoarea sintaxă:

- v <sup>2000</sup> Linux stopServer.sh *nume\_server* -username *nume\_utilizator* -password *parolă*
- v Windows <sup>2000</sup> stopServer.bat *nume\_server* -username *nume\_utilizator* -password *parolă*

Dacă profilul nu are activată securitatea, parametrii -username şi -password nu sunt necesari.

Pentru informații suplimentare despre [comanda](http://www14.software.ibm.com/webapp/wsbroker/redirect?version=matt&product=was-nd-mp&topic=rxml_stopserver) stopServer, vedeți subiectul comanda [stopServer](http://www14.software.ibm.com/webapp/wsbroker/redirect?version=matt&product=was-nd-mp&topic=rxml_stopserver) în WebSphere Application Server, Version 8.0 de centru de informare.

- 7. Navigaţi la directorul *rădăcină\_instalare*/BusinessSpace/config.bspace/ MetadataFiles şi, în funcţie de tipul de bază de date pe care îl veţi folosi pentru Business Space, copiaţi fişierul relevant într-un director de lucru. Nu modificaţi extensia acestui fişier: trebuie să fie .properties.
	- a. Editaţi copia acestui fişier şi modificaţi valorile pentru a corespunde bazei dumneavoastră de date. Acordaţi o atenţie specială proprietăţii wasHome şi asiguraţi-vă că este corectă.
	- b. Când aţi terminat de editat acest fişier cu informaţiile pentru baza dumneavoastră de date, salvati-l.

După ce aţi creat profilurile şi aţi configurat informaţiile bazei de date pentru profiluri, puteţi configura Business Space în mediul dumneavoastră prin parcurgerea paşilor următori.

- 1. Pentru fiecare cluster sau server gestionat, rulaţi comanda **installBusinessSpace** pentru a instala fişierele EAR Spaţiu operaţional în mediul dumneavoastră la rulare. Furnizaţi fie parametrul **clusterName**, fie parametrii **nodeName** şi **serverName**, în funcție de modul de configurare a topologiei Network Deployment. Vedeți ["Configurarea](#page-216-0) Spațiu operațional folosind linia de comandă" la pagina 211.
- 2. Pentru fiecare cluster sau server gestionat, rulaţi comanda **configureBusinessSpace** furnizând fie parametrul **clusterName**, fie parametrii **nodeName** şi **serverName**, în funcție de modul de configurare a topologiei Network Deployment. De asemenea,

specificaţi parametrul **bspacedbDesign**. Valoarea acestui parametru ar trebui să fie calea către fişierul de proprietăţi al bazei de date pe care l-aţi editat anterior. Opţional, dacă vreţi să creaţi tabele de bază de date şi să configuraţi baza de date Business Space, specificaţi parametrul **createTables** ca adevărat. Vedeţi ["Configurarea Spaţiu](#page-216-0) [operaţional folosind linia de comandă" la pagina 211.](#page-216-0)

- 3. Salvaţi configuraţia wsadmin.
- 4. Dacă parametrul **createTables** nu a fost specificat în pasul 2, creaţi şi configuraţi baza de date Business Space. Vedeţi ["Configurarea bazei de date Spaţiu operaţional" la pagina](#page-219-0) [214.](#page-219-0)
- 5. Porniţi managerul de implementare.
- 6. Porniti cluster-ele sau serverele gestionate.

Dacă ati augmentat către un profil care are setată deja configurația cu un repozitoriu utilizator care nu reprezintă opţiunea implicită pentru magaziile federalizate, trebuie să verificaţi fişierul ConfigServices.properties pentru a potrivi parametrul MashupAdminForOOBSpace. Vedeti ["Selectarea magaziei de utilizatori pentru Spaţiu operaţional" la pagina 238.](#page-243-0)

*Augmentarea profilurilor Business Space pentru o configuraţie Network Deployment folosind utilitarul pentru linia de comandă manageprofiles:*

Puteți augmenta profilurile Business Space pentru o configurație Network Deployment din linia de comandă, folosind utilitarul pentru linia de comandă manageprofiles.

Înainte de a rula utilitarul pentru linia de comandă **manageprofiles** pentru a augmenta un profil, asiguraţi-vă că aţi finalizat taskurile următoare:

- v Examinaţi lista completă de cerinţe preliminare pentru crearea sau augmentarea unui profil la [Concepte profil](http://www14.software.ibm.com/webapp/wsbroker/redirect?version=matt&product=was-nd-mp&topic=cpro_overview) din centrul de informare WebSphere Application Server.
- Revedeti exemplele de comenzi pentru crearea profilurilor.
- v Verificaţi că nu rulaţi deja utilitarul pentru linia de comandă manageprofiles pe acelaşi profil. Dacă este afișat un mesaj de eroare, determinați dacă nu este în progres altă acțiune de creare sau augmentare a profilurilor. Dacă este, asteptați până se finalizează.
- v Opriti toate serverele asociate cu profilul pe care planificati să-l augmentați.
- Determinati dacă profilul pe care planificati să-l augmentați a fost deja federalizat către un manager de implementare. Dacă profilul pe care doriți să-l augmentați a fost deja federalizat către un manager de implementare, nu-l puteţi augmenta folosind utilitarul pentru linie de comandă manageprofiles.
- v Determinaţi şablonul cu care profilul existent a fost creat (manager de implementare, autonom sau gestionat). Puteţi determina şablonul folosit pentru crearea profilului prin vizualizarea registrului profilului din *rădăcină\_instalare*/properties/profileRegistry.xml. Nu modificaţi acest fişier, folosiţi-l doar pentru vizualizarea şabloanelor. Pentru această procedură, se presupune că augmentaţi un profil manager de implementare Business Space promovat de WebSphere.

Pentru a folosi utilitarul pentru linia de comandă **manageprofiles** pentru a augmenta un profil Business Space pentru o configuraţie Network Deployment, parcurgeţi paşii următori. Această procedură presupune că aveţi un profil manager de implementare existent şi profiluri personalizate (noduri gestionate) pe care doriţi să le augmentaţi către Business Space.

Dacă Business Space este augmentat ca parte a profilului produsului, acest task este opțional.

1. Augmentaţi profilul manager de implementare.

a. Localizaţi şablonul dmgr.bspace pentru profilurile manager de implementare Business Space care definesc managerii de implementare. Un manager de implementare furnizează o interfaţă administrativă pentru un grup logic de servere pe una sau mai multe staţii de lucru.

Şabloanele pentru fiecare profil sunt localizate în directorul *rădăcină\_instalare*/ profileTemplates/BusinessSpace.

b. Determinaţi ce parametri sunt necesari pentru augmentarea profilului prin revizualizarea subiectului ["Utilitarul pentru linia de comandă manageprofiles \(pentru](#page-192-0) [profiluri Business Space\)" la pagina 187.](#page-192-0) Determinaţi valorile pe care doriţi să le furnizaţi pentru profil prin revizualizarea valorilor implicite pentru a vedea dacă sunt ce aveti nevoie pentru profilul dumneavoastră.

Folosiţi parametrul **augment** pentru a opera modificări unui profil existent cu un şablon de augmentare. Parametrul **augment** determină utilitarul pentru linia de comandă **manageprofiles** să actualizeze sau să augmenteze profilul identificat de parametrul **-profileName** folosind şablonul din parametrul **-templatePath**. Şabloanele de augmentare pe care le puteţi folosi sunt determinate de produsele IBM şi versiunile acestora care sunt instalate în mediul dumneavoastră. Asiguraţi-vă că aţi specificat calea complet calificată a fişierului pentru **-templatePath**, deoarece o cale relativă de fişier duce la profilul specificat să nu fie complet augmentat.

c. Rulaţi fişierul din linia de comandă. Aici aveţi un exemplu simplu:

```
manageProfiles -augment -profileName nume_profil
 -templatePath rădăcină_instalare/profileTemplates/BusinessSpace/dmgr.bspace
 -serverType DEPLOYMENT_MANAGER -cellName nume_celulă_gestionare
 -nodeName nume_nod_gestionare -enableAdminSecurity true
 -adminUserName nume_utilizator_administrator -adminPassword parolă_administrator
```
Comanda afişează starea pe măsură ce rulează. Aşteptaţi să se finalizeze.

2. Porniţi profilul manager de implementare.

Porniţi profilul folosind comanda startServer din directorul *rădăcină\_profil*/bin. Utilizaţi următoarea sintaxă:

- v <sup>2000</sup> Linux startServer.sh *nume\_server*
- v Windows <sup>2000</sup> startServer.bat *nume\_server*

Pentru informații suplimentare despre comanda startServer, vedeți subiectul [cmanda](http://www14.software.ibm.com/webapp/wsbroker/redirect?version=matt&product=was-nd-mp&topic=rxml_startserver) [startServer](http://www14.software.ibm.com/webapp/wsbroker/redirect?version=matt&product=was-nd-mp&topic=rxml_startserver) în WebSphere Application Server, Version 8.0 de centru de informare.

- 3. Augmentati profilurile personalizate (noduri gestionate).
	- a. Localizaţi şablonul managed.bspace pentru profilurile personalizate Business Space, care, atunci când sunt federalizate către un manager de implementare, definesc noduri gestionate. Dacă v-ati hotărât că soluția dumneavoastră necesită un mediu de implementare, mediul la rulare necesită unul sau mai multe noduri gestionate. Un profil personalizat conţine un nod gol pe care trebuie să îl federalizaţi într-o celulă manager de implementare pentru a-l face operational. Federalizarea profilului personalizat îl schimbă într-un nod gestionat. Nu federalizaţi un nod decât dacă managerul de implementare către care îl federalizați este la un nivel de ediție identic cu sau superior celui al profilului personalizat pe care îl creaţi.

Şabloanele pentru fiecare profil sunt localizate în directorul *rădăcină\_instalare*/ profileTemplates/BusinessSpace.

b. Determinaţi ce parametri sunt necesari pentru augmentarea profilului prin revizualizarea subiectului ["Utilitarul pentru linia de comandă manageprofiles \(pentru](#page-192-0) [profiluri Business Space\)" la pagina 187.](#page-192-0) Determinați valorile pe care doriți să le furnizaţi pentru profil prin revizualizarea valorilor implicite pentru a vedea dacă sunt ce aveţi nevoie pentru profilul dumneavoastră.

Folosiţi parametrul **augment** pentru a opera modificări unui profil existent cu un şablon de augmentare. Parametrul **augment** determină utilitarul pentru linia de comandă **manageprofiles** să actualizeze sau să augmenteze profilul identificat de parametrul **-profileName** folosind şablonul din parametrul **-templatePath**. Şabloanele de augmentare pe care le puteţi folosi sunt determinate de produsele IBM şi versiunile acestora care sunt instalate în mediul dumneavoastră. Asiguraţi-vă că aţi specificat calea complet calificată a fişierului pentru **-templatePath**, deoarece o cale relativă de fişier duce la profilul specificat să nu fie complet augmentat.

c. Rulati fisierul din linia de comandă. Aici aveti un exemplu simplu:

```
manageProfiles -augment -profileName nume_profil
 -templatePath rădăcină_instalare/profileTemplates/BusinessSpace/managed.bspace
 -dmgrAdminUserName nume_utilizator_administrator -dmgrAdminPassword parolă_administrator
 -dmgrPort port_manager_implementare -dmgrHost nume_gazdă_manager_implementare -cellName
 nume_celulă_gestionare -nodeName nume_nod
```
Comanda afişează starea pe măsură ce rulează. Aşteptaţi să se finalizeze.

- 4. Înregistraţi-vă în consola administrativă a managerului de implementare.
- 5. Opţional: Dacă nu aveţi deja un cluster sau servere gestionate, realizaţi una din următoarele pentru mediul dumneavoastră:
	- Pentru un cluster:
		- a. Creaţi un cluster de servere de aplicaţii.
		- b. Adăugaţi unul sau mai mulţi membri cluster-ului (aceştia sunt profiluri personalizate Business Space create anterior).
	- Pentru fiecare server gestionat:
		- a. Creaţi un server de aplicaţii.
		- b. Selectaţi nodul severului gestionat să fie profilul personalizat Business Space creat anterior.
- 6. Opriţi profilul manager de implementare.

Opriţi profilul manager de implementare folosind comanda stopServer din directorul *rădăcină\_profil*/bin.

Utilizaţi următoarea sintaxă:

- v <sup>2000</sup> Linux stopServer.sh *nume\_server* -username *nume\_utilizator* -password *parolă*
- v Windows <sup>2000</sup> stopServer.bat *nume\_server* -username *nume\_utilizator* -password *parolă*

Dacă profilul nu are activată securitatea, parametrii -username şi -password nu sunt necesari.

Pentru informatii suplimentare despre [comanda](http://www14.software.ibm.com/webapp/wsbroker/redirect?version=matt&product=was-nd-mp&topic=rxml_stopserver) stopServer, vedeti subiectul comanda [stopServer](http://www14.software.ibm.com/webapp/wsbroker/redirect?version=matt&product=was-nd-mp&topic=rxml_stopserver) în WebSphere Application Server, Version 8.0 de centru de informare.

- 7. Navigati la directorul *rădăcină instalare*/BusinessSpace/config.bspace/ MetadataFiles și, în funcție de tipul de bază de date pe care îl veți folosi pentru Business Space, copiaţi fişierul relevant într-un director de lucru. Nu modificaţi extensia acestui fişier: trebuie să fie .properties.
	- a. Editaţi copia acestui fişier şi modificaţi valorile pentru a corespunde bazei dumneavoastră de date. Acordaţi o atenţie specială proprietăţii wasHome şi asiguraţi-vă că este corectă.
	- b. Când aţi terminat de editat acest fişier cu informaţiile pentru baza dumneavoastră de date, salvaţi-l.

După ce aţi creat profilurile şi aţi configurat informaţiile bazei de date pentru profiluri, puteţi configura Business Space în mediul dumneavoastră prin parcurgerea paşilor următori.

- <span id="page-192-0"></span>1. Pentru fiecare cluster sau server gestionat, rulaţi comanda **installBusinessSpace** pentru a instala fişierele EAR Spaţiu operaţional în mediul dumneavoastră la rulare. Furnizaţi fie parametrul **clusterName**, fie parametrii **nodeName** şi **serverName**, în funcție de modul de configurare a topologiei Network Deployment. Vedeți ["Configurarea](#page-216-0) [Spaţiu operaţional folosind linia de comandă" la pagina 211.](#page-216-0)
- 2. Pentru fiecare cluster sau server gestionat, rulaţi comanda **configureBusinessSpace** furnizând fie parametrul **clusterName**, fie parametrii **nodeName** şi **serverName**, în funcție de modul de configurare a topologiei Network Deployment. De asemenea, specificaţi parametrul **bspacedbDesign**. Valoarea acestui parametru ar trebui să fie calea către fisierul de proprietăți al bazei de date pe care l-ați editat anterior. Optional, dacă vreţi să creaţi tabele de bază de date şi să configuraţi baza de date Business Space, specificaţi parametrul **createTables** ca adevărat. Vedeţi ["Configurarea Spaţiu](#page-216-0) [operaţional folosind linia de comandă" la pagina 211.](#page-216-0)
- 3. Salvaţi configuraţia wsadmin.
- 4. Dacă parametrul **createTables** nu a fost specificat în pasul 2, creati și configurati baza de date Business Space. Vedeţi ["Configurarea bazei de date Spaţiu operaţional" la pagina](#page-219-0) [214.](#page-219-0)
- 5. Porniţi managerul de implementare.
- 6. Porniţi cluster-ele sau serverele gestionate.

Dacă aţi augmentat către un profil care are setată deja configuraţia cu un repozitoriu utilizator care nu reprezintă opțiunea implicită pentru magaziile federalizate, trebuie să verificați fișierul ConfigServices.properties pentru a potrivi parametrul MashupAdminForOOBSpace. Vedeţi ["Selectarea magaziei de utilizatori pentru Spaţiu operaţional" la pagina 238.](#page-243-0)

# *Utilitarul pentru linia de comandă manageprofiles (pentru profiluri Business Space):*

Utilitarul linie de comandă **manageprofiles** creează un profil, care este un set de fişiere care definesc mediul la rulare pentru un manager de implementare, un nod gestionat sau un server autonom. Puteti să îl utilizati ca să creati un Business Space motorizat de profilul WebSphere. Dacă Business Space este configurat ca parte a profilului dvs. de produs, aceste informatii sunt optionale.

Profilul defineşte mediul runtime şi include toate fişierele pe care le poate modifica procesul serverului în timpul de rulare.

Utilitarul linie de comandă **manageprofiles** şi interfaţa grafică cu utilizatorul, Profile Management Tool, sunt unicele căi pentru a crea profiluri sau unicele căi de a crea medii la rulare. Puteți de asemenea să augmentați și să ștergeți profiluri cu utilitarul linie de comandă **manageprofiles**.

Fişierul de comenzi este localizat în directorul *rădăcină\_instalare*/bin. Fişierul comandă este un script denumit manageprofiles.sh pentru sistemele de operare Linux şi UNIX sau manageprofiles.bat pentru sistemele de operare Windows.

Utilitarul linie de comandă **manageprofiles** creează un istoric pentru fiecare profil pe care îl creează, șterge sau augmentează. Istoricele sunt în directorul următor, în funcție de sistemul de operare:

- **Linux | unix** *rădăcină\_instalare***/logs/manageprofiles**
- > Windows *rădăcină\_instalare*\logs\manageprofiles

Sunt utilizate numele fişier următoare:

• *nume\_profil\_create.log* 

- *nume\_profil\_augment.log*
- *nume\_profil\_*delete.log

Şabloanele pentru fiecare profil sunt localizate în directorul install\_root/profileTemplates/ BusinessSpace. În acest director se află diverse directoare care corespund la tipuri de profiluri diferite. Directoarele sunt căile pe care le indicaţi în timp ce utilizaţi utilitarul linie de comandă **manageprofiles** cu opţiunea -templatePath. De asemenea, puteţi specifica şabloanele profilurilor care se află în afara rădăcinii de instalare, dacă acestea există. Utilizaţi şabloanele următoare cu BusinessSpace:

- v default.bspace: pentru un profil de server autonom BusinessSpace, ceea ce defineşte un server autonom.
- v dmgr.bspace: pentru un profil de server autonom BusinessSpace, ceea ce defineşte un manager de implementare.
- v managed.bspace: pentru un profil personalizat BusinessSpace, ceea ce defineşte un nod gestionat, când este federalizat la un manager de implementare.

# **Sintaxa**

Utilizaţi utilitarul linie de comandă **manageprofiles** pentru a finaliza următoarele taskuri:

- v Crearea unui profil (parametrul **-create**).
- v Augmentarea unui profil (parametrul **-augment**).

**Restricţie:** Utilizarea profilurilor care au fost neaugmentate (parametrul **-unaugment**) nu este suportat.

- v Ştergerea unui profil (parametrul **-delete**).
- v Ştergerea tuturor profilurilor (parametrul **-deleteAll**)
- v Listarea tuturor profilurilor (parametrul **-listProfiles**)
- v Obţinerea unui profil existent de la numele său (parametrul **-getName**)
- v Obţinerea unui profil existent de la calea sa (parametrul **-getPath**)
- v Validarea unui registru profil (parametrul **-validateRegistry**)
- v Validarea şi actualizarea unui registru profil (parametrul **-validateAndUpdateRegistry**)
- v Obţinerea numelui profil implicit (parametrul **-getDefaultName**)
- v Setarea numelui profil implicit (parametrul **-setDefaultName**)
- v Salvarea de rezervă a unui profil (parametrul**-backupProfile**)
- v Restaurarea unui profil ((parametrul **-restoreProfile**)
- v Utilizarea unui fişier răspuns care conţine informaţiile necesare pentru rularea unui utiliar linie de comandă **manageprofiles** (parametrul **-response**)

Pentru ajutor detaliat incluzând parametrii pentru fiecare dintre taskuri realizate cu utilitarul linie de comandă **manageprofiles**, utilizați parametrul **-help**. Următorul exemplu utilizează parametrul **-help** cu utilitarul linie de comandă**manageprofiles** paramterul **-augment**pe sistemele de operare Windows: manageprofiles.bat -augment -help. Ieşirea specifică ce parametri sunt necesari şi care sunt opţionali.

## **Ieşirea de comandă**

La finalizare, comanda afişează o instrucţiune similară pentru unul din următoarele mesaje. (Formularea exactă depinde dacă dvs. aţi creat, şters sau augmentat un profil.)

- INSTCONFSUCCESS: Crearea reușită a profilului.
- v INSTCONFFAILED: Crearea eşuată a profilului.

• INSTCONFPARTIALSUCCESS: Unele acțiuni de configurare post instalare necritice nu au reuşit.

În unele cazuri, instrucţiunea este afişată mai mult decât o dată. De exemplu, linia INSTCONFSUCCESS este afişată de trei ori la linia de comandă. Pentru informaţii suplimentare, vedeți "Fișiere istoric de instalare și creare a profilului."

# **Parametri**

Când creati un profil BusinessSpace, utilizati numai parametrii care sunt documentati în centrul de informare pentru BusinessSpace. Toti parametrii sunt sensibili la majuscule.

#### **-adminUserName** *adminUser\_ID*

Specifică ID-ul utilizator care este utilizat pentru securitatea administrativă. Pentru augmentarea unui profil existent care are activată securitatea administrativă, acest parametru este necesar.

# **-adminPassword** *adminPassword*

Specifică parola pentru ID-ul utilizatorului de securitate specificat cu parametrul **-adminUserName**. Pentru augmentarea unui profil existent care are activată securitatea administrativă, acest parametru este necesar.

## **-augment**

Utilizaţi parametrul **-augment** pentru a face modificări la un profil existent cu un şablon de augmentare. Parametrul **-augment** are ca şi cauză a utilitarului linie de comandă **manageprofiles** actualizarea sau augmentarea profilului identificat în parametrul **-profileName** utilizând şablonul în parametrul **-templatePath**. Şabloanele de augmentare pe care le puteţi utiliza sunt determinate de ce produse şi versiuni IBM sunt instalate în mediul dvs..

**Important:** Nu modificaţi manual fişierele care sunt localizate în directorul *install\_dir*/profileTemplates. De exemplu, dacă modificaţi porturile în timpul creării profilului, utilizaţi Profile Management Tool sau **-startingPort** sau argumentele **-portsFile** pe utilitarul linie de comandă **manageprofiles** în locul modificării fişierului în directorul şablon profil.

Specificaţi calea fişierului complet calificată pentru **-templatePath**. De exemplu: manageprofiles(.bat)(.sh) -augment -profileName nume\_profil -templatePath cale\_şablon\_complet\_calificată

# **-backupProfile**

Realizează o copie de rezervă a sistemului de fişiere pentru un director de profil şi pentru metadatele profilului din fişierul registru de profil.

#### **-backupFile** *nume\_copie\_rezervă*

Salvează copia de rezervă a fişierului registru de profil în fişierul specificat. Trebuie să furnizaţi o cale de fişier complet calificat pentru *nume\_copie\_rezervă*.

## **-bspacedbDesign** *fişier\_proiectare\_bd*

Precizează calea către fişierul de design baze de date Business Space. Exemplele de fişiere de design se găsesc în *rădăcină\_instalare*/BusinessSpace/config.bspace/ MetadataFiles.

# **-bspaceSchemaName** *nume\_schemă\_bd*

Numele schemelor pentru baza de date. Dacă nu este specificată nici o valoare, pentru majoritatea tipurilor de baze de date, este utilizat IBMBUSSP.

### **-cellName** *nume\_celulă*

Specifică numelui celulei profilului. Utilizaţi un nume de celulă unic pentru fiecare profil.

Când augmentaţi un profil, specificaţi celula profilului original.Valoarea implicită pentru acest parametru este bazată pe o combinaţie de nume gazdă scurt, constanta Celulă şi un număr de urmărire, de exemplu:

if (DMgr)

```
shortHostNameCellnumărCelulă
else
    shortHostNameNodenumărNodCell
```
unde *numărCelulă* este un număr secvenţial care începe cu 01, iar *numărNod* este numărul nodului pe care l-aţi utilizat pentru a defini numele nodului. Valoarea pentru acest parametru nu trebuie să conţină spaţii sau orice alt caracter care nu este valid, cum sunt următoarele: \*, ?, ", <, >, ,, /, \, și |.

### **-create**

Creează profilul. Specificati manageprofiles -create -templatePath cale către fisier sablon complet calificată -help pentru informații specifice despre crearea unui profil. Şabloanele disponibile includ:

- v default.bspace: pentru un profil de server autonom BusinessSpace, ceea ce defineşte un server autonom.
- v dmgr.bspace: pentru un profil de server autonom BusinessSpace, ceea ce defineşte un manager de implementare.
- v managed.bspace: pentru un profil personalizat BusinessSpace, ceea ce defineşte un nod gestionat, când este federalizat la un manager de implementare.
- v

### **-dbBSpacePassword** *parolă\_bd\_bspace*

Acest parametru este necesar dacă introduceţi un nume utilizator şi o parolă specificate de utilizator în timpul creării profilului şi dacă specificaţi ORACLE pentru**dbType**. Implicit este dbPassword.

# **-dbBSpaceUserId** *ID\_utilizator\_bd\_bspace*

Acest parametru este necesar dacă introduceti un nume utilizator și o parolă specificate de utilizator în timpul creării profilului. Implicit este IBMBUSSP.

#### **-dbConnectionLocation** *locaţie\_DB2*

Locatia bazei de date DB2 pentru z/OS.

#### **-dbCreateNew**

Indică dacă veţi crea sau reutiliza o bază de date. Valorile valide sunt true sau false. Valoarea implicită este true.

## **-dbDelayConfig**

Indică dacă veţi amâna crearea unei tabele până după crearea profilului. Valorile valide sunt true sau false. Valoarea implicită este false. Setaţi acest parametru la true pentru a întârzia executarea scripturilor de baze de date dacă este utilizată o bază de date la distanță.

## **-dbDriverType** *tip\_driver\_bd*

Tipul driver-ului bazei de date care este valid doar pentru Oracle. Pentru o bază de date Oracle, specificaţi ORACLE. Pentru bazele de date altele decât Oracle, valoarea este setată automat pe baza sistemului de operare a serverului. Instalările de servere pe z/OS utilizează tipul 2. Instalările serverelor pe toate celelalte sisteme de operare utilizează tipul 4.

## **-dbDriverVersion** *versiune\_driver\_bd*

Versiunea driver-ului bazei de date care este validă doar pentru Microsoft SQL Server. Pentru o bază de date SQL Server, specificaţi fie 1.2 pentru Microsoft SQL JDBC driver 1.2 sau 2.0 pentru Microsoft SQL JDBC driver 2.0. Această valoare este automat valoarea implicită 2.0 dacă nu este specificată.

## **-dbHostName** *nume\_gazdă\_bd*

Numele gazdă sau adresa IP a serverului bazei de date. Valoarea implicită este localhost.

# **-dbJDBCClasspath** *locaţie\_driver\_jdbc*

Locația fișierelor de driver JDBC. Trebuie să instalați driver-ul ojdbc6.jar pentru a accesa baza de date Oracle. Oracle 10g nu conţine driver-ul ojdbc6.jar. Îl puteţi descărca de pe site-ul web Oracle.

# **-dbName** *nume\_bd*

Numele bazei de date. Implicit, valoarea este setată la orcl pentru bazele de date Oracle şi la BSPACE pentru toate celelalte baze de date suportate.

### **-dbPassword** *parolă\_bd*

Parola necesară pentru autentificarea tuturor bazelor de date.

# **-dbServerPort** *număr\_port\_bd*

Numărul portului serverului bazei de date. Funcţie de baza de date pe care o utilizaţi, puteți specifica un număr de port diferit în locul numărului de port implicit.

#### **-dbStorageGroup** *grup\_stocare\_bd*

Numele grupului de stocare pentru bazele de date DB2 z/OS.

## **-dbSysPassword** *parolă\_sistem*

Utilizați acest parametru când **dbDelayConfig** este setat la fals și dacă ați specificat ORACLE pentru **dbType**. Parametrul este opţional. Dacă nu este specificată, schema Oracle nu va fi creată.

### **-dbSysUserId** *ID\_utilizator\_sistem*

Acest ID trebuie să aibă privilegii SYSDBA. Nu utilizaţi utilizatorul intern Oracle internal user sys. Utilizati acest parametru când **dbDelayConfig** este setat la fals și dacă aţi specificat ORACLE pentru **dbType**. Parametrul este opţional. Dacă nu este specificată, schema Oracle nu va fi creată.

### **-dbType** *tip\_bd*

Tipul de bază de date. Setaţi una din valorile următoare pentru tipul de produs de bază de date pe care îl utilizaţi cu Business Space.

- DB2 Universal = DB2\_Universal
- DB2 DataServer = DB2 DataServer
- DB2 Universal for  $z/OS = DB2UDBOS390$
- $\text{Oracle} = \text{Oracle}$
- Microsoft SOL Server = MSSOLSERVER\_MICROSOFT

# **-dbUserId** *ID\_utilizator\_bd*

ID utilizator pentru toate tipurile de baze de date. Specifică ID utilizator care are privilegii să creeze şi să abandoneze baze de date. Sursa de date WebSphere utilizează acest ID pentru autentificarea conexiunii la baza de date. Pentru bazele de date DB2, specifică ID-ul utilizator al bazei de date care va deține tabelele bazelor de date. Pentru bazele de date DB2 pentru z/OS, specifică ID-ul utilizator care are privilegiile de a crea şi abandona bazele de date. Acest parametru este necesar. Important: Bvaloarea parametrului **-dbUserId** trebuie să fie un ID de autorizare bază de date valid. Pentru mai multe informații despre ID-urile de autorizare, consultați ID-uri autorizare și secțiunea nume de autorizare din [Pagina de restricţii proprietăţi DB2..](http://publib.boulder.ibm.com/infocenter/db2luw/v9/index.jsp?topic=/com.ibm.db2.udb.admin.doc/doc/r0000720.htm)

# **-dbWinAuth true|false**

Specifică dacă utilizați Windows Authentication cu Microsoft SQL Server. Dacă vreți să utilizaţi Windows Authentication în mediul dumneavoastră SQL Server, trebuie să specificați acest parametru ca true. Valoarea implicită este false.

# **-debug**

Pornește funcția de depanare a utilitarului Apache Ant, pe care o utilizează utilitarul pentru linia de comandă **manageprofiles**.

### **-defaultPorts**

Asignează valorile implicite sau valorile porturilor de bază pentru profil.

Nu utilizaţi acest parametru când utilizaţi parametrul **-startingPort** sau **-portsFile**.

În timpul creării profilului, utilitarul pentru linia de comandă **manageprofiles** utilizează un set de porturi generat automat cu porturi recomandate, dacă nu specificaţi parametrul **-startingPort**, **-defaultPorts** sau **-portsFile**. Valorile portului recomandat pot fi diferite de valorile implicite ale portului bazate pe disponibilitatea porturilor implicite.

**Notă:** Nu utilizaţi acest parametru dacă utilizaţi şablonul de profil gestionat.

#### **-delete**

Se şterge profilul.

Ştergerea unui profil nu şterge directorul profilului. De exemplu, dacă dvs. creaţi un profil în directorul /usr/WebSphere/AppServer/profiles/AppSrvr01, directorul rămâne după ce ştergeţi profilul.

Puteți să ștergeți sau să păstrați directorul. Totuși, directorul *rădăcină profil*/logs conține informații despre dezinstalarea profilului. De exemplu, puteți păstra fișierul \_nodeuninst.log pentru a determina cauza oricărei probleme care apare în timpul procedurii de dezinstalare.

Dacă ştergeţi un profil care a augmentat şabloane înregistrate la el în registrul de profiluri, apoi acţiunile de neaugmentare sunt realizate automat.

#### **-deleteAll**

Se şterg toate profilurile înregistrate.

Ştergerea unui profil nu şterge directorul profilului. De exemplu, să presupunem că dvs. creaţi un profil în directorul /usr/WebSphere/AppServer/profiles/AppSrvr01, directorul rămâne după ce aţi şters profilul.

Puteţi să ştergeţi sau să păstraţi directorul. Totuşi, directorul *rădăcină\_profil*/logs conţine informaţii despre dezinstalarea profilului. De exemplu, puteţi păstra fişierul \_nodeuninst.log pentru a determina cauza oricărei probleme care apare în timpul procedurii de dezinstalare.

Dacă stergeți un profil care a augmentat sabloane înregistrate la el în registrul de profiluri, apoi actiunile de neaugmentare sunt realizate automat.

## **-dmgrAdminUserName** *nume\_utilizator*

Dacă securitatea administrativă este activată pe managerul de implementare, specificaţi un nume de utilizator valid.

#### **-dmgrAdminPassword** *parolă*

Dacă securitatea administrativă este activată pe managerul de implementare, specificaţi o parolă pentru numele de utilizator.

#### **-dmgrHost** *nume\_gazdă\_manager\_implementare*

Identifică staţia de lucru unde rulează managerul de implementare. Specificaţi acest parametru şi parametrul **dmgrPort** pentru a federaliza un profil personalizat aşa cum este creat sau augmentat. Acest parametru este disponibil cu şablonul de profil managed.bspace.

Numele gazdă poate să fie numele DNS scurt sau lung sau adresa IP a staţiei de lucru a managerului de implementare.

Specificarea acestui parametru operațional determină utilitarul pentru linia de comandă **manageprofiles** să încerce să federalizeze nodul personalizat în celula managerului de implementare când creează profilul personalizat. Acest parametru este ignorat când se creează un profil de manager de implementare sau un profil de server autonom.

Dacă federalizaţi un nod personalizat când managerul de implementare nu rulează, indicatorul instalare din istorice este INSTCONFFAILED pentru a indica o defecţiune finalizată. Profilul personalizat rezultat este inutilizabil. Trebuie să mutaţi directorul de profil personalizat din magazia de profiluri (directorul root de instalare a profilurilor) înainte de a crea un alt profil personalizat cu acelaşi nume.

Dacă ati modificat tipul implicit de conector JMX, nu puteți federaliza cu utilitarul pentru linia de comandă **manageprofiles**. Utilizaţi în schimb comanda **addNode**.

Valoarea implicită pentru acest parametru este localhost. Valoarea pentru acest parametru trebuie să fie un nume gazdă format corespnzător şi nu trebuie să conţină spaţii sau caractere care nu sunt valide cum ar fi caracterel următoare: \*, ?, ", <, >, , , /, \, și |. O conexiune la managerul de implementare trebuie să fie de asemenea disponibilă în conjunctie cu parametrul **dmgrPort**.

### **-dmgrPort** *număr\_port\_manager\_implementare*

Identifică portul SOAP al managerului de implementare. Specificaţi acest parametru şi parametrul **dmgrHost** pentru a federaliza un profil personalizat aşa cum este creat sau augmentat. Managerul de implementare trebuie să ruleze şi să fie accesibil.

Dacă aţi modificat tipul implicit de conector JMX, nu puteţi federaliza cu utilitarul pentru linia de comandă **manageprofiles**. Utilizaţi în schimb comanda **addNode**.

Valoarea implicită pentru acest parametru este 8879. Portul pe care îl indicați trebuie să fie un număr întreg şi pozitiv şi trebuie să fie disponibilă o conexiune la managerul de implementare în conjuncție cu parametrul **dmgrHost**.

### **-enableAdminSecurity true | false**

Activează securitatea administrativă. Valorile valide includ true sau false. Valoarea implicită este false. Dacă veţi crea profiluri pentru un mediu de implementare, trebuie să setaţi acest parametru la true. Utilizaţi această pagină numai când creaţi profiluri. Nu daţi acest parametru când se augmentează un profil existent.

Când **enableAdminSecurity** este setat la true, trebuie să specificaţi de asemenea parametrii **-adminUserName** şi **-adminPassword**, împreună cu valorile pentru aceşti parametri. Dacă au fost instalate eşantioane în timpul instalării serverului de aplicaţii, trebuie de asemenea să specificaţi parametrul **-samplesPassword** la crearea unui profil pentru care este activată securitatea administrativă. Dacă parametrul **-samplesPassword** nu este specificat când este activată securitatea administrativă, profilul este creat cu succes, dar când încercaţi să rulaţi eşantioanele, excepţiile şi eşecurile vor fi puse în istoricul sistemului serverului.

#### $\blacktriangleright$  Linux  $\blacksquare$

# **-enableService true | false**

Permite crearea unui serviciu Linux. Valorile valide includ true sau false. Valoarea implicită pentru acest parametru este false. Utilizaţi acest parametru numai când creaţi profiluri. Nu daţi acest parametru când se augmentează un profil existent.

Când este rulat utilitarul pentru linia de comandă **manageprofiles** cu opţiunea -enableService setată la true, serviciul Linux este creat odată cu profilul când comanda este rulată de utilizatorul root. Când un utilizator non-root rulează utilitarul pentru linia de comandă **manageprofiles**, profilul este creat, dar serviciul Linux nu. Serviciul Linux nu este creat deoarece utilizatorul non-root nu are permisiunea suficientă pentru configurarea acestuia. Un rezultat INSTCONPARTIALSUCCESS este afişat la sfârşitul creării profilului, iar fişierul istoric al creării profilului *rădăcină\_instalare*/logs/

manageprofiles/*nume\_profil*\_create.log contine un mesaj care indică faptul că utilizatorul curent nu are permisiune suficientă pentru a seta serviciul Linux.

### **-federateLater true | false**

Indică dacă profilul gestionat va fi federalizat în timpul creării profilului sau dacă îl veţi federaliza mai târziu utilizând comanda **addNode**. Dacă veţi crea un profil Business Space, nu furnizaţi o valoare; folosiţi valoarea implicită true.

# **-getDefaultName**

Returnează numele profilului implicit.

### **-getName**

Obtine un nume pentru un profil înregistrat la un parametru **-profilePath** dat.

### **-getPath**

Obţine locaţia sistemului de fişiere pentru un profil de nume dat. Necesită parametrul **profileName**.

# **-help**

Afişează sintaxa comenzii.

### **-hostName** *nume\_gazdă*

Specifică numele gazdei unde creaţi profilul. Nu daţi acest parametru când se augmentează un profil existent. Acesta se va potrivi cu numele gazdei pe care l-aţi specificat în timpul instalării produsului iniţial. Valoarea implicită pentru acest parametru este forma lungă a sistemului nume de domeniu. Acest parametru este necesar numai pentru crearea profilurilor. Valoarea pentru acest parametru trebuie să fie un nume gazdă IPv6 valid şi nu trebuie să conţină spaţii sau orice caracter care nu este valid cum ar fi caracterele următoare: \*, ?, ", <, >, ,, /, \, și |.

## **-importPersonalCertKS** *cale\_depozit\_chei*

Precizează calea la fişierul depozit de chei pe care îl utilizaţi pentru a importa un certificat personal când creaţi profilul. Certificatul personal este certificatul personal implicit al serverului.

Când importaţi un certificat personal drept certificat personal implicit, importaţi certificatul root care a înregistrat certificatul personal. Altfel, utilitarul **manageprofiles** adaugă cheia publică a certificatului personal la fişierul trust.p12 şi creează un certificat de semnare rădăcină.

Parametrul **-importPersonalCertKS** este mutual exclusiv cu parametrul **-personalCertDN**. Dacă nu creaţi in mod special sau nu importaţi un certificat personal, va fi creat unul implicit.

Când specificati oricare dintre parametrii care încep cu -importPersonal, trebuie să îi specificaţi pe toţi.

# **-importPersonalCertKSType** *tip\_depozit\_chei*

Specifică tipul de fisier depozit de chei pe care îl specificati în parametrul **-importPersonalCertKS**. Valoarea poate fi JCEKS, CMSKS, PKCS12, PKCS11, şi JKS. Totuşi, acastă listă se poate modifica pe baza furnizorului din fişierul java.security.

Când specificaţi oricare dintre parametrii care încep cu -importPersonal, trebuie să îi specificaţi pe toţi.

# **-importPersonalCertKSPassword** *parolă\_depozit\_chei*

Specifică parola de fişier depozit de chei pe care îl specificaţi în parametrul **-importPersonalCertKS**.

Când specificaţi oricare dintre parametrii care încep cu -importPersonal, trebuie să îi specificaţi pe toţi.

## **-importPersonalCertKSAlias** *pseudonim\_depozit\_chei*

Specifică pseudonimul certificatului care este în fişierul depozit de chei pe care îl specificaţi în parametrul -importPersonalCertKS. Certificatul este adăugat în fişierul depozit de chei implicit şi este utilizat drept certificat personal implicit de server.

Când specificaţi oricare dintre parametrii care încep cu -importPersonal, trebuie să îi specificați pe toți.

# **-importSigningCertKS** *cale\_depozit\_chei*

Precizează calea la fişierul depozit de chei pe care îl utilizaţi pentru a importa un certificat root când creati profilul. Certificatul root este certificatul pe care îl utilizati ca root implicit de server. Parametrul **-importSigningCertKS** este mutual exclusiv cu parametrul **-signingCertDN**. Dacă nu creati in mod special sau nu importati un certificat root, va fi creat unul implicit.

Când specificaţi oricare dintre parametrii care încep cu -importSignin, trebuie să îi specificati pe toti.

### **-importSigningCertKSType** *cale\_depozit\_chei*

Specifică tipul de fişier depozit de chei pe care îl specificaţi în parametrul **-importSigningCertKS**. Valorile valide pot fi JCEKS, CMSKS, PKCS12, PKCS11, şi JKS. Totuşi, acastă listă se poate modifica pe baza furnizorului din fişierul java.security.

Când specificaţi oricare dintre parametrii care încep cu -importSigning, trebuie să îi specificaţi pe toţi.

# **-importSigningCertKSPassword** *parolă\_depozit\_chei*

Specifică parola de fişier depozit de chei pe care îl specificaţi în parametrul **-importSigningCertKS**.

Când specificaţi oricare dintre parametrii care încep cu -importSigning, trebuie să îi specificați pe toți.

# **-importSigningCertKSAlias** *pseudonim\_depozit\_chei*

Specifică pseudonimul certificatului care este în fişierul depozit de chei pe care îl specificaţi în parametrul **-importSigningCertKS**. Certificatul este adăugat în fişierul depozit de chei implicit şi este utilizat drept certificat personal implicit de server.

Când specificaţi oricare dintre parametrii care încep cu -importSigning, trebuie să îi specificaţi pe toţi.

# **-isDefault**

Specifică faptul că profilul identificat de parametrul acompaniator **-profileName** este destinat să fie profil implicit odată ce este înregistrat. Când se lansează comenzi care se adresează profilului implicit, nu este necesar să utilizaţi atributul **-profileName** al comenzii.

### **-keyStorePassword** *parolă\_depozit\_chei*

Specifică parola de utilizat pe toate fişierele depozit de chei create în timpul creării profilului. Fişierele depozit de chei sunt create pentru certificatul personal implicit şi pentru certificatul de semnare root.

## **-listAugments**

Listează augmentările înregistrate pe un profil care află în registrul de profiluri. Trebuie specificat parametrul **-profileName** împreună cu parametrul **-listAugments**.

#### **-listProfiles**

Listează toate profilurile definite.

#### **-nodeName** *nume\_nod*

Specifică numele nodului pentru nodul care este creat cu noul profil. Utilizarea unei

valori unice în celulă sau pe staţia de lucru. Fiecare profil care partajează acelaşi set de produse binare trebuie să aibă un nume de nod unic. Când augmentaţi un profil, specificaţi nodul profilului original.

**2000 Linux Windows Valoarea implicită pentru acest parametru este bazată pe** numele gazdă scurt, tipul profilului şi un număr de urmărire, de exemplu:

if (DMar) *shortHostName*CellManager*NodeNumber* else *shortHostName*Node*NodeNumber*

unde *NodeNumber* este un număr secvenţial care începe cu 01.

Valoarea pentru acest parametru nu trebuie să conţină spaţii sau orice caracter care nu este valid cum ar fi caracterele următoare: \*, ?, ", <, >, ,, /, \, și |, .

# **-omitAction** *feature1 feature2... featureN*

Un parametru opțional care exclude caracteristicile profilului.

Fiecare sablon de profil vine predefinit cu anumite caracteristici optionale. Optiunea **samplesInstallAndConfig** este disponibilă numai când produsul este instalat cu aplicații eșantion selectate. Caracteristicile opționale următoare pot fi utilizate cu parametrul **-omitAction** pentru următoarele şabloane de profiluri:

- **implicit** Server de aplicații
	- deployAdminConsole
	- samplesInstallAndConfig
	- defaultAppDeployAndConfig
- v **dmgr** Manager de implementare
	- deployAdminConsole

#### **-personalCertDN** *nume\_distinctiv*

Specifică numele distinctiv al certificatului personal pe care îl creati atunci când creati profilul. Specificaţi numele distinctiv între ghilimele. Acest certificat personal implicit este localizat în fişierul depozit de chei al serverului. Parametrul

**-importPersonalCertKSType** este mutual exclusiv cu parametrul **-personalCertDN**. Vedeţi parametrul **-personalCertValidityPeriod** şi parametrul **-keyStorePassword**.

### **-personalCertValidityPeriod** *validity\_period*

Un parametru opţional care specifică durata în ani a validităţii certificatului personal. Dacă nu specificaţi acest parametru cu parametrul **-personalCertDN**, certificatul personal implicit este valabil un an.

### **-portsFile** *file\_path*

Un parametru opţional care precizează calea la un fişier care defineşte setările portului pentru noul profil. Nu furnizaţi acest parametru când se augmentează un profil existent.

Nu utilizaţi acest parametru când utilizaţi parametrul **-startingPort** sau **-defaultPorts**.

În timpul creării profilului, utilitarul pentru linia de comandă **manageprofiles** utilizează un set de porturi generat automat cu porturi recomandate, dacă nu specificaţi parametrul -startingPort, -defaultPorts sau -portsFile. Valorile portului recomandat pot fi diferite de valorile implicite ale portului bazate pe disponibilitatea porturilor implicite.

## **-profileName** *nume\_profil*

Specifică numele profilului. Utilizaţi o valoare unică la crearea unui profil.

Fiecare profil care partajează acelaşi set de produse binare trebuie să aibă un nume unic. Valoarea implicită a numelui profilului este bazată pe tipul de profil şi pe un număr de urmărire, de exemplu:

*profileType ProfileNumber*

unde *profileType* este o valoare cum ar fi AppSrv, Dmgr sau Custom şi *ProfileNumber* este un număr secvențial care creează un nume de profil unic.

Valoarea pentru acest parametru nu trebuie să conţină spaţii sau orice caracter care nu este valid cum ar fi caracterele următoare: \*, ?, ", <, >, ,, /, \, şi |. Numele profilului pe care îl alegeţi nu trebuie să fie în uz.

## **-profilePath** *rădăcină\_profil*

Precizează calea complet calificată pentru profil, la care se face referire în Centrul de informare ca *rădăcină\_profil*.

De exemplu:

-profilePath *rădăcină\_profil*

Utilizaţi acest parametru numai când creaţi profiluri. Nu setaţi acest parametru pentru augmentarea unui profil existent.

**> Windows** Pe sistemele de operare Windows: dacă calea complet calificată conține spații, includeți valoarea în ghilimele.

Valoarea implicită se bazează pe directorul *rădăcină\_instalare*, subdirectorul de profiluri şi numele fişierului.

De exemplu, valoarea implicită pentru crearea profilului este: *WS\_WSPROFILE\_DEFAULT\_PROFILE\_HOME*/*profileName*

unde *WS\_WSPROFILE\_DEFAULT\_PROFILE\_HOME* este definit în fişierul wasprofile.properties din directorul *rădăcină\_instalare*/properties.

Valoarea pentru acest parametru trebuie să fie o cale validă pentru sistemul destinaţie şi nu trebuie să fie momentan în folosire.

Trebuie să aveţi permisiunea de a scrie în director.

#### **-response** *fişier\_răspuns*

Accesează toate funcţiile API din linia de comandă prin folosirea utilitarului pentru linia de comandă **manageprofiles**.

Interfaţa linie de comandă poate fi condusă de un fişier de răspuns care conţine argumentele de intrare pentru o comandă dată din fişierul de proprietăţi, în format cheie şi valoare. Următorul este un exemplu de fişier de răspuns pentru o operaţie de creare:

```
creare
profileName=testResponseFileCreate
profilePath=rădăcină_profil
templatePath=rădăcină_instalare/profileTemplates/default
nodeName=myNodeName
cellName=myCellName
hostName=myHostName
omitAction=myOptionalAction1, myOptionalAction2
```
**> Windows** Pe sistemele de operare Windows: Declarația căii din sistemul de operare Windows poate utiliza fie slash-uri înapoi  $\ell$  sau slash-uri înainte  $\ell$ ). Dacă instrucțiunea de cale utilizează bare înclinate înapoi, atunci fişierul răspuns necesită bare duble înapoi pentru fişierul răspuns pentru a înţelege corect calea. Iată un exemplu de fişier de răspuns pentru o operație de creare care utilizează bare înapoi duble:

creare

templatePath=C:\\WebSphere\\AppServer\\profileTemplates\\BusinessSpace\\default.bspace

La adăugarea proprietăților care denotă numele distinctive pentru certificate, virgulele trebuie să fie precedate de bare înapoi duble (\\). Reţineţi că separatorul între chei (personalCertDN) şi valoare nu este un semn de egal, este un spaţiu blanc. Aceasta este deoarece semnul egal apare în valoarea proprietăţii. Iată un exemplu de fişier de răspuns pentru o instrucţiune de intrare utilizând bare duble:

personalCertDN cn=*nume\_maşină.dnx\_suffix*.com\\,ou=*nume\_maşină* Node04Cell\\,ou=*nume\_maşină*Node04\\,o=IBM\\,c=US

Pentru a determina ce argumente de intrare sunt necesare pentru diverse tipuri de şabloane de profiluri şi acţiune, utilizaţi utilitarul pentru linia de comandă **manageprofiles** cu parametrul **-help**.

# **-restoreProfile**

Restaurează o copie de rezervă pentru profil. Trebuie utilizat cu parametrul -backupFile.

## **-samplesPassword** *samplesPassword*

Creează o parolă de utilizat pentru esantioane. Parola este utilizată pentru a restrictiona accesul la eşantioanele de aplicaţii Web instalate în timpul instalării serverului de aplicații.

# **-serverType DEPLOYMENT\_MANAGER**

Specifică tipul profilului de gestionare. Specificati DEPLOYMENT\_MANAGER pentru un profil de gestionare. Acest parametru este necesar când creati un profil de gestionare.

#### $\blacktriangleright$  Linux

## **-serviceUserName** *service\_user\_ID*

Specifică ID-ul de utilizator folosit în timpul creării serviciului Linux, astfel încât serviciul Linux va rula sub acest ID utilizator. Serviciul Linux rulează oricând este înregistrat ID-ul utilizator.

# **-setDefaultName**

Setează profilul implicit la unul din profilurile existente. Trebuie utilizat cu parametrul -profileName, de exemplu:

manageprofiles(.bat)(.sh) -setDefaultName -profileName *nume\_profil*

### **-signingCertDN** *nume\_distrinctiv*

Specifică numele distinctiv al certificatului de semnare root pe care îl creaţi atunci când creaţi profilul. Specificaţi numele distinctiv între ghilimele. Acest certificat personal implicit este localizat în fişierul depozit de chei al serverului. Parametrul *-importSigningCertKS* este mutual exclusiv cu parametrul *-signingCertDN*. Dacă nu creaţi in mod special sau nu importaţi un certificat root, va fi creat unul implicit. Vedeţi parametrul *-signingCertValidityPeriod* şi parametrul *-keyStorePassword*.

#### **-signingCertValidityPeriod** *perioadă\_validitate*

Un parametru opțional care specifică durata în ani a validității certificatului de semnare. Dacă nu specificaţi acest parametru cu parametrul *-signingCertDN*, certificatul de semnare implicit este valabil 20 de ani.

# **-startingPort** *portPornire*

Specifică numărul de port de pornire pentru generarea şi asignarea tuturor porturilor pentru profil.

Nu setaţi acest parametru pentru augmentarea unui profil existent. Valorile porturilor sunt asignate secvenţial de la valoarea **-startingPort**, omiţând acel e porturi care sunt deja în uz. Sistemul recunoaşte şi rezolvă porturile care sunt curent în uz şi determină alocările porturilor pentru a evita conflicte între porturi.

Nu utilizaţi acest parametru când utilizaţi parametrul **-defaultPorts** sau **-portsFile**.

În timpul creării profilului, utilitarul pentru linia de comandă **manageprofiles** utilizează un set de porturi generat automat cu porturi recomandate, dacă nu specificaţi parametrul **-startingPort**, **-defaultPorts** sau **-portsFile**. Valorile portului recomandat pot fi diferite de valorile implicite ale portului bazate pe disponibilitatea porturilor implicite.

**Notă:** Nu utilizaţi acest parametru dacă utilizaţi şablonul de profil gestionat.

# **-templatePath** *cale\_şablon*

Precizează calea directorului la fişierele de şabloane din directorul root de instalare. În directorul profileTemplates există diverşi directori care corespund diferitelor tipuri de profiluri şi care variază cu tipul de produs instalat. Directoarele de profiluri reprezintă căile pe care le indicaţi în timpul folosirii opţiunii **-templatePath**. De asemenea, puteţi specifica şabloanele profilurilor care se află în afara rădăcinii de instalare, dacă acestea există.

Utilizaţi căi absolute. Acest parametru trebuie să existe ca director şi să indice un director de şabloane valid. Utilizaţi următoarele şabloane cu Business Space:

- v default.bspace: pentru un profil de server autonom Business Space, ceea ce defineşte un server autonom.
- v dmgr.bspace: pentru un profil de manager de implementare Business Space, ceea ce defineşte un manager de implementare.
- v managed.bspace: pentru un profil personalizat Business Space, ceea ce, când este federalizat la un manager de implementare, defineşte un nod gestionat.

## **-validateAndUpdateRegistry**

Verifică toate profilurile care sunt listate în registrul de profil pentru verificarea dacă profilurile sunt prezente pe sistemul de fişiere. Înlătură toate profilurile care lipsesc din registru. Returnează o listă a profilurilor care lipsesc care au fost şterse din registru.

### **-validateRegistry**

Verifică toate profilurile care sunt listate în registrul de profil pentru verificarea dacă profilurile sunt prezente pe sistemul de fişiere. Returnează o listă a profilurilor care lipsesc.

# **-validatePorts**

Specifică porturile care trebuie validate pentru a vă asigura că acestea nu sunt rezervate sau în uz. Utilizaţi acest parametru pentru a identifica prorturile care nu sunt utilizate. Dacă un port este determinat ca fiind în uz, crearea profilului se opreşte şi se afişează un mesaj de eroare. Puteţi utiliza acest parametru oricând pe linia de comandă creată. Se recomandă să utilizaţi acest parametru cu parametrul **portsFile**.

### **-webFormConfig true | false**

Indică dacă Business Space este configurat să utilizeze IBM Forms Server pentru a lucra cu widget-urile Gestionarea taskurilor umane. Valoarea implicită pentru acest parametru este false. Indicaţi true pentru a configura Business Space să utilizeze IBM Forms Server. Ambii parametri **webFormConfig** şi **webFormInstallRoot** sunt necesari pentru a configura IBM Forms Server. Acest parametru este valid doar pentru profilurile de server autonom.

**Notă:** Configuraţia IBM Forms Server care utilizează aceşti parametri este validă numai pentru instalări locale de IBM Forms Server.

# **-webServerCheck true | false**

Indică faptul că vreti să setati definiții server Web. Valorile valide includ true sau false. Valoarea implicită pentru acest parametru este false. Utilizați acest parametru numai când creaţi profiluri. Nu daţi acest parametru când se augmentează un profil existent.

# **-webServerHostname** *nume\_gazdă\_server\_web*

Numele de gazdă al serverului. Valoarea implicită pentru acest parametru este forma lungă a numelui gazdei stației de lucru locale. Utilizați această pagină numai când creați profiluri. Nu furnizaţi acest parametru când se augmentează un profil existent.

### **-webServerInstallPath** *nume\_cale\_instalare\_webserver*

Calea de instalare a serverului Web, locală sau la distanţă. Utilizaţi acest parametru numai când creaţi profiluri. Nu furnizaţi acest parametru când se augmentează un profil existent.

Valoarea implicită pentru acest parametru este dependentă de sistemul de operare a staţiei

de lucru locale şi valoarea parametrului **webServerType**. De exemplu: AIX

webServerType=IHS: webServerInstallPath defaulted to /usr/IBM/HTTPServer webServerType=IIS: webServerInstallPath defaulted to n\a webServerType=SUNJAVASYSTEM: webServerInstallPath defaulted to /opt/sun/webserver webServerType=DOMINO: webServerInstallPath defaulted to ? webServerType=APACHE: webServerInstallPath defaulted to ? webServerType=HTTPSERVER\_ZOS: webServerInstallPath defaulted to n/a

#### **HP-UX**

webServerType=IHS: webServerInstallPath defaulted to /opt/IBM/HTTPServer webServerType=IIS: webServerInstallPath defaulted to n\a webServerType=SUNJAVASYSTEM: webServerInstallPath defaulted to /opt/sun/webserver webServerType=DOMINO: webServerInstallPath defaulted to webServerType=APACHE: webServerInstallPath defaulted to webServerType=HTTPSERVER ZOS: webServerInstallPath defaulted to n/a

#### $\blacktriangleright$  Linux

webServerType=IHS: webServerInstallPath defaulted to /opt/IBM/HTTPServer webServerType=IIS: webServerInstallPath defaulted to n\a webServerType=SUNJAVASYSTEM: webServerInstallPath defaulted to /opt/sun/webserver webServerType=DOMINO: webServerInstallPath defaulted to webServerType=APACHE: webServerInstallPath defaulted to webServerType=HTTPSERVER ZOS: webServerInstallPath defaulted to n/a

#### **Solaris**

webServerType=IHS: webServerInstallPath defaulted to /opt/IBM/HTTPServer webServerType=IIS: webServerInstallPath defaulted to n\a webServerType=SUNJAVASYSTEM: webServerInstallPath defaulted to /opt/sun/webserver webServerType=DOMINO: webServerInstallPath defaulted to webServerType=APACHE: webServerInstallPath defaulted to webServerType=HTTPSERVER ZOS: webServerInstallPath defaulted to n/a

#### $\blacktriangleright$  Windows

webServerType=IHS: webServerInstallPath defaulted to C:\Program Files\IBM\HTTPServer webServerType=IIS: webServerInstallPath defaulted to C:\ webServerType=SUNJAVASYSTEM: webServerInstallPath defaulted to C:\ webServerType=DOMINO: webServerInstallPath defaulted to webServerType=APACHE: webServerInstallPath defaulted to webServerType=HTTPSERVER ZOS: webServerInstallPath defaulted to n/a

#### **-webServerName** *nume\_server\_web*

Numele serverului Web. Valoarea implicită pentru acest parametru este webserver1. Utilizaţi această pagină numai când creaţi profiluri. Nu daţi acest parametru când se augmentează un profil existent.

## **-webServerOS** *sistem\_operare\_server\_web*

Sistemul de operare unde se află serverul Web. Valorile valide includ windows, linux, solaris, aix, hpux, os390, şi os400. Utilizaţi acest parametru cu parametrul **webServerType**.

Utilizaţi această pagină numai când creaţi profiluri. Nu furnizaţi acest parametru când se augmentează un profil existent.

#### **-webServerPluginPath** *cale\_plug\_in\_server\_web*

Calea către plug-in-urile pe care le utilizează serverul Web. Valoarea implicită pentru acest parametru este *rădăcină\_instalare*/plugins. Utilizaţi această pagină numai când creaţi profiluri. Nu furnizaţi acest parametru când se augmentează un profil existent.

#### **-webServerPort** *port\_server\_web*

Indică portul de la care va fi accesat serverul Web. Valoarea implicită pentru acest

parametru este 80. Utilizaţi această pagină numai când creaţi profiluri. Nu furnizaţi acest parametru când se augmentează un profil existent.

#### **-webServerType** *tip\_server\_web*

Tipul serverului Web. Valorile valide includ: IHS, SUNJAVASYSTEM, IIS, DOMINO, APACHE, şi HTTPSERVER\_ZOS. Utilizaţi acest parametru cu parametrul **webServerOS**. Utilizaţi acest parametru numai când creaţi profiluri. Nu daţi acest parametru când se augmentează un profil existent.

#### $\blacktriangleright$  Windows

# **-winserviceAccountType specifieduser | localsystem**

Tipul contului proprietarului serviciului Windows creat pentru profil. Utilizaţi această pagină numai când creați profiluri. Nu furnizați acest parametru când se augmentează un profil existent.

Valorile valide includ specifieduser sau localsystem. Valoarea localsystem rulează serviciul Windows sub contul local al utilizatorului care creează profilul. Valoarea implicită pentru acest parametru este sistem.

#### $\blacktriangleright$  Windows

## **-winserviceCheck true | false**

Valoarea poate fi fie adevărat fie fals. Specificaţi true pentru a crea un serviciu Windows pentru procesul serverului care este creat în profil. Specificaţi false pentru a nu crea serviciul Windows. Valoarea implicită pentru acest parametru este false.

Utilizaţi această pagină numai când creaţi profiluri. Nu furnizaţi acest parametru când se augmentează un profil existent.

#### **-winservicePassword** *parolă\_serviciu\_windows*

Specificaţi parola pentru utilizatorul specificat sau contul local care este deţinut de serviciul Windows. Utilizaţi această pagină numai când creaţi profiluri. Nu furnizaţi acest parametru când se augmentează un profil existent.

## $\blacktriangleright$  Windows  $\lceil$

### **-winserviceStartupType manual | automatic | disabled**

Valori posibile pentru pornirea serviciului Windows sunt:

- manual
- automatic
- disabled

Valoarea implicită pentru acest parametru este manual.

Utilizaţi acest parametru numai când creaţi profiluri. Nu daţi acest parametru când se augmentează un profil existent.

#### $\blacktriangleright$  Windows

## **-winserviceUserName** *ID\_utilizator\_serviciu\_windows*

Specificaţi ID-ul dumneavoastră utilizator pentru ca sistemul de operare Windows să vă poată verifica ID-ul ca fiind autorizat să creeze un serviciu Windows. ID-ul dumneavoastră de utilizator trebuie să aparţină grupului Administrator şi are următoarele drepturi de utilizator avansat:

- v Acţionaţi ca parte a sistemului de operare
- Înregistrați-vă ca serviciu

Valoarea implicită pentru acest parametru este numele utilizatorului curent. Valoarea pentru acest parametru nu trebuie să conțină spații sau caractere care nu sunt valide cum ar fi caracterele următoare: \*, ?, ", <, >, ,, /, \, şi |. Utilizatorul pe care îl specificaţi trebuie să aibă permisiunile corespunzătoare pentru a crea un serviciu Windows. Trebuie să specificaţi parola corectă pentru numele de utilizator pe care îl alegeţi.

Utilizaţi această pagină numai când creaţi profiluri. Nu furnizaţi acest parametru când se augmentează un profil existent.

# **Configurarea Spaţiu operaţional ca parte a vrăjitorului Configurarea mediului de implementare.**

Configurarea Spaţiu operaţional şi serviciul de configurare REST pentru widget-urile din Spaţiu operaţional sunt automat incluse în vrăjitorul Configurarea mediului de implementare. Puteţi decide care servicii REST să fie configurate.

Înainte să începeţi această operaţie, trebuie să finalizaţi următoarele operaţii:

- v Instalaţi produsul dumneavoastră
- v Creaţi un profil, asigurându-vă că desemnaţi un nume gazdă al profilului complet calificat.
- v Porniţi securitatea, dacă vreţi să setaţi un mediu securizat pentru Spaţiu operaţional.

Dacă setaţi managerul de implementare şi profilurile personalizate, această metodă este cea mai simplă cale de a configura Spaţiu operaţional.

- 1. În consola administrativă, faceţi clic pe **Servere** > **Medii de implementare** > **Nou**. O serie de pagini din vrăjitor vă ghidează prin procesul de creare al mediului dumneavoastră de implementare.
- 2. Ori definiți noul mediu de implementare ori importați un fișier care conține definițiile mediului de implementare. Puteţi crea un mediu de implementare bazat pe una din modelele furnizate de IBM sau puteti crea un mediu de implementare personalizat.
- 3. Pe pagina Modele de Mediu de Implementare, selectati unul din modelele de mediu de implementare.
- 4. Pe pagina Selectati Noduri, desemnati nodurile participante din mediul de implementare.
- 5. Pe pagina Cluster-e, specificati numărul de cluster-e membre din fiecare nod pentru a fi alocate functiilor specifice mediului de implementare.
- 6. Pe pagina Bază de date, configuraţi sursa de date pentru Spaţiu operaţional, una din componentele listate în tabel. Puteţi edita descrierea, puteţi testa conexiunea, şi puteţi seta produsul bazei de date pe care vreţi să-l folosiţi pentru Furnizor. Dacă vreţi ca tabelele Business Space să fie create şi configurate automat, selectaţi caseta de bifare **Creare tabele**. Dacă nu selectaţi caseta de bifare, trebuie să configuraţi manual baza de date pentru Business Space. Lista de produs a bazei de date conţine toate bazele de date după fiecare componentă.

Indiciu: Dacă selectați caseta de bifare **Creare tabele**, asigurați-vă că baza de date a fost creată înainte de crearea mediului de implementare.

- 7. Pe pagina Securitate,configuraţi pseudonimele de autentificare pe care WebSphere le foloseşte când accesează componente sigure. Pseudonimul de autentificare nume de utilizator şi parolă pot fii schimbate pe această pagină. Aceste pseudonime sunt folosite pentru a accesa componente sigure dar nu furnizează acces la sursele de date.
- 8. Pentru configurarea IBM Business Process Manager, furnizaţi informaţiile cerute pentru configurarea destinaţiei de implementare a aplicaţiei pentru a suporta implementarea componentelor Business Process Choreographer. Specificaţi rădăcinile contextului, securitatea, valorile sesiunii de mail a managerului uman de operaţii pe care vrăjitorul le foloseşte pentru a configura Business Process Choreographer pentru acest mediu de implementare.
- 9. Pentru configuraţia IBM Business Process Manager, configuraţi managerul regulilor de proces operaţional pentru a rula pe cluster sau server.
- 10. în pagina Servicii REST, configuraţi serviciile pentru widget-urile pe care le vreţi disponibile Spaţiu operaţional pentru mediul la rulare.
	- v Introduceţi numărul de port şi gazda sau gazda virtuală de care un client are nevoie pentru comunicarea cu serverul sau cluster-ul. Într-un mediu de cluster, aceasta este în mod tipic balansarea de încărcare a numelui de server gazdă şi port.
	- v Dacă lăsaţi câmpurile de gazdă şi port goale, valorile se schimbă standard în valorile unui membru individual de cluster gazdă şi portul său HTTP. Pentru un mediu de încărcare balansat, trebuie să schimbaţi mai târziu valorile standard la numele virtual de gazdă și portul serverului de încărcare balansat. Asigurați-vă că atribuiți un nume gazdă complet calificat.
	- v Setaţi descrierea pentru widget-uri dacă este nevoie.
- 11. În următoarea pagină, faceţi clic pe **Sfârşit** sau **Sfârşit şi Generare mediu**.
- 12. Opţional: Dacă nu aţi selectat caseta de bifare **Creare tabele** de pe pagina Bază de date, rulați scripturile pentru a configura tabelele de bază de date pentru Spațiu operațional înainte de porni mediul de implementare sau cluster-ele. Pentru informaţii suplimentare, vedeţi [Configurarea bazei de date Business Space.](#page-219-1)

**Indiciu:** Business Space foloseşte o componentă pentru a se conecta la serviciile REST. În unele cazuri, dacă serviciile REST nu răspund, trebuie să actualizaţi setările de expirare a conexiunii de la Business Space la serviciile REST, în funcție de performanțele serviciilor serverelor REST. Pentru informații suplimentare, vedeți [Modificarea setărilor de expirare](#page-285-0) [pentru proxy-ul Business Space Ajax.](#page-285-0)

# **Configurarea Business Space pentru medii Network Deployment**

Dacă aveti un mediu distribuit sau Network Deployment, configurati Spatiu operational folosind consola administrativă sau comenzile.

Dacă folositi managerul de implementare și profiluri personalizate, trebuie să configurați punctele finale REST (Representational State Transfer), să configurați Spațiu operațional, să înregistrati punctele finale REST și să configurați tabelele bazei de date.

#### **Configurarea serviciilor REST:**

.

Dacă aveți un mediu de server autonom sau dacă folosiți vrăjitorul Mediu de implementare pentru a vă configura mediul la rulare, serviciile REST (Representational State Transfer) sunt configurate şi activate automat. Pentru alte medii, utilizaţi consola administrativă pentru a configura serviciile REST.

Dacă vreţi ca widget-urile să fie disponibile în Business Space, trebuie să configuraţi serviciile REST pentru acele widget-uri. Mai târziu trebuie să înregistraţi punctele finale REST astfel încât Business Space să asocieze widget-urile cu punctele finale şi widget-urile să apară în paleta pentru utilizare.

Puteti configura toate serviciile REST pentru un server sau cluster specific. Sau, puteti selecta servicii individuale pentru configurare. Puteți gestiona configurația de servicii individuale prin vizualizarea tuturor serviciilor pentru un furnizor de servicii sau prin vizualizarea tuturor serviciilor pentru mediul dumneavoastră.

Serviciile REST sunt expuse în mod tipic pe Gateway-ul REST. Unele servicii REST sunt implementate de către aplicația lor sistem dedicată. Aplicația REST Services Gateway activează servicii REST de sistem comune. Aplicaţia REST Services Gateway este creată când sunt configurate servicii REST.

Pentru medii puse în cluster, toate taskurile de administrare şi configurare pentru servicii REST sunt finalizate pe aplicaţia REST Services Gateway Dmgr de pe managerul de implementare. Aplicaţia REST Services Gateway Dmgr este utilizată cu următoarele widget-uri:

- Browser modul
- Asamblare modul
- Proprietăți modul
- Gateway proxy
- Sănătate modul
- Sănătate sistem

*Configurarea tuturor serviciilor REST de pe consola administrativă:*

Configuraţi toate serviciile REST (Representational State Transfer) pentru mediul dumneavoastră utilizând pagina Consolă administrativă servicii REST.

Înainte să finalizaţi acest task, trebuie să vă fi instalat produsul IBM business process management.

Implementarea serviciilor REST este realizată automat într-un profil server autonom. Pentru alte tipuri de configuraţii, pagina Consolă administrativă servicii REST vă permite să configurati servicii pentru toate widget-urile produsului dumneavoastră din Spatiu operational. Pe pagina Servicii REST, puteti vizualiza toate serviciile pentru mediul dumneavoastră şi activa sau dezactiva fiecare serviciu individual.

Trebuie de asemenea să înregistraţi punctele finale REST cu Spaţiu operaţional. Apoi Spaţiu operaţional asociază widget-urile cu aceste puncte finale şi widget-urile apar în paletă pentru utilizare. Pentru a vă asigura că punctele finale REST sunt înregistrate cu Business Space, vedeţi [Configurare Business Space şi înregistrare puncte finale REST pe consola](#page-214-0) [administrativă.](#page-214-0)

Dacă vreți să configurați mai multe instanțe ale aceluiași punct final de serviciu REST, trebuie să editaţi manual fişierul punctelor finale şi fişierul metadatelor widget-urilor. Pentru informații suplimentare, vedeți Activarea widget-urilor Business Space să funcționeze cu [puncte finale multiple.](#page-233-0)

Aplicaţia REST Services Gateway activează servicii REST de sistem comune. Aplicaţia REST Services Gateway este creată când sunt configurate servicii REST.

1. Faceţi clic pe **Servicii** > **Servicii REST** > **Servicii REST**.

Se deschide pagina Servicii REST, afişând toate serviciile REST din mediul dumneavoastră.

2. Pentru **Secţiunea domeniu**, desemnaţi Toate pentru a vizualiza toate serviciile REST din mediul dumneavoastră sau selectaţi serverul sau cluster-ul pe care aveţi activate serviciile REST. Dacă serviciile REST pe care vă aşteptaţi să le vedeţi pentru domeniul selectat lipsesc, activaţi Gateway-ul de servicii REST sau furnizorii de servicii REST înrudiţi pe server sau cluster. Vedeţi [Configurarea serviciilor REST pentru un server, cluster sau](#page-211-0) [componentă.](#page-211-0)

- 3. Din tabela care listează serviciile REST, din fiecare rând, selectaţi caseta de bifare **Activat** dacă vreţi să activaţi serviciul REST individual sau goliţi caseta de bifare **Activat** dacă vreţi să dezactivaţi serviciul REST individual.
- 4. Pentru fiecare serviciu individual pe care vreți să îl activați, tastați o descriere cu sens în coloana **Descriere**.
- 5. Faceţi clic pe **OK** pentru a comite modificările la servicii.
- Configurați Spațiu operațional.
- v Configuraţi tabelele bazei de date (dacă utilizaţi o bază de date la distanţă sau un mediu Network Deployment).
- v Înregistraţi puncte finale de servicii REST.
- Pentru mai multe instante de puncte finale de servicii, de exemplu dacă aveti partitionare de lucru pe două cluster-e, și vreti să aveti widget-uri care să afiseze date de la fiecare cluster, trebuie să activaţi widget-urile suplimentare manual pentru fiecare cluster suplimentar.
- v Setaţi securitatea pentru Spaţiu operaţional.

# <span id="page-210-0"></span>*Configurarea serviciilor REST dintr-un furnizor de servicii:*

Configuraţi servicii REST (Representational State Transfer) dintr-un furnizor de servicii utilizând pagina Consolă administrativă de configurare furnizori de servicii REST.

Înainte să finalizaţi acest task, trebuie să vă fi instalat produsul IBM business process management.

Implementarea serviciilor REST este realizată automat într-un profil server autonom. Pentru alte tipuri de configuraţii, consola administrativă vă permite să configuraţi servicii REST pentru toate widget-urile produsului dumneavoastră din Spaţiu operaţional. În pagina consolei administrative de configurare a furnizorilor de servicii REST, puteţi vizualiza toate serviciile pentru un furnizor de servicii selectat şi activa sau dezactiva fiecare serviciu individual. Această pagină vă permite să gestionati configurația de servicii individuale prin funcționarea cu toate serviciile pentru un furnizor de servicii.

Trebuie de asemenea să înregistrați punctele finale REST cu Spațiu operațional. Apoi Spațiu operaţional asociază widget-urile cu aceste puncte finale şi widget-urile apar în paletă pentru utilizare. Pentru a vă asigura că punctele finale REST sunt înregistrate cu Business Space, vedeţi [Configurare Business Space şi înregistrare puncte finale REST pe consola](#page-214-0) [administrativă.](#page-214-0)

Dacă vreți să configurați mai multe instanțe ale aceluiași punct final de serviciu REST, trebuie să editaţi manual fişierul punctelor finale şi fişierul metadatelor widget-urilor. Pentru informații suplimentare, vedeți Activarea widget-urilor Business Space să funcționeze cu [puncte finale multiple.](#page-233-0)

Aplicaţia REST Services Gateway activează servicii REST de sistem comune. Aplicaţia REST Services Gateway este creată când sunt configurate servicii REST.

Următorii furnizori de servicii REST sunt disponibili şi configuraţi pe domeniul afişat:

- v **Gateway servicii REST**: Pentru a adăuga un Gateway de servicii REST pentru un domeniu dat, navigaţi la **Servere** > **Tipuri de servere** > *serverul\_meu* > **Business Integration** > **Servicii REST** sau **Servere** > **Cluster-e** > *cluster-ul\_meu* > **Business Integration** > **Servicii REST**. Configuraţi furnizorul gateway-ului de servicii REST pentru serverul sau cluster-ul dat.
- v **REST Services Gateway Dmgr**: Furnizorul REST Services Gateway de pe managerul de implementare este configurat automat la crearea unui profil manager de implementare

pentru IBM Business Process Manager sau WebSphere Enterprise Service Bus. Acest furnizor găzduieşte servicii REST administrative utilizate de widget-urile Browser modul, Administrare modul, Monitor sănătate şi Gateway proxy.

1. Faceţi clic pe **Servicii** > **Servicii REST** > **Furnizori de servicii REST**.

Se deschide pagina Furnizori de servicii REST, afişând toţi furnizorii de servicii REST.

2. Faceţi clic pe o legătură a furnizorului pentru a configura serviciile pentru grupul de servicii REST gestionat de acel furnizor.

Se deschide pagina de configurare furnizori de servicii REST, afişând toate serviciile REST din furnizor.

3. Selectaţi un **Protocol** din listă pentru toate serviciile REST pe care vreţi să le configuraţi astfel încât să fie disponibile în Spaţiu operaţional. Configuraţi o cale URL completă selectând fie **https://**, fie **http://** şi apoi finalizând câmpurile **Nume gazdă sau gazdă** virtuală într-un mediu de încărcare echilibrat și Port. Utilizați un nume de gazdă complet calificat.

Dacă vreți ca cererile REST să se deplaseze direct la serverul de aplicații, tastați numele gazdă și portul serverului de aplicații. Dacă vreți ca cererile REST să se deplaseze la un server proxy sau server HTTP care stă în fața unuia sau mai multor servere de aplicații, tastaţi numele gazdă şi portul serverului proxy sau serverului HTTP pe care l-aţi setat deja. Într-un mediu cu un stabilizator de încărcare sau un server proxy între browser şi Business Space și serviciile REST, asigurați-vă că ce proiectați pentru protocol, gazdă și port se potriveşte cu URL-ul browser-ului pentru accesarea Business Space.

- 4. Din tabela care listează serviciile REST, din fiecare rând, selectaţi caseta de bifare **Activat** dacă vreţi să activaţi serviciul REST individual sau goliţi caseta de bifare **Activat** dacă vreţi să dezactivaţi serviciul REST individual.
- 5. Pentru fiecare serviciu individual pe care vreţi să îl activaţi, tastaţi o descriere cu sens în coloana **Descriere**.
- 6. Faceţi clic pe **OK** pentru a comite modificările la servicii.
- Configurați Spațiu operațional.
- v Configuraţi tabelele bazei de date (dacă utilizaţi o bază de date la distanţă sau un mediu Network Deployment).
- v Înregistraţi puncte finale de servicii REST.
- Pentru mai multe instanțe de puncte finale de servicii, de exemplu dacă aveți partiționare de lucru pe două cluster-e, şi vreţi să aveţi widget-uri care să afişeze date de la fiecare cluster, trebuie să activaţi widget-urile suplimentare manual pentru fiecare cluster suplimentar.
- Setati securitatea pentru Spatiu operational.

<span id="page-211-0"></span>*Configurarea serviciilor REST pentru un server, cluster sau componentă:*

Configuraţi servicii REST (Representational State Transfer) pentru un server, cluster sau o componentă utilizând pagina Consolă administrativă servicii REST.

Înainte să finalizaţi acest task, trebuie să vă fi instalat produsul IBM business process management.

Implementarea serviciilor REST este realizată automat într-un profil server autonom. Pentru alte tipuri de configuraţii, pagina Consolă administrativă servicii REST vă permite să configuraţi servicii pentru un server, cluster sau o componentă.

Acest task configurează aplicaţia furnizorului de servicii REST pentru un anumit server sau cluster. Trebuie să configuraţi aplicaţia furnizorului înainte ca serviciile REST să fie disponibile pe un server sau cluster. Pentru mai multe despre furnizorii de servicii REST, vedeţi [Configurarea serviciilor REST într-un furnizor de servicii.](#page-210-0)

Trebuie de asemenea să înregistraţi punctele finale REST cu Spaţiu operaţional. Apoi Spaţiu operaţional asociază widget-urile cu aceste puncte finale şi widget-urile apar în paletă pentru utilizare. Pentru a vă asigura că punctele finale REST sunt înregistrate cu Business Space, vedeţi [Configurare Business Space şi înregistrare puncte finale REST pe consola](#page-214-0) [administrativă.](#page-214-0)

Dacă vreți să configurați mai multe instanțe ale aceluiași punct final de serviciu REST, trebuie să editaţi manual fişierul punctelor finale şi fişierul metadatelor widget-urilor. Pentru informaţii suplimentare, vedeţi "Activarea widget-urilor Spaţiu operaţional să funcţioneze cu puncte finale multiple."

Aplicatia REST Services Gateway activează servicii REST de sistem comune. Aplicatia REST Services Gateway este creată când sunt configurate servicii REST.

- 1. Faceti clic pe una dintre următoarele.
	- v Pentru serviciile REST pe un server, faceţi clic pe: **Servere** > **Tipuri de servere** > **Servere de aplicaţii WebSphere** > *nume\_server* > **Business Integration** > **Servicii REST**
	- v Pentru serviciile REST pe un cluster, faceţi clic pe: **Servere** > **Cluster-e** > **Cluster-e de servere de aplicaţii WebSphere** > *nume\_cluster* > **Business Integration** > **Servicii REST**

Apare pagina Servicii REST, afişând toate serviciile REST implicite pe care le puteţi configura pentru widget-urile Spaţiu operaţional pentru utilizare cu produsul sau componenta dumneavoastră (Business Flow Manager sau Human Task Manager). Dacă un serviciu REST a fost deja configurat, vedeţi un mesaj afişat.

2. Selectaţi un **Protocol** din listă pentru toate serviciile REST pe care vreţi să le configuraţi astfel încât să fie disponibile în Spaţiu operaţional. Configuraţi o cale URL completă selectând fie **https://**, fie **http://** şi apoi finalizând câmpurile **Nume gazdă sau gazdă virtuală într-un mediu de încărcare echilibrat** şi **Port**. Utilizaţi un nume de gazdă complet calificat.

Dacă vreţi ca cererile REST să se deplaseze direct la serverul de aplicaţii, tastaţi numele gazdă şi portul serverului de aplicaţii. Dacă vreţi ca cererile REST să se deplaseze la un server proxy sau server HTTP care stă în faţa unuia sau mai multor servere de aplicaţii, tastaţi numele gazdă şi portul serverului proxy sau serverului HTTP pe care l-aţi setat deja. Într-un mediu cu un stabilizator de încărcare sau un server proxy între browser şi Business Space şi serviciile REST, asiguraţi-vă că ce proiectaţi pentru protocol, gazdă şi port se potriveşte cu URL-ul browser-ului pentru accesarea Business Space. Această restrictie se aplică pentru toate mediile care utilizează widget-uri Flex-enabled Business Space.

- 3. Din tabela de servicii REST, din fiecare rând, selectaţi caseta de bifare **Activat** dacă vreţi să activati serviciul REST individual sau goliti caseta de bifare **Activat** dacă vreti să dezactivati serviciul REST individual.
- 4. În tabela de servicii REST, tastati o descriere cu sens pentru fiecare dintre serviciile REST din câmpul **Descriere**.
- 5. Faceţi clic pe **OK** pentru a comite modificările la servicii.

Pentru a modifica mai târziu configurația serviciului REST, vă puteți întoarce la pagina Servicii REST sau puteţi utiliza paginile consolei administrative pentru a gestiona configuraţia punctelor finale de servicii REST. Pagina Furnizori de servicii REST vă permite să selectaţi furnizorul de servicii pe care vreţi să îl configuraţi. Pagina Servicii REST accesată din **Servicii** > **Serviicii REST** vă permite să configuraţi toate serviciile REST din mediul dumneavoastră.

- Configurați Spațiu operațional.
- v Configuraţi tabelele bazei de date (dacă utilizaţi o bază de date la distanţă sau un mediu Network Deployment).
- v Înregistraţi puncte finale de servicii REST.
- Pentru mai multe instanțe de puncte finale de servicii, de exemplu dacă aveți partiționare de lucru pe două cluster-e, şi vreţi să aveţi widget-uri care să afişeze date de la fiecare cluster, trebuie să activaţi widget-urile suplimentare manual pentru fiecare cluster suplimentar.
- Setați securitatea pentru Spațiu operațional.

## *Configurarea serviciilor REST folosind linia de comandă:*

Toate widget-urile necesare pentru produsul dumneavoastră sunt instalate cu Business Space motorizat de WebSphere. Serviciile REST (Representational State Transfer) pentru widget-uri trebuie să fie configurate, activate și înregistrate cu Spațiu operațional înainte ca echipa dumneavoastră să poată utiliza widget-urile din Spaţiu operaţional. Dacă nu utilizaţi pagina Consola administrativă servicii REST, utilizaţi comanda **updateRESTGatewayService**.

Înainte să finalizaţi acest task, trebuie să vă fi instalat produsul IBM business process management.

Implementarea serviciilor REST este realizată automat într-un profil server autonom. Pentru alte tipuri de configuraţii, pagina Consolă administrativă servicii REST sau comanda **updateRESTGatewayService** vă permite să configuraţi servicii pentru API-uri (application programming interfaces) REST pentru toate widget-urile produsului dumneavoastră din Spaţiu operaţional.

Trebuie de asemenea să înregistraţi punctele finale REST cu Spaţiu operaţional. Apoi Spaţiu operaţional asociază widget-urile cu aceste puncte finale şi widget-urile apar în paletă pentru utilizare.

Dacă vreti să configurați mai multe instante ale aceluiași punct final de serviciu REST, trebuie să editaţi manual fişierul punctelor finale şi fişierul metadatelor widget-urilor. Pentru informatii suplimentare, vedeti "Activare widget-uri Spatiu operational pentru mai multe puncte finale."

1. Deschideți o fereastră de comandă.

Comanda wsadmin poate fi găsită în directorul *rădăcină\_profil*/bin pentru un mediu server autonom sau în directorul *rădăcină\_profil\_manager\_implementare*/bin pentru un mediu Network Deployment.

- 2. În promptul de comenzi, introduceţi comanda **wsadmin** pentru a porni mediul **wsadmin**.
- 3. Utilizaţi comanda **updateRESTGatewayService** pentru a configura servicii REST specificând cluster-ul sau serverul şi nodul. Parametrul **-enable** este opţional şi, dacă nu este specificat, are ca valoare implicită true.
- 4. Executaţi comanda de salvare.

Exemplul următor utilizează Jython pentru a rula comanda **updateRESTGatewayService** şi apoi salvează modificările. Configurează serviciile REST pe un cluster.

```
AdminTask.updateRESTGatewayService('[-clusterName
nume_cluster]')
AdminConfig.save()
```
Exemplul următor utilizează Jacl:

\$AdminTask updateRESTGatewayService {-clusterName *nume\_cluster*} \$AdminConfig save

• Configurați Spațiu operațional.

- v Configurați tabelele bazei de date (dacă utilizați o bază de date la distanță sau un mediu Network Deployment).
- v Înregistraţi puncte finale de servicii REST.
- Pentru mai multe instanțe de puncte finale de servicii, de exemplu dacă aveți partiționare de lucru pe două cluster-e, şi vreţi să aveţi widget-uri care să afişeze date de la fiecare cluster, trebuie să activaţi widget-urile suplimentare manual pentru fiecare cluster suplimentar.
- Setați securitatea pentru Spațiu operațional.

# <span id="page-214-0"></span>**Configurarea Business Space şi înregistrarea punctelor finale REST în consola administrativă:**

Puteţi instala şi configura Business Space motorizat de WebSphere utilizând consola administrativă.

Înainte de a porni acest task, trebuie să completaţi următoarele taskuri:

- v Instalați software-ul produsului și creați un profil. Atunci când vă instalați produsul, fişierele Spaţiu operaţional sunt incluse în instalarea pentru profilurile pe care le-aţi configurat. Profilul dumneavoastră nu va fi configurat pentru Spaţiu operaţional până când nu configuraţi explicit Spaţiu operaţional pe profil.
- v Activaţi securitatea, dacă doriţi să setaţi un mediu sigur pentru Spaţiu operaţional.
- v Configuraţi serviciile REST. Dacă aveţi un mediu de server autonom sau utilizaţi vrăjitorul Implementare mediu pentru a configura mediul la rulare, punctele finale de servicii REST sunt configurate şi activate automat. Pentru alte medii, utilizaţi pagina consolei administrative a serviciilor REST pentru a configura serviciile REST. Dacă doriţi ca widget-urile să fie disponibile în Business Space, trebuie să configuraţi serviciile REST pentru acele widget-uri. Pe pagina consolei administrative Business Space Configuration, înregistraţi punctele finale REST astfel încât Business Space asociază widget-uri cu punctele finale iar widget-urile apar în paletă pentru utilizare.
- Dacă doriti să configurați Business Space pe un server sau cluster utilizând o sursă de date diferită alta decât sursa de date a produsului: Creati sursa de date în domeniul serverului sau cluster-ului cu numele JNDI corect de jdbc/mashupDS înainte de a configura Business Space utilizând consola administrativă.
- v Pentru Oracle, pentru a utiliza o schemă diferită pentru tabelele Business Space alta decât cea utilizată de baza de date a produsului, completaţi următorii paşi pentru a crea o sursă de date manual înainte de a deschide pagina Spaţiu operaţional Configuraţie:
	- 1. Creaţi schema utilizând software-ul produsului de bază de date.
	- 2. Utilizaţi consola administrativă pentru a configura furnizorul JDBC.
	- 3. Utilizaţi consola administrativă pentru a crea o sursă de date cu numele JNDI de jdbc/mashupDS la domeniul serverului sau cluster-ului, în funcție de mediul dumneavoastră.
	- 4. Utilizați consola administrativă pentru a crea un pseudonim de autentificare. Setați numele de utilizator pentru schema creată și setați autentificarea în funcție de setarea dumneavoastră Oracle.
	- 5. Setaţi pseudonimul de autentificare pe sursa de date.

Dacă utilizaţi medii de implementare sau alte configuraţii de profil avansate, trebuie să utilizaţi consola administrativă pentru a configura Spaţiu operaţional pentru a funcţiona cu mediul dumneavoastră la rulare. Spaţiu operaţional este o interfaţă utilizator grafică bazată pe browser pentru utilizatorii de afaceri ai aplicaţiei ce rulează cu profilul pe care l-aţi setat. În Spațiu operațional, dumneavoastră și utilizatorii aplicației dumneavoastră puteți personaliza continutul produselor în WebSphere portfoliul de gestionare a procesului operational.

1. Asiguraţi-vă că consola administrativă rulează.

- 2. În panoul de navigare faceţi clic pe **Servere** > **Tipuri de servere** > **Servere de aplicaţii WebSphere** sau **Servere** > **Cluster-e** > **Cluster-e de servere de aplicaţii WebSphere**.
- 3. Selectaţi numele serverului sau cluster-ului destinaţie.
- 4. În pagina de configurare, sub **Business Integration**, faceţi clic pe **Configurare Business Space**. Pagina Spaţiu operaţional Configurare se deschide. Dacă Spaţiu operaţional a fost deja configurat, puteţi vizualiza această pagină, dar nu puteţi edita câmpurile.
- 5. Selectaţi caseta de bifare **Instalare serviciu Business Space**,
- 6. În caseta **Nume schemă bază de date**, tastaţi numele schemei bazei de date pe care doriti să o utilizati pentru baza de date Spatiu operational,

**Notă:** În Oracle, schema este aceeaşi ca numele de utilizator setat pe pseudonimul de autentificare pe sursa de date.

7. Dacă nicio sursă de date nu este desemnată în câmpul **Sursă de date Business Space existentă**, deplasaţi-vă la **Crearea sursei de date Business Space folosind** şi selectaţi o sursă de date ce se conectează la baza de date pe care doriţi să o utilizaţi cu Spaţiu operaţional.

Desemnarea unei surse de date sub **Crearea sursei de date Business Space folosind:** creează o sursă de date pentru Spaţiu operaţional cu numele JNDI jdbc/mashupDS ce este modelat pe sursa de date pe care o selectaţi.

Sursa de date Spaţiu operaţional este creată pe serverul sau cluster-ul pe care configuraţi Spaţiu operaţional, chiar dacă sursa de date a produsului este pe un server sau cluster diferit.

**Indiciu:** Dacă nu vedeți o sursă de date existentă pe care doriți să o utilizați, trebuie să anulaţi pagina Configurarea Spaţiu operaţional, să configuraţi baza de date şi sursa de date pe care doriți să o utilizați, și să reporniți apoi pagina Configurarea Spațiu operaţional pentru a finaliza configuraţia. Pentru informaţii suplimentare, vedeţi secțiunea Înainte de a începe.

- 8. Faceţi clic pe **OK**.
- 9. Pentru a înregistra destinaţia de implementare corespunzătoare (cluster sau server) pentru punctele finale REST de sistem pentru fiecare widget pe care îl utilizaţi în Spaţiu operaţional, faceţi clic **Înregistrare puncte finale de servicii REST**.

Destinaţia pe care o selectaţi pentru un tip de punct final de serviciu REST poate seta domeniul datelor afișate în unele widget-uri. Sau, puteți dori să selectați un cluster sau server particular pentru o performanță sau disponibilitate mai bună.

Dacă utilizati widget-uri Human Task Management, puteti selecta mai mult de un furnizor de servicii REST pentru un server sau cluster în rândul pentru tipurile Servicii de procese sau Servicii de taskuri. Selectati furnizorul cu Name=Federated REST Services, furnizorul cu Name=Business Process Choreographer REST services sau furnizorul cu Name=BPD engine REST services. Dacă aveti taskuri și procese ce rulează şi în Business Process Choreographer şi în motorul BPD, selectaţi serviciile REST federalizate. Dacă utilizaţi doar procesele şi taskurile ce rulează în Business Process Choreographer (modelate în Proiectant integrare), selectați serviciile REST Business Process Choreographer. Dacă utilizaţi doar procesele şi taskurile ce rulează în motorul BPD (modelate în Proiectant procese), selectaţi motorul BPD.

Dacă nu specificaţi destinaţia, punctul final REST al acestui tip nu este înregistrat cu Business Space, şi orice widget-uri ce necesită punctul final de servicii REST de acest tip vor fi vizibile în Business Space.

10. Salvați configurația.
11. Rulaţi scripturile pentru a configura tabelele bazei de date pentru Business Space înainte de a porni mediul de implementare sau cluster-ele. Scripturile au fost generate atunci când aţi completat configurarea. Pentru informaţii suplimentare, vedeţi [Configurarea](#page-219-0) [bazei de date Business Space.](#page-219-0)

**Notă:** Dacă utilizaţi Oracle, parola pseudonimului de autentificare a sursei de date Business Space este setată la fel ca numele schemei a Business Space. Valoarea implicită a schemei este IBMBUSSP. Atunci când configurați Spațiu operațional, puteți specifica o schemă diferită pe consola administrativă sau în linia de comandă. În acel caz, parola implicită este aceeasi ca schema pe care o specificati. Dacă doriti să utilizati o parolă diferită pentru numele de utilizator Business Space, trebuie să utilizati consola administrativă pentru resursele JDBC actualizate: Găsiti sursa de date jdbc/mashupsDS. Modificati valoarea pseudonimului de autentificare pentru a se potrivi cu parola numelui schemei Business Space. Salvati modificările şi reporniţi serverul.

**Notă:** Business Space utilizează o componentă proxy pentru a se conecta la serviciile REST. În unele cazuri, dacă serviciile REST nu răspund, trebuie să actualizaţi setările de expirare a conexiunii de la Business Space la serviciile dumneavoastră REST, în funcție de performanța serverelor de servicii REST. Pentru informații suplimentare, vedeți [Modificarea setărilor de](#page-285-0) [expirare pentru proxy-ul Ajax Business Space.](#page-285-0)

### **Configurarea Spaţiu operaţional folosind linia de comandă:**

Puteţi seta şi configura Business Space motorizat de WebSphere folosind comanda **wsadmin**. Puteţi folosi comanda **wsadmin** pentru a efectua aceeaşi configurare a Spaţiu operaţional pe care o puteţi efectua în consola administrativă.

Înainte de a începe acest task, trebuie să efectuaţi următoarele taskuri:

- Instalati software-ul produsului și creați un profil. Atunci când instalați produsul dumneavoastră, Spaţiu operaţional fişierele sunt incluse în instalarea pentru profilurile pe care le setati. Profilul dumneavoastră nu va fi configurat pentru Spatiu operational până când nu configurați explicit Spațiu operațional pe profil.
- v Dacă doriţi să setaţi un mediu securizat pentru Spaţiu operaţional, activaţi securitatea.
- Dacă plănuiti să folositi un fisier de design a bazei de date pentru informatia bazei de dare Business Space, efectuaţi paşii din ["Crearea unui fişier de proprietăţi de design a bazei de](#page-218-0) [date Business Space" la pagina 213.](#page-218-0)
- v Configurarea serviciilor Representational State Transfer (REST). Dacă aveţi un mediu de server autonom sau dacă folosiţi un vrăjitor Mediu de implementare pentru a configura mediul la rulare, punctele finale ale serviciului REST sunt configurate şi activate automat. Pentru alte medii, folosiți pagina consolei administrative a serviciilor REST pentru a configura serviciile REST. Dacă doriți ca widget-urile să fie disponibile în Business Space, trebuie să configuraţi punctele finale de serviciu REST pentru acele widget-uri. Trebuie să înregistraţi punctele finale REST astfel încât Business Space să asocieze widget-urile cu punctele finale şi astfel încât widget-urile să apară în paleta de utilizare.
- v Dacă doriţi să configuraţi Business Space pe un server sau cluster folosind o altă sursă de date decât sursa de date a produsului, creaţi sursa de date în domeniul serverului sau a cluster-ului cu numele JNDI corect al jdbc/mashupDS înainte de configurarea Business Space (înainte de rularea comenzii **configureBusinessSpace**).
- v Pentru Oracle, pentru a folosi o altă schemă pentru tabelele Business Space decât cea folosită de baza de date produs, efectuaţi paşii următori pentru a crea manual o sursă de date înainte de a rula comanda pentru instalarea şi configurarea Spaţiu operaţional în procedura de mai jos:
	- Folosiţi consola administrativă pentru a configura furnizorul JDBC.

– Folosiţi consola administrativă pentru a crea o sursă de date cu numele JNDI al jdbc/mashupDS în domeniul serverului sau cluster-ului, în funcție de mediul dumneavoastră.

Puteţi folosi linia de comandă pentru a configura Spaţiu operaţional dacă doriţi să scrieţi scripturi în loc să folosiți consola administrativă pentru a configura Spațiu operațional.

Dacă nu sunteţi sigur dacă Spaţiu operaţional este deja configurat, puteţi rula comanda **getBusinessSpaceDeployStatus** pentru a verifica dacă Spaţiu operaţional este configurat pe un server, pe un cluster sau pe o celulă. Pentru mai multe informații despre acea comandă, consultați comanda "getBusinessSpaceDeployStatus."

Pentru a configura Business Space, efectuați pașii următori.

1. Deschideți o fereastră de comandă.

Comanda wsadmin poate fi găsită în directorul *rădăcină\_profil*/bin pentru un mediu server autonom sau în directorul *rădăcină\_profil\_manager\_implementare*/bin pentru un mediu Network Deployment.

- 2. În promptul de comenzi, introduceţi comanda **wsadmin** pentru a porni mediul **wsadmin**.
- 3. Folosiţi comanda **installBusinessSpace** pentru a instala fişierele EAR Spaţiu operaţional în mediul dumneavoastră la rulare.
- 4. Folosiţi comanda **configureBusinessSpace** pentru a configura sursa de date pentru Spaţiu operaţional şi pentru a copia scripturile care configurează tabelele bazei de date în *rădăcină\_profil*/dbscripts/BusinessSpace/*nume\_nod*\_*nume\_server*/ *tip\_bază\_date*/*nume\_bază\_date*, pentru un server autonom sau în *rădăcină\_profil*/dbscripts/BusinessSpace/*nume\_cluster*/*tip\_bază\_date*/ *nume\_bază\_date*, pentru un cluster.

Dacă nu aţi specificat parametrul **createTables** ca adevărat la rularea comenzii **configureBusinessSpace**, trebuie să rulaţi scripturile care configurează tabele bazei de date. Pentru informaţii suplimentare despre scripturi, consultaţi ["Configurarea bazei de](#page-219-1) [date Spaţiu operaţional" la pagina 214.](#page-219-1)

Dacă folosiţi un fişier de design a bazei de date pentru configurarea bazei de date, puteţi folosi parametrul **-bspacedbDesign** pentru a desemna fişierul în care rulaţi comanda **configureBusinessSpace**.

Dacă utilizaţi Windows Authentication cu Microsoft SQL Server, aveţi grijă să specificaţi parametrul **-dbWinAuth** ca true.

- 5. După fiecare comandă, rulaţi AdminConfig.save( (Jython) sau \$AdminConfig save (Jacl).
- 6. Rulati scripturile pentru a configura tabelele bazei de date pentru Business Space înainte de pornirea mediului de implementare sau cluster-ele. Pentru informații suplimentare, consultaţi [Configurarea tabelelor bazei de dateBusiness Space.](#page-219-0)

Configurarea Spaţiu operaţional setează o interfaţă grafică cu utilizatorul bazată pe browser pentru utilizatorul profesional al aplicaţiei care rulează cu profilul setat de dumneavoastră. În Spaţiu operaţional, dumneavoastră şi utilizatorii aplicaţiei pot personaliza conţinutul din produce în portofoliul gestiunii procesului operaţional WebSphere.

Exemplul următor foloseşte Jython pentru a rula comenzile **installBusinessSpace** şi **configureBusinessSpace** pentru instalarea fişierelor EAR şi pentru configurarea sursei de date pentru Spaţiu operaţional pe un cluster. Exemplul desemnează schema şi baza de date a produsului care vor fi folosite cu Spaţiu operaţional atunci când sunt instalate produse

<span id="page-218-0"></span>multiple. În situaţia în care atât IBM Business Process Manager, cât şi IBM Business Monitor sunt instalate, acest exemplu creează o sursă de date Spaţiu operaţional folosind proprietăţile sursei de date IBM Business Process Manager.

AdminTask.installBusinessSpace('[-clusterName cluster-ulMeu -save true]') AdminTask.configureBusinessSpace('[-clusterName cluster-ulMeu -schemaName schemaMea -productTypeForDatasource

WPS -save true]')

Următorul exemplu foloseşte Jacl:

\$AdminTask installBusinessSpace {-clusterName cluster-ulMeu -save true}

\$AdminTask configureBusinessSpace {-clusterName cluster-ulMeu -schemaName schemaMea -productTypeForDatasource WPS -save true}

**Indiciu:** Dacă folosiţi Oracle, parola pentru pseudonimul de autentificare al sursei de date este setată la acelaşi nume ca numele schemei Business Space. Valoarea implicită a schemei este IBMBUSSP. Atunci când configuraţi Spaţiu operaţional, puteţi specifica o schemă diferită în consola administrativă sau în linia de comandă. În acest caz, parola implicită este aceeaşi cu schema pe care o folosiţi. Dacă doriţi să folosiţi o parolă diferită pentru numele utilizatorului Business Space, trebuie să folosiţi consola administrativă pentru a actualiza Resursele JDBC: Găsiţi sursa de date jdbc/mashupsDS. Modificaţi valoarea pseudonimului de autentificare pentru a corespunde parolei numelui schemei Business Space. Salvaţi modificările şi reporniţi serverul.

După configurarea Spaţiu operaţional, trebuie să parcurgeţi paşii următori pentru a activa Spaţiu operaţional pentru mediul dumneavoastră la rulare.

- Înregistrati punctele finale cu comanda **registerRESTserviceEndpoint**.
- v Setaţi securitatea pe care aveţi nevoie să o folosiţi cu Spaţiu operaţional şi widget-urile pe care le foloseste echipa dumneavoastră. Pentru informații suplimentare, consultați Setarea securității pentru Spațiu operațional."

**Indiciu:** Business Space foloseşte o componentă proxy pentru a conecta serviciile dumneavoastră REST. În unele cazuri, dacă serviciile REST nu răspund, trebuie să actualizaţi setările de expirare a conexiunii de la Business Space la serviciile dumneavoastră REST, în funcție de performanța serverelor de servicii REST. Pentru informații suplimentare, consultați [Modificarea setărilor timeout pentru proxy-ul Business Space Ajax.](#page-285-0)

### **Crearea unui fişier de proprietăţi de design a bazei de date Business Space:**

Dacă tipul bazei de date Business Space este altul decât cel standard, creaţi un fişier de proprietăţi de design a bazei de date pentru a simplifica procesul de creare al bazei de date.

Şabloanele pentru fişierele de design pentru fiecare tip de bază de date sunt furnizate în directorul *rădăcină\_instalare*/BusinessSpace/config.bspace/MetadataFiles; de exemplu, şablonul de fişier de design pentru DB2 este numit BSpace\_DB2 distributed.properties.

- 1. Creaţi un nou fişier făcând o copie a fişierului şablon al bazei dumneavoastră de date.
- 2. Schimbati valorile setărilor proprietăților în fișierul de design al bazei de date, conform configuraţiei dumneavoastră. Comentariile sunt furnizate în fişier pentru a vă ajuta să alegeţi valorile corecte ale proprietăţii.

<span id="page-219-1"></span>Furnizaţi calea completă către fişierul de proprietăţi de design a bazei dumneavoastră de date, în una din locaţiile următoare, în funcţie de mediul dumneavoastră de produs şi preferinţele de configurare:

- v Dacă utilizaţi Profile Management Tool pentru a configura Business Space cu un profil, desemnaţi fişierul de design a bazei de date selectând opţiunea **Folosire fişier de design a bazei de date**.
- v Dacă folosiţi utilitarul pentru linia de comandă **manageprofiles** pentru a configura Business Space cu un profil, desemnaţi un fişier de design a bazei de date cu parametrul **-bspacedbDesign**.
- v Dacă folosiţi comanda **configureBusinessSpace** pentru a configura Business Space, desemnaţi fişierul de design a bazei de date cu parametrul **-bspacedbDesign**.

## <span id="page-219-0"></span>**Configurarea bazei de date Spaţiu operaţional:**

Puteţi instala manual tabelele bazelor de date pentru Business Space pe un server bază de date la distanță cu scripturi care sunt generate de programul de instalare. Dacă folosiți un mediu de implementare, sau dacă baza de date este la distanţă, trebuie să instalaţi aceste tabele după configurarea Spaţiu operaţional.

Înainte de a finaliza acest task, trebuie să efectuaţi taskurile următoare:

- Instalați produsul.
- Creați profiluri și configurați servere sau cluster-e pentru Spațiu operațional.
- v Pentru Oracle: creaţi baza de date.
- Pentru Microsoft SQL Server: setați autentificarea instanței SQL Server. Driver-ul JDBC SQL Server suportă doar modul mixt de autentificare. Prin urmare, atunci când este creată instanţa SQL Server, autentificarea trebuie setată la **SQL Server şi Windows**.
- Pentru toate bazele de date, asigurati-vă că baza de date este instalată folosind setul de caractere UTF-8 Universal dacă doriti să folositi Business Space în mediul dumneavoastră.
- v Asigurati-vă că serverul de aplicatie cu Spatiu operational este oprit.

Dacă folositi DB2 for z/OS, iar resursele necesare nu au fost setate în timpul instalării produsului nucleu, efectuaţi următoarele elemente suplimentare înainte de a începe acest task:

- Creați o bază de date TEMP și un spațiu de tabelă TEMP care să conțină tabelele temporare declarate pentru procesarea cursoarelor care suportă defilarea.
- Creați un STOGROUP dedicat ce conține datele Spațiu operațional.

Pentru DB2 for z/OS, dacă doriți să utilizați un grup spațiu de stocare diferit (de exemplu, dacă nu doriți ca tabele bază de date Business Space să fie adăugate la aceeași bază de date sau grup spaţiu de stocare ca o bază de date obişnuită), trebuie să editaţi şi să rulaţi createTablespace\_BusinessSpace.sql după ce configuraţi Spaţiu operaţional şi înainte de a configura tabelele bazei de date Spaţiu operaţional.

- v Editaţi fişierul createTablespace\_BusinessSpace.sql , disponibil în următoarea locaţie: *rădăcină\_profil*/dbscripts/BusinessSpace/*nume\_nod*\_*nume\_server*/*tip\_bază\_date*/ *nume\_bază\_date*, pentru un server autonom sau *rădăcină\_profil*/dbscripts/ BusinessSpace/*nume\_cluster*/*tip\_bază\_date*/*nume\_bază\_date*, pentru un cluster, unde *tip\_bază\_date* este DB2zOS.
- Modificați valoarea VCAT de la @VCAT@ către numele sau pseudonimul catalogului facilităţii integrate a catalogului pentru un grup de spaţii de stocare ce va fi folosit.

Dacă folosiți DB2 V9.x și vă doriți îmbunătățirea performanței, editați fișierul createTablespace\_BusinessSpace.sql. Fişierul createTablespace\_BusinessSpace.sql este disponibil în *rădăcină\_profil*/dbscripts/BusinessSpace/*nume\_nod*\_*nume\_server*/

*tip\_bază\_date*/*nume\_bază\_date*, pentru un server autonom sau în *rădăcină\_profil*/ dbscripts/BusinessSpace/*nume\_cluster*/*tip\_bază\_date*/*nume\_bază\_date*, pentru un cluster.

- Modificati IMMEDIATE SIZE 8000 PAGESIZE 32K către IMMEDIATE SIZE 8000 AUTOMATIC PAGESIZE 32K.
- Adăugați rândul PREFETCHSIZE AUTOMATIC după EXTENTSIZE 16, atât la CREATE SYSTEM TEMPORARY TABLESPACE @TSDIR@TMPTP, cât şi la CREATE REGULAR TABLESPACE @TSDIR@REGTP.

Scriptul configBusinessSpaceDB setează tabele pentru Spatiu operational cu o bază de date specifică. (Dacă vreti să creați tabele pe o bază de date existentă alta decât cea specificată, folositi scriptul createDBTables cu produsul dumneavoastră în loc de scriptul configBusinessSpaceDB.)

Pentru a configura tabelele bază de date pentru Business Space, finalizaţi paşii următori:

- 1. Asiguraţi-vă că folosiţi un ID utilizator cu suficientă autoritate pentru a crea tabele.
- 2. Localizați scriptul în profilul cel mai recent configurat și salvați-l într-o locație din același sistem cu baza de date.
	- Pentru toate bazele de date, cu excepția DB2 for z/OS, localizați scriptul configBusinessSpaceDB.bat sau configBusinessSpaceDB.sh.
	- Pentru DB2 pentru z/OS, dacă nu doriți să rulați scriptul createDB.sh, trebuie să rulați fişierele Business Space individual. Localizaţi createTablespace\_BusinessSpace.sql şicreateTable\_BusinessSpace.sql.

Implicit, scripturile sunt localizate în următorul director: *rădăcină\_profil*/dbscripts/ BusinessSpace/*nume\_nod*\_*nume\_server*/*tip\_bază\_date*/*nume\_bază\_date*, pentru un server autonom sau *rădăcină\_profil*/dbscripts/BusinessSpace/*nume\_cluster*/ *tip\_bază\_date*/*nume\_bază\_date*, pentru un cluster. Scripturile actualizate (cu informaţiile pe care le-aţi introdus în timpul creării profilului) sunt localizate în profilul pentru serverul sau cluster-ul care a fost actualizat cel mai recent. Dacă aţi folosit expertul Configurarea mediului de implementare, scripturile sunt localizate în profilul managerului de implementare. Atunci când configuraţi o bază de date la distanţă, copiaţi scripturile din sistemul în care este instalat produsul dumneavoastră pe un loc din sistemul la distanţă.

3. Deschideţi un prompt comandă şi rulaţi una dintre comenzile următoare, bazată pe sistemul dumneavoastră de operare.

Copiaţi folderul cu fişiere batch şi scripturile în aceeaşi locaţie cu a cea a bazei de date ţi rulati acolo comanda. ID-ul utilizator trebuie să aibă acces la interpretul liniei de comandă pentru tipul de bază de date şi să aibă permisiunea de a rula comenzi.

- Linux | UNIX | configBusinessSpaceDB.sh
- **> Windows** configBusinessSpaceDB.bat

Pentru DB2 și SOL Server, folositi parametrul optional **-createDB** dacă doriti să creati o bază de date diferită în loc să folositi baza de date existentă.

**Restricţie:** La folosirea SQL Server, vedeţi următoarele declaraţii de avertizare în fişierul systemout.log după rularea scriptului bazei de date: ... Atenție! Lungimea maximă a cheii este de 900 de octeţi .... Dacă folosiţi magaziile federalizate ca registru de utilizatori, puteți ignora aceste avertismente. Dacă folosiți un registru LDAP autonom, asiguraţi-vă că numărul de caractere din toate intrările cu numele distinctive (DN) din organizaţia dumneavoastră nu depăşeşte limita de 131 caractere. Dacă numărul de caractere din oricare dintre intrările DN utilizator depăşeşte 131 caractere, trebuie să modificaţi registrul cont de utilizator la opţiunea repozitorii federalizate.

Pentru DB2 for z/OS, rulați următoarele fișiere în ordine:

• createTablespace BusinessSpace.sql

- createTable BusinessSpace.sql
- 4.  $>$  Linux Windows Pentru DB2 şi DB2 for z/OS, legati interfata linie de comandă de baza de date Spaţiu operaţional folosind comenzile următoare:

db2 connect to *nume\_bază\_date*

db2 bind *director\_instalare\_DB2*\bnd\@db2cli.lst blocking all grant public db2 connect reset

unde:

*nume\_bază\_date* este numele bazei de date Spaţiu operaţional

*director\_instalare\_DB2* este directorul în care este instalat DB2

- 5. În cazul în care creati din nou baza de date Business Space după ce a fost stearsă anterior, trebuie să importați sabloanele și spațiile Business Space înainte de a putea folosi mediul Business Space. Efectuați pașii de la Actualizarea șabloanelor și a spațiilor Business [Space după instalarea sau actualizarea widget-urilor.](#page-282-0)
- v Actualizaţi punctele finale pentru widget-urile care doriţi să fie disponibile în Spaţiu operaţional.
- Setati securitate pentru Spațiu operațional și pentru widget-urile pe care le folosește echipa dumneavoastră.

# **Înregistrarea punctelor finale serviciu REST pentru widget-uri Business Space folosind linia de comandă:**

Dacă configuraţi Spaţiu operaţional utilizând consola administrativă, trebuie să înregistraţi punctele finale REST (Representational State Transfer) astfel încât echipa dumneavoastră să poată utiliza widget-urile din Spaţiu operaţional. Dacă nu vă înregistraţi punctele finale pe consola administrativă utilizând paginile Configurarea Business Space şi înregistrarea punctelor finale serviciu System REST, puteti utiliza comanda **registerRESTServiceEndpoint**.

Înainte să finalizaţi acest task, trebuie să finalizaţi următoarele taskuri:

- Instalati produsul.
- Configurati serviciile REST pentru widget-urile pe care le utilizati în Spatiu operational utilizând pagina Consolă administrativă servicii REST sau comanda **updateRESTGatewayService**. Dacă aveţi un mediu de server autonom sau dacă folosiţi vrăjitorul Mediu de implementare pentru a vă configura mediul la rulare, serviciile REST sunt configurate şi activate automat.
- v Configuraţi Spaţiu operaţional utilizând fie pagina consolei administrative Configuraţie Business Space, fie comenzile **installBusinessSpace** şi **configureBusinessSpace**.
- v Configuraţi tabelele bazei de date (dacă utilizaţi o bază de date la distanţă sau un mediu Network Deployment).

Serviciile REST sunt înregistrate automat dacă aveți un mediu de server autonom și ați configurat Business Space folosind consola administrativă sau Profile Management Tool sau dacă aţi utilizat vrăjitorul Mediu de implementare pentru a vă configura mediul la rulare. Altfel, trebuie să configuraţi serviciile REST şi apoi să le înregistraţi.

Puteţi utiliza pagina Consolă administrativă servicii REST sistem sau comanda **registerRESTServiceEndpoint** pentru a înregistra puncte finale pentru servicii REST pentru toate widget-urile produsului dumneavoastră din Spaţiu operaţional. Apoi Spaţiu operaţional asociază automat widget-urile cu aceste puncte finale şi widget-urile apar în paleta Spaţiu operaţional pentru utilizare.

Puteţi utiliza comanda **registerRESTServiceEndpoint** pentru a înregistra un set de puncte finale pentru un furnizor dat, o ţintă de implementare sau toate punctele finale unice dintr-o celulă. Această comandă înregistrează punctele finale ale serviciilor REST care se află în aceeşi celulă ca Spaţiu operaţional.

1. Deschideţi o fereastră de comandă.

Comanda wsadmin poate fi găsită în directorul *rădăcină\_profil*/bin pentru un mediu server autonom sau în directorul *rădăcină\_profil\_manager\_implementare*/bin pentru un mediu Network Deployment.

- 2. În promptul de comenzi, introduceţi comanda **wsadmin** pentru a porni mediul **wsadmin**.
- 3. Utilizati comanda **registerRESTServiceEndpoint** pentru a înregistra punctele finale Spaţiu operaţional pentru servicii REST pentru toate widget-urile produsului dumneavoastră.
- 4. După fiecare comandă, rulați comanda de salvare.

Exemplul următor utilizează Jython pentru a rula comanda **registerRESTServiceEndpoint** şi apoi salvează modificările. Înregistrează toate serviciile REST configurate și activate de pe cluster cu Spațiu operațional.

```
AdminTask.registerRESTServiceEndpoint('[-clusterName
nume_cluster_servicii_rest -businessSpaceClusterName
nume_cluster_business_space]')
AdminConfig.save()
```
unde *nume\_cluster\_servicii\_rest* este numele cluster-ului unde sunt configurate serviciile REST, iar *nume\_cluster\_business\_space* este numele cluster-ului unde este implementat Business Space.

Exemplul următor utilizează Jacl:

\$AdminTask registerRESTServiceEndpoint {-clusterName *nume\_cluster\_servicii\_rest* -businessSpaceClusterName *nume\_cluster\_business\_space*} \$AdminConfig save

unde *nume\_cluster\_servicii\_rest* este numele cluster-ului unde sunt configurate serviciile REST şi *nume\_cluster\_business\_space* este numele cluster-ului unde este implementat Business Space.

Parametrii **appName**, **webModuleName**, **type**, **name**, **version**, **nodeName**, **serverName** sau **clusterName** sunt opţionali.

Dacă nu specificaţi parametrii **type**, **appName** şi **webModuleName**, sunt înregistrate toate punctele finale de servicii REST unice configurate pe ţinta de implementare.

Dacă nu specificaţi niciunul dintre acei parametri, sunt înregistrate toate punctele finale de servicii REST unice configurate pe orice ţintă de implementare.

**Indiciu:** Business Space utilizează o componentă proxy pentru a se conecta la serviciile dumneavoastră REST. În unele cazuri, dacă serviciile REST nu răspund, trebuie să actualizaţi setările de expirare a conexiunii de la Business Space la serviciile dumneavoastră REST, în functie de performanta serverelor de servicii REST. Pentru informatii suplimentare, vedeti [Modificarea setărilor de expirare pentru proxy-ul Business Space Ajax.](#page-285-0)

## **Înlăturarea gaudei virtuale din membrul cluster-ului primar:**

În anumite topologii Network Deployment, administratorii ar putea înlătura gazda virtuală din membrul primar al unui cluster pentru a se asigura că tot traficul trece printr-un server Web. Configurarea Business Space pe un cluster restaurează gazda virtuală şi aţi putea decide să înlăturaţi gazda virtuală astfel încât mediul dumneavoastră să funcţioneze în acelaşi fel în care a fost setat iniţial.

Business Space necesită un membru cluster pentru a realiza operaţii de încărcare pentru pornirea iniţială a serverului. Dacă membrul de cluster primar nu are o gazdă virtuală, configuraţia Business Space adaugă o gazdă virtuală pentru a realiza operaţiile de încărcare initiale.

După ce ati configurat Business Space pe un cluster, verificați lista WebSphere Application Server *default\_host* pentru a vedea dacă conține o gazdă virtuală pentru membrul de cluster primar.

Pentru a înlătura accesul la gazda virtuală, finalizați una dintre următoarele acțiuni.

- Dezactivați gazda virtuală pentru membrul de cluster primar după pornirea inițială a cluster-ului.
- v Ştergeţi gazda virtuală pentru membrul de cluster primar utilizând consola administrativă (faceţi clic pe **Mediu** > **Gazde virtuale** > *default\_host* > **Pseudonime gazdă**) sau comenzi (vedeţi [Lucrul cu fişiere de proprietăţi gazdă virtuală](http://www14.software.ibm.com/webapp/wsbroker/redirect?version=matt&product=was-nd-mp&topic=txml_config_prop_vhost) din documentaţia WebSphere Application Server).

## **Configurarea unui server proxy sau server de echilibrare încărcare pentru utilizare cu Business Space:**

Dacă utilizaţi Business Space într-un mediu cu un server proxy sau un server de echilibrare încărcare, trebuie să vă setati mediul astfel încât Business Space și widget-urile să functioneze corespunzător.

Într-un Network Deployment sau mediu din cluster, puteţi seta un server proxy sau un server HTTP pentru rutare, motive de securitate şi echilibrarea încărcării de lucru. În locul deplasării în mod direct la un sever de aplicaţii a cererilor HTTP de intrare, acestea se deplasează la un server proxy care poate distribui cererile la mai multe servere de aplicatii care realizează lucrul.

Puteţi folosi alte servere de rutare în locul sau înaintea serverului proxy, de exemplu IBM HTTP Server.

**Important:** Serverul proxy (sau un server alternativ de rutare) este necesar pentru echilibrarea încărcării de lucru pentru cererile HTTP între doi sau mai mulți membri de cluster. Serverul proxy permite clienţilor să acceseze aplicaţiile din această topologie.

Într-un mediu cu un server stabilizator încărcare sau un server proxy între browser şi Business Space şi serviciile REST, asiguraţi-vă că ce proiectaţi pentru protocolul serviciilor REST se potriveşte cu URL-ul browser-ului pentru accesarea Business Space. Pe pagina Furnizori servicii REST de pe consola administrativă, verificați dacă toți furnizorii, cum ar fi Business Flow Manager şi Human Task Manager, au protocolul, gazda şi portul corect. Pentru informaţii suplimentare despre modificarea serviciilor REST, vedeţi [Configurarea serviciilor](#page-210-0) [REST dintr-un furnizor de servicii.](#page-210-0)

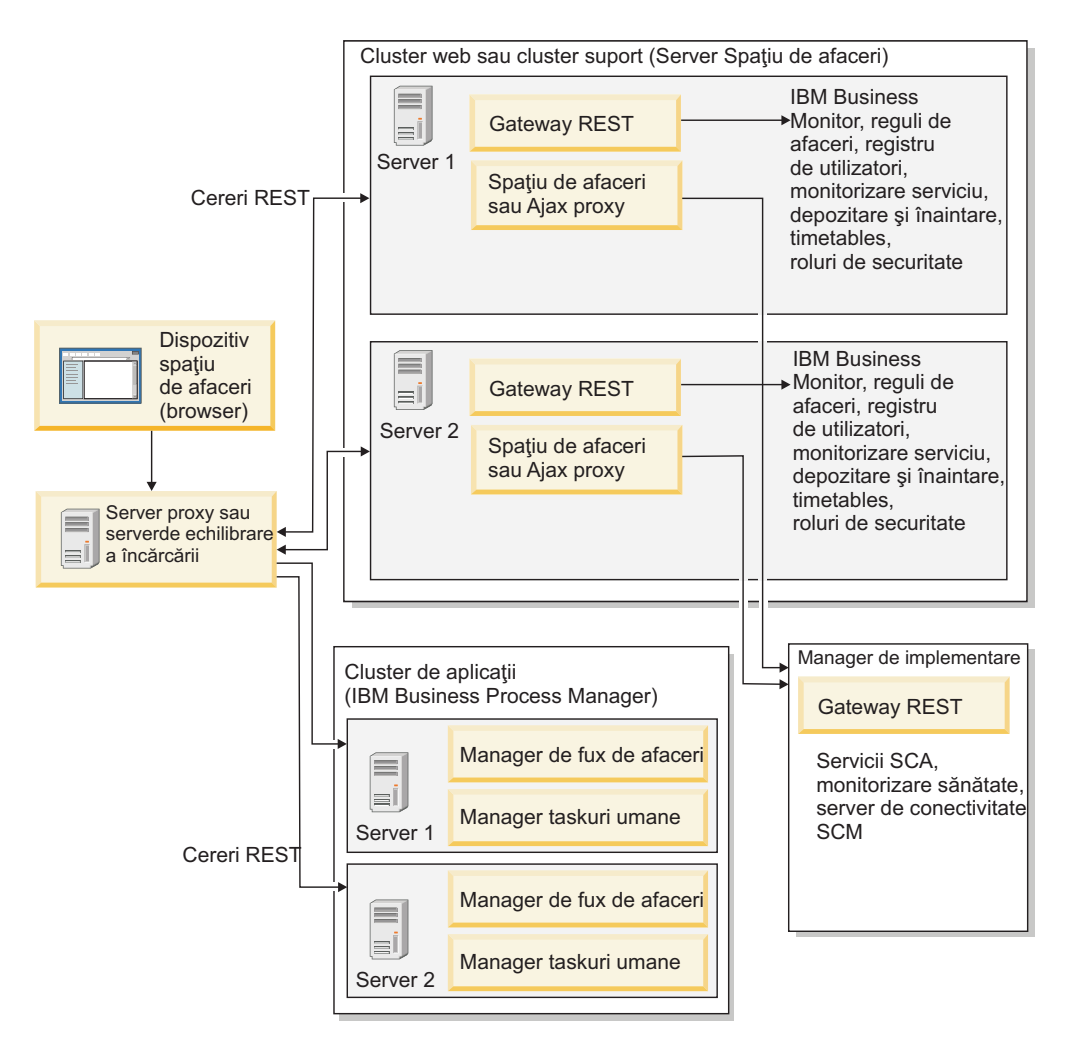

*Figura 1. Topologia tipică*

Dacă utilizaţi IBM HTTP Server, trebuie să finalizaţi paşi de mapare suplimentari pentru a verifica dacă modulele sunt mapate la serverul web şi dacă pseudonimele gazdei sunt configurate.

Dacă utilizaţi un server proxy WebSphere Application Server, trebuie să vă asiguraţi că toate modulele sunt activate pentru serverul proxy.

Dacă utilizaţi o setare proxy inversă pentru un server HTTP, trebuie să mapaţi URL-urile pentru Business Space şi widget-uri.

*Configurarea IBM HTTP Server pentru Business Space:*

Dacă utilizaţi IBM HTTP Server, trebuie să parcurgeţi paşi de mapare suplimentari astfel încât Business Space să funcţioneze în mediul dumneavoastră.

Înainte să configuraţi IBM HTTP Server pentru a lucra cu Business Space, completaţi următorii paşi:

- Instalați IBM HTTP Server
- v Asiguraţi-vă că SSL este activat pentru IBM HTTP Server.
- v Asiguraţi-vă că definiţia de server web pentru IBM HTTP Server a fost adăugată la serverul de aplicaţii.

În timpul instalării plug-in-ului IBM HTTP Server, un script configure*Web\_server* esze produs de către procesul de instalare pe maşina serverului Web. Scriptul configureserver\_web este intenționat pentru maparea modulelor de aplicație web la serverul web. Prin urmare, rulaţi acest script după generarea mediului de implementare.

- 1. Asiguraţi-vă că modulele sunt mapate la serverul web. Pentru fiecare din aplicaţiile necesare pentru Business Space, verificaţi că serverul web este unul din destinaţiile selectate.
	- a. Autentificaţi-vă la consola administrativă ca utilizator administrator.
	- b. Faceţi clic pe **Aplicaţii** > **Tipuri de aplicaţii** > **Aplicaţii de întreprindere WebSphere**.
	- c. Din panoul Aplicatii întreprindere, faceti clic pe numele aplicatiei.

Verificati următoarele aplicații. S-ar putea să aveți doar câteva sau toate aplicațiile în această listă, bazat pe ce produse utilizaţi cu Business Space.

- Pentru toate produsele.
	- **BSpaceEAR\_***nodename***\_***servername*
	- **BSpaceForms\_***nodename***\_***servername*
	- **BSpaceHelp\_***nodename***\_***servername*
	- **BusinessSpaceHelpEAR\_***nodename***\_***servername*
	- **REST Services Gateway**
	- **mm.was\_***nodename***\_***servername*
	- **PageBuilder2\_***nodename***\_***servername*
- Pentru IBM Business Process Manager.
	- $-$  **BPCExplorer** *nodename servername* (only for IBM BPM Advanced)
	- **BPEContainer\_***nodename***\_***servername* (only for IBM BPM Advanced)
	- **BPMAdministrationWidgets\_***nodename***\_***servername* (only for IBM BPM Advanced)
	- **HumanTaskManagementWidgets\_***nodename***\_***servername* (only for IBM BPM Advanced)
	- **IBM\_BPM\_Help\_***nodename***\_***servername*
	- **IBM\_BPM\_PerformanceDW\_***nodename***\_***servername*
	- **IBM\_BPM\_Portal\_***nodename***\_***servername*
	- **IBM\_BPM\_ProcessAdmin\_***nodename***\_***servername*
	- **IBM\_BPM\_Process\_Portal\_Notification\_***nodename***\_***servername*
	- **IBM\_BPM\_Process\_Portal\_***nodename***\_***servername*
	- **IBM\_BPM\_Repository\_***nodename***\_***servername* (doar pentru Process Center)
	- **IBM\_BPM\_Teamworks\_***nodename***\_***servername*
	- **IBM\_BPM\_WebAPI\_***nodename***\_***servername*
	- **REST Services Gateway Dmgr** (doar pentru IBM BPM Advanced)
	- **TaskContainer\_***nodename***\_***servername*
- Pentru WebSphere Enterprise Service Bus.
	- **BPMAdministrationWidgets\_***nodename***\_***servername*
	- **REST Services Gateway Dmgr**
	- **wesbWidgets\_***nodename***\_***servername*
- Pentru IBM Business Monitor.
	- **HumanTaskManagementWidgets\_***nodename***\_***servername*
	- **WBMDashboardWeb\_***nodename***\_***servername*
- d. Pentru fiecare aplicaţie, în fila Configurare, sub Module, faceţi clic pe **Gestionare module**.
- e. Pe pagina Gestionare module pentru aplicaţia dumneavoastră, asiguraţi-vă că serverul web este unul din destinaţiile selectate pentru fiecare din modulele dumneavoastră.
	- v În tabelă, verificaţi coloana Server pentru fiecare modul pentru a vă asigura că serverul web este una din destinaţiile selectate pentru fiecare din modulele dumneavoastră. De exemplu, pentru aplicaţia mm.was\_*numenod*\_*numeserver*, căutaţi ca serverul web să fie afişat în coloana Server: **WebSphere:cell=qaxs41Cell02,node=qaxs41Node03,server=httpserver WebSphere:cell=qaxs41Cell02,cluster=Golden.WebApp**.
	- Dacă trebuie să adăugați serverul web, selectați caseta de bifare de lângă numele modulului. Apoi, în lista Cluster-e şi servere, utilizaţi cheia Ctrl pentru a selecta destinații multiple. De exemplu, pentru ca un server web să servească aplicației dumneavoastră, apăsați tasta Ctrl și apoi selectați cluster-ul de servere de aplicații şi serverul web. Faceţi clic pe **Aplicare**, **OK** şi **Salvare** pentru a salva modificările.
- 2. Verificați ca pseudonimul numelui gazdă gazdă implicită să conțină informațiile corecte pentru fiecare membru de cluster, server web sau server proxy.
	- a. Autentificaţi-vă la consola administrativă ca utilizator administrator.
	- b. Faceţi clic pe **Servere** > **Tipuri de servere** > **Servere de aplicaţii WebSphere**.
	- c. Pentru fiecare membru de cluster, faceţi clic pe numele serverului de aplicaţii pentru a vizualiza numărul de port pentru numele de port **gazdă\_implicită\_WC**,
		- v Sub Comunicaţii, extindeţi **Porturi**.
		- v Pentru numele de port **gazdă\_implcită\_WC**, memoraţi numărul de port.
	- d. Din zona de navigare din stânga consolei administrative, faceţi clic pe **Mediu** > **Gazde virtuale**.
	- e. Faceţi clic pe numele **gazdă\_implicită**,
	- f. Sub Proprietăţi suplimentare, faceţi clic pe **Pseudonime gazdă**.
	- g. Dacă numele gazdă sau numărul de port pentru membrii de cluster nu sunt afişate pe listă, faceţi clic pe **Nou** pentru a adăuga intrarea lipsă la listă. Caracterul joker \* (asterisc) este suportat pentru numele de gazdă.
	- h. Dacă adăugaţi o intrare nouă, faceţi clic pe **Salvare** şi pe **Sincronizare**.
- 3. Când utilizaţi o faţă server HTTP pentru a lucra cu Business Space, trebuie să setaţi **Acceptare conţinut pentru toate cererile** la true pentru plug-in-ul serverului Web din consola administrativă WebSphere Application Server sub **Servere Web** > **webserver1** > **Proprietăţi plug-in** > **Cerere şi răspuns**.

*Configurarea serverului proxy WebSphere Application Server pentru Business Space:*

Dacă folosiți serverul proxy WebSphere Application Server, asigurați-vă că toate modulele sunt activate pentru serverul proxy astfel încât Business Space să funcționeze în mediul dumneavoastră.

Înainte de configurarea serverului proxy pentru a funcționa cu Business Space, parcurgeți paşii următori:

- 1. Asiguraţi-vă că aţi aplicat ultima versiune a WebSphere Application Server.
- 2. Creaţi un server proxy (faceţi clic pe **Servere** > **Tipuri de servere** > **Servere proxy** WebSphere). Pentru informații suplimentare, consultați [Configurarea serverului proxy](http://www14.software.ibm.com/webapp/wsbroker/redirect?version=matt&product=was-nd-mp&topic=tjpx_setupps) din Centrul de informare WebSphere Application Server.
- 3. Asiguraţi-vă că protocolul HTTP este selectat.
- 1. Opţional: Asiguraţi-vă că modulele sunt mapate către serverul proxy WebSphere Application Server. Pentru fiecare dintre aplicațiile cerute de Business Space, verificați ca modulele să fie activate pentru serverul proxy.
	- a. Autentificaţi-vă la consola administrativă ca utilizator administrativ.
	- b. Selectaţi **Aplicaţii** > **Tipuri de aplicaţii** > **Aplicaţii de întreprindere WebSphere**.
	- c. Din panoul Aplicaţii de întreprindere, selectaţi numele aplicaţiei.

Verificați aplicațiile următoare. E posibil să aveți unele sau toate aplicațiile din această listă, în funcţie de produsele pe care le folosiţi cu Business Space.

- Pentru toate produsele.
	- **BSpaceEAR\_***nodename***\_***servername*
	- **BSpaceForms\_***nodename***\_***servername*
	- **BSpaceHelp\_***nodename***\_***servername*
	- **BusinessSpaceHelpEAR\_***nodename***\_***servername*
	- **REST Services Gateway**
	- **mm.was\_***nodename***\_***servername*
	- **PageBuilder2\_***nodename***\_***servername*
- Pentru IBM Business Process Manager.
	- **BPCExplorer\_***nodename***\_***servername* (only for IBM BPM Advanced)
	- **BPEContainer\_***nodename***\_***servername* (only for IBM BPM Advanced)
	- **BPMAdministrationWidgets\_***nodename***\_***servername* (only for IBM BPM Advanced)
	- **HumanTaskManagementWidgets\_***nodename***\_***servername* (only for IBM BPM Advanced)
	- **IBM\_BPM\_Help\_***nodename***\_***servername*
	- **IBM\_BPM\_PerformanceDW\_***nodename***\_***servername*
	- **IBM\_BPM\_Portal\_***nodename***\_***servername*
	- **IBM\_BPM\_ProcessAdmin\_***nodename***\_***servername*
	- **IBM\_BPM\_Process\_Portal\_Notification\_***nodename***\_***servername*
	- **IBM\_BPM\_Process\_Portal\_***nodename***\_***servername*
	- **IBM\_BPM\_Repository\_***nodename***\_***servername* (doar pentru Process Center)
	- **IBM\_BPM\_Teamworks\_***nodename***\_***servername*
	- **IBM\_BPM\_WebAPI\_***nodename***\_***servername*
	- **REST Services Gateway Dmgr** (doar pentru IBM BPM Advanced)
	- **TaskContainer\_***nodename***\_***servername*
- Pentru WebSphere Enterprise Service Bus.
	- **BPMAdministrationWidgets\_***nodename***\_***servername*
	- **REST Services Gateway Dmgr**
	- **wesbWidgets\_***nodename***\_***servername*
- Pentru IBM Business Monitor.
	- **HumanTaskManagementWidgets\_***nodename***\_***servername*
	- **WBMDashboardWeb\_***nodename***\_***servername*
- d. Pentru fiecare aplicaţie, dacă faceţi clic pe numele aplicaţiei, atunci **Virtual hosts**, verificați dacă utilizează valoare default host.
- e. Pentru fiecare aplicaţie, pe fial **Configuraţie**, sub **Module**, faceţi clic pe **Gestionare module**, apoi pe pagina Gestionare module pentru aplicatie, faceti clic pe fiecare modul şi selectaţi **Configuraţie proxy modul web** şi verificaţi dacă **Activare proxy** este selectat.
- 2. Verificaţi ca pseudonimul nume gazdă gazdă\_implicită să conţină informaţia corectă pentru fiecare membru cluster, web server sau server proxy.
	- a. Autentificaţi-vă la consola administrativă ca utilizator administrativ.
	- b. Selectaţi **Servere** > **Tipuri de servere** > **Servere de aplicaţii WebSphere**.
	- c. Pentru fiecare membru de cluster, selectaţi numele serverului de aplicaţii pentru a vizualiza numărul portului pentru numele port **gazdă\_implicită\_WC**.
		- v La Comunicaţii, expandaţi **Porturi**.
		- v Notaţi numărul portului pentru portul **gazdă\_implicită\_WC**.
	- d. Din zona de navigare din stânga a consolei administrative, selectaţi **Mediu** > **Gazde virtuale**.
	- e. Faceţi clic pe **gazdă\_implicită**.
	- f. La Proprietăți suplimentare, faceti clic pe **Pseudonime gazdă**.
	- g. Dacă numele gazdă şi numărul de port pentru membrii cluster nu sunt afişate în listă, faceţi clic pe **Nou** pentru a adăuga intrarea lipsă din listă. Puteţi folosi metacaracterul \* (asterisc) pentru numele gazdă.
	- h. Dacă adăugaţi o nouă intrare, faceţi clic pe **Salvare** şi apoi faceţi clic pe **Sincronizare**.
- 3. Pentru a folosi protocolul HTTP, configuraţi serverul proxy WebSphere Application Server.
	- a. Autentificaţi-vă la consola administrativă ca utilizator administrativ.
	- b. Selectaţi **Servere** > **Tipuri de servere** > **Servere proxy WebSphere** şi apoi selectaţi serverul proxy pe care l-aţi creat anterior.
	- c. Expandaţi **Setări server proxy HTTP** şi faceţi clic pe **Setări proxy**.
	- d. Faceţi clic pe **Proprietăţi personalizate** şi adăugaţi o nouă proprietate cu numele de cache.query.string pentru un nume şi o valoare de true.
	- e. Faceţi clic pe **Salvare**, şi apoi reporniţi serverul proxy.

### *Maparea URL-urilor Spaţiu operaţional pentru un server proxy invers:*

Dacă aveti o setare proxy invers pentru serverul HTTP, atunci când configurati serverul HTTP pentru a lucra cu Spatiu operational, trebuie să mapați URL-urile pentru Spatiu operațional și widget-urile pe care echipa dumneavoastră le utilizează.

- 1. Editaţi fişierul de configurare al serverului HTTP.
- 2. Mapaţi toate URL-urile pentru Spaţiu operaţional şi widget-urile cu care lucrează utilizatorii de afaceri în soluţiile pentru rulare.

URL-urile pentru cadrul de lucru general Spaţiu operaţional (toate produsele):

- /BusinessSpace/\*
- $\cdot$  /mum/\*
- v /BusinessSpaceHelp/\*
- v /BSpaceWebformsProxy/\*
- $\cdot$  /themes/\*
- /pageBuilder $2$ /\*

URL-uri suplimentare pentru widget-uri IBM Business Monitor :

- v /BusinessDashboard/\*
- /DashboardABX/\*
- /monitorServerComponent/\*
- /mobile/\*
- / $rest/*$
- $/p2pd/*$
- /AlphabloxServer/\*
- /AlphabloxAdmin/\*
- v /AlphabloxTooling/\*
- /BloxBuilder/\*

URL-uri suplimentare pentru widget-uri IBM Business Process Manager Advanced:

- /BSpaceWidgetsHM/\*
- /SecurityManagerWidgets/\*
- /BSpaceWidgetsBCM/\*
- / $rest/*$
- /ProcessPortal/\*
- /PolymorphicWidget/\*
- $\cdot$  /scaWidget/\*
- /ServiceMonitorGraphWidget/\*
- /StoreAndForward/\*

URL supliemntar pentru IBM Business Process Manager Standard pentru a lucra Process Portal:

• /ProcessPortal/\*

URL-uri suplimentare pentru widget-uri WebSphere Enterprise Service Bus:

- /BSpaceWidgetsHM/\*
- / $rest/*$
- /PolymorphicWidget/\*
- $\cdot$  /scaWidget/\*
- /ServiceMonitorGraphWidget/\*
- /StoreAndForward/\*

# **Activarea API-ului de federalizare peste multiple destinaţii de implementare:**

API-ul de federalizare vă permite să afişaţi procesele şi taskurile create în Proiectant procese şi Proiectant integrare în aceeaşi listă de taskuri. Dacă mediul dumneavoastră are multiple cluster-e în aceeaşi celulă sau include multiple celule, trebuie să configuraţi manual domeniile de federalizare utilizând comenzi.

**Domeniu subiect:** Acest subiect se aplică următoarelor produse:

- IBM Business Process Manager Advanced
- IBM Business Process Manager Standard

Înainte de a completa acest task, trebuie să completaţi următoarele taskuri:

- Instalați produsul.
- Creați profilurile, și configurați Business Space pe o destinație de implementare (server sau cluster).
- v Configuraţi tabelele bazei de date (dacă utilizaţi o bază de date la distanţă sau un mediu de implementare).

API-ul de federalizare este configurat automat cu produsul dumneavoastră ca parte a aplicaţiei REST Services Gateway. Dacă doriți să modificați configurația pentru mediul dumneavoastră cu multiple destinaţii de implementare, utilizaţi comenzile wsadmin.

1. Deschideţi o fereastră de comandă.

Comanda wsadmin poate fi găsită în directorul *rădăcină\_profil*/bin pentru un mediu server autonom sau în directorul *rădăcină\_profil\_manager\_implementare*/bin pentru un mediu Network Deployment.

- 2. În promptul de comenzi, introduceţi comanda **wsadmin** pentru a porni mediul **wsadmin**.
- 3. Utilizaţi comanda **createBPMApiFederationDomain** pentru a crea un domeniu de federalizare şi utilizaţi pasul **addTarget** pentru a federaliza domeniul peste una sau mai multe destinaţii.

Pentru parametrul nume, *nume\_domeniu\_federalizare* trebuie să fie unic.

Următorul exemplu adăugă un domeniu de federalizare cu numele myCustomFederationDomain ce federalizează peste un server (cu numele de nod myNode şi numele de server myServer) şi un cluster (cu numele myCluster).

• Exemplu Jython:

AdminTask.createBPMApiFederationDomain('[-nodeName *nume\_nod* -serverName *nume\_server* -name domeniulMeuFederarePersonalizat -addTarget [["" nodulMeu serverulMeu ""] ["" "" "" cluster-ulMeu]]]')

• Exemplu Jacl:

\$AdminTask createBPMApiFederationDomain {-nodeName *nume\_nod* -serverName *nume\_server* -name domeniulMeuFederarePersonalizat -addTarget {{"" nodulMeu serverulMeu ""} {"" "" "" cluster-ulMeu}}}

Alte comenzi sunt disponibile dacă trebuie să modificaţi configuraţia API-ului de federare.

- Dacă doriți să ștergeți un domeniu de federalizare incluzând destinațiile conținute, utilizați comanda **deleteBPMApiFederationDomain**,
- Dacă doriți să listați toate domeniile de federare, utilizați comanda **listBPMApiFederationDomains**..
- Dacă doriți să adăugați sau să înlăturați destinații dintr-un domeniu de federare, utilizați comanda **modifyBPMApiFederationDomain**.
- v Dacă doriţi să afişaţi detaliile despre un domeniu de federare, utilizaţi comanda **showBPMApiFederationDomain**.

# **Activarea widget-urilor Spaţiu operaţional pentru medii celule încrucişate:**

Trebuie să editaţi manual fişierele punct final dacă Spaţiu operaţional rulează pe o celulă diferită faţă de cea pe care rulează serviciile Representational State Transfer (REST), sau dacă widget-urile sunt pe celule diferite faţă de cele pe care se află Spaţiu operaţional.

Înainte de a finaliza acest task, trebuie să fi completat următoarele taskuri:

- v Instalarea produsului.
- Crearea profilurilor și configurarea Spațiu operațional pe o țintă de implementare (server sau cluster).
- v Configurarea tabelelor bazei de date (dacă folosiţi o bază de date la distanţă sau un mediu de implementare).

Toate widget-urile necesare pentru produsul dumneavoastră sunt instalate cu Business Space, dar trebuie să configuraţi şi să înregistraţi punctele finale cerute de widget-uri înainte ca echipa dumneavoastră să le poată folosi în Spaţiu operaţional. Puteţi configura şi înregistra punctele finale folosind paginile consolei administrative. Totuşi, dacă produsul şi serviciile REST sunt instalate pe o celulă diferită de Spaţiu operaţional, trebuie să editaţi fişierele puncte finale ale serviciului REST astfel încât să acceseze serviciile REST şi ca widget-urile să funcţioneze corect în Spaţiu operaţional.

Editați unul sau mai multe dintre fișierele widget următoare, în funcție de produesle pe care le-aţi instalat şi widget-urile pe care le utilizaţi cu Spaţiu operaţional. Fişierele punct final de servicii conţin în mod tipic Punct final sau Puncte finale în numele fişierului XML, iar fişierele punct final de widget-uri conţin în mod tipic Widget sau Widget-uri în numele fişierului XML. Lista următoare include exemple IBM Business Process Management de fişiere punct final de servicii şi fişiere punct final de widget-uri:

- IBM Business Monitor: monitorEndpoints.xml şi monitorWidget.xml
- IBM Business Monitor with IBM Cognos Business Intelligence: cognosEndpoints.xml și cognosWidget.xml
- WebSphere Enterprise Service Bus: wesbWidgetEndpoints.xml (pentru widget-uri Administrare politică de mediere, Browser de servicii şi Gateway proxy), bpmAdministrationEndpoints.xml şi BPMAdministrationWidgetEndpoints.xml (pentru widget-uri Administrare)
- IBM Business Process Manager: wpsEndpoints.xml, bpmAdministrationEndpoints.xml şi BPMAdministrationWidgetEndpoints.xml (pentru widget-uri Administrare), wesbWidgetEndpoints.xml (pentru widget-uri Administrare politică de mediere, Browser servicii şi Gateway proxy), HumanTaskManagementEndpoints.xml (pentru taskuri umane si procese operationale), bspaceWFSEndpoints.xml (pentru utilizare Lotus Webform Server cu widget-uri Gestionare task uman)
- Toate produsele: wsumEndpoint.xml și wsumWidget.xml (pentru calitate de membru utilizator)

Dacă sunteți un administrator, puteți înregistra puncte finale și activa widget-uri efectuând următorii paşi.

- 1. Copiaţi fişierul comprimat al widget-ului la distanţă găsit la *install\_root*\ BusinessSpace\registryData\*nume\_produs*\*nume\_set\_widgeturi* nume produs crosscell.zip la celula unde este configurat Spatiu operational în timpul instalării produsului. Widget-urile pot fi găsite în director şi pot fi copiate la un folder temporar.
- 2. Extrageţi crosscell.zip la un director temporar.
- 3. Localizaţi fişierele punct final de servicii şi fişierele punct final de widget-uri.

În directorul în care aţi extras fişierul, priviţi în directorul puncte finale pentru a vizualiza toate fişierele punct final de widget-uri şi fişierele punct final de servicii. Numele fişierelor se termină în mod normal cu Endpoints.xml sau Endpoint.xml.

- 4. Configuraţi punctele finale după cum este necesar prin editarea fişierelor punct final de servicii şi a fişierelor punct final de widget-uri.
	- a. Editaţi fişierele punct final de servicii pentru a indica la serviciu.

Fiecare punct final din fişierul punct final de servicii este desemnat de un bloc <tns:Endpoint>. Identificaţi blocul pe care doriţi să-l modificaţi. Căutaţi comentarii care identifică unde faceţi editările, de exemplu:

<!-- Când serviciul dumenavoastră REST este la distanță de serverul Business Space, actualiza cu URL-ul complet calificat pentru serviciu. De exemplu https://host.domain.com:9443/rest/bp <tns:url>/rest/bpm/monitor/</tns:url>

**Indiciu:** Dacă nu intenţionaţi să activaţi unele puncte finale, le puteţi înlătura din fişier pentru a preveni confuziile.

Locatia identificată de un punct final este specificată în  $\langle$ tns:url>. Această valoare este o cale într-un modul web, specificată ca fiind un URL HTTP complet sau relativ. Implicit, URL-ul este relativ. Modificati-l într-o cale URL completă, de exemplu https://*virtualhost*.com:*virtualport*/rest/bpm/htm sau http://host1:9445/ WBPublishingDRAFT/, unde protocolul, gazda şi portul identifică modul în care vafi accesat modulul web.

Pentru a localiza numărul portului pentru server, efectuați pașii următori:

- v Autentificaţi-vă la consola administrativă.
- v Faceţi clic pe **Servere** > **Tipuri de servere** > **Servere de aplicaţii WebSphere**.
- v Faceţi clic pe serverul pentru care doriţi să găsiţi numărul de port, şi apoi expandaţi secţiunea Porturi.

Toate aplicaţiile folosesc acelaşi port după cum se arată în parametrul **gazdă\_implicită\_WC** (gazdă nesecurizată) sau în parametrul **gazdă\_implicită\_WC\_securizată** (gazdă sigură).

**Indiciu:** Dacă folosiţi un server HTTP pentru a accesa modulele web pentru o echilibrare încărcătură, folosiți numele gazdă și setările port ale serverului HTTP.

b. Editaţi fişierele punct final de widget-uri pentru a indica locaţia Business Space unde sunt implementate widget-urile.

Fiecare punct final din fişierul punct final de servicii este desemnat de un bloc <tns:id>. Identificaţi blocul pe care doriţi să-l modificaţi. Căutaţi comentarii care identifică unde faceţi editările, de exemplu:

<!-- Când utilizați widget-uri într-o configurație la distanță, actualizați următoarea val URL-ul complet calificat al modulului Web de widget-uri. De exemplu https://host.domain.co <tns:url>/BusinessDashboard/</tns:url>

Locatia identificată de un punct final este specificată în <tns:url>. Modificati-o la o cale URL completă care indică la locatia Business Space unde sunt implementate widget-urile, de exemplu, https://*host*.*domain*.com:*port*/BusinessDashboard/

- 5. În celula în care este configurat serverul Business Space, rulati comanda **updateBusinessSpaceWidgets** pentru a actualiza URL-urile punctelor finale după ce aţi modificat fişierele XML ale punctelor finale.
	- a. Pentru profilul dumneavoastră, deschideţi o fereastră de comandă. Comanda wsadmin poate fi găsită în directorul profiles\*nume\_profil*\bin. Pentru un mediu de cluster, rulaţi comanda din directorul *rădăcină\_profil\_manager\_implementare*\bin. Pentru un mediu de server autonom, rulaţi comanda din directorul *rădăcină\_profil*\bin.
	- b. În promptul de comenzi, introduceţi comanda **wsadmin** pentru a porni mediul **wsadmin**.
	- c. Rulaţi comanda **updateBusinessSpaceWidgets**. Pentru un mediu cluster, specificați parametrul **-clusterName**. Pentru un mediu server autonom, specificați parametrii **-serverName** şi **-nodeName**. Specificaţi parametrul **-endpoints** cu calea completă pentru directorul unde aţi extras fişierele punct final de widget-uri. Specificaţi parametrul **-catalogs** cu calea completă pentru directorul unde aţi extras fişierul catalog de widget-uri.
- 6. Reporniţi serverul.

Următorul fişier exemplu punct final este pentru widget-ul IBM Business Monitor.

```
<?xml version="1.0" encoding="UTF-8"?>
<!-- START NON-TRANSLATABLE -->
<tns:BusinessSpaceRegistry
 xmlns:tns="http://com.ibm.bspace/BusinessSpaceRegistry"
 xmlns:xsi="http://www.w3.org/2001/XMLSchema-instance"
 xsi:schemaLocation="http://com.ibm.bspace/BusinessSpaceRegistry
 BusinessSpaceRegistry.xsd ">
```
<tns:Endpoint>

```
<tns:id>{com.ibm.wbimonitor}monitorServiceRootId</tns:id>
<tns:type>{com.ibm.wbimonitor}monitorServiceRootId</tns:type>
<tns:version>1.0.0.0</tns:version>
<tns:url>/rest/</tns:url>
```
<tns:description>Locaţia serviciilor copiere de rezervă pentru widget-urile Monitor </tns:description>

</tns:Endpoint>

</tns:BusinessSpaceRegistry>

<!-- END NON-TRANSLATABLE -->

- v După rularea comenzii **installBusinessSpaceWidgets** sau a comenzii **updateBusinessSpaceWidgets**, trebuie să efectuaţi paşi manuali pentru a actualiza spaţiile şi şabloanele Business Space. Pentru mai multe informaţii consultaţi [Actualizarea](#page-282-0) [şabloanelor şi a spaţiilor Business Space după instalarea sau actualizarea widget-urilor.](#page-282-0)
- Pentru instante multiple ale punctelor finale ale serviciului, de exemplu pentru partitia muncii pe două cluster-e, şi doriţi ca widget-urile să arate date pentru fiecare cluster, trebuie să activaţi manual widget-urile suplimentare pentru fiecare cluster suplimentar. Trebuie să editaţi atât fişierele puncte finale ale widget-ului cât şi fişierele catalog ale widget-ului. Pentru informaţii suplimentare, consultaţi [Activarea widget-urilor Business](#page-233-0) Space pentru a funcționa cu puncte finale multiple.
- v Dacă aţi activat securitatea pentru mediul dumneavoastră, trebuie să vă asiguraţi că este configurată corect pentru a funcţiona cu Spaţiu operaţional.

### <span id="page-233-0"></span>**Activarea widget-urilor Business Space să funcţioneze cu puncte finale multiple:**

Dacă aveţi configurată o instanţă Spaţiu operaţional şi aveţi nevoie să creaţi altă instanţă pentru punctele finale ale serviciului din mediul dumneavoastră, trebuie să configuraţi Spaţiu operaţional pentru ca widget-urile să poată să afişeze date din puncte finale multiple ale serviciului. Trebuie să editaţi două fişiere: fişierul de puncte finale, care înregistrează punctele finale cu Spatiu operational, și fișierul catalog de widget-uri, care conține definițiile widget-urilor.

Înainte de a finaliza acest task, trebuie să fi finalizat următoarele taskuri:

- v Să fi instalat produsul.
- v Să fi creat un server sau cluster și să-l fi configurat pentru Spatiu operational.
- v Să fi configurat tabelele bazei de date (dacă folositi o bază de date la distantă sau un mediu de implementare).
- v Să fi configurat serviciile Representational State Transfer (REST) pentru widget-urile dumneavoastră suplimentare.

Într-un mediu de implementare, puteţi avea partiţionarea lucrului. De exemplu, puteţi avea două cluster-e, unul care procesează datele contabile şi altul care procesează datele de asigurare. Totuşi, un punct final de servicii serveşte un singur cluster. Pentru a accesa din Business Space ambele partiţii de lucru, trebuie să înregistraţi două widget-uri separate, unul pentru fiecare partiţie, pentru a le putea accesa pe amândouă din Spaţiu operaţional. De exemplu, puteţi avea în catalog un widget Account Human Task List şi unul Insurance Task List (ambele cu acelaşi cod de listă al taskului uman curent).

Trebuie să editaţi manual fişierul de puncte finale şi fişierul catalog de widget-uri.

Fişierele punct final serviciu widget sunt împachetate cu fiecare produs şi sunt adăugate în timpul instalării produsului. Trebuie să editaţi unul sau mai multe fişiere punct final de servicii, în funcție de produsele pe care le-ați instalat, și widget-urile pe care le utilizași cu Spaţiu operaţional. Lista următoare include exemple IBM Business Process Management de fişiere punct final de servicii:

- IBM Business Monitor: monitorEndpoints.xml
- v IBM Business Monitor cu IBM Cognos Business Intelligence: cognosEndpoints.xml
- WebSphere Enterprise Service Bus: wesbWidgetEndpoints.xml (pentru widget-urile Mediation Policy Administration, Service Browser şi Proxy Gateway), bpmAdministrationEndpoints.xml (pentru widget-urile Administration)
- IBM Business Process Manager: wpsEndpoints.xml, bpmAdministrationEndpoints.xml (pentru widget-urile Administration), wesbWidgetEndpoints.xml (pentru widget-urile Mediation Policy Administration, Service Browser şi Proxy Gateway), HumanTaskManagementEndpoints.xml (pentru procesele operaţionale şi taskurile umane), bspaceWFSEndpoints.xml (pentru folosirea Lotus Webform Server cu widget-urile Human Task Management)
- v Toate produsele: wsumEndpoint.xml (pentru calitatea de membru a utilizatorilor)

Fisierele catalog de widget-uri contin definițiile de widget-uri pentru produsul dumneavoastră. Trebuie să editați unul sau mai multe dintre fisierele widget următoare, în funcție de produesle pe care le-aţi instalat şi widget-urile pe care le utilizaţi cu Spaţiu operaţional. Lista următoare include exemple IBM Business Process Management de fişiere catalog de servicii:

- IBM Business Monitor: catalog WBMonitor.xml
- WebSphere Enterprise Service Bus: catalogProxyGateway.xml și catalog\_ServiceAdmin.xml
- IBM Business Process Manager: catalog BPMAdministration.xml, catalog\_BusinessRules.xml, catalog\_ServiceAdmin.xml şi catalog\_HumanTaskManagement.xml

Atât fişierele punct final de servicii cât şi fişierele catalog de servicii sunt localizate la *install\_root*\BusinessSpace\registryData\*nume\_produs*\. Fişierele de puncte finale sunt localizate în subdirectorul endpoints, iar fişierele catalog sunt localizate în subdirectorul catalogs.

Directorul *install\_root*\BusinessSpace\registryData\*nume\_produs*\ fişiere şablon punct final de servicii și catalog de widget-uri pentru produsul dumneavoastră. Puteți copia fișierele de care aveți nevoie să le folosiți ca şabloane și să adăugați modificările dumneavoastră.

- 1. Pentru a avea instanțe multiple ale unui widget, trebuie să instalați aplicațiile care furnizează widget-urile cu un nume unic de aplicaţie şi rădăcină de context pentru fiecare instanţă a widget-ului.
	- a. Implementaţi aplicaţia widget-ului pe destinaţia de implementare a Business Space (pe acelaşi server sau cluster pe care rulează aplicaţia **nod\_***server***\_***BSpaceEAR*) pentru fiecare instanță a widget-ului. Lista următoare include exemple IBM Business Process Management de fişere EAR (Enterprise Archive) widget:
		- v BPMAdministrationWidgets\_*numenod*\_*numeserver* (pentru WebSphere Enterprise Service Bus şi IBM Business Process Manager)
		- v HumanTaskManagementWidgets\_*numenod*\_*numeserver* (pentru IBM Business Process Manager şi IBM Business Monitor)
		- v WBMDashboardWeb\_*numenod*\_*numeserver* (pentru IBM Business Monitor)
		- v wesbWidgets\_*numenod*\_*numeserver* (pentru WebSphere Enterprise Service Bus)
	- b. La implementare, actualizați numele aplicației și numele pentru rădăcina de context a modulului web într-un nume unic. Ţineţi seama de numele rădăcinii de context pe care o folosiţi.
- 2. Editaţi punctele finale de servicii REST pentru destinaţiile de implementare a aplicaţiilor suplimentare (serverul sau cluster-ul pe care este implementată aplicația de servicii REST). Creaţi un fişier de puncte finale de servicii pentru adăugare puncte finale de servicii.
- a. Localizaţi fişierele de puncte finale din directorul *install\_root*\BusinessSpace\ registryData\*nume\_produs*\endpoints. Copiaţi fişierul şablon de puncte finale şi înlăturaţi toate punctele finale pe care nu intenţionaţi să le modificaţi.
- b. Editaţi fişierul de puncte finale şi adăugaţi un punct final de servicii suplimentar care începe cu <tns:Endpoint>, cu un ID unic (<tns:id>) şi URL-ul pentru punctul final nou (<tns:url>), dar cu aceeaşi versiune şi, opţional, toate Locale-urile ca punctul final iniţial. Tipul (<tns:type>) trebuie să aibă aceeaşi valoare ca ID-ul (<tns:id>). Puteţi schimba numele şi descrierea, de exemplu Lista de taskuri de asigurare a echipei mele.
- c. Când adăugati puncte finale, acordați atenție informațiilor următoare:
	- $\langle$ tns:id>: ID-ul poate fi orice sir, dar trebuie să fie unic pentru toate punctele finale înregistrate. Asiguraţi-vă că acest ID este unic atunci când adăugaţi puncte finale suplimentare.
	- <tns:type>: Tipul trebuie să aibă aceeași valoare ca <tns:id>.
	- <tns:url>: Pentru punctul final de servicii, dacă URL-ul este relativ, atunci se presupune că punctul final de servicii REST se află pe acelaşi server Spaţiu operaţional. Dacă URL-ul este relativ, asiguraţi-vă că URL-ul este acelaşi cu rădăcina context pe care ați implementat-o, dar cu indicații de director de început și sfârșit, de exemplu, <tns:url>/REST\_Endpoint\_for\_server2/</tns:url>. Dacă punctul final se află pe un sistem la distanţă, actualizaţi acest câmp cu un URL absolut, dar cu o indicaţie director de sfârşit.
	- v <tns:description>: Introduceţi o descriere însemnată care promovează detalii despre natura setului de date asupra căruia lucrează acest punct final. Poate fi bazat fie pe cluster-ul care lucrează cu setul de date, fie pe natura setului de date, de exemplu taskuri umane cereri de asigurare sau taskuri umane date contabile.
- d. Salvaţi-vă modificările.

Exemplu de punct final de servicii, localizat în monitorEndpoints.xml:

```
<tns:Endpoint>
```

```
<tns:id>{com.ibm.wbimonitor}monitorServiceRootId</tns:id>
    <tns:type>{com.ibm.wbimonitor}monitorServiceRootId</tns:type>
    <tns:version>1.0.0.0</tns:version>
    <tns:url>/rest/bpm/monitor/</tns:url>
    <tns:description>Locaţia serviciilor de salvare de rezervă pentru widget-urile Monitor
</tns:description>
  </tns:Endpoint>
```
- 3. În fisierul de puncte finale de servicii, adăugați un punct final de widget pentru fiecare instanţă widget.
	- a. Editaţi fişierul de puncte finale pe care l-aţi creat la Pasul 2. Adăugaţi un punct final widget care să înceapă cu <tns:Endpoint> și care să aibă un ID unic (<tns:id>). Tipul (<tns:type>) trebuie să aibă aceeaşi valoare ca ID-ul (<tns:id>). URL-ul pentru punctul final nou (<tns:url>) ar trebui să fie acelaşi cu rădăcina de context pe care aţi implementat-o la Pasul 1., dar cu indicaţii director de început şi sfârşit, de exemplu <tns:url>/BSpaceWidgetsWPS2/</tns:url>. Punctul final widget pe care îl adăugaţi ar trebui să conţină aceeaşi versiune şi poate să conţină, opţional, toate Locale-urile ca punctul final iniţial. Puteţi schimba numele şi descrierea.
	- b. Când adăugaţi puncte finale, acordaţi atenţie informaţiilor următoare:
		- $\leq$ tns:id>: ID-ul poate fi orice sir, dar trebuie să fie unic pentru toate punctele finale înregistrate. Asiguraţi-vă că acest ID este unic atunci când adăugaţi puncte finale suplimentare.
		- <tns:type>: Tipul trebuie să aibă aceeași valoare ca <tns:id>.
		- <tns:url>: Pentru punctul final widget, asigurați-vă că URL-ul este același cu rădăcina de context pe care ati implementat-o, dar cu indicatii director de început și sfârşit, de exemplu <tns:url>/BSpaceWidgetsWPS2/</tns:url>.
- <tns: description >: Introduceți o descriere însemnată care promovează detalii despre natura setului de date asupra căruia lucrează acest punct final. Poate fi bazat fie pe cluster-ul care lucrează cu setul de date, fie pe natura setului de date, de exemplu taskuri umane cereri de asigurare sau taskuri umane date contabile.
- c. Salvaţi-vă modificările.

Exemplu de punct final widget, localizat în monitorEndpoints.xml:

<tns:Endpoint> <tns:id>{com.ibm.wbimonitor}monitorWidgetRootId2</tns:id> <tns:type>{com.ibm.wbimonitor}monitorWidgetRootId2</tns:type> <tns:version>1.0.0.0</tns:version> <tns:url>/BusinessDashboards/</tns:url> <tns:description>Locatia pentru widget-urile Monitor</tns:description> </tns:Endpoint>

- 4. Creaţi un fişier catalog de widget-uri pentru a adăuga definiţii noi de widget.
	- a. Localizaţi fişierul catalog de widget-uri din directorul *install\_root*\BusinessSpace\ registryData\*nume\_produs*\catalogs. Copiaţi fişierul şablon de catalog. Pentru numele de fișier nou, folosiți standardul următor: widget *catalog*.xml (fără spații în numele de fişier), unde *widget* are aceeaşi valoare ca valoarea ID-ului elementului <catalog> din fişier. Înlăturaţi toate elementele <category> pe care nu intenţionaţi să le modificați. Pentru categoria cu care lucrați, înlăturați toate elementele <entry> pe care nu intenţionaţi să le modificaţi.
	- b. Adăugați un element <entry> cu un ID unic, de exemplu id="{com.ibm.bspace.widget}*ID\_widget*, şi un nume unic, de exemplu unique-name="{com.ibm.bspace.widget}*nume\_widget*. Puteţi păstra toate celelalte definiții.
	- c. Modificaţi titlul şi descrierea pentru a face widget-ul nou disponibil ca un widget separat din Spaţiu operaţional, care scoate în evidenţă natura punctului final nou. De exemplu, vă puteţi denumi widget-ul Lista de taskuri de asigurare a echipei mele în <title>. Titlul ar trebui să ajute utilizatorii afacerii să aleagă widget-ul corect. Descrierea este menită să ajute utilizatorii afacerii să înţeleagă natura datelor şi funcționalitatea widget-ului pe care îl selectează.
	- d. Editati fisierul XML catalog de widget-uri pentru a referi punctul final widget nou: Modificați definiția pentru a se potrivi cu elementul <tns:id> al punctului final widget pe care l-aţi adăugat la Pasul 3.a.

De exemplu, modificati-l în: ...

<definition>endpoint://**{com.ibm.wbimonitor}monitorWidgetRootId2**/com/ ibm/wbimonitor/common/iWidgets/instances\_iWidget.xml</definition>

- ...
- e. În elementul <metadata> al fişierului catalog, asiguraţi-vă că endpoint:// se potriveşte cu tipul şi ID-ul din fişierul de puncte finale (<tns:type> şi <tns:id>).
- f. În elementul <metadata> al fişierului catalog, asiguraţi-vă că "refVersion": se potrivește cu versiunea din fișierul de puncte finale (<tns:version>).
- g. Salvaţi-vă modificările.

Puteși utiliza definiția widget-ului din fragmentul de cod exemplu de mai jos ca bază pentru a vă face modificările::

```
<entry id="{com.ibm.wbimonitor}instances"
unique-name="{com.ibm.wbimonitor}instances">
            <title>
                <!-- END NON-TRANSLATABLE -->
                <nls-string xml:lang="en">Instances</nls-string>
                <!-- START NON-TRANSLATABLE -->
            </title>
            <description>
                <!-- END NON-TRANSLATABLE -->
                <nls-string xml:lang="en">Instances</nls-string>
                <!-- START NON-TRANSLATABLE -->
            </description>
        <shortDescription>
                    <!-- END NON-TRANSLATABLE -->
```

```
<nls-string xml:lang="ro">Acest widget afişează un tablou de bord cu
contextul de monitorizare disponibil fie în instanţele individuale, fie în
instanțe grupuri de context definite de utilizator.</nls-string>
                    <!-- START NON-TRANSLATABLE -->
            </shortDescription>
            <definition>endpoint://{com.ibm.wbimonitor}monitorWidgetRootId
/com/ibm/wbimonitor/common/iWidgets/instances_iWidget.xml</definition>
            <content>endpoint://{com.ibm.wbimonitor}monitorWidgetRootId/img/
thumb_instances.gif</content>
            <preview>endpoint://{com.ibm.wbimonitor}monitorWidgetRootId/img/
prev_instances.gif</preview>
  \leqpreviewThumbnail>endpoint://{com.ibm.wbimonitor}monitorWidgetRootId/
img/prev_instances.gif</previewThumbnail>
   <help>endpoint://{com.ibm.bspace}bspaceWidgetHelpRootId/topic/
com.ibm.bspace.help.widg.mon.doc/topics/help_instance_whatis.html</help>
           <icon>endpoint://{com.ibm.wbimonitor}monitorWidgetRootId/img/
icon_instances.gif</icon>
   <metadata name="com.ibm.mashups.builder.autoWiringEnabled">true
</metadata>
            <metadata name="com.ibm.bspace.version">7.0.0.0</metadata>
            <metadata name="com.ibm.bspace.owner">International Business
Machines Corp.</metadata>
            <metadata name="com.ibm.bspace.serviceEndpointRefs">
[{"name":"serviceUrlRoot", "required":"true",
"refId":"endpoint://{com.ibm.wbimonitor}monitorServiceRootId",
"refVersion":"1.0.0.0"}]</metadata>
        </entry>
```
- 5. Amplasati noul fisier punct final de servicii și noul fisier catalog de widget-uri într-un fişier comprimat şi rulaţi comanda **updateBusinessSpaceWidgets**, utilizând parametrul **-widgets** pentru a specifica locaţia fişierului comprimat.
- După rularea comenzii **updateBusinessSpaceWidgets**, trebuie să realizați manual paşii pentru actualizarea şabloanelor şi spaţiilor Business Space. Pentru informaţii suplimentare, vedeţi [Actualizarea şabloanelor şi spaţiilor Business Space după instalarea](#page-282-0) [sau actualizarea widget-urilor.](#page-282-0)
- v Dacă Business Space rulează pe o celulă diferită de cea pe care rulează serviciile REST, trebuie să editaţi manual fişierele de puncte finale.
- v Dacă aţi activat securitatea pentru mediul dumneavoastră, trebuie să vă asiguraţi că este setată corespunzător să funcționeze cu Spațiu operațional.

### **Configurare dispozitive pentru mai multe produse:**

Puteţi configura sau adăuga widget-uri Spaţiu operaţional pentru un produs pe Business Space ce a fost configurat deja cu un produs diferit utilizând comanda **installBusinessSpaceWidgets**,

Înainte de a completa această operaţie, trebuie să completaţi următoarele operaţii:

- Completați toți pașii pentru a instala și configura un produs, și configurați Spațiu operational.
- v Completaţi toţi paşii pentru a instala şi configura produsul suplimentar.

Puteți instala mai mult de un produs ce lucrează cu Spațiu operațional și configurați widget-urile pentru ambele produse după ce instalaţi al doilea produs. Totuşi, dacă instalaţi un al doilea produs după ce aţi configurat deja Spaţiu operaţional cu widget-uri pentru primul produs, trebuie să utilizaţi comanda **installBusinessSpaceWidgets** pentru a adăuga şi configuraţi widget-urile celui de-al doilea produs pentru a lucra cu aceleaşi Spaţiu operaţional.

Într-o augmentare autonomă, widget-urile sunt instalate automat. De exemplu, widget-urile sunt instalate dacă creați un profil IBM Business Process Manager autonom, configurați serverul pentru Business Space, instalaţi IBM Business Monitor, şi augmentaţi serverul deja configurat pentru IBM Business Monitor.

1. Asiguraţi-vă că profilul managerului de implementare rulează, şi pe acel profil, deschideţi o fereastră de comandă.

Comanda wsadmin poate fi găsită la directorul profiles/*nume\_profil*/bin .

- 2. În promptul de comenzi, introduceţi comanda **wsadmin** pentru a porni mediul **wsadmin**.
- 3. Utilizaţi comnada **installBusinessSpaceWidgets** pentru a instala, implementa şi înregistra widget-uri localizate în directorul *install\_root*/BusinessSpace/registryData/ *nume\_produs*/widgets.

Următorul exemplu utilizează Jython pentru a rula **installBusinessSpaceWidgets** pentru instalarea widget-urilor pentru ca IBM IBM Business Monitor să poată lucra cu mediul Business Space ce a fost deja configurat pentru IBM IBM Business Process Manager.

```
AdminTask.installBusinessSpaceWidgets('[-nodeName nume_nod
 -serverName nume_server -widgets
install_root/BusinessSpace/registryData/WBM/widgets/Widgets_WBMonitor.zip]')
```
Următorul exemplu utilizează Jacl:

```
$AdminTask installBusinessSpaceWidgets {-nodeName nume_nod
 -serverName nume_server -widgets
 install_root/BusinessSpace/registryData/WBM/widgets/prWidgets_WBMonitor.zip}
```
După configurarea widget-urilor, pentru a activa Spaţiu operaţional pentru mediul dumenavoastră runtime, trebuie să realizaţi următorii paşi.

- v După rularea comenzii **installBusinessSpaceWidgets** sau a cea **updateBusinessSpaceWidgets**, realizaţi paşii manuali pentru a actualiza şabloanele şi spațiile Business Space. Pentru informații suplimentare, vedeți Actualizarea șabloanelor și [spaţiilor Business Space după instalarea sau actualizarea widget-urilor.](#page-282-0)
- v Configuraţi serviciile REST. Pentru informaţii suplimentare, vedeţi [Configurarea serviciilor](#page-208-0) [REST.](#page-208-0)
- v Înregistraţi punctele finale REST. Pentru informaţii suplimentare, vedeţi "Configurarea Business Space şi înregistrarea punctelor finale REST pe consola administrativă."
- Verificați faptul că securitatea este setată corespunzător pentru a lucra cu Spațiu operațional si cu widget-urile pe care le utilizează echipa dumneavoastră. Pentru informații suplimentare, vedeţi [Setarea securităţii pentru Business Space.](#page-241-0)

# **Setarea unui widget specific pentru a lucra în Business Space**

Unele dintre widget-urile care sunt livrate cu produsul dumneavoastră necesită paşi de configurare suplimentari înainte de a-i putea folosi în Business Space.

Produsul dumneavoastră de gestionare a procesului operaţional include câteva widget-uri, iar unele necesită o configurare suplimentară pentru a comunica cu soluţiile dumneavoastră din Business Space.

## **Configurarea monitorului de servicii:**

Dacă creati un server nou și vreti să utilizați widget-ul Monitor de servicii în Business Space pentru a măsura timpul de răspuns şi debitul de cereri pentru servicii expuse sau invocate de un modul SCA, configuraţi şi activaţi monitorizarea de servicii din consola administrativă.

**Rol de securitate necesar pentru acest task**: Dacă este activată securitatea administrativă, trebuie să fiţi autentificat cu un rol administrativ pentru a realiza acest task.

Serverul monitor de servicii trebuie să fie activat înainte să puteți utiliza widget-ul Monitor de servicii. În medii server autonom, serverul monitorului de servicii este activat implicit în timpul creării profilului. În medii de implementare şi pentru servere noi create utilizând consola administrativă, trebuie să activaţi serverul monitorului de servicii manual din consola administrativă. Pentru modele de topologie Mesagerie la distanţă şi Suport la distanţă,

serverul monitorului de servicii trebuie să fie activat în cluster-ul Suport şi pentru modele Mesagerie la distanţă, Suport la distanţă şi Web (patru cluster-e) serverul trebuie să fie activat în cluster-ul Web.

Monitorul de servicii are o arhitectură client/server.

- v Agent monitor de servicii: Măsoară debitul şi timpul de răspuns pentru operaţii şi trimite datele măsurătorii la serverul monitorului de servicii
- v Server monitor de servicii: Adună şi agregă măsurători timp de răspuns şi debit de la toţi agenții monitorului de servicii care rulează și apoi calculează și memorează statisticile.

**Important:** Dacă utilizați un server HTTP extern pentru a accesa Business Space, aveți grijă să configuraţi serverul HTTP să permită bare oblice cifrate. Consultaţi documentaţia serverului HTTP pentru detalii.

- 1. Autentificaţi-vă la consola administrativă cu privilegii de administrator.
- 2. Configurati serverul monitorului de servicii.
	- a. Din consolă, faceţi clic pe **Servers** > **Server Types** > **WebSphere application servers** > *servername* > **Service Monitor**.
	- b. Pe pagina Monitor de servicii, faceţi clic pe **Activare monitor de servicii**.
	- c. Examinaţi valorile implicite pentru dimensiunea buffer-ului monitorului de servicii şi limita dimensiunii interogării şi, dacă este necesar, revizuiţi-le.
	- d. Specificați țintele de monitorizare servicii. Acestea sunt agenții monitorului de servicii de la care vreți să adunați date.

*Tabela 7. Monitorizare*

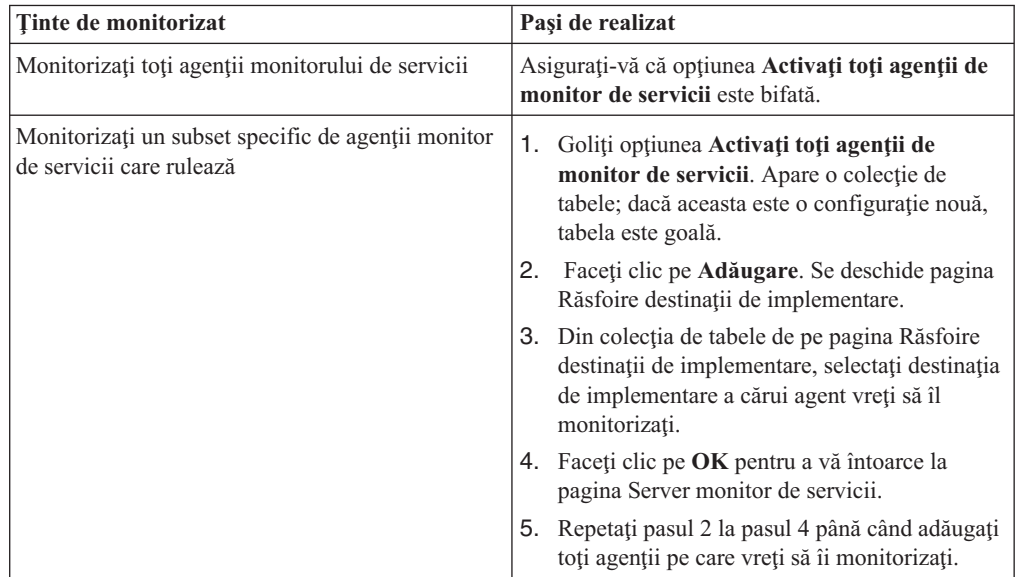

- e. De la pagina Server monitor de servicii, faceţi clic pe **OK**. Configuraţia este salvată şi intră în vigoare imediat.
- 3. Configuraţi agentul monitorului de servicii.
	- a. Din consolă, faceţi clic pe **Servers** > **Server Types** > **WebSphere application servers** > *servername* > **Service Monitor Agent**.
	- b. Pe pagina Agent monitor de servicii, faceţi clic pe **Activare agent monitor de servicii**.
	- c. Examinaţi valorile implicite pentru configuraţia agentului şi, dacă este necesar, revizuiţi-le.
	- d. Faceţi clic pe **OK**.

## **Instalarea spaţiului operaţional implicit pe z/OS:**

În cele mai multe sisteme de operare, spaţiul operaţional implicit este instalat automat. Totuşi, pentru sistemele z/OS care utilizează registrul utilizatorului local OS şi autorizarea SAF, există câţiva paşi suplimentari pe care trebuie să îi faceţi pentru a instala spaţiul operaţional implicit.

Business Space utilizează numele utilizatorului administrativ primar pentru setarea administratorului pentru spaţiul Bine aţi venit. Totuşi, pe z/OS nu există concept de administrator primar când utilizaţi registrul utlizatorului OS local şi autorizarea SAF. Aceasta înseamnă că trebuie să furnizați un ID valid în registru pentru a instala spațiul implicit.

- Pentru un server autonom:
	- 1. Modificaţi proprietatea **MashupAdminForOOBSpace** din fişierul de configurare profile\_root/BusinessSpace/nume\_nod/nume\_server/mm.runtime.prof/config/ ConfigService.properties cu un ID de utilizator valid.
	- 2. Rulaţi comanda **updatePropertyConfig** în mediul wsadmin al profilului:

\$AdminTask updatePropertyConfig {-serverName *nume\_server* -nodeName nume\_nod -propertyFile

- 3. Rulaţi \$AdminConfig save.
- 4. În profilul în care este localizat serverul, deschideţi fişierul profile\_root/ BusinessSpace/nume\_nod/nume\_server/mm.runtime.prof/public/ oobLoadedStatus.properties şi actualizaţi proprietatea **importSpaces.txt**: importSpaces.txt=true
- 5. Reporniti serverul.
- Pentru un cluster:
	- 1. Modificaţi proprietatea **MashupAdminForOOBSpace** din fişierul de configurare profile\_root/BusinessSpace/node\_root/BusinessSpace/nume\_cluster/ mm.runtime.prof/config/ConfigService.properties cu un ID de utilizator valid.
	- 2. Rulaţi comanda **updatePropertyConfig** în mediul wsadmin al profilului manager de implementare:

\$AdminTask updatePropertyConfig {-clusterName *nume\_cluster* -propertyFileName "profile\_root/Bus

- 3. Rulaţi \$AdminConfig save.
- 4. Obţineţi numele celulei şi serverul pentru profilul personalizat:
	- a. În profilul manager de implementare, deschideţi fişierul deployment\_manager\_profile\_root/BusinessSpace/nume\_cluster/ mm.runtime.prof/config/ConfigService.properties.
	- b. Căutati numele celulei, nodului și serverului în proprietățile **com.ibm.mashups.directory.templates** sau **com.ibm.mashups.directory.spaces**.
	- c. Utilizaţi numele celulei, nodului sau serverului pentru a localiza profilul personalizat.
- 5. În profilul personalizat, deschideţi fişierul custom\_profile\_root/BusinessSpace/ *nume\_cluster*/mm.runtime.prof/public/oobLoadedStatus.properties şi actualizaţi proprietatea **importSpaces.txt**: importSpaces.txt=true
- 6. Resincronizaţi profilul personalizat:
	- a. Deschideţi consola administrativă şi faceşi clic pe **Administrare sistem** > **Nodurri**.
	- b. Faceţi clic pe **Resincronizare completă**.
- 7. Reporniţi cluster-ul.

# <span id="page-241-1"></span>**Configurarea securităţii pentru Spaţiu operaţional**

<span id="page-241-0"></span>Dacă utilizaţi Business Space motorizat de WebSphere cu mediul dumneavoastră, trebuie să luati în considerare optiuni de securitate pentru modul în care echipa dumneavoastră va lucra cu artefacte din Spatiu operational. Dacă vreti să porniti securitatea pentru Business Space, setati securitatea aplicatiei și desemnați un repozitoriu de utilizatori. Pentru a defini administratori Spaţiu operaţional, alocaţi un rol de superutilizator.

Pentru rezultate optime, activați securitatea înainte să configurați Spațiu operațional. Dacă activați securitatea mai târziu, utilizați pagina Securitate globală a consolei adminsitrative, pentru a activa atât securitatea administrativă cât şi securitatea de aplicaţie. Pe aceeaşi pagină a consolei administrative, puteți de asemenea să desemnați un repozitoriu cont de utilizator, inclusiv să modificaţi de la opţiunea de repozitorii federalizate implicită la un alt repozitoriu de utilizatori. Pentru a desemna ce utilizatori pot realiza acțiuni de administrator Business Space în mediul Business Space, alocaţi rolul de superutilizator Business Space. Ar putea fi necesară altă configuraţie de securitate pentru mediul dumneavoastră specific.

**Important:** Implicit, configuraţia proxy Ajax utilizată cu widget-uri Business Space nu restricţionează accesul la nicio adresă IP. Din comoditate, proxy-ul Ajax este configurat implicit să fie deschisă, ceea ce nu este sigur pentru scenarii de producție. Pentru a configura proxy-ul Ajax astfel încât să afişeze doar conţinut de la site-urile selectate sau să blocheze continut de la site-urile selectate, urmați pași de la [Blocare adrese IP utilizând proxy Business](#page-285-1) [Space Ajax.](#page-285-1)

## **Activarea securităţii pentru Spaţiu operaţional:**

Dacă vă aşteptaţi să utilizaţi un mediu securizat, activaţi securitatea înainte de a configura Spațiu operațional. Totuși, dacă este necesar, puteți activa securitatea manual mai târziu. Pentru a porni securitatea pentru Spațiu operațional trebuie să activați și securitatea aplicației şi securitatea administrativă.

Înainte de a finaliza acest task, trebuie să fi completat următoarele taskuri:

v Verificaţi că ID-ul utilizator este înregistrat în registrul utilizator pentru produsul dumneavoastră.

Spațiu operațional este preconfigurat pentru a asigura autentificarea și autorizația accesului. Utilizatorilor li se solicită să se autentifice la accesarea URL-urilor Spațiu operațional. Utilizatorii neautentificați sunt redirecționați către o pagină de autentificare.

Spaţiu operaţional este con figurat pentru a fi accesat prin HTTPS implicit. Dacă preferaţi HTTP deoarece sistemul dumneavoastră se află deja în spatele unui firewall, puteţi comuta la HTTP prin rularea scriptului configBSpaceTransport.py. Scriptul configBSpaceTransport.py are parametrii pentru a comuta fie la HTTP, fie HTTPS dacă vreţi să modificaţi de la o setare anterioară. Vedeţi [Desemnare setări HTTP sau HTTPS pentru](#page-247-0) [Business Space.](#page-247-0)

Pentru a activa accesul autentificat la Spatiu operational, trebuie să aveți un registru utilizator configurat şi securitatea aplicaţiei activată. Autorizarea la spaţii şi conţinuturi de pagini în Spaţiu operaţional este tratată intern la Spaţiu operaţional ca parte a gestiunii spaţiilor.

- 1. Pentru instructiuni complete despre securitate, vedeti documentatia despre securitate pentru produsul dumneavoastră.
- 2. Pentru aplicatia Spatiu operational, în pagina consolei administrative Securitate globală, selectaţi şi **Activarea securităţii administrative** şi **Activarea securităţii aplicaţiei**.
- 3. Dacă doriti să activati sau să înlăturați securitatea după ce ați configurat Spațiu operaţional cu profilul dumneavoastră, trebuie să modificaţi proprietatea noSecurityAdminInternalUserOnly din fişierul ConfigServices.properties.

Proprietatea noSecurityAdminInternalUserOnly specifică ID-ul administrator Business Space atunci când securitatea este dezactivată. Implicit, configuraţia Business Space va seta proprietatea la **BPMAdministrator** dacă securitatea este dezactivată. Atunci când securitatea este activată, implicit această proprietate este setată la ID-ul admin al serverului de aplicații. Dacă doriți să activați sau să înlăturați securitatea după ce ați configurat Business Space, utilizaţi ID-ul admin al serverului de aplicaţii.

- a. Modificaţi din fişierul ConfigServices.properties proprietateanoSecurityAdminInternalUserOnly pentru a o seta la ID-ul admin al serverul de aplicatii. Fisierul ConfigServices.properties este localizat în *rădăcină\_profil*\BusinessSpace\*nume\_nod*\*nume\_server*\mm.runtime.prof\ config\ConfigService.properties, pentru un server autonom sau în *rădăcină\_profil\_manager\_implementare*\BusinessSpace\*nume\_cluster*\ mm.runtime.prof\config\ConfigService.properties, pentru un cluster.
- b. Rulaţi comanda **updatePropertyConfig** utilizând clientul de scripting wsadmin.

**Important:** Pentru Windows, valoarea pentru parametrul **propertyFileName** trebuie să fie calea completă către fişier, şi toate backslashe-urile trebuie să fie duble, de exemplu: AdminTask.updatePropertyConfig('[-serverName *nume\_server* -nodeName *nume\_nod* -propertyFileName "*profile\_root*\\BusinessSpace\\ *nume\_nod*\\*nume\_server*\\mm.runtime.prof\\config\\ConfigService.properties" -prefix "Mashups\_"]').

• Pentru un server autonom:

Următorul exemplu foloseşte Jython:

AdminTask.updatePropertyConfig('[-serverName *nume\_server* -nodeName *nume\_nod* -propertyFileName "*rădăcină\_profil*\BusinessSpace\*nume\_nod*\*nume\_server* \mm.runtime.prof\config\ConfigService.properties" -prefix "Mashups\_"]') AdminConfig.save()

Următorul exemplu utilizează Jacl:

\$AdminTask **updatePropertyConfig** {-serverName *nume\_server* -nodeName *nume\_nod* -propertyFileName "*rădăcină\_profil*\BusinessSpace\*nume\_nod*\*nume\_server* \mm.runtime.prof\config\ConfigService.properties" -prefix "Mashups\_"} \$AdminConfig save

• Pentru un cluster:

Următorul exemplu foloseşte Jython:

AdminTask.updatePropertyConfig('[-clusterName *nume\_cluster* -propertyFileName "*rădăcină\_profil\_manager\_implementare*\BusinessSpace\*nume\_cluster*\mm.runtime.prof\ config\ConfigService.properties" -prefix "Mashups\_"]') AdminConfig.save()

Următorul exemplu utilizează Jacl:

\$AdminTask updatePropertyConfig {-clusterName *nume\_cluster* -propertyFileName "*rădăcină\_profil\_manager\_implementare*\BusinessSpace\*nume\_cluster*\mm.runtime.prof\ config\ConfigService.properties" -prefix "Mashups\_"} \$AdminConfig save

- c. Reporniţi serverul.
- d. Autentificaţi-vă la Business Space şi realocaţi proprietarii spaţiilor implicite la noul ID administrator.
- v După ce sunt pornite securitatea administrativă şi cea a aplicaţiei, veţi primi un prompt pentru un ID utilizator şi parolă atunci când vă autentificaţi la Spaţiu operaţional. Trebuie să utilizaţi un ID utilizator şi parolă valide din registrul utilizator selectat pentru a vă autentifica. După ce aţi pornit securitatea administrativă, de fiecare dată când reveniţi la consola administrativă, trebuie să vă autentificaţi cu ID-ul utilizator ce are autoritate administrativă.
- v Dacă vreţi să modificaţi magazia conturilor de utilizator de la valoarea implicită pentru profilul produsului,urmați pașii din [Selectarea magaziei de conturi de utilizator pentru](#page-243-0) [Business Space.](#page-243-0)
- v Dacă aveţi un mediu cu celule încrucişate, unde Business Space se află la distanţă faţă de unde produsul rulează, iar nodurile nu sunt în aceeaşi celulă, setaţi certificările SSO şi SSL. Urmaţi instrucţiunile din [Setare SSO şi SSL pentru Business Space.](#page-246-0)
- Pentru a desemna cine poate realiza acțiuni de administrator Business Space în mediul Business Space, vedeţi [Alocarea rolului de superutilizator Business Space.](#page-252-0)

## <span id="page-243-0"></span>**Selectarea magaziei de utilizatori pentru Spaţiu operaţional:**

Opțiunea magazii federalizate este opțiunea implicită de magazie de conturi utilizator pentru profiluri. Puteţi modifica tipul magaziei de conturi de utilizator dacă este necesar pentru mediul dumneavoastră.

Înainte de a finaliza acest task, trebuie să fi completat următoarele taskuri:

- Activați securitate aplicație și securitate administrativă. Vedeți "Activarea securității pentru [Spaţiu operaţional" la pagina 236.](#page-241-1)
- v Verificaţi dacă ID-ul dumneavoastră de utilizator este înregistrat în registrul de utilizatori pentru produsul dumneavoastră.

Pentru a activa accesul autentificat la Spațiu operațional, trebuie să aveți un registru de utilizatori configurat și securitate de aplicație activată. Pentru informații despre securitate aplicaţie, vedeţi ["Activarea securităţii pentru Spaţiu operaţional" la pagina 236.](#page-241-1)

Considerente privind utilizarea unui repozitoriu de cont de utilizator cu Spaţiu operaţional:

- În funcție de tipul configurației LDAP pe care o utilizați, setările dumneavoastră pot avea impact asupra abilității dumneavoastră de a accesa Spațiu operațional în mod corect. Asiguraţi-vă că filtrele utilizatorului, filtrele grupului şi setările de mapare sunt configurate corespunzător. Pentru informații suplimentare, vedeți [Configurare filtre de căutare](http://www14.software.ibm.com/webapp/wsbroker/redirect?version=matt&product=was-nd-mp&topic=tsecldapfilter) [Lightweight Directory Access Protocol](http://www14.software.ibm.com/webapp/wsbroker/redirect?version=matt&product=was-nd-mp&topic=tsecldapfilter) din documentatia WebSphere Application Server.
- În functie de tipul configurației magaziei federalizate pe care o utilizați, setările dumneavoastră pot afecta abilitatea dumneavoastră de a accesa Spatiu operational în mod corect. Asigurați-vă că regiunile sunt configurate corespunzător. Pentru informații suplimentare, vedeți Gestioanrea regiunii într-o configurație de repozitoriu federalizat din documentaţia WebSphere Application Server.
- v Securitatea LDAP este setată implicit să utilizeze proprietatea de logare uid (ID de utilizator) pentru căutare în Spaţiu operaţional. Dacă securitatea dumneavoastră LDAP este modificată pentru a utiliza alt câmp unic LDAP, cum ar fi mail (adresă e-mail) pentru proprietatea de logare, atunci trebuie să modificaţi proprietatea userIdKey din fişierul ConfigServices.properties pentru ca căutarea să funcționeze în Spațiu operațional. Urmaţi pasul 3 de mai jos.
- v Dacă utilizaţi o bază de date Microsoft SQL Server şi registrul **LDAP autonom**, asiguraţi-vă că numele distinctiv al utilizatorului (DN utilizator) nu depăşeşte 450 de caractere. Dacă orocare dintre intrările DN ale utilizatorului depăşesc 450 de caractere, trebuie să desemnaţi opţiunea **Magazii federalizate** pentru magazia conturilor de utilizator.
- v Dacă utilizaţi **Magazii federalizate**, aveţi capabilităţi suplimentare în widget-urile şi cadrul dumneavoastră de lucru, cum ar fi capabilităţi îmbunătăţite de căutare. Când căutaţi utilizatori pentru a împărţi spaţii şi pagini, domeniul de căutare include e-mail, un nume de utilizator complet şi ID de utilizator.
- 1. Pe pagina consolei administrative Securitate globală, sub **Repozitoriu cont de utilizator**, desemnaţi fie **Repozitorii federalizate**, **Sistem de operare local**, **Registru LDAP autonom** sau **Registru personalizat autonom**.
- 2. Reporniți serverul.
- 3. Dacă vreţi să modificaţi magazia de utilizatori implicită de la **Magazii federalizate**, modificaţi proprietatea MashupAdminForOOBSpace din ConfigServices.properties pentru a desemna ID-ul de utilizator corect (proprietatea UID pentru magazia dumneavoastră de utilizatori) ca ID administrator valid.
	- a. Copiaţi fişierul modificat într-un folder gol de pe sistemul dumneavoastră. Fişierul ConfigServices.properties este localizat în *rădăcină\_profil*\BusinessSpace\ *nume\_nod*\*nume\_server*\mm.runtime.prof\config\ConfigService.properties, pentru un server autonom sau în *rădăcină\_profil\_manager\_implementare*\ BusinessSpace\nume\_cluster\mm.runtime.prof\config\ ConfigService.properties, pentru un cluster.
	- b. Rulaţi comanda **updatePropertyConfig** utilizând clientul de scriptare wsadmin.

**Important:** Pentru Windows, valoarea pentru parametrul **propertyFileName** trebuie să fie calea completă către fişier, şi toate backslashe-urile trebuie să fie duble, de exemplu: AdminTask.updatePropertyConfig('[-serverName *nume\_server* -nodeName *nume\_nod* -propertyFileName "*profile\_root*\\BusinessSpace\\ *nume\_nod\\nume\_server\\mm.runtime.prof\\config\\ConfigService.properties"* -prefix "Mashups\_"]').

• Pentru un server autonom:

Următorul exemplu foloseşte Jython:

AdminTask.updatePropertyConfig('[-serverName *nume\_server* -nodeName *nume\_nod* -propertyFileName "*rădăcină\_profil*\BusinessSpace\*nume\_nod*\*nume\_server* \mm.runtime.prof\config\ConfigService.properties" -prefix "Mashups\_"]') AdminConfig.save()

Exemplul următor utilizează Jacl:

\$AdminTask **updatePropertyConfig** {-serverName *nume\_server* -nodeName *nume\_nod* -propertyFileName "*rădăcină\_profil*\BusinessSpace\*nume\_nod*\*nume\_server* \mm.runtime.prof\config\ConfigService.properties" -prefix "Mashups\_"} \$AdminConfig save

• Pentru un cluster:

Următorul exemplu foloseşte Jython:

```
AdminTask.updatePropertyConfig('[-clusterName nume_cluster -propertyFileName
 "rădăcină_profil_manager_implementare\BusinessSpace\nume_cluster\mm.runtime.prof\
config\ConfigService.properties" -prefix "Mashups_"]')
AdminConfig.save()
```
Exemplul următor utilizează Jacl:

```
$AdminTask updatePropertyConfig {-clusterName nume_cluster -propertyFileName
 "rădăcină_profil_manager_implementare\BusinessSpace\nume_cluster\mm.runtime.prof\
config\ConfigService.properties" -prefix "Mashups_"}
$AdminConfig save
```
- c. Autentificaţi-vă la Business Space şi realocaţi proprietarii spaţiilor implicite la noul ID de administrator.
- 4. Dacă utilizați un repozitoriu LDAP cu un câmp LDAP unic, cum ar fi mail (adresă e-mail) pentru proprietatea de logare în loc de uid (ID utilizator), modificaţi proprietatea userIdKey din fisierul ConfigServices.properties pentru ca căutarea să funcționeze în Spațiu operațional.
	- a. Localizaţi fişierul ConfigServices.properties la *rădăcină\_profil*\BusinessSpace\ *nume\_nod*\*nume\_server*\mm.runtime.prof\config\ConfigService.properties, pentru un server autonom sau *rădăcină\_profil\_manager\_implementare*\ BusinessSpace\*nume\_cluster*\mm.runtime.prof\config\ ConfigService.properties, pentru un cluster.
	- b. Modificaţi atributul userIdKey de la uid pentru a se potrivi cu proprietatea de autentificare pentru magazia de utilizatori LDAP, de exemplu, mail.
- c. Copiaţi fişierul modificat într-un folder gol de pe sistemul dumneavoastră.
- d. Rulaţi comanda **updatePropertyConfig** utilizând clientul de scriptare wsadmin.

**Important:** Pentru Windows, valoarea pentru parametrul **propertyFileName** trebuie să fie calea completă către fişier, şi toate backslashe-urile trebuie să fie duble, de exemplu: AdminTask.updatePropertyConfig('[-serverName *nume\_server* -nodeName *nume\_nod* -propertyFileName "*profile\_root*\\BusinessSpace\\ *nume\_nod*\\*nume\_server*\\mm.runtime.prof\\config\\ConfigService.properties" -prefix "Mashups\_"]').

• Pentru un server autonom:

Următorul exemplu foloseşte Jython:

AdminTask.updatePropertyConfig('[-serverName *nume\_server* -nodeName *nume\_nod* -propertyFileName "*rădăcină\_profil*\BusinessSpace\*nume\_nod*\*nume\_server* \mm.runtime.prof\config\ConfigService.properties" -prefix "Mashups\_"]') AdminConfig.save()

Exemplul următor utilizează Jacl:

\$AdminTask **updatePropertyConfig** {-serverName *nume\_server* -nodeName *nume\_nod* -propertyFileName "*rădăcină\_profil*\BusinessSpace\*nume\_nod*\*nume\_server* \mm.runtime.prof\config\ConfigService.properties" -prefix "Mashups\_"} \$AdminConfig save

• Pentru un cluster:

Următorul exemplu foloseşte Jython:

AdminTask.updatePropertyConfig('[-clusterName *nume\_cluster* -propertyFileName "*rădăcină\_profil\_manager\_implementare*\BusinessSpace\*nume\_cluster*\mm.runtime.prof\ config\ConfigService.properties" -prefix "Mashups\_"]') AdminConfig.save()

Exemplul următor utilizează Jacl:

\$AdminTask updatePropertyConfig {-clusterName *nume\_cluster* -propertyFileName "*rădăcină\_profil\_manager\_implementare*\BusinessSpace\*nume\_cluster*\mm.runtime.prof\ config\ConfigService.properties" -prefix "Mashups\_"} \$AdminConfig save

- 5. Dacă vreti să restrictionați autentificarea la Spațiu operațional la un subset de utilizatori și grupuri, puteţi modifica maparea rolului de securitate Spaţiu operaţional Java EE.
	- $a.$  Actualizati maparea de utilizator/grup pentru două aplicații de întreprindere: **BSpaceEAR\_***nod***\_***server* şi **mm.was\_***nod***\_***server* (pentru un mediu de server autonom) sau **BSpaceEAR\_***cluster* şi **mm.was\_***cluster* (pentru un mediu Network Deployment).
	- b. Faceţi clic pe **Aplicaţii** > **Tipuri de aplicaţii** > **Aplicaţii de întreprindere** WebSphere și selectați cele două aplicații.
	- c. În panoul din dreapta, sub Proprietăţi detaliu, selectaţi **Rol de securitate la mapare utilizator/grup**.
	- d. Remapaţi rolurile **businessspaceusers** şi **Allauthenticated** din cele două aplicaţii înlăturând mai întâi subiectul special.
	- e. Faceţi clic pe **Mapare subiecte speciale** şi selectaţi **Nimic**.
	- f. Faceţi clic pe **Mapare utilizatori** sau **Mapare grupuri** şi alocaţi fiecare rol la utilizatorii sau grupurile dumneavoastră selectate.

Modificarea mapării rolului de securitate Java EE nu afectează funcţia de căutare utilizator/grup din Business Space.

- 6. Reporniţi serverul.
- 7. Autentificaţi-vă la Business Space şi realocaţi proprietarii spaţiilor implicite la noul ID de administrator.
- v Pwentru a seta autorizaţia la pagini şi spaţii din Spaţiu operaţional, puteţi gestiona autorizatia la crearea paginilor si spatiilor Spatiu operational.

v Pentru a desemna cine poate realiza acţiuni de administrator Business Space în mediul Business Space, vedeți "Alocarea rolului de superutilizator Spațiu operațional" la pagina [247.](#page-252-1)

### **Notă:**

Dacă găsiţi următoarele erori în fişierul SystemOut.log, este posibil să aveţi atribute suplimentare în registrul dumneavoastră de utilizator care nu pot fi procesate:

00000046 SystemErr R Caused by: com.ibm.websphere.wim.exception.WIMSystemException: CWWIM1013E Valoarea secretarului proprietăţii nu este validă pentru entitate uid=*xxx*,c=us,ou=*yyy*,o=ibm.com. 00000046 SystemErr R at com.ibm.ws.wim.adapter.ldap.LdapAdapter.setPropertyValue (LdapAdapter.java:3338)

Setați atributele următoare din fișierul ConfigServices.properties să ocolească acele atribute:

com.ibm.mashups.user.userProfile = LIMITED com.ibm.mashups.user.groupProfile = LIMITED

Fişierul ConfigServices.properties este localizat în *rădăcină\_profil*\BusinessSpace\ *nume\_nod*\*nume\_server*\mm.runtime.prof\config\ConfigService.properties, pentru un server autonom sau în *rădăcină profil manager implementare*\BusinessSpace\ *nume\_cluster*\mm.runtime.prof\config\ConfigService.properties, pentru un cluster. După modificarea fişierului ConfigServices.properties, rulaţi comanda **updatePropertyConfig** utilizând clientul de scriptare wsadmin prin urmarea instrucţiunilor din pasul 4.d.

## **Notă:**

Dacă aveți securitate Java EE activată într-un cluster, considerați îngustarea intrării din politica serverului aplicată la locaţia ajutor Business Space.

Politica locaţiei de ajutor Business Space este:

grant codeBase "file:\${was.install.root}/profiles/*nume\_profil*/temp/*nume\_nod*/-" {

permission java.security.AllPermission;

};

Îngustaţi politica modificând-o la:

grant codeBase "file:\${was.install.root}/profiles/*nume\_profil*/temp/*nume\_nod*/ *nume\_server*/BSpaceHelpEAR\_*nume\_nod*\_*nume\_server*/BSpaceHelp.war/-" {

<span id="page-246-0"></span>permission java.security.AllPermission;

};

### **Setare SSO şi SSL pentru Spaţiu operaţional:**

Pentru medii la distanță în care Business Space și serverul produsului dumneavoastră se află în celule diferite, setaţi configuraţia SSO (single-sign-on) şi SSL (Secure Sockets Layer) manual.

Înainte de a finaliza acest task, trebuie să fi completat următoarele taskuri:

v Activaţi securitate aplicaţie şi securitate administrativă. Vedeţi ["Activarea securităţii pentru](#page-241-1) Spațiu operațional" la pagina 236.

v Verificaţi dacă ID-ul dumneavoastră de utilizator este înregistrat în registrul de utilizatori pentru produsul dumneavoastră.

**Indiciu:** Dacă aveți configurate celule separate, asigurați-vă că au fost aplicate considerentele SSO (inclusiv că cheile LTPA sunt sincronizate, numele de utilizatori/numele de regiuni partajate sunt sincronizate şi certificatele sunt importate după cum este corspunzător). În unele cazuri, cu IBM Business Process Manager, ar putea exista mai multe repozitorii în regiune, ceea ce poate rezulta eroare de nepotrivire regiune. Vedeţi [Gestionarea regiunii într-o](http://www14.software.ibm.com/webapp/wsbroker/redirect?version=matt&product=was-nd-mp&topic=twim_managing_realm) [configuraţie de repozitoriu federalizat](http://www14.software.ibm.com/webapp/wsbroker/redirect?version=matt&product=was-nd-mp&topic=twim_managing_realm) din documentaţia WebSphere Application Server.

- 1. Dacă Spatiu operational este la distanță față de locul unde rulează produsul dumneavoastră, și dacă nodul unde rulează Spatiu operational și nodul unde rulează produsul dumneavoastră nu sunt în aceeasi celulă, trebuie să finalizați pași manuali pentru a vă asigura că SSO este activat. De exemplu, dacă utilizati mai mult de un produs, serverele sunt pe noduri diferite și vreti ca toate să fie capabile să functioneze cu serverul Spatiu operational, trebuie să configurați SSO manual. Pentru a activa SSO, finalizați paşii următori:
	- a. Pe consola administrativă pentru fiecare server, deschideţi pagina Securitate globală făcând clic pe **Securitate** > **Securitate globală**. Expandaţi **Securitate Web şi SIP** şi faceţi clic pe **SSO (single sign-on)** penru a vă asigura că este selectată caseta de bifare **Activat**.
	- b. Asiguraţi-vă că toate nodurile utilizează aceleaşi informaţii **Repozitoriu cont de utilizator** (vedeţi pas 3).
	- c. Parcurgeţi paşii din [Importarea şi exportarea cheilor](http://www14.software.ibm.com/webapp/wsbroker/redirect?version=matt&product=was-nd-mp&topic=tsec_ltpa_and_keys_step3) din Centrul de informare WebSphere Application Server.
- 2. Dacă utilizați HTTPS în fișierul de puncte finale, locația punctului final este pe un nod diferit faţă de Spaţiu operaţional, şi certificatul SSL este un certificat SSL autosemnat, trebuie să îl importaţi.

Asiguraţi-vă că semnatarii sunt configuraţi în depozitele de încredere corespunzătoare pentru serverul Business Space şi serverul produsului. Vedeţi [Securizarea comunicaţiilor](http://www14.software.ibm.com/webapp/wsbroker/redirect?version=matt&product=was-nd-mp&topic=csec_sslsecurecom) [folosind SSL \(Secure Sockets Layer\)](http://www14.software.ibm.com/webapp/wsbroker/redirect?version=matt&product=was-nd-mp&topic=csec_sslsecurecom) din Centrul de informare WebSphere Application Server.

<span id="page-247-0"></span>Pentru informaţii suplimentare despre SSO şi SSL, vedeţi centrul de informare [WebSphere Application Server.](http://www14.software.ibm.com/webapp/wsbroker/redirect?version=matt&product=was-nd-mp&topic=welcome_ndmp)

## **Desemnare setări HTTP sau HTTPS pentru Business Space:**

Spațiu operațional este configurat pentru a fi accesat de HTTPS implicit. Dacă vreți să modificaţi la HTTP, sau dacă vreţi să modificaţi înapoi la HTTPS dintr-o setare anterioară, utilizaţi scriptul configBSpaceTransport.py.

Scriptul configBSpaceTransport.jy este localizat în directorul *install\_root*\ BusinessSpace\scripts. Utilizati valoarea allowhttp pentru a modifica web.xml pentru a permite conexiuni HTTP şi HTTPS. Utilizaţi valoarea httpsonly pentru a modifica web.xml pentru a permite doar HTTPS şi pentru a redirecţiona HTTP la HTTPS. Rulaţi scriptul pe serverul dumneavoastră autonom sau pe managerul de implementare pentru un mediu din cluster.

- 1. Localizaţi scriptul *install\_root*\BusinessSpace\scripts\configBSpaceTransport.py pentru desemnarea setărilor HTTP sau HTTPS.
- 2. Deschideţi un prompt de comandă şi modificaţi directoarele la următorul director: *profile\_root*\bin, unde *profile\_root* reprezintă directorul pentru profilul unde este instalat Business Space.
- 3. Rulaţi configBSpaceTransport.py cu una dintre opţiunile următoare.
- a. Pentru a permite conexiuni HTTP la Business Space, tastaţi comanda următoare: wsadmin -lang jython -user *nume\_utilizator* -password *password* -f configBSpaceTransport.py -allowhttp (permite atât HTTP cât şi HTTPS).
- b. Pentru a permite doar conexiuni HTTPS la Business Space, rulaţi: wsadmin -lang jython -user *nume\_utilizator* -password *password* -f configBSpaceTransport.py -httpsonly (comută înapoi la configuraţia implicită, care redirecţionează întotdeauna HTTP la HTTPS).

Implicit, comanda se aplică la numele serverului şi numele nodului curent, sau pe cluster-ul curent, unde rulați comanda. Dacă vreți să desemnați o locație diferită, utilizați parametrii optionali -serverName si -nodeName sau parametrul -clusterName.

**Notă:** Când calea conţine un spaţiu, de exemplu, dacă *rădăcină\_instalare* este Directorul meu de instalare, trebuie să includeți numele din cale între ghilimele.

## **Setare securitate pentru servicii REST sistem:**

Pentru a seta securitatea pentru datele din widget-urile bazate pe utilizatori şi grupuri, trebuie să modificaţi utilizatorii care sunt mapaţi la aplicaţia gateway-ului de servicii REST.

Înainte de a finaliza acest task, trebuie să fi completat următoarele taskuri:

- Activați securitate aplicație și securitate administrativă. Vedeți "Activarea securității pentru [Spaţiu operaţional" la pagina 236.](#page-241-1)
- v Verificaţi dacă ID-ul dumneavoastră de utilizator este înregistrat în registrul de utilizatori pentru produsul dumneavoastră.

Modul în care mapaţi utilizatori la o aplicaţie furnizor de serivicii REST afectează toate serviciile pentru furnizor.

Pentru a vedea serviciile afectate, selectaţi **Servicii** > **Servicii REST** > **Furnizori de servicii REST** si selectati din lista de furnizori aplicatia furnizor care se potriveste.

1. Pe consola administrativă, selectați una dintre opțiunile următoare:

- v Pentru un mediu server, selectaţi **Aplicaţii** > **Tipuri de aplicaţii** > **Aplicaţii de întreprindere WebSphere** > **Gateway servicii REST**
- v În plus, pentru un mediu Network Deployment, selectaţi **Applicaţii** > **Tipuri de aplicaţii** > **Aplicaţii de întreprindere WebSphere** > **Gateway servicii REST Dmgr**
- 2. În panoul din dreapta, sub Proprietăţi detaliu, selectaţi **Rol de securitate la mapare utilizator/grup**.
- 3. Pentru a controla accesul la datele din toate widget-urile de servicii REST, adăugați utilizatori şi grupuri la rolul **RestServicesUser**.

### **Considerente privind securitatea wiget-urilor din Business Space:**

Funcție de widget-urile pe care le utilizați în Business Space cu produsul dvs. de gestionare procese operaţionale, puteţi aloca fie roluri de grup de utilizatori administrativi pentru a controla accesul la date într-un widget, sau puteţi aloca un nivel suplimentar de acces pe bază de rol pentru widget-ul dvs..

### **Roluri şi dispozitive de grup administrativ**

Controlati accesul la date în widget-uri cu rolurile de grup administrativ și cu utilizatorii care sunt alocaţi rolurilor de grup administrativ. Pentru a vedea cine este alocat acestor roluri, deschideţi consola administrativă, selectaţi **Utilizatori şi grupuri** > **Roluri de grup administrativ**, şi selectaţi un grup. Este afişată Lista de roluri.

Reguli operaţionale sau Variabile operaţionale sunt două exemple de widget-uri care pot necesita modificări în rolurile de grup administrativ.

Pentru widget-ul Sănătatea sistemului, următoarele roluri administrative au toate permisiuni de monitorizare, permit accesul la consola administrativă şi, prin urmare, permit utilizatorilor alocaţi acestor roluri să acceseze date în widget-ul Sănătatea sistemului:

- **Monitor**
- v **Configurator**
- **Operator**
- v **Administrator**
- v **Adminsecuritymanager**
- v **Implementator**
- **• iscadmins**

Utilizatorii care sunt mapaţi la acele roluri de grup administrativ au acces la datele din widget-ul Sănătatea sistemului. Utilizatorii care nu sunt mapaţi la acele roluri nu pot accesa datele din widget-ul Sănătatea sistemului.

### **Accesare bazată pe rol a dispozitivului**

### **Configurarea Tivoli Access Manager WebSEAL să funcţioneze cu Business Space:**

Dacă aveţi Tivoli Access Manager WebSEAL şi vreţi să îl utilizaţi cu Business Space, trebuie să parcurgeţi câţiva paşi de configurare suplimentari.

Înainte de a finaliza acest task, trebuie să fi completat următoarele taskuri:

- Activati securitate aplicatie și securitate administrativă. Vedeti "Activarea securității pentru Spatiu operational" la pagina 236.
- verificati dacă ID-ul dumneavoastră de utilizator este înregistrat în registrul de utilizatori pentru produsul dumneavoastră.
- v Asiguraţi-vă că Tivoli Access Manager şi IBM Business Monitor au aceeaşi utilizatori în registrele utilizator.

**Domeniu subiect:** Acest subiect se aplică următoarelor produse:

- IBM Business Monitor
- WebSphere Enterprise Service Bus
- IBM Business Process Manager

Dacă doriți să utilizați Tivoli Access Manager WebSEAL cu Business Space, trebuie să configuraţi WebSEAL pentru a lucra cu Tivoli Access Manager, configuraţi WebSEAL pentru a lucra cu serverul de aplicaţii dumneavoastră al produsului şi configuraţi îmbinările gazdă pentru mediul dumneavoastră.

Dacă aveţi IBM Business Process Manager şi configuraţi WebSEAL pentru a funcţiona cu Process Portal în mediul dumneavoastră IBM BPM, urmați instrucțiunile la [Configurare](http://pic.dhe.ibm.com/infocenter/dmndhelp/v8r0mx/topic/com.ibm.wbpm.imuc.ebpm.doc/topics/tcfg_process_portal_tamwebseal.html) [Tivoli Access Manager WebSEAL pentru a funcţiona cu Process Portal.](http://pic.dhe.ibm.com/infocenter/dmndhelp/v8r0mx/topic/com.ibm.wbpm.imuc.ebpm.doc/topics/tcfg_process_portal_tamwebseal.html)

- 1. Configuraţi WebSEAL pentru a funcţiona cu Tivoli Access Manager.
	- a. Asiguraţi-vă că WebSEAL este instalat şi configurat corespunzător.
	- b. Pentru a crea un cont de utilizator de încredere în Tivoli Access Manager, care poate fi utilizat pentru configurare TAI, lansaţi comenzile următoare: pdadmin -a sec\_master -p domino123

pdadmin sec\_master> user create -gsouser -no-password-policy taiuser "cn=taiuser,ou=websphere,o=ibm,c=us" taiuser taiuser ptaiuser pdadmin sec\_master> user modify taiuser password-valid yes

pdadmin sec\_master> user modify taiuser account-valid yes

c. Creaţi îmbinarea dintre WebSEAL şi serverul de aplicaţii al produsului dumneavoastră utilizând opţiunea **-c iv\_creds** pentru TAI++ şi **-c iv\_user** pentru TAI. Introduceţi oricare dintre comenzile următoare ca o singură linie, utilizând variabilele care sunt corespunzătoare pentru mediul dumneavoastră:

Pentru TAI++

server task webseald-server create -t tcp -b supply -c iv\_creds -h *nume\_gazdă* -p *websphere\_app\_port\_number* /*nume\_joncţiune*

**Indiciu:** *nume\_joncţiune* trebuie să înceapă cu /.

d. În fişierul de configurare WebSEAL *webseal\_install\_directory*/etc/websealddefault.conf, setaţi parametrul următor:

basicauth-dummy-passwd=*webseal\_userid\_passwd*

De exemplu, dacă setaţi taiuser/ptaiuser în Tivoli Access Manager, setaţi parametrul următor:basicauth-dummy-passwd = ptaiuser

Dacă utilizați o autentificare pe bază de formular, setați parametrii următori:

forms-auth=both

ba-auth=none

- 2. Dacă este nevoie, configurați WebSEAL pentru a funcționa cu serverul de aplicații al produsului dumneavoastră prin activarea interceptorului TAI++ pe server.
	- a. În consola administrative, selectaţi **Securitate globală** > **Mecanism de autentificare şi expirare**.
	- b. Expandaţi **Securitate Web şi SIP** şi apoi selectaţi **Asociere de încredere**. Selectaţi caseta de bifare şi faceţi clic pe **Aplicare**.
	- c. Pentru a obţine **TAMTrustAssociationInterceptorPlus** pentru a apărea sub **Interceptors**, adăugaţicom.ibm.ws.security.web.TAMTrustAssociationInterceptorPlus şi reporniţi serverul.
	- d. Selectaţi **Interceptori** > **TAMTrustAssociationInterceptorPlus** > **proprietăţi personalizate** şi adăugaţi următoarele proprietăţi:

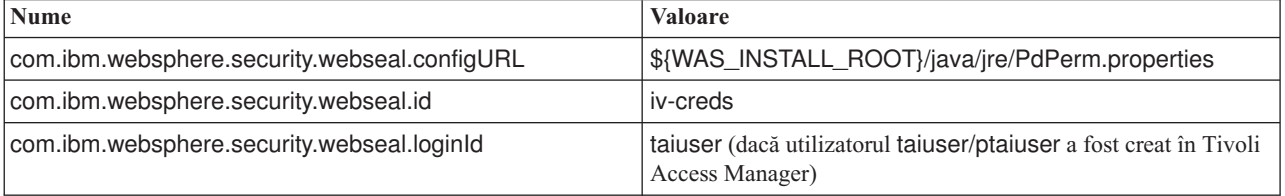

- e. Reporniţi celula.
- f. Pentru a accesa clientul, deplasaţi-vă la https://*nume\_server\_webseal*:*port\_webseal*/ *nume joncţiune*/*uri\_web\_pentru\_client*.
- 3. Configurati îmbinările de gazdă pentru mediul dumneavoastră, astfel încât widget-urile Business Space să apară. Utilizaţi jocţiuni de gazdă virtuală.
	- a. Asigurati-vă că gazda virtuală a fost configurată. Îmbinările de gazde virtuale se potrivesc cu o gazdă şi un număr de port şi înaintează adrese la gazda ţintă. Nu survine nicio filtrare URL şi toate cererile care se potrivesc sunt înaintate către gazda ţintă.
- b. Asiguraţi-vă că aplicaţiile următoare sunt disponibile pentru aceeaşi gazdă virtuală. Ați putea avea cateva sau toate aplicațiile, în funcție de ce produse utilizați cu Business Space.
	- v BPMAdministrationWidgets\_*nodename*\_*servername* (pentru WebSphere Enterprise Service Bus şi IBM Business Process Manager)
	- v BusinessSpaceHelpEAR\_*nodename*\_*servername* (pentru toate produsele)
	- v BSpaceEAR\_*nodename*\_*servername* (pentru toate produsele)
	- v BSpaceForms\_*nodename*\_*servername* (pentru toate produsele)
	- v HumanTaskManagementWidgets\_*nodename*\_*servername* (pentru IBM Business Process Manager şi IBM Business Monitor)
	- v PageBuilder2\_*nodename*\_*servername* (pentru toate produsele)
	- REST Services Gateway (pentru toate produsele)
	- REST Services Gateway Dmgr (pentru WebSphere Enterprise Service Bus și IBM Business Process Manager)
	- mm.was *nodename* servername (pentru toate produsele)
	- v WBMDashboardWeb\_*nodename*\_*servername* (pentru IBM Business Monitor)
	- wesbWidgets *nodename servername* (pentru WebSphere Enterprise Service Bus)

**Notă:** Această listă de aplicaţii acoperă doar aplicaţiile necesitate de Business Space. Ar putea fi nevoie să adăugaţi alte aplicaţii în listă pentru scenarii non-Business Space utilizând Tivoli Access Manager WebSEAL.

c. Rulaţi comanda următoare utilizând pdadmin: server task *webseal server* virtualhost create -t *transport* -h *target\_host* [-p *port*] [-v *virtual\_nume\_gazdă*] *virtual\_host\_label*

Folosiţi următoarele informaţii:

- *webseal server* este numele serverului WebSEAL unde veți crea intrarea gazdei virtuale.
- v *transport* este tipul de transport. Intrări valide sunt tcp, ssl, tcpproxy şi sslproxy.
- *target\_host* este gazda aplicației necesare.
- v *virtual\_nume\_gazdă* este utilizată pentru a potrivi cereri HTTP la o îmbinare de gazdă virtuală. Dacă nu este introdusă nicio valoare, este compusă din gazda ţintă şi port în mod implicit. De exemplu, dacă setaţi *virtual\_nume\_gazdă* la myvirthost.ibm.com:80, WebSEAL potriveşte URL-urile care conţin myvirthost.ibm.com:80 şi le dirijează către gazda furnizată în comanda pdadmin.
- *virtual host label* este eticheta utilizată pentru a identifica intrarea din WebSEAL. Trebuie să fie unică.

Pentru ca Business Space să ruleze în modul aşteptat, ambele intrări ssl şi tcp trebuie să fie create pentru tipul de transport. Când aveti nevoie ca ambele Secure Sockets Layer (SSL) şi Transmission Control Protocol (TCP) să fie suportate în aceeaşi joncţiune de gazdă virtuală, trebuie să utilizaţi opţiunea -g *vhost\_label*, unde *vhost\_label* este eticheta gazdei virtuale originale pentru partajare configuraţie. Această opţiune găseşte o jocţiune de gazdă virtuală creată anterior (una creată mai devreme, în care *virtual\_host\_label* se potriveşte cu eticheta furnizată în opţiunea -g), şi partajează acea configuraţie. A doua intrare necesită totuşi propria sa *virtual\_host\_label*, dar poate partaja gazda ţintă, portul şi alte valori. Dacă nu furnizaţi această opţiune -g, o a doua gazdă virtuală nu pate fi creată deoarece WebSEAL vede gazda ţintă şi portul ca fiind identice cu o jocţiune creată anterior (ceea ce nu este permis).

4. Finalizaţi paşi de configurare suplimentari pentru a rezolva problemele cu cookie-uri browser şi gazde virtuale.
<span id="page-252-0"></span>a. Pentru a rezolva redenumirea cookie-ului Business Space, adăugaţi conţinutul următor la fişierul de configurare WebSEAL:

[preserve-cookie-names]

name = com.ibm.bspace.UserName

name = com.ibm.wbimonitor.UserName

b. Opţional: Dacă utilizaţi gazde virtuale neimplicite cu un context rădăcină, aţi putea întâlni probleme cu paginile Business Space. Ar putea fi nevoie să opriţi îmbinarea de la rescrierea JavaScript pe paginile Business Space prin adăugare îmbinării -j la rădăcina context. Rulaţi următoarea comandă: server task default-webseald create -f -h *hostname* -p *portnumber* -t tcp -b supply -c iv-user,iv-creds,iv-groups -x -s -j -J trailer/*context\_root*

# **Alocarea rolului de superutilizator Spaţiu operaţional:**

În Spaţiu operaţional, puteţi numi utilizatori care să fie superutilizatori (sau administratori Spațiu operațional). Un superutilizator poate vizualiza, edita și șterge toate spațiile și paginile, poate gestiona şi crea şabloane, şi poate modifica dreptul de proprietate al unui spaţiu prin modificarea ID-ului de utilizator.

Înainte de a finaliza acest task, trebuie să fi completat următoarele taskuri:

- v Activaţi securitate aplicaţie şi securitate administrativă. Vedeţi ["Activarea securităţii pentru](#page-241-0) Spatiu operațional" la pagina 236.
- v Verificaţi dacă ID-ul dumneavoastră de utilizator este înregistrat în registrul de utilizatori pentru produsul dumneavoastră.

Alocaţi rolul de superutilizator Spaţiu operaţional utilizând următorul rol de securitate al serverului de aplicatii: **Admin**. Utilizarea acestei metode vă dă flexibilitate în alocarea rolului la orice număr de grupuri și utilizatori existenți ai organizației dumneavoastră. Nu necesită crearea unui grup de administratori în registrul de utilizatori pentru singurul scop de a actiona ca punct focal pentru superutilizatorul Spatiu operational.

Dacă aveti deja superutilizatorul Spatiu operational alocat dintr-o verisune anterioară V7.5, puteți modifica superutilizatorul după grupul de utilizatori în loc. Vedeți [Alocarea](#page-253-0) [superutilizatorului Business Space după grup de utilizatori.](#page-253-0)

- Dacă setați administratorii Spațiu operațional cu rolul de superutilizator pentru prima dată, finalizaţi paşii următori.
	- 1. Autentificaţi-vă la consola administrativă pentru produsul dumneavoastră.
	- 2. Faceţi clic pe **Aplicaţii** > **Tipuri de aplicaţii** > **Aplicaţii de întreprindere WebSphere** şi selectaţi una dintre aplicaţiile următoare:
		- **mm.was\_***nod***\_***server* (pentru un mediu server autonom)
		- **mm.was\_***cluster* (pentru un mediu Network Deployment)
	- 3. Faceţi clic pe **Rol de securitate la mapări utilizator/grup**.
	- 4. Selectaţi rândul pentru rolul **Admin** şi faceţi clic pe butonul **Mapare utilizatori** sau pe butonul **Mapare grupuri** pentru a mapa fie utilizatori, fie grupuri la rolul Admin.
	- 5. Faceţi clic pe **Salvare**.
	- 6. Reporniţi serverul.
- Dacă ați alocat anterior superutilizatori în funcție de grupuri de utilizatori și vreți să comutaţi la acest mod mai simplu de gestionare a superutilizatorilor după rol, finalizaţi paşii următori.
	- 1. Deschideţi fişierul de configurare.
		- Pentru un server autonom: *rădăcină\_profil*\BusinessSpace\*nume\_nod*\ *nume\_server*\mm.runtime.prof\config\ConfigService.properties
- Pentru un cluster: *rădăcină\_profil\_manager\_implementare*\BusinessSpace\ *nume\_cluster*\mm.runtime.prof\config\ConfigService.properties
- 2. Modificaţi următoarele valori de proprietate din fişierul de configurare. com.ibm.mashups.adminGroupName = {com.ibm.mashups.J2EERole.Admin} com.ibm.mashups.widget.attributes.configure.groups=
- 3. Rulaţi comanda **updatePropertyConfig** din mediul wsadmin al profilului.

**Important:** Pentru Windows, valoarea pentru parametrul **propertyFileName** trebuie să fie calea completă către fişier, şi toate backslashe-urile trebuie să fie duble, de exemplu: AdminTask.updatePropertyConfig('[-serverName *nume\_server* -nodeName *nume\_nod* -propertyFileName "*profile\_root*\\BusinessSpace\\ *nume\_nod\\nume\_server\\mm.runtime.prof\\config\\ConfigService.properties"* -prefix "Mashups\_"]').

– Pentru un server autonom:

Următorul exemplu foloseşte Jython:

AdminTask.updatePropertyConfig('[-serverName *nume\_server* -nodeName *nume\_nod* -propertyFileName "*rădăcină\_profil*\BusinessSpace\*nume\_nod*\*nume\_server* \mm.runtime.prof\config\ConfigService.properties" -prefix "Mashups\_"]') AdminConfig.save()

Exemplul următor utilizează Jacl:

\$AdminTask **updatePropertyConfig** {-serverName *nume\_server* -nodeName *nume\_nod* -propertyFileName "*rădăcină\_profil*\BusinessSpace\*nume\_nod*\*nume\_server* \mm.runtime.prof\config\ConfigService.properties" -prefix "Mashups\_"} \$AdminConfig save

– Pentru un cluster:

Următorul exemplu foloseşte Jython:

AdminTask.updatePropertyConfig('[-clusterName *nume\_cluster* -propertyFileName "*rădăcină\_profil\_manager\_implementare*\BusinessSpace\*nume\_cluster*\mm.runtime.prof\ config\ConfigService.properties" -prefix "Mashups\_"]') AdminConfig.save()

Exemplul următor utilizează Jacl:

```
$AdminTask updatePropertyConfig {-clusterName nume_cluster -propertyFileName
 "rădăcină_profil_manager_implementare\BusinessSpace\nume_cluster\mm.runtime.prof\
config\ConfigService.properties" -prefix "Mashups_"}
$AdminConfig save
```
- 4. Reporniți serverul.
- 5. Utilizaţi pasul următor pentru a aloca utilizatori la rolurile superutilizator Spaţiu operaţional.

### **Alocarea rolului de superutilizator Spaţiu operaţional după grup de utilizatori:**

Puteţi numi utilizatori Spaţiu operaţional care să fie superutilizatori (sau administratori Spaţiu operaţional) în funcţie de grupuri de utilizatori.

Înainte de a finaliza acest task, trebuie să fi completat următoarele taskuri:

- Activati securitate aplicatie și securitate administrativă. Vedeti "Activarea securității pentru Spatiu operational" la pagina 236.
- verificati dacă ID-ul dumneavoastră de utilizator este înregistrat în registrul de utilizatori pentru produsul dumneavoastră.

**Indiciu:** Dacă aţi utilizat anterior grupuri de utilizatori pentru a aloca rolul de superutilizator Spaţiu operaţional, puteţi comuta la modul mai simplu de a aloca superutilizatori Spaţiu operaţional după rol. Vedeţi ["Alocarea rolului de superutilizator Spaţiu operaţional" la pagina](#page-252-0) [247.](#page-252-0)

Un superutilizator poate vizualiza, edita și șterge toate spațiile și paginile, poate gestiona și crea şabloane, şi poate modifica dreptul de proprietate al unui spaţiu prin modificarea ID-ului de utilizator.

Dacă este activată securitatea administrativă când configurați Spațiu operațional, luați în considerare informaţiile următoare despre grupuri şi superutilizatori:

- v Utilizatorii care aparţin grupului de utilizatori special, **administratori**, au un rol de superutilizator implicit. Ca rezultat, alocarea rolului de superutilizator este manipulată prin apartenenta la grupul de utilizatori.
- Într-un mediu server autonom, serverul Spatiu operational creează grupul de utilizatori **administratori** în registrul de utilizatori implicit. ID-ul de administrator furnizat în timpul configuratiei este adăugat automat ca membru al acestui grup.
- v Într-un mediu Network Deployment, grupul de utilizatori **administratori** nu este creat automat. Utilizati scriptul createSuperUser.py pentru a crea grupul de utilizatori și pentră a adăuga membrii la acel grup în registrul de utilizatori implicit.
- v Dacă este utilizat un alt registru de utilizatori (de exemplu, LDAP) în locul registrului de utilizatori implicit, sau dacă este utilizat registrul de utilizatori implicit dar nu vreţi să utilizaţi grupul de utilizatori **administratori**, trebuie să identificaţi grupul de utilizatori pe care îl utilizaţi pentru superutilizatorii Business Space. Asiguraţi-vă că valoarea pe care o furnizați poate fi înțeleasă de registrul de utilizatori. De exemplu, pentru LDAP, ați putea furniza un nume precum cn=administrators,dc=company,dc=com. Pentru informaţii suplimentare despre identificarea acestui grup de utilizatori, vedeți instrucțiunile pentru modificarea grupului de administratori din secţiunea Ce să faceţi în continuare.
- v Pentru Spaţiu operaţional din WebSphere Portal, grupul implicit **wpsadmins** este utilizat şi pentru rolul de superutilizator. Membrilor acestui grup le este acordat rolul de superutilizator pentru Business Space.

**Notă:** Securitatea trebuie să fie activată dacă vreţi să utilizaţi Spaţiu operaţional din WebSphere Portal.

Da că securitatea administrativă nu este activată când configurați Spațiu operațional, doar ID-ul de utilizator special **BPMAdministrator** are rolul de superutilizator Spaţiu operaţional.

Dacă aveți un mediu Network Deployment, trebuie să rulați scriptul createSuperUser.py pentru a aloca rolul de superutilizator: pentru a crea grupul de utilizatori şi adăuga membrii. Înainte să rulaţi scriptul, finalizaţi paşii următori:

- Asigurati-vă că numele grupului **administratori** implicit nu este modificat.
- v Utilizaţi magazia implicită pentru registrul de utilizatori.
- Porniti serverul sau managerul de implementare pentru mediul dumneavoastră Spatiu operaţional pentru profilul unde este instalat Spaţiu operaţional.
- 1. Localizati scriptul *rădăcină instalare*\BusinessSpace\scripts\createSuperUser.py pentru alocarea rolului de superutilizator unui utilizator.
- 2. Deschideţi un prompt de comandă şi modificaţi directoarele la următorul director: *profile\_root*\bin, unde *profile\_root* reprezintă directorul pentru profilul unde este instalat Spațiu operațional.
- 3. Introduceţi comanda următoare: wsadmin -lang jython -f *rădăcină\_instalare*\ BusinessSpace\scripts\createSuperUser.py *nume\_scurt\_utilizator parolă* unde *nume\_scurt\_utilizator* este identificatorul unic pentru un utilizator din VMM (Virtual Member Manager), iar *parolă* este parola VMM pentru acel utilizator. Dacă acel utilizator există în VMM, utilizatorul este adăugat la grupul de administratori.

Notă: Când calea conține un spațiu, de exemplu, dacă *rădăcină instalare* este Director de instalare, trebuie să încadraţi numele căilor între ghilimele. De exemplu, introduceţi

comanda următoare: wsadmin -lang jython -f "\Director de instalare\BusinessSpace\ scripts\createSuperUser.py" *nume\_scurt\_utilizator\_în\_VMM*.

Pentru a deschide Spaţiu operaţional, utilizaţi următorul URL: http://*gazdă*:*port*/ BusinessSpace, unde *gazdă* este numele de gazdă pe care rulează serverul dumneavoastră, iar *port* numărul de port pentru serverul dumneavoastră.

Puteţi modifica grupul de utilizatori special implicit **administratori**. Realizaţi paşii următori pentru a verifica numele grupului curent sau pentru a îl modifica.

Inspectati valoarea pentru indicele de măsură com.ibm.mashups.adminGroupName din fişierul de configurare:

- *rădăcină\_profil*\BusinessSpace\nume\_nod\nume\_server\mm.runtime.prof\config\ ConfigService.properties, pentru un server autonom sau
- v *rădăcină\_profil\_manager\_implementare*\BusinessSpace\*nume\_cluster*\ mm.runtime.prof\config\ConfigService.properties, pentru un cluster.

**Important:** Pentru Windows, când rulaţi comanda **updatePropertyConfig**, valoarea pentru parametrul **propertyFileName** trebuie să fie calea completă către fişier, şi toate backslashe-urile trebuie să fie duble, de exemplu: AdminTask.updatePropertyConfig('[serverName *nume\_server* -nodeName *nume\_nod* -propertyFileName "*profile\_root*\\BusinessSpace\\*nume\_nod*\\*nume\_server*\\mm.runtime.prof\\config\\ ConfigService.properties" -prefix "Mashups\_"]').

Dacă vreţi să modificaţi un grup administrativ, realizaţi paşii următori pe un server autonom:

- 1. Asiguraţi-vă că grupul există în magazia de utilizatori.
- 2. Modificaţi indicele de măsură com.ibm.mashups.adminGroupName din fişierul de configurare *rădăcină\_profil*\BusinessSpace\*nume\_nod*\*nume\_server*\ mm.runtime.prof\config\ConfigService.properties.
- 3. Rulaţi comanda updatePropertyConfig în mediul wsadmin al profilului: \$AdminTask updatePropertyConfig {-serverName *nume\_server* -nodeName *nume\_nod* -propertyFileName "*rădăcină\_profil*\BusinessSpace\*nume\_nod*\*nume\_server*\ mm.runtime.prof\config\ConfigService.properties" -prefix "Mashups\_"} şi rulaţi \$AdminConfig save.
- 4. Reporniţi serverul.

Dacă vreţi să modificaţi un grup administrativ, realizaţi paşii următori pe un cluster:

- 1. Asigurati-vă că grupul există în magazia de utilizatori.
- 2. Modificati indicele de măsurare com.ibm.mashups.adminGroupName din fisierul de configurare *rădăcină\_profil\_manager\_implementare*\BusinessSpace\ *nume\_cluster*\mm.runtime.prof\config\ConfigService.properties.
- 3. Rulaţi comanda updatePropertyConfig în mediul wsadmin al profilului mediului de implementare: \$AdminTask updatePropertyConfig {-clusterName *nume\_cluster* -propertyFileName "*rădăcină\_profil\_manager\_implementare*\BusinessSpace\ *nume\_cluster*\mm.runtime.prof\config\ConfigService.properties" -prefix "Mashups\_"} şi rulaţi \$AdminConfig save.
- 4. Reporniți managerul de implementare.

Dacă vreţi să modificaţi superutilizatorul când securitatea nu este activată, realizaţi paşii următori pe un server autonom:

1. Modificaţi indicele de măsurare noSecurityAdminInternalUserOnly din fişierul de configurare *rădăcină\_profil*\BusinessSpace\*nume\_nod*\*nume\_server*\ mm.runtime.prof\config\ConfigService.properties.

- 2. Rulați comanda updatePropertyConfig în mediul wsadmin al profilului: \$AdminTask updatePropertyConfig {-serverName *nume\_server* -nodeName *nume\_nod* -propertyFileName "*rădăcină\_profil*\BusinessSpace\*nume\_nod*\*nume\_server*\ mm.runtime.prof\config\ConfigService.properties" -prefix "Mashups\_"} şi rulaţi \$AdminConfig save.
- 3. Reporniţi serverul.

Dacă vreţi să modificaţi superutilizatorul când securitatea nu este activată, realizaţi paşii următori pe un cluster:

- 1. Modificati indicele de măsurare noSecurityAdminInternalUserOnly din fisierul de configurare *rădăcină\_profil\_manager\_implementare*\BusinessSpace\ *nume\_cluster*\mm.runtime.prof\config\ConfigService.properties.
- 2. Rulati comanda updatePropertyConfig în mediul wsadmin al profilului mediului de implementare: \$AdminTask updatePropertyConfig {-clusterName *nume\_cluster* -propertyFileName "*rădăcină\_profil\_manager\_implementare*\BusinessSpace\ *nume\_cluster*\mm.runtime.prof\config\ConfigService.properties" -prefix "Mashups\_"} şi rulaţi \$AdminConfig save.
- 3. Reporniţi managerul de implementare.

# **Împiedicarea utilizatorilor să creeze spaţii operaţionale:**

Puteţi personaliza Spaţiu operaţional astfel încât numai utilizatorii care se loghează cu rol superutilizator pot crea spații operaționale.

Implicit, toţi utilizatorii pot crea spaţii operaţionale. Totuşi, puteţi privi la Spaţiu operaţional astfel încât persoanele care se autentifică utilizând un ID de superutilizator pot crea sau importa spaţii operaţionale.

**Important:** Procedura de lockdown descrisă în acest subiect se aplică numai interfeţei de utilizator Spatiu operational. Nu restrictionează alt acces la Spatiu operational.

Acesti superutilizatori (sau administratori Business Space) pot crea un spatiu operational si transfera dreptul de proprietate altor utilizatori. Utilizatorii care au asignat dreptul de proprietate asupra spaţiilor pot atunci administra spaţiile ca şi cum ei le-ar fi creat. De exemplu, ei pot seta cine poate vizualiza şi edita spaţiul şi proprietăţile sale şi pot adăuga pagini.

Notă: Abilitatea de a împiedica utilizatorii să creeze spații operaționale nu este disponibilă pentru Spaţiu operaţional care rulează pe WebSphere Portal Server.

Pentru a limita crearea de spații operaționale numai de către superutilizatori, parcurgeți următorii paşi.

- 1. Modificaţi setarea com.ibm.mashups.lockeddown la true în fişierul de configuraţie:
	- v Pentru un server autonom: *rădăcină\_profil*\BusinessSpace\*nume\_nod*\ *nume\_server*\mm.runtime.prof\config\ConfigService.properties
	- Pentru un cluster: *rădăcină profil manager implementare*\BusinessSpace\ *nume\_cluster*\mm.runtime.prof\config\ConfigService.properties

Valoarea implicită false înseamnă că toţi utilizatorii pot crea spaţii operaţionale. Când valoarea este true, numai superutilizatorii pot crea spaţii operaţionale.

- 2. Rulaţi comanda **updatePropertyConfig** în mediul wsadmin al profilului:
	- Pentru un server autonom:

Următorul exemplu foloseşte Jython:

AdminTask.updatePropertyConfig('[-serverName *nume\_server* -nodeName *nume\_nod* -propertyFileName "*rădăcină\_profil*\BusinessSpace\*nume\_nod*\*nume\_server* \mm.runtime.prof\config\ConfigService.properties" -prefix "Mashups\_"]') AdminConfig.save()

**Important:** Pentru Windows, valoarea pentru parametrul **propertyFileName** trebuie să fie calea completă către fişier, şi toate backslashe-urile trebuie să fie duble, de exemplu: AdminTask.updatePropertyConfig('[-serverName *nume\_server* -nodeName *nume\_nod* -propertyFileName "*profile\_root*\\BusinessSpace\\ *nume\_nod\\nume\_server*\\mm.runtime.prof\\config\\ConfigService.properties" -prefix "Mashups\_"]').

Exemplul următor foloseşte Jacl:

\$AdminTask **updatePropertyConfig** {-serverName *nume\_server* -nodeName *nume\_nod* -propertyFileName "*rădăcină\_profil*\BusinessSpace\*nume\_nod*\*nume\_server* \mm.runtime.prof\config\ConfigService.properties" -prefix "Mashups\_"} \$AdminConfig save

• Pentru un cluster:

Următorul exemplu foloseşte Jython:

AdminTask.updatePropertyConfig('[-clusterName *nume\_cluster* -propertyFileName "*rădăcină\_profil\_manager\_implementare*\BusinessSpace\*nume\_cluster*\mm.runtime.prof\ config\ConfigService.properties" -prefix "Mashups\_"]') AdminConfig.save()

Exemplul următor foloseşte Jacl:

\$AdminTask updatePropertyConfig {-clusterName *nume\_cluster* -propertyFileName "*rădăcină\_profil\_manager\_implementare*\BusinessSpace\*nume\_cluster*\mm.runtime.prof\ config\ConfigService.properties" -prefix "Mashups\_"} \$AdminConfig save

Data viitoare când utilizatorii se vor autentifica în Spatiu operational, nu vor putea să creeze un spatiu operational decât dacă se autentifică folosind un ID de superutilizator.

# **Activarea căutării pentru registre de utilizatori fără metacaractere:**

Dacă registrul de utilizatori este setat să nu folosească metacaractere, trebuie să efectuați pași de configurare suplimentari astfel încât căutările să funcționeze corect în Business Space și pentru widget-uri care caută registrul de utilizatori.

Înainte de a finaliza acest task, trebuie să fi completat următoarele taskuri:

- v Activaţi securitatea aplicaţiei şi securitatea administrativă. Vedeţi ["Activarea securităţii](#page-241-0) [pentru Spaţiu operaţional" la pagina 236.](#page-241-0)
- v Verificaţi ca ID-ul utilizator să fie înregistrat în registrul de utilizatori pentru produsul dumneavoastră.

Implicit, atunci când utilizatorul Business Space caută utilizatori sau grupuri tastând unul sau mai multe caractere, Business Space adaugă automat metacarctere. De exemplu, dacă registrul de utilizatori este un server LDAP iar utilizatorul tastează smit, Business Space converteşte acest lucru într-o interogare \*smit\* astefel încât rezultatul include nume ca Smith, Smithers, şi Psmith. Totuşi, dacă nu vreţi metacaracterele automate deoarece, de exemplu, registrul dumneavoastră de utilizator nu le permite, puteți dezactiva această functionalitate.

Pentru a dezactiva căutările automate cu metacartere pentru mediul dumneavoastră, efectuaţi paşii următori.

- v Pentru un mediu autonom, efectuaţi paşii următori:
	- 1. Actualizaţi fişierul de configurare *rădăcină\_profil*\BusinessSpace\*nume\_nod*\ *nume\_server*\mm.runtime.prof\config\ConfigService.properties cu com.ibm.mashups.user.stripWildcards=true.

2. Rulaţi comanda **updatePropertyConfig** în mediul wsadmin al profilului:

Următorul exemplu foloseşte Jython:

AdminTask.updatePropertyConfig('[-serverName *nume\_server* -nodeName *nume\_nod* -propertyFileName "*rădăcină\_profil*\BusinessSpace\*nume\_nod*\ *nume\_server*\mm.runtime.prof\config\ConfigService.properties" -prefix "Mashups\_"]')

AdminConfig.save()

**Important:** Pentru Windows, valoarea pentru parametrul **propertyFileName** trebuie să fie calea completă către fişier, şi toate backslashe-urile trebuie să fie duble, de exemplu: AdminTask.updatePropertyConfig('[-serverName *nume\_server* -nodeName *nume\_nod* -propertyFileName "*profile\_root*\\BusinessSpace\\ *nume\_nod\\nume\_server\\mm.runtime.prof\\config\\ConfigService.properties"* -prefix "Mashups\_"]').

Următorul exemplu foloseşte Jacl:

\$AdminTask **updatePropertyConfig** {-serverName *nume\_server* -nodeName *nume\_nod* -propertyFileName "*rădăcină\_profil*\BusinessSpace\*nume\_nod*\ *nume\_server*\mm.runtime.prof\config\ConfigService.properties" -prefix "Mashups\_"}

\$AdminConfig save

- 3. Reporniți serverul.
- v Pentru un cluster, efectuaţi paşii următori:
	- 1. Actualizaţi fişierul de configurare *rădăcină\_profil\_manager\_implementare*\ BusinessSpace\*nume\_cluster*\mm.runtime.prof\config\ConfigService.properties cu com.ibm.mashups.user.stripWildcards=true.
	- 2. Pentru managerul de implementare, rulaţi comanda **updatePropertyConfig** în mediul wsadmin al profilului:

Următorul exemplu foloseşte Jython:

AdminTask.updatePropertyConfig('[-clusterName *nume\_cluster* -propertyFileName "*rădăcină\_profil\_manager\_implementare*\BusinessSpace\ *nume\_cluster*\mm.runtime.prof\config\ConfigService.properties" -prefix "Mashups\_"]')

AdminConfig.save()

Următorul exemplu foloseşte Jacl:

\$AdminTask updatePropertyConfig {-clusterName *nume\_cluster* -propertyFileName "*rădăcină\_profil\_manager\_implementare*\BusinessSpace\ *nume\_cluster*\mm.runtime.prof\config\ConfigService.properties" -prefix "Mashups\_"}

\$AdminConfig save

3. Reporniţi managerul de implementare.

**Comenzile (script wsadmin) pentru configurarea Business Space**

Căutaţi un obiect de scripting sau clasă de comenzi pentru a afla detaliile despre sintaxa de comandă.

Unealta **wsadmin** este localizată în *<WAS\_INSTALL\_DIR>*/bin şi *<WAS\_PROFILE\_DIR>*/bin. Utilizaţi una dintre următoarele comenzi pentru a-l lansa în execuţie:

• Pentru Jython:

> Windows | wsadmin -lang jython

 $\blacktriangleright$  Linux  $\blacksquare$  . Wsadmin.sh -lang jython

• Pentru Jacl:

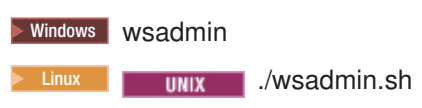

Pentru majotitatea comenzilor din Business Space, este recomandat să rulaţi unealta **wsadmin** în modul deconectat (adică cu serverul oprit). Pentru a face asta, utilizaţi parametrul **-conntype NONE**:

• Pentru Jython:

 $\bullet$  P

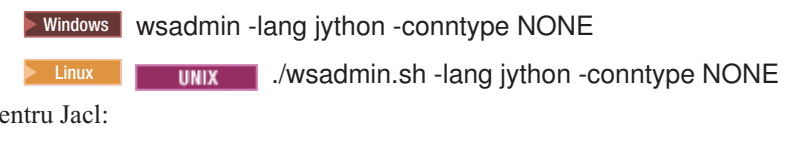

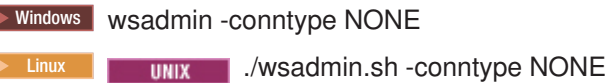

Pentru a deschide tabela de conţinuturi a centrului de informare la locaţia acestei informaţii de referinţă, faceţi clic pe butonul **Afişare în tabela de conţinuturi** pe bordura centrului de informare.

# **Comandă addICMSystem:**

Utilizaţi comanda **addICMSystem** pentru a adăuga punctele finale pentru serviciile IBM Case Manager la fişierul registru de puncte finale pentru IBM BPM. Aceasta activează API-ul REST federalizat pe serverul IBM BPM Advanced pentru conectare la serverul IBM Case Manager.

**Topic scope:** Acest subiect se aplică produselor următoare:

- IBM Business Process Manager Standard
- IBM Business Process Manager Advanced

Această comandă trebuie să fie rulată unde este implementat API-ul REST federalizat IBM BPM. Dacă serverul de aplicații nu rulează, includeți opțiunea -conntype NONE la rularea acestei comenzi.

# **Parametrii necesari**

# **-icmCellName** *nume\_celulă*

Un parametru care specifică numele celulei IBM Case Manager.

### **-icmNodeName** *nume\_nod*

Un parametru care specifică numele nodului IBM Case Manager pentru configuraţie. Dacă nu specificaţi parametrul **icmClusterName**, trebuie să specificaţi ambii parametrii **icmServerName** şi **icmNodeName**.

#### **-icmServerName** *nume\_server*

Un parametru care specifică numele serverului IBM Case Manager pentru configuraţie. Dacă nu specificaţi parametrul **icmClusterName**, trebuie să specificaţi ambii parametrii **icmServerName** şi **icmNodeName**.

# **-icmClusterName** *nume\_cluster*

Un parametru care specifică numele cluster-ului IBM Case Manager pentru configuraţie. Pentru configurarea Spaţiu operaţional pe un cluster, trebuie să specificaţi parametrul **icmClusterName** fără parametrii **icmServerName** şi **icmNodeName**.

# **-PEConnectionName** *nume\_conexiune*

Un parametru care specifică numele de conexiune IBM Case Manager Process Engine.

# **-icmHostName** *nume\_gazdă*

Un parametru care specifică numele gazdei IBM Case Manager.

# **-icmPort** *port*

Un parametru care specifică numărul de port al gazdei IBM Case Manager.

### **-icmTransportType http | https**

Un parametru care specifică dacă API-ul REST federalizat utilizează protocolul http sau https.

# **Parametru opţional**

# **-federateSystem true | false**

Dacă acesta este setat la valoarea true, dacă domeniul de federalizare denumit BPM ICM Federation Domain nu există, este creat cu două sisteme ICM și BPM. Valoarea implicită este false, ceea ce înseamnă că nu este creat sau modificat nici un domeniu de federalizare. Puteti de asemenea să gestionati domeniul utilizând comenzile domeniului de federalizare existent cum ar fi **modifyBPMApiFederationDomain**.

# **Exemplu**

Exemplele următoare utilizează **addICMSystem** pentru a adăuga puncte finale https pentru servicii IBM Case Manager pe IBM BPM fără a adăuga sistemul IBM Case Manager la un domeniu de federalizare.

Exempplu Jython:

```
AdminTask.addICMSystem('[-icmCellName nume_celulă
```
- -icmClusterName *nume\_cluster*
- -PEConnectionName *nume\_conexiune*
- -icmHostName *nume\_gazdă*
- -icmPort *port*
- -icmTransportType https
- -federateSystem false]')

Exemplu Jacl:

```
$AdminTask addICMSystem {-icmCellName nume_celulă
```
- -icmClusterName *nume\_cluster*
- -PEConnectionName *nume\_conexiune*
- -icmHostName *nume\_gazdă*
- -icmPort *port*
- -icmTransportType https
- -federateSystem false}

# **comanda configureBusinessSpace:**

Utilizaţi comanda **configureBusinessSpace** pentru a configura baza de date pentru Business Space motorizat de WebSphere.

Această comandă configurează sursa de date pentru Spaţiu operaţional şi generează scripturi ce creează şi configurează tabele de bază de date.

După folosirea comenzii, salvaţi modificările în configurarea master folosind comenzile:

• Pentru Jython:

AdminConfig.save()

• Pentru Jacl: \$AdminConfig save Dacă serverul de aplicaţii nu rulează, furnizaţi opţiunea -conntype NONE la rularea comenzii.

### **Parametrii necesari**

#### **-serverName** *nume\_server*

Un parametru ce specifică numele de server pentru configuraţie. Pentru configurarea Spaţiu operaţional pe un server, trebuie să specificaţi şi un **serverName** şi un **nodeName**.

### **-nodeName** *nume\_nod*

Un parametru ce specifică numele de nod pentru configuratie. Pentru configurarea Spatiu operaţional pe un server, trebuie să specificaţi şi un **serverName** şi un **nodeName**.

# **-clusterName** *nume\_cluster*

Un parametru ce specifică numele de cluster pentru configurație. Pentru configurarea Spaţiu operaţional pe un cluster, trebuie să specificaţi un parametru **clusterName**.

# **Parametrii opţionali**

### **-createTables true|false**

Specifică dacă vreţi să creaţi tabelele bazei de date Business Space. Dacă valoarea este setată la true, pentru DB2, Oracle sau SQL Server, baza de date este configurată cu tabele Business Space. Setarea acestui parametru la true necesită ca baza de date Business Space să fi fost creată înainte de rularea acestei comenzi. Valoarea implicită este false.

# **-dbName** *nume\_bază\_date*

Specifică baza de date pe care o utilizaţi pentru Business Space. Dacă serverul de aplicaţii şi DB2 sunt pe aceeaşi imagina z/OS, trebuie să specificaţi parametrul **-dbName**,

# **-dbWinAuth true|false**

Specifică dacă utilizați Windows Authentication cu Microsoft SQL Server. Dacă vreți să utilizaţi Windows Authentication în mediul dumneavoastră SQL Server, trebuie să specificați acest parametru ca true. Valoarea implicită este false.

### **-schemaName** *nume\_schema*

Un parametru opţional ce specifică schema bazei de date pentru configuraţia bazei de date Business Space. Valoarea implicită este IBMBUSSP.

#### **-tablespaceDir** *cale\_spaţiu\_tabelă*

Un parametru opţional ce specifică o cale de director sau un prefix de nume de fişier pentru fisierele utilizate ca locatii fizice ale spatiilor de tabelă. Valoarea implicită este BSP. Validă pentru DB2, Oracle şi SQL Server (altfel este ignorată). Pentru SQL Server, acest parametru se aplică fişierului de date primar sau fişierelor de istoric.

# **-tablespaceNamePrefix** *prefix\_spaţiu\_tabelă*

Un parametru optional ce specifică un sir prefix adăugat la începutul numelui spatiului de tabelă pentru a-l face unic. Valoarea implicită este BSP. Dacă un prefix de nume de spațiu de tabelă este mai mare de patru caractere, acesta va fi trunchiat la patru caractere. Validă pentru DB2, DB2 z/OS V8, DB2 z/OS V9, şi Oracle (altfel va fi ignorată).

# **-dbLocationName** *nume\_locaţie\_bază\_date*

Un parametru optional ce specifică numele locației bazei de date de pe z/OS. Valoarea implicită este BSP sau numele bazei de date a produsului. Validă pe DB2 z/OS V8 şi V9 (altfel va fi ignorată).

# **-storageGroup** *grup\_stocare*

Un parametru opţional ce specifică spaţiul de stocare de pe z/OS pentru Spaţiu operaţional. Dacă utilizaţi z/OS, trebuie să actualizaţi scripturile bazei de date ce sunt

generate înainte de a le rula. Pentru informaţii suplimentare despre scripturi, vedeţi tabelele de bază de date Configuring Business Space.

### **-bspacedbDesign** *nume\_fişier\_proiectare\_bază\_date*

Un parametru opţional ce specifică un fişier de design a bazei de date pe care îl utilizaţi pentru a defini toate informaţiile de configurare a bazei de date, incluzând schema, şi directorul spaţiului de tabele. Dacă desemnaţi un fişier de design a bazei de date utilizând parametrul **-bspacedbDesign**, nu trebuie să proiectaţi parametrii **-schemaName**, **-tablespaceDir** sau **-storageGroup**, decât dacă doriţi să suprascrieţi ce se află în fişierul de design cu anumite informaţii de configurare.

**Notă:** Numele JNDI al jdbc/mashupDS este utilizat mereu pentru o sursă de date Spatiu operaţional, astfel că numele JNDI din fişierul de design a bazei de date nu este utilizat. Dacă o sursă de date cu un nume JNDI de jdbc/mashupDS există, această comandă se opreşte fără a configura profilul doar dacă nu specificaţi parametrul -replaceDatasource true.

# **-productTypeForDatasource** *bază\_date\_produs*

Un parametru opţional ce specifică proprietăţile de utilizat pentru a crea sursa de date de utilizat cu Spaţiu operaţional. Proiectarea unui parametru

**productTypeForDatasource** creează o sursă de date pentru Spaţiu operaţional cu numele JNDI jdbc/mashupDS, ce este modelat pe sursa de date a unui produs instalat, precum IBM Process Server, WebSphere Enterprise Service Bus, IBM Business Monitor şi WebSphere Business Compass. Valorile valide sunt WPS (pentru a desemna IBM Business Process Manager sau WebSphere Enterprise Service Bus), WPBS (pentru a desemna WebSphere Business Compass) şi WBM (pentru a desemna IBM Business Monitor). Dacă parametrul **bspacedbDesign** este, de asemenea, specificat, **productTypeForDatasource** suprascrie tipul bazei de date şi furnizorul JDBC, iar numele JNDI din fişierul de design a bazei de date nu este utilizat.

**Notă:** Dacă o sursă de date cu un nume JNDI de jdbc/mashupDS există, această comandă se opreşte fără a configura profilul doar dacă nu specificaţi parametrul -replaceDatasource true.

# **-replaceDatasource true|false**

Un parametru opţional ce specifică dacă rulează comanda **configureBusinessSpace** dacă profilul a fost deja configurat. Valoarea implicită este false. Atunci când un profil este configurat pentru Business Space, o sursă de date cu un nume JNDI de jdbc/mashupDS este creată. Dacă sursa de date există şi rulaţi comanda **configureBusinessSpace** fără a specifica -replaceDatasource true, comanda nu modifică configurația. Dacă specificați true, comanda sterge sursa de date și furnizorul JDBC al acesteia, creează altele noi, şi creează scripturi DDL noi.

## **–save true|false**

Un parametru ce indică salvarea modificărilor de configurare. Valoarea implicită este false.

# **Exemple**

Următorul exemplu utilizează comanda**configureBusinessSpace** pentru a configura o sursă de date Spaţiu operaţional pe un server.

• Exemplu Jython:

AdminTask.configureBusinessSpace('[-nodeName myNode -serverName myServer']')

• Exemplu Jacl:

```
$AdminTask configureBusinessSpace {-nodeName myNode -serverName
myServer}
```
Următorul exemplu utilizează **configureBusinessSpace** pentru a configura o sursă de date Spaţiu operaţional pe un cluster şi a salva modificările.

- Exemplu Jython: AdminTask.configureBusinessSpace('[-clusterName myCluster -save true]')
- Exemplu Jacl:

```
$AdminTask configureBusinessSpace {-clusterName myCluster -save
 true}
```
Următorul exemplu utilizează **configureBusinessSpace** pentru a configura o sursă de date Spatiu operational pe un cluster, cu un nume de schemă și o sursă de date de produs desemnate pentru IBM Process Server.

• Exemplu Jython:

```
AdminTask.configureBusinessSpace('[-clusterName myCluster
 -schemaName myCluster -productTypeForDatasource WPS -save true]')
```
• Exemplu Jacl:

\$AdminTask configureBusinessSpace {-clusterName myCluster -schemaName myCluster -productTypeForDatasource WPS -save true}

Următorul exemplu utilizează **configureBusinessSpace** pentru a configura o sursă de date Spaţiu operaţional pe un cluster utilizând informaţiile bazei de date ce se află în fişierul de design.

• Exemplu Jython:

```
AdminTask.configureBusinessSpace('[-clusterName myCluster
 -bspacedbDesign "C:/BSpace_dbDesign.properties" -save true]')
```
• Exemplu Jacl:

\$AdminTask configureBusinessSpace {-clusterName myCluster -bspacedbDesign "C:/BSpace dbDesign.properties" -save true}

# **Comanda createBPMApiFederationDomain:**

Utilizaţi comanda **createBPMApiFederationDomain** pentru a configura domeniile de federalizare dintr-un mediu cu multiple destinatii de implementare astfel încât să puteți afisa procesele şi operaţiile create în Process Designer şi în Integration Designer în aceeaşi listă de operaţii.

Comanda **createBPMApiFederationDomain** cu pasul **addTarget** creează un domeniu de federalizare pentru a federaliza operaţii şi procese pentru una sau mai multe destinaţii de implementare. Federation API vă permite să afişaţi procesele şi operaţiile create în Process Designer şi în Integration Designer în aceeaşi listă de operaţii. Federation API este configurat automat cu produsul dumneavoastră ca parte a aplicaţiei REST Services Gateway. Dacă doriţi să modificaţi acea configuraţie pentru mediul dumneavoastră cu destinaţii de implementare multiple, utilizaţi comenzile wsadmin pentru a crea şi a gestiona domenii de federare. Utilizaţi pasul **addTarget** pentru a adăuga unul sau mai multe destinaţii de implementare la un domeniu de federare. Federation API federalizează peste toate sistemele de pe destinaţiile de implementare adăugate.

După folosirea comenzii, salvaţi modificările în configurarea master folosind comenzile:

- Pentru Jython: AdminConfig.save()
- Pentru Jacl: \$AdminConfig save

Dacă serverul de aplicaţii nu rulează, furnizaţi opţiunea -conntype NONE la rularea acestei comenzi.

# **Obiect destinaţie**

Domeniu la care domeniul de federalizare va fi creat. Obiectul destinație poate fi utilizat în locul parametrilor **nodeName**, **serverName** şi **clusterName**,

# **Parametrii necesari**

# **-serverName** *nume\_server*

Un parametru ce specifică numele serverului pe care domeniul de federalizare va fi administrat. Dacă acest parametru este specificat, parametrul **nodeName** trebuie specificat. Nu specificati acest parametru dacă este specificat parametrul **clusterName** sau un obiect destinaţie. Dacă nici o destinaţie de implementare nu este specificată, domeniul de federalizare este creat pe un domeniu de celulă.

### **-nodeName** *nume\_nod*

Un parametru ce specifică numele nodului pe care domeniul de federalizare trebuie administrat. Dacă acest parametru este specificat, parametrul **serverName** trebuie specificat. Nu specificaţi acest parametru dacă este specificat parametrul **clusterName** sau un obiect destinaţie. Dacă nici o destinaţie de implementare nu este specificată, domeniul de federalizare este creat pe un domeniu celulă.

## **-clusterName** *nume\_cluster*

Un parametru ce specifică numele cluster-ului pe care domeniul de federalizare trebuie administrat. Nu specificaţi acest parametru dacă sunt specificaţi parametrii **nodeName** şi **serverName** sau un obiect destinaţie. Dacă nici o destinaţie de implementare nu este specificată, domeniul de federalizare este creat pe un domeniu celulă.

# **-name** *nume\_domeniu\_federare*

Numele noului domeniu de federalizare pe care îl creaţi. Acest nume trebuie să fie unic. Acest parametru este mereu necesar.

# **Parametrii necesari pentru pasul addTarget**

### **-targetCellName** *nume\_celulă*

Un parametru ce specifică numele celulei ce este utilizată ca destinație de federare. Dacă acest parametru este specificat şi parametrii **nodeName**, **serverName** şi **clusterName** nu sunt specificaţi, API-ul de federalizare federalizează peste toate sistemele din celulă.

## **-targetNodeName** *nume\_nod*

Un parametru ce specifică numele nodului ce este utilizat ca destinaţie de federare. Dacă acest parametru este specificat, API-ul federalizat va federaliza peste toate sistemele de pe acest nod. Dacă acest parametru este specificat, atunci parametrul **targetServerName** trebuie specificat. Nu specificaţi acest parametru dacă este specificat parametrul **targetClusterName**.

#### **-targetServerName** *nume\_server*

Un parametru ce specifică numele serverului ce va fi utilizat ca destinație de federare. Dacă acest parametru este specificat, API-ul federalizat va federaliza peste toate sistemele de pa acest server. Dacă acest parametru este specificat, parametrul **targetNodeName** trebuie să fie specificat. Nu specificați acest parametru dacă este specificat parametrul **targetClusterName**.

# **-targetClusterName** *nume\_cluster*

Un parametru ce specifică numele cluster-ului ce este utilizat ca destinaţie de federare. Dacă acest parametru este specificat, API-ul federalizat va federaliza peste toate

sistemele din acest cluster. Nu specificați acest parametru dacă sunt specificați parametrii **targetNodeName** sau **targetServerName**.

# **Exemple**

Următorul exemplu utilizează comanda **createBPMApiFederationDomain** pentru a adăuga un domeniul de federalizare cu numele myCustomFederationDomain care federalizează peste un server (cu numele de nod myNode şi numele de server myServer) şi un cluster (cu numele myCluster).

• Exemplu Jython:

```
AdminTask.createBPMApiFederationDomain('[-nodeName nume_nod
 -serverName nume_server -name domeniulMeuFederalizarePersonalizat
 -addTarget [[" nodulMeu serverulMeu ""] [" " " " " " cluster-ulMeu]]]')
```
• Exemplu Jacl:

```
$AdminTask createBPMApiFederationDomain {-nodeName nume_nod
 -serverName nume_server -name domeniulMeuFederalizarePersonalizat
 -addTarget {{"" nodulMeu serverulMeu ""} {"" "" "" cluster-ulMeu}}}
```
### **Comanda deleteBPMApiFederationDomain:**

Utilizaţi comanda **deleteBPMApiFederationDomain** pentru a şterge un domeniu de federalizare incluzând destinatiile continute.

Această comandă sterge un domeniu de federalizare și destinațiile continute pentru operațiile şi procesele de federalizare de pe una sau mai multe destinaţii de implementare. API-ul de federalizare vă permite să afişaţi procesele şi operaţiile create în Process Designer şi în Integration Designer în aceeaşi listă de operaţii. API-ul de federalizare este configurat automat cu produsul dumneavoastră ca parte a aplicaţieiREST Services Gateway. Dacă doriţi să modificaţi această configuraţie pentru mediul dumneavoastră cu destinaţii de implementare multiple, utilizaţi comenzile wsadmin pentru a crea şi a gestiona domeniile de federare.

După folosirea comenzii, salvaţi modificările în configurarea master folosind comenzile:

- Pentru Jython:
	- AdminConfig.save()
- Pentru Jacl: \$AdminConfig save

Dacă serverul de aplicaţii nu rulează, furnizaţi opţiunea -conntype NONE la rularea acestei comenzi.

### **Obiect destinaţie**

Domeniu la care domeniul de federalizare va fi șters. Obiectul destinație poate fi utilizat în locul parametrilor **nodeName**, **serverName** şi **clusterName**,

#### **Parametrii necesari**

#### **-serverName** *nume\_server*

Un parametru ce specifică numele serverului pe care domeniul de federalizare ar trebui administrat. Dacă acest parametru este specificat, parametrul **nodeName** trebuie specificat. Nu specificaţi acest parametru dacă este specificat parametrul **clusterName** sau un obiect destinaţie. Dacă nici o destinaţie de implementare nu este specificată, domeniul de federalizare este administrat pe domeniul celulă.

# **-nodeName** *nume\_nod*

Un parametru ce specifică numele nodului pe care domeniul de federalizare ar trebui

administrat. Dacă acest parametru este specificat, parametrul **serverName** trebuie specificat. Nu specificaţi acest parametru dacă este specificat parametrul **clusterName** sau un obiect destinaţie. Dacă nici o destinaţie de implementare nu este specificată, domeniul de federalizare este administrat pe domeniul celulă.

#### **-clusterName** *nume\_cluster*

Un parametru ce specifică numele cluster-ului pe care domeniul de federalizare trebuie administrat. Nu specificaţi acest parametru dacă sunt specificaţi parametrii **nodeName** şi **serverName** sau un obiect destinaţie. Dacă nici o destinaţie de implementare nu este specificată, domeniul de federalizare este administrat pe domeniul celulă.

#### **-name** *nume\_domeniu\_federare*

Numele noului domeniu de federalizare pe care îl stergeti. Acest nume trebuie să fie unic. Acest parametru este mereu necesar.

#### **Exemple**

Următorul exemplu utilizează comanda **deleteBPMApiFederationDomain** pentru a şterge un domeniu de federalizare

• Exempplu Jython:

AdminTask.deleteBPMApiFederationDomain('[-nodeName nodulMeu -serverName serverulMeu -name domen

• Exemplu Jacl:

\$AdminTask deleteBPMApiFederationDomain {-nodeName nodulMeu -serverName serverulMeu -name domen

# **Comanda getBusinessSpaceDeployStatus:**

Utilizaţi comanda **getBusinessSpaceDeployStatus** pentru a verifica dacă Business Space motorizat de WebSphere este configurată pe o destinaţie de implementare particulară.

Această comandă verifică dacă Spaţiu operaţional este configurat pe un server, nod, sau cluster pe care îl specificaţi. Dacă nu doriţi să setaţi nici-un parametru, acesta verifică dacăSpaţiu operaţional este configurat în celulă.

După folosirea comenzii, salvaţi modificările în configurarea master folosind comenzile:

• Pentru Jython:

AdminConfig.save()

• Pentru Jacl:

\$AdminConfig save

Dacă serverul de aplicaţii nu rulează, furnizaţi opţiunea -conntype NONE la rularea acestei comenzi.

### **Parmetrii necesari**

#### **-serverName** *nume\_server*

Un parametru ce specifică numele de server de verificat pentru Spaţiu operaţional.

# **-nodeName** *nume\_nod*

Un parametru ce specifică numele de nod de verificat pentru Spaţiu operaţional.

# **-clusterName** *nume\_cluster*

Un parametru ce specifică numele de cluster de verificat pentru Spațiu operațional.

#### **Exemple**

Exemplul următor utilizează comanda **getBusinessSpaceDeployStatus** pentru a verifica dacă Spaţiu operaţional este configurat pe un server.

• Exemplu Jython:

AdminTask.getBusinessSpaceDeployStatus('[-nodeName nodulMeu -serverName serverulMeu]')

• Exemplu Jacl:

\$AdminTask getBusinessSpaceDeployStatus {-nodeName nodulMeu -serverName serverulMeu}

Exemplul următor utilizează comanda **getBusinessSpaceDeployStatus** pentru a verifica dacă Spaţiu operaţional este configurat pe un cluster.

• Exemplu Jython:

AdminTask.getBusinessSpaceDeployStatus('[-clusterName cluster-ulMeu]')

• Exemplu Jacl: \$AdminTask getBusinessSpaceDeployStatus {-clusterName cluster-ulMeu}

Exemplul următor utilizează comanda **getBusinessSpaceDeployStatus** pentru a retruna o listă cu toate destinaţiile de implementare (server şi cluster-e) configurate pentru Spaţiu operaţional dintr-o celulă.

Dacă rulaţi comanda din directorul rădăcină al profilului bin, comanda returnează o listă cu toate destinațiile de implementare (server și cluster-e) configurate pentru Spațiu operațional dintr-o celulă.

Dacă rulați comanda din directorul rădăcină de instalare bin, comanda returnează o listă cu toate destinaţiile de implementare (server şi cluster-e) configurate pentru Business Space în acelaşi director rădăcină de instalare.

• Exemplu Jython:

AdminTask.getBusinessSpaceDeployStatus()

• Exemplu Jacl: \$AdminTask getBusinessSpaceDeployStatus

## **Comanda installBusinessSpace:**

Utilizaţi comanda **installBusinessSpace** pentru a seta Business Space motorizat de WebSphere pe mediul dumneavoastră runtime.

Comanda **installBusinessSpace** poate fi folosită pentru instalarea fişierelor (EAR) de arhivă a întreprinderii Spaţiu operaţional în mediul dumneavoastră în timpul rulării. Pot fi folosite de asemenea pentru actualizarea configuraţiei fără instalarea Spaţiu operaţional.

După folosirea comenzii, salvaţi modificările în configurarea master folosind comenzile:

- Pentru Jython:
	- AdminConfig.save()
- Pentru Jacl: \$AdminConfig save

Dacă serverul de aplicaţii nu rulează, furnizaţi opţiunea -conntype NONE la rularea acestei comenzi.

# **Parametrii necesari**

Sunt necesare fie serverName şi nodeName, sau clusterName.

# **-serverName** *nume\_server*

Un parametru ce specifică numele serverului pentru configurație. Pentru configurarea Spaţiu operaţional pe un server, trebuie să specificaţi ambii parametri **serverName** şi **nodeName**.

# **-nodeName** *nume\_nod*

Un parametru ce specifică numele de nod pentru configuraţie. Pentru configurarea Spaţiu operaţional pe un server, trebuie să specificaţi ambii parametri **serverName nodeName**

## **-clusterName** *nume\_cluster*

Un parametru ce specifică numele de cluster pentru configuratie. Pentru configurarea Spatiu operational într-un cluster, trebuie să specificati parametrul **clusterName**.

## **Parametrii opţionali**

# **–noWidgets true|false**

Un parametru optional ce dacă este setat la true previne widget-urile de produs din a fi instalate pe destinația de implementare. Apoi, dacă vreți să instalați widget-uri, trebuie să utilizaţi comanda**installBusinessSpaceWidgets** după ce configuraţiaBusiness Space s-a finalizat cu succes. Valoarea implicită este false.

# **–save true|false**

Un parametru opțional ce indică salvarea modificărilor configurației. Valoarea implicită este false.

# **–configUpdateOnly true|false**

Un parametru operaţional care este setat pe true doar actualizează configuraţia, fără să instaleze fisierele (EAR) arhivei Business Space enterprise în ținta de implementare. Valoarea implicită este false.

# **–configEnv bpm\_adv**

Un parametru opţional care activează un anumit comportament al configuraţiei Spaţiu operaţional. Dacă aţi augmentat profilul dumneavoastră IBM Business Process Manager Standard pentru a include IBM Business Monitor şi aţi găsit aceasta când v-aţi logat la Process Portal, nu vedeţi pictograma glob care permite utilizatorilor să comute la spaţiile Business Space care includ widget-uri IBM Business Monitor, trebuie să rulaţi comanda **installBusinessSpace** cu acest parametru şi -configUpdateOnly true pentru a activa pictogram glob.

# **Exemple: Instalarea Spaţiu operaţional**

Următorul exemplu utilizează comanda **installBusinessSpace** pentru a instala fişierele EAR Spaţiu operaţional pe un server.

• Exemplu Jython:

```
AdminTask.installBusinessSpace('[-nodeName nodulMeu -serverName
serverulMeu -save true]')
```
• Exemplu Jacl:

```
$AdminTask installBusinessSpace {-nodeName nodulMeu -serverName
 serverulMeu -save true}
```
Următorul exemplu utilizează comanda **installBusinessSpace** pentru a instala fişiere EAR Spatiu operational pe un cluster.

- Exemplu Jython: AdminTask.installBusinessSpace('[-clusterName cluster-ulMeu -save true]')
- Exemplu Jacl:

\$AdminTask installBusinessSpace {-clusterName cluster-ulMeu -save true}

# **Exemple: Activarea pictogramei glob în Process Portal**

Exemplul cluster următor utilizează **installBusinessSpace** pentru a activa pictogram glob în Process Portal, care permite utilizatorilor să comute la spaţiile Business Space care includ widget-uri IBM Business Monitor. Acest exemplu nu instalează fișierele Spațiu operațional EAR. Acest exemplu se aplică doar dacă aţi augmentat profilul dumneavoastrăIBM Business Process Manager Standard pentru a include IBM Business Monitor.

Exemplu Jacl:

wsadmin>\$AdminTask installBusinessSpace {-clusterName myCluster -configUpdateOnly true -configEnv bp

Exemplu Jython:

AdminTask.installBusinessSpace(['-clusterName', 'myCluster', '-configUpdateOnly', 'true', '-configEn

#### **Comanda installBusinessSpaceWidgets:**

Utilizaţi comanda **installBusinessSpaceWidgets** pentru a instala, implementa şi înregistra widget-uri de utilizat cu Business Space motorizat de WebSphere.

Comanda**installBusinessSpaceWidgets** instalează, implementează, şi înregistrează widget-uri alocate conţinute într-un fişier comprimat sau un fişier EAR. Dacă widget-urile sunt deja implementate, comanda **installBusinessSpaceWidgets** reîmprospătează informaţii de înregistrare şi binare.

Structura fişierului comprimat widget conţine următoarele elemente:

- [ear\widgets\_nume.ear] unul sau mai multe fişiere EAR.
- v [catalog\catalog\_*nume*.xml]
- [endpoints\\*.xml] puncte finale widget
- v [templates\\*.zip] Şabloanele trebuie să existe într-un fişier comprimat şi să urmeze formatul de şabloane IBM Lotus Mashups.
- [help\eclipse\plugins\\*]

Nu toate folderele sunt necesare. Folderele goale sunt valide.

După folosirea comenzii, salvaţi modificările în configurarea master folosind comenzile:

- Pentru Jython: AdminConfig.save()
- Pentru Jacl:

\$AdminConfig save

Dacă serverul de aplicaţii nu rulează, furnizaţi opţiunea -conntype NONE la rularea acestei comenzi.

#### **Parametrii necesari**

#### **-serverName** *nume\_server*

Un parametru ce specifică numele serverului pentru configuratie. Pentru configurarea Spaţiu operaţional pe un server, trebuie să specificaţi şi un**serverName** şi un **nodeName**.

# **-nodeName** *nume\_nod*

Un parametru ce specifică numele de nod pentru configuraţie. Fie un serverName, un nodeName, sau un clusterName este necesar. Pentru configurarea widget-urilor Spatiu operaţional pe un server, trebuie să specificaţi şi un **serverName** şi un **nodeName**.

# **-clusterName** *nume\_cluster*

Un parametru ce specifică numele de cluster pentru configurație. Pentru configurarea widget-urilor Spaţiu operaţional pe un cluster, trebuie să specificaţi un **clusterName**.

# **-widgets** *cale\_widget-uri*

Un parametru ce specifică una din următoarele:

- v Calea completă pentru directorul ce conține fișierele comprimate sau fișierele EAR ce conțin dispozitivele. Dacă specificați un director, toate widget-urile vor fi instalre pentru toate fişierele comprimate şi cele EAR din acel director.
- Calea completă către un fișier comprimat individual ce conține dispozitivele.
- Calea completă către un fișier EAR individual ce conține dispozitivele.

# **–save true|false**

Un parametru ce indică salvarea configurației dumneavoastră. Valoarea implicită este true.

### **Parametrii opţionali**

### **–save true|false**

Un parametru ce indică salvarea configurație. Valoarea implciită este true.

### **Exemple**

Următorul exemplu utilizează **installBusinessSpaceWidgets** pentru a instala, implementa şi înregistra widget-uri pe un server.

• Exemplu Jython:

```
AdminTask.installBusinessSpaceWidgets('[-nodeName nume_nod
 -serverName nume_server -widgets
 install_root/BusinessSpace/registryData/nume_produs/widgets/MyWidget.zip]')
```
• Exemplu Jacl:

```
$AdminTask installBusinessSpaceWidgets {-nodeName nume_nod
 -serverName nume_server -widgets
 install_root/BusinessSpace/registryData/nume_produs/widgets/MyWidget.zip}
```
Următorul exemplu utilizează **installBusinessSpaceWidgets** pentru a instala, implementa şi înregistra widget-uri pe un cluster.

• Exemplu Jython:

AdminTask.installBusinessSpaceWidgets('[-clusterName *nume\_cluster* -widgets X:/WPS/Temp]')

• Exemplu Jacl:

```
$AdminTask installBusinessSpaceWidgets {-clusterName nume_cluster
 -widgets X:/WPS/Temp}
```
Pașii manuali sunt necesari pentru a actualiza șabloanele și spațiile Business Space după rularea comenzii **installBusinessSpaceWidgets** sau a

comenzii**updateBusinessSpaceWidgets**. Pentru informatii suplimentare, vedeti Actualizarea şabloanelor şi spaţiilor Business Space după instalarea sau actualizarea widget-urilor.

### **Comandă installHumanTaskManagementWidgets:**

Utilizati comanda **installHumanTaskManagementWidgets** pentru a instala aplicatia dispozitive de gestionare task uman pe serverul sau cluster-ul IBM BPM Standard sau IBM BPM Advanced.

**Topic scope:** Acest subiect se aplică produselor următoare:

- IBM Business Process Manager Standard
- IBM Business Process Manager Advanced fără nici un Business Space configurat

Dacă vreţi să utilizaţi widget-urile de gestionare a taskurilor umane într-o configuraţie cu celule încrucişate cu IBM Case Manager trebuie să utilizaţi comanda **installHumanTaskManagementWidgets** pentru a instala doar aplicaţia de widget-uri necesară.

# **Parametrii necesari**

# **-clusterName** *nume\_cluster*

Acest parametru specifică numele cluster-ului IBM BPM în care va fi instalată aplicația widget-urilor de gestionare task uman. În mod normal, acesta ar trebui să fie cluster-ul unde ar fi instalat Business Space. De exemplu, cluster-ul de aplicatii dintr-una sau două topologii cluster, cluster-ul de suport dintr-o topologie de trei cluster-e şi cluster-ul de aplicatii Web dintr-o topologie de patru cluster-e.

Dacă specificaţi parametrul **clusterName**, nu specificaţi parametrii **serverName** şi **nodeName**.

# **-nodeName** *nume\_nod*

Acest parametru specifică numele nodului IBM BPM în care va fi instalată aplicaţia widget-urilor de gestionare task uman. Dacă nu specificaţi parametrul **clusterName**, trebuie să specificaţi ambii parametrii **serverName** şi **nodeName**.

# **-serverName** *nume\_server*

Acest parametru specifică numele serverului IBM BPM în care va fi instalată aplicaţia widget-urilor de gestionare task uman. Dacă configurați Business Space mai târziu pe acelaşi server unde este instalată aplicaţia widget-urilor de gestionare task uman, aplicaţia existentă va fi utilizată apoi de Business Space. Dacă nu specificaţi parametrul **clusterName**, trebuie să specificaţi ambii parametrii **serverName** şi **nodeName**.

#### **Exemplu**

Exemplele următoare utilizează **installHumanTaskManagementWidgets** pentru a instala aplicaţia widget-urilor de gestionare task uman pe cluster-ul Suport.

#### Exempplu Jython:

AdminTask.installHumanTaskManagementWidgets('-clusterClusterName Support') AdminConfig.save()

# Exemplu Jacl:

\$AdminTask installHumanTaskManagementWidgets {-clusterClusterName Support} salvaţi \$AdminConfig

#### **Comanda listBPMApiFederationDomains:**

Utilizaţi comanda **listBPMApiFederationDomains** pentru a lista toate domeniile de federare pentru mediul dumneavoastră.

Această comandă listează toate domeniile de federare ce există pentru un server sau un cluster. API-ul de federare vă permite să afişaţi procesele şi operaţiile create în Process Designer şi în Integration Designer în aceeaşi listă de operaţii. API-ul de federare este configurat automat cu produsul dumneavoastră ca parte a aplicaţieiREST Services Gateway. Dacă doriți să modificați această configurație pentru mediul dumneavoastră cu destinații de implementare multiple, utilizaţi comenzile wsadmin pentru a crea şi a gestiona domeniile de federare.

Dacă serverul de aplicaţii nu rulează, furnizaţi opţiunea -conntype NONE la rularea acestei comenzi.

# **Obiect destinaţie**

Domeniu la care domeniul de federare va fi administrat. Obiectul destinaţie poate fi utilizat în locul parametrilor **nodeName**, **serverName** şi **clusterName**,

# **Parametrii necesari**

# **-serverName** *nume\_server*

Un parametru ce specifică numele serverului pe care domeniul de federare ar trebui administrat. Dacă acest parametru este specificat, parametrul **nodeName** trebuie specificat. Nu specificati acest parametru dacă este specificat parametrul **clusterName** sau un obiect destinaţie. Dacă nicio destinaţie de implementare nu este specificată, domeniul de federare este administrat pe domeniul celulă.

#### **-nodeName** *nume\_nod*

Un parametru ce specifică numele nodului pe care domeniul de federare ar trebui administrat. Dacă acest parametru este specificat, parametrul **serverName** trebuie specificat. Nu specificaţi acest parametru dacă este specificat parametrul **clusterName** sau un obiect destinaţie. Dacă nicio destinaţie de implementare nu este specificată, domeniul de federare este administrat pe domeniul celulă.

### **-clusterName** *nume\_cluster*

Un parametru ce specifică numele cluster-ului pe care domeniul de federare trebuie administrat. Nu specificaţi acest parametru dacă sunt specificaţi parametrii **nodeName** şi **serverName** sau un obiect destinaţie. Dacă nicio destinaţie de implementare nu este specificată, domeniul de federare este administrat pe domeniul celulă.

### **Exemple**

Următorul exemplu utilizează comanda**listBPMApiFederationDomains** pentru a lista toate domeniile de federare pe un server.

• Exemplu Jython:

AdminTask.listBPMApiFederationDomains('[-nodeName nodulMeu -serverName serverulMeu]')

• Exemplu Jacl: \$AdminTask listBPMApiFederationDomains {-nodeName nodulMeu -serverName serverulMeu}

## **Comanda modifyBPMApiFederationDomain:**

Utilizaţi comanda **modifyBPMApiFederationDomain** pentru a adăuga sau înlătura destinaţii de la un domeniu de federare utilizând paşii addTarget şi deleteTarget.

Această comandă adaugă sau înlătură destinaţii de la un domeniu de federare. API-ul de federare este configurat automat cu produsul dumneavoastră ca parte a aplicaţieiREST Services Gateway. Dacă doriți să modificați această configurație pentru mediul dumneavoastră cu destinaţii de implementare multiple, utilizaţi comenzile wsadmin pentru a crea şi a gestiona domeniile de federare. Utilizaţi pasul **addTarget** pentru a adăuga una sau mai multe destinaţii de implementare la un domeniu de federare. Utilizaţi pasul **deleteTarget** pentru a sterge una sau mai multe destinații de la un domeniu de federare. Federation API federalizează peste toate sistemele de pe destinaţiile de implementare adăugate.

După folosirea comenzii, salvaţi modificările în configurarea master folosind comenzile:

- Pentru Jython:
	- AdminConfig.save()
- Pentru Jacl: \$AdminConfig save

Dacă serverul de aplicaţii nu rulează, furnizaţi opţiunea -conntype NONE la rularea acestei comenzi.

# **Obiect destinaţie**

Domeniu la care domeniul de federare va fi administrat. Obiectul destinație poate fi utilizat în locul parametrilor **nodeName**, **serverName** şi **clusterName**,

# **Parametrii necesari**

# **-serverName** *nume\_server*

Un parametru ce specifică numele serverului pe care domeniul de federare ar trebui administrat. Dacă acest parametru este specificat, parametrul **nodeName** trebuie specificat. Nu specificaţi acest parametru dacă este specificat parametrul **clusterName** sau un obiect destinație. Dacă nicio destinație de implementare nu este specificată, domeniul de federare este administrat pe domeniul celulă.

# **-nodeName** *nume\_nod*

Un parametru ce specifică numele nodului pe care domeniul de federare ar trebui administrat. Dacă acest parametru este specificat, parametrul **serverName** trebuie specificat. Nu specificaţi acest parametru dacă este specificat parametrul **clusterName** sau un obiect destinaţie. Dacă nicio destinaţie de implementare nu este specificată, domeniul de federare este administrat pe domeniul celulă.

# **-clusterName** *nume\_cluster*

Un parametru ce specifică numele cluster-ului pe care domeniul de federare trebuie administrat. Nu specificaţi acest parametru dacă sunt specificaţi parametrii **nodeName** şi **serverName** sau un obiect destinaţie. Dacă nicio destinaţie de implementare nu este specificată, domeniul de federare este administrat pe domeniul celulă.

# **-name** *nume\_domeniu\_federare*

Numele domeniului de federalizare pe care îl modificaţi. Acest nume trebuie să fie unic. Acest parametru este mereu necesar.

# **Parametrii necesari pentru paşii addTarget şi deleteTarget**

# **-targetCellName** *nume\_celulă*

UN parametru ce specifică numele celulei ce este utilizată ca destinaţie de federare. Dacă acest parametru este specificat şi parametrii nodeName, serverName şi clusterName nu sunt specificaţi, API-ul de federare federalizează peste toate sistemele din celulă.

# **-targetNodeName** *nume\_nod*

Un parametru ce specifică numele nodului ce este utilizat ca destinație de federare. Dacă acest parametru este specificat, API-ul federalizat va federaliza peste sistemele de pe acest server. Dacă acest parametru este specificat, atunci parametrul targetServerName trebuie specificat. Nu specificaţi acest parametru dacă este specificat parametrul targetClusterName.

# **-targetServerName** *nume\_server*

Un parametru ce specifică numele serverului ce este utilizat ca destinatie de federare. Dacă acest parametru este specificat, API-ul federalizat va federaliza peste sistemele de pe acest server. Dacă acest parametru este specificat, atunci parametrul targetNodeName trebuie specificat. Nu specificaţi acest parametru dacă este specificat parametrul targetClusterName.

# **-targetClusterName** *nume\_cluster*

Un parametru ce indică numele serverului ce este utilizat ca destinație de implementare. Dacă acest parametru este specificat, API-ul federalizat va federaliza peste toate sistemele din acest cluster. Nu specificaţi acest parametru dacă sunt specificaţi parametrii targetNodeName sau targetServerName.

## **Exemple**

Următorul exemplu utilizează comanda **modifyBPMApiFederationDomain** pentru a sterge destinatia de implementare cu nodulMeu, serverulMeu si a adăuga o destinatie de implementare nouă nodulMeuNou, serverulMeuNou.

• Exemplu Jython:

```
AdminTask.modifyBPMApiFederationDomain('[-nodeName nume_nod
-serverName nume_server -name domeniulMeuFederarePersonalizat
-deleteTarget [["" nodulMeu serverulMeu ""]]')
-addTarget [["" nodulMeuNou serverulMeuNou<sup>-""]</sup>]]')
```
• Exemplu Jacl:

```
$AdminTask modifyBPMApiFederationDomain {-nodeName nume_nod
 -serverName nume_server -name domeniulMeuFederarePersonalizat
 -\text{deleteTarget} \{ {\overline{\mathbb{F}}^n} \text{ nodulMeu serverulMeu ""} \}-addTarget {{"" nodulMeuNou serverulMeuNou ""}}}
```
# **Comanda registerRESTServiceEndpoint:**

Utilizaţi comanda **registerRESTServiceEndpoint** pentru a înregistra puncte finale REST configurate şi activate astfel ca echipa dumneavoastră să poată utiliza widget-uri în Spaţiu operaţional.

Această comandă înregistrează punctele finale ale serviciului REST astfel ca Spaţiu operaţional să fie conectat corespunzător la widget-uri pentru produsul dumneavoastră. Această comandă înregistrează punctele finale ale serviciilor REST ce se află în aceeaşi celulă ca Spaţiu operaţional.

După folosirea comenzii, salvaţi modificările în configurarea master folosind comenzile:

• Pentru Jython:

AdminConfig.save()

• Pentru Jacl:

\$AdminConfig save

Dacă serverul de aplicaţii nu rulează, furnizaţi opţiunea -conntype NONE la rularea acestei comenzi.

# **Parametrii necesari**

## **-clusterName** *nume\_cluster\_servicii\_rest*

Un parametru ce specifică numele de cluster pentru serviciul REST. La înregistrarea punctelor finale ale serviciilor REST pentru un cluster, trebuie să specificaţi un **clusterName**.

# **-nodeName** *nume\_nod\_servicii\_rest*

Un parametru ce specifică numele de nod pentru serviciul REST. La înregistrarea punctelor finale ale serviciilor REST pentru un server, trebuie să specificaţi şi un**serverName** şi un **nodeName**.

#### **-serverName** *nume\_server\_servicii\_rest*

Un parametru ce specifică numele de server pentru serviciul REST. La înregistrarea punctelor finale ale serviciilor REST pentru un server, trebuie să specificaţi şi un **serverName** şi un **nodeName**.

# **-businessSpaceClusterName** *nume\_cluster\_business\_space*

Numele de cluster Business Space. Dacă Business Space este configurat pe un cluster, trebuie să specificaţi un**businessSpaceClusterName**.

#### **-businessSpaceNodeName** *nume\_nod\_business\_space*

Numele de nod Business Space. Dacă Business Space este configurat pe un server, trebuie să specificati și un**businessSpaceServerName** și un **businessSpaceNodeName**.

# **-businessSpaceServerName** *nume\_server\_business\_space*

Numele de server Business Space. Dacă Business Space este configurat pe un server, trebuie să specificati și un**businessSpaceServerName** și un **businessSpaceNodeName**.

#### **Parametrii opţionali**

**-appName** *nume\_aplicaţie\_furnizor* Numele aplicaţiei furnizorului de serviciu REST.

#### **-name** *nume\_serviciu\_rest* Numele serviciului REST.

**-type** *nume\_tip\_serviciu*

Tipul de serviciu. Acest parametru este opţional. Dacă acest parametru nu este specificat, toate punctele finale ale serviciilor REST unice configurate pentru un furnizor de servicii REST specificat pe o destinaţie de implementare specificată vor fi înregistrate. Dacă doriți să specificați un punct final de serviciu specific, utilizați valoarea<tns:type> ce se află în fişierul puncte finale pentru un widget. Fişierele punctelor finale de servicii sunt localizate în directorul *install\_root*\BusinessSpace\registryData\nume\_produs\ endpoints. De exemplu, bpmAdministrationEndpoints.xml contine toate tipurile de puncte finale ce sunt utilizate de widget-urile Administration. Valorea elementului <tns:type> este {com.ibm.bpm}SCA:

```
<tns:Endpoint>
    <tns:id>{com.ibm.bpm}SCA</tns:id>
    <tns:type>{com.ibm.bpm}SCA</tns:type>
   <tns:version>6.2.0.0</tns:version>
   <tns:url>/rest/sca/v1</tns:url>
   <tns:description>Back-end locaţie servicii SCA REST Services
pentru widget-uri Administrare modul şi widget-ul Monitorizare serviciu
</tns:description>
 </tns:Endpoint>
```
Pentru Jacl, asigurați-vă că utilizați ghilimele duble în jurul valorii, de exemplu: ... -type "{com.ibm.bpm}SCA" ....

#### **-version** *nume\_versiune*

Versiunea furnizorului de servicii REST.

#### **-webModuleName** *nume\_modul\_web*

Numele modulului web al furnizorului de servicii REST.

### **Exemple**

Următorul exemplu utilizează comanda **registerRESTServiceEndpoint**. Acesta înregistrează toate serviciile REST configurate şi activate pe cluster cu Spaţiu operaţional.

• Exemplu Jython:

```
AdminTask.registerRESTServiceEndpoint('[-clusterName
nume_cluster_servicii_rest -businessSpaceClusterName
nume_cluster_business_space]')
```
• Exemplu Jacl:

\$AdminTask registerRESTServiceEndpoint {-clusterName *nume\_cluster\_servicii\_rest* -businessSpaceClusterName *nume\_cluster\_business\_space*}

### **Comandă removeICMSystem:**

Utilizaţi comanda **removeICMSystem** pentru a înlătura punctele finale pentru serviciile IBM Case Manager din fişierul registru de puncte finale pentru IBM BPM.

**Topic scope:** Acest subiect se aplică produselor următoare:

- IBM Business Process Manager Standard
- IBM Business Process Manager Advanced

Această comandă trebuie să fie rulată unde este implementat API-ul REST federalizat IBM BPM. Dacă serverul de aplicații nu rulează, furnizați opțiunea -conntype NONE la rularea acestei comenzi.

Deşi comanda **addICMSystem** poate fi utilizată pentru a adăuga un sistem IBM Case Manager la un domeniu de federalizare, comanda **removeICMSystem** nu poate fi utilizată pentru a înlătura o tintă de implementare dintr-un domeniu de federalizare. Acel task trebuie să fie realizat utilizând comenzile de administrare ale domeniului de federalizare.

# **Parametrii necesari**

### **-icmCellName** *nume\_celulă*

Un parametru care specifică numele celulei IBM Case Manager.

#### **-icmNodeName** *nume\_nod*

Un parametru care specifică numele nodului IBM Case Manager. Fie specificaţi ambii parametrii **icmServerName** şi **icmNodeName**, fie parametrul **icmClusterName**.

### **-icmServerName** *nume\_server*

Un parametru care specifică numele serverului IBM Case Manager. Fie specificaţi ambii parametrii **icmServerName** şi **icmNodeName**, fie parametrul **icmClusterName**.

# **-icmClusterName** *nume\_cluster*

Un parametru care specifică numele cluster-ului IBM Case Manager. Fie specificaţi ambii parametrii **icmServerName** şi **icmNodeName**, fie parametrul **icmClusterName**.

# **-PEConnectionName** *nume\_conexiune*

Un parametru care specifică numele de conexiune IBM Case Manager Process Engine.

### **Exemplu**

Exemplul următor utilizează **removeICMSystem** pentru a înlătura punctele finale IBM Case Manager pentru servicii IBM Case Manager pe un cluster.

# Exempplu Jython:

```
AdminTask.removeICMSystem('[-icmCellName nume_celulă
-icmClusterName nume_cluster
-PEConnectionName nume_conexiune')
```
Exemplu Jacl:

```
$AdminTask removeICMSystem {-icmCellName nume_celulă
 -icmClusterName nume_cluster
 -PEConnectionName nume_conexiune}
```
# **Comanda showBPMApiFederationDomain:**

Utilizaţi comanda **showBPMApiFederationDomain** pentru a afişa detaliile despre un domeniu de federare.

Această comandă afișează detaliile despre destinațiile ce sunt configurate și nodul, serverul, și cluster-ul pentru un domeniu de federare specific. API-ul de federare este configurat automat cu produsul dumneavoastră ca parte a aplicatieiREST Services Gateway. Dacă doriti să modificaţi această configuraţie pentru mediul dumneavoastră cu destinaţii de implementare multiple, utilizati comenzile wsadmin pentru a crea si a gestiona domeniile de federare.

Dacă serverul de aplicații nu rulează, furnizați opțiunea -conntype NONE la rularea acestei comenzi.

# **Obiect destinaţie**

Domeniu la care domeniul de federare va fi administrat. Obiectul destinaţie poate fi utilizat în locul parametrilor **nodeName**, **serverName** şi **clusterName**,

### **Parametrii necesari**

### **-serverName** *nume\_server*

Un parametru ce specifică numele serverului pe care domeniul de federare ar trebui administrat. Dacă acest parametru este specificat, parametrul **nodeName** trebuie specificat. Nu specificaţi acest parametru dacă este specificat parametrul **clusterName** sau un obiect destinaţie. Dacă nicio destinaţie de implementare nu este specificată, domeniul de federare este administrat pe domeniul celulă.

#### **-nodeName** *nume\_nod*

Un parametru ce specifică numele nodului pe care domeniul de federare ar trebui administrat. Dacă acest parametru este specificat, parametrul **serverName** trebuie specificat. Nu specificaţi acest parametru dacă este specificat parametrul **clusterName** sau un obiect destinaţie. Dacă nicio destinaţie de implementare nu este specificată, domeniul de federare este administrat pe domeniul celulă.

#### **-clusterName** *nume\_cluster*

Un parametru ce specifică numele cluster-ului pe care domeniul de federare trebuie administrat. Nu specificati acest parametru dacă sunt specificati parametrii **nodeName** si **serverName** sau un obiect destinatie. Dacă nicio destinație de implementare nu este specificată, domeniul de federare este administrat pe domeniul celulă.

### **-name** *nume\_domeniu\_federare*

Numele noului domeniu de federare pe care doriti să îl afișați. Acest nume trebuie să fie unic. Acest parametru este mereu necesar.

# **Exemple**

Următorul exemplu utilizează comanda **showBPMApiFederationDomain** pentru a afişa detalii despre un domeniu de federare.

• Exemplu Jython:

AdminTask.showBPMApiFederationDomain('[-nodeName nodulMeu -serverName serverulMeu -name domeniulMeuFederare]')

• Exemplu Jacl:

\$AdminTask showBPMApiFederationDomain {-nodeName nodulMeu -serverName serverulMeu -name domeniulMeuFederare}

### **Comanda uninstallBusinessSpaceWidgets:**

Utilizaţi comanda **uninstallBusinessSpaceWidgets** pentru a înlătura widget-uri şi definitii de widget din profil, incluzând înlăturarea bunurilor widget individuale (aplicatie, catalog, puncte finale, spaţii, şabloane, ajutor).

Comanda **uninstallBusinessSpaceWidgets** înlătură fişiere widget într-un fişier comprimat sau fişier EAR desemnat. Structura fişierului comprimat widget contine următoarele elemente:

- [ear\widgets\_nume.ear] unul sau mai multe fişiere EAR.
- v [catalog\catalog\_*nume*.xml]
- [endpoints\\*.xml] puncte finale widget
- v [templates\\*.zip] Şabloanele trebuie să existe într-un fişier comprimat şi să urmeze formatul de şabloane IBM Lotus Mashups.
- [help\eclipse\plugins\\*]

Nu toate folderele sunt necesare. Folderele goale sunt valide.

**Notă:** Dacă aţi personalizat informaţiile de punct final REST în afara utilizării comenzii **updateBusinessSpaceWidgets**, acele modificări de punct final sunt pierdute după rularea comenzii **uninstallBusinessSpaceWidgets**,

După folosirea comenzii, salvaţi modificările în configurarea master folosind comenzile:

- Pentru Jython: AdminConfig.save()
- Pentru Jacl:

\$AdminConfig save

Dacă serverul de aplicaţii nu rulează, furnizaţi opţiunea -conntype NONE la rularea acestei comenzi.

# **Parametrii necesari**

#### **-serverName** *nume\_server*

Un parametru ce specifică numele serverului pentru configurație. Pentru configurarea Spatiu operational pe un server, trebuie să specificati și un**serverName** și un **nodeName**.

# **-nodeName** *nume\_nod*

Un parametru ce specifică numele de nod pentru configuratie. Pentru configurarea Spatiu operaţional pe un server, trebuie să specificaţi şi un**serverName** şi un **nodeName**.

### **-clusterName** *nume\_cluster*

Un parametru ce specifică numele de cluster pentru configurație. Pentru configurarea Spaţiu operaţional pe un cluster, trebuie să specificaţi un**clusterName**.

## **-widgets** *cale\_widget-uri*

Un parametru ce specifică una din următoarele:

- calea completă pentru directorul ce conține fișierele comprimate sau cele EAR ce conțin widget-urile. Dacă specificați un director, toate widget-urile vor fi instalre pentru toate fişierele comprimate şi cele EAR din acel director.
- v calea completă pentru un fişier comprimat individual ce conţine widget-uri.
- v calea completă pentru un fișier EAR individual ce conține widget-uri.

# **Parametrii opţionali**

# **–save true|false**

Un parametru ce indică salvarea modificărilor de configurare. Valoarea implicită este true.

# **Exemplu**

Următorul exemplu utilizează comanda **uninstallBusinessSpaceWidgets** pentru a înlătura widget-uri dintr-un cluster.

Notă: Exemplele au doar scop demonstrativ. Includ valori de variabile și nu sunt pentru a fi refolosite ca reused as fragmente de cod.

• Exemplu Jython:

AdminTask.uninstallBusinessSpaceWidgets('[-clusterName *nume\_cluster* -widgets X:/WPS/Temp]')

• Exemplu Jacl:

\$AdminTask uninstallBusinessSpaceWidgets {-clusterName *nume\_cluster* -widgets X:/WPS/Temp}

# **Comanda updateBusinessSpaceWidgets:**

Utilizaţi comanda **updateBusinessSpaceWidgets** pentru a actualiza widget-urile anterior configurate Spaţiu operaţional şi punctele lor finale, cataloagele, şabloanele, şi plug-in-urile de ajutor.

Comanda**updateBusinessSpaceWidgets** actualizează fişiere bnare widget, fişiere catalog, fişiere puncte finale, şabloane, şi plug-in-uri de ajutor pentru widget-uri ce au fost anterior instalate si configurate pentru Spatiu operational.

Comanda**updateBusinessSpaceWidgets** actualizează fişiere widget într-un fişier comprimat desemnat sau un fişier EAR. Structura fişierului comprimat widget conține următoarele elemente:

- [ear\widgets\_*nume*.ear] unul sau mai multe fişiere EAR.
- v [catalog\catalog\_*nume*.xml]
- [endpoints\\*.xml] puncte finale widget
- v [templates\\*.zip] Şabloanele trebuie să existe într-un fişier comprimat şi să urmeze formatul de şabloane IBM Lotus Mashups.
- [help\eclipse\plugins\\*]

Nu toate folderele sunt necesare. Folderele goale sunt valide.

După folosirea comenzii, salvaţi modificările în configurarea master folosind comenzile:

- Pentru Jython:
	- AdminConfig.save()
- Pentru Jacl: \$AdminConfig save

Dacă serverul de aplicații nu rulează, furnizați opțiunea -conntype NONE la rularea acestei comenzi.

# **Parametrii necesari**

# **-serverName** *nume\_server*

Un parametru ce specifică numele serverului pentru configuraţie. Pentru configurarea widget-urilor Spatiu operational pe un server, trebuie să specificați și un **serverName** și un **nodeName**.

### **-nodeName** *nume\_nod*

Un parametru ce specifică numele de nod pentru configuraţie. Fie un serverName, un nodeName, sau un clusterName este necesar. Pentru configurarea widget-urilor Spaţiu operaţional pe un server, trebuie să specificaţi şi un**serverName** şi un **nodeName**.

#### **-clusterName** *nume\_cluster*

Un parametru ce specifică numele de cluster pentru configurație. Pentru configurarea Spatiu operational pe un cluster, trebuie să specificati un**clusterName**.

### **Parametrii opţionali**

#### **-widgets** *cale\_widget*

Un parametru ce specifică calea completă pentru directorul unde fişierele EAR widget şi fişierele comprimate widget sunt localizate sau calea completă la un fişier EAR widget specific sau la unul comprimat widget.

# **-endpoints** *cale\_puncte\_finale*

Un parametru ce specifică calea completă pentru directorul unde fişierele punct final widget sunt localizate sau calea completă la un fişier punct final widget specific.

# **-catalogs** *cale\_catalog*

Un parametru ce specifică calea completă pentru directorul ce conține fișierele catalog de widget-uri sau calea completă la un fişier catalog de widget-uri specific.

## **-templates** *cale\_şablon*

Un parametru ce specifică calea completă pentru directorul ce conţine fişierele şablon widget sau calea completă la un fişier şablon widget specific.

# **-helpplugins** *cale\_ajutor*

Un parametru ce specifică calea completă pentru directorul ce conține fișierele plug-in ajutor online widget sau calea completă la un fişier plug-in ajutor online widget specific.

# **–noWidgets true|false**

Specifică faptul că nu doriţi să actualizaţi fişierele EAR widget ce nu sunt conţinute în fişierul comprimat widget.

# **–noEndpoints true|false**

Specifică faptul că nu doriti să actualizați fișierele punct final specificate ce sunt continute în fisierul comprimat widget.

# **–noCatalogs true|false**

Specifică faptul că nu doriți să actualizați fișierele definiții de catalog ce sunt conținute în fişierul comprimat widget.

# **–noTemplates true|false**

Specifică faptul că nu doriți să actualizați șabloanele ce sunt conținute în fișierul comprimat widget.

# **–noHelp true|false**

Specifică faptul că nu doriți să actualizați fișierele ajutor ce sunt conținute în fișierul comprimat widget.

# **–save true|false**

Un parametru ce indică salvarea configuraţiei dumneavoastră. Valoarea implicită este true.

# **Exemple**

Următorul exemplu utilizează comanda **updateBusinessSpaceWidgets** pentru a actualiza widget-uri pe un cluster.

```
Exemplu Jython:
```

```
AdminTask.updateBusinessSpaceWidgets('[-clusterName nume_cluster
-widgets widget_path]')
```
Exemplu Jacl:

```
$AdminTask updateBusinessSpaceWidgets {-clusterName nume_cluster
-widgets cale_widget}
```
Următorul exemplu utilizează comanda **updateBusinessSpaceWidgets** pentru a actualiza widget-uri pe un server.

```
Exemplu Jython:
```

```
AdminTask.updateBusinessSpaceWidgets('[-nodeName nume_nod
-serverName nume_server -widgets cale_widget]')
```
# Exemplu Jacl:

```
$AdminTask updateBusinessSpaceWidgets {-nodeName nume_nod
 -serverName nume_server -widgets cale_widget}
```
Pașii manuali sunt necesari pentru a actualiza șabloanele și spațiile Business Space după rularea comenzii **installBusinessSpaceWidgets** sau a comenzii **updateBusinessSpaceWidgets**. Pentru informaţii suplimentare, vedeţi Actualizarea şabloanelor şi spaţiilor Business Space după instalarea sau actualizarea widget-urilor.

### **Comanda updateRESTGatewayService:**

Utilizaţi comanda **updateRESTGatewayService** pentru a actualiza un serviciu gateway REST astfel încât serviciile REST să fie configurate şi activate.

Această comandă actualizează serviciul REST Gateway astfel încât serviciile REST să fie configurate şi activate. Implementarea serviciilor REST este realizată automat într-un profil de server autonom. Pentru alte tipuri de configuraţii, pagina consolei administrative a serviciilor REST sau **updateRESTGatewayService** vă permite să configuraţi serviciile REST pentru toate widget-urile produsului dumneavoastră în Spaţiu operaţional.

După folosirea comenzii, salvaţi modificările în configurarea master folosind comenzile:

- Pentru Jython:
- AdminConfig.save() • Pentru Jacl:

\$AdminConfig save

Dacă serverul de aplicații nu rulează, furnizați opțiunea -conntype NONE la rularea acestei comenzi.

# **Parametrii necesari**

### **-clusterName** *nume\_cluster*

Un parametru ce specifică numele cluster-ului pentru serviciile REST. Pentru configurarea serviciilor REST pe un cluster, trebuie să specificaţi un**clusterName**.

### **-nodeName** *nume\_nod*

Un parametru ce specifică numele de nod pentru serviciile REST. Pentru configurarea serviciilor REST pe un server, trebuie să specificaţi şi un **serverName** şi un **nodeName**.

## **-serverName** *nume\_server*

UN parametru ce specifică numele serverului pentru serviciile REST. Pentru configurarea serviilor REST pe un server, trebuie să specificaţi şi un **serverName** şi un **nodeName**.

# **-enable true | false**

Indică dacă serviciul REST este activat. Valorile valide includ true sau false.

# **Parametrii opţionali**

```
-type nume_tip_serviciu
    Tipul serviciului REST.
```
#### **-version** *nume\_versiune*

Versiunea serviciului REST.

# **Exemple**

Următorul exemplu utilizează comanda **updateRESTGatewayService** pentru a actualiza serviciile REST Gateway astfel încât serviciile REST să fie configurate şi activate.

• Exemplu Jython:

```
AdminTask.updateRESTGatewayService('[-nodeName nod1 -serverName
server1 -type "{com.ibm.bpm}TimeTable" -version 6.2.0.0 -enable
 true]')
```
• Exemplu Jacl:

\$AdminTask updateRESTGatewayService {-nodeName nod1 -serverName server1 -type "{com.ibm.bpm}TimeTable" -version 6.2.0.0 -enable true}

# **Actualizarea şabloanelor şi spaţiilor Business Space după instalarea sau actualizarea widget-urilor:**

Sunt necesari paşi manuali pentru actualizarea şabloanelor şi a spaţiilor Business Space după rularea comenzilor **installBusinessSpaceWidgets** sau **updateBusinessSpaceWidgets** într-un mediu cluster.

Trebuie să finalizați următorii pași suplimentari dacă ați folosit anterior comanda **installBusinessSpaceWidgets** sau comanda **updateBusinessSpaceWidgets**.

- 1. Dacă Business Space este configurat într-un cluster, efectuaţi paşii următori:
	- a. Identificati profilul personalizat pentru fisierul proprietăți oobLoadedStatus:
		- 1) În profilul manager de implementare, deschideţi fişierul *rădăcină\_profil\_manager\_implementare*\BusinessSpace\*nume\_cluster*\ mm.runtime.prof\config\ConfigService.properties.
		- 2) Căutaţi numele celulei, al nodului şi al serverului în proprietăţile com.ibm.mashups.directory.templates şi com.ibm.mashups.directory.spaces.

De exemplu, în com.ibm.mashups.directory.templates = config/cells/Cell01/nodes/Node01/servers/Server1/mm/templates, puteţi localiza profilul personalizat după numele celulei Cell01 şi numele nodului Node01.

3) Folositi numele celulei, al nodului și al serverului pentru a localiza profilul personalizat.

<span id="page-283-0"></span>b. În profilul personalizat, deschideţi fişierul *rădăcină\_profil\_personalizat*\ BusinessSpace\nume\_cluster\mm.runtime.prof\public\ oobLoadedStatus.properties şi actualizaţi proprietăţile importTemplates.txt şi importSpaces.txt:

importTemplates.txt=true importSpaces.txt=true

Dacă aţi creat baza de date Business Space după ce a fost ştearsă, sau dacă trebuie să reîncărcaţi teme din orice alt motiv, actualizaţi de asemenea următoarea proprietate: importThemes.txt=true

- c. Resincronizaţi profilul personalizat.
	- 1) Deschideţi consola administrativă şi faceşi clic pe **Administrare sistem** > **Nodurri**.
	- 2) Faceţi clic pe **Resincronizare completă**.
- d. Reporniți cluster-ul.
- 2. Dacă Business Space este configurat într-un server gestionat, efectuați pașii următori:
	- a. În profilul personalizat în care este localizat serverul gestionat, deschideţi fişierul *rădăcină\_profil\_personalizat*\BusinessSpace\*nume\_nod*\*nume\_server*\ mm.runtime.prof\public\oobLoadedStatus.properties şi actualizaţi proprietăţile importTemplates.txt şi importSpaces.txt:

importTemplates.txt=true importSpaces.txt=true

Dacă aţi creat baza de date Business Space după ce a fost ştearsă, sau dacă trebuie să reîncărcaţi anumite teme din oricare alt motiv, actualizaţi şi proprietăţile următoare: importThemes.txt=true

- b. Resincronizaţi profilul personalizat.
	- 1) Deschideţi consola administrativă şi faceşi clic pe **Administrare sistem** > **Nodurri**.
	- 2) Faceţi clic pe **Resincronizare completă**.
- c. Reporniți serverul.

# **Configurarea proxy-ului Ajax Business Space**

Dacă doriți să modificați proxy-ul Ajax Business Space Ajax pentru considerente speciale, cum ar fi modificarea setărilor de timeout sau blocarea adreselor IP pentru mediile de producţie sigure.

Fişierul proxy Ajax, proxy-config.xml, este localizat în următoarele locaţii:

• Dacă utilizati mediul Business Space livrat cu produsul de gestionare a proceselor operaţionale, *rădăcină\_profil*/BusinessSpace/*nume\_nod*/*nume\_server*/ mm.runtime.prof/config/proxy-config.xml.

Pentru probleme cu proxy-ul Ajax, vedeti notele tehnice IBM Mashups la [http://www-01.ibm.com/support/search.wss?tc=SSWP9P.](http://www-01.ibm.com/support/search.wss?tc=SSWP9P)

**Important:** Proxy-ul Ajax este configurat să fie închis implicit dar furnizează o politică implicită care permite accesul la toate punctele finale Business Space. Urmaţi paşii din [Adăugare politici de proxy şa proxy-ul Business Space Ajax](#page-284-0) pentru a permite accesul pentru URL-uri suplimentare şi urmaţi paşii din [Blocare adrese IP utilizând proxy-ul Business Space](#page-285-0) [Ajax](#page-285-0) pentru a restricţiona accesul la anumite adrese IP.

1. Modificaţi fişierul proxy-config.xml după cum este necesar.

De exemplu, dacă modificaţi setările de timeout pentru proxy-ul Ajax Business Space, modificaţi proxy:value pentru socket-timeout.

2. Rulaţi comanda **updateBlobConfig** utilizând clientul de scripting wsadmin, desemnând parametrii**-serverName** şi **-nodeName** pentru un server autonom sau **-clusterName** pentru un cluster, **-propertyFileName** cu valoarea căii pentru fişierul proxy-config.xml, şi **-prefix** cu valoarea Mashups\_.

Următorul exemplu foloseşte Jython:

AdminTask.updateBlobConfig('[-serverName *nume\_server* -nodeName *nume\_nod* -propertyFileName "profile\_root/BusinessSpace/nume\_nod/ nume\_server/mm.runtime.prof/config/proxy-config.xml" -prefix "Mashups\_"]') AdminConfig.save()

Următorul exeplu utilizează Jacl:

<span id="page-284-0"></span>\$AdminTask updateBlobConfig {-serverName *nume\_server* -nodeName *nume\_nod* -propertyFileName "profile\_root/BusinessSpace/nume\_nod/ nume\_server/mm.runtime.prof/config/proxy-config.xml" -prefix "Mashups\_"} \$AdminConfig save

# **Adăugare politici de proxy la proxy-ul Business Space Ajax:**

Adăugare politici de proxy suplimentare la fişierul proxy-config.xml astfel încât Business Space să funcţioneze corespunzător într-un mediu distribuit.

Proxy-ul Business Space Ajax conţine politici predefinite pentru anumite URL-uri IBM, dar nu este deschis tuturor URL-urilor. Dacă utilizaţi resurse de la site-uri la distanţă din Business Space, adăugaţi politici noi în fişierul proxy-config.xml utilizând formatul uneia dintre politicile predefinite, cum ar fi <proxy:policy url="http://www-03.ibm.com/\*" acf="none" basic-auth-support="true">, pentru permite conţinutului de la site-uri la distanţă să funcţioneze corespunzător în widget-ul Web Feed şi widget-ul Google Gadgets.

Dacă ati avut o versiune anterioară de Business Space, și vreti ca proxy-ul Ajax să continue să fie deschis tuturor URL-urilor precum a fost în versiunea anterioară, modificati <proxy:policy url="endpoint://\*" acf="none" basic-auth-support="true"> la <proxy:policy url="\*" acf="none" basic-auth-support="true">.

- 1. Deschideţi fişierul proxy-config.xml. Pentru informaţii despre unde să găsiţi fişierul de proxy Ajax, a se vedea ["Configurarea proxy-ului Ajax Business Space" la pagina 278.](#page-283-0)
- 2. Pentru a restricționa proxy-ul Ajax astfel încât să permită accesul doar la anumite puncte finale, asigurati-vă fisierul proxy-config.xml contine <proxy:policy url="endpoint://\*" acf="none" basic-auth-support="true"> în loc de <proxy:policy url="\*" acf="none" basic-auth-support="true">.
- 3. Adăugare politici pentru conţinut la distanţă.

Următoarele politici predefinite permit accesul la feed-uri Web de la anumite site-uri la distanţă astfel încât să funcţioneze corespunzător în widget-ul Feed Web.

```
<proxy:policy url="http://www.ibm.com/*" acf="none" basic-auth-support="true">
<proxy:actions>
<proxy:method>GET</proxy:method>
</proxy:actions>
</proxy:policy>
```

```
<proxy:policy url="http://www-03.ibm.com/*" acf="none" basic-auth-support="true">
<proxy:actions>
<proxy:method>GET</proxy:method>
```

```
</proxy:actions>
</proxy:policy>
```
<proxy:policy url="http://www.redbooks.ibm.com/\*" acf="none" basic-auth-support="true">

<proxy:actions> <proxy:method>GET</proxy:method> </proxy:actions> </proxy:policy>

Pentru a permite accesul la feed-uri Web suplimentare, Google Gadgets sau alt continut la distanță, adăugați o politică precum exemplul următor:

<proxy:policy url="http://*your\_URL*" acf="none" basic-auth-support="true"> <proxy:actions> <proxy:method>GET</proxy:method> </proxy:actions> </proxy:policy>

4. Finalizaţi configuraţia proxy-ului Ajax pentru a se potrivi cu mediul dumneavoastră. Vedeţi ["Configurarea proxy-ului Ajax Business Space" la pagina 278.](#page-283-0)

# **Modificarea setărilor de timeout pentru proxy-ul Ajax Business Space:**

Business Space utilizează o componentă proxy pentru a se conecta la serviciile dumneavoastră REST. Dacă serviciile REST nu răspund, actualizaţi setările de timeout ale conexiunii de la Business Space la serviciile dumneavoastră REST, depinzând de performanţa serverelor de servicii REST.

Dacă conexiunile serviciilor REST au întârzieri, actualizaţi următoarele setări.

Dacă utilizati mediul Business Space ce este livrat cu produsul de gestionare a proceselor operaţionale, valoarea socket-timeout este setată la 30 de secunde în mod implicit. Modificați-o la o valoare corespunzătoare pentru situația dumneavoastră.

Dacă utilizaţi Business Space cu WebSphere Portal, valoarea de expirare a socket-ului este setată, implicit, la 10 secunde. Modificaţi-o la o valoare corespunzătoare pentru situaţia dumneavoastră (30 de secunde, dacă utilizaţi widget-urile de administrare IBM Business Process Manager ).

- 1. Deschideţi fişierul proxy-config.xml, Pentru informaţii despre unde să găsiţi fişierul proxy Ajax, vedeţi ["Configurarea proxy-ului Ajax Business Space" la pagina 278.](#page-283-0)
- 2. Modificaţi proxy:value pentru socket-timeout. Timpul este specificat în milisecunde.

```
<proxy:meta-data>
 <proxy:name>socket-timeout</proxy:name>
 <proxy:value>30000</proxy:value>
</proxy:meta-data>
```
3. Completaţi configuraţia proxy Ajax pentru a se potrivi cu mediul dumneavoastră. Pentru informatii, vedeti ["Configurarea proxy-ului Ajax Business Space" la pagina 278.](#page-283-0)

# **Blocarea adreselor IP utilizând proxy-ul Ajax Business Space:**

Proxy-ul Ajax înaintează cereri de la widget-uri la produsul dumneavoastră şi la serverele destinație, dacă serverele sunt la distanță de serverul Business Space. Proxy-ul Ajax este configurat să fie închis implicit dar furnizează o politică implicită care permite accesul la toate punctele finale Business Space. Puteţi configura Ajax proxy pentru a restricţiona accesul la anumite adrese IP.

**Important:** Proxy-ul Ajax este configurat să fie închis implicit dar furnizează o politică implicită care permite accesul la toate punctele finale Business Space. Urmaţi paşii din [Adăugare politici de proxy şa proxy-ul Business Space Ajax](#page-284-0) pentru a permite accesul pentru URL-uri suplimentare şi urmaţi paşii de mai jos pentru a restricţiona accesul la anumite adrese IP.

Dacă doriți să restricționați accesul unor adrese Ip specifice, puteți edita proxy-ul Ajax pentru a filtra adresele IP pentru a permite sau a refuza accesul. Puteţi defini reguli de blacklist sau whitelist în fişierul proxy-config.xml,

- 1. Deschideţi fişierul proxy-config.xml, Pentru informaţii despre unde să găsiţi fişierul Ajax, vedeţi ["Configurarea proxy-ului Ajax Business Space" la pagina 278.](#page-283-0)
- 2. Adăugaţi reguli de filtrare ce permit sau refuză accesul.

Pentru a defini un blacklist pentru o adresă Ip specifică sau un set de adrese, utilizaţi un element proxy:deny, Pentru a defini o regulă whitelist pentru o adresă Ip specifică sau un set de adrese, utilizati un element proxy: allow, Regulile de filtrare sunt aplicate în ordine, cu ultima regulă de filtrare aplicabilă având precedenţă asupra anterioarei reguli de filtrare.

Adăugaţi informaţiile <proxy:ipfilter> sub regulile proxy ale fişierului proxy-config.xml  $($ după politici proxy și înainte de  $\le$ /proxy-rules>).

```
<proxy:ipfilter>
<proxy:deny>9.6.0.0/255.255.0.0</proxy:deny>
<proxy:allow>9.6.1.0/255.255.255.0</proxy:allow>
<proxy:deny>9.6.1.4</proxy:deny>
</proxy:ipfilter>
```
În acest exemplu, filtrul Ip realizează următoarele filtre:

- v blochează toate adresele IP 9.6.\*.\*
- v permite 9.6.1.\* dar blochează adresa IP specifică 9.6.1.4

Astfel, în acest caz, proxy-ul nu va permite accesul la adresa IP 9.6.2.5 sau 9.6.120.7 şi va răspunde cu mesajul următor: BMWPX0018E: Adresa IP a gazdelor destinaţie specificate este interzisă prin regulă.

Proxy-ul va permite accesul la 9.6.1.5 sau la 9.6.1.120 dar va refuza accesul la 9.6.1.4.

În timp ce adăugaţi noi reguli de filtrare, le puteţi combina în diferite modalităţi, dar proxy-ul mereu le tratează în ordine. Ultima regulă ce se potriveşte va avea mereu efect, indiferent de ce reguli de permitere sau refuz vin înaintea acesteia.

3. Completaţi configuraţia proxy Ajax pentru a se potrivi mediului dumneavoastră. Pentru informaţii, vedeţi ["Configurarea proxy-ului Ajax Business Space" la pagina 278.](#page-283-0)

# **Migrarea Business Space (migrare post-producţie)**

După migrarea produsului la V8.0, trebuie să efectuați unele taskuri suplimentare pentru Spațiu operațional înainte de pornirea serverelor sau cluster-elor dumneavoastră.

Înainte de a porni acest task, trebuie să fi migrat serverul sau cluster-ul produsului şi să fi verificat ca migrarea să fi avut succes.

Trebui să fi migrat de asemenea baza de date pe care o utilizaţi pentru Spaţiu operaţional. Urmați instrucțiunile specifica produsului dumneavoastră pentru migrarea bazelor de date și a datelor.

Dacă migraţi de la o versiune anterioară a produsului şi aveţi Spaţiu operaţional configurat, trebuie să efectuaţi paşii următori după migrare înainte de a putea folosi Spaţiu operaţional.

1. Dacă aveaţi widget-uri personalizate în ediţia anterioară, efectuaţi paşii manual pentru a face widget-urile funcţionale în Spaţiu operaţional V8.0. Pentru informaţii suplimentare, consultaţi Migrarea widget-urilor personalizate.

**Indiciu:** Migrarea datelor V7.0 ajută în migrarea catalogului widget şi a punctelor finale ale widget-urilor personalizate, astfel încât să nu trebuiască să le migraţi manual din nou.

2. Dacă aţi avut un mediu în ediţia anterioară cu Spaţiu operaţional care rula pe o celulă diferită faţă de serviciile REST (Representational State Transfer), sau cu widget-uri pe celule diferite faţă de Business Space, trebuie să actualizaţi fişierele de puncte finale. Pentru informaţii suplimentare, consultaţi [Activarea widget-urilor Business Space pentru](#page-230-0) [medii încrucişate.](#page-230-0)

- 3. Dacă aţi utilizat IBM Forms Server în mediul dumneavoastră cu widget-uri Human Task Management într-o edişie anterioară, finalizaţi paşi manuali pentur a obţine Spaţiu operaţional lucrând cu IBM Forms Server V4.0 şi componenta Webform Server.
	- a. Instalare IBM Forms Server V4.0.
	- b. În consola administrativă a produsului dumneavoastră, actualizaţi următoarele variabile de mediu:
		- Modificati referintele 76 API către 80, de exemplu: \${LFS\_API\_DIR};\${LFS\_API\_DIR}/80/system;
		- Modificati valoarea variabilei LFS DIR pentru a fi calea instalării IBM Forms Server, de exemplu: c:\Program Files\IBM Forms Server\4.0\WebformServer.

Pentru informatii suplimentare, consultati [Configurarea IBM Forms Server pentru](http://publib.boulder.ibm.com/infocenter/dmndhelp/v7r5m1/topic/com.ibm.wbpm.bspace.imuc.doc/topics/tcfg_bsp_htm_webform.html) [widget-urile Human Task Management din Business Space.](http://publib.boulder.ibm.com/infocenter/dmndhelp/v7r5m1/topic/com.ibm.wbpm.bspace.imuc.doc/topics/tcfg_bsp_htm_webform.html)

4. Dacă aţi exportat spaţii sau şabloane din mediul dumneavoastră Spaţiu operaţional anterior, importaţi-le în Spaţiu operaţional V8.0 astfel încât să fie disponibile pentru utilizare. Pentru informații suplimentare, consultați Importareaspațiilor și [Importareaşabloanelor.](http://publib.boulder.ibm.com/infocenter/dmndhelp/v7r5m1/topic/com.ibm.wbpm.bspace.admin.doc/customizing/importingtemplates.html)

**Indiciu:** Dacă ați migrat de la versiunea 6.x, pentru șabloane, importați-le întâi ca spații în Space Manager, apoi convertiţi spaţiile importate la şabloane făcând clic pe **Acţiuni** > **Salvare ca şablon**.

După ce finalizaţi aceste proceduri de migrare, puteţi folosi Spaţiu operaţional V8.0.

**Indiciu:** Dacă aţi folosit Spaţiu operaţional V6.2, trebuie să curăţa-ţi browserul cache înainte de a folosi Spațiu operațional V8.0. Acest lucru vă va ajuta să evitați inadvertențe, folosirea continuă a codurilor şi imagini de la Spaţiu operaţional V6.2.

# **Configurarea Business Space să funcţioneze cu Mashup Center**

Dacă veti configura Business Space să functioneze cu IBM Mashup Center, utilizatorii Business Space pot publica şabloane şi pagini în catalogul Mashup Center, pot folosi şabloanele Mashup Center pentru a crea spaţii şi pot importa pagini individuale din Mashup Center în Business Space.

Pentru a folosi Business Space cu Mashup Center, trebuie să aveţi o licenţă validă pentru Mashup Center. Business Space funcționează doar cu widget-uri înregistrate în Business Space sau cu widget-uri care au fost publicate în Mashup Center.

Dacă Mashup Center (inclusiv IBM InfoSphere MashupHub) nu rulează pe acelaşi server de aplicaţii cu Business Space, activaţi serviciul single sing-on între cele două servere de aplicaţii. Pentru a realiza aceasta, mediul dumneavoastră trebuie să folosească un repozitoriu federalizat pentru registrul de utilizatori. Vedeţi [Importarea cheilor LTPA \(Lightweight Third](http://www14.software.ibm.com/webapp/wsbroker/redirect?version=matt&product=was-nd-mp&topic=tsec_altpaimp) [Party Authentication\)](http://www14.software.ibm.com/webapp/wsbroker/redirect?version=matt&product=was-nd-mp&topic=tsec_altpaimp) şi [Exportarea cheilor LTPA \(Lightweight Third Party Authentication\)](http://www14.software.ibm.com/webapp/wsbroker/redirect?version=matt&product=was-nd-mp&topic=tsec_altpaexp) din Centrul de informare WebSphere Application Server. De asemenea, configuraţi certificatele SSL. Vedeţi [Securizarea comunicaţiilor folosind SSL \(Secure Sockets Layer\)](http://www14.software.ibm.com/webapp/wsbroker/redirect?version=matt&product=was-nd-mp&topic=csec_sslsecurecom) din Centrul de informare WebSphere Application Server.

Pentru a activa Business Space să funcţioneze cu Mashup Center, realizaţi una din procedurile următoare pentru un server autonom sau pentru un mediu de cluster.

- v Pentru un server autonom, parcurgeţi paşii următori:
	- 1. Modificaţi proprietatea com.ibm.mashups.hub.url din fişierul de configurare *rădăcină\_profil*\BusinessSpace\*nume\_nod*\*nume\_server*\mm.runtime.prof\
config\ConfigService.properties și setați-o către URL-ul pentru componenta Mashup Center MashupHub (*protocol*://*gazdă*:*port*/mashuphub).

2. Rulaţi comanda **updatePropertyConfig** din mediul wsadmin al profilului: Următorul exemplu foloseşte Jython:

AdminTask.updatePropertyConfig('[-serverName *nume\_server* -nodeName *nume\_nod* -propertyFileName "*rădăcină\_profil*\BusinessSpace\*nume\_nod*\ *nume\_server*\mm.runtime.prof\config\ConfigService.properties" -prefix "Mashups\_"]')

AdminConfig.save()

**Important:** Pentru Windows, valoarea pentru parametrul **propertyFileName** trebuie să fie calea completă către fişier, şi toate backslashe-urile trebuie să fie duble, de exemplu: AdminTask.updatePropertyConfig('[-serverName *nume\_server* -nodeName *nume\_nod* -propertyFileName "*profile\_root*\\BusinessSpace\\ *nume\_nod\\nume\_server\\mm.runtime.prof\\config\\ConfigService.properties"* -prefix "Mashups\_"]').

Exemplul următor foloseşte Jacl:

\$AdminTask **updatePropertyConfig** {-serverName *nume\_server* -nodeName *nume\_nod* -propertyFileName "*rădăcină\_profil*\BusinessSpace\*nume\_nod*\ *nume\_server*\mm.runtime.prof\config\ConfigService.properties" -prefix "Mashups\_"}

\$AdminConfig save

- 3. Deschideţi fişierul de configurare *rădăcină\_profil*\BusinessSpace\*nume\_nod*\ *nume\_server*\mm.runtime.prof\config\Endpoints.properties și modificați proprietatea oob.Widget.url la URL-ul pentru Mashup Center (*protocol*:// *gazdă*:*port*/).
- 4. Rulaţi comanda **updatePropertyConfig** din mediul wsadmin al profilului:

Următorul exemplu foloseşte Jython:

AdminTask.updatePropertyConfig('[-serverName *nume\_server* -nodeName *nume\_nod* -propertyFileName "*rădăcină\_profil*\BusinessSpace\*nume\_nod*\ *nume\_server*\mm.runtime.prof\config\Endpoints.properties" -prefix "Mashups\_"]')

AdminConfig.save()

Exemplul următor foloseşte Jacl:

\$AdminTask **updatePropertyConfig** {-serverName *nume\_server* -nodeName *nume\_nod* -propertyFileName "*rădăcină\_profil*\BusinessSpace\*nume\_nod*\ *nume\_server*\mm.runtime.prof\config\Endpoints.properties" -prefix "Mashups\_"} \$AdminConfig save

- 5. Reporniţi serverul.
- v Pe un cluster, parcurgeţi paşii următori:
	- 1. Modificaţi proprietatea com.ibm.mashups.hub.url din fişierul de configurare *rădăcină\_profil\_manager\_implementare*\BusinessSpace\*nume\_cluster*\ mm.runtime.prof\config\ConfigService.properties şi setaţi-o la URL-ul pentru componenta Mashup Center MashupHub (*protocol*://*gazdă*:*port*/mashuphub).
	- 2. Din managerul de implementare, rulaţi comanda **updatePropertyConfig** din mediul wsadmin al profilului:

Următorul exemplu foloseşte Jython:

AdminTask.updatePropertyConfig('[-clusterName *nume\_cluster* -propertyFileName "*rădăcină\_profil\_manager\_implementare*\BusinessSpace\ *nume\_cluster*\mm.runtime.prof\config\ConfigService.properties" -prefix "Mashups\_"]')

AdminConfig.save()

Exemplul următor foloseşte Jacl:

\$AdminTask updatePropertyConfig {-clusterName *nume\_cluster* -propertyFileName "*rădăcină\_profil\_manager\_implementare*\BusinessSpace\ *nume\_cluster*\mm.runtime.prof\config\ConfigService.properties" -prefix "Mashups\_"}

\$AdminConfig save

- 3. Deschideţi fişierul de configurare *rădăcină\_profil*\BusinessSpace\*nume\_nod*\ *nume\_server*\mm.runtime.prof\config\Endpoints.properties si modificati proprietatea oob.Widget.url la URL-ul pentru Mashup Center (*protocol*:// *gazdă*:*port*/).
- 4. Din managerul de implementare, rulati comanda **updatePropertyConfig** din mediul wsadmin al profilului:

Următorul exemplu foloseşte Jython:

AdminTask.updatePropertyConfig('[-clusterName *nume\_cluster* -propertyFileName "*rădăcină\_profil\_manager\_implementare*\BusinessSpace\ *nume\_cluster*\mm.runtime.prof\config\Endpoints.properties" -prefix "Mashups\_"]')

AdminConfig.save()

Exemplul următor foloseşte Jacl:

\$AdminTask updatePropertyConfig {-clusterName *nume\_cluster* -propertyFileName "*rădăcină\_profil\_manager\_implementare*\BusinessSpace\ *nume\_cluster*\mm.runtime.prof\config\Endpoints.properties" -prefix "Mashups\_"}

\$AdminConfig save

5. Reporniţi managerul de implementare.

### <span id="page-289-0"></span>**Configurarea widget-urilor pentru funcţionarea cu WebSphere Portal**

Dacă echipa dumneavoastră foloseste IBM WebSphere Portal, vă puteti configura widget-urile Spatiu operational să functioneze în mediul WebSphere Portal.

Înainte de a vă configura widget-urile să funcționeze cu WebSphere Portal, trebuie să finalizaţi taskurile următoare:

- Instalați WebSphere Portal V7.0.0.2 Cumulative Fix 12 sau ulterior.
- Asigurați-vă că ați instalat tema WebSphere Portal V7.0.0.2. Vedeți [Theme enablement](http://www-10.lotus.com/ldd/portalwiki.nsf/dx/Theme_enablement_sdoc) în documentatia WebSphere Portal.
- Asigurați-vă că aplicați profilul complet în paginile ce conțin dispozitivele dumneavoastră sau întreaga temă. Vedeţi următoarele subiecte în documentaţia WebSphere Portal: [Setarea](http://www-10.lotus.com/ldd/portalwiki.nsf/dx/Setting_a_profile_override_on_a_page_sdoc) [unei înlocuiri de profil într-o pagină](http://www-10.lotus.com/ldd/portalwiki.nsf/dx/Setting_a_profile_override_on_a_page_sdoc) şi [Modificarea profilului implicit al temei.](http://www-10.lotus.com/ldd/portalwiki.nsf/dx/Changing_the_theme_default_profile_sdoc)
- Instalați și configurați produsul dumneavoastră IBM ce include Business Space V8.0.
- v Configuraţi Business Space şi serviciile REST (Representational State Transfer), pentru ca widget-urile să acceseze serviciile în timpul rulării. Pentru informaţii suplimentare, vedeţi ["Configurarea serviciilor REST" la pagina 203.](#page-208-0)
- v Configuraţi SSL şi SSO. Pentru informaţii suplimentare, vedeţi ["Configurarea SSO şi SSL](#page-294-0) [pentru widget-urile de pe WebSphere Portal" la pagina 289.](#page-294-0)
- v Parcurgeţi paşi specifici configuraţiei pentru widget-uri, dacă este necesar.
- v Dacă folosiţi widget-urile Human Task Management într-un mediu din cluster, asiguraţi-vă că instalaţi formulare DOJO pe acelaşi nod cu widget-urile.

Atunci când configuraţi widget-urile Spaţiu operaţional să funcţioneze cu WebSphere Portal, luaţi în considerare problemele următoare:

• Nu instalati produsul de server pe un profil WebSphere Portal.

**Restricţie:** Nu toate widget-urile produsului suportă rularea în WebSphere Portal. Vedeţi mediile suportate de produsul dumneavoastră.

- 1. Creaţi referinţe la puncte finale pe serverul de aplicaţii WebSphere Portal. Business Space şi intrările de referinţă ale punctelor finale specifice produsului trebuie să fie create astfel încât Business Space să funcţioneze corect în mediul WebSphere Portal. Punctele finale trebuie să fie definite pe serverul WebSphere Portal, dar sunt create la distantă folosind comanda **updateEndpointBindingsOnPortal** pe serverul de produs.
	- a. Porniţi serverul WebSphere Portal şi serverul de produs.
	- b. Copiati fisierele punct final de servicii din Business Space și produsul dumneavoastră la un director temporar de pe maşina produsului dumneavoastră, de exemplu, c:/tmp/endpoints/.

Fişierele punct final de servicii sunt localizate pe serverul produsului dumneavoastră în locaţiile următoare:

- v *profile\_root*/BusinessSpace/*nume\_nod*/*nume\_server*/mm.runtime.prof/ endpoints/
- v *install\_root*/BusinessSpace/registryData/*nume\_produs*/endpoints

Unele fişiere de puncte finale ar putea exista în ambele locaţii. Copiaţi doar fişierele punct final de servicii pentru care trebuie să creaţi intrări. Nu trebuie să creaţi un fişier procesat anterior folosind comanda **updateEndpointBindingsOnPortal**. Lista următoare include exemple IBM Business Process Management de fişiere punct final de servicii şi fişiere punct final de widget-uri:

- IBM Business Monitor: monitorEndpoints.xml şi monitorWidget.xml
- IBM Business Monitor with IBM Cognos Business Intelligence: cognosEndpoints.xml şi cognosWidget.xml
- WebSphere Enterprise Service Bus: wesbWidgetEndpoints.xml (pentru widget-uri Administrare politică de mediere, Browser de servicii şi Gateway proxy), bpmAdministrationEndpoints.xml şi BPMAdministrationWidgetEndpoints.xml (pentru widget-uri Administrare)
- IBM Business Process Manager: wpsEndpoints.xml, bpmAdministrationEndpoints.xml şi BPMAdministrationWidgetEndpoints.xml (pentru widget-uri Administrare), wesbWidgetEndpoints.xml (pentru widget-uri Administrare politică de mediere, Browser servicii şi Gateway proxy), HumanTaskManagementEndpoints.xml (pentru taskuri umane şi procese operaţionale), bspaceWFSEndpoints.xml (pentru utilizare Lotus Webform Server cu widget-uri Gestionare task uman)
- v Toate produsele: wsumEndpoint.xml şi wsumWidget.xml (pentru calitate de membru utilizator)
- c. Într-un mediu distribuit, editaţi fişierele punct final de servicii pentru a indica la URL-urile corecte.

Din cauza faptului că punctele finale sunt înregistrate pe serverul de aplicaţii care găzduieşte serverul WebSphere Portal, se cere ca toate punctele finale să puncteze către serverul Business Space la distanţă. Punctele finale trebuie să includă numele complet calificat sau IP-ul gazdei la distanță, de exemplu:

<tns:Endpoint>

<tns:id>{com.ibm.bspace}bspaceCommonWidgetRootId</tns:id> <tns:type>{com.ibm.bspace}bspaceCommonWidgetRootId</tns:type>

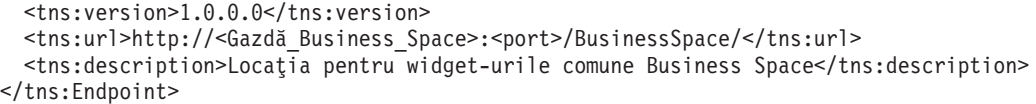

Configuraţi punctele finale după cum este nevoie prin editare fişierelor punct final de servicii. Fiecare punct final din fisier este desemnat de un bloc <tns:Endpoint>. Identificati blocul pe care vreti să îl modificați. Căutați comentarii care identifică unde faceţi editările, de exemplu:

<!-- Când serviciul dumenavoastră REST este la distanță de serverul Business Space, actualizat cu URL-ul complet calificat pentru serviciu. De exemplu https://host.domain.com:9443/rest/bpm <tns:url>/rest/bpm/monitor/</tns:url>

**Indiciu:** Dacă nu intenţionaţi să activaţi unele puncte finale, puteţi să le înlăturaţi din fişier pentru a preveni confuzia.

Locația identificată de un punct final este specificată în <tns:url>. Această valoare este o cale dintr-un modul Web, specificată ca un URL HTTP complet sau relativ. Implicit, URL-ul este relativ. Modificaţi-l la o cale URL completă, de exemplu, https://*virtualhost*.com:*virtualport*/rest/bpm/htm sau http://host1:9445/ WBPublishingDRAFT/, unde protocolul, gazda şi portul identifică cum poate fi accesat modulul Web.

Pentru a localiza numărul portului pentru server, realizaţi următorii paşi:

- v Înregistraţi-vă în consola administrativă.
- v Faceţi clic pe **Servere** > **Tipuri server** > **Servere de aplicaţie WebSphere**.
- v Faceți clic pe serverul pentru care vreți să găsiți numărul portului și apoi expandați secțiunea Porturi.

Toate aplicaţiile utilizează acelaşi port cum este afişat fie în parametrul **wc\_defaulthost** (gazdă nesecurizată) sau parametrul **wc\_defaulthost\_secure** (gazdă securizată).

**Important:** Dacă utilizaţi un server HTTP pentru a accesa modulele dumneavoastră Web, pentru echilibrare încărcare, utilizaţi numele gazdei şi setările portului serverului HTTP.

- d. Deschideţi o sesiune wsadmin pe serverul de produs. Rulaţi wsadmin.bat sau wsadmin.sh din directorul *rădăcină\_profil*/bin/. Sesiunea wsadmin se conectează la maşina virtuală Java locală a serverului de aplicaţii al produsului.
- e. În sesiunea wsadmin, rulaţi comanda **updateEndpointBindingsOnPortal**. (Într-un mediu Network Deployment, rulaţi-o din managerul de implementare.)
	- Exemplu Jython:

AdminTask.updateEndpointBindingsOnPortal('[-nodeName *nume\_nod\_Portal* -serverName *WebSphere\_Portal* -endpointBindingDirectoryName *director\_fişiere\_puncte\_finale* -host *IP\_sau\_gazdă\_server\_Portal* -port *Portal\_SOAP\_port\_implicit\_10025* -user *ID\_administrator\_Portal* -password *parolă\_administrator\_Portal*]')

• Exemplu Jacl:

\$AdminTask updateEndpointBindingsOnPortal {-nodeName *nume\_nod\_Portal* -serverName *WebSphere\_Portal* -endpointBindingDirectoryName *director\_fişiere\_puncte\_finale* -host *IP\_sau\_gazdă\_server\_Portal* -port *Portal\_SOAP\_port\_implicit\_10025* -user *ID\_administrator\_Portal* -password *parolă\_administrator\_Portal*}

f. Reporniţi serverul WebSphere Portal.

- g. De la consola administrativă WebSphere Portal, verificaţi punctele finale prin navigarea la furnizorul mediu resursă denumit **WP Mashup Endpoints**. Faceţi clic pe **Resurse** > **Mediuresursă** > **Furnizori mediu resursă** > **nume\_furnizor** > **Proprietăţi personalizate**.
- 2. Configuraţi proxy-ul Ajax pe serverul WebSphere Portal. Pentru a permite URL-urilor la distanță să acceseze serverul de produs de pe serverul WebSphere Portal, trebuie să configuraţi proxy-ul Ajax.
	- a. Actualizaţi fişierul proxy-config.xml existent cu fragmentul de cod exemplu de politică proxy afişat în ["Intrările necesare pentru fişierul proxy-config.xml de a](#page-296-0) [configura widget-urile pentru a lucra cu portalul WebSphere" la pagina 291.](#page-296-0)
	- b. Rulati scriptul **checkin-wp-proxy-config**.

Într-un mediu din cluster, rulaţi scriptul pe nodul principal.

ConfigEngine.[bat|sh] checkin-wp-proxy-config -DProxyConfigFileName=*cale\_director/fişier\_proxy\_temporar.name* -DWasPassword=*parolă\_server\_aplicaţii* -DWasUserid=*ID\_utilizator\_server\_aplicaţii* -DPortalAdminId=*ID\_administrator\_WebSphere\_Portal* -DPortalAdminPwd=*parolă\_administrator\_WebSphere\_Portal* unde *cale\_director/fişier\_proxy\_temporar.name* reprezintă calea completă către fişierul wp.proxy.config.xml modificat.

Pentru informații suplimentare despre configurarea proxy-ului, vedeți documentația pentru WebSphere Portal, la [http://www-10.lotus.com/ldd/portalwiki.nsf/dx/](http://www-10.lotus.com/ldd/portalwiki.nsf/dx/Global_proxy_configuration_wp7) Global proxy configuration wp7.

- c. Din consola administrativă, reporniţi aplicaţia numită **AJAX Proxy Configuration**.
- 3. Înregistraţi widget-urile Business Space pe WebSphere Portal.

Widget-urile Business Space sunt înregistrate ca iWidgets cu WebSphere Portal printr-o importare vrac folosind fişierul catalog de widget-uri specific WebSphere Portal împreună cu produsul dumneavoastră. Fişierul XML catalog este disponibil la rădăcina fişierului de produs WAR (web archive). Fiecare produs are o rădăcină de context diferită.

Sunt două tipuri de widget-uri: widget-uri comune şi widget-uri specifice produsului.

Rădăcina de context pentru widget-urile Business Space este /BusinessSpace, iar cea pentru fişierul de catalog este catalog\_commonWidgets\_portal.xml. De exemplu, specificati URL-ul către fisierul de catalog XML pentru widget-urile Business Space comune, ca http://localhost:9080/BusinessSpace/ catalog\_commonWidgets\_portal.xml.

URL-urile următoare reprezintă exemple pentru produsele de gestionare ale proceselor operationale:

- v IBM Business Monitor: http://*Monitor\_găzduire\_Business\_Space*:*port*/ BusinessDashboard/catalog.xml
- v IBM Business Monitor cu IBM Cognos Business Intelligence: http:// *Monitor\_găzduire\_Business\_Space*:*port*/CognosWidgets/catalog.xml
- v WIdget-uri Human Task Management: http:// *Business\_Process\_Manager\_găzduire\_Business\_Space*:*port*/ HumanTaskManagementWidgets/portal\_catalog.xml
- v Widget-uri de administrare:
	- http://*Business\_Space\_hosting\_Business\_Process\_Manager*:*port*/ BSpaceWidgetsHM/hmCatalog.xml
	- http://*Business\_Space\_hosting\_Business\_Process\_Manager*:*port*/ PolymorphicWidget/polymorphicCatalog.xml
	- http://*Business\_Space\_hosting\_Business\_Process\_Manager*:*port*/scaWidget/ scaCatalog.xml
- http://*Business\_Space\_hosting\_Business\_Process\_Manager*:*port*/ SecurityManagerWidgets/smCatalog.xml
- http://*Business\_Space\_hosting\_Business\_Process\_Manager*:*port*/StoreAndForward/ sfCatalog.xml
- http://*Business\_Space\_hosting\_Business\_Process\_Manager*:*port*/ ServiceMonitorGraphWidget/smGraphCatalog.xml
- http://*Business\_Space\_hosting\_Business\_Process\_Manager*:*port*/ BSpaceWidgetsBCM/bcCatalog.xml
- a. Rulați comanda următoare din *profil\_wp*\ConfigEngine pentru a înregistra iWidgets folosind fişierul de catalog XML:

ConfigEngine.[bat|sh] register-iwidget-definition -DIWidgetCatalog=*URL\_către\_fişier\_XML\_catalog* -DWasPassword=*parolă* -DWasUserid=*ID* -DPortalAdminId=*ID* -DPortalAdminPwd=*parolă* -DRegistrationAspects=catalogTitlesOverule,considerWidgetParam,considerUniqueName

Exemplu pentru IBM Business Monitor:

ConfigEngine.bat register-iwidget-definition -DIWidgetCatalog=http:// localhost:9080/BusinessDashboard/catalog.xml -DWasPassword=admin -DWasUserid=admin -DPortalAdminId=admin -DPortalAdminPwd=admin -DRegistrationAspects=catalogTitlesOverule,considerWidgetParam,considerUniqueName

b. Pentru a verifica dacă această comandă a rulat corect, căutați Return Value:0. Pentru informații suplimentare despre comenzi opționale, vedeți documentația pentru WebSphere Portal, la [http://www-10.lotus.com/ldd/portalwiki.nsf/dx/](http://www-10.lotus.com/ldd/portalwiki.nsf/dx/Task_registeriwidgetdefinition_wp7) Task registeriwidgetdefinition wp7.

După ce ați finalizat configurarea pentru Business Space să funcționeze cu WebSphere Portal, finalizaţi taskurile următoare:

- v Dacă folosiţi IBM Business Monitor cu IBM Cognos Business Intelligence, trebuie să actualizati sectiunea ProxyServlet Servlet din fisierul web.xml. Pentru informatii suplimentare, vedeți documentația pentru IBM Business Monitor.
- v Pentru a găsi şi adăuga anumite Business Space iWidgets la o pagină WebSphere Portal page şi a începe să lucraţi în mediul WebSphere Portal, logaţi-vă la serverul WebSphere Portal şi faceţi clic pe**Acţiuni** > **Editare pagină**. Widget-urile Business Space sunt vizibile doar în categoria **ALL**. Pentru a vă găsi widget-urile, selectaţi categoria **ALL** şi numele widget-ului pe care vreţi să îl adăugaţi. Apoi, faceţi clic pe butonul **Căutare**.
- v Pentru a permite schimbul de evenimente între iWidgets şi portlet-urile native de pe aceeaşi pagină din WebSphere Portal şi pentru a permite păstrarea stărilor de navigare ale widget-urilor după comutarea paginilor, configurați paginile care contin widget-urile Business Space pentru a folosi agregarea pe partea de client. Pentru informaţii suplimentare, consultati documentatia pentru WebSphere Portal.
- v Când vă cablaţi widget-urile, pentru a vă asigura că toate sunt afişate toate evenimentele posibile ale widget-urilor dumneavoastră, selectaţi **Considerare tipuri semantice sau tip sarcină utilă pentru potrivire surse şi ţinte** ca mod de potrivire. Pentru a modifica modul de potrivire, deschideţi editorul de cablare şi faceţi clic pe **Setări**, apoi selectaţi **Considerare tipuri semantice sau tip sarcină utilă pentru potrivire surse şi ţinte** şi faceţi clic pe **Gata**.
- v Asiguraţi-vă că widget-urile livrate cu produsul dumneavoastră sunt cablate pentru a lucra împreună. Vedeţi documentaţia produsului pentru evenimentele widget-ului dumneavoastră. De exemplu, pentru IBM Business Monitor, vedeţi [Evenimente widget.](http://publib.boulder.ibm.com/infocenter/dmndhelp/v7r5m1/topic/com.ibm.wbpm.mon.widget.ic.doc/topics/wiringwidgetevents.html)
- v pentru a vesea titlurile widget-urilor dumneavoastră, trebuie să setaţi tema la **Portal 7.0.0.2 - Standard**. Valoarea implictă în WebSphere Portal este că titlurile portletnu sutn afişate în modul Vizualizare, ceea ce înseamnă unele dintre meniurile widget-urilor s-ar putea să nu fie afişate. Pentru a seta tema la **Portal 7.0.0.2 - Standard**, de la consola administrativă

<span id="page-294-0"></span>WebSphere Portal, faceti clic pe **Administrare** > **Gestionarepagini**, pentru pagina dumneavoastră faceţi clic pe **Editare dispunere în pagină** > **AspectPortal 7.0.0.2 - Standard**. Apoi veţi vedea titlurile portlet-ului în modul Vizualizare.

#### **Configurarea SSO şi SSL pentru widget-urile de pe WebSphere Portal:**

Dacă doriți ca widget-urile produsului dumneavoastră să funcționeze pe WebSphere Portal, trebuie să configuraţi SSO între WebSphere Portal şi produsul care include widget-urile Business Space şi trebuie să configuraţi certificatele SSL (Secure Sockets Layer) pentru a fi schimbate între WebSphere Portal şi produsul care include widget-urile Business Space.

Trebuie să configuraţi serviciul SSO între serverele pentru WebSphere Portal şi produsul care include widget-urile Business Space. În plus, stabiliţi SSL între WebSphere Portal şi produsul care include widget-urile Business Space. Aceasta necesită ca certificatele semnatarului SSL să fie schimbate între servere.

Pentru serverele pentru WebSphere Portal și produsul dumneavoastră, trebuie să folosiți acelaşi nume de utilizator şi parolă pentru a vă înregistra pe consola administrativă.

**Indiciu:** Dacă aveţi configurate celule separate, asiguraţi-vă că au fost aplicate considerentele SSO (inclusiv că cheile LTPA sunt sincronizate, numele de utilizatori/numele de regiuni partajate sunt sincronizate şi certificatele sunt importate după cum este corespunzător). În unele cazuri, cu IBM Business Process Manager, ar putea exista mai multe repozitorii în regiune, ceea ce poate rezulta eroare de nepotrivire regiune. Vedeţi [Gestionarea regiunii într-o](http://www14.software.ibm.com/webapp/wsbroker/redirect?version=matt&product=was-nd-mp&topic=twim_managing_realm) configurație de repozitoriu federalizat din documentația WebSphere Application Server.

- 1. Configuraţi SSO între WebSphere Portal şi produsul dumneavoastră care include widget-urile Business Space.
	- a. Înregistrati-vă pe consola administrativă a managerului de implementare pentru produsul care contine widget-urile Business Space.
	- b. Parcurgeţi paşii din [Importarea şi exportarea cheilor](http://www14.software.ibm.com/webapp/wsbroker/redirect?version=matt&product=was-nd-dist&topic=tsec_ltpa_and_keys_step3) din Centrul de informare WebSphere Application Server.
- 2. Configurati certificatele SSL astfel încât să fie schimbate între serverele WebSphere Portal şi serverul produsului care include widget-urile usiness Space.

Asigurați-vă că semnatarii sunt configurați în depozitele de încredere corespunzătoare pentru serverul WebSphere Portal şi pentru serverul produsului dumneavoastră. Vedeţi Securizarea comunicațiilor folosind SSL (Secure Sockets Layer) din Centrul de informare WebSphere Application Server.

#### **Comanda updateEndpointBindingsOnPortal:**

Utilizaţi comanda **updateEndpointBindingsOnPortal** pentru a crea referinţe de puncte finale pe serverul de aplicaţii WebSphere Portal astfel încât echipa dvs. să poată utiliza widget-urile din Business Space pe WebSphere Portal.

Această comandă creează referinţe la puncte finale REST pe serverul de aplicaţii WebSphere Portal. Business Space şi referinţa punct final produs-specific trebuie creată astfel încât Business Space să lucreze corespunzător în mediul WebSphere Portal. Widget-urile Business Space sunt înregistrate ca iWidgets cu WebSphere Portal printr-un import vrac folosind fişierul catalog de widget-uri specific WebSphere Portal împreună cu produsul dumneavoastră. Fişierul XML catalog este disponibil la rădăcina fişierului WAR al produsului. Fiecare produs are o rădăcină de context diferită. Această comandă lucrează doar pentru furnizorul mediului de resurse numit WP Mashup Endpoints.

Înainte de a rula această comandă, trebuie să instalaţi WebSphere Portal V7.0.0.1 sau o ediţie mai recentă, să configuraţi Business Space şi serviciile REST pentru produsul dumneavoastră, şi să configuraţi SSL şi SSO. Pentru informaţii suplimentare, vedeţi [Configurarea Business](#page-289-0) [Space pe WebSphere Portal.](#page-289-0)

După folosirea comenzii, salvaţi modificările în configurarea master folosind comenzile:

- Pentru Jython:
	- AdminConfig.save()
- Pentru Jacl: \$AdminConfig save

#### **Parametrii necesari**

#### **-serverName** *nume\_server\_WebSphere\_Portal*

Un parametru ce specifică numele serverului destinaţie pentru configuraţiathe WebSphere Portal. Pentru configurarea Spaţiu operaţional pe un server, trebuie să specificaţi şi un **serverName** şi un **nodeName**.

#### **-nodeName** *nume\_nod\_WebSphere\_Portal*

Un parametru ce specifică numele nodului destinație pentru configurația WebSphere Portal. Pentru configurarea Spatiu operational pe un server, trebuie să specificati și un **serverName** şi un **nodeName**.

### **-clusterName** *nume\_cluster\_WebSphere\_Portal*

Un parametru ce specifică numele cluster-ului destinație pentru configurația for the WebSphere Portal. Pentru configurarea Spatiu operational pe un cluster, trebuie să specificaţi un parametru **clusterName**. Nu specificaţi un **serverName** sau un **nodeName**.

### **-host** *gazdă\_sau\_IP\_server\_Portal*

Un parametru ce specifică IP-ul sau numele gazdă pentru serverul la distanţă WebSphere Portal.

### **-port** *valoare\_implicită\_port\_10025\_Portal\_SOAP*

Un parametru ce specifică numele de port SOAP pentru serverul la distanţă WebSphere Portal.

#### **-user** *ID\_administrator\_Portal*

Un parametru ce specifică ID-ul administrator pentru serverul la distanţă WebSphere Portal.

#### **-password** *parolă\_administrator\_Portal*

Un parametru ce specifică parola administrator pentru serverul la distanţă WebSphere Portal.

#### **-endpointBindingDirectoryName** *director\_fişiere\_puncte\_finale*

Un parametru ce specifică directorul ce conţine fişierele punct final. Asiguraţi-vă că nu există alte fişiere în acest director.

### **Exemple**

Exemplul următor creează referinţe de punct final pe serverul de aplicaţii WebSphere Portal pentru un mediu autonom.

• Exemplu Jython:

AdminTask.updateEndpointBindingsOnPortal('[-nodeName *nume\_nod\_Portal* -serverName *WebSphere\_Portal* -endpointBindingDirectoryName *director\_fişiere\_punte\_finale* -host *gazdă\_sau\_IP\_server\_Portal* -port *valoare\_implicită\_port\_10025\_Portal\_SOAP* -user *ID\_administrator\_Portal* -password *parolă\_administrator\_Portal*]')

<span id="page-296-0"></span>• Exemplu Jacl:

\$AdminTask updateEndpointBindingsOnPortal {-nodeName *nume\_nod\_Portal* -serverName *WebSphere\_Portal* -endpointBindingDirectoryName *director\_fişiere\_puncte\_finale* -host *gazdă\_sau\_IP\_server\_Portal* -port *valoare\_implicită\_port\_10025\_Portal\_SOAP* -user *ID\_administrator\_Portal* -password *parolă\_administrator\_Portal*}

Exemplul următor creează referinţe de punct final pe serverul de aplicaţii WebSphere Portal pentru un mediu de cluster.

• Exemplu Jython:

AdminTask.updateEndpointBindingsOnPortal('[-clusterName *nume\_cluster\_Portal* -endpointBindingDirectoryName *director\_fişiere\_puncte\_locale\_pe\_sistemul\_local* -host *gazdă\_sau\_IP\_server\_Portal* -port *valoare\_implicită\_port\_8879\_Portal\_SOAP* -user *ID\_administrator\_Portal* -password *parolă\_administrator\_Portal*]')

• Exemplu Jacl:

\$AdminTask updateEndpointBindingsOnPortal {-clusterName *nume\_cluster\_Portal* -endpointBindingDirectoryName *director\_fişiere\_puncte\_finale\_pe\_sistemul\_local* -host *gazdă\_sau\_IP\_server\_Portal* -port *valoare\_implicită\_port\_8879\_Portal\_SOAP* -user *ID\_administrator\_Portal* -password *parolă\_administrator\_Portal*}

### **Intrările necesare pentru fişierul proxy-config.xml de a configura widget-urile pentru a lucra cu portalul WebSphere:**

Utilizați exemplele intrărilor necesare pentru fișierul proxy-config. xml pentru a configura proxy-ul Ajax pe serverul portalului WebSphere, Pentru a permite URL-urilor la distanţă la serverul dumneavoastră produs de ka serverul portalului WebSphere, trebuie să configuraţi proxy-ul Ajax.

Următorul snippet XML afişează politica de proxy necesară pentru produsele de gestionare a proceselor operationale. Acesta trebuie setat pentru toate URI-urile la distantă pe care intenționați să le deschideți cu proxy-ul portalului WebSphere, de exemplu, serverul Business Space și serverul de gestionare a proceselor operaționale. Înlocuiți <REMOTE\_BPM\_URL> cu URL-ul la distanţă ce necesită să fie deschis cu proxy-ul portalului WebSphere,

**Indiciu:** Valoarea socket-timeout este setată la 10 secunde în mod implicit. Business Space utilizează o componentă proxy pentru a se conecta la serviciile REST. Serviciile REST nu răspund, modificaţi valoarea socket-timeout la o valoare corespunzătoare pentru situaţia dumneavoastră, de exemplu 30 de secunde. Vedeţi ["Modificarea setărilor de timeout pentru](#page-285-0) [proxy-ul Ajax Business Space" la pagina 280.](#page-285-0)

Dacă aveți servere la distanță multiple sau URL-uri ce necesită să fie permise cu proxy-ul pentru serverul portal WebSphere, personalizaţi configuraţia proxy prin utilizarea intrărilor de politici dinamice. Politica proxy va diferi de la o implementare la alta. Referi ţi-vă la documentaţia portalului WebSphere pentru căi diferite de a configura proxy-ul serverului portal WebSphere.

proxy-config.xml este localizat în *rădăcină\_instalare\_WebSphere\_Portal*\base\ wp.proxy.config\installableApps\wp.proxy.config.ear\wp.proxy.config.war\WEB-INF.

**Important:** proxy-config.xml actualizat trebuie să fie revizuit şi aprobat de către administratorii WebSphere înainte de a fi înregistrat la WebSphere Portal.

```
<!-- Politică proxy BPM/Business Space -->
<proxy:policy url="<REMOTE_BPM_URL>" acf="none">
<proxy:actions>
<proxy:method>GET</proxy:method>
<proxy:method>HEAD</proxy:method>
<proxy:method>POST</proxy:method>
<proxy:method>DELETE</proxy:method>
<proxy:method>PUT</proxy:method>
</proxy:actions>
<proxy:cookies>
<proxy:cookie>LtpaToken</proxy:cookie>
<proxy:cookie>LtpaToken2</proxy:cookie>
<proxy:cookie>JSESSIONID</proxy:cookie>
<proxy:cookie>CRN</proxy:cookie>
<proxy:cookie>caf</proxy:cookie>
<proxy:cookie>cam_passport</proxy:cookie>
<proxy:cookie>cc_session</proxy:cookie>
<proxy:cookie>userCapabilities</proxy:cookie>
<proxy:cookie>usersessionid</proxy:cookie>
</proxy:cookies>
<proxy:headers>
<proxy:header>User-Agent</proxy:header>
<proxy:header>Accept*</proxy:header>
<proxy:header>Content*</proxy:header>
<proxy:header>Authorization*</proxy:header>
<proxy:header>X-Method-Override</proxy:header>
<proxy:header>Set-Cookie</proxy:header>
<proxy:header>If-Modified-Since</proxy:header>
<proxy:header>If-None-Match</proxy:header>
<proxy:header>X-Server</proxy:header>
<proxy:header>X-Update-Nonce</proxy:header>
<proxy:header>X-Requested-With</proxy:header>
<proxy:header>com.ibm.lotus.openajax.virtualhost</proxy:header>
<proxy:header>com.ibm.lotus.openajax.virtualport</proxy:header>
<proxy:header>Slug</proxy:header>
<proxy:header>SOAPAction</proxy:header>
</proxy:headers>
</proxy:policy>
<proxy:meta-data>
```

```
<proxy:name>forward-http-errors</proxy:name>
<proxy:value>true</proxy:value>
</proxy:meta-data>
<proxy:meta-data>
<proxy:name>socket-timeout</proxy:name>
<proxy:value>30000</proxy:value>
</proxy:meta-data>
```
### **Configurare Business Space pentru a lucra cu IBM Case Manager**

Dacă echipa dumneavoastră utilizează IBM Case Manager, puteţi configura widget-uri de gestionare task uman IBM BPM pentru a funcţiona în mediul IBM Case Manager. Aceasta permite utilizatorilor să lucreze perfect cu taskuri IBM BPM şi articole de lucru IBM Case Manager utilizând un widget căsuţă de primire integrat.

**Domeniu subiect:** Acest subiect se aplică produselor următoare:

- IBM Business Process Manager Standard
- IBM Business Process Manager Advanced

Înainte să configuraţi widget-uri de gestionare task uman pentru a lucra cu IBM Case Manager, trebuie să finalizați taskurile următoare:

- Instalați și configurați IBM Case Manager V5.1 sau ulterior, inclusiv Business Space, într-o celulă.
- Instalati și configurați IBM Business Process Manager Standard sau IBM Business Process Manager Advanced într-o altă celulă.
- 1. Configuraţi securitatea pentru celule încrucişate, inclusiv SSO şi SSL. Realizaţi "Configurarea securităţii celule pentru încrucişate pentru IBM BPM şi IBM Case Manager".
- 2. Înregistraţi dispozitivele în Spaţiu operaţional. În funcţie de locaţia unde aţi configurat Spatiu operational, efectuati una dintre următoarele.
	- Dacă utilizati Spatiu operational în IBM Case Manager, efectuați ["Înregistrare](#page-302-0)" [widget-uri IBM BPM în IBM Case Manager" la pagina 297.](#page-302-0)
	- Dacă utilizati Spatiu operational în IBM Business Process Manager Advanced, efectuati ["Înregistrare widget-uri IBM Case Manager în IBM Business Process](#page-305-0) [Manager Advanced" la pagina 300.](#page-305-0)
- 3. Înregistrați serviciile REST IBM Case Manager din IBM BPM. Realizați ["Înregistrare](#page-305-0)" [servicii REST IBM Case Manager din IBM BPM" la pagina 300.](#page-305-0)
- 4. Asigurați-vă că domeniul de federalizare necesar există. Dacă nu ați utilizat opțiunea -federateSystem true a comenzii **addICMSystem** pentru a crea domeniul de federalizare denumit BPM\_ICM\_Federation\_Domain în pasul anterior, creați un domeniu de federalizare care conține celulele IBM BPM și IBM Case Manager. Pentru a face aceasta, puteţi utiliza comanda de administrare

**createBPMApiFederationDomain**. Puteţi utiliza un nume de domeniu diferit.

Acum puteţi include un widget căsuţă de primire integrat într-un spaţiu operaţional.

### **Configurarea securităţii celule pentru încrucişate pentru IBM BPM şi IBM Case Manager:**

Produsele sunt configurate în două celule diferite. Ambele celule au nevoie de acces la aceiaşi utilizatori, SSO (single sign-on) şi SSL (Secure Sockets Layer).

**Topic scope:** Acest subiect se aplică produselor următoare:

- IBM Business Process Manager Standard
- IBM Business Process Manager Advanced

Înainte să configuraţi o setare cu celule încrucişate, finalizaţi taskurile următoare:

- v Instalaţi şi configuraţi IBM Case Manager V5.1 sau ulterior într-o celulă.
- v Instalaţi şi configuraţi IBM Business Process Manager Advanced sau IBM Business Process Manager Standard în altă celulă.
- 1. Configuraţi astfel încât celulele IBM BPM şi IBM Case Manager au acces la aceiaşi utilizatori. Există diferite căi posibile pentru a realiza aceasta, în funcție de alegerea dumneavoastră de repozitoriu de conturi de utilizatori. De exemplu, dacă aveți un server LDAP existent, îl puteţi face disponibil pentru ambele celule.
- 2. Identificaţi filtrele de căutare necesare care se potrivesc cu definiţiile dumneavoastră repozitoriu de utilizatori. Ambele celule necesită şiruri de filtrare identice pentru căutările următoare:
	- Utilizator
	- $\bullet$  Grup
	- Apartenență grup

Trebuie să inspectaţi definiţiile pentru magazia dumneavoastră de utilizatori pentru a putea determina şirurile de filtrare corecte. De exemplu, dacă utilizaţi un server LDAP are definiţiile următoare.

- v Grup: groupOfNames
- OrgContainer: organization; organizationalUnit; domain; container
- PersonAccount: inetOrgPerson

Filtrele de căutare corespunzătoare ar fi următoarele:

- Filtru de căutare utilizator: (& (object Class=inet Org Person) (uid={0}))
- v Filtru de căutare grup: (&(cn={0})(|(objectClass=groupOfNames)(objectClass=groupOfUniqueNames)))
- Filtru de căutare apartenență grup: (|( &(objectclass=groupOfNames)(member={0}))( &(objectclass=groupOfUniqueNames)(uniqueMember={0})))
- 3. Colectati informatiile despre magazia de utilizatori. În functie de tipul repozitoriului de utilizatori utilizaţi, colectaţi informaţiile corespunzătoare cum ar fi numele gazdă al serverului, numărul portului, proprietatea de logare, maparea certificatului şi numele distins de intrare bază LDAP.
- 4. Pe serverul IBM Case Manager, adăugaţi directorul utilizatorului la regiunea federalizată.
	- a. Porniţi Enterprise Manager şi conectaţi-vă la domeniul IBM Case Manager P8.
	- b. Pentru a porni expertul Crearea unei configuraţii de director, faceţi clic dreapta pe **Manager întreprindere**, selectaţi **Proprietăţi**, selectaţi fila **Configurare director** şi faceţi clic pe **Adăugare**. Se deschide fereastra Creaţi un expert de configurare director.
	- c. Introduceţi toate informaţiile care sunt cerute de vrăjitor despre magazia de utilizatori.
	- d. Adăugaţi o intrare de bază pentru magazia de utilizatori la regiunea federalizată. În consola administrativă, faceţi clic pe **Securitate** > **Securitate globală** apoi în secţiunea **Repozitoriu de conturi de utilizatori**, faceţi clic pe**Configurare** > **Adăugare intrare de bază la regiune** apoi introduceţi informaţiile necesare despre magazia de utilizatori. Faceţi clic pe **OK** şi **Salvare**.

**Notă:** Dacă utilizaţi un server LDAP, asiguraţi-vă că specificaţi EXACT\_DN pentru maparea certificatului.

- e. Reporniţi mediul IBM Case Manager.
- f. Verificaţi dacă puteţi căuta magazia de utilizatori. În consola administrativă, faceţi clic pe **Utilizatori şi grupuri** > **Gestionare utilizatori**. În secţiunea **Căutare utilizatori** introduceţi un şir în câmpul **Căutare** care să se potrivească cu anumiţi utilizatori existenţi din repozitoriu, de exemplu a\*, faceţi clic pe **Căutare** şi verificaţi dacă sunt găsiţi utilizatori care se potrivesc.
- 5. Pe serverul IBM BPM, adăugati directorul utilizatorului la regiunea federalizată.
	- a. Adăugați o intrare de bază pentru magazia de utilizatori la regiunea federalizată. În consola administrativă, faceţi clic pe **Securitate** > **Securitate globală** apoi în sectiunea **Repozitoriu de conturi de utilizatori**, faceti clic pe**Configurare** > **Adăugare intrare de bază la regiune** apoi introduceţi informaţiile necesare despre magazia de utilizatori. Faceţi clic pe **OK** şi **Salvare**.

**Notă:** Dacă utilizaţi un server LDAP, asiguraţi-vă că specificaţi EXACT\_DN pentru maparea certificatului.

- b. Reporniţi mediul IBM BPM.
- c. Verificaţi dacă puteţi căuta magazia de utilizatori. În consola administrativă, faceţi clic pe **Utilizatori şi grupuri** > **Gestionare utilizatori**. În secţiunea **Căutare utilizatori** introduceţi un şir în câmpul **Căutare** care să se potrivească cu anumiţi utilizatori existenţi din repozitoriu, de exemplu a\*, faceţi clic pe **Căutare** şi verificaţi dacă sunt găsiţi utilizatori care se potrivesc.
- 6. Configuraţi SSO (single sign-on semnare unică) pentru celule încrucişate.
- a. Verificaţi dacă este oprită generarea de chei automată. Realizaţi paşii următori pentru toate celulele de participante pentru IBM BPM şi IBM Case Manager.
	- 1) În consola administrativă, faceţi clic pe **Securitate** > **Certificat SSL şi gestionare cheie** > **Gestionare configurare de securitate punct final**
	- 2) Expandaţi ramurile arborelui jos fie la domeniul de gestionare de intrare, fie de ieşire care conţine grupul de setare cheie şi apoi faceţi clic pe legătura domeniului pentru celulă.
	- 3) În secţiunea **Articole asociate**, faceţi clic pe **Grupuri de setare cheie**.
	- 4) Faceti clic pe grupul de setare cheie NodeLTPAKeySetGroup.
	- 5) Goliţi opţiunea **Generare chei în mod automat**.
	- 6) Faceţi clic pe **OK** şi **Salvare** pentru a salva modificările la configuraţia master.
	- 7) Porniti serverul din nou pentru a activa modificările.
	- 8) Amintiţi-vă să realizaţi paşi 6a1 la 6a7 pentru toate celulele participante pentru ambele produse.
- b. Împărţiţi o cheie LTPA comună între toate celulele participante. Ca exemplu, paşii următori ilustrează exportarea cheii LTPA din serverul IBM BPM şi importarea ei în depozitul de chei al unei celule IBM Case Manager.
	- 1) În consola administrativă IBM BPM faceţi clic pe **Securitate** > **Securitate globală**, apoi în secţiunea **Autentificare**, faceţi clic pe **LTPA**.
	- 2) În secţiunea **Semnare unică celule încrucişate** introduceţi o nouă parolă puternică şi un nume fişier cheie. Fişierul este creat directorul rădăcină de profil al serverului dacă nu este specificată o cale complet calificată.
	- 3) Faceţi clic pe **Export chei** apoi **OK**.
	- 4) Transferaţi fişierul cheie exportat în mod binar la sistemul de fişiere al celulei IBM Case Manager.
	- 5) În consola administrativă IBM Case Manager, faceţi clic pe **Securitate** > **Securitate globală**, apoi în secţiunea **Autentificare**, faceţi clic pe **LTPA**.
	- 6) În secţiunea **Semnare unică celule încrucişate** introduceţi parola şi un nume fişier cheie.
	- 7) Faceţi clic pe **Import chei** apoi **OK**.
	- 8) Dacă setarea dumneavoastră include mai multe celule, repetaţi paşii 6b4 la 6b7 pentru fiecare celulă suplimentară.
- c. Setaţi acelaşi nume de domeniu pentru SSO. Realizaţi paşii următori pentru toate celulele de participante IBM BPM şi IBM Case Manager. celule.
	- 1) În consola administrativă, faceţi clic pe**Securitate** > **Securitate globală**.
	- 2) În secţiunea **Setări cache de autentificare**, expandaţi **Securitate Web şi SIP**, apoi faceţi clic pe **SSO (Single sign-on)**.
	- 3) În sectiunea **Proprietăți generale**, specificați următoarele valori de configurare:
		- a) Selectati optiunea **Activat**.
		- b) Pentru **Necesită SSL**, introduceţi numele de domeniu pe care îl utilizaţi pentru servere, de exemplu, example.com.
		- c) Asiguraţi-vă că opţiunile **Mod de interoperabilitate** şi **Propagare atribut de securitate de intrare Web** sunt selectate amândouă.
		- d) Faceţi clic pe **OK** şi salvaţi modificările la configuraţia master.
	- 4) Amintiţi-vă să realizaţi paşi 6c1 la 6c3d pentru toate celulele participante.
- d. Verificaţi dacă SSO funcţionează de-a lungul celulelor. Dacă aţi configurat Spaţiu operaţional pe IBM BPM realizaţi acţiunile următoare:
- 1) Utilizând un browser Web, deschideţi clientul IBM BPM Spaţiu operaţional prin introducerea unui URL similar cu exemplul următor http:// bpmserver.example.com:9080/BusinessSpace.
- 2) Logaţi-vă utilizând un nume de utilizator şi parolă care este memorată în serverul LDAP partajat.
- 3) Fără a închide fila IBM BPM Spaţiu operaţional, apăsaţi **Control-T** pentru a deschide o filă nouă în browser.
- 4) În noua filă a browser-ului, deschideţi clientul de caz IBM Case Manager prin introducerea unui URL asemănător cu exemplul următor http:// icmserver.example.com:9080/CaseClient.
- 5) Dacă sunteti logat automat ca acelasi utilizator fără a mai trebui să introduceți un ID de utilizator şi parolă în clientul de caz atunci SSO-ul funcţionează.
- 7. Configurare SSL prin schimbarea certificatelor SSL ale serverului.
	- a. Extrageti certificatul SSL rădăcină din serverul IBM BPM. Efectuati următoarele acţiuni utilizând consola administrativă pe serverul IBM BPM.
		- 1) Faceţi clic pe **Securitate** > **Gestionare cheie şi certificat SSL** > **Depozite de chei şi certificate** > **DefaultTrustStore** > **Certificate semnatar**.
		- 2) Selectaţi certificatul rădăcină şi apoi faceţi clic pe **Extragere**.
		- 3) Introduceți un nume de fișier pentru certificatul exportat, de exemplu, c:\bpmserverCert.pem, şi apoi faceţi clic pe **OK**.

**Notă:** Dacă utilizaţi o conexiune către un desktop la distanţă, certificatul exportat va fi salvat pe maşina din care aţi pornit consola administrativă.

- b. Transferaţi fişierul certificat exportat în mod binar la sistemul de fişiere al celulei IBM Case Manager.
- c. Adăugaţi certificatul serverului IBM BPM la serverul IBM Case Manager. Efectuaţi următoarele acţiuni folosind consola administrativă în IBM Case Manager server.
	- 1) Faceţi clic pe **Securitate** > **Gestionare cheie şi certificat SSL** > **Depozite de chei şi certificate** > **DefaultTrustStore** > **Certificate semnatar**.
	- 2) Faceţi clic pe **Adăugare**.
	- 3) Introduceţi un pseudonim, de exemplu, bpmserver.
	- 4) Introduceţi numele de fişier al certificatului serverului IBM BPM, de exemplu, c:\bpmserverCert.pem şi faceţi clic pe **OK**.
	- 5) Salvati modificările.
- d. Extrageţi certificatul SSL rădăcină din serverul IBM Case Manager. Efectuaţi următoarele acţiuni utilizând consola administrativă în serverul IBM Case Manager.
	- 1) Faceţi clic pe **Securitate** > **Gestionare cheie şi certificat SSL** > **Depozite de chei şi certificate** > **DefaultTrustStore** > **Certificate semnatar**.
	- 2) Selectati certificatul rădăcină și apoi faceti clic pe **Extragere**.
	- 3) Introduceți un nume de fișier pentru certificatul exportat, de exemplu, c:\icmserverCert.pem, şi apoi faceţi clic pe **OK**.

**De reţinut:** Dacă utilizaţi o conexiune către un desktop la distanţă, certificatul exportat va fi salvat pe maşina din care aţi pornit consola administrativă.

- e. Transferaţi fişierul certificat exportat în mod binar la sistemul de fişiere al celulei IBM BPM.
- f. Adăugați certificatul serverului IBM Case Manager la serverul IBM BPM. Efectuați următoarele acţiuni utilizând consola administrativă pe serverul IBM BPM.
	- 1) Faceţi clic pe **Securitate** > **Gestionare cheie şi certificat SSL** > **Depozite de chei şi certificate** > **DefaultTrustStore** > **Certificate semnatar**.
- <span id="page-302-0"></span>2) Faceţi clic pe **Adăugare**.
- 3) Introduceţi un pseudonim, de exemplu, icmserver.
- 4) Introduceţi numele de fişier al certificatului serverului IBM BPM, de exemplu, c:\icmserverCert.pem şi faceţi clic pe **OK**.
- 5) Salvaţi modificările.

Setarea pentru celule încrucişate este configurată, inclusiv SSO şi SSL.

Înregistraţi widget-urile IBM BPM din IBM Case Manager.

### **Înregistrare widget-uri IBM BPM în IBM Case Manager:**

Înregistraţi catalogul de widget-uri şi punctele finale.

**Topic scope:** Acest subiect se aplică produselor următoare:

- IBM Business Process Manager Standard
- IBM Business Process Manager Advanced

Aţi configurat IBM Business Process Manager Advanced şi IBM Case Manager într-o setare pentru celule încrucişate; inclusiv o regiune federalizată. SSO şi SSL.

- 1. Dacă utilizaţi IBM BPM Standard sau un profil IBM BPM Advanced fără Spaţiu operaţional, trebuie să instalaţi aplicaţia widget-urilor de gestionare task uman de pe serverul sau cluster-ul IBM BPM.
	- a. Utilizaţi comanda **installHumanTaskManagementWidgets** pentru a instala aplicaţia widget-urilor de gestionare task uman pe serverul sau cluster-ul IBM BPM. De exemplu, pentru a instala aplicaţia widget-urilor de gestionare task uman pe cluster-ul Suport, puteţi emite următoarele comenzi Jython: AdminTask.installHumanTaskManagementWidgets('-clusterName Support')

AdminConfig.save() b. Folosind consola administrativă, localizaţi aplicaţia dispozitive de gestionare task uman numită HumanTaskManagementWidgets*\_scope*, şi porniţi-o.

- 2. Dacă utilizaţi taskuri BPEL din IBM BPM Advanced, trebuie de asemenea să implementaţi formularele Dojo unde este instalată aplicaţia widget-urilor de gestionare task uman.
- 3. Pe serverul IBM BPM, identificaţi numele gazdă şi porturile pentru API REST IBM BPM federalizat. Deoarece widget-urile utilizează ambele protocoale http şi https, notaţi numerele de port pentru ambele protocoale.
	- v Dacă utilizaţi serverul HTTP pentru a accesa modulele dumneavoastră Web pentru echilibrare încărcare sau disponibilitate înaltă, utilizaţi numele de gazdă şi setările de port ale serverului HTTP.
	- v Pentru un server IBM BPM autonom, utilizaţi numele de gazdă al serverului. Pentru a identifica numerele de port, din consola administrativă, faceţi clic pe **Servere** > **Tipuri de servere** > **Servere de aplicaţii WebSphere** > *nume\_server*, şi apoi expandaţi secţiunea **Porturi**. Portul este utilizat **wc\_defaulthost** pentru conexiuni http şi portul **wc\_defaulthost\_secure** este utilizat pentru conexiuni https.
- 4. Copiaţi fişierele următoare din serverul IBM BPM la serverul IBM Case Manager.
	- *install\_root*\BusinessSpace\registryData\BPM\ BPM\_HumanTaskManagement\_crosscell.zip
	- Dacă aveți IBM BPM Advanced copiați de asemenea *install\_root*\BusinessSpace\ registryData\BPM\BPM\_HumanTaskManagement\_Advanced\_crosscell.zip
- 5. Creaţi un director nou.
- 6. Despachetaţi toate fişierele ZIP în noul director. Verificaţi dacă există directoarele următoare:
	- catalog
	- puncte finale
	- şabloane
- 7. Definiţi punctele finale pentru serviciile REST. Realizaţi paşii următori.
	- a. Modificare la directorul puncte finale. Ar trebui să conţină fişierele următoare.
		- HumanTaskManagementEndpoints.xml, care contine punctele finale pentru servicii de proces și task.
		- HumanTaskManagementWidgetsEndpoint.xml, care contine punctele finale pentru widget-urile de gestionare task uman şi formularele de taskuri predefinite. Trebuie să fie setate ambele la numele de gazdă şi numărul de port pentru ţinta de implementare IBM BPM unde este implementat Business Space sau pentru care a fost rulată comanda **installHumanTaskManagementWidgets**.
		- v wsumEndpoint.xml, care contine punctul final pentru serviciile de apartenență ale utilizatorului.
	- b. Editaţi toate fişierele XML punct final din directorul puncte finale. În fiecare fişier, căutaţi toate tagurile <tns:Endpoint> şi modificaţi valoarea pentru <tns:url> la numele de gazdă şi numărul de port complet calificat pentru API-ul REST IBM BPM.

De exemplu, dacă numele de gazdă al serverului dumneavoastră este bpmserver.example.com şi utilizează portul 9080, trebuie să modificaţi URL-urile pentru BFM (Business Flow Manager) şi HTM (Human Task Manager) la versiunile federalizate ale URL-urilor.

- v Pentru BFM: http://bpmserver.example.com:9080/rest/bpm/federated/bfm
- v Pentru HTM: http://bpmserver.example.com:9080/rest/bpm/federated/htm

**Indiciu:** Puteţi căuta URL-urile pentru serviciile REST folosind consola administrativă făcând clic pe **Servicii** > **Servicii REST** > **Servicii REST**.

- 8. Dacă utilizaţi IBM Business Process Manager Advanced şi propriile dumneavoastră aplicaţii de proces BPEL utilizează formulare Dojo, atunci trebuie să înregistraţi un punct final pentru fiecare modul Web care conţine formulare Dojo. Pentru fiecare modul Web realizaţi paşii următori.
	- a. Faceţi o copie denumită unic a *install\_root*\BusinessSpace\registryData\BPM\ endpoints\CustomFormsEndpoint.xml din directorul puncte finale care a fost creat în pasul 6.
	- b. Editaţi fişierul punct final pe care tocmai l-aţi copiat.
		- 1) Actualizati valorile tns:id si tns:type cu un nume unic pentru modulul dumneavoastră Web. De exemplu {com.example}myForms.
		- 2) Actualizaţi valoarea tns:url cu protocolul identic, numele de gazdă şi numărul de port pe care le setaţi pentru punctul final al widget-urilor de gestionare task uman din pasul 7. Utilizaţi rădăcina de context a modului Web care conţine formularele dumneavoastră Dojo.
- 9. Pe serverul IBM Case Manager, într-o sesiune wsadmin, importați definițiile punctului final şi ale catalogului de widget-uri prin rularea următoarelor comenzi Jython:

```
AdminTask.updateBusinessSpaceWidgets('[-nodeName nume_nod -serverName nume_server
   -catalogs directory_containing_catalog_file
```

```
-endpoints directory_containing_endpoints_files
```

```
-templates directory_containing_templates_files]')
```

```
AdminConfig.save()
```
Unde *nume\_nod* şi *nume\_server* sunt numele nodului şi serverului pentru serverul IBM Case Manager. Pentru un cluster, utilizaţi parametrul **-clusterName** în loc de **-nodeName** şi **-serverName**. Pentru informaţii suplimentare despre comanda **updateBusinessSpaceWidgets** consultaţi legătura de informaţii asociată.

10. Reporniţi serverul IBM Case Manager.

Widget-urile Spaţiu operaţional sunt înregistrate în IBM Case Manager.

Configurati serviciile IBM Case Manager din IBM BPM.

*Comandă installHumanTaskManagementWidgets:*

Utilizaţi comanda **installHumanTaskManagementWidgets** pentru a instala aplicaţia dispozitive de gestionare task uman pe serverul sau cluster-ul IBM BPM Standard sau IBM BPM Advanced.

**Topic scope:** Acest subiect se aplică produselor următoare:

- IBM Business Process Manager Standard
- v IBM Business Process Manager Advanced fără nici un Business Space configurat

Dacă vreţi să utilizaţi widget-urile de gestionare a taskurilor umane într-o configuraţie cu celule încrucişate cu IBM Case Manager trebuie să utilizaţi comanda

**installHumanTaskManagementWidgets** pentru a instala doar aplicaţia de widget-uri necesară.

#### **Parametrii necesari**

#### **-clusterName** *nume\_cluster*

Acest parametru specifică numele cluster-ului IBM BPM în care va fi instalată aplicatia widget-urilor de gestionare task uman. În mod normal, acesta ar trebui să fie cluster-ul unde ar fi instalat Business Space. De exemplu, cluster-ul de aplicatii dintr-una sau două topologii cluster, cluster-ul de suport dintr-o topologie de trei cluster-e şi cluster-ul de aplicatii Web dintr-o topologie de patru cluster-e.

Dacă specificaţi parametrul **clusterName**, nu specificaţi parametrii **serverName** şi **nodeName**.

#### **-nodeName** *nume\_nod*

Acest parametru specifică numele nodului IBM BPM în care va fi instalată aplicaţia widget-urilor de gestionare task uman. Dacă nu specificaţi parametrul **clusterName**, trebuie să specificaţi ambii parametrii **serverName** şi **nodeName**.

#### **-serverName** *nume\_server*

Acest parametru specifică numele serverului IBM BPM în care va fi instalată aplicaţia widget-urilor de gestionare task uman. Dacă configurați Business Space mai târziu pe acelaşi server unde este instalată aplicaţia widget-urilor de gestionare task uman, aplicaţia existentă va fi utilizată apoi de Business Space. Dacă nu specificaţi parametrul **clusterName**, trebuie să specificaţi ambii parametrii **serverName** şi **nodeName**.

#### **Exemplu**

Exemplele următoare utilizează **installHumanTaskManagementWidgets** pentru a instala aplicaţia widget-urilor de gestionare task uman pe cluster-ul Suport.

#### Exempplu Jython:

AdminTask.installHumanTaskManagementWidgets('-clusterClusterName Support') AdminConfig.save()

<span id="page-305-0"></span>Exemplu Jacl:

\$AdminTask installHumanTaskManagementWidgets {-clusterClusterName Support} salvaţi \$AdminConfig

### **Înregistrare widget-uri IBM Case Manager în IBM Business Process Manager Advanced:**

Pentru a folosi dispozitivul inbox integrat în configuraţia Spaţiu operaţional în IBM Business Process Manager Advanced trebuie să înregistraţi dispozitivele IBM Case Manager în IBM Business Process Manager Advanced.

**Domeniu subiect:** Acest subiect se aplică pentru IBM Business Process Manager Advanced.

Aţi configurat IBM Business Process Manager Advanced şi IBM Case Manager într-o setare pentru celule încrucişate; inclusiv o regiune federalizată. SSO şi SSL. Spaţiu operaţional este configurat în IBM Business Process Manager Advanced.

- 1. Copiaţi conţinutul directorului *CASE\_MANAGEMENT\_INSTALLATION\_PATH*/ CaseWidgets/BusinessSpace/ConnectorForIBM\_BPM\_WidgetRegistration/ din serverul IBM Case Manager în serverul IBM BPM. Acest director include subdirectoarele catalog şi puncte finale.
- 2. Definiţi punctele finale pentru serviciile REST. Realizaţi paşii următori.
	- a. Modificare la directorul puncte finale.
	- b. Editaţi fişierul acmwidgetsEndPoints.xml, şi actualizaţi URL-ul pentru a indica înspre dispozitivele IBM Case Manager.
- 3. Pe serverul IBM BPM, într-o sesiune wsadmin, importaţi definiţiile punctului final şi ale catalogului de widget-uri prin rularea următoarelor comenzi Jython:

```
AdminTask.updateBusinessSpaceWidgets('[-nodeName nume_nod -serverName nume_server
   -catalogs directory_containing_catalog_file
   -endpoints directory_containing_endpoints_files]')
AdminConfig.save()
```
Unde *nume\_nod* şi *nume\_server* sunt numele nodului şi serverului pentru serverul IBM Business Process Manager Advanced. Pentru un cluster, utilizaţi parametrul **-clusterName** în loc de **-nodeName** şi **-serverName**.

4. Reporniţi serverul IBM Business Process Manager Advanced.

Conectorul pentru dispozitivul IBM BPM este înregistrat în IBM Business Process Manager Advanced. Atunci când vă logaţi în Spaţiul operaţional, conectorul pentru dispozitivul IBM BPM va fi disponibil.

Configuraţi serviciile IBM Case Manager din IBM BPM.

#### **Înregistrare servicii REST IBM Case Manager din IBM BPM:**

Rulaţi comanda **addICMSystem** unde este implementat API-ul REST IBM BPM.

**Topic scope:** Acest subiect se aplică produselor următoare:

- IBM Business Process Manager Standard
- IBM Business Process Manager Advanced
- 1. Identificaţi valorile următoare pentru sistemul dumneavoastră IBM Case Manager.
	- Nume celulă
	- Nume nod și server sau nume cluster
	- Nume de conexiune Process Engine
- Nume gazdă
- Număr port
- Protocolul de transport utilizat (http sau https)
- 2. Decideţi dacă să adăugaţi sistemul IBM Case Manager la domeniul de federalizare pentru IBM BPM şi IBM Case Manager utilizând opţiunea -federateSystem true a comenzii **addICMSystem**. Alternativ puteţi crea un domeniu de federalizare potrivit mai târziu.
- 3. Rulaţi comanda **addICMSystem** unde este implementat API-ul REST IBM BPM. Exemplele următoare adaugă puncte finale https pentru servicii IBM Case Manager pe un cluster IBM Business Process Manager Advanced şi creează domeniul de federalizare BPM\_ICM\_Federation\_Domain cu două sisteme, ICM și BPM.

Exemplu Jython:

```
AdminTask.addICMSystem('[-icmCellName nume_celulă
```
- -icmClusterName *nume\_cluster*
- -PEConnectionName *nume\_conexiune* -icmHostName *nume\_gazdă*
- -icmPort *port*
- 
- -icmTransportType https -federateSystem true]')

Exemplu Jacl:

\$AdminTask addICMSystem {-icmCellName *nume\_celulă*

- -icmClusterName *nume\_cluster*
- -PEConnectionName *nume\_conexiune*
- -icmHostName *nume\_gazdă*
- -icmPort *port*
- -icmTransportType https
- -federateSystem true}

Serviciile REST IBM Case Manager sunt înregistrate în IBM BPM.

#### *Comandă addICMSystem:*

Utilizaţi comanda **addICMSystem** pentru a adăuga punctele finale pentru serviciile IBM Case Manager la fişierul registru de puncte finale pentru IBM BPM. Aceasta activează API-ul REST federalizat pe serverul IBM BPM Advanced pentru conectare la serverul IBM Case Manager.

**Topic scope:** Acest subiect se aplică produselor următoare:

- IBM Business Process Manager Standard
- IBM Business Process Manager Advanced

Această comandă trebuie să fie rulată unde este implementat API-ul REST federalizat IBM BPM. Dacă serverul de aplicații nu rulează, includeți opțiunea -conntype NONE la rularea acestei comenzi.

#### **Parametrii necesari**

#### **-icmCellName** *nume\_celulă*

Un parametru care specifică numele celulei IBM Case Manager.

#### **-icmNodeName** *nume\_nod*

Un parametru care specifică numele nodului IBM Case Manager pentru configuraţie. Dacă nu specificaţi parametrul **icmClusterName**, trebuie să specificaţi ambii parametrii **icmServerName** şi **icmNodeName**.

#### **-icmServerName** *nume\_server*

Un parametru care specifică numele serverului IBM Case Manager pentru configuraţie. Dacă nu specificaţi parametrul **icmClusterName**, trebuie să specificaţi ambii parametrii **icmServerName** şi **icmNodeName**.

#### **-icmClusterName** *nume\_cluster*

Un parametru care specifică numele cluster-ului IBM Case Manager pentru configuraţie. Pentru configurarea Spaţiu operaţional pe un cluster, trebuie să specificaţi parametrul **icmClusterName** fără parametrii **icmServerName** şi **icmNodeName**.

#### **-PEConnectionName** *nume\_conexiune*

Un parametru care specifică numele de conexiune IBM Case Manager Process Engine.

#### **-icmHostName** *nume\_gazdă*

Un parametru care specifică numele gazdei IBM Case Manager.

#### **-icmPort** *port*

Un parametru care specifică numărul de port al gazdei IBM Case Manager.

#### **-icmTransportType http | https**

Un parametru care specifică dacă API-ul REST federalizat utilizează protocolul http sau https.

### **Parametru opţional**

### **-federateSystem true | false**

Dacă acesta este setat la valoarea true, dacă domeniul de federalizare denumit BPM\_ICM\_Federation\_Domain nu există, este creat cu două sisteme ICM şi BPM. Valoarea implicită este false, ceea ce înseamnă că nu este creat sau modificat nici un domeniu de federalizare. Puteţi de asemenea să gestionaţi domeniul utilizând comenzile domeniului de federalizare existent cum ar fi **modifyBPMApiFederationDomain**.

#### **Exemplu**

Exemplele următoare utilizează **addICMSystem** pentru a adăuga puncte finale https pentru servicii IBM Case Manager pe IBM BPM fără a adăuga sistemul IBM Case Manager la un domeniu de federalizare.

Exempplu Jython:

```
AdminTask.addICMSystem('[-icmCellName nume_celulă
```
- -icmClusterName *nume\_cluster*
- -PEConnectionName *nume\_conexiune*
- -icmHostName *nume\_gazdă*
- -icmPort *port*
- -icmTransportType https
- -federateSystem false]')

Exemplu Jacl:

```
$AdminTask addICMSystem {-icmCellName nume_celulă
```

```
-icmClusterName nume_cluster
```
- -PEConnectionName *nume\_conexiune*
- -icmHostName *nume\_gazdă*
- -icmPort *port*
- -icmTransportType https
- -federateSystem false}

*Comandă removeICMSystem:*

Utilizaţi comanda **removeICMSystem** pentru a înlătura punctele finale pentru serviciile IBM Case Manager din fişierul registru de puncte finale pentru IBM BPM.

**Topic scope:** Acest subiect se aplică produselor următoare:

- IBM Business Process Manager Standard
- IBM Business Process Manager Advanced

Această comandă trebuie să fie rulată unde este implementat API-ul REST federalizat IBM BPM. Dacă serverul de aplicaţii nu rulează, furnizaţi opţiunea -conntype NONE la rularea acestei comenzi.

Deşi comanda **addICMSystem** poate fi utilizată pentru a adăuga un sistem IBM Case Manager la un domeniu de federalizare, comanda **removeICMSystem** nu poate fi utilizată pentru a înlătura o tintă de implementare dintr-un domeniu de federalizare. Acel task trebuie să fie realizat utilizând comenzile de administrare ale domeniului de federalizare.

### **Parametrii necesari**

#### **-icmCellName** *nume\_celulă*

Un parametru care specifică numele celulei IBM Case Manager.

#### **-icmNodeName** *nume\_nod*

Un parametru care specifică numele nodului IBM Case Manager. Fie specificaţi ambii parametrii **icmServerName** şi **icmNodeName**, fie parametrul **icmClusterName**.

#### **-icmServerName** *nume\_server*

Un parametru care specifică numele serverului IBM Case Manager. Fie specificaţi ambii parametrii **icmServerName** şi **icmNodeName**, fie parametrul **icmClusterName**.

#### **-icmClusterName** *nume\_cluster*

Un parametru care specifică numele cluster-ului IBM Case Manager. Fie specificaţi ambii parametrii **icmServerName** şi **icmNodeName**, fie parametrul **icmClusterName**.

#### **-PEConnectionName** *nume\_conexiune*

Un parametru care specifică numele de conexiune IBM Case Manager Process Engine.

#### **Exemplu**

Exemplul următor utilizează **removeICMSystem** pentru a înlătura punctele finale IBM Case Manager pentru servicii IBM Case Manager pe un cluster.

#### Exempplu Jython:

```
AdminTask.removeICMSystem('[-icmCellName nume_celulă
-icmClusterName nume_cluster
-PEConnectionName nume_conexiune')
```
### Exemplu Jacl:

\$AdminTask removeICMSystem {-icmCellName *nume\_celulă* -icmClusterName *nume\_cluster* -PEConnectionName *nume\_conexiune*}

# **Configurarea modelului de monitor de procese globale**

Modelul de monitor de procese globale vă oferă posibilitatea de a monitoriza fiecare proces BPEL şi task uman, fără a genera un model de monitor sau a parcuge paşi de implementare. Procesele sunt detectate dinamic şi urmărite pe baza evenimentelor pe care le emit. Datele colectate pot fi vizualizate în Business Space folosind Instanţe, KPI-uri şi widget-urile de raportare.

Pentru informații referitoare la folosirea modelului de monitor de procese globale, vedeți [Global Process Monitor](http://publib.boulder.ibm.com/bpcsamp/monitoring/globalprocessmonitor.html) pe site-ul web Business Process Management Samples and Tutorials sau articolul developerWorks furnizat în legătura Informaţii înrudite.

## **Instalarea manuală a modelului de monitor de procese globale**

Dacă aţi ales să nu instalaţi modelul de monitor de procese globale atunci când aţi creat profilul IBM Business Monitor, îl puteţi instala ulterior, prin parcurgerea paşilor de mai jos. Fişierul GlobalProcessMonitorV75.ear este deja stocat pe unitatea dvs. de disc chiar dacă nu aţi instalat modelul de monitor de procese globale în timpul creării profilului. Folosiţi consola administrativă pentru a instala acest fişier.

Pentru a instala fisierul GlobalProcessMonitorV75.ear, parcurgeti următorii pași:

- 1. De la consola administrativă, faceti clic pe **Aplicatii** > **Modele de monitor**. Acest tabel contine toate modelele de monitor ce sunt instalate curent.
- 2. Faceţi clic pe **Instalare**.
- 3. Selectaţi **Sistem local de fişiere** şi faceţi clic pe **Răsfoire**.
- 4. Navigați la folderul care conține fișierul .ear: rădăcină server apl/ installableApps.wbm/monitorModels, selectaţi GlobalProcessMonitorV75.ear şi faceţi clic pe **Deschidere**.
- 5. Asigurați-vă că este selectată opțiunea "Să fiu promptat când sunt necesare informații suplimentare".
- 6. Faceţi clic pe **Următorul** şi acceptaţi toate setările implicite până când ajungeţi la pagina Sumar.
- 7. În pagina de sumar, verificaţi că toate informaţiile sunt corecte şi faceţi clic pe **Sfârşit**.
- 8. Optional. Pentru a revizuire, faceți clic pe **Revizuire modificări** înainte să salvați sau să renuntati.
- 9. Faceţi clic pe **Salvare** pentru a salva configuraţia master şi pentru a salva modelul.

Dacă procesul pe care doriţi să îl monitorizaţi va rula pe acelaşi server,mai departe nu mai este necesară configurarea. Altfel, modelul de monitor trebuie configurat pentru a primi evenimente de la CEI (IBM Business Process Manager) aflat la distanță, așa cum este descris în "Configurarea modului de primire a evenimentelor," ca şi de la CEI local (serverul IBM Business Monitor) pentru că modelul de monitor global îşi trimite evenimente lui însuşi.

# **Activarea evenimentelor pentru modelul de monitor de procese globale**

Pentru a activa monitorul de procese globale să urmărească procesele şi taskurile umane, trebuie să activaţi generarea de evenimente BPEL prin folosirea Integration Designer. Evenimentele pe care le-aţi activat determină volumul de informaţii pe care îl va avea IBM Business Monitor despre procesele ce rulează şi taskurile umane. Generarea de evenimente pentru IBM Business Process Manager este activată implicit.

Sugestiile următoare dau câteva recomandări generale despre evenimentele BPEL de activat:

- Pentru fiecare proces pe care vreti să îl monitorizați, activati toate evenimentele la nivelul procesului. De obicei, vor fi numai câteva evenimente pe care un proces le va emite în timpul execuției (pornire, terminare, eșuare, ștergere).
- v Pentru fiecare activitate care este de interes pentru dumneavoastră (de obicei activităţi de personal și invocări), activați de asemenea toate evenimentele.
- Pentru fiecare activitate de personal care trebuie monitorizată, mergeți la fila Detalii din Proprietăți și găsiți legătura către taskul uman corespunzător (dacă nu există, faceți clic pe

butonul Open pentru a-l crea). Urmaţi legătura la taskul uman, deplasaţi-vă la fila Monitor de evenimente a vizualizării sale Proprietăți, și apoi activați evenimentele de audit necesare.

- v Dacă monitorizaţi un proces şi un subproces apelat de acel proces, activaţi toate evenimentele pentru activitatea invocată, care le leagă pe cele două.
- v Dezactivaţi evenimentele pentru paşii scurţi, automatizaţi.
- v Activați toate evenimentele pentru taskurile umane autonome pe care vreți să le monitorizaţi.
- v Luaţi în consideraţie activarea tuturor evenimentelor pentru bucle, deoarece asta vă va da un istoric de iterații de buclă cu marcarea timpului.
- v Activaţi evenimentele cu schimbare a variabilelor pentru variabilele de proces pe care vreţi să le monitorizați și nu pentru alte variabile de proces.

Pentru mai multe informații despre activarea generării evenimentelor, faceți referire la documentația Integration Designer 8.0. Un link este furnizat mai jos.

# **Configurarea tablourilor de bord pentru modelul de monitor de procese globale**

Monitorul de procese globale primeşte evenimente despre procesele şi taskurile umane ce rulează în IBM Business Process Manager. Detectează procese implementate și definiții de taskuri bazate pe evenimente pe care le emit în timp ce rulează şi urmăreşte procesele în derulare și taskurile. Vă puteți seta propriul tablou de bord pentru acest model de monitor, folosind Instanţe, KPI-uri şi widget-uri de raportare, sau puteţi folosi unul din spaţiile operaţionale furnizate drept punct de pornire.

Două configuraţii Business Space sunt furnizate în următoarea locaţie:

- rădăcină server apl/installableApps.wbm/monitorModels/BusinessSpace/ GlobalProcessMonitor\_BusinessSpace.zip
- rădăcină server apl/installableApps.wbm/monitorModels/BusinessSpace/ GlobalProcessMonitor\_BusinessSpace\_Advanced.zip

Amândouă au aceeaşi structură generală, dar versiunea avansată are detalii tehnice suplimentare, cum ar fi precizie de milisecundă și informații despre fusul orar pentru marcarea timpului; identificatori ai instanțelor proceselor și taskurilor, istoricul migrației instanțelor proceselor, şi contoare ale evenimentelor audit. Folosiţi funcţia Import în Business Space ca să încărcaţi configuraţia preferată. O puteţi folosi aşa cum este, sau ca punct de plecare pentru a vă configura viziunile personalizate de tablouri de bord.

Pentru orientarea iniţială, vă poate fi de ajutor să înţelegeţi structura contextului de monitorizare a acestui model:

```
Definitia rocesului
    Execuţia procesului
       Pas în Execuţia procesului
           Execuţia taskurilor înrudite
        Variabilă a execuţiei procesului
    Definiţia pasului
        Executia pasului
            Executarea taskurilor înrudite
Definitia taskului
    Execuţia taskului
```
Există definiţii de context de monitorizare suplimentare pentru datele ce nu pot fi încadrate într-un indice de măsurare şi de aceea necesită contexte de monitorizare copii. Acestea trebuie considerate ca şi containere de date care sunt parte din contextele de monitorizare ale

părinţilor lor. Ele sunt afişate în structura anterioară, care evidenţiază doar structura contextului de monitorizare a acestui model monitor.

Un context de monitorizare Process Definition corespunde unui şablon al unui proces implementat în IBM Business Process Manager. Monitorizează acel şablon şi furnizează un rezumat al informaţiilor pentru un număr de porniri, rulări şi finalizări; minimul, maximul şi durata medie a rulărilor; şi aşa mai departe. Navigând până la un context de monitorizare Process Execution, veți găsi informații despre rularea unui anumit proces (timpul de început, starea curentă, timpul de finalizare şi aşa mai departe). Copiii contextului Process Execution sunt contextele de monitorizare pentru paşii individuali (activități, taskuri umane și așa mai departe) şi variabilele procesului.

Sau puteţi naviga de la un context de monitorizare Process Definition în jos către contextele lui de monitorizare Step Definition pentru a vedea toţi paşii cunoscuţi pentru acest şablon de proces. (Numai paşii care rulează cel puţin o dată şi evenimentele trimise la IBM Business Monitor pot fi detectate.) Navigând din nou în jos, veţi ajunge la nivelul Execuţie pas, unde se regăsește aceeași informație ca și la nivelul Execuție pas proces, exceptând faptul că este grupată diferit. Aici veţi găsi toate execuţiile definiţiei unui pas dat în locul tuturor paşilor care constituie rularea unui proces.

Când configuraţi un tablou de bord, fie un tablou de bord propriu personalizat sau tabloul de bord furnizat, puteţi alege ce indici de măsurare să fie afişaţi în widget-urile dumneavoastră. Orice indici de măsurare ce au Aux ca şi prefix în numele indicelui de măsurare, sunt numai pentru procesare internă, şi nu ar trebui să adăugaţi aceşti indici de măsurare tabloului dumneavoastră de bord.

# **Capitolul 11. Instalarea modelului demonstrativ**

Versiunea server singular a IBM Business Monitor este livrată cu un exemplu de model pentru credit ipotecar, care ilustrează o parte din funcționalitatea IBM Business Monitor. Dacă ati creat un profil autonom, puteți instala modelul demonstrativ Better Lender folosind consola Primii paşi.

Pentru a instala modelul prezentat Better Lender de la consola First Steps, trebuie să vă asiguraţi că IBM Cognos Business Intelligence este instalat şi pornit.

Modelul demonstrativ Better Lender se găseşte în următorul director:

rădăcină\_server\_apl/installableApps.wbm/samples/mortgageLending/ rădăcină\_server\_apl\installableApps.wbm\samples\mortgageLending\

Modelul se numeşte MortgageLendingBAMApplication.ear.

Dacă aţi creat un profil autonom, puteţi folosi una din următoarele două metode.

- v (Nu pentru z/OS:) Instalarea modelului demonstrativ utilizând Primii paşi.
	- 1. Accesaţi Primii Paşi din profilul dumneavoastră autonom folosind una din opţiunile următoare:
		- Din panoul Finalizare creare profil, selectaţi opţiunea **Lansează primii paşi IBM Business Monitor**.
		- Deplasaţi-vă la **Start** > **Toate programele** > **IBM** > **Business Monitor 8.0** > **Profile** > *nume\_profil* > **Primii paşi**.
		- Deplasaţi-vă la profile\_root\firststeps.wbm şi rulaţi comanda firststeps.bat.

**Important:** Pentru a instala sau rula Primii paşi pe Windows 7, Windows Vista sau Windows Server 2008, trebuie să ridicați privilegiile contului dvs. de utilizator Microsoft Windows prin clic dreapta pe firststeps.bat şi selectând **Rulare ca administrator**. Acest lucru este necesar atât pentru utilizatorii administrativi cât şi pentru cei non-administrativi.

- Deschideţi o fereastră de comandă. Deplasaţi-vă la profile\_root/firststeps.wbm şi rulaţi comanda firststeps.sh.
- 2. Din consola Primii paşi, selectaţi **Model demonstrativ**.

**Notă:** Dacă aveţi activată securitatea, vi se va cere utilizatorul şi parola WebSphere Application Server.

v Instalaţi modelul demonstrativ folosind consola administrativă. Faceţi clic pe **Aplicaţii** > **Modele de monitor**. Faceţi clic pe **Instalare** şi navigaţi până la fişierul MortgageLendingBAMApplication.ear. Folosiți setările implicite pentru instalare.

După ce s-a terminat instalarea, porniţi serverul şi deschideţi Business Space pentru a vedea spațiul Better Lender. (Consola Primii pași oferă opțiuni și pentru pornirea serverului și pentru lansarea în execuţie a Business Space.)

# **Capitolul 12. Actualizarea IBM Business Monitor**

Puteţi instala actualizările la IBM Business Monitor când sunt disponibile.

Visitați site-ul web [IBM Support](http://www.ibm.com/support/entry/portal/Overview) pentru a verifica dacă sunt disponibile pachete de corecții și corecţii interimare.

# **Actualizarea IBM Cognos BI**

Dacă actualizaţi IBM Cognos Business Intelligence sau driver-ele JDBC (Java Database Connectivity), trebuie, de asemenea, să regeneraţi fişierul EAR (enterprise archive) IBM Cognos BI. Aplicaţia serviciu IBM Cognos BI implementată trebuie să fie actualizată cu noul fişier EAR.

Toate nodurile care rulează aplicația serviciu IBM Cognos BI trebuie să ruleze aceeași versiune şi nivel de serviciu al IBM Cognos BI.

**Important:** Actualizaţi doar directoarele de bază IBM Cognos BI (directoarele de sub rădăcina WebSphere). Instanţele runtime copiate (directoare de sub profil) vor fi actualizate de către IBM Business Monitor data următoare când serverul IBM Cognos BI porneşte.

Pentru a actualiza IBM Cognos BI şi fişierul EAR, finalizaţi paşii următori:

- 1. Pentru a actualiza IBM Cognos BI:
	- a. Obţineţi fişierul comprimat al serviciului IBM Cognos BI (tar.gz) pentru tipul de platformă a nodului dumneavoastră.
	- b. Despachetaţi fişierul într-un director de lucru.
	- c. Localizati și rulati comanda **issetup**. Când se afisează promptul pentru locatia instalării, introduceţi rădăcină\_server\_apl/cognos.

**Indiciu:** 2000 Linux Dacă nu puteți rula interfața grafica a utilizatorului actualizării, sau dacă ştiţi că nu aveţi pachetul MOTIF instalat, trebuie să copiaţi programul de instalare silenţios din instalarea IBM Cognos BI existentă. Parcurgeţi paşii următori:

1) Localizaţi fişierul următor din instalarea dumneavoastră IBM Cognos BI existentă:

rădăcină\_server\_apl/cognos/uninstall/issetupnx

- 2) Copiaţi fişierul la directorul de lucru al noului program de instalare, amplasându-l în acelaşi director ca **issetup**.
- 3) Actualizaţi fişierul response.ats cu următoarele valori:

```
I Agree=y
APPDIR=rădăcină_server_apl/cognos
C8BISRVR_APP=1
C8BISRVR_APPLICATION_TIER=1
C8BISRVR_GATEWAY=1
C8BISRVR_CONTENT_MANAGER=1
C8BISRVR_CONTENT_DATABASE=1
```
4) Deschideţi un prompt de comandă în directorul de lucru şi rulaţi:

```
./issetupnx -s
```
2. Pentru a actualiza fişierul EAR după actualizarea IBM Cognos BI, finalizaţi următorii paşi:

a. Dacă aţi actualizat driver-ele JDBC, trebuie să aplicaţi noua versiune pentru IBM Cognos Business Intelligence precum şi pentru IBM Business Monitor. Înainte de a regenera fişierul EAR, aplicaţi noua versiune la IBM Cognos BI din următoarele directoare:

rădăcină\_server\_apl/cognos/webapps/p2pd/WEB-INF/lib rădăcină\_server\_apl/cognos/v5dataserver/lib

- b. În managerul dumneavoastră de implementare sau în serverul autonom, deschideţi un prompt de comandă din rădăcină\_server\_apl/cognos/war/p2pd.
- c. Rulaţi comanda următoare:

**Windows** build.bat ear Linux **build.sh ear** 

Această comandă creează un fişier EAR WebSphere numit p2pd.ear în directorul rădăcină IBM Cognos BI. Construirea fişierului EAR poate dura mai multe minute.

- d. În managerul dumneavoastră de implementare sau în serverul autonom, deschideţi consola administrativă WebSphere şi faceţi clic pe **Aplicaţii** > **Tip aplicaţie** > **Aplicaţii de întreprindere WebSphere**.
- e. Selectaţi caseta de bifare **IBM Cognos** şi faceţi clic pe **Actualizare**.
- f. În **Specificaţi calea către fişierul ear de înlocuire**, răsfoiţi până la fişierul EAR pe care l-aţi creat în pasul C.
- g. Finalizați pașii din vrăjitorul Actualizare pentru a actualiza aplicația. După ce faceți clic pe **Sfârşit**, actualizarea poate dura mai multe minute.
- h. Salvaţi-vă modificările. Salvarea noii configuraţii poate dura mai multe minute.
- i. Reporniți serverele de aplicații care au fost actualizate cu noul fișier EAR IBM Cognos BI.

# **Instalarea pachetelor de corecţii şi a corecţiilor interimare interactiv**

Puteți instala actualizări la pachetele software utilizând IBM Installation Manager interactiv.

Nu puteţi utiliza această procedură pentru a instala actualizări în IBM DB2 Express de bază sau în IBM Cognos BI. Trebuie să actualizaţi aceste produse urmând procesul lor normal de actualizare.

Visitați site-ul web [IBM Support](http://www.ibm.com/support/entry/portal/Overview) pentru a verifica dacă sunt disponibile pachete de corecții și corecţii interimare.

Înainte de a instala un pachet de corecţii sau o corecţie interimară, realizaţi taskurile următoare:

- 1. Citiţi documentaţia pachetului de corecţii şi a corecţiei interimare complet. Dependenţele listelor de documentaţie, cum ar fi nivelurile de pachete de corecţii WebSphere Application Server sau alte corecţii ale produsului IBM pe care trebuie să le instalaţi înainte de a aplica pachetul de corecţii sau corecţia interimară.
- 2. Pentru a vă asigura că realizaţi implementarea dumneavoastră în acelaşi mod ca înainte de a aplica pachetul de corecţii sau corecţia interimară, pregătiţi un plan de testare de regresie.
- 3. Salvaţi de rezervă baza de date şi profilul dumneavoastră.
- 4. Înainte de a implementa pachetul de corecţii sau corecţia interimară la un mediu de producţie, instalaţi pachetul de corecţii sau corecţia interimară într-o implementare sau un mediu de asigurare a calităţii.
- 5. Trebuie să realizaţi instalarea utilizând acelaşi cont utilizator pe care l-aţi folosit pentru a instala pachetele produsului.

Fiecare pachet instalat are locaţia înglobată pentru magazia IBM de actualizare implicită. Pentru ca Installation Manager să caute locațiile repozitoriului IBM de actualizare pentru pachetele instalate, preferinţa **Căutare repozitorii serviciu în timpul instalării şi actualizărilor** în Repozitorii, pagina de preferinţă trebuie să fie selectată. Această preferinţă este selectată în mod implicit.

În timpul procesului de actualizare, Installation Manager vă poate invita să introduceţi locaţia repozitoriului pentru versiunea de bază a pachetului. Dacă ați instalat produsul de pe DVD-uri sau alte medii, acestea trebuie să fie disponibile la utilizarea caracteristicii de actualizare.

Pentru informatii suplimentare despre Installation Manager, vedeti legătura centrului de informare în informaștiile înrudite.

**Important:** Orice profiluri existente sunt păstrate şi nu au nevoie să fie recreate.

Pentru a găsi şi instala actualizări ale pachetului de produse:

- 1. Opriți toate software-urile pentru produsul pe care actualizați. Închideți programele și opriţi serverele care au profiluri pentru acest produs.
- 2. Porniţi Installation Manager. Din pagina Start a Installation Manager, faceţi clic pe **Actualizare**.

Windows <sup>2000</sup> De asemenea, puteţi face clic pe **Start** > **Programs** > **IBM** > *nume grup de pachete* > **Actualizare**. De exemplu, faceţi clic pe **Start** > **Programs** > **IBM** > **IBM Business Monitor** > **Update**.

- 3. Dacă IBM Installation Manager nu este detectat în sistemul dumneavoastră sau dacă o versiune mai veche este deja instalată, atunci trebuie să continuaţi cu instalarea celei mai noi ediţii. Urmaţi instrucţiunile de pe ecran din vrăjitor pentru a finaliza instalarea IBM Installation Manager.
- 4. Dacă nu aveți acces Internet, descărcați corecția interimară sau pachetul de corecții local, extrageţi-l la directorul său şi adăugaţi directorul nou la Installation Manager.
	- a. Porniţi Installation Manager.
	- b. Din pagina Pornire, faceţi clic pe **Fişier** > **Preferinţe** > **Repozitorii**.
	- c. Din pagina Repozitorii, faceţi clic pe **Adăugare repozitoriu**.
	- d. În fereastra Adăugare magazie, răsfoiţi la directorul unde fişierele extrase pentru corecţia interimară sau pentru pachetul de corecţii sunt localizate.
	- e. Selectati fisierul repository.config si faceti clic pe **Deschidere**.
	- f. Din pagina Repozitorii, faceti clic pe OK.
- 5. În vrăjitorul Actualizare pachete, selectaţi grupul de pachete care conţine pachetul de produse pe care vreti să îl actualizați sau selectați caseta de bifare **Actualizare toate** și apoi faceţi clic pe **Următorul**. Installation Manager caută actualizări în magaziile sale şi site-urile de actualizare predefinite pentru software-ul pe care îl actualizati. Un indicator de progres afişează căutarea care are loc.
- 6. Dacă sunt găsite actualizări pentru un pachet, atunci acestea sunt afişate în lista **Actualizări** în pagina Actualizare pachete sub pachetul corespunzător lor. Doar cele mai noi actualizări recomandate sunt afişate în mod implicit. Faceţi clic pe **Afişare toate** pentru a afişa toate actualizările găsite pentru pachetele disponibile.
	- a. Pentru a învăţa mai mult despre o actualizare, faceţi clic pe actualizare şi revedeţi descriere sa la **Detalii**.
	- b. Dacă sunt disponibile informaţii suplimentare despre actualizare, o legătură **More info** este inclusă la sfârşitul textului descrierii. Faceţi clic pe legătură pentru a afişa informaţiile într-un browser. Revedeţi aceste informaţii înainte de a instala actualizarea.
- 7. Selectaţi actualizările pe care vreţi să le instalaţi sau faceţi clic pe **Selectare recomandat** pentru a restaura selecţiile implicite şi faceţi clic pe **Următorul**. Actualizările care au o relaţie de dependenţă sunt selectate în mod automat şi curăţate împreună.
- 8. Pe pagina Licențe, citiți acordurile de licență pentru actualizările selectate. În partea stângă a paginii Licenţe, este afişată lista de licenţe pentru actualizările pe care le-aţi selectat; faceți clic pe fiecare articol pentru a afișa textul acordului de licență. Dacă sunteţi de acord cu termenii tuturor acordurilor de licenţă, faceţi clic pe **Accept termenii acordurilor de licenţă**. Apoi faceţi clic pe **Următor**. Dacă nu acceptaţi termenii acordurilor de licență, nu puteți instala pacghetul de corecții sau corecția interimară.
- 9. Pe pagina Sumar, examinati alegerile dumneavoastră înainte să instalați actualizările.
	- a. Dacă vreţi să modificaţi alegerile pe care le-aţi făcut în paginile anterioare, faceţi clic pe **Înapoi** şi faceţi modificările.
	- b. Când sunteţi mulţumit, faceţi clic pe **Actualizare** pentru a descărca şi instala actualizările. Un indicator de progres vă arată procentul de instalare finalizat.
- 10. Opţional: La finalizarea procesului de actualizare, un mesaj care confirmă succesul procesului este afişat aproape în partea de sus a paginii. Faceţi clic pe **Vizualizare fişier istoric** pentru a deschide fişierul istoric pentru sesiunea curentă într-o fereastră nouă. Trebuie să închideţi fereastra Istoric instalare pentru a continua.
- 11. Faceţi clic pe **Sfârşit** pentru a închide vrăjitorul.
- 12. Închideţi Installation Manager.

# **Instalarea pachetelor de corecţii silenţios**

Puteţi instala pachete de corecţii la IBM Business Monitor silenţios.

Visitaţi site-ul web [IBM Support](http://www.ibm.com/support/entry/portal/Overview) pentru a verifica dacă sunt disponibile pachete de corecţii şi corecții interimare.

Înainte de a instala un pachet de corecţii, realizaţi taskurile următoare:

- 1. Citiţi documentaţia pachetului de corecţii complet. Dependenţele listelor de documentaţie, cum ar fi nivelurile de pachete de corecţii WebSphere Application Server sau alte corecţii ale produsului IBM pe care trebuie să le instalaţi înainte de a aplica corecţia interimară.
- 2. Pentru a vă asigura că realizaţi implementarea dumneavoastră în acelaşi mod ca înainte de a aplica pachetul de corecţii, pregătiţi un plan de testare de regresie.
- 3. Salvaţi de rezervă baza de date şi profilul dumneavoastră.
- 4. Înainte de a implementa pachetul de corecţii la un mediu de producţie, instalaţi pachetul de corecţii într-o implementare sau un mediu de asigurare a calităţii.
- 5. Trebuie să realizaţi instalarea utilizând acelaşi cont utilizator pe care l-aţi folosit pentru a instala pachetele produsului.

Nu puteţi utiliza această procedură pentru a instala actualizări în IBM DB2 Express de bază sau în IBM Cognos BI. Trebuie să actualizaţi aceste produse urmând procesul lor normal de actualizare.

Pentru a adăuga un pachet de corecţii la IBM Business Monitor silenţios, finalizaţi paşii următori:

- 1. Cititi termenii de licentă înainte de actualizare. Adăugarea -acceptLicense la linia de comandă înseamnă că acceptaţi toţi termenii de licenţă. Dacă nu acceptaţi licenţa, nu puteti realiza instalarea.
- 2. Rulaţi comanda următoare:

**Important:** Dacă rulaţi Windows 7, Windows Vista sau Windows Server 2008, porniţi prompt-ul dumneavoastră de comandă făcând clic dreapta şi selectând **Rulare ca administrator**.

 $\blacktriangleright$  Windows

*extract\_directory*\IM\tools\imcl install *list\_of\_product\_IDs* -acceptLicense -installationDirect

 $UNIX$  Linux

*extract directory/IM/tools/imcl install <i>list of product IDs* -acceptLicense -installationDirect

unde:

v *list\_of\_product\_IDs* este o listă de ID-uri pentru produsele pe care doriţi să le actualizaţi, separate de spaţii.

*Tabela 8. ID-uri produs*

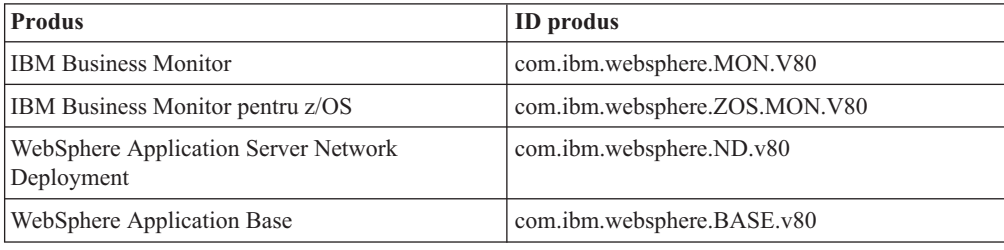

- v *extract\_directory* este calea unde extrageţi fişierele pachete de corecţii.
- *location* este calea directorului unde doriți să instalați produsele.
- v *repository* este calea la magazia unde aţi extras fişierele pachetului de corecţii. Pentru mai mult de o magazie, separaţi locaţiile magaziei cu virgule.
- v *logName* este numele fişierului istoric pentru înregistrare mesaje şi rezultate.

Installation Manager actualizează lista de produse şi scrie un fişier istoric la directorul pe care l-aţi specificat.

Exemplul următor actualizează IBM Business Monitor pe Windows.

imcl install com.ibm.websphere.MON.V80 com.ibm.websphere.ND.v80 -acceptLicense -installationDirect

# **Instalarea corecţiilor interimare silenţios**

Puteţi instala o corecţie interimară pentru IBM Business Monitor utilizând modul linie de comandă al Installation Manager.

Vizitati site-ul web [IBM Support](http://www.ibm.com/support/entry/portal/Overview) pentru a verifica dacă sunt disponibile pachete de corectii și corectii interimare.

Înainte de a instala o corecţie interimară, realizaţi taskurile următoare:

- 1. Citiţi documentaţia corecţiei interimare complet. Dependenţele listelor de documentaţie, cum ar fi nivelurile de pachete de corecţii WebSphere Application Server sau alte corecţii ale produsului IBM pe care trebuie să le instalaţi înainte de a aplica corecţia interimară.
- 2. Pentru a vă asigura că realizaţi implementarea dumneavoastră în acelaşi mod ca înainte de a aplica corecţia interimară, pregătiţi un plan de testare de regresie.
- 3. Salvaţi de rezervă baza de date şi profilul dumneavoastră.
- 4. Înainte de a implementa corecția interimară la un mediu de producție, instalați corecția interimară într-o implementare sau un mediu de asigurare a calităţii.

5. Trebuie să realizaţi instalarea utilizând acelaşi cont utilizator pe care l-aţi folosit pentru a instala pachetele produsului.

Această procedură utilizează un director local pentru memorarea corecţie interimare. Pentru informații despre utilizarea unei magazii online care găzduiește fișierele corecție interimară și alte informaţii de configurare, referiţi-vă la centrul de informare IBM Installation Manager.

Penrtu a instala o corecţie interimară silenţios, finalizaţi paşii următori:

- 1. Descărcați corecția interimară în sistemul local.
- 2. Creati un director nou și extrageti corecția interimară în noul director.
- 3. Deschideţi un prompt de comandă şi modificaţi directoarele în directorul /eclipse/tools de sub Installation Manager.

**Important:** Dacă rulaţi Windows 7, Windows Vista sau Windows Server 2008, porniţi prompt-ul dumneavoastră de comandă făcând clic dreapta şi selectând **Rulare ca administrator**.

4. Faceţi înlocuirile corespunzătoare şi rulaţi următoarea comandă:

imcl install *fixID* -repositories *repositoryLocation* -installationDirectory *installationDirectory* 

a. Înlocuiţi *fixID* cu ID-ul corecţiei interimare. ID-ul poate fi găsit în fişierul repository.xml din directorul în care aţi extras corecţia interimară, în elementul ID corecţie. De exemplu:

<fix id="8.0.0.0-WS-BPMADVWESB-IFJR39658" version="0.0.0.20111115\_1047" offeringId="EnhancedFix" offeringVersion="0.0.0.EnhancedFix">

- b. Înlocuiţi *repositoryLocation* cu directorul în care aţi extras corecţia interimară.
- c. Înlocuiţi *installationDirectory* cu locaţia în care aţi instalat IBM Business Monitor.
- d. Înlocuiţi *logLocation* cu locaţia şi numele de fişier pentru a înregistra în istoric informaţii de instalare.

De exemplu:

C:\Program Files\IBM\Installation Manager\eclipse\tools>imcl install 8.0.0.0-WS-BPMADVWESB-IFJR39 C:\interimFix\8.0.0.0-WS-BPMADVWESB-IFJR39658/ -installationDirectory C:\IBM\BPM80 -log logfix

Istoricul de instalare (specificat prin parametrul **-log**) nu conține mesaje de eroare dacă instalarea corecţiei interimare se realizează cu succes. Linia de comandă afişează un mesaj care anunţă că a fost instalată corecţia. De exemplu:

Instalat 8.0.0.0-WS-BPMADVWESB-IFJR39658\_0.0.0.20110525\_1047 la directorul C:\IBM\BPM80.

# **Derulare înapoi pachete de corecţii**

Uitlizând vrăjitorul Derulare înapoi pachete, puteţi înlătura un pachet de corecţii de la o instalare IBM Business Monitor şi reveni la o versiune anterioară.

În timpul procesului de derulare înapoi, Installation Manager trebuie să acceseze fişiere din versiunea mai veche a pachetului. În mod implicit, aceste fişiere sunt memorate în sistemul dumneavoastră la instalarea unui pachet. Dacă fişierele nu sunt disponibile în staţia dumneavoastră de lucru, trebuie să includeţi locaţia repozitoriului din care aţi instalat versiunea anterioară a produsului în preferinţele Installation Manager (**Fişier > Preferinţe > Repozitoriu**). Dacă ati instalat produsul de pe DVD-uri sau alte medii, acestea trebuie să fie disponibile la utilizarea functiei de derulare înapoi.

Utilizați funcția derulare înapoi dacă ați aplicat un pachet de corecții la un pachet de produse şi decideţi mai târziu dacă doriţi să înlăturaţi actualizarea şi să reveniţi la o verisune anterioară a produsului. La utilizarea funcției de derulare înapoi, Installation Manager dezinstalează resursele actualizate şi reinstalează resursele din versiunea anterioară.

La derularea înapoi la o versiune mai veche a unui pachet, acesta este restaurat cu aceleaşi caracteristici care au fost asociate cu acea versiune. Utilizaţi vrăjitorul Modificare pachete pentru a adăuga şi înlătura caracteristici.

Penru informaţii suplimentare despre Installation Manager, inclusiv cum să realizaţi o derulare înapoi de la o linie de comandă, referiţi-vă la centrul de informare Installation Manager.

- 1. Opriţi toate software-urile pentru produsul pe care doriţi derularea înapoi. Închideţi programele şi opriţi serverele care au profiluri pentru acest produs.
- 2. Porniti Installation Manager.
- 3. Din pagina Pornire a Installation Manager, faceţi clic pe **Derulare înapoi** pentru a porni vrăjitorul Derulare înapoi pachete.
- 4. În pagina Derulare înapoi pachete, din lista Nume grup pachet, selectaţi grupul de pachete care conţine pachetele pe care vreţi să le derulaţi înapoi şi faceţi clic pe **Următorul**.
- 5. Selectaţi versiunea pachetului pe care vreţi să o derulaţi înapoi şi faceţi clic pe **Următorul**.
- 6. Citiţi informaţiile sumarului şi faceţi clic pe **Derulare înapoi** pentru a derula înapoi pachetul.
- 7. Opţional: La finalizarea procesului de derulare înapoi, un mesaj care confirmă succesul procesului este afişat aproape în partea de sus a paginii. Faceţi clic pe **Vizualizare fişier istoric** pentru a deschide fişierul istoric pentru sesiunea curentă într-o fereastră nouă.
- 8. Faceţi clic pe **Sfârşit** pentru a închide vrăjitorul.
- 9. Închideţi Installation Manager.

Pachetul de corecţii pe care l-aţi selectat pentru derulare înapoi este înlăturat.

# **Dezinstalarea corecţiilor interimare interactiv**

Puteți dezinstala uan sau mai multe corecții interimare pentru IBM Business Monitor utilizând Installation Manager.

Trebuie să realizaţi dezinstalarea utilizând acelaşi cont utilizator pe care l-aţi folosit pentru a instala pachetele produsului.

**Important:** O corecție interimară nu poate fi dezinstalată când o altă corecție interimară are o dependenţă de ea, decât dacă corecţia interimară dependentă este de asemenea selectată pentru a fi dezinstalată. Dacă încercați să înlăturați o corecție interimară care are o dependență pe ea de la o altă corecţie interimară, veţi primi un mesaj de eroare.

Penru a dezinstala o corecție interimară interactiv, finalizați pașii următori:

- 1. Opriţi toate software-urile pentru produsul pe care actualizaţi. Închideţi programele şi opriţi serverele care au profiluri pentru acest produs.
- 2. Porniţi Installation Manager. În pagina Pornire, faceţi clic pe **Dezinstalare**.
- 3. Pe pagina Dezinstalare pachete, selectaţi corecţia sau corecţiile interimare pentru dezinstalare şi faceţi clic pe **Următorul**.
- 4. Revedeţi selecţia dumneavoastră pe pagina Sumar şi apoi faceţi clic pe **Dezinstalare**. După ce dezinstalarea se termină, pagina Finalizare se deschide.
- 5. Faceţi clic pe **Sfârşit** pentru a ieşi din vrăjitor.

Dezinstalarea corecţiei sau corecţiilor interimare este finalizată.

Important: Nu ștergeți directorul de configurare Eclipse după dezinstalarea corecției sau corecțiilor interimare. Ștergerea acestor informații va împiedica funcționarea Installation Manager. Implicit, acesta este directorul configuration din install\_root.

# **Dezinstalarea corecţiilor interimare silenţios**

Puteţi dezinstala o corecţie interimară pentru IBM Business Monitor utilizând modul linie de comandă al Installation Manager.

Trebuie să realizaţi dezinstalarea utilizând acelaşi cont utilizator pe care l-aţi folosit pentru a instala pachetele produsului.

**Important:** O corecţie interimară nu poate fi dezinstalată când o altă corecţie interimară are o dependenţă de ea, decât dacă corecţia interimară dependentă este de asemenea selectată pentru a fi dezinstalată. Dacă încercați să înlăturați o corecție interimară care are o dependență pe ea de la o altă corecţie interimară, veţi primi un mesaj de eroare.

Pentru a dezinstala o corecţie interimară silenţios, finalizaţi paşii următori:

- 1. Opriţi toate software-urile pentru produsul pe care actualizaţi. Închideţi programele şi opriti serverele care au profiluri pentru acest produs.
- 2. Deschideţi un prompt de comandă şi modificaţi directoarele în directorul /eclipse/tools de sub Installation Manager.

**Important:** Dacă rulaţi Windows 7, Windows Vista sau Windows Server 2008, porniţi prompt-ul dumneavoastră de comandă făcând clic dreapta şi selectând **Rulare ca administrator**.

3. Faceţi înlocuirile corespunzătoare şi rulaţi următoarea comandă:

imcl uninstall *fixID* -installationDirectory *installationDirectory* -log *logLocation*

a. Înlocuiţi *fixID* cu ID-ul corecţiei interimare. ID-ul poate fi găsit în fişierul repository.xml din directorul în care aţi extras corecţia interimară, în elementul ID corecţie. De exemplu:

<fix id="8.0.0.0-WS-BPMADVWESB-IFJR39658" version="0.0.0.20111115\_1047" offeringId="EnhancedFix" offeringVersion="0.0.0.EnhancedFix">

- b. Înlocuiţi *installationDirectory* cu locaţia în care aţi instalat IBM Business Monitor.
- c. Înlocuiţi *logLocation* cu locaţia şi numele fişierului pentru a înregistra în istoric informaţiile.

De exemplu:

C:\Program Files\IBM\Installation Manager\eclipse\tools>imcl uninstall 8.0.0.0-WS-BPMADVWESB-IFJF

Istoricul (specificat de parametrul **-log**) nu conţine nici un mesaj de eroare dacă dezinstalarea este reuşită. Linia de comandă afişează un mesaj că a fost dezinstalată corecţia.

# **Capitolul 13. Dezinstalarea IBM Business Monitor**

Puteti înlătura IBM Business Monitor în mod interactiv sau silentios.

### **Dezinstalarea IBM Business Monitor în mod interactiv**

Optiunea de dezinstalare din Installation Manager vă dă posibilitatea să dezinstalati pachete dintr-o singură locație de instalare. Puteți de asemenea să dezinstalați toate pachetele instalate din oricare locaţie de instalare,

Pentru a dezinstala pachetele, trebuie să vă autentificati în sistem folosind acelasi cont de utilizator pe care l-aţi folosit pentru a instala pachetele produsului. Un pachet nu poate fi dezinstalat când un alt pachet depinde de el, decât dacă pachetul dependent este de asemenea selectat pentru a fi dezinstalat.

- 1. Închideţi programele pe care le-aţi instalat folosind Installation Manager.
- 2. Opriţi toate serverele ce rulează.
- 3. Afişaţi pagina Dezinstalare pachete a Installation Manager.
	- v Porniţi Installation Manager. În pagina Pornire, faceţi clic pe **Dezinstalare**.
- 4. Pe pagina Dezinstalare pachete, selectaţi IBM Business Monitor şi pachetele asociate pe care doriți să le dezinstalați.

**Indiciu:** Windows Dacă ați pornit Installation Manager de la meniul Pornire (**Pornire** > **...** > **Dezinstalare**) în pasul anterior, ediţia dumneavoastră IBM Business Monitor este preselectată pentru dezinstalre pe pagina Dezinstlare pachete.

Dacă nu mai aveţi nevoie să utilizaţi DB2 Express sau intenţionaţi să reinstalaţi IBM Business Monitor, selectaţi opţiunea **IBM DB2 Express** pentru a dezinstala DB2 Express. **PRUDENŢĂ:**

**Selectaţi doar opţiunea pentru a dezinstala DB2 Express dacă sunteţi sigur că niciun alt produs nu utilizează DB2 Express. Selectarea acestei opţiuni va şterge toate bazele de date DB2 Express şi aseturile bazelor de date chiar dacă alte produse, inclusiv produsele de pe un sistem la distanţă, pot utiliza DB2 Express pe acest sistem.**

- 5. Apăsaţi **Următor**.
- 6. Pe pagina Sumar, revedeţi lista de de pachete care vor fi dezinstalate şi apoi faceţi clic pe **Dezinstalare**. După finalizarea dezinstalării, se deschide pagina Finalizare.
- 7. Faceţi clic pe **Sfârşit** pentru a ieşi din vrăjitor.

Când IBM Business Monitor este dezinstalat, toate profilurile care sunt augmentate la IBM Business Monitor sunt înlăturate, inclusiv orice profiluri WebSphere Application Server care sunt augmentate la IBM Business Monitor. Pentru profilurile server Monitor autonom, serviciul IBM Cognos BI este înlăturat.

Modelele de monitor eşantion nu sunt dezinstalate pentru a se asigura că personalizarea modelelor este păstrată. Pentru a dezinstala aceste modele, vedeţi Înlăturarea modelelor de monitor şi a datelor.

Dacă planificaţi să reinstalaţi IBM Business Monitor, verificaţi problemele bazei de date care pot afecta porcedura de reinstalare. Finalizaţi orice acţiune necesară înainte de reinstalarea produsului:

- v Dacă bazele de date au fost create în instlarea anterioară, asiguraţi-vă că bazele de date au fost abandonate. Vedeţi Reinstalarea nu poate crea un profil nou.
- v Dacă aţi dezinstalat DB2 Express, asiguraţi-vă că directorul BPMINST a fost şters.
- > Linux Dacă ați dezinstalat DB2 Express, ștergeți întrările DB2 Express din fișierul /etc/service. Acest lucru este necesar pentru că noua instalare necesită ca portul 50000 să fie disponibil. Căutaţi fişierul /etc/service şi înlăturaţi orice referinţe la DB2 Express şi la portul 50000. De exemplu:

db2c\_bpminst 50000/tcp

sau db2c\_db2inst1 50000/tcp

# **Dezinstalarea IBM Business Monitor silenţioasă**

Puteşi utiliza modul linie de comandă al Installation Manager pentru a dezinstala IBM Business Monitor.

Închideţi toate programele pe acre le-aţi intalat utilizând Installation Manager.

Pentru a dezinstala, trebuie să vă logaţi la sistem utilizând acelaşi cont de utilizator pe care l-aţi utilizat pentru a instala.

Pentru a dezinstala silenţios IBM Business Monitor, finalizaţi paşii următori:

1. Deschideţi un prompt de comandă şi modificaţi directoarele în directorul /eclipse/tools de sub Installation Manager.

**Important:** Dacă rulati Windows 7, Windows Vista sau Windows Server 2008, porniti prompt-ul dumneavoastră de comandă făcând clic dreapta şi selectând **Rulare ca administrator**.

2. Faceti înlocuirile corespunzătoare și rulați următoarea comandă:

imcl uninstall *list of product IDs* -installationDirectory *installationDirectory* -log *logLocation* 

a. Înlocuiţi *list\_of\_product\_IDs* cu o listă de ID-uri pentru produsele pe care vreţi să le dezinstalaţi, separate prin spaţii.

**Important:** Instalarea DB2 Express poate fi utilizată de mai multe produse, inclusiv produsele pe un sistem la distanţă. Dacă dezinstalaţi DB2 Express, toate bazele de date DB2 Express şi aseturile bazelor de date sunt şterse.

| <b>Produs</b>                                                 | <b>ID</b> produs                |
|---------------------------------------------------------------|---------------------------------|
| <b>IBM Business Monitor</b>                                   | com.ibm.websphere.MON.V80       |
| WebSphere Application Server Network<br>Deployment            | com.ibm.websphere.ND.v80        |
| <b>Installation Manager</b>                                   | com.ibm.cic.agent               |
| DB <sub>2</sub> for Linux 32-bit                              | com.ibm.ws.DB2EXP97.linuxia32   |
| DB <sub>2</sub> for Linux 64-bit                              | com.jbm.ws.DB2EXP97.linuxia64   |
| DB <sub>2</sub> for Windows 32-bit                            | com.ibm.ws.DB2EXP97.winia32     |
| DB <sub>2</sub> for Windows 64-bit                            | com.jbm.ws.DB2EXP97.winja64     |
| IBM Cognos Business Intelligence for Windows<br>$x86(32-bit)$ | com.ibm.ws.cognos.v1011.winia32 |
| IBM Cognos BI for Windows x64 (64-bit)                        | com.ibm.ws.cognos.v1011.winia64 |

*Tabela 9. ID-uri produs*
*Tabela 9. ID-uri produs (continuare)*

| <b>Produs</b>                                   | <b>ID</b> produs                    |
|-------------------------------------------------|-------------------------------------|
| IBM Cognos BI for AIX PPC 32-bit                | $com.$ ibm.ws.cognos.v1011.aix32    |
| <b>IBM Cognos BI for AIX PPC 64-bit</b>         | com.ibm.ws.cognos.v1011.aix64       |
| IBM Cognos BI for Linux x86 (32-bit)            | com.ibm.ws.cognos.v1011.linuxia32   |
| IBM Cognos BI for Linux x86-64 (64-bit)         | com.ibm.ws.cognos.v1011.linuxia64   |
| <b>IBM Cognos BI for Solaris SPARC (32-bit)</b> | com.ibm.ws.cognos.v1011.solaris32   |
| IBM Cognos BI for Solaris SPARC (64-bit)        | com.ibm.ws.cognos.v1011.solaris64   |
| <b>IBM Cognos BI</b> for Linux on System z      | $com$ .ibm.ws.cognos.v1011.zlinux64 |

- b. Înlocuiţi *installationDirectory* cu locaţia unde aţi instalat produsul.
- c. Înlocuiţi *logLocation* cu locaţia şi numele fişierului pentru a înregistra în istoric informaţiile.

Installation Manager instalează lista de produse şi scrie un fişier istoric la directorul pe care l-aţi specificat.

Exemplul următor dezinstalează IBM Business Monitor, WebSphere Application Server ND, şi DB2 Express din Windows.

C:\Program Files\IBM\Installation Manager\eclipse\tools>imcl uninstall com.ibm.websphere.MON.V80 c

## **Înlăturarea modelului demonstrativ**

IBM Business Monitor este livrat cu un model demonstrativ (showcase) de împrumut ipotecar ce ilustrează unele din funcţionalităţile IBM Business Monitor. Puteţi instala acest model folosind Primii paşi.

Pentru a înlătura modelul demonstrativ:

- 1. Ştergeţi tabloul de bord Better Lender folosind Space Manager.
- 2. Folosiţi consola administrativă WebSphere Application Server pentru a îndepărta şabloanele de alertă.
- 3. Dacă aveţi securitatea activată, înlăturaţi rolul utilizatorului în consola administrativă WebSphere Application Server.
- 4. Epuraţi modelul folosind consola administrativă WebSphere Application Server.

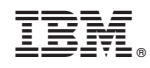

Tipărit în S.U.A.